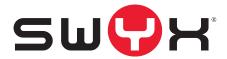

# SwyxWare Documentation for administrators

As of: August 2019

© 2000-2019 Swyx Solutions GmbH. All rights reserved.

#### **Legal Information**

This documentation is subject to constant change and may therefore contain inaccurate or erroneous information.

Trademark: Swyx, Swyxlt! and SwyxON sind eingetragene Marken der are registered trademarks of Swyx-Solutions GmbH. This documentation is proprietary intellectual property of Swyx Solutions GmbH. Reproduction, adaptation, or translation of this documentation without the express written consent of Swyx is prohibited and will be prosecuted as a violation of intellectual property rights.

#### **Swyx Solutions GmbH**

Emil-Figge-Str. 86 D-44227 Dortmund

www.swyx.com

New Functions 3

# **New Functions**

#### **New and Improved Functions in SwyxWare**

Additional functions and increased flexibility and user-friendliness are typical features of every new version of SwyxWare, making SwyxWare one of the most advanced IP telephone systems on the market. The complete IP architecture and extensive range of functions have made Swyx-Ware the system of choice for more than 9.300 SMBs throughout Europe.

#### **SwyxWare 11.50 - New Functions**

| Function         | Description                                                                       |
|------------------|-----------------------------------------------------------------------------------|
| Online Licensing | SwyxWare supports a new license model, see 2.1 <i>Online Licensing</i> , page 20. |

#### **SwyxWare 11 - New Functions**

| Function                                                  | Description                                                                                                    |
|-----------------------------------------------------------|----------------------------------------------------------------------------------------------------|
| Swyx VisualGroups                                         | Swyx VisualGroups offers the possibility of visually managing call queues in Swyxlt!, see App. G: <b>ESTOS, DATEV, C4B integration</b> , page 437.                                                                                         |
| New desk phone<br>models                                  | The SwyxPhone range has been extended by the L62, L64 and L66 models, see alsoN.1.2 <b>Desktop phones</b> , page 518.                                                                                                    |
| To assign properties of a user to a number of other users | You can execute the configuration of a large number of users faster by assigning certain properties of an already configured user to an entire group. See 9.5 <i>To assign properties of a user to a number of other users</i> , page 197. |
| Swyx Push Notification<br>Service                         | Via Push Notification Service notifications are sent to client applications to notify them of certain events, see App. H: <b>Swyx Push Notification Service</b> , page 440.                                                                |

| Function                                  | Description                                                                                                    |  |  |  |
|-------------------------------------------|----------------------------------------------------------------------------------------------------|--|--|--|
| Support of SwyxIt! skins in HD resolution | New HD skins are available for optimal usage of SwyxIt! on high resolution screens. The skins are supported from SwyxWare 11 on and are included in the installation package, . |  |  |  |

#### **SwyxWare 2015 R4.2 - New Functions**

| Function                                                                                        | Description                                                                                                    |
|-------------------------------------------------------------------------------------------------|----------------------------------------------------------------------------------------------------|
| Supported by Windows<br>Server2016                                                              | SwyxServer and SwyxWare Administration can be installed on Windows Server 2016. See 3.2 <i>Software requirements</i> , page 34.                                          |
| Automatic updating of<br>the system phone<br>whitelist                                          | You should determine a Windows task for the automatic updating of the system phone whitelist. See <i>Install and update Whitelist</i> , page 318.                        |
| Welcome email                                                                                   | Send the user an Email with his registration data and most important configurations. See <i>Welcome E-mail</i> , page 158.                                               |
| Configure public Remo-<br>teConnector addresses<br>directly in the Swyx-<br>Ware Administration | You can configure SwyxServer directly in the SwyxWare Administration for the connection with the Swyx Mobile Clients. See 5.5.19 <i>Tab "RemoteConnector"</i> , page 95. |

#### **SwyxWare 2015 R4 - New functions**

| Function                                                                                                    | Description                                                                                                    |
|----------------------------------------------------------------------------------------------------|----------------------------------------------------------------------------------------------------|
| Support of additional<br>transport protocols on<br>SIP trunks (TCP, TLS)<br>and voice data encryp-<br>tion on SIP trunks | If your SIP provider supports voice data encryption on TLS connections you can set "TLS" as transport protocol and activate voice data encryption for several SIP trunk groups. See 11.1.4 <i>The "Encryption" tab of the SIP Trunk Group</i> , page 222. |

New Functions

| Function                                               | Description                                                                                                    |  |  |
|--------------------------------------------------------|----------------------------------------------------------------------------------------------------|--|--|
| Administration profile<br>SwyxWare for Data-<br>Center | You can assign the administrator profile "Reseller Administrator Limited" to SwyxWare for DataCenter administrators. See 7.2.3 Feature profiles in SwyxWare for DataCenter and SwyxON, page 124. |  |  |

# **SwyxWare 2015 R3 - New functions**

| Function                       | Description                                                                                                    |  |  |  |
|--------------------------------|----------------------------------------------------------------------------------------------------|--|--|--|
| New SwyxWare Client for Mac OS | A new SwyxWare Desktop Client is now available for Mac OS X users. See Swyx Desktop for macOS User Documentation                                                                                                    |  |  |  |
| Swyx Connector for<br>Skype    | With Swyx Connector for Skype, you are now able to use Microsoft Skype for Business features such as instant messaging, status indication and phonebook in combination with Swyx telephone functionalities. See also the SwyxIt! documentation. |  |  |  |
| Supported operating systems    | Swyxlt! (incl. SwyxFax Client) now also supports the Windows 10 operating system.                                                                                                    |  |  |  |

# **SwyxWare 2015 R2 - New functions**

| Function                                      | Description                                                                                                    |
|-----------------------------------------------|----------------------------------------------------------------------------------------------------|
| Connection support for<br>Swyx Mobile Clients | The authentication service included in SwyxWare enables direct internet connections to new clients via Remote-Connector. A special client configuration is not necessary. Any communication with the authentication service is encrypted via HTTPS. See 24.1.3 Connections with the Swyx Mobile and macOS Clients, page 387. |

# **SwyxWare 2015 - New Functions**

| Function                  | Description                                                                                                    |
|---------------------------|----------------------------------------------------------------------------------------------------|
| SwyxRemoteConnector       | By using the cloud-based concept of SwyxRemoteConnector, SwyxWare provides another remote access technology. You can permit subscribers to log-on to SwyxServer outside the company network. Setting up a virtual private network is thus no longer necessary. In this function, security is guaranteed via the TLS protocol and the use of X.509 certificates.  See 24.1 Internet connection via SwyxRemoteConnector, page 383. |
| Microsoft SQL Server 2014 | The database software packs SQL Server 2014 are additionally supported as of this version.                                                                                                    |

# **Contents**

| New Fu   | nctions | S                                                          |                |  |  |  |
|----------|---------|------------------------------------------------------------|----------------|--|--|--|
| Introduc | ction   |                                                            | 1              |  |  |  |
| The Bas  | ics     |                                                            | 1 <sup>-</sup> |  |  |  |
| 1.1      | Conce   | ept of SwyxWare                                            | 1 <sup>-</sup> |  |  |  |
| 1.2      |         |                                                            |                |  |  |  |
| 1.3      | Hardv   | vare components                                            | 19             |  |  |  |
| 1.4      | GDPR    |                                                            | 19             |  |  |  |
| Licensin | g       |                                                            | 2              |  |  |  |
| 2.1      | Onlin   | e Licensing                                                | 2              |  |  |  |
|          | 2.1.1   | Feature Profiles:                                          | 2              |  |  |  |
|          | 2.1.2   | Functions in Detail                                        | 2              |  |  |  |
|          | 2.1.3   | Billing                                                    | 2              |  |  |  |
| 2.2      | Licens  | sing via license key                                       | 2              |  |  |  |
|          | 2.2.1   | SwyxWare for DataCenter Licensing Procedure                | 2              |  |  |  |
|          | 2.2.2   | User license                                               | 2              |  |  |  |
|          | 2.2.3   | Licenses for Clients                                       | 20             |  |  |  |
|          | 2.2.4   | Licensing of data channels                                 | 2 <sup>-</sup> |  |  |  |
|          | 2.2.5   | Options and Option Packs                                   | 2              |  |  |  |
|          | 2.2.6   | SwyxWare Option packs at a glance                          | 30             |  |  |  |
|          | 2.2.7   | Licensing of the SwyxWare variants at a glance             | 3              |  |  |  |
| System   | Requir  | ements                                                     | 3              |  |  |  |
| 3.1      | Hardv   | vare Requirements                                          | 3              |  |  |  |
| 3.2      | Softw   | are requirements                                           | 34             |  |  |  |
| 3.3      | Netwo   | ork requirements                                           | 3              |  |  |  |
|          | 3.3.1   | Creating an Appropriate Network Environment for SwyxServer | 3              |  |  |  |
|          | 3.3.2   | Operating system                                           | 3              |  |  |  |
|          |         |                                                            |                |  |  |  |

| 3     | 3.4   | Examp                               | ole scenarios                                                    | 37 |
|-------|-------|-------------------------------------|------------------------------------------------------------------|----|
|       |       | 3.4.1                               | Stand-alone Installation                                         | 37 |
|       |       | 3.4.2                               | Migration Scenarios                                              | 38 |
| Swyx  | War   | e Inst                              | allation                                                         | 40 |
| 4     | .1    | nary of the SwyxServer Installation | 40                                                               |    |
| 4     | .2    | Which                               | services belong to SwyxServer                                    | 42 |
| 4     | .3    | Prepai                              | ration for Installation                                          | 43 |
|       |       | 4.3.1                               | User account for the SwyxWare components                         | 43 |
|       |       | 4.3.2                               | Installation of the ISDN Cards                                   | 43 |
|       |       | 4.3.3                               | Installation for Calendar-Based Call Management                  | 43 |
|       |       | 4.3                                 | 3.3.1 Microsoft Exchange Server 2003                             | 44 |
|       |       | 4.3.4                               | Install Microsoft SQL Database                                   | 45 |
|       |       | 4.3                                 | 3.4.1 Microsoft SQL Server 2016 (2014) Express Installation      | 45 |
| 4     | .4    | Install                             | ation of SwyxServer                                              | 46 |
|       |       | 4.4.1                               | SwyxWare - Run Setup                                             | 46 |
|       |       | 4.4.2                               | Configuring SwyxWare                                             | 47 |
|       |       | 4.4.3                               | Install Swyx Control Center                                      | 53 |
|       |       | 4.4.4                               | SwyxServer installation via command line                         | 53 |
|       |       | 4.4.5                               | Installing Swyx Control Center via command line                  | 54 |
|       |       | 4.4.6                               | Unattended Configuration                                         | 55 |
| 4     | .5    | Install                             | ation of the SwyxWare Administration                             | 56 |
| 4     | .6    | SwyxV                               | Vare Update                                                      | 57 |
|       |       | 4.6.1                               | Changes Between the Versions                                     | 57 |
|       |       | 4.6.2                               | Preparation                                                      | 57 |
|       |       | 4.6.3                               | Updating the ISDN Card Drivers                                   | 57 |
|       |       | 4.6.4                               | Executing the SwyxWare update                                    | 58 |
| 4     | .7    | Separa                              | ated Services                                                    | 58 |
|       |       | 4.7.1                               | Installation of a SwyxWare component on an additional computer . | 59 |
| Confi | igura | tion                                | of SwyxServer                                                    | 60 |
| 5     | 5.1   | Regist                              | ration on SwyxWare Administration                                | 60 |
|       |       | 5.1.1                               | Forcing password changes                                         | 61 |

|     | 5.1.2 Complex passwords                           | 61  | 5.9     | Relationships                                                | 103 |
|-----|---------------------------------------------------|-----|---------|--------------------------------------------------------------|-----|
|     | 5.1.3 Limited number of log-in attempts           | 63  | 5.10    | Backing up the SwyxWare Database                             | 104 |
| 5.2 | Connection to SwyxServer                          | 63  | 5.11    | Uninstalling                                                 | 104 |
| 5.3 | User interface of SwyxWare Administration         | 64  |         |                                                              |     |
|     | 5.3.1 Context menu in the SwyxWare Administration | 65  |         | s                                                            |     |
| 5.4 | Pre-Configured Users and Groups                   | 66  | 6.1     | Default Location                                             |     |
| 5.5 | Configuring SwyxServer settings                   | 66  | 6.2     | Private and business calls                                   |     |
|     | 5.5.1 The "General" Tab                           |     | 6.3     | Edit location                                                | _   |
|     | 5.5.2 The "Client Preferences" Tab                | 69  |         | 6.3.1 The "General" Tab                                      |     |
|     | 5.5.3 The "Music on Hold" Tab                     | 70  |         | 6.3.2 Tab "Codes and Prefixes"                               |     |
|     | 5.5.4 The "Internal Numbers" Tab                  | 71  |         | 6.3.3 The "Time Zone" Tab                                    | 110 |
|     | 5.5.5 The "Licenses" Tab                          | 72  | Profile |                                                              | 112 |
|     | 5.5.6 The "Standby SwyxServer" Tab                | 73  | 7.1     | Call Permissions                                             |     |
|     | 5.5.7 The "Trunk Recording" Tab                   | 75  |         | 7.1.1 Call permissions in the standard installation.         |     |
|     | 5.5.8 The "Voicemail" Tab                         | 77  |         | 7.1.2 Create Call Permission                                 |     |
|     | 5.5.9 The "Mail Server" Tab                       | 78  |         | 7.1.3 Change Call permission                                 |     |
|     | 5.5.10 The "Files" Tab                            | 80  |         | 7.1.3.1 Properties Call Permission General Tab               |     |
|     | 5.5.10.1Add files                                 | 82  |         | 7.1.3.2 Calling Right - The "Rights" Tab                     |     |
|     | 5.5.11 The "Connected SwyxWare Sites" Tab         | 84  | 7.2     | Feature Profile                                              |     |
|     | 5.5.12 Tab "Usage Reports"                        | 84  |         | 7.2.1 Feature profiles for online licensing                  | 122 |
|     | 5.5.13 The "Charges" Tab                          | 88  |         | 7.2.2 Feature Profiles in the Standard Installation          | 122 |
|     | 5.5.14 The "Search SwyxPhones" Tab                | 89  |         | 7.2.3 Feature profiles in SwyxWare for DataCenter and SwyxON |     |
|     | 5.5.15 The "Login Device" Tab                     | 90  |         | 7.2.4 Modify a Feature Profile                               | 125 |
|     | 5.5.16 The "Call Detail Records" Tab (CDR)        | 91  |         | 7.2.4.1 Feature profile - Tab "General"                      |     |
|     | 5.5.17 The "SwyxPhone Firmware Update" tab        | 92  |         | 7.2.4.2 Feature Profile - The "Features" Tab                 | 127 |
|     | 5.5.18 The "Security" tab                         | 93  | 7.3     | Administration profiles                                      | 127 |
|     | 5.5.19 Tab "RemoteConnector"                      | 95  |         | 7.3.1 Administrators in SwyxWare for DataCenter and SwyxON   | 128 |
|     | 5.5.20 The "Default Codec Filter" tab             | 96  | _       |                                                              |     |
| 5.6 | Global Phonebook                                  | 97  |         | s and Number Mappings                                        |     |
|     | 5.6.1 The Import and Export of Phonebooks         | 99  | 8.1     | Number Types                                                 |     |
| 5.7 | Change log                                        | 100 |         | 8.1.1 Internal numbers                                       |     |
| 5.8 | Active Calls                                      | 102 |         | 8.1.2 External numbers                                       | 131 |

|     | 8.1.3   | SIP-URIs                                     |  |
|-----|---------|----------------------------------------------|--|
| 8.2 | Numbe   | er concept                                   |  |
| 8.3 | Mappi   | ng of numbers                                |  |
| 8.4 | Examp   | les of number mappings 135                   |  |
| 8.5 | Placeh  | older137                                     |  |
|     | 8.5.1   | General Placeholders                         |  |
|     | 8.5.2   | Special placeholders                         |  |
|     | 8.5     | .2.1 Placeholders in the Call Permission     |  |
|     | 8.5     | 2.2 Placeholders for number replacement      |  |
| 8.6 | Suppli  | ed Configuration Data140                     |  |
|     | 8.6.1   | NumberFormatProfiles.config                  |  |
|     | 8.6.2   | ProviderProfile.config                       |  |
|     | _       |                                              |  |
|     | •       | tion145                                      |  |
| 9.1 | -       | uring a new User145                          |  |
| 9.2 | User co | onfiguration                                 |  |
|     | 9.2.1   | The "Administrator properties for UserDialog |  |
|     |         | .1.1 The "Administration" Tab                |  |
|     |         | .1.2 The "Authentication" Tab                |  |
|     |         | 1.3 Tab "RemoteConnector"                    |  |
|     |         | .1.4 The "SIP Registration" Tab              |  |
|     |         | .1.5 The "Files" tab                         |  |
|     |         | .1.6 The Tab "SwyxPhone Lxxx"                |  |
|     |         | 1.7 The "Call Intrusion" tab                 |  |
|     |         | .1.8 The "Advanced" Tab                      |  |
|     |         | .1.9 The "Encryption" tab                    |  |
|     |         | .1.10The "Codec Filter" Tab                  |  |
|     |         |                                              |  |
|     |         | .2.1 The "Numbers" Tab                       |  |
|     |         | .2.2 The "Alternative Numbers" Tab           |  |
|     |         | .2.3 The "SwyxFax Numbers" Tab               |  |
|     |         | .2.4 The "CTI+" Tab                          |  |
|     | 9.2.3   | The "Buttons" Dialog                         |  |

| 9.2.4  | The "Call Routing Manager" Dialog             | 7 |
|--------|-----------------------------------------------|---|
| 9.2.5  | The "Call Forwarding" Dialog                  | 7 |
| 9.2    | 2.5.1 The "Call Forwarding Unconditional" Tab | 3 |
| 9.2    | 2.5.2 The "Call Forwarding Busy" Tab168       | 3 |
| 9.2    | 2.5.3 The "Call Forwarding No Reply" Tab169   | ) |
| 9.2    | 2.5.4 The "Standard Voicemail" Tab170         | ) |
| 9.2    | 2.5.5 Tab "Standard Remote Inquiry"           | l |
| 9.2    | 2.5.6 The "Mobile Extensions" Tab             | 2 |
| 9.2.6  | The "Client" Dialog                           | 2 |
| 9.2    | 2.6.1 The "General" Tab                       | 3 |
| 9.2    | 2.6.2 The "Lists" Tab                         | 1 |
| 9.2    | 2.6.3 The "Conversation Recording" Tab175     | 5 |
| 9.2    | 2.6.4 The "Speed Dials" Tab                   | 3 |
| 9.2    | 2.6.5 The "Shortcuts" Tab                     | 7 |
| 9.2    | 2.6.6 The "Lines" Tab                         | 3 |
|        | 2.6.7 Registerkarte "Skin"                    |   |
| 9.2    | 2.6.8 The "Ringing" Tab180                    | ) |
| 9.2    | 2.6.9 The "Keyboard" Tab181                   | l |
| 9.2    | 2.6.10Tab "SwyxPhone"                         | 2 |
| 9.2    | 2.6.11The "Login Device" Tab                  | 1 |
| 9.2.7  | gg                                            |   |
| 9.2    | 2.7.1 The "General" Tab                       | 5 |
| 9.2    | 2.7.2 "Sender" Tab                            | 5 |
| 9.2    | 2.7.3 "Send Options" Tab                      | 3 |
|        | 2.7.4 The "Transmit Reporting" Tab            |   |
|        | 2.7.5 The "Text Converter" tab                |   |
| 9.2    | 2.7.6 The "Miscellaneous" Tab                 | ) |
| 9.2.8  | The "Properties" Dialog:                      |   |
|        | The "Relationships" Tab                       | l |
| 9.2.9  | The "Properties" Dialog:                      |   |
| 0.0.1- | The "Secretariat" Tab                         | _ |
| 9.2.10 | The "Properties" Dialog:                      | ) |
| 0 0 44 | The "Rights" Tab                              | _ |
| 9.2.11 | The "Properties" Dialog:                      |   |

|           | The "Login Device" Tab                                    | 195 |           | 11.1.6 Tab "Routing Records"                                      | 224 |
|-----------|-----------------------------------------------------------|-----|-----------|-------------------------------------------------------------------|-----|
| 9.3       | Personal Phonebook for a User                             | 196 |           | 11.1.7 The "Rights" Tab                                           | 224 |
| 9.4       | Activate/deactivate or delete users                       | 196 |           | 11.1.8 "Location" tab                                             | 225 |
| 9.5       | To assign properties of a user to a number of other users | 197 | 11.2      | Activating and deactivating a trunk                               | 226 |
| 9.6       | Configure users in the Windows user administration        | 198 |           |                                                                   |     |
| 9.7       | Export User List                                          | 201 | Routing   |                                                                   |     |
| 9.8       | Voicemail                                                 |     | 12.1      | Routing configuration                                             |     |
|           | 9.8.1 Remote Inquiry                                      |     | 12.2      | Repeated connection attempts with least cost routing              | 233 |
| 9.9       | Conference                                                |     | 12.3      | Extended Least Cost Routing                                       | 233 |
|           | 9.9.1 Conference Rooms                                    | 202 | ISDN coi  | nnections                                                         | 234 |
| ~ (·      |                                                           | 204 | 13.1      | Basics for the ISDN connection                                    |     |
|           | ation of Groups                                           |     | 13.2      | Installation of the ISDN Cards                                    | 235 |
|           | Create a group                                            |     |           | 13.2.1 Preparation of the SX2 QuadBRI before insertion            |     |
| 10.2      | Configure group                                           | 205 |           | 13.2.2 Preparation of SX2-express SinglePRI / SX2-express DualPRI |     |
|           | 10.2.1 The "Properties" Dialog The "General" Tab          | 206 |           | 13.2.2.1Configuration of the ISDN Card                            |     |
|           | 10.2.2 The "Properties" Dialog                            | 200 |           | 13.2.3 Preparation of the SX2 SinglePRI                           |     |
|           | The "Numbers" Tab                                         | 207 |           | 13.2.4 Preparation of the SX2 DualPRI                             |     |
|           | 10.2.3 The "Properties" Dialog                            |     |           | 13.2.5 Insertion of the ISDN Card                                 | 252 |
|           | The "Members"                                             | 208 |           | 13.2.6 Installation of the software for the ISDN card             | 253 |
|           | 10.2.4 The "Properties" Dialog                            |     |           | 13.2.7 Configuration of the ISDN Card                             | 253 |
|           | The "Relationships" Tab                                   | 208 | 13.3      | Creation of an ISDN trunk group                                   |     |
|           | 10.2.5 The "Properties" Dialog                            |     |           | 13.3.1 Profile of an ISDN trunk group                             |     |
|           | The "Alternative Numbers" Tab                             | 210 | 13.4      | Creation of an ISDN trunk                                         |     |
| 10.3      | Secretariate                                              | 212 | 13.5      | Configuring an ISDN Trunk                                         |     |
| Frunks ai | nd Trunk Groups                                           | 214 | 13.6      | Installation of separated Gateways (SwyxGate)                     |     |
|           | Configure trunk groups                                    |     |           | 13.6.1 Install SwyxGate                                           |     |
| 11.1      | 11.1.1 The "General" Tab                                  |     |           | 13.6.2 Configuring SwyxGate                                       |     |
|           | 11.1.2 The "Profile" Tab                                  |     | 13.7      | Uninstalling                                                      |     |
|           | 11.1.3 The "SIP" Tab of the SIP Trunk Group               |     |           | 13.7.1 Uninstalling SwyxGate:                                     |     |
|           | 11.1.4 The "Encryption" tab of the SIP Trunk Group        |     |           | 13.7.2 Uninstalling the SX2 Card Drivers                          |     |
|           |                                                           |     |           | g 5/12 50.0 5/17015                                               | 20  |
|           | 11.1.5 Tab "SIP" of the ENUM Trunk Group                  | ∠∠ა | SIP Links |                                                                   | 266 |

| 14.1        | What are SIP Trunks?                                  | 266 | 18.1    | General Network Configuration (DHCP/DNS/WINS Services)              | 319       |
|-------------|-------------------------------------------------------|-----|---------|---------------------------------------------------------------------|-----------|
| 14.2        | Scenario                                              | 266 |         | 18.1.1 DHCP-Server (Dynamic Host Configuration Protocol)            | 319       |
| 14.3        | Creating a SIP Trunk Group                            | 268 |         | 18.1.2 WINS (Windows Internet Name Service)                         | 320       |
|             | 14.3.1 Profile of a SIP Trunk Group                   | 269 |         | 18.1.3 DNS (Domain Name Service)                                    | 320       |
| 14.4        | Creating a SIP Trunk                                  | 270 | 18.2    | Use of SwyxPhone Lxxx                                               | 321       |
| 14.5        | Configuring a SIP Trunk                               | 271 |         | 18.2.1 Distribution of the PhoneManager IP address to the SwyxPhone | Lxxx. 321 |
| 14.6        | Sending Faxes via SIP Connection                      | 277 |         | 18.2.2 Correct time to connect to SwyxServer                        | 321       |
| 14.7        | Configuring the Firewall for a SIP Trunk              | 277 |         | 18.2.3 Initial operation of the SwyxPhone Lxxx                      | 322       |
|             |                                                       |     |         | 18.2.4 Automatic Firmware Update for a SwyxPhone Lxxx               | 322       |
| · · · · · · | k (Server-Server Connection)                          |     | 18.3    | Use of SwyxIt!                                                      | 323       |
| 15.1        |                                                       |     |         | 18.3.1 Distribution of the SwyxServer IP address to SwyxIt!         | 324       |
| 15.2        | Creating a SwyxLink Trunk Group                       |     |         | 18.3.2 Automatic distribution of SwyxIt! in a network               | 324       |
| 15.3        | Creating a SwyxLink Trunk                             |     |         | 18.3.3 Using SwyxIt! from home office                               | 325       |
| 15.4        | Configuring a SwyxLink Trunk                          |     |         | 18.3.4 SwyxIt! Installation from the Command Line                   | 325       |
| 15.5        | Properties of the SwyxLink Connection                 | 295 |         | 18.3.5 Customer-specific context menu for Speed Dials               | 326       |
| NUMT        | inks                                                  | 296 |         | 18.3.6 SwyxIt! Web Extension                                        | 327       |
| 16.1        |                                                       |     |         | 18.3.7 Use of System Variables                                      | 327       |
|             | 16.1.1 How an ENUM Trunk Works                        |     |         |                                                                     |           |
| 16.2        | Creation of an ENUM Trunk Group                       | 297 | = =     | On                                                                  |           |
| 16.3        | Creating an ENUM Trunk                                |     | 19.1    | Encryption within SwyxWare                                          |           |
| 16.4        | Configuring an ENUM Trunk                             |     | 19.2    | Configure Encryption Mode Globally for SwyxServer                   | 332       |
| 16.5        | Configuring the Firewall/NAT Router for an ENUM Trunk |     | Scripts |                                                                     | 333       |
|             | -                                                     |     | 20.1    | Call Routing Manager and Graphical Script Editor                    | 333       |
|             | way Links                                             |     | 20.2    | Default call handling                                               | 334       |
| 17.1        | What is a SIP Gateway Trunk?                          |     | 20.3    | Voicemail                                                           |           |
| 17.2        | Application scenarios                                 |     | 20.4    | Remote Inquiry                                                      | 335       |
| 17.3        | Creating a SIP Gateway Trunk Group                    |     | 20.5    | Operator (AutoAttendant)                                            |           |
| 17.4        | Creating a SIP Gateway Trunk                          |     |         | 20.5.1 Installation of the AutoAttendant                            |           |
| 17.5        | Configuring a SIP Gateway Trunk                       |     |         | 20.5.2 Operator and SwyxWare Update                                 |           |
| 17.6        | Connecting the gateway to SwyxWare                    | 317 |         | 20.5.3 Change Operator Script                                       |           |
| Connect     | ion of Sway Phone and Sway It                         | 318 | 20.6    | · · · · · · · · · · · · · · · · · · ·                               |           |

| 20.7     | The Group "Everyone"                                            | 339  |         | 22.5.4 The "Parameters" Tab                                       | 363 |
|----------|-----------------------------------------------------------------|------|---------|-------------------------------------------------------------------|-----|
| 20.8     | Standard Scripts in the Database                                | 339  |         | 22.5.5 The "Headline" Tab                                         | 363 |
| 20.9     | PIN query for conference room (GSE) (kb2377)                    | 340  |         | 22.5.6 The "Transmit Reporting" Tab                               | 364 |
| 20.10    | Function codes                                                  | 340  |         | 22.5.7 Tab "Protocol"                                             | 366 |
| tandby ( | SwyxServer                                                      | 244  | 22.6    | Fax Documents on the Server                                       |     |
| _        | Action with Network Problems                                    |      |         | 22.6.1 Stored Fax Documents                                       | 367 |
|          |                                                                 |      |         | 22.6.2 Editing Fax Documents                                      | 368 |
| 21.2     | Limitations in a standby scenario                               |      |         | 22.6.3 Properties of a fax job"                                   | 368 |
| 21.3     | Requirements for the SwyxStandby option pack                    |      |         | 22.6.3.1Fax Document "Properties": "General" tab                  |     |
| 21.4     | Overview: Establishing a standby scenario                       |      |         | 22.6.3.2Fax Document "Properties": "Send Options" tab             | 369 |
| 21.5     | Installation of a Standby SwyxServer                            |      |         | 22.6.3.3Fax Document "Properties": "Status" tab                   |     |
| 21.6     | Configuration of a standby SwyxServer                           |      | 22.7    | Fax Channels                                                      |     |
|          | 21.6.1 Standby parameters for the standby SwyxServer            |      |         | 22.7.1 Fax channel properties                                     | 372 |
| 21.7     | Installation of a Master SwyxServer                             |      |         | 22.7.2 The "General" Tab                                          | 373 |
|          | 21.7.1 Standby parameters for the Master SwyxServer             |      | 22.8    | Fax forwarding as Faxmail or printed document                     | 374 |
| 21.8     | Restrictions in a standby configuration                         | 351  | 22.9    | Form Storage                                                      | 376 |
| 21.9     | Separated Services in a Standby Scenario                        | 352  | 22.10   | Traces                                                            | 377 |
| 21.10    | Settings of the PhoneManager                                    | 352  | 22.11   | SwyxFax Printer Gateway                                           | 377 |
| 21.11    | Administration in a standby scenario                            | 352  | 22.12   | Printing serial letters with SwyxFax Client                       | 377 |
| 21.12    | Expanding an existing standard SwyxWare installation to a Stand | by   |         |                                                                   |     |
|          | Scenario                                                        |      | SwyxCTI | and SwyxCTI+                                                      |     |
| 21.13    | Convert Master or Standby System to a Stand-alone System        | 354  | 23.1    | Authorize SwyxCTI+ with a thid party phone                        |     |
| 21.14    | Update of an existing standby scenario to a new version         | 355  | 23.2    | Authorize SwyxCTI+ with external phone via its number             | 380 |
| ·        | Common                                                          | 0.57 |         | 23.2.1 Configure a CTI pairing to the number of an external phone | 381 |
| -        | Server                                                          |      | C       | tura de casa a atica a                                            | 202 |
|          | System requirements                                             |      |         | twork connections                                                 |     |
|          | The Basics                                                      |      | 24.1    | Internet connection via SwyxRemoteConnector                       |     |
| 22.3     | Licenses                                                        |      |         | 24.1.1 Requirements                                               |     |
| 22.4     | Install SwyxFax Server                                          |      |         | 24.1.2 Configuration of Swyxlt!                                   |     |
| 22.5     | Configuring SwyxFax Server                                      |      |         | 24.1.2.1Configure connection via SwyxRemoteConnector              |     |
|          | 22.5.1 The "General" Tab                                        |      |         | 24.1.2.2Using client certificates for RemoteConnector             |     |
|          | 22.5.2 Tab "Cover Page"                                         |      |         | 24.1.2.3Configuring voice compression                             |     |
|          | 22.5.3 The "Journal" Tab                                        | 362  |         | 24.1.3 Connections with the Swyx Mobile and macOS Clients         | 387 |

| 24.2  | WAN connections                                                      | 389   | C.2.4 Manipulations                                                          |
|-------|----------------------------------------------------------------------|-------|------------------------------------------------------------------------------|
|       | 24.2.1 Small Office - Connection                                     | 389   | C.2.5 Routing412                                                             |
| 24.3  | Linking Two Locations (Headquarters and Branch Office)               | 390   | C.2.6 Combination of manipulation and routing                                |
| 24.4  | Intersite Presence                                                   | 392   | C.2.7 Digit Mapping                                                          |
|       | 24.4.1 Connection of three SwyxServers within an organization        | 393   | C.2.8 Application scenarios                                                  |
|       | 24.4.2 Connection between two SwyxServers of different organizations | s 394 | C.2.8.1 SwyxConnect 5000/8000 as SIP Gateway                                 |
| 24.5  | Different connection types between multiple SwyxServers              | 395   | C.2.8.2 SwyxConnect 5000/8000 as SIP Gateway with SAS414                     |
| 24.6  | Connections between locations in SwyxON                              | 397   | C.3 Configuring SwyxConnect 5000/8000 for use with SwyxWare 414              |
|       |                                                                      |       | C.3.1 Preparation of SwyxWare                                                |
|       | ail Records (CDR)                                                    |       | C.3.2 Startup of SwyxConnect 5000/8000                                       |
| A.1   | File Format                                                          |       | C.3.3 Configuration and Installation of the INI Files                        |
| A.2   | Examples for CDRs                                                    |       | C.3.3.1 Configuration of the INI file                                        |
|       | A.2.1 CDR for a Simple Internal Call                                 |       | C.3.3.2 Installation of the INI file                                         |
|       | A.2.2 CDR for an External Call                                       | 403   |                                                                              |
|       | A.2.3 CDR for a Call with Call Routing                               | 403   | Internal connections (BRI/PRI)418                                            |
|       | A.2.4 CDR for a Transferred Call                                     | 404   | D.1 SwyxWare as the main telecommunication system                            |
| A.3   | The Charging Information                                             | 405   | D.1.1 Operating the SX2 cards in NT Mode                                     |
|       |                                                                      |       | D.1.2 SX2 in NT Mode                                                         |
|       | odes Terminal Adapter                                                |       | D.1.3 Operation of several SX2 cards in one computer419                      |
| B.1   | AudioCodes Terminal Adapter MP-11x or MP-124 with SwyxWare           |       | D.1.4 Connecting a Sub-telecommunication System (Sub-PBX) to                 |
| B.2   | Update AudioCodes Terminal Adapter for SwyxWare                      | 408   | SwyxWare420                                                                  |
| wyxCo | nnect 5000/8000                                                      | 410   | D.1.5 Configuration of the ISDN trunk group and ISDN trunks (SwyxGate lines) |
| C.1   | System requirements                                                  | 410   | D.2 Connection of SwyxWare as Sub-telecommunication System on a Main         |
| C.2   | Overview                                                             | 410   | Telecommunication System421                                                  |
|       | C.2.1 Variants                                                       | 410   | D.2.1 Configuration of the ISDN Trunk Group and Trunks 422                   |
|       | C.2.2 Key concepts                                                   | 410   | D.3 SwyxWare alongside another system with additional access to the public   |
|       | C.2.2.1 Proxy Set                                                    | 410   | network422                                                                   |
|       | C.2.2.2 IP group                                                     | 410   | D.4 Installation of a gateway with SX2 DualPRI V2                            |
|       | C.2.2.3 Trunk Group                                                  | 410   | Vaicamail Camanasian                                                         |
|       | C.2.2.4 Account Table                                                | 410   | Voicemail Compression                                                        |
|       | C.2.2.5 Call directions: IP-to-Tel, Tel-to-IP and IP-to-IP           | 411   | E.1 User-Defined Voicemail Compression                                       |
|       | C.2.3 Functional units of SwyxConnect 5000/8000                      | 411   | Tools & Traces426                                                            |

| F.1      | PowerShell support                                                                             | 426 |  |  |  |  |
|----------|------------------------------------------------------------------------------------------------|-----|--|--|--|--|
| F.2      | Active Directory extension                                                                     |     |  |  |  |  |
| F.3      | User Import Assistant                                                                          |     |  |  |  |  |
| F.4      | Add-ons                                                                                        | 428 |  |  |  |  |
| F.5      | Test Programs for the ISDN Cards                                                               | 429 |  |  |  |  |
|          | F.5.1 Test Programs for the SX2 Card Family                                                    | 429 |  |  |  |  |
|          | F.5.1.1 Connection tester contest                                                              | 429 |  |  |  |  |
|          | F.5.1.2 D Channel Monitor                                                                      | 429 |  |  |  |  |
| F.6      | Traces of the SwyxWare Services                                                                | 430 |  |  |  |  |
|          | F.6.1 Swyx Trace Tool                                                                          | 430 |  |  |  |  |
|          | F.6.1.1 Installation of the Swyx Trace Tool                                                    | 431 |  |  |  |  |
|          | F.6.2 Automatic File Deletion (Cleanup)                                                        | 432 |  |  |  |  |
|          | F.6.3 Trace Profile - Scope of Traces                                                          | 433 |  |  |  |  |
|          | F.6.3.1 Swyx Trace Tool from the command line                                                  | 434 |  |  |  |  |
|          | F.6.4 Tracing during installation                                                              | 434 |  |  |  |  |
|          | F.6.5 Tracing from SwyxIt!                                                                     | 434 |  |  |  |  |
|          | F.6.6 Tracing from Swyx Connector for Skype                                                    | 435 |  |  |  |  |
| ESTOS, E | DATEV, C4B integration                                                                         | 437 |  |  |  |  |
| G.1      | System requirements for ESTOS MetaDirectory 4 Profession XPhone Connect Directory V6.0.81 SR 1 |     |  |  |  |  |
| G.2      | ESTOS MetaDirectory or C4B XPhone Connect Directory use                                        |     |  |  |  |  |
| 0.2      | default.                                                                                       |     |  |  |  |  |
|          | G.2.1 Specify LDAP server parameters                                                           |     |  |  |  |  |
| Swyx Pus | sh Notification Service                                                                        | 440 |  |  |  |  |
| H.1      | Installation of the Swyx Push Notification Service                                             | 440 |  |  |  |  |
| IBM Note | es integration                                                                                 | 441 |  |  |  |  |
| I.1      | Overview                                                                                       | 441 |  |  |  |  |
| 1.2      | Installation and distribution                                                                  | 442 |  |  |  |  |
| 1.3      | Voicemail and Remote Inquiry                                                                   | 442 |  |  |  |  |
| 1.4      | Configuration of the database display and selection                                            |     |  |  |  |  |
|          | I.4.1 Configuration requirements                                                               |     |  |  |  |  |

|        | 1.4.2   | Database settings                                                     | 442 |
|--------|---------|-----------------------------------------------------------------------|-----|
|        | 1.4.3   | Saving and distributing the database configuration                    | 444 |
| 1.5    | Debug   | gging and Troubleshooting                                             | 445 |
| A 11   |         |                                                                       |     |
| • •    |         | amples                                                                |     |
| J.1    | -       | Server as a Conference Server                                         |     |
| J.2    | •       | Server as a Voicemail Server                                          |     |
| J.3    | Swyxl   | t! and SwyxPhone in a Terminal Server Environment                     | 449 |
| SwyxDE | ECT 80  | 0 System                                                              | 452 |
| K.1    | Syster  | n overview                                                            | 452 |
|        | K.1.1   | Master base station                                                   | 452 |
|        | K.1.2   | Slave base station                                                    | 452 |
|        | K.1.3   | Radio synchronisation                                                 | 452 |
|        | K.1.4   | Examples of installations                                             |     |
| K.2    | Install | ation                                                                 | 454 |
| K.3    | Gener   | ral Information for the SwyxDECT 800 System                           | 455 |
| K.4    | Startir | ng the SwyxDECT 800                                                   | 456 |
| K.5    | Config  | guration of the SwyxDECT 800                                          | 456 |
|        | K.5.1   | Configuration of two base stations as "Mirror"                        | 457 |
|        | K.5.2   | Configuration of the master base station (standby scenarios 2 or 3)   | 459 |
|        | K.5.3   | Configuration of the standby master base station (standby scenario 3) | 461 |
|        | K.5.4   | Configuration of a slave base station                                 | 461 |
|        | K.5.5   |                                                                       |     |
|        | K.!     | 5.5.1 General                                                         |     |
|        | K.!     | 5.5.2 LAN                                                             | 463 |
|        | K.!     | 5.5.3 LDAP                                                            | 465 |
|        | K.!     | 5.5.4 DECT                                                            | 465 |
|        | K.!     | 5.5.5 Central Phonebook                                               | 468 |
|        | K.!     | 5.5.6 Users                                                           | 469 |
|        | K.!     | 5.5.7 Device Overview                                                 | 469 |
|        | K.!     | 5.5.8 DECT Sync                                                       | 469 |
|        |         |                                                                       |     |

|    | K.5.5.9 Traffic                                            | 470 |         | K.7.11.5Import of phonebook files                 | 487 |
|----|------------------------------------------------------------|-----|---------|---------------------------------------------------|-----|
|    | K.5.5.10Backup                                             | 471 |         | K.7.11.6Upload of a language file to the device   | 487 |
|    | K.5.5.11Update                                             | 471 |         | K.7.11.7Upload of a company phonebook             | 487 |
|    | K.5.5.12Diagnostics                                        | 471 |         | K.7.11.8Upgrade a device with new software        | 488 |
|    | K.5.5.13Reset                                              | 473 |         | K.7.11.9Delete imported files                     | 488 |
| .6 | Configure DECT handset user                                | 473 |         | K.7.12 Import and export of numbers and templates | 488 |
|    | K.6.1 Configuration in SwyxWare                            | 474 |         | K.7.12.1Import of numbers                         | 488 |
|    | K.6.2 Configurations within the SwyxDECT 800 system        | 474 |         | K.7.12.2Import of templates                       | 489 |
| .7 | Portable Device Manager (PDM)                              | 477 |         | K.7.12.3Export numbers to a file                  | 489 |
|    | K.7.1 Installation                                         | 478 |         | K.7.12.4Export of templates                       | 489 |
|    | K.7.2 Configuration of the Portable Device Manager         | 478 |         | K.7.13 Administration                             | 489 |
|    | K.7.2.1 Optional COM port settings                         |     |         | K.7.14 Uninstall the Portable Device Manager      | 490 |
|    | K.7.2.2 Definition files                                   |     | K.8     | Cordless Phone Manager                            | 490 |
|    | K.7.2.3 Menu language of the Portable Device Manager       | 478 |         | K.8.1 Installation                                | 490 |
|    | K.7.3 The PDM user interface                               | 479 |         | K.8.2 Configuration                               | 490 |
|    | K.7.4 Tabs                                                 | 479 |         | K.8.2.1 Settings                                  | 49  |
|    | K.7.4.1 "Devices" tab                                      | 479 |         | K.8.2.2 Company phone book                        | 49  |
|    | K.7.4.2 "Numbers" Tab                                      | 480 |         | K.8.2.3 User phone book                           | 492 |
|    | K.7.4.3 "Templates" Tab                                    | 480 |         | K.8.2.4 Ringing melodies                          | 493 |
|    | K.7.4.4 "Licenses" Tab                                     | 480 |         | K.8.2.5 Start-up screen                           | 493 |
|    | K.7.5 The New Device Wizard                                | 481 |         | K.8.2.6 PBX Settings                              | 494 |
|    | K.7.6 Use the wizard to create a new number                | 481 |         | K.8.2.7 Additional Language                       | 49  |
|    | K.7.7 Site Management                                      | 481 |         | K.8.2.8 Configure SwyxPhone D300                  |     |
|    | K.7.7.1 Site Handling                                      | 481 |         | K.8.2.9 Software download                         |     |
|    | K.7.8 Numbers                                              | 482 | K.9     | Update of the SwyxDECT 800                        | 496 |
|    | K.7.9 Devices                                              | 484 | SugarDE | ECT 500 System                                    | 409 |
|    | K.7.9.1 Add devices to a site                              | 484 | -       | -                                                 |     |
|    | K.7.10 Templates                                           | 485 | L.1     | Scope of supply                                   |     |
|    | K.7.11 File management                                     | 486 | L.2     | Installation                                      |     |
|    | K.7.11.1Definition of the file version - parameter version |     | L.3     | General Information on SwyxDECT 500               |     |
|    | K.7.11.2Import of parameter definition files               |     | L.4     | Starting the SwyxDECT 500 base station            |     |
|    | K.7.11.3Import of new device software                      |     | L.5     | Configuration of a SwyxDECT 500 base station      |     |
|    | K.7.11.4Import of language files for the devices           |     |         | L.5.1 Configuration as a single-cell system       | 500 |

|          | L.5.2   | Configuration of a multi-cell system            | 501 |
|----------|---------|-------------------------------------------------|-----|
|          | L.5.3   | Settings at the webinterface                    | 502 |
|          | L.5     | 5.3.1 User                                      | 503 |
|          | L.5     | 5.3.2 Network                                   | 506 |
|          | L.5     | 5.3.3 Management                                | 507 |
|          | L.5     | 5.3.4 Security                                  | 510 |
|          | L.5     | 5.3.5 Global Phonebook                          | 510 |
|          | L.5     | 5.3.6 Multicell                                 | 511 |
|          | L.5     | 5.3.7 Log out                                   | 511 |
| L.6      | Log o   | n SwyxPhone D510/SwyxPhone D565 to SwyxDECT 500 | 511 |
| Provisio | n of St | atistics and Traps via SNMP                     | 513 |
| M.1      | Windo   | ows SNMP Service                                | 513 |
| M.2      | Perfor  | rmance Statistics via the WMI Interface         | 515 |
| Devices  |         |                                                 | 518 |
| N.1      | Overv   | iew of available devices                        | 518 |
|          | N.1.1   | Handsets                                        | 518 |
|          | N.1.2   | Desktop phones                                  | 518 |
|          | N.1.3   | Wireless DECT phones                            | 518 |
| N.2      | Config  | guration of the Terminal Devices in SwyxIt!     | 519 |
| N.3      | Termi   | nal Devices from Third Party Manufacturers      | 520 |
|          | N.3.1   | SIP Devices                                     | 520 |
|          | N.3.2   | IP a/b adapter                                  | 520 |
| Configu  | ration  | of the ISDN Driver                              | 521 |
| 0.1      | SX2 IS  | SDN card properties                             | 521 |
|          | 0.1.1   | The "Advanced" Tab                              | 521 |
|          | 0.1.2   | ISDN Parameters                                 | 522 |
|          | 0.      | 1.2.1 The "General" Tab                         | 522 |
|          |         | 1.2.2 "Identification" Tab                      |     |
|          |         | 1.2.3 "Connection" tab                          |     |
|          |         | 1.2.4 "Primary" tab (only PRI cards)            |     |
|          |         | WAN parameter                                   |     |

| Approva  | ls, Codes, Data Sheets                                  | 526 |
|----------|---------------------------------------------------------|-----|
| P.1      | ISDN Card SX2 QuadBRI                                   | 526 |
| P.2      | ISDN boards SX2-express SinglePRI / SX2-express DualPRI | 527 |
| P.3      | ISDN Card SX2 SinglePRI                                 | 527 |
| P.4      | ISDN board SX2 DualPRI                                  | 528 |
| Technica | l Terms                                                 | 529 |

Introduction 15

# Introduction

Swyx develops and markets powerful solutions for company telephony.

In contrast to the old telephone exchanges, the "SwyxWare" telephone system is a pure software solution, using the existing standard computer platform: telephony thus becomes a network application like your e-mail system, your ERP system for company data management, or your CRM system for management of your customer and prospects database.

#### What is SwyxWare?

Swyx is a software which turns your computer into a powerful and user friendly telephony system.

This telephone system can grow almost seamlessly from a few telephone subscribers to company sizes of around 1000 subscribers, simply by adding licenses and without cost-intensive hardware replacement.

SwyxWare offers a flexibility and capability for its telephone users, who can choose freely between a wide variety of telephone terminals.

You'll find details and advice on the efficient use of SwyxWare, interesting use cases and tips and tricks for the operation of more complex Swyx-Ware installations, not only in this manual but also on the Swyx Internet pages at:

swyx.com

#### **About this Documentation**

This documentation contains the information necessary for making the most effective use of the Swyx solution and the advantages it provides.

#### Who is this Documentation written for?

The SwyxWare documentation assumes that you, as system administrator, know the platforms used and their conventions.

Accordingly, a detailed description of Windows menu calls, for example, is not included in this documentation, and adequate basic knowledge of network administration is assumed.

#### **Conventions for the Descriptions**

#### **Operating Steps**

In this documentation, "click" always means: You click the left mouse button once.

Double-click: You quickly click twice with the left mouse button.

If the right mouse button is required for an operating step, it will be indicated explicitly in the text.

"Click with the right mouse button..."

#### **Menu Operation**

Instructions which refer to the selection of certain menu entries will be presented as follows:

"Lists | Phonebook..."

refers to the menu item "Phonebook...", which you will find in the "Lists" menu.

The context menu for an element opens when you click with the right mouse button on the element.

#### **Special design elements**

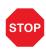

This symbol indicates safety advice: ignoring the advice can lead to material damage or loss of data.

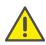

This represents an advice which should be observed in order to avoid possible license infringements, misunderstandings, malfunctions and delays in software operation.

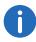

This indicates information which should not be skipped.

Introduction

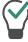

This highlights handy tips, which could be helpful for running the software.

#### These are instructions,

...which prompt the user to perform an action that can also be performed in several steps (1., 2. etc.).

#### **Online Help**

To start the Help system, go to the menu bar and click on "Help | Help Topics...". Many dialogs contain a "Help" button. To receive help for the respective dialog, just click on "Help". Alternatively, press the function key "F1" to start the online help to the respective subject.

#### **Further Information**

- For current information on the products, please see our homepage: swyx.com
- Detailed questions concerning the current version are answered in the 'readme' file on the SwyxWare DVD.
- Furthermore, in Swyx Help Center, you will find additional information regarding special installation scenarios as well as tips & tricks for the optimal implementation of your SwyxWare.

service.swyx.net/hc/en-gb

• Under the 'Support' category of the homepage, you can download the most current version of the documentation (PDF) and software updates:

swyx.com/products/support.html

#### Other online manuals

| Product        | WWW-Link                                     |
|----------------|----------------------------------------------|
| Swyxlt!        | help.swyx.com/cpe/11.50/Client/Swyx/en-US    |
| SwyxFax Client | help.swyx.com/cpe/11.50/FaxClient/Swyx/en-US |

| Product                        | WWW-Link                                             |
|--------------------------------|------------------------------------------------------|
| Call Routing Manager           | help.swyx.com/cpe/11.50/CRM/Swyx/en-US               |
| <b>Graphical Script Editor</b> | help.swyx.com/cpe/11.50/GSE/Swyx/en-US               |
| Swyx Control Center            | help.swyx.com/controlcenter/11.50/web/<br>Swyx/en-US |

16

# 1 The Basics

#### **Basic technical concepts of SwyxWare**

SwyxWare are available in different variants: SwyxWare for installation in the customer network and the cloud-based variants SwyxWare for Data-Center and SwyxON which can be reached for the customer from the computer center.

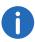

The descriptions in this manual concern in most cases the product variant "SwyxWare". Descriptions concerning SwyxWare for DataCenter and SwyxON are specially emphasized.

#### SwyxWare for DataCenter and SwyxON

SwyxWare for DataCenter and SwyxON are cloud-based variants of the SwyxWare telephony system and offer customers optimally scalable telephony services. The telephony servers remain with the provider for this purpose and are installed and configured according to the customer's wishes.

The customer installs only the telephony clients, either as on the employees' PCs or as stand-alone IP telephones, e.g. from the SwyxPhone family. These telephony clients then connect via IP to the telephony server managed at the provider. If the customer wishes, his system administrator can also be allowed to maintain his own telephony server. SwyxWare Offers the option of administration at various levels, see 7.3 *Administration profiles*, page 127. Each customer company has its own telephony server. All servers are screened from one another, so that a customer administrator can only configure his own server.

The telephony services are invoiced using a reporting system, which takes into account the functional range permitted for the individual users of SwyxWare. Each user's scope for use is defined by the provider or by the reseller, with the help of so-called features profiles (7.2 *Feature Profile*, page 121).

For information on reporting, see 5.5.12 *Tab "Usage Reports"*, page 84.

# 1.1 Concept of SwyxWare

Several components are required for setting up SwyxWare, with Swyx-Server representing the actual central system component.

Although SwyxServer performs an important central function, this does not mean a "central bottleneck". In contrast to conventional telephone systems and IP telephone systems with a central switching unit, Swyx-Server is only minimally involved in setting up and controlling the call: SwyxServer essentially takes on elementary functions relating to a connection setup - such as determining the associated IP address for a number to be called - and establishes its availability, while the actual call with SwyxWare then takes place directly between the participating terminal devices. It is therefore easily reconstructed, so that SwyxServer satisfies even medium-sized firms and can initiate and control hundreds of calls in parallel without causing internal "busy" situations.

Due to the fact that not only connection control data but also voice, fax, or video data are transported as IP packets, SwyxWare retains complete control at all times over all existing connections. This allows SwyxWare to easily create, play, or record voice information, for example, during connection control and depending on the current data structures. In this way it can function as an automatic announcement system, as an answering machine, as Voicemail, or play any music on hold with no additional hardware required.

On the subscriber side, SwyxServer recognizes "Users", who can use a telephone client with suitable handsets and headsets, or various IP desk telephones.

For SwyxWare a backup server is also available with the option pack, SwyxStandby which automatically takes over the tasks of the primary master SwyxServer if this fails.

Also of great importance for a SwyxWare installation is the link to the existing mail system. SwyxServer saves all voicemail messages and all fax messages as email attachments on the firm's email server, often but not necessarily a Microsoft Exchange server.

# 1.2 Software components

#### **SwyxServer**

SwyxServer manages, controls and monitors all functions and services of the SwyxWare company telephony. Its configuration level in relation to the maximum number of subscribers and the optimal functions determines the capability of the overall system.

#### **SwyxWare Administration**

The SwyxWare Administration is handled with a supplementary module (snap-in) to the Microsoft Management Console (MMC) and enables easy setup and management of SwyxServer and all further SwyxWare components.

#### **Number Mapping and locations**

The concept of Number Mapping and the property "Location", both of users and of trunk groups, enable extensive flexible arrangement of the internal number scheme.

See 8 Numbers and Number Mappings, page 131.

#### **Profiles**

With the call permissions, you can define the options for users to make calls. Forwarding of calls via trunk groups can likewise be restricted with the help of the call permissions

Feature profiles define the usage of further SwyxWare functions. Administration profiles define different levels of administration options.

See 7 *Profile*, page 112.

#### **Trunk and Trunk Groups**

"Trunk" denotes a connection to another network, e.g. the public telephone network. A connection to another network can be e.g. an "ISDN trunk", a connection to the Internet an "SIP trunk". Connections or trunks of the same type are combined to form groups. The trunks of a trunk group then have the same properties (such as the same connection protocol or the same rights parameters). The trunks of a trunk group are thus

primarily "capacity expansions" from the user's point of view, with no further differences for their use. A trunk must always be a member of a trunk group.

#### **Routing Table**

Different trunk groups can be differently prioritized. The result is e.g. that calls are handled with preference given to a server-server connection. If this is not available, a lower-priority path is chosen, e.g. an ISDN trunk.

#### Swyxlt!

Swyxlt! is the high-performance telephone for your Windows PC. Due to its freely configurable user interface, Swyxlt! can easily be customized to meet your personal needs. The call takes place with a handset (usually with a USB cable attached to the PC) or a headset.

With Swyxlt! in CTI mode (CTI Swyxlt!), you can control phones from your computer. There are various functions available to users with SwyxCTI and SwyxCTI+. See also the Swyxlt! documentation.

#### **Call Routing Manager**

Furthermore SwyxWare offers with the Call Routing Manager an appointment based call management to deliver incoming calls according to different criteria to a subscriber or a group of subscribers in different ways.

#### Software services

The SwyxWare installation further consists of a range of services, which are installed as separate processes together with the SwyxServer or on a separate server system, if this is desirable or advisable on capacity grounds. Such services are e.g.

- SwyxGate for the interface of the IP network to the public telephone network
- SwyxPhoneManager for controlling the SwyxPhone system telephone family
- SwyxConferenceManager for supplying telephone conferencing services

The Basics 1

19

 SwyxLinkManager for operating coupled SwyxServers over a WAN connection and for linking SIP/ENUM connections

# 1.3 Hardware components

As well as the SwyxWare software components, SwyxWare also includes a range of (optional) hardware solutions.

In addition to Swyx's hardware products, you can also use SwyxWare to operate third-party devices, provided that these products comply with international standards. This applies especially to the wide range of SIP telephones and other SIP devices. Please note, though, that compliant devices almost always offer a functional scope inferior to comparable Swyx devices. Because of the broad variety of availabel devices Swyx cannot ensure the interoperability.

For information about devices from third party manufacturers, see the Swyx web pages

https://www.swyx.com/products/third-party-products.html

#### SwyxPhone Family

SwyxPhone is a family of IP desk telephones, which brings the full capability of a company telephone system via Ethernet to your workstation - independently or together with your PC.

#### SwyxPhone L6xx

The SwyxPhone model series consists of several different models. All have a telephone display with two, four or more lines, and have other differing features. These relate to the number of function keys and speed dials, the handsfree facility, LAN switch integration and much more.

They all offer comfortable telephony via "Computer Telephony Integration (CTI)", in collaboration with software clients.

#### SwyxPhone D8xx

Both these telephones belong to the SwyxDECT 800 and allow cordless access directly to the SwyxWare installation. The users concerned can then be reached anywhere. The direct link to SwyxServers means that the

phone functions such as Hold, Call Swap, and also voicemail are available to the users.

See App. K: SwyxDECT 800 System, page 452.

#### SwyxPhone D5xx

These phones are a part of the SwyxDECT 500 system.

They support HD audio. Maximum 40 base stations can be added in a network.

See App. L: SwyxDECT 500 System, page 498.

#### SwyxPhone D7xx

These phones belong to SwyxDECT 700.

See App. N: **Devices**, page 518.

#### **1.4 GDPR**

For further information on EU GDPR (General Data Protection Regulation) and Swyx, please refer to the Swyx website.

# 2 Licensing

Swyx offers various licensing models that can be tailored to the needs of your business.

There are following technical ways to licence your software:

- Online Licensing, which requires a permanent Internet connection to the Swyx license server, and
- Licensing via license key, where you have to enter the purchased license key during the installation.

# 2.1 Online Licensing

The Online Licensing is supported for new installations from SwyxWare Version 11.50

The validity of the licenses is constantly checked by the Swyx license server.

If, for example, the connection between SwyxServer and the Swyx license server is interrupted due to network problems, the technical supervisors are automatically informed. Since the licenses are stored locally on Swyx-Server, SwyxWare can be operated for a few days without synchronization with the central Swyx license server. Licenses allow a certain number of corresponding function profiles or additional functions, see *Feature Profiles*:, page 20.

#### **Subscribe or Purchase**

Online Licensing allows you to chose between the following Variants:

#### **Swyx Flex**

You can subscribe to the required functions on a monthly basis and use them flexibly. You can order and manage the corresponding license subscriptions via your service provider.

The included software updates keep SwyxWare up to date during the whole subscription period.

#### **Purchasing**

You can purchase features for permanent use. Software updates are not included.

20

#### 2.1.1 Feature Profiles:

The required SwyxWare functions are summarized in feature profiles, see also Functions in Detail, page 22

The following function profiles are offered as standard:

- Basic
- Professional
- Premium

The feature profiles contain the following functions:

|                                                   | Fe       | ature Profil      | es:      |
|---------------------------------------------------|----------|-------------------|----------|
| Functions                                         | Basic    | Profes-<br>sional | Premium  |
| Updates: Regular software updates (SwyxFlex only) | ✓        | ✓                 | ✓        |
| Telephone system and UC functionality             | <b>√</b> | ✓                 | <b>√</b> |
| SwyxAdHocConference                               | ✓        | ✓                 | ✓        |
| Connections: Voice and fax channels               | ✓        | ✓                 | ✓        |
| SwyxBCR (Basic Call Routing)                      | ✓        | ✓                 | ✓        |
| SwyxECR (Extended Call Routing)                   | ✓        | ✓                 | ✓        |
| SwyxMeeting (2 participants only)                 | ✓        | ✓                 | ✓        |
| Swyx Mobile                                       |          | ✓                 | ✓        |
| SwyxConference                                    |          | ✓                 | ✓        |
| SwyxRecord                                        |          | ✓                 | ✓        |
| SwyxFax                                           |          | ✓                 | <b>✓</b> |
|                                                   |          |                   |          |

|                          | Feature Profiles: |                   |              |
|--------------------------|-------------------|-------------------|--------------|
| Functions                | Basic             | Profes-<br>sional | Premium      |
| SwyxCTI+                 |                   |                   | $\checkmark$ |
| SwyxMonitor              |                   |                   | ✓            |
| Swyx VisualContacts      |                   |                   | ✓            |
| Swyx Connector for Skype |                   |                   | ✓            |

In addition, desired functions can be combined to form an individual function profile, depending on your company's requirements.

You must consider the following rules when ordering feature profiles:

#### **Swyx VisualContacts**

The technical prerequisite for this function is the installation of the ESTOS or C4B application. The corresponding server licenses are not part of the SwyxFlex model and must be purchased separately.

#### Voice and fax channels

The number of voice and fax channel licenses defines how many telephone calls or fax transmissions can be carried out in parallel on Swyx-Server. Voice and fax channels are generally free of charge, but their maximum number is limited by the following rule:

• The number of voice channels must not exceed the number of ordered function profiles multiplied by two.

Example

If you have ordered 50 function profiles, up to 100 voice channels can be used.

• The number of fax channels may not exceed the total number of ordered Professional and Premium Functional Profiles.

Example

If you have ordered 20 Professional and 10 Premium Function Profiles, you may use up to 30 fax channels.

#### **Additional functions**

In addition to the function profiles, you can order additional functions and assign them individually to the users who require such functions.

The number of voice channels must not exceed the number of ordered function profiles multiplied by two. Some additional functions may only be ordered with Professional or Premium function profiles.

#### Example:

You have ordered 50 Basic, 30 Professional and 20 Premium function profiles. You can additionally order up to 100 System Phones, only up to 50 VisualGroups (Professional + Premium) and only up to 20 Swyx Connector for DATEV (Premium) additional functions.

You may order the following additional functions depending on the function profiles you have already purchased:

|                                       | Purchased Feature Profiles: |                   |              |
|---------------------------------------|-----------------------------|-------------------|--------------|
| Additional function                   | Basic                       | Profes-<br>sional | Premium      |
| System phone licenses                 | ✓                           | ✓                 | ✓            |
| Feature Pack for Certified SIP phones | ✓                           | ✓                 | ✓            |
| IBM Notes                             | ✓                           | ✓                 | ✓            |
| Swyx Meeting (max. 10 participants)   | ✓                           | ✓                 | ✓            |
| Swyx Analytics by aurenz              | ✓                           | ✓                 | ✓            |
| Swyx VisualGroups Standard            |                             | $\checkmark$      | $\checkmark$ |
| Swyx VisualGroups Enhanced            |                             | ✓                 | ✓            |
| Swyx Connector for DATEV              |                             |                   | ✓            |

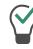

You can assign an additional function to any user. This means that a user with the Basic function profile, may be assigned additional functions that require the corresponding number of purchased Professional or Premium function profiles.

You must consider the following rules when ordering additional functions:

#### **Swyx Connector for DATEV**

The technical prerequisite for this function is the installation of the ESTOS or C4B application. The corresponding server licenses are not part of the SwyxFlex model and must be purchased separately.

#### **Swyx Analytics by aurenz**

This function must be ordered for the total number of users of your system.

#### **Swyx VisualGroups with SwyxFlex**

The number of queues that can be assigned to a user is not limited.

#### System Phone (phones by Unify)

If you use SwyxPhones you do not require an additional System Phone licence.

#### **Evaluation Installation**

This evaluation installation is limited to a period of 30 days.

The following licenses are included:

| License                               | No. of |
|---------------------------------------|--------|
| Feature Profile "Premium"             | 5      |
| System Phone                          | 5      |
| Feature Pack for Certified SIP phones | 5      |
| IBM Notes                             | 5      |
| Swyx Connector for DATEV              | 5      |
| Swyx Analytics by aurenz              | 5      |
| SwyxConference                        | 2      |
| Fax channels                          | 2      |
| Voice channels                        | 10     |

| License                    | No. of |
|----------------------------|--------|
| Swyx VisualGroups Enhanced | 5      |

#### 2.1.2 Functions in Detail

| Function                                   | Explanation                                                                                                    |
|--------------------------------------------|----------------------------------------------------------------------------------------------------|
| System Phone                               | Additional functions for system telephones (Unify), e.g. server-based call lists, telephone directories and extended CTI functions with the Windows client                                                              |
| Feature Pack for Certi-<br>fied SIP phones | Advanced SwyxWare features, such as CTI, global phonebook integration and various system phone features, with certified third-party SIP phones                                                                          |
| Swyx Mobile                                | Integration of mobile phones with "One<br>Number" concept and telephony via data<br>connections with apps for Android and iOS                                                                                           |
| SwyxECR                                    | Use of the Graphical Script Editor. This is an additional component of the Swyxlt! software, which offers the user a comfortable interface especially to clearly define and illustrate complex rules for call handling. |
| SwyxCTI+                                   | Makes any phone (DECT, SIP or analog) an extension for incoming and outgoing calls with the Windows client.                                                                                                    |
| SwyxRecord                                 | The recording function makes it possible to record, save and forward telephone calls with the Windows client.                                                                                                    |
| SwyxAdHocConference                        | Dial-in conferences with 3 internal and external participants                                                                                                    |
| SwyxConference                             | Dial-in conferences with any number of inter-<br>nal and external participants                                                                                                    |

| Function                                 | Explanation                                                                                                    |  |
|------------------------------------------|----------------------------------------------------------------------------------------------------|--|
| SwyxFax                                  | Use central, server-based fax services with the Windows client. Sending fax messages from any application with a print function.                                                                                                    |  |
| SwyxMonitor                              | Permanent call recording of incoming or outgoing external calls, silent connection to calls (Silent Call Intrusion)                                                                                                    |  |
| Swyx VisualContacts                      | Integration of contact information stored in<br>the various applications in the company (e.g.<br>merchandise management, CRM or other<br>databases). Fast phone number identification<br>and contact search directly in the Windows<br>client |  |
| Swyx VisualGroups                        | With VisualGroups, departments with a high caller volume receive an optimal queue solution with seamless integration into the Swyxlt! user interface.                                                                                         |  |
| Swyx Connector für DATEV                 | Integration of Swyx telephony functions in DATEV applications                                                                                                    |  |
| Swyx Connector for IBM Notes             | Integration with IBM Notes, calendar-based call forwarding, dialling from any contact database, number identification                                                                                                    |  |
| Swyx Connector for<br>Skype for Business | Integrate Swyx telephony features into the Skype user interface.                                                                                                    |  |
| Swyx Meeting                             | WebRTC-based web conferencing service for collaboration of two (Swyx Meeting 2) and ten (Swyx Meeting) internal and external participants                                                                                                    |  |

### 2.1.3 Billing

You can assign the licensed function profiles to the required users. Only one function profile + one or more additional functions can be assigned to each user. The invoice is based on the number of ordered function profiles and additional functions.

#### Example:

You have ordered 20 Premium, 30 Professional and 50 Basic function profiles. The ordered profiles may be assigned to a total of 100 users. 100 function profiles are recorded accordingly in the usage report.

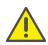

With online licensing, the ordered number of function profiles is always taken into account. If you assign the function profile "Deactivated" to a user, you only release the ordered capacity for another user, it will not influence the accounting.

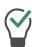

You can configure additional users in advance, even if the number of function profiles ordered is exceeded. Assign the function profile "Deactivated" to the new users and order later if required. See 9.4 *Activate/deactivate or delete users*, page 196 and 7.2 *Feature Profile*, page 121.

#### **Terms and termination**

The accounting begins with the time of the creation of the customer instance in the Swyx Operator Portal by the Partner and ends with the cancellation of the order. This can be done at any time without adherence to deadlines.

# 2.2 Licensing via license key

During the first installation, you will be asked for the license keys. These license keys are limited to 30 days. The temporary license key is sent to you as a PDF. Within these 30 days it is possible to receive an unlimited (permanent) key for your SwyxWare installation by completing registration.

Permanent license keys can be requested using the SwyxWare Administration. In addition to customer data, the hardware information of the computer on which SwyxWare is installed is recorded in the form of checksums. The use of checksums ensures that Swyx does not acquire knowledge concerning your actual hardware information. This data is then sent to Swyx. Based on this data, Swyx derives an unlimited key for your SwyxWare installation which is then sent to you. The installation of

SwyxWare onto another system (e.g. due to a failure of the previously used system) requires that you repeat the registration procedure.

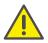

The file which is created when requesting a permanent license key, contains encrypted information concerning the hardware of the computer on which the product is installed. Please note that you must create the license key request on the system you want to use later.

When purchasing additional licenses, it is possible to simply add other license keys in order to expand an existing license. See *User license*, page 25.

You will find detailed information concerning the registration process in 5.5.5 *The "Licenses" Tab*, page 72.

Swyx will only use the recorded data for licensing purposes.

Please see the license conditions included in the package for further information.

#### **Evaluation Installation**

An evaluation installation is limited to 30 days. Up to five users can thus use SwyxWare at the same time. After purchasing SwyxWare you can enter a valid license key within this 30 day period using SwyxWare Administration and after that request a permanent license key via Swyx-Ware Administration. You will find information on how to receive such a key in 4.4.2 *Configuring SwyxWare*, page 47.

#### **Update Licenses (kb2876)**

If you want to update an older version, you need update licenses. Together with existing licensing, an update license allows a newer software version to be installed.

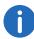

Before a new version is installed, you must have the necessary update license with the appropriate number of users. SwyxWare will not be available again until after input of the update license.

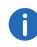

If you want to update an older version, please contact your Swyx partner or Support.

#### **Number of Update Licenses**

You need update licenses for each of your SwyxWare users.

Example:

If you operate SwyxWare with 100 users, you will need an update license for 100 users.

#### **Receipt of Update Licenses**

An update license cannot be purchased directly or separately. You can take out the Swyx Innovation Guarantee (SI). During the contract period you will receive the required update licenses directly from Swyx. If you want to update an older version, please contact your reseller, Swyx partner or Swyx support. Please note that even with an existing Swyx Innovationsgarantie (SI), the required update licenses will not be automatically sent to you. Please request these by e-mail (license@swyx.com).

#### **Receipt of Update Licenses**

An update license cannot be directly or separately purchased. You can purchase the Swyx Update Service (SUS) for a specific validity period. During this validity period you will receive the necessary update licenses directly from Swyx.

See also Swyx Update Service (SUS), page 24.

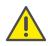

Please note that Swyx will not automatically send you the required update licenses based on an existing Swyx Update Service (SUS) license. Please request these by e-mail (license@Swyx.com)..

Swyx Update Service (SUS)

You need a Swyx Update Service license with the same scope for which you have licensed users. A Swyx Update Service license has a validity period of up to 3 years. During this validity period you will receive all necessary update licenses from Swyx with the scope of the existing Swyx Update Service licenses.

#### Example:

You have a SwyxWare version with 100 users. Therefore, you need 100 update licenses in order to upgrade to a later SwyxWare version. You buy a Swyx Update Service license for 100 users for a period of 3 years, and receive the required SwyxWare update licenses right away. The same naturally also applies for all other required update licenses within the coming 3 years.

The validity period of a Swyx Update Service license begins with the first permanent server key for your SwyxWare. This can be extended by the additional purchase of new Swyx Update Service Licenses.

To update from older versions you need an update key.

If you would like to upgrade an older version, you need an update license that has been specifically created for the desired new version. You cannot use it to update to any newer version of your choice.

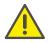

The number of users or voice channels will not be changed during the update.

For further information, please contact your specialist dealer.

# 2.2.1 SwyxWare for DataCenter Licensing Procedure

A licensing server is licensed in the same way as SwyxWare is licensed. During installation a temporary license key is entered, which is made permanent in the procedure described (2 *Licensing*, page 20). A customer installation is then licensed by a logon to the licensing server. The configured data is recorded daily, and summarized in monthly usage reports. These are sent to the service provider and Swyx. The invoicing can be based on these reports.

For details on licensing and usage reports, see 5.5.12 *Tab "Usage Reports"*, page 84.

The backend server, which is used only for the license management and reporting, requires a special license.

#### 2.2.2 User license

According to the type, the license will be granted either per logged-on user (SwyxWare), per configured user (SwyxWare for DataCenter) or per orderer user (SwyxON).

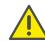

After the installation of an option pack the entire number of user licenses is reduced to the number of option pack licenses.

Please make sure to acquire a sufficient amount of option pack licenses

#### Example:

If you have set up a SwyxWare installation with 100 users, and add a license for an additional option pack with 80 users, only 80 users can simultaneously logon to SwyxServer.

#### Example:

If there are 100 user licenses and the customer purchases 150 option pack licenses, only 100 user licenses including option pack will be available after adding the keys.

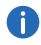

If you find that you have too few users after you have installed an option pack, you can remove the license for the option pack. You will then have the original number of users. Please contact your dealer in order to receive an option pack with a sufficient user quantity.

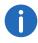

Does not include an upgrade of the current software version , see *Update Licenses (kb2876)*, page 24.

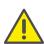

In SwyxWare for DataCenter and SwyxON, the allocated functions per configured or ordered user are recorded in the usage report, even if this user is logged off or deactivated.

See 5.5.12 Tab "Usage Reports", page 84.

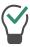

In SwyxWare for DataCenter, you can allocate the deactivated user the function profile "Deaktiviert" ("Deactivated") in order to avoid invoicing the user.

See 9.4 Activate/deactivate or delete users, page 196 and 7.2 Feature Profile, page 121.

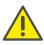

In SwyxON, the ordered number of users for a function profile is always invoiced. If you allocate a user the "Deactivated" profile, you only release the ordered capacity for a different user.

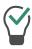

In SwyxON, you can configure further users in advance, even if this means exceeding the number ordered. Allocate the function profile "Deactivated" to the new users and order later in accordance with your requirements.

See 9.4 Activate/deactivate or delete users, page 196 and 7.2 Feature Profile, page 121.

#### 2.2.3 Licenses for Clients

The number of telephony clients who can log on to SwyxServer is limited to four per user. This means that a user can e.g. log on simultaneously with a desktop client, a SwyxPhone at the workstation, a further Swyx-Phone in the conference room and via the Swyx Mobile app.

#### **Licenses for desk phones**

With SwyxWare you can use both, the telephony client and desk phones.

A separate license is required for each desk phone that is to be operated using SwyxWare. When telephones are purchased within a SwyxWare installation (SwyxPhone), this individual license is included, i.e. Swyx-Server will either recognize the system phone automatically (Whitelist), see SwyxPhone, or an individual license for the system phone is included in the package, see *Install and update Whitelist*, page 318. 5.5.5 *The "Licenses" Tab*, page 72

| Desk Phone                     | License type                          |
|--------------------------------|---------------------------------------|
| SwyxPhone                      | Whitelist                             |
| System Phone (phones by Unify) | System phone license                  |
| Certified SIP phones           | Feature Pack for Certified SIP Phones |

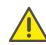

If a desk phone cannot log on due to a missing license and no licenses have been provided, please contact the supplier of this desk phone.

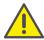

A desk phone license does not include a user license, it only serves to authorize the system phone to SwyxServer.

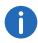

If a user is simultaneously logged on to SwyxServer with a SwyxIt! and a desk phone, he will only need one user license but he will also need a license for the desk phone if it is not a SwyxPhone.

#### **Licenses for Swyx Mobile**

The functions of SwyxWare can also be used by mobile devices while traveling. For this

- the administrator must make the Swyx Mobile option available for the user (in the user properties on the "Rights" tab)
- the user himself or the administrator on his behalf must activate the use of Swyx Mobile in the Forwardings on the "Mobile Extensions" tab

The Swyx Mobile licenses are individual licenses and are valid for the number of users who have activated this option in their call forwarding.

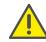

The Swyx Mobile license is an additional license for a user who is already configured and licensed.

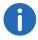

The special user MobileExtensionManager, who is created within SwyxWare for Swyx Mobile, does not need a separate user license.

## 2.2.4 Licensing of data channels

#### **Voice Channel Licenses**

The number of voice channels is licensed. A voice channel is the connection from the own network, where SwyxServer is installed, to a terminal connected to another network. A distinction is made according to the type of voice channel:

- Voice channels via ISDN into the public telephone network or over SIPGateway trunks are licensed per configured voice channel
- Voice channels via IP to another location (SwyxLink or SIP trunk) are only charged when an active call exists over this connection

#### Example:

A SwyxWare installation has 8 ISDN channels. A branch is further linked in with a maximum of 4 channels (SwyxLink), and a SIP trunk is set up to a provider with a maximum of 10 channels. Altogether 22 channels are set up.

In this case at least 9 channels should be licensed.

If 16 channels are licensed, then 8 channels are recorded via the ISDN trunk, and a further 8 channels are available for simultaneous calls via the SwyxLink trunk and the SIP trunk. If e.g. all 4 SwyxLink connections and 4 SIP trunk connections are active, no further call can be initiated via the SwyxLink or SIP trunk.

The number of internal calls, i.e. calls between users of the same Swyx-Server, is unlimited.

When dialing an emergency number (e.g. 112), a voice channel cannot be released automatically, when all voice channels are already occupied by external phone calls.

Make sure to purchase enough voice channel licenses, so that sufficient capacities for external connections are guaranteed.

#### **Fax Channel Licenses**

The number of configured fax channels is licensed. No distinction is made between the fax channel types, e.g. ISDN to the public telephone network or IP to another site (SwyxLink).

## 2.2.5 Options and Option Packs

For certain use scenarios, supplementary modules are offered which significantly expand the functional scope of SwyxWare. These supplementary modules can either be added as option packs (e.g. Extended Call Routing for all users of a SwyxServer), or as options (single licenses for a certain number of SwyxFax users).

#### SwyxBCR (Basic Call Routing)

The option "SwyxBCR" for SwyxWare for DataCenter includes the use of the Call Routing Managers.

#### SwyxECR (Extended Call Routing)

This option pack contains the full usage of the Graphical Script Editor. This is an additional component of the Swyxlt! software, which offers the user a comfortable interface especially to clearly define and illustrate complex rules for call handling.

Certain functions are supplied only by the the Graphical Script Editor, such as the access to email directories, the creation of queues or the addition of your own scripts. It is a significant extension of the Call Routing Manager.

#### **SwyxConference**

The option pack offers professional conference management. You can hold conferences with numerous participants (more than three), and virtual conference rooms can be set up into which the individual subscribers can dial independently of one another, both from the company network and from outside.

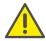

Please note that for using conferences you must appropriately extend the number of calls to a location. See *Conference and limitation of the calls to a location*, page 108.

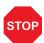

#### **SwyxAdHocConference**

The option "SwyxAdHocConference" for SwyxWare for DataCenter enables the user to initiate conferences spontaneously with more than three users. See alsoScope of functions in SwyxWare for DataCenter and SwyxON, page 29.

#### **SwyxRecord**

If the "SwyxRecord" option pack is installed, then during a call a user can independently record the conversation (or terminate this recording) with a click of the mouse. For users with other terminal devices, e.g. Swyx-Phone, SIP phones or GSM phones (or with SwyxIt! in CTI mode), the conversations can be recorded directly on the trunk connection.

#### **SwyxProfessional**

The option pack "SwyxProfessional" includes the option packs Swyx-Record, SwyxConference, SwyxECR, and SwyxFax available for all Swyx-Ware users.

#### **SwyxMonitor**

This function is not available for SwyxON.

The SwyxMonitor option pack requires the SwyxRecord option pack.

The SwyxMonitor option pack includes two options: permanent call recording, and intrusion on a conversation (Silent Call Intrusion).

Permanent call recording
 On any trunk connection, the calls for selected internal numbers can
 be permanently recorded. It can be specified whether one or both
 sides of the conversation are recorded. This option is often used in
 call center scenarios for training purposes, or for calls in which important transactions are authorized.

Silent Call Intrusion

In a call center, the supervisor can useSwyxlt! to intrude on an ongoing conversation and listen in, give directions to the speaking call center agent (e.g. advice on presenting the case) or even actively join in the call.

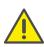

You are obliged to adhere to any legal requirements when using the SwyxMonitor option pack.

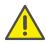

SwyxMonitor-functions are only available when CTI is deactivated.

#### **SwyxStandby**

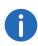

This function is not available for SwyxON.

The option pack SwyxStandby offers enhanced availability of the Swyx-Ware PBX through the use of a second redundant SwyxServer installed on a further Windows server, which acts as a standby server.

Die Dokumentation zu Swyx VisualGroups ab Version 1.1 finden Sie auf der Swyx Website.

#### **Swyx Connector for IBM Notes**

The Swyx option pack for IBM Notes offers the following functions:

- Direct dialing from IBM Notes.
- Display of IBM Notes contacts (for incoming call, from lists)
- The search function in the Swyxlt! input field and the phonebook also searches IBM Notes contacts
- Name resolution from IBM Notes for incoming calls and for list search
- IBM Notes on the Speed Dial button.

#### **SwyxFax**

SwyxFax Server is a component of SwyxServer. With this component you can send and receive fax documents. SwyxFax uses the same connection to the public network as SwyxServer, typically an ISDN trunk. SwyxFax Server Can be installed on the same computer as the ISDN card of the ISDN trunk, but also on another permanently running computer, which is connected via an IP network to the ISDN trunk (SwyxWare uses the T.38 protocol for secure transmission).

#### **Licenses for SwyxFax users**

The number of SwyxFax Client installations is unlimited. Licensed is the number of users who have configured a fax number and configured at least one fax forwarding (to SwyxFax Client, to an e-mail address or a printer).

#### SwyxCTI+

This Option allows you to control a third party phone with CTI Swyxlt! or link with an external phone via its phone number.

The number of users with this option must be licensed.

#### **Swyx VisualContacts**

Swyx VisualContacts is an option which allows a Swyxlt! user to access various contact data bases via the ESTOS MetaDirectory.

All Swyxlt! users, who want to use the Swyx VisualContacts upgrade, need a Swyx VisualContacts license. Swyxlt! allocates this license during log on to the SwyxServer, if Swyx VisualContacts is installed.

#### **Swyx Connector for DATEV**

Swyx Connector for DATEV is an option that integrates the DATEV telephony function into SwyxIt!.

All SwyxIt! users who use the integration with DATEV need a Swyx Connector for DATEV license. SwyxIt! retrieves this license when registering at SwyxServer, if Swyx Connector for DATEV is installed. Users with a Swyx Connector for DATEV license do not need an additional Swyx VisualContacts license.

#### **Feature Pack for Certified SIP Phones**

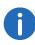

Feature Pack for Certified SIP Phones is not supported in the standby scenario (SwyxStandby).

This option offers the possibility to use extended SwyxWare functionalities, such as CTI, integration of the global phone book and various system phone functions, with certified third-party SIP phones. The scope of functions depends on the provider and telephone model.

#### **Swyx VisualGroups**

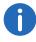

This function is not available for SwyxON.

The number of queues used in a customer instance is not limited. A user can be assigned to an unlimited number of queues with a user license. For CPE/on-premise installations the user license is floating based, i.e. only as many user licenses are needed as users are logged into Visual-Groups queues.

Statistics, reporting and wallboards are only included in the Enhanced version.

| Function                    | Swyx Visual-<br>Groups | Swyx Visual-<br>Groups<br>Enhanced |
|-----------------------------|------------------------|------------------------------------|
| Queue                       | included               | included                           |
| Statistics                  |                        | included                           |
| Reporting                   |                        | included                           |
| Administration missed calls |                        | included                           |
| Wallboard                   |                        | included                           |

# Scope of functions in SwyxWare for DataCenter and SwyxON

The options offered by the various option packs are reflected in the feature profiles, which are assigned to the individual users (7.2 *Feature Profile*, page 121). If you use another option, a different feature profile is assigned to the user. This profile contains the relevant feature and makes it available to the user. See 9.2.10 *The "Properties..." Dialog: The "Rights" Tab*, page 192.

Reporting daily records the functions or cloud profiles used and the number of users to whom these functions are assigned, along with the number of installed voice and fax channels and the conference rooms that have been set up. The cumulative data is sent monthly from the licensing server both to Swyx and to the provider.

# 2.2.6 SwyxWare Option packs at a glance

The following option packs are available:

| Option Pack           | <b>SwyxWare</b><br>Variants                                                         | Explanation                                                                                                    |
|-----------------------|-------------------------------------------------------------------------------------|----------------------------------------------------------------------------------------------------|
| SwyxProfes-<br>sional | • SwyxWare                                                                          | Includes Option Packs, SwyxRecord,<br>SwyxConference, SwyxECR and<br>SwyxFax                                                                                                    |
| SwyxRecord            | <ul><li>SwyxWare</li><li>SwyxWare<br/>for Data-<br/>Center</li><li>SwyxON</li></ul> | If the "SwyxRecord" option pack is installed, then during a call a user can independently record the conversation (or terminate this recording) with a click of the mouse (not in CTI mode!). For users with other terminal devices, e.g. SwyxPhone, SIP phones or GSM phones (or with SwyxIt! in CTI mode), the conversations can be recorded directly on the trunk connection. |

| Option Pack              | <b>SwyxWare</b><br>Variants                                                         | Explanation                                                                                                    |
|--------------------------|-------------------------------------------------------------------------------------|----------------------------------------------------------------------------------------------------|
| SwyxConference           | SwyxWare                                                                            | The option pack "SwyxConference" for SwyxWare offers professional conference management. You can hold conferences with numerous participants (more than three), and virtual conference rooms can be set up into which the individual subscribers can dial independently of one another, both from the company network and from outside. |
| SwyxAdHoc-<br>Conference | <ul><li>SwyxWare<br/>for Data-<br/>Center</li><li>SwyxON</li></ul>                  | The option pack "SwyxAdHocConference" offers users the opportunity to initiate 'ad hoc' conferences with three or more participants during a call. In SwyxWare, this basic function is included for three participants of a conference.                                                                                                 |
| SwyxBCR                  | <ul><li>SwyxWare<br/>for Data-<br/>Center</li><li>SwyxON</li></ul>                  | This package contains the full usage of Call Routing Managers. This is an additional component of the Swyxlt! software, which enables complex rule-based call handling for the user. This option pack is already included in SwyxWare.                                                                                                  |
| SwyxECR                  | <ul><li>SwyxWare</li><li>SwyxWare<br/>for Data-<br/>Center</li><li>SwyxON</li></ul> | This package contains the full usage of the Graphical Script Editor. This is an additional component of the Swyxlt! software, which offers the user a comfortable interface especially to clearly define and illustrate complex rules for call handling.                                                                                |
| SwyxMonitor              | <ul><li>SwyxWare</li><li>SwyxWare<br/>for Data-<br/>Center</li></ul>                | The "SwyxMonitor" option pack includes two additional options: permanent call recording, and intrusion on a conversation (Silent Call Intrusion).                                                                                                    |

| Option Pack | <b>SwyxWare</b><br>Variants | Explanation                                                                                                    |
|-------------|-----------------------------|----------------------------------------------------------------------------------------------------|
| SwyxStandby | SwyxWare                    | The option pack SwyxStandby offers enhanced availability of the SwyxWare PBX through the use of a second redundant SwyxServer installed on a further Windows server, which acts as a standby server. |

# **Cloud Services in SwyxON**

| System Functions | Description                                                                        |
|------------------|------------------------------------------------------------------------------------|
| Basis system     | Telephone system functionality and Unified Communications                          |
| Fax channel      | T.38 support for sending fax messages                                              |
| Conference Room  | Participation in conferences with any number of internal and external participants |

| User functions              | Description                                                                                                    |
|-----------------------------|----------------------------------------------------------------------------------------------------|
| Basic user                  | Basic functionality for users including desktop<br>clients for Windows and macOS, call routing<br>managers, presence information, messaging,<br>Outlook integration, CTI, Voicemail, ad-hoc confer-<br>ence feature |
| System Phone                | Enables comfortable additional functions for system telephones such as server based call lists, telephone books and extended CTI functions for example SwyxIt!                                                      |
| Mobility                    | Integration with applications for Android and iOS.                                                                                                    |
| Extended call routing basic | Use of company-wide call routing, e. g. as central call pickup and distribution or the creation of speech dialog systems (ACD/IVR)                                                                                  |

| User functions             | Description                                                                                                    |
|----------------------------|----------------------------------------------------------------------------------------------------|
| Extended call routing user | Creation and execution of complex call diversions with the Graphical Script Editor individually for each user                                                                                                    |
| VisualContacts             | Integration of contact information which are saved<br>in the company's various applications (e.g. logis-<br>tics, CRM and further databases). Fast number<br>identification and contact search directly in the<br>Swyxlt! |
| CTI+                       | Makes a telephone (DECT, SIP or analog telephones) an extension for incoming and outgoing calls with Swyxlt!                                                                                                    |
| Recording                  | The recording function enables the recording, saving and forwarding of telephone calls with Swyxlt!                                                                                                    |
| Fax                        | Use of central, server-based fax services with Swyxlt!. Transmission of fax messages from all applications with a print function                                                                                          |
| Swyx Connector for DATEV   | Enables direct phone calls from DATEV applications                                                                                                    |
| Connector for IBM Notes    | Integration in IBM Notes, dialing from any contact databases, number identification                                                                                                    |
| Connector Skype            | Integration with Skype user interface                                                                                                    |
|                            |                                                                                                    |

# 2.2.7 Licensing of the SwyxWare variants at a glance

|            | Evaluation<br>Installation | SwyxWare        | SwyxWare for DataCenter/ SwyxON |
|------------|----------------------------|-----------------|---------------------------------|
| SwyxServer | 1 license                  | 1 license       | unlimited                       |
| User       | 5 licenses                 | Scope of supply | -                               |
| SwyxBCR    | included                   | included        | per user                        |
| SwyxECR    | 5 licenses                 | Option Pack     | per user                        |

|                                                          | Evaluation<br>Installation | SwyxWare            | SwyxWare for DataCenter/ SwyxON |
|----------------------------------------------------------|----------------------------|---------------------|---------------------------------|
| SwyxFax                                                  | 5 licenses                 | Option              | per user                        |
| SwyxPhone                                                | 2 licenses                 | Option per<br>phone | per phone/per<br>user           |
| SwyxRecord                                               | 5 licenses                 | Option Pack         | per user                        |
| SwyxConfer-<br>ence                                      | 5 licenses                 | Option Pack         | -                               |
| SwyxMonitor                                              | 5 licenses                 | Option Pack         | per user/-                      |
| SwyxStandby                                              | included                   | Option Pack         | -                               |
| SwyxAdHocCo-<br>nference                                 | included                   | included            | per user                        |
| Swyx Option<br>Pack for IBM<br>Notes                     | 5 licenses                 | Option Pack         | per user                        |
| Conference<br>Rooms<br>(requires<br>SwyxConfer-<br>ence) | any number                 | any number          | per room set up                 |
| Voice channels                                           | 4 channels                 | Scope of supply     | per channel                     |
| Fax channels                                             | 2 fax channels             | Scope of supply     | per channel                     |
| Swyx VisualContacts                                      | 5 licenses                 | Option              | per user                        |
| Swyx Connector for DATEV                                 | 5 licenses                 | Option              | per user                        |
| Swyx Feature<br>Pack for certified<br>SIP phones         | 5 licenses                 | Option              | per user                        |

|                                    | Evaluation<br>Installation | SwyxWare | SwyxWare for DataCenter/ SwyxON |
|------------------------------------|----------------------------|----------|---------------------------------|
| Swyx Visual-<br>Groups<br>Enhanced | 1 call queue               | Option   | -                               |
| SwyxVoicemail                      | included                   | included | per user                        |
| SwyxCTI                            | included                   | included | per user                        |
| SwyxCTI+                           | 5 licenses                 | Option   | per user                        |

#### Explanation:

Option pack -- All users must be licensed Individual license -- License per logged-on user

included -- License is included in the basic version

-- License per configured user -- License per configured channel per user per channel Scope of supply pro phone -- Number is fixed with the order

-- License per phone which was not purchased from Swyx

# 3 System Requirements

Hardware, software, and network requirements, in addition to the license conditions

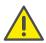

Please make certain that the most up-to-date Service Pack from Microsoft is installed when using the Windows system. Install the security updates provided by Microsoft on a regular basis.

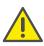

Please note that the following hardware requirements apply only to a SwyxWare installation. If you want to run other processes on this computer, such as a file server application, the hardware requirements are different.

Under certain conditions, SwyxWare may be operated on a virtual machine hardware.

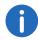

Special requirements apply to the SwyxON components. For more information, please contact your provider.

You can obtain more information on this subject from your Swyx partner or support.

# 3.1 Hardware Requirements

No special hardware equipment is necessary for the operation of a Swyx-Server or SwyxGate. The software can be run on all standard PCs, which also support Windows Server. The hardware requirements correspond essentially to those recommended by Microsoft for the use of these operating systems.

Detailed information regarding the computer equipment can be found in the Knowledgebase on the Swyx Homepage.

Recommended Computer Equipment swyx.com/products/support/knowledge-base/article-details/swyxknowledge/kb5006.html

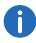

Please note that SwyxWare only works with the ISDN cards of the SX2 family.

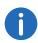

Please note that you may need further memory on SwyxServer, especially for recording conversations, creating own Skins or for defining user rules.

#### **Hard Drive Memory and File System**

A complete SwyxWare installation requires ca. 300MBhard drive memory. More memory will be required if the user uses his own Call Routing scripts, Voicemail announcements, bitmap files, ringing tones or skins.

#### **Network Card(s)**

The system requires a network card, which is connected to the network (LAN, Local Area Network). If there is more than one network card in the system or if several IP addresses are assigned to one network card, you must define which IP address SwyxWare should work with. There is a registry key for this purpose:

Location:

HKLM\Software\Swyx\General\CurrentVersion\Options

Type: REG\_SZ

Name: LocalIpAddress

Value: <IP address in the local LAN>

Restart the computer after setting this registry key.

For current information on this topic, see the knowledge base article.

swyx.com/products/support/knowledge-base/article-details/swyxknowledge/kb2521.html

# 3.2 Software requirements

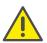

Please make certain that the most up-to-date Service Pack from Microsoft is installed when using the Windows system. Install the security updates provided by Microsoft on a regular basis.

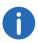

Special requirements apply to the SwyxWare for DataCenter server components.

Please refer to the following table to find out on which operating system the components of SwyxWare are running:

| Operating sys-<br>tem | SwyxWare* | Swyxlt!* | Swyx-<br>Ware<br>Adminis-<br>tration | Swyx<br>Desktop<br>for macOS |
|-----------------------|-----------|----------|--------------------------------------|------------------------------|
| Windows 7             | no        | yes**    | yes                                  | no                           |
| Windows 8             | no        | yes**    | yes                                  | no                           |
| Windows 10            | no        | yes**    | yes                                  | no                           |
| Server 2012 R2        | yes       | yes**    | yes                                  | no                           |
| Server 2016           | yes       | yes**    | yes                                  | no                           |
| Server 2019           | yes       | yes**    | yes                                  | no                           |
| Mac OS                | no        | no       | no                                   | yes                          |

<sup>\*</sup>The fax components SwyxFax Server or SwyxFax Client are installed together with SwyxServer or SwyxIt!.

(A list of supported operating systems can be found in the knowledge-base article:

Supported operating systems (overview) swyx.com/products/support/knowledge-base/article-details/swyxknowledge/kb4094

You can obtain more information on this subject from your Swyx partner or support.

#### Microsoft .NET Framework

Microsoft .NET Framework **4.7.2** is a prerequisite for SwyxServer and all other SwyxWare components. It can also be downloaded subsequently via the Windows update feature, or from the SwyxWare DVD.

#### SQL Database for the user data

SwyxServer needs a Microsoft SQL database for storing the user and configuration data. You can choose from a variety of options:

 Microsoft SQL Server 2016 Express (or Microsoft SQL Server 2014 Express on Windows Server 2012 R2)
 Microsoft SQL 2016 (2014) Express can be downloaded directly from the SwyxWare DVD. It can manage databases up to a total volume of 10 GB.

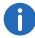

If you want to subsequently set up a standby scenario, please upgrade the Microsoft SQL Server Express Edition for the master system to a SQL Server Standard Edition. The SQL Agent installed along with this is needed for the database synchronization. On both servers, the function "Database Services - Replication" must be selected during the installation of the SQL Server. The standby system can continue to work with a Microsoft SQL Server Express database. See 21.3 *Requirements for the SwyxStandby option pack*, page 346.

 Microsoft SQL Server 2016 Express (or Microsoft SQL Server 2014 Express on Windows Server 2012)
 For larger installations, e. g. a installation, please use at least Microsoft SQL Server 2016 (2014) Standard Edition.

The database server must be set up before the installation of SwyxWare.

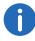

The existing SQL server is not updated in a SwyxWare update.

<sup>\*\*</sup> Application sharing is not possible directly in Swyxlt!. See also the Swyxlt! documentation.

#### **Mailserver for Voicemail**

To send voice mails you will need an SMTP mail server that can be contacted by SwyxServer.

SMTP authentication (user name and password) is supported.

In order to remotely check voice mails, the mail server must support IMAP4 protocol. During remote inquiries, SwyxServer uses this protocol to access the user's mailbox, in order to play upon demand the voice mails stored.

#### **Microsoft Exchange Server for Call Management**

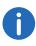

This function is not available for SwyxON.

With the SwyxWare, Call Routing Manager further offers calendar-based call management. This feature requires a Microsoft Exchange Server, which has to be accessible via MAPI interface (Exchange 2003) or Exchange Web Services (Exchange 2007 or higher). In order to ensure this, we recommend the installation of a Microsoft Outlook Client on the SwyxServer.

See 4.3.3 Installation for Calendar-Based Call Management, page 43.

#### **IBM Domino Server for Call Management**

If you have a IBM Notes environment, you can also carry out an integration for calendar based call management.

See App. I: IBM Notes integration, page 441

#### **Virus Scanner**

If you operate a virus scanner on the computer on which SwyxServer is installed, you should exclude the database files from the scan process.

# 3.3 Network requirements

The IP network, in its function as a transport medium, has a significant influence on the voice quality of the telephone connections. Therefore, special attention must be paid to the configuration of the network.

All common network topologies are supported (Ethernet 1000BaseT etc.). TCP/IPv4 must be available as a transfer protocol. Other network protocols such as IPv6, IPX or ATM are NOT supported by SwyxWare.

Various QoS (Quality of Service) mechanisms are supported in order to guarantee interference-free transmission of voice data in the network. These include:

- On TCP/IP protocol level, DiffServ (RFC 247415) is supported.
- Prioritization of the voice data using IEEE802.1p
   In order to take advantage of this feature, it is necessary to use network cards which support this standard.

#### **Option Pack SwyxStandby**

There are extensive preconditions for the installation of the SwyxStandby option pack.

See *Network*, page 347.

#### **Bandwidth Requirement**

In idle state, packets are exchanged between the clients and SwyxServer, e.g. to update the status signaling.

# 3.3.1 Creating an Appropriate Network Environment for SwyxServer

In order for the SwyxWare telephone system to operate smoothly, the existing network infrastructure is a deciding factor in addition to the basic software and hardware requirements described above. The following provides a description of an environment that offers optimal conditions for the functioning of SwyxServer.

It is assumed that we are dealing with a network which is based on a Windows Active Directory.

#### General

To create optimal conditions for SwyxServer, the following should be set up:

- The computer on which the SwyxWare is installed will be configured exclusively as the telephony server. Other network services, such as email server, DHCP or DNS server, should not be provided on this computer.
- SwyxServer contains a permanent IP address.

#### Infrastructure of the Network

SwyxWare uses the Internet Protocol (IP) to transfer voice and control data. Each client and SwyxServer computer requires a unique IP address in the network.

A complete layer2 switched network guarantees an optimal transmission of the voice and control data, even in case of a large number of Swyx-Ware telephone calls or in a network with increased data traffic (e.g. file transfer, HTTP, FTP), however, this is not obligatory.

The SwyxServer computer or the SwyxGate which has been installed on a separate computer must be connected to a switch. This will ensure that there is sufficient bandwidth available for the data traffic between the telephony clients (SwyxIt! or SwyxPhone) and SwyxServer.

#### **Quality of Service**

In order to improve the voice quality, the use of Quality of Service in the network is advantageous.

The following Knowledgebase article describes the procedure in detail:

Support of QoS (Quality of Service) service.swyx.net/hc/en-gb/articles/360000007840-Unterst%C3%BCtzung-von-QoS-Quality-of-Service-

#### **Firewall**

Detailed and actual information about the ports used by SwyxWare you will find in the knowledgebase article

INFO: Which Ports are used by SwyxWare v11 https://service.swyx.net/hc/en-gb/articles/360000566005-Which-Ports-are-used-by-SwyxWare-v11

#### **DHCP (Dynamic Host Configuration Protocol)**

The use of a DHCP server for the distribution of the IP addresses to the telephony clients offers the following advantages:

- Unique assignment of IP addresses in the network
- Automatic transmission of the SwyxServer IP address to the clients

To find out how to install a DHCP server and how to configure it for the use of telephony clients see 18.1.1 *DHCP-Server (Dynamic Host Configuration Protocol)*, page 319.

#### **DNS (Domain Name Service)**

An Active Directory requires a DNS Server located in the network. The Active Directory uses DNS as a locator service, which helps to assign the names of the client's FQDN (Fully Qualified Domain Name), domains, locations and services in the Active Directory of an IP address.

If the WINS resolution for DNS is activated on the DNS server, the WINS server will be queried if the name of the client cannot be resolved by the DNS server.

See 18.1.3 DNS (Domain Name Service), page 320.

#### Reserve ports for SwyxWare

Swyx recommends not using SwyxWare on systems which are simultaneously DomainController or DNS Server. If you do run SwyxWare on a Windows DNS Server, Microsoft Security Fixes (patches KB951748 and KB951746) can cause the Microsoft DNS Server to occupy all IP ports so that SwyxWare is unable to allocate any more. To avoid such conflicts, a static range of ports can be reserved, excluding these for random port requests from applications/services.

For further information, please contact you specialist dealer.

#### Portforwarding for SwyxRemoteConnector

If SwyxRemoteConnector is used, the company router (NAT gateway) has to be configured accordingly.

See Port forwarding via router, page 385.

System Requirements 3

### **WINS (Windows Internet Name Service)**

The service WINS resolves NetBios names into IP addresses and is therefore an elementary component of a Windows network. Given this fact, this service should already be installed on the Windows Server located in the network.

See 18.1.2 WINS (Windows Internet Name Service), page 320.

If the above mentioned components are correctly configured, SwyxWare will be provided with an optimal environment.

## 3.3.2 Operating system

The purchase of SwyxWare does not include the operating system software necessary for installation and operation. Since SwyxWare is based on Microsoft Windows operating systems, you must own the appropriate licenses for the computers on which you want to install SwyxWare components. Appropriate licenses are needed in order to use a telephony Client.

In addition to the operating system licenses, so-called "Client Access Licenses" (CALs) from Microsoft for Windows server systems may be required.

For further information on the current licensing conditions for Microsoft WindowsServers, and access to services provided by such a server, please see the license agreements for these products and the Microsoft publications.

# 3.4 Example scenarios

In considering the operation scenarios for SwyxWare, you can distinguish in principle between two groups - stand-alone installations and migration scenarios.

### 3.4.1 Stand-alone Installation

In this case, SwyxWare provides the complete telephony functionality, i.e. a conventional telecommunication system is no longer necessary. The user is provided with either a desktop client or a SwyxPhone.

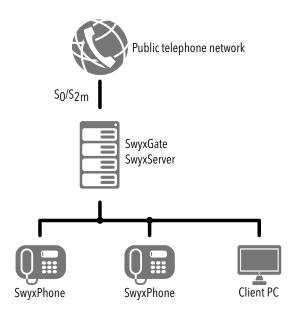

Fig. 3-1: SwyxGate connected to PSTN

The minimum amount of equipment corresponding to a traditional telecommunication system consists of SwyxServer as the central element, one or more s or SwyxPhones and SwyxGate as an interface to the PSTN. System Requirements 3

### Stand-alone installation with SIP extension

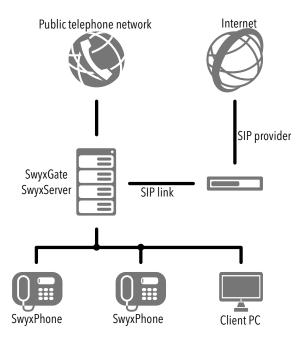

Fig. 3-2: SwyxServer connected via SwyxGate to PSTN and SIP link to the Internet

The simple installation is expanded here with a link-up to the Internet, e.g. via an SIP provider. In this case an SIP link can be used for telephoning an external SIP client. See 14 *SIP Links*, page 266.

## 3.4.2 Migration Scenarios

Here we have an existing telecommunication system which is used together with SwyxWare.

The aim is to assign telephone numbers of the same length from within a possible range of numbers to all internal subscribers, regardless of whether they are connected to a traditional private branch exchange (PBX) or they use SwyxWare to place telephone calls. Moreover, all users should be able to dial an external line using the same procedure (e.g. "0" for public line access, followed by the destination number in the public network). (e.g. "0" for public line access, followed by the destination

number in the public network). For more details on the configuration of the SwyxGate settings mentioned below and on the configuration of its lines, please read *The "ISDN Ports" Tab*, page 262.

## **Example 1:SwyxWare as sub-telecommunication system**

SwyxGate is connected to the traditional private branch exchange (PBX) using one line. Calls to A and B will be put through directly by the PBX. Calls from the public telephone network to C, D and E are forwarded to SwyxServer by the PBX and delivered from there. Calls from the Swyx-Ware users C, D and E into the public network are first forwarded to the PBX. The PBX then forwards these calls to the public network. Internal calls between A or B and C, D or E stay within the company.

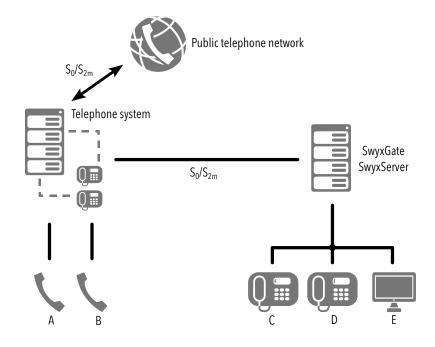

Fig. 3-3: SwyxGate connected to PBX

System Requirements 3

# **Example 2:SwyxWare in addition to a telecommunications system**

SwyxGate is connected via one line to the traditional private branch exchange (PBX) and to the public network with a second line.

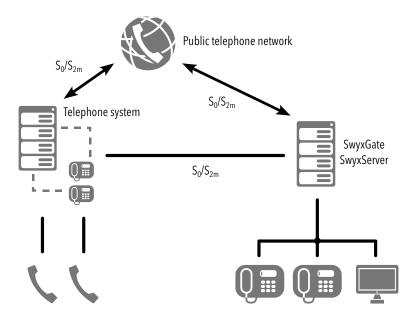

Fig. 3-4: SwyxGate to PBX and PSTN

This scenario is useful when you are migrating an old PBX over to Swyx-Ware in order to improve the availability of external lines for SwyxWare users without having to add more modules to the existing PBX.

# **Example 3: SwyxWare with a sub-telecommunication system**

A SwyxGate is installed between the public network (PSTN) and the private branch exchange (PBX):

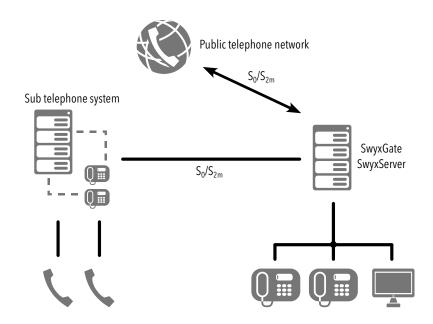

Fig. 3-5: SwyxGate connected between PBX and PSTN

Detailed information concerning the configuration of SwyxServer can be found in App. D: *Internal connections (BRI/PRI)*, page 418. For information on the configuration of ISDN cards for an internal S0 connection, please refer to D.1.2 *SX2 in NT Mode*, page 419.

# 4 SwyxWare Installation

### Installation or update of SwyxWare

The standard installation procedure for SwyxWare is described in this chapter.

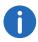

In SwyxON, SwyxWare is provided by the service provider and requires no installation and initial configuration by the customer.

If you are updating a currently installed SwyxWare version, please continue reading in *SwyxWare Update*, page 56.

Summary of the SwyxServer Installation

Which services belong to SwyxServer

Preparation for Installation

Installation of SwyxServer

Installation of the SwyxWare Administration

SwyxWare Update

Separated Services

# 4.1 Summary of the SwyxServer Installation

The following actions must be carried out in order to successfully install SwyxWare in your company. You will find references to the detailed step-by-step instructions for every step.

| 1 | Hardware | Make certain that the necessary hardware conditions have been fulfilled See 3.1 <i>Hardware Requirements</i> , page 33.                         |
|---|----------|----------------------------------------------------------------------------------------------------|
| 2 | Software | Check whether you have the necessary software, e.g. Windows Server, Firewall or virus scanners. See 3.2 <b>Software requirements</b> , page 34. |

| 3 | Network                                   | Check your network in order to guarantee interference-free transmission. See 3.3 <i>Network requirements</i> , page 35.                                                                                                    |
|---|-------------------------------------------|----------------------------------------------------------------------------------------------------|
| 4 | Installa-<br>tion of the<br>ISDN<br>Cards | For access to the public ISDN (SwyxGate), install the necessary ISDN cards. See 13.2 <i>Installation of the ISDN Cards</i> , page 235. You will find the necessary test programs in App. F: <i>Tools &amp; Traces</i> , page 426.                                                                                                    |
| 5 | Voicemail                                 | You will need an SMTP capable mail server for the Voicemail functionality. SwyxServer sends the voice mails via this to the users.  When installing SwyxWare you will need the name of the mail server, e.g. Mail.firma.com.  See <i>Mailserver for Voicemail</i> , page 35.                                                                                          |
| 6 | Database                                  | Install the database for user administration, along with the necessary software .Net Framework. See <i>Install Microsoft SQL Database</i> , page 45.                                                                                                    |
| 7 | Licensing                                 | You must license SwyxWare. For licensing with a license key, have the license certificate ready that you received as a PDF file. See 2.2 <i>Licensing via license key</i> , page 23. Stellen for online licensing, make sure that an SwyxWare instance has been created in the operator. For online licensing information, see 2.1 <i>Online Licensing</i> , page 20. |
| 8 | Standby<br>scenario                       | If you want to install a standby scenario, please create a domain user account for the system administrator before installation.  See <i>Preparation for Installation</i> , page 43.                                                                                                    |
| 9 | Number<br>plan                            | Plan the topology of SwyxWare before installation, and design a number plan (e.g. for company headquarters and branches). See 8 <i>Numbers and Number Mappings</i> , page 131.                                                                                                    |

| 10                                              | Installa-<br>tion of<br>Swyx-<br>Server  | You must license SwyxWare. For licensing with a license key, have the license certificate ready that you received as a PDF file. See 2.2 <i>Licensing via license key</i> , page 23. For online licensing information, see 2.1 <i>Online Licensing</i> , page 20.                                                                                                    |
|-------------------------------------------------|------------------------------------------|----------------------------------------------------------------------------------------------------|
| 11 Installation of the Swyx-Ware Administration |                                          | Then install the SwyxWare Administration in order to configure SwyxServer. See Installation of the SwyxWare Administration, page 55. You can also install the SwyxWare Administration on another computer, see 4.7.1 Installation of a SwyxWare component on an additional computer, page 58.                                                                                                    |
| 12                                              | Configura-<br>tion of<br>Swyx-<br>Server | For details of how to change SwyxServer settings after installation, please refer to 5 <i>Configuration of SwyxServer</i> , page 60.                                                                                                    |
| 13                                              | Create users and groups                  | For details of how to set up new users and groups after installation, please refer to 5.5 <i>Configuring SwyxServer settings</i> , page 66.                                                                                                    |
| 14                                              | Scripts                                  | When carrying out the first configuration, adapt the scripts to the conditions in the company. See 20 <i>Scripts</i> , page 333.                                                                                                    |
| 15                                              | Setting up connections                   | <ul> <li>Creating External Connections</li> <li>ISDN Set up the access to the public telephone network (PSTN). See 13 ISDN connections, page 234. </li> <li>SIP Trunk You need to have the access data for the relevant SIP provider. See 14 SIP Links, page 266. </li> <li>Further connection options: 15 SwyxLink (Server-Server Connection), page 279 16 ENUM Links, page 296 17 SIP Gateway Links, page 308 </li> </ul> |

| 16 | Install a<br>Desktop<br>Client and<br>Swyx-<br>Phone | Install the telephony client or telephones of the SwyxPhone family on the workstation computers. See 18 <i>Connection of SwyxPhone and SwyxIt!</i> , page 318 and the SwyxIt! documentation. |
|----|------------------------------------------------------|----------------------------------------------------------------------------------------------------|

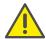

Do not under any circumstances change the name of the server computer after installing SwyxWare.

### **Extensions**

| Subsystem configuration     | You can now • integrate a sub-telecommunication system. See D.1.4 Connecting a Sub-telecommunication System (Sub-PBX) to SwyxWare, page 420 • operate SwyxWare as a sub-telecommunication system. See D.2 Connection of SwyxWare as Sub-telecommunication System on a Main Telecommunication System, page 421. |
|-----------------------------|----------------------------------------------------------------------------------------------------|
| SwyxDECT<br>500             | Integrate a DECT system SwyxDECT 500.<br>See App. L: <b>SwyxDECT 500 System</b> , page 498.                                                                                                    |
| SwyxDECT<br>800             | Integrate a DECT system SwyxDECT 800. See App. K: SwyxDECT 800 System, page 452.                                                                                                    |
| Install<br>Swyx-<br>Standby | Following the installation of a standby SwyxServer you can install the primary server (Master SwyxServer). See 21 <b>Standby SwyxServer</b> , page 344.                                                                                                    |

## **General information**

Update the operating system and save the database at regular intervals.

| Backup<br>copy               | We recommend making backup copies on a regular basis. See 5.10 <i>Backing up the SwyxWare Database</i> , page 104                                                                                                    |
|------------------------------|----------------------------------------------------------------------------------------------------|
| Updating                     | You will find information on the updating of SwyxWare via the link on the start page of the SwyxWare Administration,                                                                                                    |
|                              | or on the website:<br>swyx.com/products/support/support-downloads.html                                                                                                    |
| Updates<br>from<br>Microsoft | Install on a regular basis the security updates recommended by Microsoft:                                                                                                    |
| Knowl-<br>edge base          | Furthermore, in the Support database (Knowledgebase), you will find additional information regarding special installation scenarios as well as tips & tricks for the optimal implementation of your SwyxWare.  swyx.com/products/support/knowledge-base.html |

# 4.2 Which services belong to SwyxServer

### **SwyxServer**

In the Windows Server Service Manager you will find the SwyxServer service under the name "SwyxServer". It manages the users and assigns the calls. The Call Routing Manager scripts and the Graphical Script Editor scripts are also run here.

### **SwyxConfigDataStore**

The "SwyxConfigDataStore" service controls the access to the database for SwyxServer. All server parameters are stored in the database, such as user data, trunk parameters, trunk groups, announcements and scripts.

### **SwyxPhoneManager**

The "SwyxPhoneManager" service is included in SwyxPhone support. It is responsible for the connection of the SwyxPhone Lxxx. SwyxPhone cannot be used unless this service is running.

### SwyxQueueManager

This service is required for managing queues via Graphical Script Editor.

### SwyxLinkManager

The SwyxLinkManager manages all connections that are not made via the public network, but rather via IP-WAN connections, e.g. SwyxLink, SIP or ENUM connections.

### **SwyxGate**

SwyxGate is responsible for the communication with the public telephone network (PSTN). It manages ISDN connections according to installation via BRI or PRI connection.

### **SwyxRemoteConnector**

This service facilitates connections from authorized subscribers to Swyx-Ware outside the local (LAN) or virtual private network (VPN).

### **SwyxConferenceManager**

As ConferenceManager, this service manages all initiated conferences and conference rooms. If this service is not active, no conference can be initiated from this location.

### SwyxCTI+

The "SwyxCTI+" is licensed with the SwyxCTI+ option. This option allows you to control a telephony device with CTI SwyxIt! or to link CTI SwyxIt! with an external phone via its phone number.

### SwyxFax Server and SwyxFax Printer Gateway

These two services belong to the SwyxServer and are licensed with the SwyxFax option pack. They are used both for receiving and sending fax documents, and for outputting these documents on a printer.

### **SwyxWareHelper**

The "SwyxWareHelper" service monitors the current processes of Swyx-Ware. Each SwyxWare component automatically registers itself with SwyxWareHelper each time it is started. The SwyxWareHelper then checks these components regularly and terminates them if there is a malfunction. If automatic restart has been configured under "Restore" in the

options of the service, (this is automatically done by the SwyxWare installation program), WindowsServer will restart these components. If the component is terminated manually, it removes the registration with Swyx-WareHelper automatically and no restart will occur.

### **SwyxReporting**

The service "SwyxReporting" is always installed, but is only activated in SwyxWare for DataCenter and SwyxON. On the back end server this service ensures that the usage reports are sent, see 5.5.12 *Tab "Usage Reports"*, page 84.

### **SwyxUaCSTA**

This service enables the control of certified SIP telephones via SwyxCTI.

### **Swyx Management Service**

This service provides a REST API that is used by the Swyx Control Center to configure the SwyxWare.

# 4.3 Preparation for Installation

Before you can execute the actual installation of SwyxServer, you must first take several preparatory steps as system administrator.

# 4.3.1 User account for the SwyxWare components

The SwyxWare components are Windows Server services and should run under a **separate** domain user account which provides them with access to system resources. When doing this, please do **not** use the predefined, local administrator account, **nor** another user account with administrator rights.

SwyxWare is installed and updated by a user with local administrator rights. The user account for the installation must be allowed to add domain user accounts to groups.

The configuration or administration of SwyxWare can be executed by a user who has been assigned corresponding administrator rights in the SwyxWare Administration. See 7.3 *Administration profiles*, page 127. He does not need to have any local administrator rights.

## How to prepare for installation

- 1 Create a new domain user, e.g. called 'swyxpbx'.

  The domain rights of the user account are absolutely essential if
  - SwyxWare components such as, SwyxServer, SwyxGate and SwyxPhone support are to be installed on more than one computer,

43

- Fax documents are to be output to a network printer. In this case, the user under which the "SwyxFax Printer Gateway" service is running must have access rights on the network printer.
- the SwyxStandby option pack is to be installed or
- the Calendar-Based Call Management (access to e.g. a Microsoft Exchange server) is to be used. In this case please execute also step (2).
- 2 If you want to use Calendar-Based Call Management within the Call Routing Manager, you must, before installing SwyxWare, install the Outlook profile for the SwyxServer user account ('swyx pbx'), see Installation for Calendar-Based Call Management, page 43.

## 4.3.2 Installation of the ISDN Cards

If SwyxServer and SwyxGate are to be run together on one computer, then you must now install the ISDN cards.

Install and configure the ISDN cards and drivers as described in 13.2 *Installation of the ISDN Cards*, page 235.

You will find information on the test programs for the ISDN connection in App. F: *Tools & Traces*, page 426.

# 4.3.3 Installation for Calendar-Based Call Management

The following provides a description of the integration of SwyxWare in an environment with Microsoft Outlook and a Microsoft Exchange Server.

In order for SwyxWare users to be able to use Calendar-Based Call Management, the exchange mailbox of the corresponding user must be entered in the SwyxServer user configuration.

## How to configure the Calendar-Based Call Management

- 1 Start SwyxWare Administration.
- 2 Move to the "Users" directory.
- 3 Please select a user and click with the right mouse button on the list entry.
- 4 In the context menu, select "Properties".

  The "Properties of..." window of the user will appear.
- **5** Click on "Administration..." on the "Preferences" tab.
- 6 Select the "Advanced" tab.
- 7 In the field "Mailbox", enter the corresponding Exchange user ( *Calendar Access*, page 158).

Please note that according to the default settings, Microsoft Exchange Server or Outlook changes which users make in their Outlook Calendars will be updated only every 15 minutes and made public for a six-month period. If this interval is too long or you would like to publish appointments for a period longer than 6 months, you must modify the local Outlook settings for the appropriate user as described in the following.

## How to reduce the update interval

- 1 Start MS Outlook by using the Windows user account of the user to be configured.
- 2 In the main menu, under "File | Options | Calendar" click on the "Free/Busy Options..." button.
- 3 In the "Authorizations" tab, click on "Free/Busy options".
- 4 Within the dialog "Free/Busy Options" you can now enter the interval length for the update and the time period of the appointments to be published.
- 5 Then confirm all open dialogs by clicking on "OK".

## 4.3.3.1 Microsoft Exchange Server 2003

If Exchange Server 2003 is being used, additional requirements will apply. Please disregard this chapter, if you are using a more recent Exchange Server version.

### SwyxWare component "Exchange 2003 Compatibility"

This component has to be activated during the SwyxWare installation, SwyxWare - Run Setup, page 46, step (7).

### MAPI

Moreover, SwyxServer must be able to access the Microsoft Exchange Server via the MAPI interface. This is achieved by creating a user in the Exchange Server. This user has to use the same Windows user account ('swyxpbx') under which the SwyxWare services are started. See *Preparation for Installation*, page 43

You then install the Microsoft Outlook Client software on the SwyxServer to create a MAPI profile. After these required steps have been completed, you need to configure an Outlook profile for the user account ('swyxpbx'). Make sure that you use this user account ('swyxpbx') to log on locally to the WindowsServer for the configuration described below.

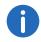

Before the installation of SwyxServer, Outlook must not only be configured for the user ('swyxpbx') but also have been started once.

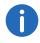

If you want to install an Exchange Server on the same computer on which SwyxServer also runs, please do not install the Microsoft Outlook client software.

## How to configure the Outlook profile for SwyxServer

- 1 Double-click on the Outlook symbol on the Desktop and click on "Next >" in the dialog which appears.
- 2 Select the option "Company or Work Group" from the possibilities listed.
  - Click on "Next>".
- 3 Select "Microsoft Exchange Server" as the information service. Click on "Next>".
- 4 In the dialog which follows, enter the name of your Microsoft Exchange Server and the name of the user account ('swyxpbx') under which the SwyxWare services run and for which you have created a mailbox in the Exchange Server. Click on "Next>".

- 5 Select "No" in the dialog which follows because you do not use the computer while traveling.
  Click on "Next>".
- 6 Click on "Finish".

After these steps have been completed, SwyxServer can access the Exchange Server via the MAPI interface. Calendar-Based Call Management is now available to the SwyxWare users.

If you install the Outlook profile for SwyxServer (MAPI) after installing SwyxWare, you have to change settings for the present users manually.

### 4.3.4 Install Microsoft SQL Database

A database is required for the administration of the user data. You can choose from various options:

- Microsoft SQL Server Express
   Microsoft SQL Server Express can be downloaded directly from the SwyxWare DVD. Databases up to a total volume of 10 GB can be managed.
  - See Microsoft SQL Server 2016 (2014) Express Installation, page 45.
- Microsoft SQL Server Standard Edition
   For larger installations, e. g. an installation, please use a Microsoft SQL Server (e. g. Standard Edition).

The database server must be set up before the installation of SwyxWare.

Please refer to the table below to find which database is suitable for your scenario.

|                           | SQL Server<br>2016<br>Express | SQL Server<br>2016<br>Standard | SQL Server<br>2016<br>Enterprise   |
|---------------------------|-------------------------------|--------------------------------|------------------------------------|
| SwyxStandby               | No*                           | Yes                            | Yes                                |
| Database size             | 10GB                          | unlimited (for<br>64bit)       | unlimited (for<br>64bit)           |
| max. RAM                  | 1GB                           | 64GB                           | unlimited                          |
| Windows Server<br>2012 R2 | SQL Server<br>2014 Express    | SQL Server<br>2014 Standard    | SQL Server<br>2014 Enter-<br>prise |

|                        | SQL Server<br>2016<br>Express | SQL Server<br>2016<br>Standard | SQL Server<br>2016<br>Enterprise |
|------------------------|-------------------------------|--------------------------------|----------------------------------|
| Windows Server<br>2016 | Yes                           | Yes                            | Yes                              |
| Windows Server<br>2019 | Yes                           | Yes                            | Yes                              |
| Charges                | free of charge                | Yes                            | Yes                              |

<sup>\*</sup> Can only be used for the database of the standby system

## 4.3.4.1 Microsoft SQL Server 2016 (2014) Express Installation

Please find below a brief description of a Microsoft SQL Server 2016 Express installation. For further information please refer to the associated Microsoft documentation.

The Microsoft SQL Server 2016 Express can easily be installed using the software contained on the SwyxWare DVD.

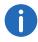

Before starting the software, please confirm that there is no SQL Server installed on the target computer, as this will not be checked by the installation program.

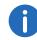

If you want to subsequently set up a standby scenario, please upgrade the Microsoft SQL Server Express Edition for the master system to a SQL Server Standard Edition. The SQL Agent installed along with this is needed for the database synchronization. On both servers, the function "Database Services - Replication" must be selected during the installation of the SQL Server. The standby system can continue to work with a Microsoft SQL Server Express database.

You can obtain an overview of the Microsoft SQL Servers at

### How to install an MS SQL Server

1 Start the installation of the MS SQL Server. Select "Install SwyxServer". Select "Microsoft SQL Server" and then "Microsoft SQL Server 2016 (2014) Express".

The files are unpacked.

- 2 Click on "New Installation or Addition of Functions to an Existing Installation".
- 3 Accept the license agreement and click on "Next>".
- 4 Accept the use of Microsoft Update and click on "Next>".
- 5 Install the Setup support files by clicking on "Next>".
- **6** Function selection:

Various function parameters can then be configured. Click on "Next>".

7 Instance name:

You can create an instance name here, if you want to install multiple database instances on one SQL Server.

We recommend that you keep to the default instance. Click on "Next>".

- 8 Service accounts:

  Keep the standard parameters and click "Next>".
- 9 Account Provisioning: Choose "Mixed mode" and give the password for the SQL Server System administrator account. Confirm the password.
- **10** Click on "Add..." to allow the members of the local administrator group to access the SQL Server. Click on "Next>".
- 11 Click on "Install" to start the installation.

The installation wizard now installs the SQL Server with the given parameters.

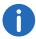

If you change the name of the server computer after the installation, please follow the instructions contained in the following Technet article:

technet.microsoft.com/en-us/library/ms143799.aspx

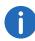

Make sure that **most recent** service pack is installed for your SQL Server, and check regularly, e.g. on the Microsoft Security Website (www.microsoft.com/security), if other security-relevant updates for this Microsoft software exist; and if so, install them.

# 4.4 Installation of SwyxServer

The installation program makes SwyxWare installation very easy. If you have already installed SwyxWare components, such as SwyxServer, PhoneManager or SwyxGate, then you can modify the selection of installed components. In this way you can remove or add components from/to the installation.

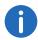

You can start the configuration of SwyxWare for DataCenter via command line with the following command:
"msiexec.exe /i setup.msi HOSTED=1"
See SwyxServer installation via command line, page 53.

## 4.4.1 SwyxWare - Run Setup

The installation of SwyxServer is carried out by a Microsoft Windows Installer file. The Windows Installer is an integral component of the Windows operating system.

## How to perform installation with the help of SwyxWare Setup

- 1 Close all Windows applications.
- 2 Put the SwyxWare DVD into your DVD ROM drive. The Setup program will start automatically. In case the setup does not start, double-click on the file autorun.exe, which is located on the SwyxWare DVD.
- 3 The SwyxWare Setup start page will appear. A check is performed on whether Microsoft .NET Framework is installed.
- 4 Select "Install SwyxServer".

A check is performed on whether Microsoft .NET Framework is installed.

If they are not, you can install them directly from the DVD, by clicking on the relevant link.

Please follow the instructions and click on "SwyxServer".

The SwyxWare installation will open.

- 5 Accept the license agreement.
- 6 Read the latest information.

7 Use the Installation Wizard to define the components you wish to install.

SwyxServer

handles user administration, and contains as an additional component the AutoAttendant. You can individually select the components during the installation.

- Auto Attendant

Auto Attendant with support and sales groups

- Exchange 2003 Compatibility supports calendar-based call forwardings with Exchange Server 2003 and older. Deactivates identification of more recent versions. If this option is not selected, the support for Exchange 2007 or higher will be installed.

• SwyxConferenceManager

manages all conferences and conference rooms

SwyxPhoneManager

manages the connection of the telephones (SwyxPhone)

SwyxGate

for the connection to the public telephone network

SwyxLinkManager

supplies WAN connections (IP) to another SwyxServer or to a SIP provider or ENUM  $\,$ 

 $\bullet \ \ {\sf SwyxMobileExtensionManager}$ 

manages the connection of mobile phones

SwyxCTI+

allows the control of phone devices and external phones via the phone number

SwyxRemoteConnector

Facilitates connections to SwyxServer outside a local and/or virtual private network

SwyxUaCSTA

enables the control of certified SIP telephones via SwyxCTI.

• Swyx Management Service

Provides a REST API that is used by the Swyx Control Center

SwyxFax Server

enables transmission and receipt of fax documents.

• SwyxFax Printer Gateway

enables automatic printing of received fax documents.

• Swyx Trace Tool

manages SwyxWare protocol files and enables the transfer of these files to the support, see F.6.1 **Swyx Trace Tool**, page 430

The field next to the component selection contains a description of the selected component, the installation status and the required memory.

All components listed are installed in the default setting. If you would prefer not to have a component installed on this computer (or later, separately), select "Unavailable" from the dropdown list. If you would like to install the individual components separately, deactivate the other components in the corresponding drop-down list.

Memory

With "Memory" you can display the current storage space allocation of the available disks.

#### 8 Start installation:

 Click on "Next>". By clicking on "Install" in the "Start installation" dialog, the installation process starts. During this process the required files will be copied and the registration database entries will be made.

Complete the installation using the Configuration Wizard. See *Configuring SwyxWare*, page 47.

# 4.4.2 Configuring SwyxWare

After the installation the Configuration Wizard will be started. Use this Wizard to define the configuration parameters for the installed components.

The Configuration Wizard can also be started again later in an existing installation, e.g. in order to make changes to the SwyxWare configuration.

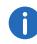

Please note that the SwyxWare Configuration Wizard suspends all SwyxServer services. Even active calls are interrupted. It is not possible to telephone during configuration with the Configuration Wizard! If the Configuration Wizard is interrupted, all services remain suspended. If you terminate the Configuration Wizard, all services are restarted.

## This is how you configure SwyxWare

Under "Start | Programs | SwyxWare | SwyxWareConfiguration Wizard "you can start the Configuration Wizard.

1 Connect to SQL Server

Enter here the SQL Server instance on which you want to set up the database for SwyxWare.

• Windows authentication (Standard)

Select this form of authentication if the user currently logged on has administrative rights on the SQL Server.

SOI Server authentication

Alternatively, select authentication with the name and the associated password of an SQL Server user.

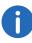

The Windows user account specified here must have administrator rights on the SQLServer instance to create a new database. If an existing database is to be updated, then administrator rights on this database ('db\_owner') are necessary.

**2** Database installation type:

You can choose whether you

• create a database

This is only possible if an SQL Server is installed locally. The standard settings are used in this case and the SwyxWare database schema is installed.

Enter a name for the new SwyxWare database and a user name with password. The user account under which the Configuration Wizard now accesses the SQL Server needs the rights of an SQL Server administrator ('sysadmin') in order to create the SwyxWare database.

• use an existing SwyxWare database

Select an existing database from the drop-down list. For this, the user account specified in step (1) needs at least the rights of a database owner ('db owner').

3 Select database account

SwyxServer needs only restricted rights for database access. If you have selected an existing database, specify here the user name and password with which the SwyxServer should access the database.

For the rest of the installation the Configuration Wizard grants the necessary rights (db\_datawriter; db\_datareader; IpPbxUser) to the user account specified here.

- 4 SwyxServer Database:
  - Create... or Update...

Click on "Create..." to create a new local database. If an existing database was selected, the database schema can be updated here.

Restore\*\*

You can also use "Restore" here to restore an existing local database, e.g. from an older SwyxWare installation.

Backup\*

You can create a backup copy of your database later, see 5.10 **Backing up the SwyxWare Database**, page 104.

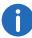

Please note that when using an existing database the update of the database is irreversible. The Configurations Wizard automatically updates the existing database of an older SwyxWare installation. In addition, a backup copy is made before the update of a local database. You can find this backup copy in the SwyxWare program directory under "C:\ProgramData\Swyx\Backup".

Only local databases can be restored or backed up here. A database that is installed on another computer cannot be backed up or restored by the Configuration Wizard. Use the mechanisms provided by Microsoft for this.

5 Type of SwyxServer:\*

Choose here whether you want to carry out a standard installation, or an installation for a scenario with enhanced failure safety (SwyxStandby option pack). In a standby scenario you enter the licenses only during the configuration of the master server.

See 21 Standby SwyxServer, page 344.

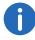

Always install and configure the standby system first and then the master system. This procedure is recommended, because for the configuration of the replication the standby system must already be installed and must run.

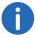

If you already have configured a server as a master or standby server, this option will not be available when you run the Configuration Wizard again.

#### 6 Service account:

Here you set the user account which should be used to start the SwyxWare system services (for example 'ippbx').

A domain user account is required, if

- different components are installed on different computers (e.g. a separate gateway)
- SwyxFax Printer Gateway will send printing jobs to a network printer
- The calendar-based call management will be used

The user name should be selected by using the "Browse" button. You then only enter the password. The validity of your entries will be checked by the Setup program. This check may take several seconds. If there is an error in the entries an error message will appear and you can repeat the procedure.

If SwyxServer does not need a domain user account, you can let the Configuration Wizard create a local user account.

The service account will also be added to a locally created group called 'SwyxWare Services'. This group is used exclusively for the SwyxWare services.

- 7 Service Account Information The Configurations Wizard gives an overview of the user account used, and the created group.
- 8 Licensing (not for SwyxWare for DataCenter und Standby-SwyxServer) If you chose the standard installation in step (5), you can choose here between the following installation types:

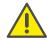

The selected Licensing type, Online Licensing or Licensing via License Key, cannot be changed afterwards. If you want to select a different type of licensing after a licensing process has been completed, you must uninstall and reinstall SwyxWare and the SwyxWare database, see also chapter "Configuration of SwyxServer", section "Uninstalling".

• Online Licensing

The Swyx license server sends requests to check the licence presence. For this purpose, there must be a permanent Internet con-

nection between the license server and your SwyxServer, for which you can specify a proxy server in one of the following steps or later, see step (9). Additionally you have to create an instance for your system in the Swyx Operator Portal, see also chapter "Licensing", section "Online Licensing".

- Licensing via License Key, See 2 *Licensing*, page 20, section "Licensing via License key".
- Test installation, see *Evaluation Installation*, page 24.

The following steps only apply to the "Online Licensing" type of licensing:

- 9 Connect SwyxServer to the Swyx License Server
  - Connect

Click on the button to test the connection to the Swyx license server.

You can also use a proxy server for the connection, which you can define in this step or later via Swyx Control Center, see also the Swyx Control Center documentation, section "Defining proxy servers".

- Outbound HTTP Proxy
   Enter the IP address or DNS name of the proxy server.
- Encryption mandatory

Select the check box if authentication is required to connect to the proxy server.

Enter the user name and password for authentication.

- **10** When you have defined a proxy server, a step for re-testing the connection to the Swyx license server appears.
- **11** Send an activation request to the Swyx license server (only for test installations (evaluation mode)).
- 12 Enter the displayed activation key in Swyx Operator.

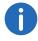

If you do not have access to Swyx Operator, send the activation key to your service provider.

- **13** If you have activated the programme via Swyx License Server, a step to activation via SwyxServer will appear. Click on "Activate".
- **14** If the activation has failed, a step to re-check the Internet connection appears.

Click on "Activate" and/or repeat the activation in Swyx Operator.

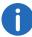

You can also create the license key later via Swyx Control Center, see also the Swyx Control Center documentation for users, chapter "Editing General Settings", section "Creating License Activation Keys". The activation key is entered via Swyx Operator.

The following steps apply only to SwyxWare for DataCenter:

### 15 License Server

- Use this system as licensing server
  - The current system (back end server) is configured as licensing server. The SwyxWare for DataCenter license is read in on this system. All other SwyxWare for DataCenter installations (front end servers) contact this installation to license themselves in turn. The reporting service must be activated on this server.
- Connect to a SwyxWare for DataCenter licensing server
   Enter here the name of the licensing server. The configured system then contacts the licensing server regularly to confirm the license validation.
- 16 Connect to SQL Server reporting database (for SwyxWare for DataCenter backend servers only)
  Specify the SQL Server instance on which a reporting database
  - Specify the SQL Server instance on which a reporting database was set up. Specify whether the Configuration Wizard should log on there with the current user account or with user name and password. For updating an existing reporting database, administrator rights ('db\_owner') on this database are needed in any case.
- **17** Reporting database (for SwyxWare for DataCenter backend servers only)
  - Select a previously created reporting database. The user account specified in (16) must be 'db\_owner' in this database.
- **18** Account for reporting database

The reporting service, which regularly records the license data of all servers, accesses the reporting database with restricted rights. Specify the user name and password for this access.

The following steps only apply to the licensing type "Licensing via license key":

19 SwyxWare licenses

If you want to insert license keys, click on "Add License...". Another window, "Add SwyxWare License Key" will now open. Indicate whether you will enter a limited or a permanent license from your

license certificate (PDF). The limited license key is sent to you as a PDF.

Enter the limited license key or the name of the file containing the permanent license key.

Use this step to add all license keys for the options you want to install. If you are licensing a SwyxWare for DataCenter licensing server, you need only one license key.

The license key (PDF) supplied is limited to a period of 30 days and includes the number of users and channels you have ordered. After the key is entered, the corresponding licenses will be shown.

Install SwyxWare with these limited keys and request permanent keys after installation. You then insert this permanent license key into the SwyxServer configuration at this point by activating the option "File with permanent license keys", see 5.4 *Pre-Configured Users and Groups*, page 66.

If you chose a standard installation, continue with step (22), see *Mail server*:, page 50.

The following steps apply to all types of licensing:

**20** Standby-SwyxServer: (this function is not available for SwyxWare for DataCenter)

If you are configuring a master SwyxServer, enter here the name of the computer on which the standby SwyxServer is installed.

You can use "Browse..." to select a computer from the network. If this computer is not yet present or the name of the computer is not yet known, you must run the Configuration Wizard again after the installation of the standby SwyxServer.

If a standard SwyxServer is being configured, this query does not appear.

### 21 Standby Services:

A list of the Swyx services installed on the current computer appears. As default, all services on a computer work together with the other services on the same computer.

- only with the master SwyxServer
- only with the standby SwyxServer or
- with both SwyxServer

See 21 Standby SwyxServer, page 344.

#### 22 Mail server:

SwyxServer needs an email server to send voice mails, fax mails and usage reports (for SwyxWare for DataCenter).

Enter the name of the mail server to be used for email delivery in the field "Name of the SMTP Mail Server".

Every Email which is sent by the SwyxServer contains the Email address entered in the field "Voicemail originating address" as the sender. Enter here the email address of the SwyxWare administrator, for example.

### 23 SwyxServer location:

• Time zone

From the selection list, choose the time zone that is applicable for the default location of this SwyxServer.

Own country code

Here you define your country code. For Germany, it is '49'.

Own area code

Enter your area code here without the preceding '0', for example, for Dortmund '231' or '40' for Hamburg.

Prefix for international calls

The code for international calls is entered in this field. In Germany, this code is '00'.

• Prefix for long distance calls

Here you enter the digit(s) which must be dialed in order to make a long distance call. In Germany, the digit required for long distance calls is always '0'.

Public Line Access

This is the number that SwyxWare users must first dial in order to make external calls. Default value: '0'.

24 Create an administrator account to log in to Swyx Control Center.

25 Active Directory extension

You can integrate the SwyxWare user administration into a Windows Active Directory environment.

If the log-in user account doesn't have the according rights, please enter under "Register" a user account (name and password) which has the authorization to change the Active Directory configuration, e.g. a domain administrator account.

**26** SwyxPhone Firmware Update

This function is not available for SwyxWare for DataCenter.

You can automatically update the SwyxPhone software from the FTP server at Swyx.

If you would like to set up your own FTP server, you can enter the required data in the SwyxWare Administration.

#### 27 Conference:

Define the user under which the ConferenceManager will later log on to the SwyxServer (default name: Conference).

The user "Conference" is always created. For SwyxWare Conference rooms and conferences with more than three participants are only possible if you install the option pack "SwyxConference".

In a SwyxWare for DataCenter area, conferences become possible with the "SwyxAdHocConference" option.

### 28 Configure remote access:

If direct internet connections with Clients should be supported, activate the checkbox "Enable internet connections".

In the respective fields, enter the public server address (or port), which clients will use to connect to SwyxServer via Internet. See 24.1.3 *Connections with the Swyx Mobile and macOS Clients*, page 387.

### 29 RemoteConnector Properties:

See 24.1 *Internet connection via SwyxRemoteConnector*, page 383. Select the mode for generating and managing certificates:

#### Automatic

SwyxWare generates and manages certificates automatically. In the next step you let a master and a server certificate be generated and set a password for the root certificate.

Via the SwyxWare Administration user interface, you will be able to generate client certificates for the users desired.

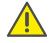

To generate the client certificates, maintain the password ready you used to protect the master certificate.

### See 9.2.1.3 Tab "RemoteConnector", page 152.

### Manually

Only select this mode if you have your own certificates. The destribution of certificates is your task. SwyxWare stores no certificates but merely thumbprints.

In the next step, you have to select the master certificate and the server certificate inferred from the master certificate in the corre-

sponding dropdown list.

Should you not yet have imported your certificates in the Windows certificate storage, you can do so via the "..." button.

See Manually generated certificates, page 384.

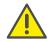

If you change the mode for certificate generation and management at a later time, then all client certificates assigned to the users will become invalid.

**30** After installation, set up ISDN trunks in the SwyxWare Administration. The link to SwyxGate is made via the name of the computer on which the service was installed.

See This is how you create an ISDN Trunk, page 256.

31 Memory location for the files

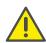

When saving and processing personal data, observe the respective applicable legal data protection regulations.

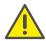

Please observe the respective applicable legal regulations. Please observe this in particular if you change the settings for the memory location.

You can specify here where the users' fax documents are stored. You can choose between

- Storing in the database
   In this case please remember that there is a memory limitation depending on the type of database.
- Storing in the file system

Thus, all files are stored in a local directory (default: C:\Program-Data\Swyx\IpPbxServer\Data\FileData). If the files should be stored in a network directory, a user account and password giving access to this directory must also be entered here.

If the memory location in the file system is changed from one directory to another, a prompt appears asking you to copy the files directly now. Please do not continue with the Configuration Wizard until all files are copied. The Configuration Wizard then checks the access to the files at the new memory location.

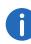

If an existing installation is being updated, the change of memory location from the database to the file system or vice versa may take some time, depending on the quantity of files already present. In particular, all fax documents that the user has not yet (locally) archived will be loaded into the database.

Please note that when the database is backed up, these files must be backed up by the administrator. See 5.10 *Backing up the SwyxWare Database*, page 104.

- 32 The SwyxWare-database is configured with the parameters entered.
- **33** SwyxFax Server Properties
  Enter here the Fax Station ID of SwyxFax Server.
- **34** SwyxFax Server configuration overview

  The parameters for the SwyxFax configuration are displayed.
- **35** Configuring the fax settings (Not available for SwyxWare for DataCenter)
  - The displayed SwyxFax configuration takes place. As many fax channels are created as licenses are present. The configured Fax Station ID is configured on all fax channels, and can be changed later in the properties of the individual fax channels.
- 36 Automatic updating of the system phone whitelist
  You should determine a Windows task for the automatic daily
  updating of the system phone whitelist.
  Activate the "Create scheduled task" checkbox. A new task
  "PhoneWhitelistUpdate" is created in the Windows task schedule and
  executed once. I. e. the whitelist is updated immediately. See *Install*and update Whitelist, page 318.

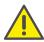

If you do not activate the "Create scheduled task" checkbox any exisisting tasks for the automatic update of the whitelist will be removed.

**37** Close the Configuration Wizard afterwards with "Finish". If you have installed a standby scenario, then after this Configuration Wizard the Configuration Wizard for the standby configuration is started, see 21 *Standby SwyxServer*, page 344.

All services (SwyxServer, SwyxConfigDataStore, SwyxGate, PhoneManager, SwyxWareHelper, ConferenceManager) will be started

automatically during the configuration and are ready for operation after the configuration.

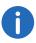

If you change the name of the server computer after the installation, please follow the instructions contained in the following Technet article:

technet.microsoft.com/en-us/library/ms143799.aspx

You will find information on how to install SwyxWare Administration in *Installation of the SwyxWare Administration*, page 55.

The Configuration Wizard creates a trace file ConfigWiz-<time in format yyyy.mmdd-hhmmss>.log. You will find this, like all other trace files, in the directory <common\_app\_data>\Swyx\Traces. Here, <common\_app\_data> is the standard application directory of Windows, e.g. C:\Program-Data

See also F.6 Traces of the SwyxWare Services, page 430.

## 4.4.3 Install Swyx Control Center

The installation is carried out by a Microsoft Windows Installer file. The Windows Installer is an integral component of the Windows operating system.

# How to perform the installation of Swyx Control Center with the help of SwyxWare Setup

- 1 Make sure that Swyx Management Service is installed, see *Installation* of SwyxServer, page 46, step (7).
- 2 Close all Windows applications.
- 3 Put the SwyxWare DVD into your DVD ROM drive.
  The Setup program will start automatically.
  In case the setup does not start, double-click on the file autorun.exe, which is located on the SwyxWare DVD.
- 4 The SwyxWare Setup start page will appear.
- 5 Select "Install Swyx Control Center".
  The installation assistant for Swyx Control Center appears.
- 6 Click on "Next".

- 7 If necessary, specify the desired installation path and port to identify the corresponding network service.
- 8 Activate the checkbox if you want the shortcut to be stored on the desktop and click on "Next>".
- 9 Click on "Install".

After successful installation you can access Swyx Control Center via the Windows Start menu or via the URL in a web browser. The default URL is https://127.0.0.1:9443/swyxcontrolcenter/, if you keep the defaults during installation, see *Installing Swyx Control Center via command line*, page 54.

# 4.4.4 SwyxServer installation via command line

You can also start the installation of SwyxServer by opening it via the command line. For this type of installation it is always advisable to create a log file (msiexec /l or /l\*v for a detailed log). Start the installation with the command "msiexec /i". You can control the scope and the progress of the installation with certain parameters.

You want to install SwyxServer with all available functions, without further user inputs ("silent"):

msiexec /qn /i Setup.msi

You can use the following parameters

| Parameter  | Explanation                                                                                                    |
|------------|----------------------------------------------------------------------------------------------------|
| msiexec /i | Start of installation                                                                                                    |
| Server.msi | Name of installation file<br>Please check that the name of the MSI installa-<br>tion file is correct.                                                                                                    |
| /qn        | Silent installation The installation of SwyxServer does not require any user entries. If you don't use this parameter, the installation wizard is started as for the normal installation. Each separate step must then be confirmed with the "Next" button, and the predefined options can be changed. |

| Parameter                                      | Explanation                                                                                                    |
|------------------------------------------------|----------------------------------------------------------------------------------------------------|
| ADDLOCAL                                       | Definition of the functions<br>You will find the available features and components in the following table.                                                                                                 |
| /l*v <name file="" log="" of="" the=""></name> | Generation of a detailed log file during the installation A log file (*.log) enables you to detect errors during the installation. The directory to which the log file will be written must already exist. |
| INSTALLDIR                                     | Specification of the installation directory This option allows you to set the directory in which SwyxServer is to be installed.                                                                            |
| /help                                          | Help function<br>This option displays further parameters of the<br>Windows Installer, which you may be able to<br>use.                                                                                     |

The following table contains the functions valid for ADDLOCAL:

| Parameter          | Component name                                                                      |
|--------------------|-------------------------------------------------------------------------------------|
| All                | All available options are installed.                                                |
| IpPbxSrv           | SwyxServer, this option MUST be specified, unless you use the parameter "All".      |
| AutoAttendant      | Installation of an AutoAttendant including creation of "Support" and "Sales" groups |
| ExchangeAccess2003 | Calendar-based call forwardings with Exchange 2003 and older                        |
| ConferenceMgr      | SwyxConference<br>Manages telephone conferences (virtual conference rooms)          |
| FaxPrinterGateway  | SwyxFax Printer Gateway Enables automatic printing of received fax documents        |

| Parameter          | Component name                                                                                                   |  |
|--------------------|----------------------------------------------------------------------------------------------------|--|
| FaxSrv             | SwyxFax Server<br>Provides fax functionality                                                                     |  |
| lpPbxGate          | SwyxGate<br>Connects IP telephony with classic telephony                                                         |  |
| LinkMgr            | SwyxLinkManager<br>Connects SwyxServers to each other or handles<br>the connection of SIP providers              |  |
| MobileExtensionMgr | SwyxMobileExtensionManagerConnects mobile phones to the telephone system                                         |  |
| PhoneMgr           | SwyxPhoneManager<br>Connects telephone terminal devices to the<br>telephone system                               |  |
| IpPbxConnectSrv    | SwyxRemoteConnector Facilitates connections to SwyxServer outside a local and/or virtual private network         |  |
| TraceTool          | Swyx Trace Tool<br>Logs activities of the SwyxWare services                                                      |  |
| IpPbx3pcc          | With SwyxCTI+, a phone device or an external phone can be controlled via its phone number                        |  |
| IpPbxMgmt          | Swyx Management Service<br>Provides a REST API that is used by the Swyx<br>Control Center to configure SwyxWare. |  |
|                    |                                                                                                    |  |

# 4.4.5 Installing Swyx Control Center via command line

You can also start the installation of Swyx Control Center by opening it via the command line. Start the installation with the command "msiexec /i". You can control the scope and the progress of the installation with certain parameters, e. g.:

msiexec /i "SwyxControlCenter.msi" /passive /1\*v
MyLogFile.txt WEBSITEFOLDER= "C:\Program Files
(x86)\Swyx" INSTALLPORT=9443 INSTALLSHORTCUT=1
SHOULDUNINSTALLIIS=0

You can use the following parameters:

| Parameter                      | Explanation                                                                                                    |
|--------------------------------|----------------------------------------------------------------------------------------------------|
| msiexec /i                     | Start of installation                                                                                                    |
| SwyxControl-<br>Center.msi     | Name of installation file<br>Please check that the name of the MSI installa-<br>tion file is correct.                                        |
| /passive                       | Use this parameter to display the installation progress bar. No prompts or error messages are displayed. The installation cannot be aborted. |
| /l*v <filename>.txt</filename> | Use this parameter to record the installation process in a log file.                                                                         |
| WEBSITEFOLDER                  | This option allows you to set the directory in which the IIS-Website is to be installed. Standard value: /swyxcontrolcenter                  |
| INSTALLPORT                    | This option allows you to set the port for the IIS web site, (from 1 to 65535) default value: 9443.                                          |
| INSTALLSHORTCUT                | You can use this option to specify whether a desktop shortcut is to be stored for the call. (=0:no, Default value: =1:yes).                  |
| SHOULDUNIN-<br>STALLIIS        | With this option you can define if IIS should be deactivated during SwyxWare uninstallation (=1:yes, default value: =0:no).                  |

# 4.4.6 Unattended Configuration

In unattended setup, the SwyxWare configuration is run without the need for inputs in the configuration wizard.

Instead, the configuration settings are stored in the file "Unattended.xml". You will find this file on the SwyxWare DVD in the "SwyxWare" directory.

There is extensive comment in the file to assist with the input of the parameters.

The "mode" attribute, which you set at the beginning of the file "Unattended.xml", controls how the configuration will be executed - unattended, or with the help of the graphic configuration wizard:

| Attribute, Mode | Explanation                                                                                                    |
|-----------------|----------------------------------------------------------------------------------------------------|
| off             | The graphic configuration wizard starts automatically after the SwyxServer installation has run. Unattended configuration is deactivated.                         |
| automatic       | The configuration takes place unattended with<br>the help of the stored parameters. The graphic<br>configuration wizard is deactivated.                           |
| manual          | Neither the unattended configuration nor the graphic configuration wizard will start. This mode can be used to start the configuration with the help of a script. |

# This is how you execute the SwyxWare configuration using the file "Unattended.xml".

- 1 Copy the directory "SwyxWare", which is on the DVD under "DVD Files | Swyx", locally on your computer.
- 2 Open the file "Unattended.xml" (also in this directory) with an editor. It is advantageous to use an XML editor.

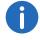

Before the installation is executed, the file "Unattended.xml" must be in the same directory as the file "Setup.msi". This is the only way to ensure a successful call of the file.

- 3 Set the execution mode within the file, and store the configuration parameters of your choice.
  Save the changes.
- 4 Close all Windows applications.
- 5 Make sure that
  - Microsoft .NET Framework 4.7.2

is installed. If they are not, you can install them directly from the DVD, by clicking on the relevant link. Follow these instructions. You will find further information on the unattended setup of Microsoft .NET Framework in the Microsoft documentation.

**6** Execute the installation of SwyxServer from the command line. See *SwyxServer installation via command line*, page 53.

7 If you have set the execution mode in the file "Unattended.xml" to "automatic", the configuration of SwyxWare then takes place automatically after the installation, unattended in background. Another command line window opens. When the configuration is complete, the window closes automatically.

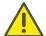

During the installation, your configured file "Unattended.xml" is copied into the SwyxWare installation directory. If you want to start the graphic configuration wizard once again later, you must first set the execution mode within the file to "Off", before calling the wizard. Otherwise the call of the graphic configuration wizard will remain suppressed, and the unattended configuration will be run once again.

# 4.5 Installation of the SwyxWare Administration

The administration of a SwyxWare installation is done using a snap in module for the Microsoft Management Console, the SwyxWare Administration.

Start the installation of the SwyxWare Administration after the SwyxWare installation. You can additionally install the SwyxWare Administration on further computers in the network and administer SwyxWare remotely.

### **Prerequisites for the SwyxWare Administration**

The following prerequisites apply for the installation of the SwyxWare Administration:

- Operating system Windows 7, Windows 8, Windows 8.1, Windows 10, Windows Server 2012 R2, Windows Server 2016 or Windows Server 2019.
- Microsoft .NET 4.7.2 Framework
- 180MB of free disk space

# How to install the SwyxWare Administration on a Windows computer

- 1 Verify that all prerequisites are fulfilled, see *Prerequisites for the SwyxWare Administration*, page 55.
- 2 Put the SwyxWare DVD into your DVD ROM drive.

The Setup program will start automatically.

In case the setup does not start, double-click on the file autorun.exe, which is located on the SwyxWare DVD.

The SwyxWare Setup start page will appear.

3 If the necessary preconditions are satisfied, click on "Install SwyxWare Administration".

Depending on the current system, the 32bit or 64bit variant is installed.

- 4 The installation start page for SwyxWare Administration will appear. Click on "Next>".
- 5 Accept the license agreement. Click on "Next>".
- 6 Read the latest information. Click on "Next>".
- 7 Select the components to be installed, here "SwyxWare Administration":
  - SwyxWare Administration

Is used for the configuration of SwyxServer. Additional components you will find here are Call Routing Manager and Graphical Script Editor, which are used for creating scripts.

- Desktop link

Please specify whether you would like to create a desktop short-cut.

• PowerShell support

Installs the PowerShell expansion for SwyxWare.

See F.1 PowerShell support, page 426.

- Script execution rule

Sets the script execution rule for Windows PowerShell to "All-Signed". Only scripts generated by a trustworthy author can be executed. This option is necessary for SwyxWare PowerShell support and must be activated.

AD Integration

Installs the interface for the SwyxWare Active Directory integration. See 9.6 *Configure users in the Windows user administration*, page 198.

You can view the hard disk memory usage here, and specify the installation directory for the SwyxWare Administration.

**8** Start the installation.

The installation will be performed automatically. The SwyxWare Administration is then available to you.

### **Installation of the Active Directory extension**

The component "Active Directory Extension" is a native 64bit module, therefore it requires the 64bit version of the SwyxWare Administration.

If Windows Server is installed as domain controller, the associated tools (Domain Services tools) are installed by default and links are created under "Control Panel | Administrative Tools".

If the Windows Server computer is not installed as domain controller, these tools may be installed subsequently.

# 4.6 SwyxWare Update

This chapter describes how to update SwyxWare.

In order to update SwyxWare, you must have installed a released version of SwyxWare. An update based on a SwyxWare 2013 beta version is not supported.

It is **not** possible to upgrade an installation of SwyxWare to a SwyxWare for DataCenter or vice versa.

The server components of SwyxWare should be updated first, then the clients.

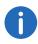

Please perform a complete data backup before upgrading SwyxWare.

# 4.6.1 Changes Between the Versions

Only updates from versions SwyxWare 2011 R2 and SwyxWare 2013 R5 to SwyxWare 2015 are considered here. If you wish to update older Swyx-Ware versions, please contact your specialist dealer.

Before the update, please back up the database, see 5.10 *Backing up the SwyxWare Database*, page 104 and if necessary the directories in which the fax documents are saved (default: "C:\ProgramData\Swyx\SwyxFax Server").

Before you update an existing SwyxWare installation, please note especially the latest information. Before updating these files, read the ReadMe.rtf file of the new version in the components directories (e.g. under SwyxWare\English\ReadMe.rtf).

# 4.6.2 Preparation

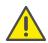

Local administrator rights on your Windows Server are mandatory for updating the software.

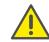

When you update SwyxWare for DataCenter you must update the Reporting Server before you update the Frontend Server.

As already described in *SwyxWare Installation*, page 40, the SwyxWare server services may run on a local user account, if no SwyxWare services are operated on other computers and use the local server. Nevertheless it is recommended to run the services on a domain user account. In this case name and password of the domain user account are required for an update.

An existing installation can be simply updated by starting the SwyxWare setup. If a SwyxServer is also running on SwyxGate it is necessary, for preparing upgrade of your ISDN card drivers, to stop the SwyxGate service and all utilities that access the ISDN card (e.g. Saphir Monitor or D channel monitor).

# 4.6.3 Updating the ISDN Card Drivers

 $\label{thm:swyxWare} SwyxWare also supplies updated drivers for your ISDN cards.$ 

Please update the ISDN card drivers as described in the following.

## How to update the drivers for SX2 cards

1 Start the device manager on the "Hardware" tab under "Start | Settings | Control Panel | System".

- 2 Under "Network adapter" choose the menu item "Update Driver..." in the context menu of the SX2 card.
  - The Hardware Update Wizard is started.
- 3 Direct the wizard to the drivers in the relevant directory for your installation under "...Hardware\SX2 ISDN Driver\Driver" on the SwyxWare DVD.
  - The drivers are then updated. All settings remain unchanged.
- 4 If further ISDN cards are installed, please repeat steps 1 to 3 for each card.

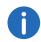

Please also check whether the WAN Miniport driver has also been updated, see *Expert configuration - WAN parameters:*, page 521.

# 4.6.4 Executing the SwyxWare update

The update of your SwyxWare installation or the reinstallation of Swyx-Ware with takeover of the existing database is executed with the help of Microsoft Windows Installer.

You need an update license key for the update. After the update, please request a permanent license key again in the SwyxWare Administration, see 5.5.5 *The "Licenses" Tab*, page 72.

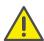

It is not possible to update a SwyxWare to a SwyxWare for DataCenter.

## How to update your SwyxWare installation using SwyxWare setup

- 1 Put the SwyxWare DVD into your DVD ROM drive. The Setup program will start automatically. In case the setup does not start, double-click on the file autorun.exe, which is located on the SwyxWare DVD. The SwyxWare Setup start page will appear.
- 2 Select "Install SwyxServer".
- 3 Please follow the instructions and click on "SwyxServer".
- 4 Follow the instructions provided by the Installation Wizard.

- 5 You can choose the components to be installed, and enter a target path for the installation.
  - After a successful installation of the new software the Configuration Wizard will be started automatically.
  - For further information on the Configuration Wizard, see *Configuring SwyxWare*, page 47.
- 6 Following configuration of the SwyxWare, update the SwyxWare Administration by inserting the SwyxWare DVD, and starting autorun.exe if necessary.

# 4.7 Separated Services

Individual parts of SwyxWare can also be installed on a computer other than the SwyxServer, e.g. in order to distribute the computer work load. The following components can be installed separately from the Swyx-Server:

- SwyxWare Administration
   Is used for the configuration of SwyxServer. The SwyxWare Administration can exist more than once in a network and it is configured using an independent installation program.

   See Installation of the SwyxWare Administration, page 55.
- SwyxGate
   Represents the connection to the public telephone network. The ISDN card must also be installed on this PC.
  - See 13.6 Installation of separated Gateways (SwyxGate), page 263.
- SwyxPhone Support
   Is for the connection of the telephones to SwyxServer (SwyxPhoneManager). SwyxPhone support can exist more than once in a network.

   See Installation of a SwyxWare component on an additional computer, page 58.
- SwyxRemoteConnectorServer
  Facilitates connections to SwyxServer outside a local and/or virtual private network See 24.1 *Internet connection via SwyxRemoteConnector*, page 383.

### SwyxLinkManager

Used for the link-up of a SIP, ENUM or SIP gateway trunk, or the connection to another SwyxServer via a WAN route.

See Installation of a SwyxWare component on an additional computer, page 58.

### SwyxConferenceManager

This helps to manage conferences and conference rooms. SwyxConferenceManager can exist more than once in a network. See *Installation of a SwyxWare component on an additional computer*, page 58.

### SwyxFax Server

Enables fax documents to be sent and received. The licensing and administration of SwyxFax Server is handled centrally by the Swyx-Ware Administration. For communication, SwyxFax Server uses the ISDN cards in SwyxGate, which are also necessary for telephony.

See 22.4 Install SwyxFax Server, page 359.

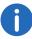

Only one SwyxFax Server can be set up on a SwyxServer.

#### Database

A separated database is supported, i.e. the database can also be installed on a separate computer. In a standby scenario it is not possible to install a separate database. It is essential for the replication between the two systems that the database and SwyxServer are installed on the same computer.

Swyx Trace Tool
 This component can be installed on a separate computer. See F.6.1

 Swyx Trace Tool, page 430

For details of how further remote services are configured in an expanded scenario with standby SwyxServer, see 21 **Standby SwyxServer**, page 344.

# 4.7.1 Installation of a SwyxWare component on an additional computer

To install an additional SwyxWare component, please proceed as in the case of the installation of SwyxServer, whereby you only select the component you would like to install. See SwyxWare - Run Setup, page 46.

Please note that Microsoft .NET Framework must also be installed for a separate SwyxWare component.

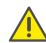

In the case of a reduced installation, use the same domain user account under which SwyxServer was also installed.

After the installation and configuration, the corresponding services are started on this computer.

Please note that in the case of a separated installation, the corresponding service must be started on this computer. Otherwise, this functionality will not be available.

The administration of the SwyxWare components takes place via the SwyxWare Administration.

See 5 Configuration of SwyxServer, page 60.

Configuration of SwyxServer 5

# **5** Configuration of SwyxServer

### Administration of SwyxServer, Configuration of server properties

The SwyxWare Administration is a so-called Snap In module for the Microsoft Management Console (MMC). Therefore, you can use the same user interface which you are already familiar with from most of the management tools found in Windows Systems, without having to become acquainted with a new user interface. Please consult the appropriate Windows Online Help for information on using the MMC.

With the help of SwyxWare Administration, you can, for example,

- define global SwyxServer settings, see Configuring SwyxServer settings, page 66
- Configure users, see 9 *User Configuration*, page 145,
- configure a fax connection, see 9.7 Export User List, page 201,
- Create and modify groups, see 10 Configuration of Groups, page 204,
- Define secretariat relationships between users, see 10.3 **Secretariate**, page 212,
- Map internal to external numbers, see The "Internal Numbers" Tab, page 71
- Define locations and thus prefixes and time zones, and assign these to users or trunk groups, see 6 *Locations*, page 106
- Set up routings to determine the connections individual calls can be routed by, see 12 *Routing*, page 228,
- Define profiles, which define calling rights, determine the usage of certain components and assign administration rights, see 7
   Profile, page 112
- Display a log of parameter changes for SwyxServer, see 5.7 *Change log*, page 99,
- manage the Global Phonebook, see Global Phonebook, page 96,
- Add or remove trunks and trunk groups, see Setting up trunks and trunk groups, page 215 and
- Obtain information concerning individual connections, see *Active Calls*, page 101.

# 5.1 Registration on SwyxWare Administration

For information on installing the SwyxWare Administration, please see 4.5 *Installation of the SwyxWare Administration*, page 56. You can additionally install the SwyxWare Administration on further computers on the network and administer SwyxWare remotely, see 4.7 *Separated Services*, page 58.

Forcing password changes

Complex passwords

Limited number of log-in attempts

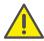

When saving and processing personal data, observe the respective applicable legal data protection regulations.

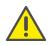

Personal data cannot be deleted automatically. In order to meet the valid data protection regulations, it may be necessary to delete the entries manually.

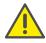

Note that you also need the corresponding rights for the administration of SwyxWare. See 7.3 *Administration profiles*, page 127.

## How to log on SwyxWare Administration to

1 Double-click on the appropriate symbol on the Windows Desktop or select the Start Menu entry.

The "SwyxWare Login" window will appear.

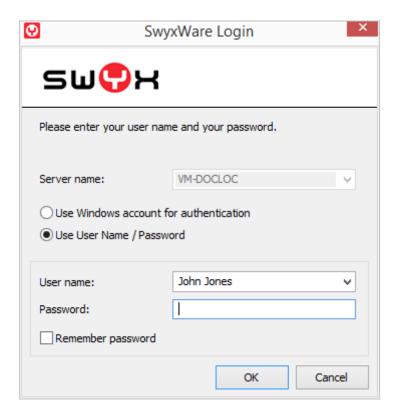

#### 2 You can choose between

 Login with Windows account (In SwyxWare for DataCenter and SwyxON not possible)

You authenticate yourself with the Windows user account with which you have just logged on.

• Login with User Name / Password

You can also log on with a SwyxWare user name and a password. The access information can be stored on the computer currently being used in the user profile of the Windows user logged on. This information will then no longer be queried in further logins.

• Login with authentication token (only in SwyxON)

Administrators at the platform and partner level can log on to the SwyxWare Administration of a UC Tenant for a limited time via an authentication token, see also *WAN connections*, page 389

# 5.1.1 Forcing password changes

If an administrator has forced a password change within your configuration, then the dialog window "Change Password" will appear after logging on with your username and password.

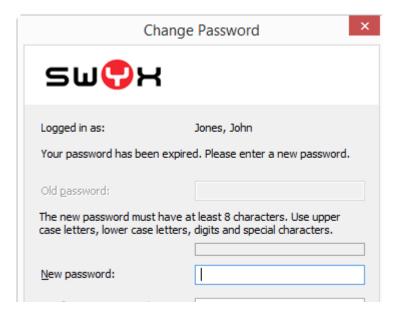

Enter your new password in the "New Password" field and repeat your entry in the "Retype Password" field.

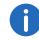

It is impossible to use the previous password again.

Once you are logged on, you can also change your password yourself at any time if you possess the requisite rights for doing so.

See 9.2.1.2 The "Authentication" Tab, page 150.

# 5.1.2 Complex passwords

If a complex password has been forced as a rule in server and/or user configuration, then you'll have to set up a complex password for every password change.

Configuration of SwyxServer 5

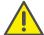

In SwyxON, the rule to force the use of complex passwords is pre-set and cannot be revoked by any administrator.

Complex passwords for SwyxServer must at least meet the following requirements:

- The passwords consists at least of eight characters.
- The password consists of any characters meeting at least the four following character categories:
  - upper-case letters such as: [A-Z]
  - lower-case letters such as: [a-z]
  - Numbers [0-9]
  - Non-alphanumeric characters (special characters) such as: periods, commas, brackets, blanks, hash tags (#), question marks (?), percent signs (%), ampersands (&).

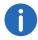

Alphabetic characters (such as:  $\beta$ ,  $\ddot{u}$ ,  $\ddot{a}$ ,  $\dot{e}$ ,  $\dot{o}$ ) and non-Latin characters (such as: ?,  $\pi$ , ?) are no special characters and are regarded as letters.

The log-in dialog shows the password status bar while setting a new password, which indicates whether it meets requirements and will be accepted.

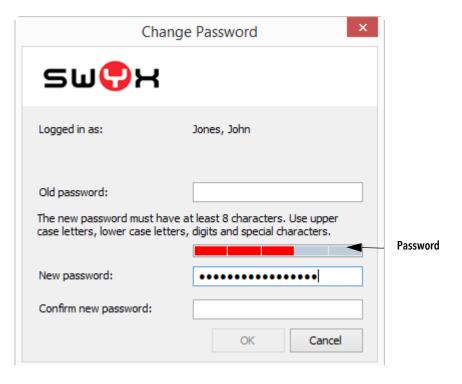

The bar consists of five sections. Each section verifies, if the following password requirements have been met:

- At least eight characters
- At least one upper-case letter
- At least one lower-case letter
- At least one digit
- At least one special character

The bar gets longer, the more password requirements have been met.

The color of the bar changes accordingly. It also indicates, if the password is being accepted by the system.

| Password status bar | Password requirements             | Accepted              |
|---------------------|-----------------------------------|-----------------------|
|                     | 3 password requirements fulfilled | Password not accepted |

| Password status<br>bar | Password requirements              | Accepted           |
|------------------------|------------------------------------|--------------------|
|                        | 4 password requirements fulfilled  | Password accepted  |
|                        | 5 password requirements fulfilled. | Password accepted. |

Enter your new password in the field "New Password". If the minimum requirements are met, you can repeat your entry in the field "Retype Password".

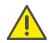

It is impossible to use the previous password again.

Once you are logged on, you can also change your complex password yourself at any time if you possess the requisite rights for doing so. See 9.2.1.2 *The "Authentication" Tab*, page 150.

# 5.1.3 Limited number of log-in attempts

The number of attempts to log on to SwyxWare Administration may be limited.

If you have reached the maximum number of log-in attempts, an error message will appear: "Your user account is blocked. Please contact your administrator".

You will be unable to use SwyxWare with a client or another terminal device until the administrator has reactivated your account.

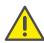

The system administrator account will not be locked.

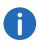

The number of failed log-in attempts will be reset after a successful login.

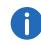

The number of failed log-on attempts is irrelevant, when the administrator has established a forced password change, and the user attempts to log-on with his/her previous password.

# 5.2 Connection to SwyxServer

After starting SwyxWare Administration for the first time, the wizard for setting up a connection to a SwyxServer automatically opens. Create a connection to the SwyxWare set up during the SwyxServer installation by proceeding as described below.

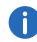

The Windows user accounts that can log on with this user name (and the password belonging to this user name) are specified in the User Properties see 9.2.1.2 *The "Authentication" Tab*, page 150. This is the same login data that also uses for logging on.

## How to connect to a SwyxServer

- 1 Click the "SwyxWare Administration" entry with the right mouse button to open the context menu.
- 2 Choose "Connect to a SwyxServer...".
- 3 Indicate whether you would like to connect with SwyxServer on the local computer or with SwyxServer in the network. Select a remote SwyxServer from the drop-down list.
- 4 After making your selection, click on "Finish".

  The connection to the selected server will now be established. If the connection to a SwyxServer was successful, a corresponding entry will be created for this server.
  - The "SwyxWare Login" window will appear.
- 5 Follow the steps in section *Registration on SwyxWare* Administration, page 60

If you do not have permanent licenses yet, you will be reminded of this here. To make the temporary licenses permanent, see *The "Licenses" Tab*, page 72.

Configuration of SwyxServer 5

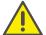

Dependent on administrator rights, you will see the current base settings for this server in the detail pane (7.3 *Administration profiles*, page 127). The complete view, which is visible to a system administrator, is dealt with below. If individual areas of the administration cannot be accessed or if error messages occur during configuration, please contact your administrator.

# 5.3 User interface of SwyxWare Administration

As system administrator or backoffice administrator, you can simplify the view of the administration by selecting "View | Standard" in the menu bar. The feature profiles and the change log are then hidden.

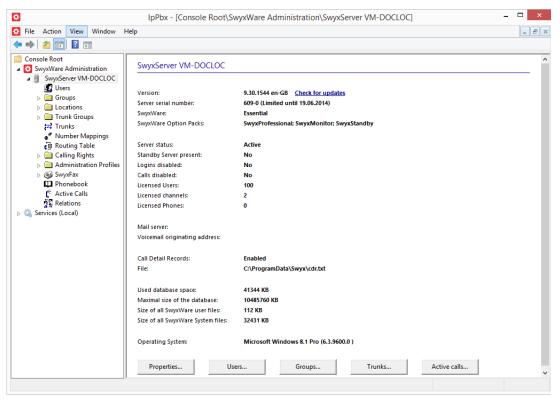

On the right side of the administration window you'll find detailed information on SwyxWare installation:

- Software version (Click on the link "Check for updates" for information on update options.)
- Serial number
- SwyxWare Variants
- SwyxWare Option Packs
- Server status, number of users and channels
- Reseller information (only SwyxON)
- Logged on administrator (only SwyxON)
- Session expiry (only SwyxON)
- Configured mail server

- Memory location of Call Detail Records
- Memory space in the database, and the memory space already being used for users and system
  - Before the files stored in the database reach the maximum size of the database, a corresponding message is output to the Event log.
- Operating System of the Computer

There are several entries under the server entry located on the left side of the SwyxWare Administration window.

The first entry is the "User" folder. If you click on this folder, a tabular list of all configured users will appear in the detail pane.

In this list there is a folder called "Groups" in which you will find all of the groups created on this server.

"Locations" contains the "default location" (created during the installation) and all other locations set up later by the Administrator. You will find in the sub-folders all the users, trunks and trunk groups belonging to this location.

The "Trunk Groups" folder includes a list of all available trunk groups. Their respective sub-folders list all trunks assigned to the respective trunk group.

The "Trunks" folder lists all trunks set up for this server.

The list of mappings between internal and external numbers is displayed under "Number mappings."

The "Routing Table" provides a table view of all routings defined for this server.

"Call Permissions" lists all available profiles which can be assigned to an individual user or a trunk group in relation to call authorization.

"Feature profiles" lists all profiles which allow a user to use the individual functions of SwyxWare. The "Standard" profile is created during installation.

The "Administration profiles" folder shows all profiles which allow a user various levels of administration.

Under "SwyxFax" you will find fax channels, active and stored documents, and an overview of the fax transfers.

In the "Phonebook" folder you will find all entries that have been entered in the Global Phonebook in addition to the users of this SwyxServer.

The "Change log" folder holds information about the changes made in the relevant timeframe to the user configuration, feature profile type or conference rooms.

"Active connections" shows a list of all connections - both internal and external - currently established through this server.

"Relationships" contains an overview of cross-server signaling relationships.

# 5.3.1 Context menu in the SwyxWare Administration

By using the Microsoft Management Console (MMC), you can start some functions directly in the SwyxWare Administration from the tree structure, with the context menu (right mouse button).

### **Create new elements**

New users, groups, rights, profiles, locations, trunks etc. can be created in the context menu. The relevant Configuration Wizard starts up and the necessary parameters are queried.

### **Change existing elements**

If you open the properties of an element in the context menu, you can make changes here. For details please refer to the sections relating to these elements.

### **Delete elements**

In the context menu of individual elements, e.g. a profile, a location or a trunk group, you can delete this element provided it is no longer used.

### **Export lists**

When a list of elements is displayed on the right side, e.g. the list of administration profiles, you can export the list and the associated descriptions into a text file by selecting, for example, the menu item "Export list..." from the "Administration profiles" context menu.

### **Using Drag&Drop**

You can change user properties with Drag&Drop.

Example:

On the right you have the list of users who use the call permission "Internal calls". If you drag a user to the call permission "European destinations", he is now assigned this call permission, and his entry under "Internal calls" disappears.

# 5.4 Pre-Configured Users and Groups

Some groups and users are created during a standard installation of SwyxServer.

### The User "Operator"

The script "Operator" is installed for this user. The groups "Sales" and "Support" are installed together with this user. After the installation, a number is not yet assigned to the user "Operator".

See 20.5 Operator (AutoAttendant), page 337.

In order to log on as Operator using Swyxlt!, you must assign a Windows user account or a password to Operator. To do this, open the administration for the user "Operator" in the SwyxWare Administration.

See The "Authentication" Tab, page 150.

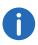

The first time you log on as Operator using Swyxlt!, the Recording Wizard will start and assist you in recording the necessary announcements. You can start this wizard once again at any time from the menu bar of Swyxlt! (under Settings | Recording Wizard...).

### The User "Conference"

This user is necessary for the integrated "Conference" function. It does not represent a single conference room, but is used to manage all conference rooms.

See 9.9.1 Conference Rooms, page 202.

### The Group "Everyone"

The group "Everyone" includes all users, who are set up on this Swyx-Server. Therefore, as members of this group, all users will be assigned the default call handling.

See 20.2 **Default call handling**, page 334.

### The Groups "Sales" and "Support"

Both of these groups are created together with the user "Operator". The call handling for the operator forwards both of these groups. After installation, both groups receive the user "Operator" as only member.

See 20.5 Operator (AutoAttendant), page 337.

# 5.5 Configuring SwyxServer settings

Follow these steps in order to change the settings of a specific Swyx-Server.

### This is how you configure SwyxServer

- 1 Start the SwyxWare Administration and log on to the SwyxServer.
- 2 Click the SwyxServer entry with the right mouse button to open the context menu.
- 3 Select "Properties".

  You can now configure the global settings of the SwyxServer as described below.

In order to restart SwyxServer or other services after configuration, you can prevent new calls and logins. Current telephone calls can be completed without disturbance.

### This is how you configure SwyxFax

- 1 Start the SwyxWare Administration and log on to the SwyxServer.
- 2 Click the SwyxFax entry with the right mouse button to open the context menu.
- 3 Select "Properties".

You can now configure the global settings of the SwyxFax Server as described in 22.5 **Configuring SwyxFax Server**, page 359.

### How to prevent new logins and new calls

- 1 Open the context menu for SwyxServer and select "All Tasks | Disable Logins".
  - All new logins to SwyxServer will be disabled.
- 2 Select "All Tasks | Disable Calls" to prevent new calls.

3 Alternatively you can activate the appropriate checkboxes in the SwyxServer properties on the "General" tab.

The settings are activated as soon as you exit the properties with "OK".

You can now wait until all calls on this SwyxServer have been completed and then restart the computer.

## 5.5.1 The "General" Tab

|                   | Server WIN-JOGO3E7MEN9 Properties                  |           |                                 |         |          |            |       | X   |
|-------------------|----------------------------------------------------|-----------|---------------------------------|---------|----------|------------|-------|-----|
| Search SwyxPhones |                                                    | L         | ogin Device                     | Standby |          | SwyxServer |       | r   |
| Trui              | Trunk Recording                                    |           | Voicemail                       |         | M        | ail Se     | erver |     |
|                   | Files                                              |           | Connect                         | ted S   | wyxWare: | Sites      |       |     |
| Call De           | tail Records                                       | Swy       | SwyxPhone Firmware Update Charg |         |          | Charge     | S     |     |
| Defa              | ult Codec Filter                                   |           | Security Remote                 |         |          | Connector  |       |     |
| General           | Client Preference                                  | ces M     | lusic on Hold                   | Inter   | mal Numb | ers        | Licen | ses |
| _ Swyx9           | Server Informatio                                  | n         |                                 |         |          |            |       | - I |
|                   | Server Name:                                       |           | WIN-PJAF                        | 21F51   | 3ENH     |            |       |     |
| Janya             | ocivei ivailie.                                    |           | JAN 114-1 OWI                   | 1123    | 51 011   |            |       |     |
| Licens            | sable Calls<br>se server to regis<br>r Name:       | ter at fo | or obtaining lice               | nses-   |          |            |       |     |
| Public            | : IP address for S                                 | SIP:      |                                 |         |          |            |       |     |
|                   | Mobile Extension Manager  Wait for hash on connect |           |                                 |         |          |            |       |     |
|                   | ОК                                                 |           | Cancel                          | Α       | pply     |            | Help  |     |

On this tab you will find general information about this server. You can also disable user logins or prevent new calls, e.g. to stop this server.

Configuration of SwyxServer 5

### Information about SwyxServer

The name of the SwyxServer is shown here. The SwyxServer name cannot be changed later.

Activate the "Disable login" checkbox if you want to prevent new logins to this SwyxServer. Activate "Disable calls" if you want to prevent new calls being made via this server. These two functions allow you to wait until all calls through this SwyxServer have been completed and then pause the SwyxServer service, e.g. for maintenance purposes.

### Licensing server (only for SwyxWare for DataCenter and SwyxON)

The corresponding licenses are entered on one server only, the license server. All other server installations obtain their licensing from this server. In this server installation, enter here the name of the licensing server.

### **Public IP address for SIP**

In a SwyxWare for DataCenter scenario, the SwyxServer (front end server) is installed in the network of a service provider. Such a network is usually protected by a firewall to the Internet. A direct communication from outside into the private network behind the firewall is not permitted; all data traffic goes through a security server. The SwyxServer inside the private network is addressed from outside (Internet) via a transfer server. This transfer server has a public IP address and transfers the communication to the SwyxServer, which only has a private IP address within the network.

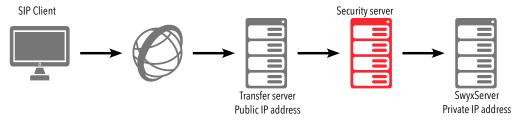

SIP clients such as Swyxlt!, wanting to log on as SwyxWare users via the Internet will have to configure the public IP address of the transfer server as the SwyxServer (=SIP registrar/proxy). This transfer server transfers the login and all other CallControl messages to the SwyxServer.

In communication with the SIP clients who connect to the SwyxServer via the Internet, the SwyxServer needs this public IP address in order to spec-

ify them as senders. For this reason, the SwyxServer must be informed of the public IP address via which it can be reached from outside.

Enter here the public IP address via which the SwyxServer can be reached, if the SwyxServer is in operation behind a firewall and is to be accessed from outside. Leave the field blank if no public IP address is needed here.

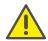

In a 'normal' SwyxWare installation, specifying a public IP address for the transfer server will not work. It will typically have a mixture of internal clients (within the company network) and external clients (on the Internet). In such a case, access to the SwyxServer must be set up via VPN for the external clients.

### **SwyxWare on Systems with Several IP Addresses**

In special scenarios it can happen that the computer on which Swyx-Server is installed uses several IP addresses.

You can read about this in the knowledge base:

Using SwyxWare on machines with multiple ip adresses swyx.com/products/support/knowledge-base/article-details/swyxknowledge/kb2521

Configuration of SwyxServer 5

## 5.5.2 The "Client Preferences" Tab

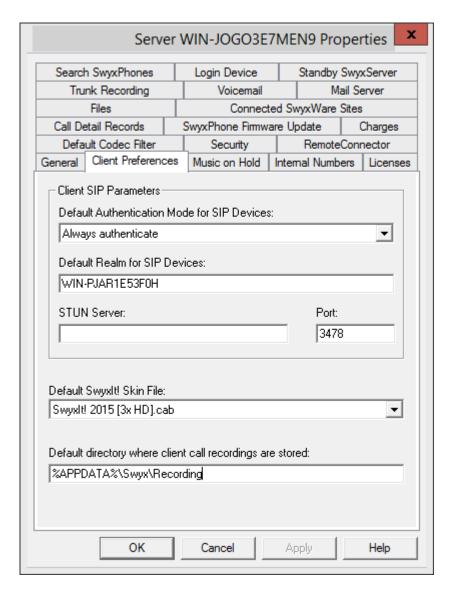

General settings can be made on this tab for the telephony clients.

### **Client-SIP-Parameter**

Standard log-in mode for SIP devices
 Here you can define the standard login mode for all users, i. e.
 whether or not a SIP terminal device must be authenticated when log ging on.

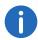

For SIP devices that are already logged on, a change of the login mode only takes effect with the next login.

Standard log-in mode for SIP devices
 Define the standard realm for all users at this SwyxServer.

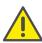

If you define the realm as FQDN (in a standby scenario), please make sure that the DNS name resolution between SwyxServer and the clients is working correctly and without delay. If configured correctly, names and IP addresses can be mutually retrieved with the "nslookup" command.

STUN server
 Specify the STUN server and the associated port for use by the SIP devices. See STUN, page 267.

### **Default Skin**

Here you specify which skin will be used system-wide by Swyxlt! as default (System Standard Skin).

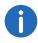

All users who specified the System Standard Skin as the skin in the user configuration (9.2.6.7 *Registerkarte "Skin"*, page 179) will receive this new skin in the next login.

All skin files which are saved in the database for all users are shown in the displayed drop-down list "Default skin (Swyxlt!)".

### Standard directory for client recordings

Here you will find the standard directory in which the user's voice recordings should be stored (default setting: %APPDATA%\Swyx\Recording). Dummies can be used here:

- Environment variable %APPDATA%
   %APPDATA% is defined on the client computer and denotes the directory for this user's application data. The following path, e.g., can thus be defined:
  - %APPDATA%\Recordings
- SwyxWare User name [username]
  The dummy [username] is replaced by SwyxIt! with the current Swyx-Ware- user name. The recordings can thus be stored in a directory within the domain, e.g \fileserver\callrecordings\[username]\.

In the default setting the path is:

%APPDATA%\Swyx\Recording

All recordings are then saved locally among the application data of the user account under which Swyxlt! is running. If the user should be able to edit his recordings from other computers as well, please create a share for the user within the network and configure the path for the client recordings accordingly.

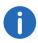

Please note that for saving the recordings Swyxlt! uses the Windows user account under which it was started. The login data used by Swyxlt! for logging on to SwyxServer is not taken into account.

If you want to specify a different directory for a single user, then define the directory in user properties (9.2.6.3 *The "Conversation Recording" Tab*, page 175).

SwyxPhone users can only play back recordings if they log in to Swyx-Server with SwyxIt!. See also the SwyxIt! documentation.

### 5.5.3 The "Music on Hold" Tab

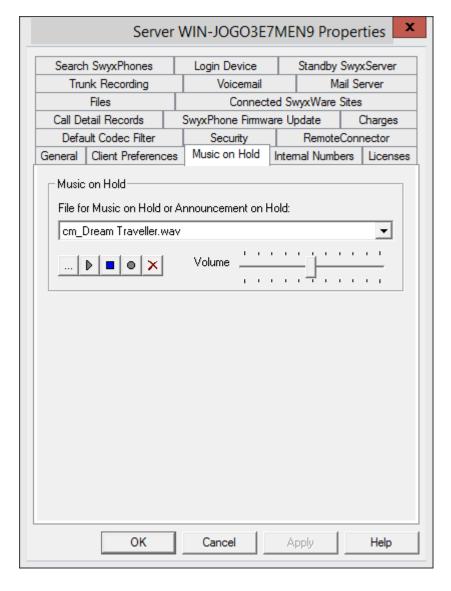

Define the music on hold or the announcement played during on Hold for all users of the SwyxServer. All files that have been stored (globally) in the database as music on hold will appear in the drop-down list. See *The "Files" Tab*, page 79.

These hold music files all have the "16 kHz 16 Bit PCM mono" audio format. You can switch to another music on hold file by selecting the entry you want. You can search the network for other files in any WAV format using "Browse" (...). After you have chosen a WAV file, it will be converted into the above format and then saved in the database.

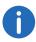

The Window functions used for conversion in this procedure may lead to a deterioration in the quality of the music on hold under some circumstances. In this case you should use a professional conversion program instead of the Windows conversion in order to create WAV files in the above mentioned format.

You can play the displayed file and record a new announcement here. The slider is used to adjust the volume of the music on hold.

The newly selected music on hold file will immediately be used for new calls on hold. Calls which were put on hold while the music on hold file was being changed will continue to hear the old music selection.

### How to change the hold music

- 1 The SwyxServer "Properties" page opens.
- 2 Select the "Music on hold" tab.
- 3 Select the music on hold you want from the dropdown list or browse for the music on hold.
  - If you choose a different music on hold, it will be converted into the format "16 kHz 16 Bit PCM mono" and stored in the database. The attributes of this file will be set, e.g. that the file is globally available, is write-protected etc.. If you want to change the name or description of the file, please open the "Files" tab (*The "Files" Tab*, page 79). Here you can also record an announcement or listen to the selected music on hold.
- 4 Use the slider to change the volume of the music on hold.
- **5** Confirm your selection by clicking on "OK".

## 5.5.4 The "Internal Numbers" Tab

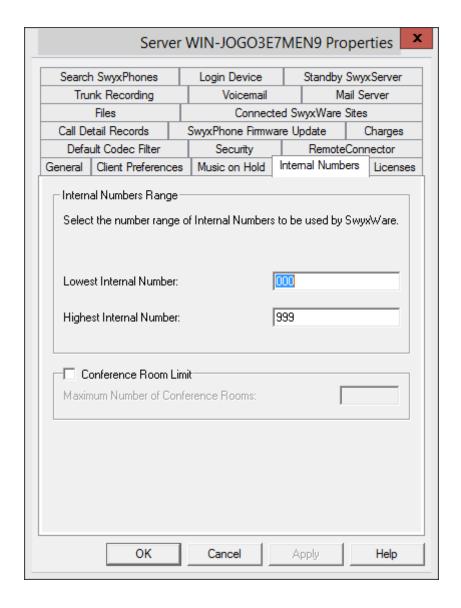

### **Internal Numbers Range**

Specify the internal numbers range for this SwyxServer in these two fields. You can choose any range you like. Please enter the same number of digits in both fields, i.e. '000' to '999', not '0' to '999'.

See 8 Numbers and Number Mappings, page 131.

### **Number of conference rooms**

This option is only useful in a SwyxWare for DataCenter scenario. The system administrator can limit the number of configurable conference rooms. Activate the option "Conference Room Limit" and enter how many rooms may be created as maximum on this server.

## 5.5.5 The "Licenses" Tab

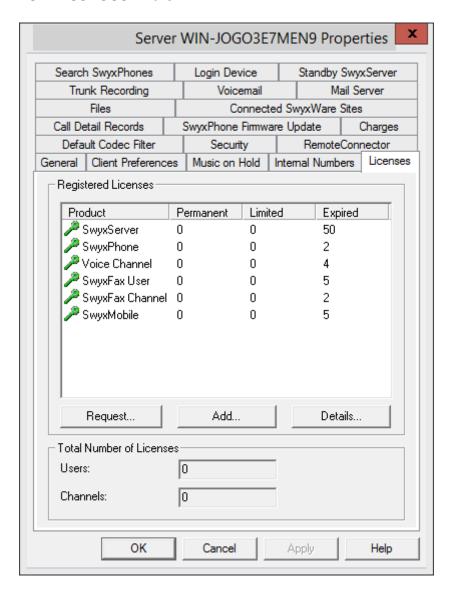

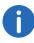

In a SwyxWare for DataCenter installation, this tab is not visible if the option "Use licensing server" was activated on the "General" tab. If you administer the licensing server yourself, you will find only one license here, see *Pre-Configured Users and Groups*, page 65.

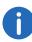

In SwyxON your function profiles, conference rooms and fax channels including the maximum number available appear on this tab, see also SwyxON Documentation for Administrators, Chapter "Creating and Editing UC Tenants", Sections "Ordering Quotas for Function Profiles" and "Ordering Conference Rooms and Fax Channels".

This tab is used to manage the licenses for your SwyxWare products. For detailed Information related to the different licenses, click on "Details":

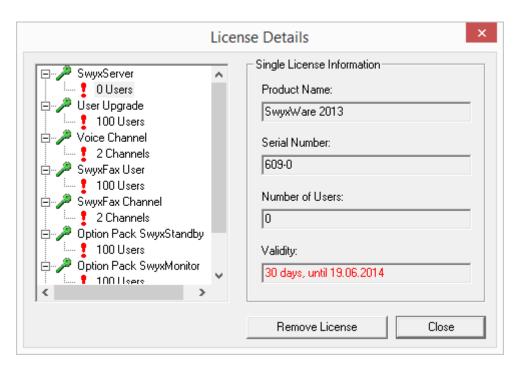

"Create request" will help you request a permanent license key from Swyx. You have the choice of sending the request directly per email or to

create a file which will then be sent to Swyx in another manner. In response to this request you will receive a permanent license key as a file, which can be imported with the help of "Add license" in order to validate your license. The entry of the permanent license key always takes place on a file basis. Permanent license keys can be requested using the Swyx-Ware Administration. In addition to customer data, the hardware information of the computer on which SwyxWare is installed is recorded in the form of checksums. The use of checksums ensures that Swyx does not acquire knowledge concerning your actual hardware information. This data is then sent to Swyx. Based on this data, Swyx derives an unlimited key for your SwyxWare installation which is then sent to you. The installation of SwyxWare onto another system (e.g. due to a failure of the previously used system) requires that you repeat the registration procedure.

"Add..." can also be used to enter a time-limited key (e.g. when licenses are purchased at a later time).

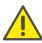

Please make sure to acquire a sufficient amount of user licenses for an Option Pack. Some Option Packs need the same number of licenses as the installation itself. After the installation of an Option Pack the minimum amount of user licenses is available.

If you find that you have too few users after you have installed an option pack, you can remove the license for the option pack. You will then have the original number of users. Please contact your dealer in order to receive an option pack with a sufficient user quantity.

The field "Total Number of Licenses" displays the number of users and channels which are working with SwyxServer at the moment. This number results from the different licenses.

For online licensing information, see 2 *Licensing*, page 20.

# **5.5.6** The "Standby **SwyxServer**" Tab

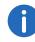

In SwyxWare for DataCenter and SwyxON the standby option is not used.

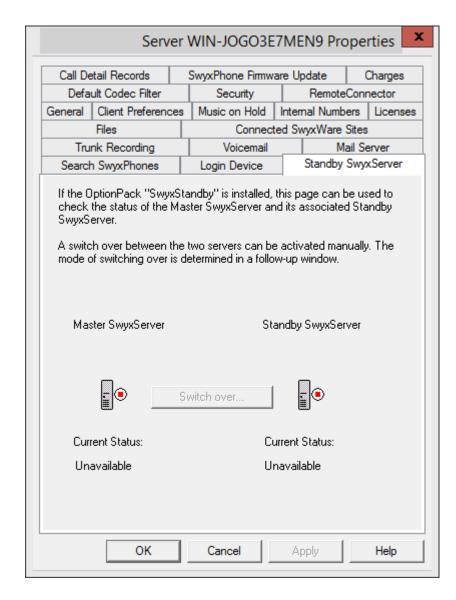

If the Option Pack SwyxStandby is installed, you can see the status of master and standby SwyxServer here.

Here, the Administrator can see which SwyxServer is active (green) and which is passive (red). On the master system you can switch manually

between the active and passive system using "Switch over...". Manual switchover is not possible on the standby server.

74

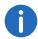

It is recommended to use SwyxWare Administration to apply any configuration changes always to the active system.

See 21 Standby SwyxServer, page 344.

## How to change server state manually (active/passive)

- 1 Connect to the master system and open the server properties.
- 2 Click "Switch over..." on the "Standby Server" tab.

  A window appears in which you can specify whether you want to switch over immediately or only when no more calls are active.
- 3 If you click "OK" here, the switch is then made according to the specified procedure.

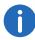

You can only change the state of the server from the master system, on a standby system a switchover isn't possible.

# 5.5.7 The "Trunk Recording" Tab

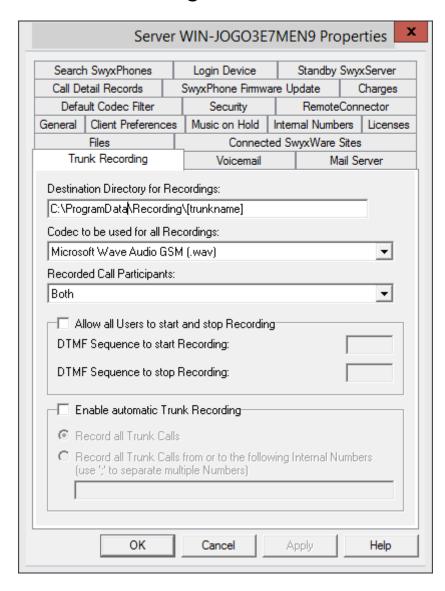

If the Option Pack SwyxMonitor is installed, all calls on a trunk can be permanently recorded.

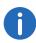

This function is not available for SwyxON.

No audio signal announces this permanent recording.

If the Option Pack SwyxRecord is additionally installed, all users can record calls using a DTMF sequence.

Currently excluded from permanent recording are trunks of type Swyx-Link, which are managed remotely, and all SIP Gateway trunks.

Internal calls, i.e. calls between two users logged in to the same Swyx-Server, are not recorded.

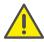

When saving and processing personal data, observe the respective applicable legal data protection regulations.

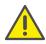

Records cannot be deleted automatically. In order to meet the valid data protection regulations, it may be necessary to delete the files manually, see *Destination Directory for Recordings*, page 75.

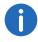

Currently excluded from permanent recording are trunks of type Swyx-Link, which are managed remotely, and all SIP Gateway trunks.

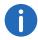

Internal calls, i.e. calls between two users logged in to the same Swyx-Server, are not recorded.

### File name of a recording

The recordings will be saved as WAV files. In the process, the name of an exported file will be created as follows:

<Direction of the call>#
 A differentiation is made between outgoing calls (OUT) and incoming calls (IN).

- <Number of the user>#
   This is the extension called (IN) or the extension from which the call
   was started (OUT).
- <Name of the conversation partner>#
  The name can only be given if the number has been assigned a name.
- <Number of the conversation partner>#
   Will be displayed if one exists. Please note that the public line access will also be saved.
- <Date of the call># Date in the format <yyyymmdd>
- <Time of the call>
   Start time of the call using the format hhmmss
   Example:

The name

Out#123#Schulz, Eva#0012345678#20050217#155844.wav means that an outgoing call from the number "123" to Eva Schulz with the number "0112345678" was recorded on February 17, 2005 at 15:58:44.

### **Destination Directory for Recordings**

Enter a path to the directory in which the recordings should be stored. A dummy [trunkname] can be used for relating the recordings to the different trunks.

## Example:

\\fileserver\recordings\[trunkname]

The default setting uses the path:

%APPDATA%\Swyx\Recording\[trunkname]

All recordings are then saved locally among the application data of the user account under which SwyxServer is running.

To make the recordings accessible to various users, we recommend creating a share for which SwyxServer has write authorization. The access to the trunk recordings can then be controlled through the corresponding reading rights of the individual users.

### Codec to be used for all Recordings

Specify the codec to be used for the recordings. You can use the following codecs

- Microsoft Wave Audio G.711 (.wav)
   Mono, compressed 64kBit/s
- Microsoft Wave Audio GSM (.wav)
   Mono, compressed 13kBit/s (default setting)
- Microsoft Wave Audio PCM (.wav)

## **Recorded Call Participants**

You can specify which side of a conversation is to be recorded in this field:

- Both
   The complete conversation is recorded.
- Local
   Only the user logged in to this SwyxServer is recorded.
- Remote
   Only the other participant is recorded.

These settings apply both to permanent recording and for recording initiated by the user with DTMF digits.

### Allow all users to start and stop recording

If you activate this checkbox, all users logged in to this SwyxServer can record calls, provided the "Conversation Recording" function is activated in their feature profile. Recording does not depend on the terminal used. The user simply has to enter the appropriate "DTMF sequence to start recording" during the call. If he or she then enters the "DTMF sequence to stop recording" during the conversation, recording stops. An audio signal announces that recording is starting, and a second audio signal that it has ended.

#### **Record all Trunk Calls**

If you activate this checkbox, you can subsequently specify which calls are to be recorded:

Record all trunk calls
 All calls are recorded.

Record all trunk calls for the following numbers
 You can enter several internal numbers (separated by semicolons) or
 internal number ranges here, for which the calls should be recorded
 (both incoming and outgoing). You cannot use wildcards here!
 Please note that only up to 255 characters (including the semi-colon)
 are accepted here.

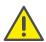

Recording must also be activated in the properties of a trunk group, otherwise no recording takes place. See **Record all Trunk Calls**, page 217.

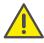

Please not that the option pack "SwyxMonitor" has to be installed. before you can activate recording on a trunk.

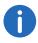

Calls over SwyxLink trunks can only be recorded if they are locally administered on this server. Calls via an SIP gateway trunk (SwyxConnect) can not be recorded.

## **Trunk Recordings within SwyxWare for DataCenter**

A provider that makes trunk recordings for its customers can make these available to the customer by using the Microsoft Internet Information Server (IIS) or another access via FTP or HTTP (WEBDAV). Access to the directory with the recordings of a trunk can then be individually granted.

## 5.5.8 The "Voicemail" Tab

| Server WIN-JOGO3E7MEN9 Properties                                                                                                    |                                                             |                                        |                |              |  |  |
|----------------------------------------------------------------------------------------------------|-------------------------------------------------------------|----------------------------------------|----------------|--------------|--|--|
| Search SwyxPhones Login Device Standby SwyxServer                                                                                       |                                                             |                                        |                |              |  |  |
| Call Detail Records                                                                                                    |                                                             | SwyxPhone Firmwa                       | re Update      | Charges      |  |  |
| Defa                                                                                                    | ult Codec Filter                                            | Security                               | Remote         | Connector    |  |  |
| General Client Preferences                                                                                                    |                                                             | s Music on Hold                        | Internal Numb  | ers Licenses |  |  |
|                                                                                                    | Files                                                       | _                                      | ed SwyxWare    | Sites        |  |  |
| Tru                                                                                                    | ink Recording                                               | Voicemail                              | M              | ail Server   |  |  |
| announcements can be recorded.  The codec for recordings defines the compression of the recorded file.  Default Voicemail Announcement: |                                                             |                                        |                |              |  |  |
| The co                                                                                                    | dec for recordings o                                        | defines the compressi                  | on of the reco | rded file.   |  |  |
| The co                                                                                                    | dec for recordings o                                        | defines the compressi                  | on of the reco | rded file.   |  |  |
| The co                                                                                                    | dec for recordings o                                        | defines the compressi                  | on of the reco | rded file.   |  |  |
| The co                                                                                                    | dec for recordings of<br>Voicemail Annound<br>t Welcome.way | defines the compressi<br>cement:       | on of the reco | rded file.   |  |  |
| The co                                                                                                    | dec for recordings of Voicemail Annound twelcome.way        | defines the compressi<br>cement:<br>s: | on of the reco | rded file.   |  |  |

The parameters for voicemail can be specified on this tab.

"Voicemail" must be activated in the user's feature profile.

#### **Default Voicemail announcement**

The Voicemail announcement which is pre-selected for all users is selected in this field. All Voicemail announcement files which are made globally available and which are stored in the database will appear in the drop-down list. These hold music files all have the "16 kHz 16 Bit PCM mono" audio format. You can search the network for other files in any WAV format using "Browse" (|...). After you have chosen a WAV file, it will be converted into the above format and then saved in the database.

If the Swyxlt! telephony client is also installed on your administration computer, you also have the option of using audio equipment to record a Voicemail announcement. When you click on "Record" ( ), you will be asked for a file name. Then click on "Start" to begin recording. To stop recording, click on "Stop" ( ). "Delete" ( ) is used to remove the selected file. Please note that you can only delete files which you have created.

If the caller enters the DTMF number '0' during the announcement, the voicemail will be interrupted and the call will immediately connect to an operator(20.5 *Operator (AutoAttendant)*), page 337).

### **Codec used for Recordings**

As default, voicemail attachments are sent as WAV files (Microsoft Wave Audio GSM). Alternatively, it is possible to use other implemented or user-defined compressions in order to reduce the size of the attachments. The compression to be used can be configured for all users, or individually for each user. The following settings are possible:

| Name                     | Explanation                                                   |
|--------------------------|---------------------------------------------------------------|
| Server Default           | Use SwyxServer default (only for user settings)               |
| Microsoft WAV Audio PCM  | Default WAV file,<br>uncompressed                             |
| Microsoft WAV Audio G711 | WAV file, G.711 compressed                                    |
| Microsoft WAV Audio GSM  | WAV file, GSM compressed (Default setting after installation) |
| MPEG1 Layer 3 Audio*     | mp3 file                                                      |

| Name        | Explanation |
|-------------|-------------|
| Ogg vorbis* | ogg file    |
| Speex*      | spx file    |

78

It is possible to configure other user-specific compressions ( *Formats of Voicemail files*, page 424).

## 5.5.9 The "Mail Server" Tab

The following parameters are used to enable SwyxServer to send email:

- Requests for permanent licenses can be sent via this mail server (*The "Licenses" Tab*, page 72).
- With the Option Pack SwyxECR you can e.g. send emails from the Graphical Script Editor that only specify at what time a call was received from which number.
- If the SwyxFax Option Pack is installed, then mail server is used to deliver fax mails to users (22.8 Fax forwarding as Faxmail or printed document, page 374).
- From a SwyxWare for DataCenter, monthly usage reports are sent from the licensing server, see SwyxONTab "Usage Reports", page 84. These mail server settings are also used for this.

<sup>\*</sup> These compressions have to be provided by the administrator.

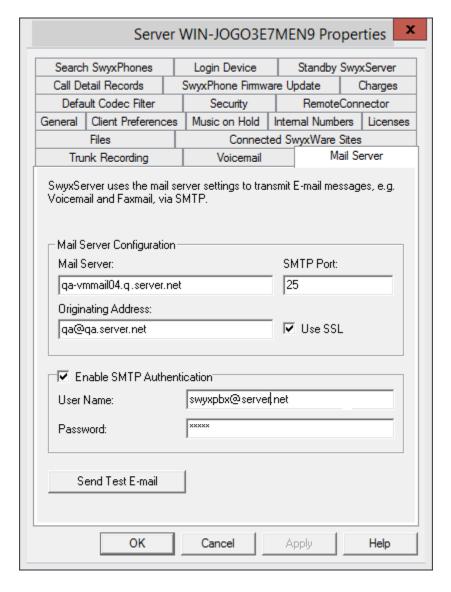

## **Mail Server Configuration**

The explicit address of the SMTP mail server you use is entered in this field. All recorded voice mails and welcome E-mails are delivered to the SwyxWare user via this SMTP server. You can use a symbolic name, a DNS name, or a direct IP address in order to identify the SMTP server.

Enter the SMTP port for connecting the mail server.

Enter into the "sender address" field the email sender address for all voice mails, which SwyxServer will use to make deliveries to SwyxWare users (e.g. SwyxServer@company.com). This address must be chosen in correlation to the SMTP mail server used. Some SMTP mail servers support any choice of originating address, others require that the address be in the same form as the address which already exists for you. In any case, the domain label (e.g. "@company.com") should be identical to one of the domains managed by the mail server.

The date format of the voicemail depends on the language setting in the Windows operating system, i.e. a computer with the language English (United States) will also provide the American date format (mm/dd/yy) for the voice.

Activate the checkbox "Use SSL" if you want to use a secure connection to the mail server, i.e. encoding the transferred data.

#### **Enable SMTP authentication**

Mail server authentication is supported in line with specification RFC 2554. The specific processes supported here are "LOGIN", "PLAIN", "CRAM-MD5".

Activate the checkbox and enter the username and password with which SwyxServer is to authenticate itself on the mail server configured above.

You can send a test email here which will be sent from SwyxServer to the specified sender address via the specified mail server.

## 5.5.10 The "Files" Tab

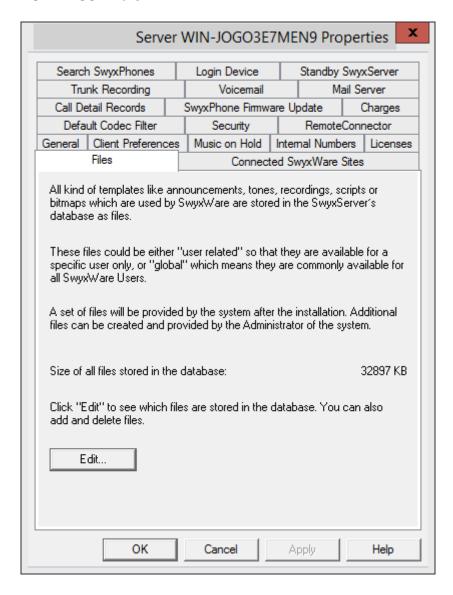

During installation the necessary files are stored in the database. These files include e.g. all ring tones, music on hold, announcements and scripts as well as an individually adaptable template for welcome E-mails, but no fax files.

You can see here how much memory space these files take up.

You can edit, delete or add files here, e. g. the template for welcome Emails. Open the list of files with "Edit..."

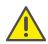

When saving and processing personal data, observe the respective applicable legal data protection regulations.

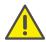

Personal data cannot be deleted automatically from the data base. In order to meet the valid data protection regulations, it may be necessary to delete the corresponding entries manually.

## How to edit the template for welcome E-mails

- 1 Select the "WelcomeMailTemplate.html" file from the list.
- 2 Click on the "Save as..." button, and select a memory location.
- 3 Edit the template with any HTML editor by, for example, changing the E-mail texts, removing or adding configurations or adapting the logo. To add configurations, use the variables provided. A list of all the variables is provided as a comment at the beginning of the template. If needed, you can change the pre-set configurations for new generation Clients directly in the URL:

| Configura-<br>tion    | Available values | Explanation                                                     |
|-----------------------|------------------|-----------------------------------------------------------------|
| connection-<br>mode   | Preset to "auto" | Connection mode preset: available network is used automatically |
|                       | "Standard"       | Internet                                                        |
| remotecon-<br>nector- | Preset to "auto" | RemoteConnector use preset: is used automatically               |
| mode                  | "always"         | RemoteConnector is used always                                  |

| Configura-<br>tion  | Available values      | Explanation                                                                  |
|---------------------|-----------------------|------------------------------------------------------------------------------|
| connection-<br>type | preset:<br>"business" | Connection type for data transfer preset: via VoIP                           |
|                     | "private"             | via cellular network                                                         |
|                     | "request"             | You are asked before each telephone call which connection type is to be used |

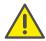

You must replace special characters with the corresponding hexadecimal code, e. g. comma='%2C', space='%20', colon='%3A' etc.

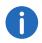

The server type and OEM variant configurations are determined automatically by the installation.

4 Click on the "Add..." button to save the edited file in the database.

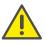

You may not change the file name of the template because otherwise the file will not be recognized by the system.

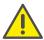

When adding the file, you must select the area "Global" and the category "Templates".

For further settings, see Add files, page 81.

5 Click on the "OK" button in the dialog window "Add file to the database".

See also How to send a Welcome email, page 159.

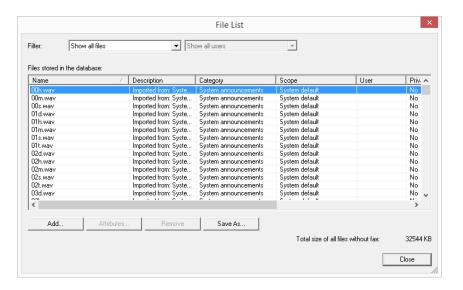

You can choose which files are displayed for you:

- Show all filesShow user files
- User files are assigned to an individual user. Only the user himself, an administrator or SwyxServer, if e.g. it processes Call Routing Manager scripts, have access to these files. All files generated with a SwyxIt! or the SwyxWare Administration, such as scripts and appropriements
  - the SwyxWare Administration, such as scripts and announcements, are saved as private files. An exception is the file 'Name.wav', which contains the name of the user.
- Show user-specific standard files

  During installation these files are stored for a particular user (e.g. Operator) as standard files in the database. This user can then use these files unchanged. If the files, e.g. an announcement, are subsequently changed, then they are saved as user-specific files and are not changed again in a later SwyxWare update.

#### Show global files

These files (e.g. skins or Call Routing Manager rules) can be used by any user. If they are changed by the user, the changed file is saved as a user-specific file.

These global files enable e.g. the administrator to create templates for all SwyxWare users, which they can then use with personal data. For example, a company-wide standardized skin can be stored here, which the users can further develop as they wish; or a call routing script, which the users can then personalize with their own announcement and their number.

Global files with the same name as a system file are given preference; for example, a new global announcement with the name 'Standard\_announcement.wav' replaces the supplied system file of the same name.

Global files remain unchanged in a SwyxWare update.

• Show system standard files

These files are stored in the database during the SwyxWare installation, and may be renewed in an update.

If a file is private, it can only be used by the SwyxServer. Otherwise it is available to all users.

In SwyxWare versions prior to 6.10, these files were stored in the directory Share\Data.

### 5.5.10.1 Add files

If you add a new file, you can specify the properties of this file at the same time. However, you can also change these properties later, by editing "Attributes...".

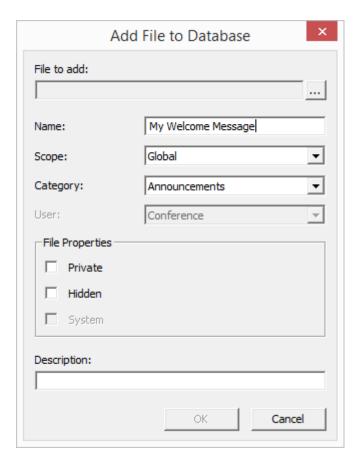

If you are adding a file, you enter the path and the file name in the "File:" field, or search for the file.

When adding a file you specify the name under which it should be saved in the database, and the scope of this file's availability:

- Global
   This file will be available to all users who are logged on to this Swyx-Server.
- System standard
- User

Here you select the user to which this file should be assigned. This file is then available only to the selected user.

• Default for user Here you select the user to which this file should be assigned. This file is then available only to the selected user.

This scope is defined when adding the file, and cannot be changed afterwards.

## Category

Specify the category to which this file belongs. The following categories are available:

- Ring tones
- Fax Cover Graphics
- Fax Cover Page
- Fax Header
- Call Routing scripts
- Bitmaps
- Announcements
- Music on Hold
- System announcements
- Sample announcements
- Recording List
- Skins
- Others

## **File Properties**

Specify the properties of this file:

| Property | Explanation                                                                                                    |
|----------|----------------------------------------------------------------------------------------------------|
| Private  | This file is only accessible to the user himself, e.g. in one of his scripts.  Example: Call Routing script with password                                                                               |
| Hidden   | This file does not appear in the selection drop-down lists.  Example: The file '20m.wav' (twenty minutes) belongs to the time announcement, and does not appear for the selection of a welcome message. |

| Property | Explanation                                                               |
|----------|---------------------------------------------------------------------------|
| System   | This file was created during installation, and is always write-protected. |

### Description

The description can contain more detailed information about this file.

# 5.5.11 The "Connected SwyxWare Sites" Tab

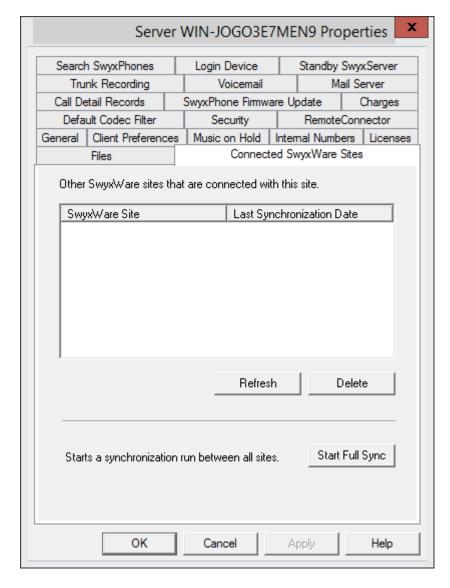

On this tab you can see all the SwyxServers connected to this SwyxServer, and the date of the last synchronization.

Here you have the possibility of manually removing data which e.g. is left behind after deletion of a SwyxLink trunk.

84

You can also start a manual synchronization of the connected SwyxServers here. The data of the local SwyxServers is sent to all connected servers, and the connected servers for their part send data to this SwyxServer.

A synchronization otherwise occurs whenever a server is restarted, or if changes are made to the user data.

See 15 SwyxLink (Server-Server Connection), page 279.

# 5.5.12 Tab "Usage Reports"

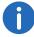

This tab "Usage Reports" appears only on the licensing server within a SwyxWare for DataCenter installation.

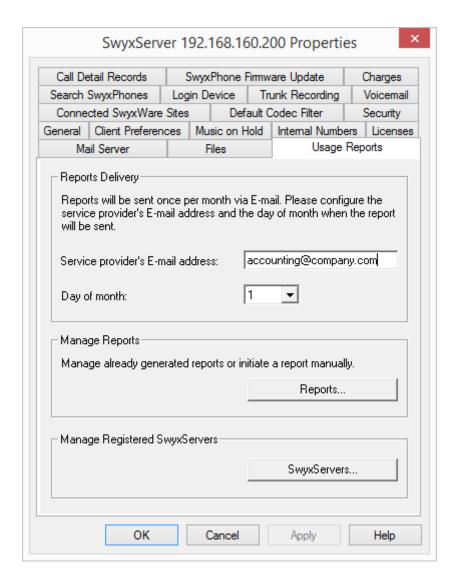

In SwyxWare for DataCenter, the license is centrally entered on a licensing server only, and all other installed servers reference to this licensing server (*Licensing server (only for SwyxWare for DataCenter and SwyxON*), page 67). The reporting is then also activated on this licensing server. This service arranges for a daily data collection relating to the configured users and functions. The data is stored in the reporting database.

This service also sends a monthly report, which is used for charging for the installed user numbers and functions, to the E-mail address given here for the service provider and to Swyx.

85

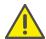

If this service is inactive for a lengthy period (a maximum of seven days), the license lapses on the licensing server, and consequently for all installed SwyxServers.

Enter in the field "Service provider's Email address" ("provider's email address) the email address to which the monthly report should be sent.

In the field "Day of month", specify the day of the month on which the monthly report should be sent. If you choose '31', the report is always sent on the last day of the month.

#### Report management

If you want to have an overview of the reports that have already been sent, or you want to resend reports or send a report with the data of the current billing period, click on "Reports...".

### **Reports**

| Generated     | △ Sent to Swyx                                    | Sent to Provider                               | Last Resent to S | Last Resent to P | Start Date | End Date |
|---------------|---------------------------------------------------|------------------------------------------------|------------------|------------------|------------|----------|
|               |                                                   |                                                |                  |                  |            |          |
|               |                                                   |                                                |                  |                  |            |          |
|               |                                                   |                                                |                  |                  |            |          |
|               |                                                   |                                                |                  |                  |            |          |
|               |                                                   |                                                |                  |                  |            |          |
| Resend r      | eport                                             |                                                |                  |                  |            |          |
|               |                                                   |                                                |                  |                  |            |          |
|               | te and send a report to<br>neration of subsequent | the service provider. Th<br>automatic reports. | nis will not     |                  |            |          |
| uence une ger |                                                   |                                                |                  |                  |            |          |

The list "Automatically generated monthly reports" contains all monthly reports that have already been generated and sent. If a report is sent again, the date when it was last sent is entered in the relevant column.

The period for which a report was created is found from the columns 'Start Date' ("From") and 'End Date' ("To").

"Resend report" ("Bericht erneut senden") resends a report that is highlighted in this list, both to Swyx and to the service provider.

To obtain the current status of the database in the open billing period, you can send an intermediate report. This report records all data since the last monthly report up to the last daily data entry. Sending this report does not reset the reporting, i.e. next monthly report still records the complete billing period, beginning with the dispatch time of the preceding monthly report. This intermediate report is not saved, i.e. it does not appear in the list of reports sent.

#### Manage registered SwyxServer

Click on "SwyxServers..." to obtain an overview of the servers that get their licenses from this licensing server.

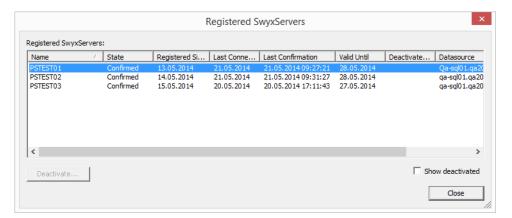

From here you can find out how long the server has been registered, its last registration date, and how long the registration is still valid. You can also find out which database on which computer (data source) a Swyx-Server uses.

The "State" ("Status") column may contain the following values:

Not yet Confirmed:
 SwyxServer Is registered, but could not yet be checked by the licensing service. The server is not licensed and may not be used.

#### Confirmed:

SwyxServer Is registered and has successfully been checked by the licensing service. The server is active and may be used.

#### Expired:

The last successful SwyxServer check by the licensing service took place more than seven days ago. The server is not licensed and may not be used.

#### Deactivated:

SwyxServer is deactivated and will not be reflected in the invoice. The server is not licensed and may not be used.

If the server is deactivated or the deactivation is limited, the last valid invoice date is displayed in the "Deactivate On" column.

#### **Activate/Deactivate**

You can deactivate a single SwyxServer. To do so, highlight the Swyx-Server you want to deactivate, and click on "Deactivate...".

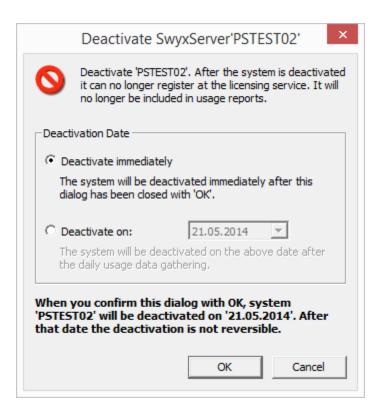

#### You can choose between

- Deactivate immediately
   The selected server is deactivated after the next daily data entry (reporting).
- Deactivate on:
   The selected server is deactivated on a specified day after the daily data entry.

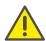

The deactivation of a system is not reversible! **Deactivation can only be revoked before the deactivation date.** To do this, highlight the relevant server in this list, and click on "Reactivate". The deactivation is fully revoked.

#### Checkbox "Show deactivated"

If you only want active serves to appear in the "Registered SwyxServers" list, please deactivate the "Show deactivated" check-box. If active, the list also displays servers that have already been deactivated.

# 5.5.13 The "Charges" Tab

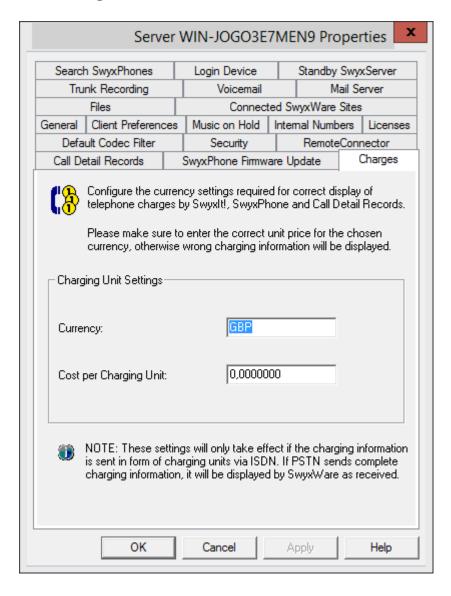

After each call unit a call-charge pulse is transmitted from the public telephone network (AOC=Advice of Charge). This pulse can be used for

charging information. On the "Charges" tab you can configure the currency to be used for displaying the charges and the costs per call unit.

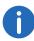

In SwyxWare for DataCenter and SwyxON, contact your service provider about fees.

The way in which information is transmitted via pulses can vary depending on the telecommunication provider. Each pulse can transmit three types of information: the number of units spent, the price per unit and the currency. Not all of this information can be transmitted (e.g. in most cases, Deutsche Telekom delivers only the number of spent units, whereas units and the price are transmitted in Switzerland). In cases in which only the number of charged units is transmitted, SwyxServer uses the values configured here in order to calculate the charges.

Please note that, when calculating the charges, the information delivered by the pulse have priority compared to the information specified here.

These charges will be displayed in the Call Detail Records, on the telephony client and on SwyxPhone.

If you leave the field for the unit charge empty or if you enter the value '0' no charges will be displayed.

# 5.5.14 The "Search SwyxPhones" Tab

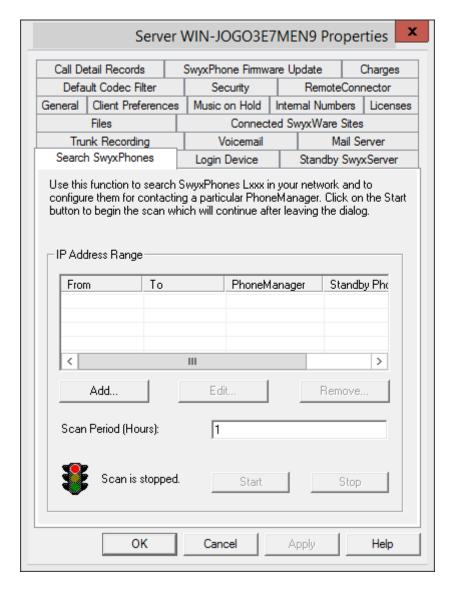

The connection of the IP telephones to your PhoneManager is configured here. When the scan is started, it assigns the IP address of the

responsible PhoneManager to all addressed telephones within the given IP address range.

If you would like to add a new PhoneManager, click on "Add...". A new window, "Add/Edit IP Range", will appear.

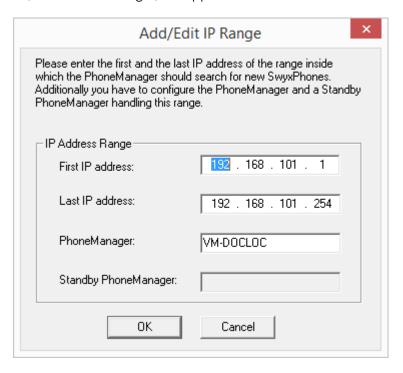

Enter here the range of the IP addresses in your network, in which the SwyxPhone should be searched for, and the corresponding PhoneManager or Standby PhoneManager, and confirm this with "OK".

Enter how many hours the PhoneManager should scan for SwyxPhones and start the scan.

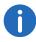

Please note that the scan for the phones will create minimal, yet continuous traffic in the network. For this reason, the scan is subjected to a time limit.

# 5.5.15 The "Login Device" Tab

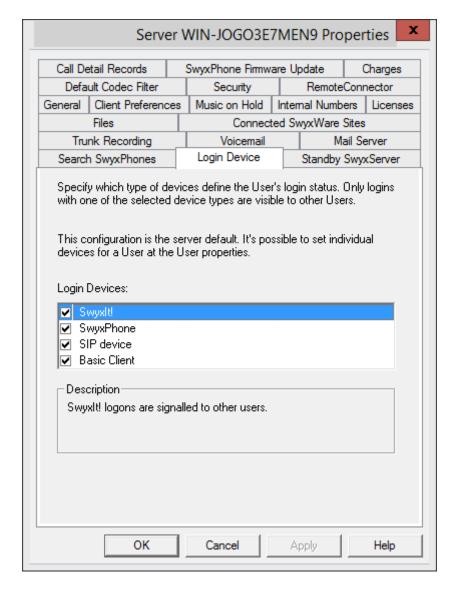

## **Terminal types**

Whether the users signal their status (logged on, speaking, is called) among each other or not, is defined in the relationships of the users or

groups. Here you specify, which type of terminal signals the Log-on status of the user, if several terminal types are logged on to the same user account.

Define here which standard settings should be uses for the user. You can also configure individual settings for individual users (9.2.6.11 *The "Login Device" Tab*, page 184).

#### Example:

If a user has a SwyxPhone on the desk, for example, and a SwyxIt! installed on the computer, then the status can be signaled from SwyxIt!. A user is "Available", if the computer is switched on and SwyxIt! is running. If SwyxIt! has not been started, the user is still able to make calls using the SwyxPhone, however, internal employees and the Call Routing receive the status "logged off". If the user is making a call using SwyxPhone, the status "Speaking" is signalled to the employees, the status "logged off" is signalled to Call Routing.

Some cases can also be mentioned specifically for the various offered by Swyx :

- Basic Client
   Activate the end device type "Basic Client" if the Swyx Mobile App (Windows Phone) status should be signalized.
- SwyxPhone Dxxx
   If the status signaling needs to be dependent upon SwyxPhone Dxxx, then activate the 'SIP device' option here.

# 5.5.16 The "Call Detail Records" Tab (CDR)

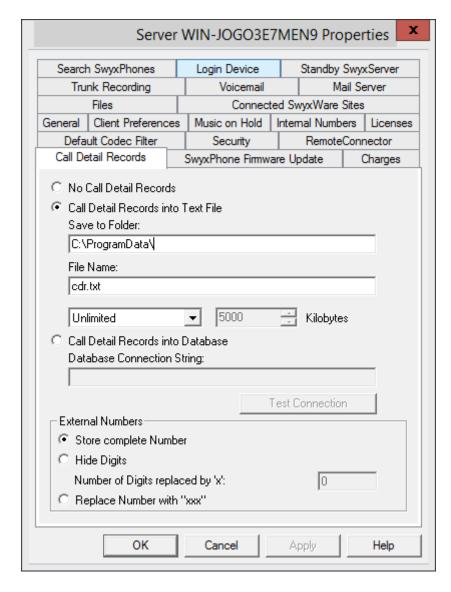

SwyxWare allows you to record information concerning connected calls, so-called "Call Detail Records", in a text file. Recording is preset as deactivated.

When you activate "Call Details Record in Text File" you will activate the recording of this data in a text file.

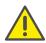

When saving and processing personal data, observe the respective applicable legal data protection regulations.

Here, you define the file and the directory where SwyxServer will save the Call Detail Records.

You can restrict recording either according to file size or in terms of time. If the maximum file size or number of days (standard: 7 days) is exceeded, a new file with the same name plus a counter will be created and filled. The existing files are only deleted if you select time restriction.

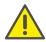

Please observe the respective applicable legal regulations. Please observe this in particular if you change the settings for memory restriction.

Call details records can also be saved in a database. To do this, activate "Call Detail Records in Database" and enter the database connection sequence. You can use "Test Connection" to test the connection to the database.

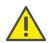

Single connection information cannot be deleted from the database. Please observe the respective applicable legal regulations. Please observe this in particular if you select the database as the memory location.

If you do not wish to maintain a record, activate "No Call Detail Records". This option is set by default.

For detailed information regarding the format of the file saved, please refer to App. A: *Call Detail Records (CDR)*, page 399.

#### **External numbers**

Specify the format in which external numbers are stored in the file. You have the following options:

Save entire number
 The entire external number is saved in the call detail records.

- Hide digits
  - You have the option of only storing external numbers in part by replacing some of the digits with 'X'. Specify how many digits (from the end) are to be replaced.
- Replace number with 'XXX'
   The entire external number is replaced with 'XXX'. In this case you will not be able to see anymore whether the call was, e.g. an international or a local call.

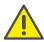

Please observe the respective applicable legal regulations. Please observe this in particular if you select the database as the memory location, see 6.2 *Private and business calls*, page 107.

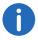

It is not possible to hide those numbers only which were dialed using the public line access. In this case, apply digit replacement for all calls.

# 5.5.17 The "SwyxPhone Firmware Update" tab

|                      |         | Server                    | WIN       | -JOGO3                      | E7ME                     | N9 Pro                | per   | ties   | 7   |
|----------------------|---------|---------------------------|-----------|-----------------------------|--------------------------|-----------------------|-------|--------|-----|
| Search SwyxPhones Lo |         |                           | Log       | in Device                   | Device Standby SwyxServe |                       |       | Server | ,   |
| Trunk Recording      |         |                           |           | Voicemail Mail Server       |                          |                       |       |        |     |
|                      | Files   |                           |           | Connected SwyxWare Sites    |                          |                       |       |        |     |
| General              |         | Preferences               | _         | ic on Hold                  | Inten                    | nal Numbe             |       |        | ses |
|                      |         | ec Filter                 |           | Security                    | ш.,                      | Remote(               |       |        |     |
| Call De              | tail Re | cords                     | SwyxF     | hone Firm                   | ware Up                  | odate                 | а     | harges |     |
|                      |         | the FTP se<br>r firmware. | rver fron | n which th                  | e Swyxf                  | <sup>o</sup> hones sh | ould  |        |     |
| FTP Se               | erver N | ame:                      |           | ftp.swyx.d                  | de                       |                       |       |        |     |
| User N               | ame:    |                           |           | anonymo                     | us                       |                       |       |        |     |
| Passwo               | ord:    |                           |           | xxxx                        |                          |                       |       |        |     |
| Firmwa               | re Path | :                         |           | /pub/fw11/                  |                          |                       |       |        |     |
| 0                    | Get     |                           |           | trieve firmy<br>formation l |                          | ormation fr           | om th | e FTP  |     |
| Phon                 | e F     | irmwarefile               | 1         |                             | Versior                  | n Enal                | bled  | ^      |     |
| L400                 |         |                           |           | ▼                           |                          |                       |       | ≡      |     |
| L420e                | :       |                           |           | -                           |                          |                       |       |        |     |
| L420s                |         |                           |           | ▼                           |                          |                       |       |        |     |
| L440                 |         |                           |           | ▼                           |                          |                       |       |        |     |
| <                    |         |                           |           | III '                       |                          |                       |       | >      |     |
|                      |         | ОК                        | Ca        | ancel                       | A                        | oply                  |       | Help   |     |

On this tab you can set the data for an automatic firmware update for SwyxPhone, such as the FTP server from which the software is going to be loaded, the corresponding user name and password and the path for the new firmware. "Get" provides you with a selection list of all available firm-

ware files. Define in the drop-down list, which firmware should be distributed to which SwyxPhone.

If you have activated automatic update, the server will check the firmware version of SwyxPhone when you log on. If SwyxPhone identifies a software version other than the one defined here, the SwyxPhone user will be given the opportunity to update the firmware. See 18.2.4 *Automatic Firmware Update for a SwyxPhone Lxxx*, page 322.

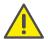

It may happen that the PhoneManager requests an Update of the SwyxPhone firmware. The menu of the SwyxPhone points out if the automatic updates is not activated.

# 5.5.18 The "Security" tab

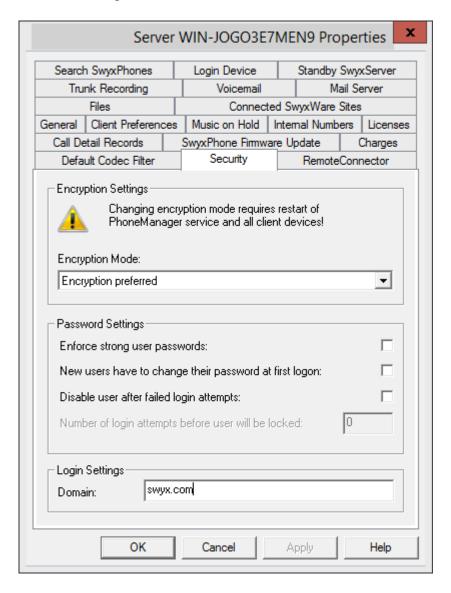

This tab is used to set the encryption mode and password rules for Swyx-Server in general.

### **Encryption settings**

Encryption mode is determined globally for SwyxServer in this area, which means the settings you choose here will influence the encryption settings in user and trunk properties.

If you set the encryption mode to "No encryption" here, the mode in the user and trunk properties is likewise set to "No encryption"; if you select "Encryption mandatory" here, then the setting "Encryption mandatory" also appears there. In both cases, the mode cannot be changed within the user and trunk properties. The field is then deactivated.

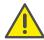

A change of the encryption mode requires a restart of all client devices.

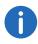

The SwyxLink trunk and the SIP trunk are exceptions in this context. In the SwyxLink trunk, the encryption mode is taken from the server settings and cannot be changed. You can configure encryption for SIP trunks in the SIP trunk group settings. See *Exceptions*, page 329.

See 19 *Encryption*, page 329.

## **Password settings**

In this area, you can force password rules for better user account protection. SwyxWare-Administrators and users will then have to meet additional security conditions when logging on to SwyxServer.

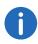

Logging on to terminal devices and SIP registrations as well as authentication via Windows user accounts are not affected by these password settings.

The default configuration is for all rules to be deactivated.

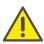

It is impossible to use the previous password again.

The following rules can be configured:

- Force complex user passwords:
   If this control field is activated, only those user passwords will be permitted that are at least eight characters long and meet at least three of the following four character classes:
  - upper-case letters such as: [A-Z]
  - lower-case letters such as: [a-z]
  - Numbers [0-9]
  - Non-alphanumeric characters (special characters) such as: periods, commas, brackets, blanks, hash tags (#), question marks (?), percent signs (%), ampersands (&).

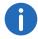

Alphabetic characters (such as:  $\beta$ ,  $\ddot{u}$ ,  $\ddot{a}$ ,  $\dot{e}$ ,  $\hat{o}$ ) and non-Latin characters (such as:  $\Omega$ ,  $\pi$ ,  $\mu$ ) are no special characters and are regarded as letters.

 New users must change their password the first time they perform a login

When this checkbox is activated, newly configured users will be required to reset their password themselves after the first login so that users will be the only person who know their passwords.

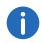

Existing user accounts will remain unaffected by the "force complex user passwords" rule until a user changes a password on the user's own volition or the administrator forces a password change for a user. You can force users to change their passwords or to use complex passwords. See 9.2.1.2 *The "Authentication" Tab*, page 150.

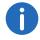

It is impossible to use the previous password again.

A corresponding dialog window will appear at login indicating brief instructions when a user's account data needs to be adjusted to the server and user rules configured. See 5.1 *Registration on SwyxWare Administration*, page 60.

Deactivate user after failed login attempts
 If this checkbox is activated, then the system will lock user account based on a predetermined number of failed login attempts (e.g. pass-

word entered incorrectly multiple times). The corresponding users will be deactivated and will not be able to use terminal devices or clients. This option can only be used together when the parameter "Number of unsuccessful logins before deactivation" is set.

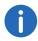

Following activation, this rule will apply for all users and administrators. System administrators are the only ones who are not locked.

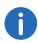

Only an administrator can activate a user. See 9.4 *Activate/deactivate* or delete users, page 196.

- Number of unsuccessful logins before deactivation.
   This entry field is used to set the number of attempts a user may use to SwyxServer login. Only values "3" to "20" are used.
- The number of failed log-in attempts will be reset for the corresponding user after one successful login. After resetting the SwyxServer services or after changing between master and standby server, this number is reset to zero for all users.

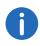

The number of failed log-on attempts is irrelevant, when the administrator has established a forced password change, and the user attempts to log-on with his/her previous password.

If a user has been deactivated, then the user will be shown the corresponding notification and an instruction to contact the administrator. See *Limited number of log-in attempts*, page 63.

## Log in settings

The user name in UPN format should be used for logging on to Swyx-Ware Administration and clients.

In this area, you can configure a UPN-Suffix.

See also 9.2.1.2 The "Authentication" Tab, page 150.

## 5.5.19 Tab "RemoteConnector"

| Server WIN-JOGO3E7MEN9 Properties                              |                                                                                                    |                          |               |            |  |  |
|----------------------------------------------------------------|----------------------------------------------------------------------------------------------------|--------------------------|---------------|------------|--|--|
| Call De                                                        | tail Records                                                                                                    | SwyxPhone Firmw          | Charges       |            |  |  |
| Search                                                         | SwyxPhones                                                                                                    | Login Device             | Standby       | SwyxServer |  |  |
| Tru                                                            | nk Recording                                                                                                    | Voicemail Ma             |               | ail Server |  |  |
|                                                                | Files                                                                                                    | Connected SwyxWare Sites |               |            |  |  |
| General                                                        | Client Preferences                                                                                                    | Music on Hold            | Internal Numb |            |  |  |
| Defa                                                           | ult Codec Filter                                                                                                    | Security                 | Remote        | Connector  |  |  |
| "SwyxS<br>Dependence<br>be nece<br>on your<br>Authent<br>Maste | without VPN, it is necessary that two IP ports on your SwyxServer are reachable from the internet. Standby configuration is available with the "SwyxStandby" OptionPack.  Depending on your network, port forwardings on your internet router might be necessary. In this case configure forwardings to port 9101 and 16203 on your SwyxServer.  Authentication Server (use FQDN or public IP)  Master:  Port: 9101 |                          |               |            |  |  |
|                                                                | Standby: Port: 9101  RemoteConnector Server (use FQDN or public IP)                                                                                                    |                          |               |            |  |  |
| Maste                                                          | er:                                                                                                    | Port: 16203              |               |            |  |  |
| Standby: Port: 16203                                           |                                                                                                    |                          |               |            |  |  |
|                                                                | OK                                                                                                    | Cancel                   | Apply         | Help       |  |  |

You can configure SwyxServer for Internet connections with the Swyx Mobile Clients using this tab.

#### **Enable remote access**

If support for direct internet connections to the clients is required, activate the check-box.

#### Authentication server (FQDN or public IP)

Enter the public server address (FQDN or IP address) and the port in the respective fields, so that the clients can access SwyxServer via the internet. In a standby scenario, the corresponding inputs must also be entered for the standby system.

The registered public address of the authentication service must be configured within the respective settings on the Client computers.

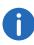

If you use a different standard port and not 9101, it has to be explicitly input in the Client settings.

See 24.1.3 Connections with the Swyx Mobile and macOS Clients, page 387.

#### RemoteConnector Server (FQDN or public IP)

Enter the public server address and the SwyxRemoteConnector server port in the respective fields. The standard ports for the SwyxRemoteConnector are 16203 or 57203.

In a standby scenario, the corresponding inputs must also be entered for the standby system.

See 24.1 Internet connection via SwyxRemoteConnector, page 383.

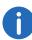

In the SwyxWare Administration on the standby server, you need not enter any settings on the "RemoteConnector" tab. The inputs on the master server are automatically applied.

## 5.5.20 The "Default Codec Filter" tab

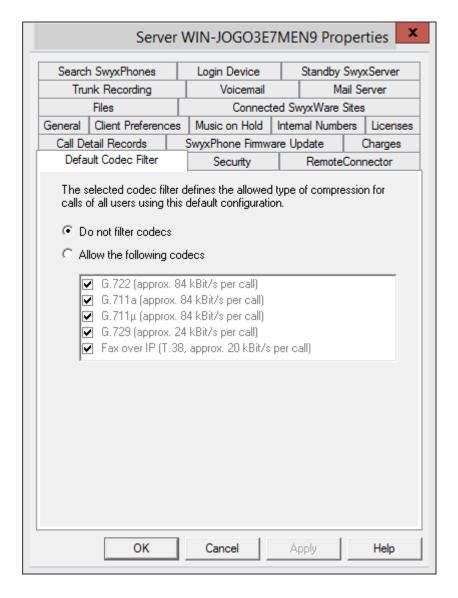

With the help of the codec filter, you can define how voice is compressed for transmission. Specify globally here for the SwyxServer whether codecs should be filtered, and if so, which codecs should be permitted.

| Selection                                     | Meaning                                                                                                    |
|-----------------------------------------------|----------------------------------------------------------------------------------------------------|
| Do not filter Codecs                          | When "Do not filter codecs" is selected, all media data whatever the codec is transferred without change to the destination (transparent mode). This setting allows foreign Codecs unknown to SwyxServer to be used, e.g. Video. |
| G.729 (around 64 kbit/s per call)             | Voice, high bandwidth. The voice data is transmitted in HD audio quality.                                                                                                    |
| G.711a (around 64 kbit/s per call)            | Voice, high bandwidth. The voice data is slightly compressed.                                                                                                    |
| G.711µ (around 64 kbit/s per call)            |                                                                                                    |
| G.729 (around 24 kbit/s per call)             | Voice, low bandwidth. The voice data is heavily compressed.                                                                                                    |
| Fax over IP (T.38, around 20 kbit/s per call) | Fax. In this case, the special fax protocol T.38 is used, which takes the set-up of the IP network into consideration.                                                                                                    |
|                                               |                                                                                                    |

You can also specify the codec filters individually per user within the user properties. The parameters specified here for the selected user are then discarded. See 9.2.1.10 *The "Codec Filter" Tab*, page 161.

The transparent mode (option "Do not filter codec") enables users to take part in calls with new codecs which were previously unknown to Swyx-Server.

In non-transparent mode, SwyxServer checks whether the codec used for the voice data in a call is configured as permitted. If it isn't, the call will be rejected. An error message will appear.

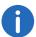

In a new installation and in an update, "Do not filter codecs" is set as default. Thus, all codecs are activated.

# 5.6 Global Phonebook

The Global Phonebook lists all SwyxWare users of this SwyxServer as well as all users of SwyxServers connected to this server via a SwyxLink trunk. To enable the display of a user in the Phonebook, the "Show in Phonebook" must be activated in the user's properties, see 9.2.2.1 *The "Numbers" Tab*, page 162.

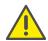

When saving and processing personal data, observe the respective applicable legal data protection regulations.

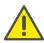

Personal data cannot be deleted automatically. In order to meet the valid data protection regulations, it may be necessary to delete the entries manually, see *This is how you change or delete entries in the Global Phonebook*, page 97

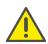

With an Intersite connection via a SwyxLink trunk, the users of all connected servers are also visible in the Global Phonebook of the Swyx-Phones.

The right to edit the Global Phonebook is defined by the administration profiles. See 7.3 *Administration profiles*, page 127.

Entries in the Global Phonebook can also be made with Swyxlt!. In that case only entries can be edited that do not pertain to any configured users. The right to change entries is granted by respective administrator profiles (7.3 *Administration profiles*, page 127). See also the Swyxlt! documentation.

Other (external) numbers can be entered in the "Global Phonebook" by the administrator. These numbers are then available to all users in the global phonebook. Especially in the case of connection of other sub-telecommunication systems, these subscribers can be integrated into the phonebook in this manner. In this way, all employees are listed in one Phonebook.

#### **Show in Phonebook**

Entries in the Global Phonebook which are not to be shown in the Phonebook will still be used for the name resolution. If a call is initiated from these numbers, the name of the user will be displayed to the called party.

#### Example:

A subscriber A has both a phone in his office (123) and another phone in the laboratory (456). The office telephone is then entered in the Phonebook (entry: "Subscriber A, 123"), that is what all employees wishing to reach A should dial. The lab telephone is then entered in the Phonebook (entry: "Subscriber A (lab), 456"), but the entry is invisible. If A himself calls another employee from the laboratory, the name is accordingly resolved and the employee sees in his display or his caller list "Call from subscriber A (laboratory)".

#### How to enter additional users in the Global Phonebook

- 1 Open the SwyxWare Administration and choose the SwyxServer.
- 2 Choose the "Phonebook" folder.
- 3 Click with the right mouse button on the phonebook. The context menu will appear.
- 4 In the context menu, select "Add Phonebook Entry...". The wizard for "Add Phonebook Entry" will appear.
- 5 Enter the name, the phone number and, if necessary, a description for the new entry.
- 6 Activate the checkbox "Show in Phonebook", if the entry should be displayed in the Global Phonebook. If this function is deactivated, the entry will be used only for name resolution.
- 7 Confirm your entry with "OK". The new entry will appear in the Global Phonebook.

# This is how you change or delete entries in the Global Phonebook

- 1 Open the SwyxWare Administration and choose the SwyxServer.
- 2 Choose the "Phonebook" folder.
- 3 Right-click on the entry that you would like to change or delete.
  - If you would like to delete an entry, select "Delete" in the context

#### menu.

• If you would like to change an entry, select "Properties" in the context menu..

The "Properties" page opens.

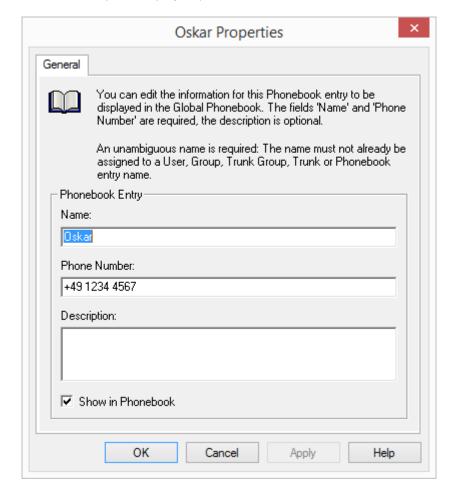

Enter your changes here and confirm them with "OK". The fields "Name" and "Phone number" may not remain empty, the description is optional.

Activate the checkbox "Show in Phonebook", if this entry should be displayed to all users in the phonebook. If the checkbox is not selected, the phonebook entry will only be consulted for name resolution.

The selected entry is deleted or changed.

Please note that the name of the phonebook entry must be unique within SwyxWare. This means that no other user, trunk, trunk group, group or external phonebook entry may have the same name. This is checked by the administration.

Only the additional Phonebook entries appear in the list of Phonebook entries. You cannot change or delete the entries of the users that are configured for this SwyxServer. To do so, select the "Properties" page for the corresponding user, see 9.2.2.1 *The "Numbers" Tab*, page 162.

#### Global abbreviated dialing

In SwyxWare, global speed dial codes (e.g. #01, #02) can be defined for use by all users of this SwyxServer. The administrator creates an entry for this purpose in the Global Phonebook, with the following format:

```
Name: #numeric character string, #, *>, number:
<number>
```

To name an example, if a speed dial of this kind (such as #11) is dialed now on a SwyxPhone, then the SwyxServer will interpret it as a name, i.e. the SwyxServer will attempt to find a phone number for the name selected and then dials it according to the standard conversion rules (trunk-dependent) with or without country code and/or area code.

### Example:

There is this entry in the Global Phonebook:

Name: #11, number: +49 456 789012

If a (SwyxPhone) user dials "#11" on his or her phone, then it is interpreted as a name, and the number resolved for it out of the Global Phonebook, '+49 456 789012,' is dialed.

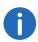

The exceptions are names beginning with '##'. This character string always leads to a direct call to the user himself, or his script, and is used e.g. with '##10' to retrieve his own voicemail. This can then also e.g. be put on the correspondingly labeled button in the SwyxPhone D510.

All name entries starting with a number or # are forbidden in the personal phonebook.

# 5.6.1 The Import and Export of Phonebooks

You can import a Phonebook or a user list, such as in cases when needed from another branch office. Prerequisites for import from a list are that the entries must each be in a separate line and the fields of an entry must be in quotation marks and separated by a semi-colon.

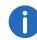

If there is a connection via a SwyxLink trunk to the SwyxServer of the branch office, the users of the other server will automatically be visible in the Global Phonebook of this SwyxServer, and vice versa. This means there is no need to import the phonebook. See 15 **SwyxLink** (Server-Server Connection), page 279.

To create user lists from the SwyxWare Administration, see 9.7 *Export User List*, page 201.

Example:

"Schmidt,Eva";"+49231123456789";"Description"

"Doe, John";"+49231999888777";"Description"

Furthermore, you can export Phonebook entries to a CSV file in this format. You can specify which Phonebook entries should be exported.

## How to import entries into the Global Phonebook

- 1 Open the SwyxWare Administration and choose the SwyxServer.
- 2 Click with the right mouse button on "Phonebook".
- 3 Select the entry "Import Phonebook..." from the context menu. The import wizard for the Phonebook will open.
- 4 Select the source file:
  - Enter the file (\*.CVS) from which the Phonebook entries should be imported.
  - In the lower field you will see a preview of the entries.
  - Click on "Next>".
- 5 Select the Phonebook entries to be imported: Deactivate the checkbox in front of the entries that you do not want to import.
  - Click on "Next>".
- 6 Delete existing phonebook:

Define whether all existing Phonebook entries should be deleted before the import takes place.

Click on "Next>".

7 Add appendix to the entry name: Indicate whether the names of the imported entries should get an appendix, and enter this appendix.

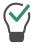

In instances like importing entries from another branch office, we recommend you include the corresponding site in order to make distinguishing among subscribers in the Global Phonebook easier for users of telephony clients.

- 8 Choose the update mode for the Phonebook: The following options are available if the same entry (including the appendix) already exists:
  - Update existing entry
     Overwrites the phone number and description in an existing entry.
  - Rename new entry
     The new entry is automatically renamed before import takes place, e.g. 'John Doe' is renamed to 'John Doe(2)'.
  - Skip new entry
     Entries to be imported, which already exist in the Phonebook, will be skipped.
- 9 Start import process

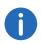

All entries which names are already in use within SwyxWare, will be skipped during the import.

Finally, you will get an overview of the parameters entered. Confirm this with "Next>".

The selected entries will be imported.

10 To close the import wizard, click on "Finish".

## How to export entries from the Global Phonebook

- 1 Open the SwyxWare Administration and choose the SwyxServer.
- 2 Click with the right mouse button on "Phonebook".

- 3 Select the entry "Export Phonebook..." from the context menu. The export wizard for the Phonebook will open.
- 4 Deactivate the checkboxes for the phonebook entries you do not wish to export. Indicate whether the description of the entries should also be added.
- On the next page of the wizard, define where the exported file (\*.CSV) should be stored and whether an existing file with the same name should be overwritten or whether the data created should be appended to this file.
  Furthermore, you can indicate whether the names of the fields
  - Furthermore, you can indicate whether the names of the fields (column names) in the first row of the file should also be saved.
- 6 Finally, you will get an overview of the parameters entered. Confirm this with "Next>".
  - The selected entries will be exported.
- 7 To close the export wizard, click on "Finish".

  The telephone entries are exported according to the selected parameters.

Please remember that the Global Phonebook only contains the additional entries. You can obtain the list of SwyxWare users and groups for this SwyxServer by exporting the user list, see *How to export the user list*, page 201.

Entries from the phonebook do not show the status in the Swyxlt!.

# 5.7 Change log

Changes that are made to the configuration of users or trunks, or to the feature profiles or the conference rooms, are logged and saved. This means that it is always possible to track which administrator made which changes.

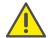

When saving and processing personal data, observe the respective applicable legal data protection regulations.

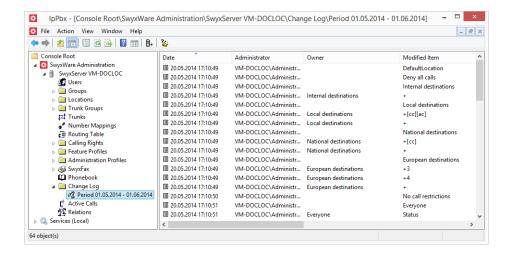

In a SwyxWare for DataCenter and SwyxON installation, these changes are relevant for customer invoicing.

The changes are stored in the database. In the SwyxWare Administration, the changes are grouped into periods in the "Change log" directory.

In SwyxWare for DataCenter and SwyxON, this period correspond to the reporting period.

At most, the last twelve months (SwyxWare for DataCenter and SwyxON: 12 billing periods) are displayed.

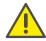

The change log cannot be deleted automatically from the database. In order to meet the valid data protection regulations, it may be necessary to delete the entries manually, see *Delete change log*, page 101.

## Who can view the change log?

The change log can only be viewed by administrators who have one of the following administrator profiles:

- System Administrator
- Backoffice Administrator
- Reseller Administrator
- Customer Administrator

To display the change log directory, please use the extended view (View | Extended) in the SwyxWare Administration.

#### Format of the entries

The following details are recorded for each change

- Date of change
- User who made the change (Windows user or SwyxWare user)
- A configuration object (trunk, user, user group) that is affected by the change.
- Changed parameter (feature profile, user, voice or fax channel, conference)
- Type of change
- Change property (if applicable)
- Original value (if available)
- New value (if available)

## Search in change log

You can search for entries in the displayed page (change log of a particular period).

## How to search for an entry in the Change Log

1 In the context menu for the period, click on "Properties". A filter mask will open:

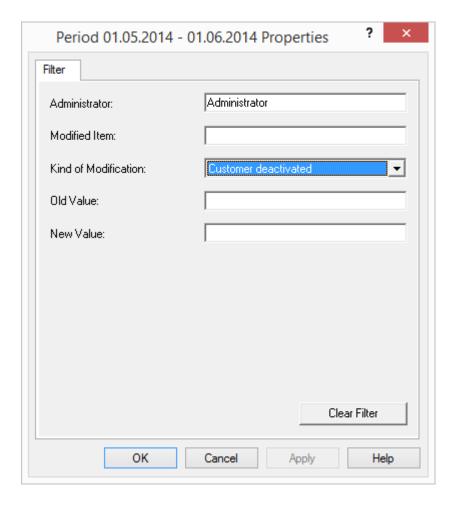

- 2 You have various filter criteria here:
  - Administrator
    - Enter here the name of the administrator who changed the parameter.
  - Changed parameter

    Here you can give the name of the trunk or the feature profile.
  - Type of change Select a type from the drop-down list.
  - Old Value

- New Value
- **3** After you click "OK", this display filter is applied to all time periods, so that you can have these displayed stepwise by highlighting them in turn.

## **Export change log**

The change log can be exported. Do this by selecting the entry "Export list..." in the context menu of the relevant period, and specifying a memory location. The file is saved, according to your specifications, as a tabor comma-separated file.

## **Delete change log**

A finalized period can be removed from the log.

To do so, highlight the desired time frame and select "delete" in the context menu.

Prior to deletion, a dialog window will appear recommending to back-up the corresponding period. As applicable, select the storage site and file name, then confirm by clicking on "OK."

The file is saved as a tab- or comma-separated file based on your specification. The period is removed from the change log.

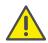

It is only possible to delete periods with at least one recording.

# 5.8 Active Calls

In this directory, you can see which connections are active at the moment. The following detail information can be displayed for every single connection:

- Origination Number
- Origination Name
- Called Number
- Called Name
- Destination Number

- Destination Name
- Status
- Start Time
- Duration
- Charges
- Project
- Start Trunk, (Trunk over which the call comes in)
- Destination Trunk (Trunk over which the call leaves the server) In the context menu of "Active Calls", choose "Properties".

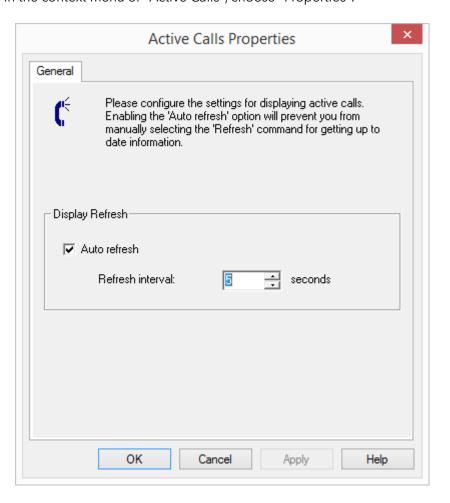

Here you can set the time interval (5 to 100 seconds) for the update of this information.

If the checkbox is not selected, the display will not be updated automatically. You can update the display using the context menu.

If there are connections active, then you can interrupt them by selecting "Delete" in the context menu. Before the connection is disconnected, you must confirm a security query.

In the SwyxWare Administration "Active Calls" context menu, you'll find the option "Export list...". This allows a list of the current connections to be exported to a text file.

# 5.9 Relationships

In this directory, you can see what relationships exist between users and groups. It is not possible to edit the relationships at this point. For relationship configuration, see 9.2.8 *The "Properties..." Dialog: The "Relationships" Tab*, page 191.

#### Example:

Users of the group "Group A" signal user "User A\_2" about their status. Conversely, user "User A\_2" signals his status to all users of the group "Group A".

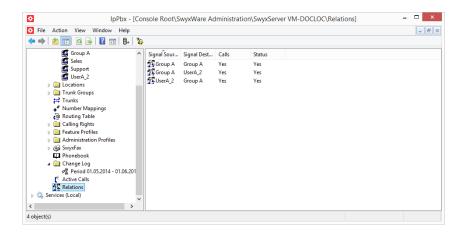

# 5.10 Backing up the SwyxWare Database

You can back up the database, or restore a previously backed up database.

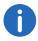

In SwyxON the backup of the database is provided by the service provider.

You can use the program "IpPbxConfig.exe" to back up the SwyxWare database locally and restore it at a later time. You'll find the program in the SwyxWare program directory. Backing up the database is done by making an entry the command line:

```
IpPbxConfig.exe /backup [/file "<Backup File>"]
```

If you call the parameter "/backup" without the parameter "/file", a data-base backup will be generated in the SwyxWare standard backup directory. A unique file name will be assigned automatically (e.g. "IpPbxBackup-2010-10-18-15-56-07.dat"). If you specify a file name without a path in the parameter '"/file", the file is likewise written to the above directory. When an absolute path is input, the file is stored as specified. A file of the same name already present is not overwritten.

To restore the SwyxWare database, enter in the command line IpPbxConfig.exe /restore /file "<Backup File>"

To stop Swyx services automatically and restart them automatically after the backup is restored, use the additional parameters "/stop" and "/start".

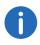

Note that the database server must have writing access on the directory used for the backup, and reading access for the recovery of the database.

## Backing up the database during an update

The Configuration Wizard automatically updates the existing local database of an older SwyxWare installation. In addition, a backup copy of the existing database is made before the update takes place. You will find this backup copy in the SwyxWare standard backup directory.

If the database is on a different computer, then please back this up before the update.

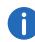

Please note that in a SwyxWare for DataCenter installation it is not possible to do an automatic database backup before an update by the Configuration Wizard. The administrator must back up the database himself before an update, using the backup systems of the database server.

Please refer to the Knowledgebase for more advice on database maintenance.

Notes on maintenance of the database (kb3630) swyx.com/products/support/knowledge-base/article-details/swyxknowledge/kb3630.html

# 5.11 Uninstalling

SwyxWare is uninstalled via the Control Panel.

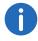

Deinstallation must be implemented by the SwyxWare service provider in SwyxON.

## To uninstall: SwyxWare

- 1 If the Active Directory extension is installed, remove this before uninstalling with the help of the program IpPbxAdExtConfig in the SwyxWare program directory.
  - See Removal of the Active Directory extension, page 427.
- 2 Open the Windows Control Panel (Start | Settings | Control Panel).
- 3 Double-click on "Software".
- 4 Select the option "SwyxWare" found under "Change or Remove Program".
- 5 Click on "Remove".
- 6 Confirm the message asking whether you really want to uninstall SwyxWare with "Yes".
  - The uninstall process will be carried out automatically.
- 7 Click on "Close" to close the window.

When uninstalling, files that were used in conjunction with SwyxWare but weren't copied onto the server during installation will not be removed.

The database holding the SwyxServer user and configuration data is not deleted, regardless of whether this is installed on the same computer or on another computer. If necessary, it should be deleted manually.

#### 8 Delete database:

- In an environment with SwyxWare for DataCenter, you uninstall the database as for the installation according to the information from Microsoft.
- To delete the database of a SwyxWare, uninstall the Microsoft Data Engine and then delete the files

ippbx.mdf

ippbx\_log.ldf

in the directory C:\Programs\Microsoft SQL Server\data. C:\Programs\Microsoft SQL Server is the MSDE installation directory. Once you have uninstalled the Microsoft Data Engine, you must restart your computer before you can reinstall MSDE and Swyx-Ware.

Locations 6

# 6 Locations

Location is a user and trunk group property, which groups together sitedependent parameters.

A location represents all site-dependent parameters such as codes, prefixes and time zones, but also PBX settings such as the public line access prefix.

In the case of emergency calls, a location determination is always necessary.

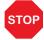

This function can only be performed via your telephony provider (e.g. provision of number ranges with corresponding area codes). Contact your provider to ensure that the caller's location is determined correctly.

With the help of these location parameters, dialed numbers are composed into a canonical number during operation. Call permissions and routings are then compared with this canonical number within Swyx-Ware.

### Example:

A subscriber in Dortmund (country code 49, area code 231, public line access 0) dials the sequence of digits "0123456". The dialed number is then composed as follows:

The leading zero is interpreted as a public line access, and the sequence "123456" is left. As the first digit is no longer 0, the sequence is interpreted as a local number. With the location data, this then gives the canonical number "+49231123456". The routing records and Calling Rights are then checked for this number.

In the SwyxWare Administration you'll find the configured locations in the "Location" directory, with their respective associated users, groups and trunks under them.

## 6.1 Default Location

The default location is the location assigned to a new user. In SwyxWare Administration, it has a different icon compared to the other locations. If you want to assign all other new users a different location as default,

then, in the properties of the new default location, select the option "Set this Location as the default Location" (*The "General" Tab*, page 107).

#### How to create a new location

- 1 Start SwyxWare Administration.
- 2 Click "Locations" with the right mouse button to open the context menu.
- 3 Select "Add location..."
  The wizard for adding a location will open.
- 4 Location name:

Enter the name of the location and, if applicable, a brief description. The name must be unambiguous within SwyxWare.

If you would like the location you are creating to be used as the default for all users and trunk groups subsequently set up, activate the "Set this Location as the Default Location" checkbox.

Click on "Next>".

5 Codes and prefixes for the location

The following parameters specify how numbers dialed by a user (or trunk group) of this location are to be interpreted by SwyxWare.

### Example:

A user has the location Dortmund (codes 49, 231, prefixes 00, 0, public line access prefix 0). This user now dials 0456789. SwyxWare interprets the first 0 as the public line access prefix and the number sequence 456789 as a local number. This results in the canonical number +49231 456789.

Own country code

Here you define your country code. For Germany, it is '49'.

Own area code

Enter your area code here without the preceding '0', for example, '231' for Dortmund or '40' for Hamburg. For Dortmund e.g. '231' or '40' for Hamburg.

Prefix for international calls

The code for international calls is entered in this field. In Germany, this code is '00'.

Prefix for long distance calls

Here you enter the digit(s) which must be dialed in order to make a long distance call. In Germany, the digit required for long distance calls is always '0'.

Click on "Next>".

6 Private Branch Exchange related Properties:

Public Line Access

This is the number that SwyxWare users must first dial in order to make external calls. Default value: '0'.

You are able to enter several Public Line Accesses separated by a semikolon, e.g. to differentiate private and business calls using a different Public Line Access.

Route undeliverable calls to Internal Number:

If a call is directed to a number, which is within the number range of SwyxServer but has not been assigned to a user, this call will be forwarded to the number listed here. You can enter the number directly or select it from the list of SwyxWare numbers. It can also be a number of a connected SwyxServer.

Click on "Next>".

#### 7 Time zone:

Select the time zone this location is assigned to. The time zone is required for evaluating time-dependent restrictions, for example for routing.

Example:

A Trunk Group (e. g. ISDN, Location Germany) is enabled only from 6 p.m. to 8 p.m. If an user in England now calls at 7:15 p.m. local time a number in Germany (German local time 8:15 p.m.), the ISDN Trunk Group is disabled for this call.

# 6.2 Private and business calls

Several different public line access prefixes can be configured for a location (*How to create a new location*, page 106). This allows you to distinguish between business and private calls. Different routings can be defined for these different public line access prefixes (12 *Routing*, page 228).

Analyzing calls by different public line access prefixes allows you to later create call detail records (App. A: *Call Detail Records (CDR)*, page 399).

# 6.3 Edit location

You can also change existing locations, e.g. by adding further public line access prefixes or deleting them.

## How to change an existing location

- 1 Start SwyxWare Administration.
- 2 Open the list of locations.
- 3 In the context menu for the location, select "Properties". You can now configure the settings for the location as described below.

Locations 6

## 6.3.1 The "General" Tab

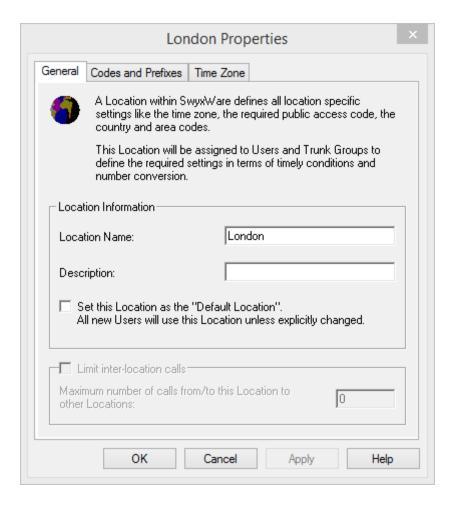

Enter the general information for the location on this tab:

#### **Location Information**

The name of the location and, if applicable, a brief description can be found here. The name must be unambiguous within SwyxWare.

Activate the checkbox "Set this Location as the Default Location" if you want this location to be used as default for all users and trunk groups subsequently created.

#### Restricting calls between the locations

The connection between two locations is always limited. You can limit the number of possible connections between the two locations, in order e.g. to reserve bandwidth of this connection for other applications too. In this case too - as in the limiting of calls over a trunk - between 24 kbit/s (compressed) and 84 kbit/s (uncompressed) bandwidth is needed per call.

The voice compression must be configured individually for each user; for SwyxPhone that can be defined in the SwyxWare Administration, for SwyxIt! it can only be configured locally in the client.

Select this checkbox, if you want to allow only a certain number of calls from/to this location. Enter the maximum number of connections for this location.

Connections are not only direct calls but also all connections to Swyx-Server e.g. to a script. For instance, if you hold a call and start a second call, you have two connections to the SwyxServer.

#### Conference and limitation of the calls to a location

As many lines are needed for a conference as there are participants, plus two (maximum) further lines for setting up the conference.

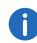

If you want to use the conference functionality, specify the number of calls to this location as at least 4; for scenarios with more than one location, configure at least 5. These numbers apply for a three-way conference. The number is correspondingly increased for each further participant in a conference.

## Example:

At location A a subscriber initiates a conference with

3 participants from his location A,

5 participants who are at location B and

2 further participants from location C, as well as

1 external participant.

The following number of lines is needed in each case:

Location A: 6 lines (1 initiator + 3 participants, 2 lines for the conference setup)

Location B: 5 Lines

Location C: 2 Lines

Location of the trunk over which the external call comes in: 1 Line

If all participants in a conference are assigned to the same location, a maximum of one line is needed for setting up the conference. This means that with 7 participants at location A, the limit must be at least 8 lines.

## 6.3.2 Tab "Codes and Prefixes"

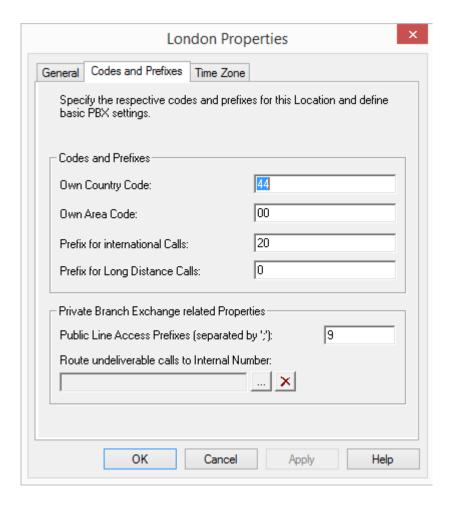

Enter the codes, prefixes and public line access prefixes for the location on this tab.

The following parameters specify how numbers dialed by a user (or trunk group) of this location are to be interpreted by SwyxWare.

#### Example:

A user has the location Dortmund (codes 49, 231, prefixes 00, 0, public line access prefix 0). This user now dials 0456789. SwyxWare interprets the first 0 as the public line access prefix and the number sequence 456789 as a local number. This results in the canonical number +49231 456789.

#### **Codes and Prefixes**

- Own country code
   Here you define your country code. For Germany, it is '49'.
- Own area code
   Enter your area code here without the preceding '0', for example, '231' for Dortmund or '40' for Hamburg. For Dortmund e.g. '231' or '40' for Hamburg.
- Prefix for international calls
   The code for international calls is entered in this field. In Germany, this code is '00'.
- Prefix for long distance calls
   Here you enter the digit(s) which must be dialed in order to make a
   long distance call. In Germany, the digit required for long distance
   calls is always '0'.

#### **Phone Numbers in the USA**

In the USA, local numbers always consist of 10 digits preceded by the country code for the USA (1):

Own country code: 1

Own area code: The first three digits of the local, ten-digit number

Prefix for international calls: 011 Prefix for long distance calls: 1

#### **Phone Numbers in Switzerland**

In Switzerland, a subscriber number always consists of an area code and a subscriber line number.

Therefore, the following general SwyxServer settings must be made within the SwyxWare Administration:

Own country code: 41

Own area code: according to the local public network without the preceding zero.

Prefix for international calls: 00 Prefix for long distance calls: 0

In Switzerland you must also note that you must always enter the complete number including the long distance code and the area code for outgoing calls, even local calls. SwyxWare will automatically fulfill these requirements if the user initiates a call with the canonical number (+41 ...).

#### **Private Branch Exchange related Properties:**

Public Line Access

This is the number that SwyxWare users must first dial in order to make external calls. Default value: '0'.

You are able to enter several Public Line Accesses separated by a semikolon, e.g. to differentiate private and business calls using a different Public Line Access.

• Route undeliverable calls to Internal Number:

If a call is directed to a number which is within the number range of SwyxServer but has not been assigned to a user, this call will be forwarded to the number listed here. You can enter the number directly or select it from the list of SwyxWare numbers. It can also be a number of a connected SwyxServer.

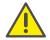

If the number selected here is no longer present, an error message is displayed until you have selected another number for the routing of undeliverable calls. This can be the case, for example, if the number has been deleted, or you have selected the number of a connected server to which there is no longer a connection.

## 6.3.3 The "Time Zone" Tab

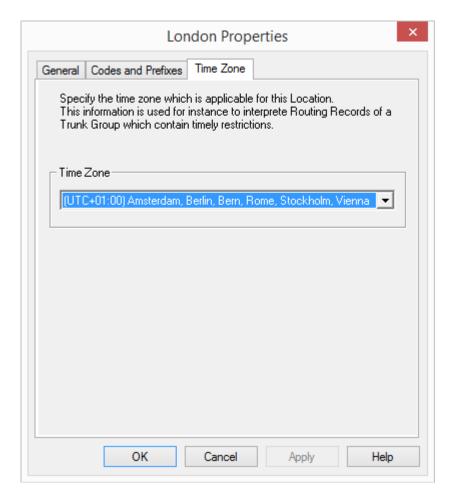

Enter the time zone for the location on this tab.

The time zone this location is assigned to is given here. The time zone is required for evaluating time-dependent restrictions, for example for routing.

## Example:

A Trunk Group (e. g. ISDN, Location Germany) is enabled only from 6 p.m. to 8 p.m. If an user in England now calls at 7:15 p.m. local time

a number in Germany (German local time 8:15 p.m.), the ISDN Trunk Group is disabled for this call.

#### How to delete a location

- 1 Start SwyxWare Administration.
- 2 Open the list of locations.
- 3 In the context menu for the location, select "Delete". The location is deleted if it is not referenced by a user or a trunk group.

If the location is still in use, you cannot delete it. In this case please ensure that the location is assigned neither to a user nor to a trunk group by checking the "Location" column in the list of users / trunk groups and changing the configuration of the user or trunk group if necessary.

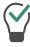

For a better overview you can sort users and trunk groups by location in the SwyxWare Administration.

## **Several User Rights are combined to Profiles**

In SwyxWare different Calling Rights or the usage of special features can be assigned to a User. A differentiation is made between

Call Permissions

The permission to make calls e.g. with certain numbers or via dedicated trunks.

See Call Permissions, page 112.

Feature Profile

A feature profile defines which individual functions are generally available to this user.

See Feature Profile, page 121.

Administration profile

A user can be assigned an administration profile. This defines what rights the user has when he connects to his SwyxServer with the help of the SwyxWare Administration.

See Administration profiles, page 127.

## 7.1 Call Permissions

Call rights are defined within SwyxWare for users and trunk groups.

For each user, these rights define

- where a call may be made to (e.g. local),
- with what public line access (e.g. private or business) and
- via which trunk group this call may go out.

The call permissions are defined using so-called profiles, which are then assigned to individual users or trunk groups.

Such a profile can be composed of several individual permissions. But each user and each trunk group has only precisely one call permission.

Various simple call permissions are offered in the standard installation (*Call permissions in the standard installation.*, page 118).

If there are special requirements for call permissions, which the standard profiles do not satisfy, the SwyxWare administrator can define his own call permissions, customized specifically for the needs of the installation.

To define call permissions in detail, see *Create Call Permission*, page 118.

### **Call Permissions and Routing**

The call permissions are independent of the routing (12 *Routing*, page 228). Routings define how a call leaves the system, i.e. how it can be forwarded depending on the trunk group and the time conditions. Routes are a property of the SwyxServer.

Call permissions are user and/or trunk group characteristics. They define which rights are granted to an incoming call, i.e. if and how a call will be transmitted.

## Call permission of a user

A user's call permission states what calling rights this user has within SwyxWare. For example, he can have the right to make national calls, but not international ones. If a SwyxWare user forwards a call (e.g. with a script), the forwarded call receives the user's rights.

#### Example:

There is a SwyxWare installation with two servers, one in Dortmund and one in Berlin. The two SwyxServers are connected to each other over a SwyxLink.

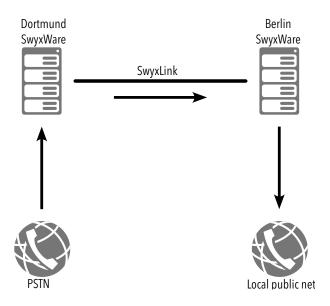

The called user in Dortmund has the right to telephone via ISDN within Dortmund (locally), but not nationally:

Entry in the user's call permission:
Allow call +49231\*; Trunk group "ISDN Dortmund"

The called user in Dortmund also has the right to make calls to Berlin via a SwyxLink trunk "SwyxLink Dortmund-Berlin":

Entry in the user's call permission:
Allow call +4930\*; Trunk group "SwyxLinkDortmundBerlin"

In its call permission, the trunk group "SwyxLink Dortmund-Berlin" allows local calls via ISDN. (This is configured on the Berlin side!):

Entry in the call permissions of the trunk group "SwyxLink Dortmund-Berlin" on the Berlin side: Allow call +4930\*; Trunk group "ISDN Berlin"

If the SwyxWare user is called and if a route to the Berlin local public network is set up, then a caller calling in Dortmund is routed via the SwyxLink trunk to Berlin and there into the Berlin local public network.

## Call permission of a trunk group

A call permission is assigned to each trunk group. All calls that come in via a trunk group inherit the call permission of this trunk group.

Thus, if an incoming call cannot be assigned to any user within the Swyx-Ware system, it must leave this system (e.g. via another trunk group). For this forwarding, it receives the call permission of the trunk group via which it came into this system.

## **Example 1**

There is a SwyxWare installation with two servers, one in Dortmund and one in Berlin. The two SwyxServers are connected to each other over a SIP trunk.

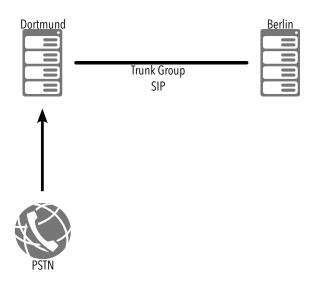

A call comes in from the public network via the ISDN trunk group to the Dortmund number 0231 23456-888. This number is not assigned to a user within SwyxWare, but there is forwarding for the number range 0231 234567-88\* via a SIP trunk group. In order for this call to be forwarded via this SIP trunk group, the corresponding permission must exist in the ISDN trunk group, which has received the call, i.e. the call that has been received by the trunk group must have the permission to leave the system via the SIP trunk:

Entry in the call permission of the ISDN trunk group: Allow call +49231 23456-88\*; Trunk group "SIP"

#### **ISDN Trunk Group Configuration**

#### **SIP Trunk Group Configuration**

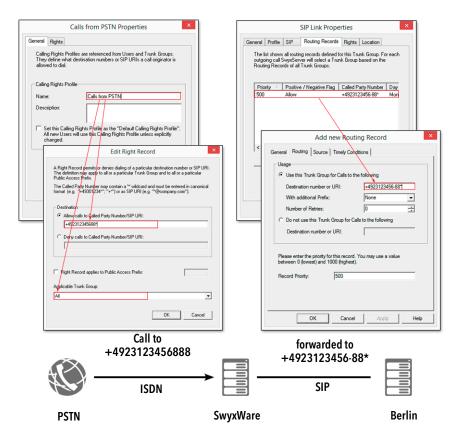

## **Example 2**

There is a SwyxWare installation with two SwyxServers, one in Dortmund and one in Berlin. The two SwyxServers are connected to each other over a SwyxLink.

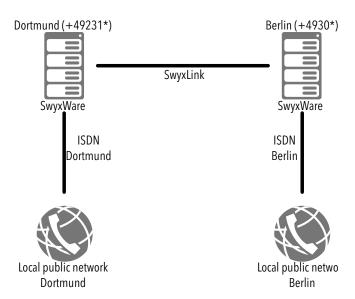

In order that calls to Berlin can in principle go via this SwyxLink, a routing record must be set up on the server in Dortmund to forward all calls to Berlin via the SwyxLink to Berlin.

Routing record in Dortmund:
Allow call +49 30\*; Trunk group "SwyxLink Dortmund-Berlin"; Priority 900

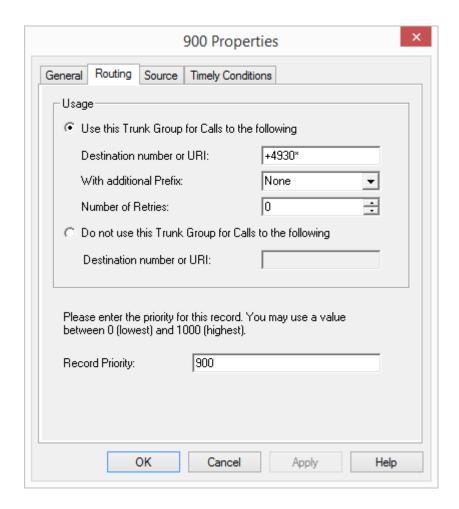

A user has the location Dortmund (prefix: 0231). In the first place he can make local calls in Dortmund via ISDN:

Entry in the user's call permission:
Allow call +49,231\*; Trunk group "ISDN Dortmund"

He also has the right to make calls to Berlin via a SwyxLink trunk "SwyxLink Dortmund-Berlin":

Entry in the user's call permission:

Allow call +4930\*; Trunk group "SwyxLinkDortmund-Berlin"

In its call permission, the trunk group "SwyxLink Dortmund-Berlin" allows local calls via ISDN into the Berlin local public network. (This is configured on the Berlin side!):

Entry in the call permissions of the trunk group "SwyxLink Dortmund-Berlin" on the Berlin side: Allow call +49 30\*; Trunk group "ISDN Berlin"

The user in Dortmund can thus call Berlin via the SwyxLink, and there telephone locally via ISDN into the public telephone network.

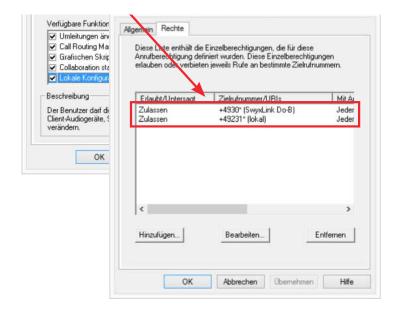

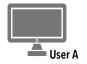

Dortmund Berlin

## **Example 3**

There is a SwyxWare installation with two SwyxServers, one in Berlin and one in England. The two SwyxServers are connected to each other over a SwyxLink.

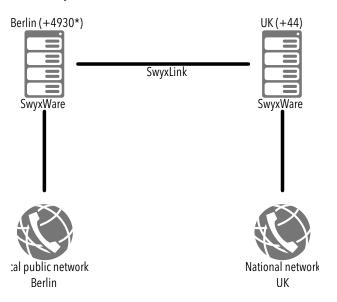

In order that calls to England can in principle go via this SwyxLink, a routing record must be set up on the server in Berlin to forward all calls to England (prefix +44) via the SwyxLink to England.

Routing record in Berlin:
Allow call +44\*; Trunk group "SwyxLink UK"; Priority
900

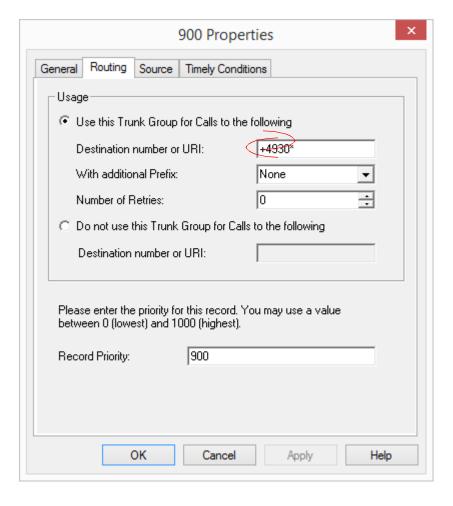

The user has the right at his Berlin location to telephone internally.

Entry in the user's call permission:
Deny call +\*; Trunk group "All"
Allow call \*; Trunk group "All"

But he has the right to phone England (prefix 44) via SwyxLink:

Entry in the user's call permission:
Allow call +44\*; Trunk group "SwyxLink UK"

In England the SwyxLinkUK is configured in such a way that calls coming in via this trunk group have the right to initiate national calls via ISDN into the public network:

```
Entry in the call permission for SwyxLinkUK in England: Allow call +44*; Trunk group "ISDN UK"
```

The user in Berlin is now able to call England via SwyxLink, and there to make calls into the entire national telephone network; but he cannot call locally in Berlin.

Such a constellation could e.g. make sense for a support employee, who only makes phone calls to the UK.

For private calls, a further permission can be set up with a public line access for private calls. e.g.

```
Entry in the user's call permission:
Allow call +4930*; Trunk group "ISDN Berlin"; Public
line access 8 (private)
```

#### **Call permission for SwyxLink trunk groups**

SwyxLink trunk groups represent the connection between two SwyxWare installations. Every SwyxLink trunk is configured on both sides, on one side locally and on the other side remotely (14 *SIP Links*, page 266).

A call that takes place over this connection inherits the call permission of the side on which it leaves this trunk; or, to put it another way, it receives the call permission of the trunk group which routes this call into Swyx-Ware.

#### Example:

There are two SwyxWare installations in Dortmund and Berlin, which are connected to a SwyxLink "Dortmund-Berlin".

The SwyxLink "Dortmund-Berlin" is managed locally in Dortmund and remotely in Berlin.

In Dortmund there is a call permission for the relevant trunk group, allowing only internal calls:

```
Entry in the call permission of SwyxLink "Dortmund-
Berlin" in Dortmund:
Allow call *; Trunk group "All"
Deny call +*; Trunk group "All"
```

In Berlin a profile was set up for the assigned trunk group, allowing calls via ISDN into the local network in Berlin.

```
Entry in the call permission of SwyxLink "Dortmund-Berlin" in Berlin:
```

#### **Profile User A**

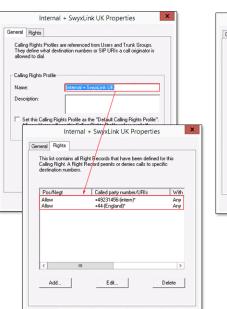

Cancel

#### **Profile SwyxLink**

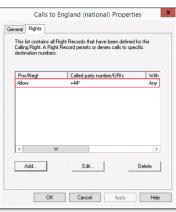

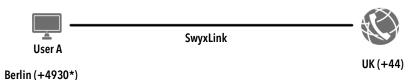

Allow call +4930\*; Trunk group "ISDN Berlin"

If a user from Dortmund now calls Berlin via the SwyxLink "Dortmund-Berlin", his call can be forwarded there into the Berlin local network (call permission on the Berlin side!).

On the other hand, if a user from Berlin now calls Dortmund via the SwyxLink "Dortmund-Berlin", his call can only be forwarded to an internal employee, and not into the Dortmund local network (call permission on the Dortmund side!).

# 7.1.1 Call permissions in the standard installation.

In the standard installation, a few simple call permissions are already available:

| Call Permission                 | Description                                                                                                    |  |
|---------------------------------|----------------------------------------------------------------------------------------------------|--|
| Deny all calls                  | No outgoing calls can be initiated. This configuration can make sense for a user (script) who should only be called. |  |
| Internal calls                  | Only calls to internal SwyxWare subscribers can be initiated.                                                        |  |
| Calls into local public network | Only local calls, i.e. within the area code, can be made                                                             |  |
| National destina-<br>tions      | Only calls within a country (same country code) can be initiated.                                                    |  |
| European destinations           | Only calls within Europe can be made, i.e. the country code must start with 3 or 4.                                  |  |
| No call restrictions            | There are no call restrictions.                                                                                      |  |

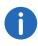

Call permissions that were granted in an earlier SwyxWare version (internal, local, national and international) are mapped on to the corresponding call permissions during an update to the current version. Only the rights that were assigned to the user are considered here, but not the rights that he may have received within the scope of a group membership.

## 7.1.2 Create Call Permission

If there are special requirements for call permissions, which the standard profiles do not satisfy, the SwyxWare administrator can define his own call permissions, customized specifically for the needs of the installation.

You can specify the call permissions in very precisely differentiated detail when defining them. Various parameters are available for selection for this purpose:

- Allow or deny call
   You can formulate the call permission positively (allow) or negatively
   (deny).
- Destination numbers or URIs
   You can use dummies in the definition, e.g. for country and local area codes, or '\*' for any digits or letters (8.5 *Placeholder*, page 137).
- Public line access codes
   You can use various public line access codes, e.g. in order to differentiate between private and business calls.
- Use of the trunk group
   Depending on the trunk group used for the outgoing call, e.g. ISDN or SIP, other call permissions can be specified.

   With the help of the trunk permission, individual users can also be forced to use e.g. only certain trunks.

#### Example:

The normal office worker is permitted only to telephone over the SIP trunk, while the manager is also permitted - e.g. if the SIP connection fails - to phone using the ISDN access to the public network.

## This is how you define a call permission

- 1 Open the SwyxWare Administration and choose the SwyxServer.
- 2 On the left side of the SwyxWare administration window, click with the right mouse button on "Call Permissions" and select the entry "Add Call Permission..." in the context menu.

The "Add New Call Permission" wizard appears.

- 3 Name and description of the call permission Enter a unique name and a short description for the profile.
- 4 Click on "Next>".
- 5 Add single permissions to call permissions You can specify several permissions for this profile here.
- 6 Click on "Add".
- 7 The following window appears:
  - Destination:

Activate the option "Allow calls to Called Party number/SIP URI" or "Deny calls to Called Party number/SIP URI" . For each entry in the profile, you can only either allow calls (positive) or deny them

(negative).

Specify the call numbers or URIs in the relevant fields. You can use dummies here, e.g. in order to define larger ranges (e.g. all calls in the Netherlands +31\* or all calls to \*@company.com).

If you want, define a public line access for this right. If the option is not activated, the definition applies to all public line accesses. Several public line access codes separated by semicolons can be

entered here.

Example:

All calls to numbers beginning with +49900 (activation of "Allow calls to Called Party number/SIP URI" and +49900\*) are allowed, but only for private purposes. For private calls you have specified a second public line access, e. g. "8" (6 *Locations*, page 106). This allows you to recognize all calls to 0900 numbers as private numbers in the Call Detail Records (CDR), and analyze them accordingly.

• Applicable Trunk group:

You can specify here whether all trunk groups or only one particular trunk group may be used for the permission defined above. Example:

All calls for private purposes (activation of "Allow calls to Called Party number/SIP URI" and +\*) will be allowed. For private calls you have specified a second public line access, e. g. "8" (6 *Locations*, page 106).

Now you can specify that for capacity reasons, only one particular trunk group may be used for private calls, e.g. the SIP trunk group.

8 Then click on "OK".

The new call permission is created and is immediately available.

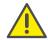

When defining the profile for gateways, use a dummy e.g. [AC] for the local area code (8.5 *Placeholder*, page 137). When a call is forwarded via a gateway, the local area code of the relevant gateway is used for the permission, and not the local area code of the user location. This means that a standard profile (e.g. local calls) can be used at various locations.

Example:

If you want to create a call permission that basically allows local calls via all trunk groups, but only for a specific public line access (in this case '8'), you configure the following parameters:

Allow call +[CC][AC]\*

Trunk group "All"

Public line access 8 (private)

You can then use this profile independently of the trunk group's location. In each case, the code which was defined for the trunk group's location is used.

# 7.1.3 Change Call permission

You can change, expand or delete an existing call permission at any time. The changed profile is valid at once for all users and trunk groups who use this call permission.

## This is how you edit a call permission

- 1 Open the SwyxWare Administration and choose the SwyxServer.
- 2 In the left side of the SwyxWare administration window, open the directory "Right Profiles" and double-click on the profile you want to edit.

The "Properties of..." window will appear.

## 7.1.3.1 Properties Call Permission General Tab

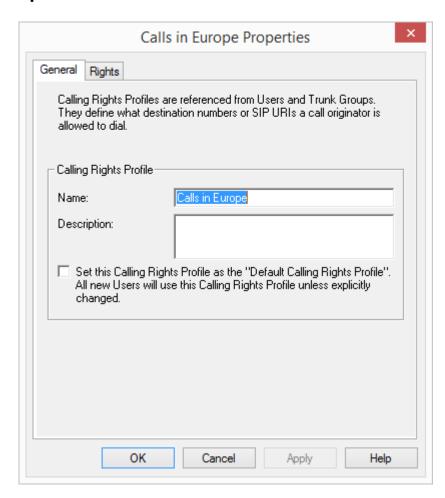

On this tab you will find the name and a brief description of the call permission.

#### **Default Calling Right**

If you want to use this profile as the standard profile for all new users, activate the relevant checkbox.

#### 7.1.3.2 Calling Right - The "Rights" Tab

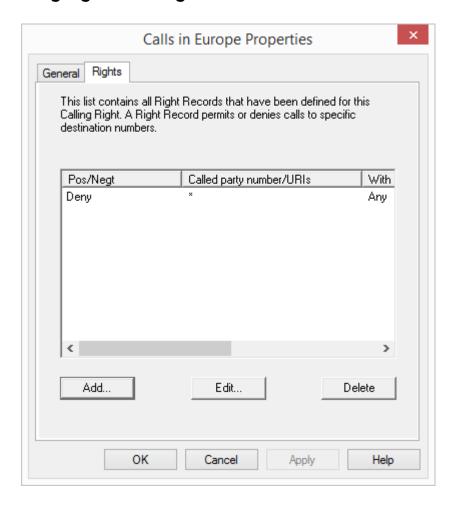

This tab holds the list of individual permissions covered by this profile. You can add to, change or delete the individual entries here.

## This is how you change an individual profile entry

1 Click on "Edit" or "Add..." The following window appears:

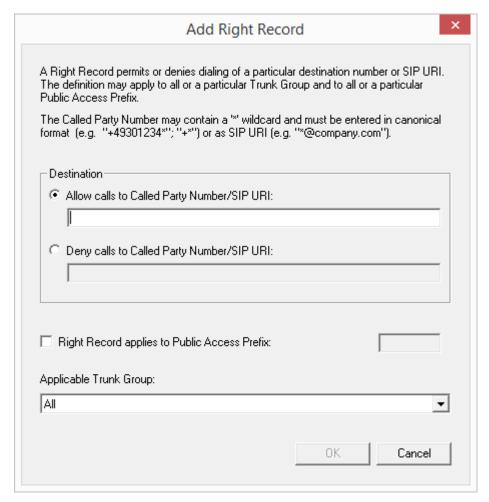

#### Destination:

Activate the option "Allow calls to Called Party number/SIP URI" or "Deny calls to Called Party number/SIP URI" . For each entry in the profile, you can only either allow calls (positive) or deny them (negative).

Specify the call numbers or URIs in the relevant fields. You can use dummies here, e.g. in order to define larger ranges (e.g. all calls in the Netherlands +31\* or all calls to \*@company.com).

If you want, define a public line access for this right. If the option is not activated, the definition applies to all public line accesses.

#### Example:

All calls to numbers beginning with +49900 (activation of "Allow calls to Called Party number/SIP URI" and +49900\*) are allowed, but only for private purposes. For private calls you have specified a second public line access, e. g. "8" (see chapter 5, Sites,page98).

This allows you to recognize all calls to 0900 numbers as private numbers in the Call Detail Records (CDR), and analyze them accordingly.

### • Applicable Trunk group:

You can specify here whether all trunk groups or only one particular trunk group may be used for the permission defined above. Example:

All calls for private purposes (activation of "Allow calls to Called Party number/SIP URI" and +\*) will be allowed. For private calls you have specified a second public line access, e.g. "8" (see chapter 5, Sites,page 98).

Now you can specify that for capacity reasons, only one particular trunk group may be used for private calls, e.g. the SIP trunk group.

2 Then click on "OK".

The new or amended call permission is created and is immediately available.

#### This is how you delete a call permission

- 1 Open the SwyxWare Administration and choose the SwyxServer.
- 2 In the left side of the SwyxWare administration window, open the directory "Call Permissions" and open the context menu of the right record you want to delete.
- 3 Select "Delete".

If this call permission is still being used by a user or a trunk group, you cannot delete the profile.

If the call permission is not in use, it is deleted.

## 7.2 Feature Profile

The feature profile determines which SwyxWare functions a user can use. The profile "Standard" is pre-configured and includes all licensed options. It will be used for all new created users.

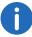

If the directory "Feature profiles" cannot be seen, activate the entry "Advanced" in the menu bar under "View".

When creating a user, the administrator selects a feature profile for this user from the drop-down list. The feature profile contains the functional range available to the user. A different predefined feature profile can subsequently be selected at any time by the administrator. The change takes place as soon as the administrator confirms the user's properties with "OK".

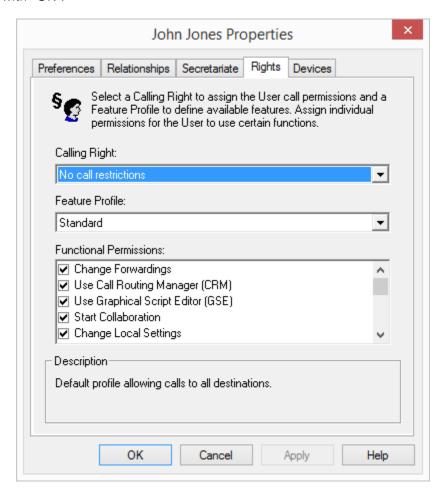

It is possible here to grant the user rights to use advanced SwyxWare functionalities. To change the feature profile, select another profile from the selection list or create a new feature profile.

# 7.2.1 Feature profiles for online licensing

See 2.1.1 Feature Profiles:, page 20

## 7.2.2 Feature Profiles in the Standard Installation

In SwyxWare the feature profile "Standard" is pre-configured.. This profile contains all available functions, depending on the option packs installed (2.2.5 *Options and Option Packs*, page 27).

This profile is also assigned to the users "Conference", and "Operator".

You can create profiles which provide a different combination of functions for a user. You can also specify whether this profile should be used as the default profile for all new users.

The following functions are available for selection when creating a feature profile:

| Functions                   | Explanation                                                                                                    |  |  |
|-----------------------------|----------------------------------------------------------------------------------------------------|--|--|
| SwyxBasicFunction-<br>ality | The user is able to log in, to make phone calls and to forward calls. This functionality is the basis for all other functions.        |  |  |
| SwyxCTI                     | Control a SwyxPhone or a SwyxIt! with CTI<br>SwyxIt! (SwyxWare component)                                                             |  |  |
| SwyxFax                     | The user can use SwyxFax, either directly as a printer or the SwyxFax Client. Requirement: SwyxFax license or SwyxProfessional option |  |  |

| Functions           | Explanation                                                                                                    |
|---------------------|----------------------------------------------------------------------------------------------------|
| SwyxVoicemail       | The user has at his disposal an answering machine, which can record voice messages and can forward them as email to the user. The user can check these messages by remote enquiry, and also remotely configure his announcements and Call Forwarding Unconditional. (Integral part of the SwyxWare) |
| SwyxRecord          | The user can record calls spontaneously, i.e. during a call with Swyxlt!, the conversation or parts of it can be recorded spontaneously.  Requirement:  SwyxRecord or SwyxProfessional option                                                                                                    |
| SwyxBCR             | Basic Call Routing The user can use the Call Routing Manager (create scripts and run them). Requirement: SwyxBCR*- or SwyxProfessional option                                                                                                    |
| SwyxECR             | Extended call routing With the help the Graphical Script Editor, the user can define a complex set of rules and repre- sent it graphically. Requirement: SwyxECR or SwyxProfessional option                                                                                                    |
| SwyxAdHocConference | The user (Swyxlt! and SwyxPhone) can initiate conferences spontaneously. Requirement: SwyxConference license resp. SwyxProfessional option                                                                                                    |
| SystemPhone         | The user can use a system phone as a terminal in addition to Swyxlt!. In this context, a system phone is a device which is not listed in the SwyxPhone Whitelist and therefore requires a SwyxPhone license.  Requirement: SwyxPhone License                                                        |

| Explanation                                                                                                    |  |
|----------------------------------------------------------------------------------------------------|--|
| A user with the corresponding authorization can intrude on calls of this user. Requirement: SwyxMonitor Option                                                                                                    |  |
| The user can use Swyxlt! with IBM Notes.<br>Requirement:<br>Swyx Option Pack for IBM Notes                                                                                                    |  |
| The user can use Swyx VisualContacts.<br>Requirement:<br>Licensed option Swyx VisualContacts                                                                                                    |  |
| The user can use Swyx Connector für DATEV.<br>Requirement:<br>Licensed option Swyx Connector für DATEV                                                                                                    |  |
| The user can use Swyx VisualGroups.<br>Requirement:<br>Licensed option Swyx VisualGroups Standard or<br>Enhanced                                                                                                    |  |
| This option offers the possibility to use extended SwyxWare functionalities, such as CTI, integration of the global phone book and various system phone functions, with certified third-party SIP phones. The scope of functions depends on the provider and telephone model. |  |
| With CTI Swyxlt!, a third person device or an external phone can be controlled via its phone number.  Requirement: Licensed option SwyxCTI+                                                                                                    |  |
|                                                                                                    |  |

SwyxBCR is included in SwyxWare.

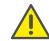

The usage of SwyxWare functions is defined in the user properties, and is not immediately identical to the feature profile.

Example 1:

A user's profile must contain the SwyxECR feature, so that a script (which was created e.g. by the administrator for this user with the Graphical Script Editor) can also be used by this user. To prevent this user from changing the script himself, the Graphical Script Editor is deactivated, see 9.2.10 The "Properties..." Dialog: The "Rights" Tab, page 192.

# 7.2.3 Feature profiles in SwyxWare for DataCenter and SwyxON

You are already supplied with a few simple feature profiles in the standard installation of SwyxWare for DataCenter and SwyxON. The feature profiles are predefined by the provider or the reseller. Each feature profile is individually listed in the invoice.

Feature profiles normally differ in their functional range. On the other hand, such feature profiles may also differ only in the price to be calculated later.

## SwyxWare for DataCenter

| Feature Profile              | Description                                                                                                    |  |
|------------------------------|----------------------------------------------------------------------------------------------------|--|
| Deactivated<br>(Deactivated) | User with this profile cannot log on and therefore they are not able to make phone calls. Their Call Forwarding is also not activated. So it is possible to save the configuration for users, which are absent for a long time. These users will be reported separately. |  |
| Plain<br>(Plain)             | This profile only includes the basic functions, i.e. users with this profile are only allowed to place calls.  • SwyxBasicFunctionality                                                                                                    |  |
| Minimal                      | This profile contains the basic functions for a telephony user:  • SwyxBasicFunctionality  • System Phone  • SwyxVoicemail                                                                                                    |  |

| Feature Profile        | Description                                                                                                    |
|------------------------|----------------------------------------------------------------------------------------------------|
| Standard               | This profile contains the functions for a SwyxWare user:  • SwyxBasicFunctionality  • SwyxFax  • SwyxCTI  • System Phone  • SwyxBCR (Basic Call Routing)  • SwyxAdHocConference  • SwyxVoicemail                                                                                                    |
| Advanced<br>(Advanced) | This profile contains all available functions:  SwyxBasicFunctionality SwyxCTI SwyxFax SwyxVoicemail SwyxRecord SwyxBCR (Basic Call Routing) SwyxECR (Extended Call Routing) SwyxAdHocConference* SystemPhone SwyxMonitor IBM Notes Swyx VisualContacts Swyx Connector für DATEV Swyx VisualContacts Standard/Enhanced SwyxCTI+ |

## Example:

Feature profile 'Standard' has the same scope as feature profile 'Standard Special Promotion'. The standard price is calculated for feature profile 'Standard', while the feature profile 'Standard Special Promotion' is at a reduced rate. The provider can now differentiate in the invoice between these two technically identical profiles, and charge the customer different rates.

The administrator of a customer (customer administrator) can deactivate functions that are included in a feature profile for a specific user. If a function is not included in this profile, it cannot be activated by the customer administrator.

#### Example:

The feature profile 'Standard' includes Call Routing Manager and SwyxFax, while the feature profile 'Minimal' includes neither of these functions. Now, the customer administrator assigns the "Standard" profile to the user, so he/she can use SwyxFax. Because of this, the customer administrator deactivates the Call Routing Manager checkbox in the field "Functional Permissions and Features overview" on the "Rights" tab. Now the user can use SwyxFax, but not edit redirection rules himself with Call Routing Manager. Rules created by the administrator with the Call Routing Manager can be activated for this user, however. The feature profile 'Standard' is entered in Reporting and charged by the provider.

Example, 'Use the Graphical Script Editor':

The 'Standard' profile does not include the Graphical Script Editor, the 'Advanced' profile does contain the the Graphical Script Editor.

If the administrator chooses the 'Standard' profile for User A, he cannot permit him the Graphical Script Editor, since it is not included in the profile. If he assigns User B the 'Advanced' profile, the administrator can make the Graphical Script Editor available for User B, by activating the Graphical Script Editor in the administration. This allows User B to create or edit scripts with the Graphical Script Editor. If the Graphical Script Editor is not activated in the administration (e.g. if the user only has a SwyxPhone), scripts created e.g. by the administrator may still run for this user. This is not possible for User A.

The profile "Advanced" will be assigned to new users. If you want to assign automatically a different profile to new users, e.g. the profile "Minimal", you have to configure this in the properties of the profile "Minimal".

The profile "No Features" is assigned to the preconfigured users "Conference"; the profile "Advanced" to the user "Operator".

#### **SwyxON**

| Feature Profile              | Description                                                                                                    |
|------------------------------|----------------------------------------------------------------------------------------------------|
| Deactivated<br>(Deactivated) | User with this profile cannot log on and therefore they are not able to make phone calls. Their Call Forwarding is also not activated. The usage report records the total number of users ordered, even if these users are allocated the function profile "Deactivated". |

| Feature Profile   | Description                                                                                                    |
|-------------------|----------------------------------------------------------------------------------------------------|
| Feature Profile M | This profile contains the functions for a SwyxWare user:  • SwyxBasicFunctionality  • SwyxCTI  • SwyxCTI+  • SwyxBCR (Basic Call Routing)  • SwyxAdHocConference  • SwyxVoicemail                                               |
| Feature Profile L | This profile contains the functions for a SwyxWare user:  • SwyxBasicFunctionality  • SwyxCTI  • SwyxCTI+  • SwyxFax  • SwyxBCR (Basic Call Routing)  • SwyxECR (Extended Call Routing)  • SwyxAdHocConference  • SwyxVoicemail |

# 7.2.4 Modify a Feature Profile

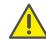

You are neither authorized to process the determined function profiles in SwyxON nor to create your own function profiles. For more information, please contact your provider.

#### This is how you create a feature profile

- 1 Right-click on "Feature Profiles" and choose the entry "Add feature profile...".
  - The wizard for creating a feature profile will appear.
- 2 Name of the feature profile Enter a name for the new feature profile, and if necessary a description.
  - Specify whether this profile should be used as the standard profile for all new users.
  - Click on "Next>".
- 3 Available Functions

Activate the functions for the profile.

Click "Finish".

The new feature profile is created and is immediately available.

## 7.2.4.1 Feature profile - Tab "General"

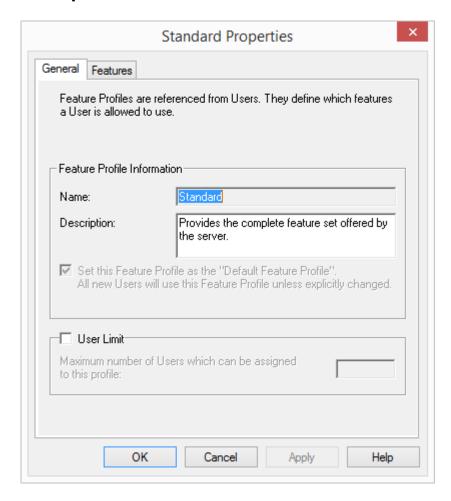

On this tab you will find the name and a brief description of the feature profile.

#### **Default Feature Profile**

If you want to use this profile as the standard profile for all new users, activate the relevant checkbox.

#### **User limit**

Activate the option "User limit" if only a specified number of users may use this profile. In this case, specify the maximum number of users who are allowed to have this profile.

#### 7.2.4.2 Feature Profile - The "Features" Tab

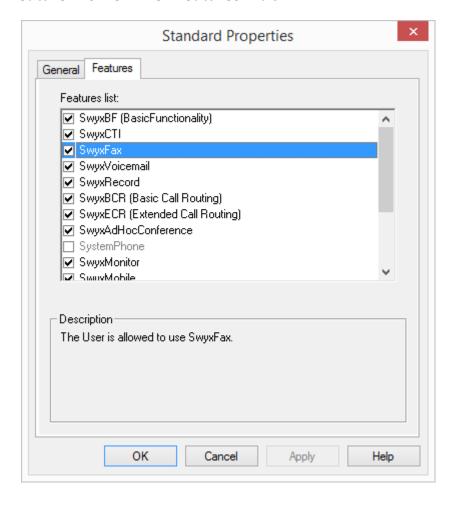

This tab contains the list of all available functions. You can activate and deactivate individual functions for this profile here.

## This is how you edit a feature profile

- 1 Open the list of feature profiles.
- 2 Right-click on the feature profile you want to edit, or select "Properties" in the context menu.
  In each case, the "Properties of..." window will appear.

On the "General" tab you can change the name and description of the profile. You can also specify whether this profile should be used as the standard profile for all new users. If you activate this checkbox, this option is unset for the previous standard profile.

**3** Switch to the "Features" tab to change the functions allowed for this profile.

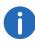

If you want to assign a different profile to several users, you can also highlight these in the list in Administration and use Drag & Drop to move them to the new profile.

## This is how you delete a feature profile

- 1 Please ensure that this feature profile is not assigned to a user.
- 2 To do this, highlight in SwyxWare Administration the profile you want to delete.
  - If there are any users left using this profile (on the right side of the administration), please assign a new profile to these users.
- **3** Switch to the "Features" tab to change the functions allowed for this profile.
- 4 If this profile is no longer assigned to any users, click with the right mouse button on the profile in the tree structure, and select "Delete" in the context menu.
  - When you confirm the query with "Yes", the profile is deleted.

# 7.3 Administration profiles

In addition to the administrator with all rights, there is the option of setting up additional administrators whose rights are restricted to certain applications.

Only those parts of the administration for which the user has the appropriate rights are displayed. For example, a user administrator will not see any trunk groups in the Administration tree view and therefore cannot administrate them.

As default, the profile "Not administrator" is assigned to a user on creation. If you want to change this, open the user properties and assign a different profile to the user (9.2.1.1 *The "Administration" Tab*, page 149).

You are already supplied with a few simple administration profiles in the standard installation.

| Administration profile                         | Description                                                                                                    |
|------------------------------------------------|----------------------------------------------------------------------------------------------------|
| System Administrator                           | These administrators have unrestricted access to SwyxWare.                                                                                                    |
| Backoffice Adminis-<br>trator                  | These administrators have all the necessary rights for configuring SwyxServer. Above all, these administrators can create or alter feature profiles.                                                                                           |
| User Administrator<br>(User Administrator)     | This administrator can undertake all configurations for users and groups. You can assign the numbers and administrator profiles and configure group parameters. The exceptions here are the trunks and trunk groups, and the feature profiles. |
| User Operator<br>(User Operator)               | This administrator is able to change user properties as well as create or delete users. These rights are typically needed by an administrator who is not meant to change the system configuration.                                             |
| Call Status Operator<br>(Call Status Operator) | This administrator can see the current call status in the administration, e.g. whether any calls are currently made.                                                                                                    |
| Phonebook Operator<br>(Phonebook Operator)     | Users with this right can edit the global phone book, e. g. add or change important phone numbers for the whole company.                                                                                                    |
| No Administrator<br>(No Administrator)         | This profile is the default profile for a new user.<br>Therewith the user can log on via Swyx Control<br>Center as user and change his own parameters.                                                                                         |

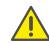

Please note that in a standby scenario the users must be set up on both PCs where SwyxServer is installed. A user must, e.g. have the administration profile "User Administrator" on both computers in order to be able to edit users, regardless of which of the two SwyxServers is currently active.

# 7.3.1 Administrators in SwyxWare for DataCenter and SwyxON

In SwyxWare for DataCenter and SwyxON, a general distinction is made between the provider and reseller or partner level on the one hand as well as the customer's won administrators on the other hand.

#### **Providers and Resellers/Partners**

These administrators configure SwyxWare for DataCenter or SwyxON for all customers. The following specific administration levels arise:

| Administration profile        | Solution                          | Description                                                                                                    |
|-------------------------------|-----------------------------------|----------------------------------------------------------------------------------------------------|
| System Administrator          | SwyxWare<br>for<br>DataCente<br>r | These administrators have unrestricted access to SwyxWare for DataCenter. The target group is the administrators of the provider or the reseller. Local administrators of the Windows Server always have the rights of a SwyxWare for DataCenter administrator. Further Windows user accounts can be added. These administrators also have the right to assign administration profiles to other users. |
| Backoffice Adminis-<br>trator | SwyxWare<br>for<br>DataCente<br>r | These administrators have all the necessary rights for configuring SwyxWare for DataCenter. Above all, these administrators can create or alter feature profiles. The only exception is the configuration of                                                                                                    |

users and groups.

| Administration profile              | Solution                          | Description                                                                                                    |
|-------------------------------------|-----------------------------------|----------------------------------------------------------------------------------------------------|
| Reseller Administrator              | SwyxWare<br>for<br>DataCente<br>r | This administrator profile is provided specifically for resellers. It allows complete configuration of a SwyxServer. The only exception is the configuration of trunks and trunk groups.                                                                                                    |
| Reseller Administra-<br>tor Limited | SwyxWare<br>for<br>DataCente<br>r | This administrator profile differs from the "Reseller Administrator" profile in the following aspects:  • - no permission for configuring CDRs  • - restricted permission for configuring trunk recordings  • - restricted permission for configuring trunk group profiles  • - permission for configuring trunk number signalling |

For further information regarding provider and partner administrators in SwyxON, please refer to the SwyxON Documentation for Administrators.

#### **Customers**

Customer level administrators are entered by the provider or reseller or partner, providing the customer the opportunity to administrate his telephone system himself.

The following specific options arise:

| Administration profile                   | Solution | Description                                                                                                    |
|------------------------------------------|----------|----------------------------------------------------------------------------------------------------|
| Advanced UC<br>Tenant Administra-<br>tor | SwyxON   | These administrators manage their UC tenant as well as the objects created on it, including trunk groups and trunks. |

| Administration profile                                       | Solution                                                                 | Description                                                                                                    |
|--------------------------------------------------------------|--------------------------------------------------------------------------|----------------------------------------------------------------------------------------------------|
| UC Tenant Adminis-<br>trator                                 | SwyxON                                                                   | These administrators manage their UC tenant as well as the objects created on it, excluding trunk groups and trunks.                                                                                                    |
| Customer Administrator                                       | SwyxWare<br>for<br>DataCente<br>r                                        | This administrator has the maximum possible rights for a customer. He can undertake all necessary configurations for his front end server. The only exceptions here are the trunks and trunk groups, and the feature profiles.                                         |
| User Administrator                                           | SwyxWare<br>for<br>DataCente<br>r                                        | This administrator can change all properties of users and groups. These rights are typically needed by an administrator who is not meant to change the system configuration.                                                                                           |
| Call Status Operator                                         | SwyxWare<br>for<br>DataCente<br>r                                        | This administrator can see the current call status in the administration, e.g. whether any calls are currently made. This option is of interest to an administrator who e.g. wants to suspend the computer, and can thus find out whether calls are still in progress. |
| Phonebook Opera-<br>tor (editing of the<br>global phonebook) | <ul><li>Swyx-<br/>Ware for<br/>Data-<br/>Center</li><li>SwyxON</li></ul> | With this right, you can only edit<br>the global phonebook, e. g. add or<br>change important phone numbers<br>for the whole company.                                                                                                    |

# **Granting of rights**

Dependent on his own position within the rights hierarchy, an administrator can assign administration rights himself. Please see the following table for details:

| Own administrator profile                | Solution                          | Assignable profiles                                                                                                    |
|------------------------------------------|-----------------------------------|----------------------------------------------------------------------------------------------------|
| Advanced UC<br>Tenant Administra-<br>tor | SwyxON                            | Advanced UC Tenant Administra-<br>tor<br>UC Tenant Administrator<br>Phonebook Operator                                                                                              |
| UC Tenant Adminis-<br>trator             | SwyxON                            | UC Tenant Administrator<br>Phonebook Operator                                                                                                    |
| System Administrator                     | SwyxWare<br>for<br>DataCente<br>r | All profiles: System Administrator Backoffice Administrator Reseller Administrator* Customer Administrator User Administrator User Operator Call Status Operator Phonebook Operator |
| Backoffice Administrator                 | SwyxWare<br>for<br>DataCente<br>r | No profile, since this administrator cannot change any users or groups                                                                                                    |
| Reseller Administrator                   | SwyxWare<br>for<br>DataCente<br>r | Reseller Administrator Reseller Administrator Limited Customer Administrator User Administrator User Operator Call Status Operator Phonebook Operator                               |
| Customer Administrator                   | SwyxWare<br>for<br>DataCente<br>r | Customer Administrator User Administrator User Operator Call Status Operator Phonebook Operator                                                                                     |

| Own administrator profile                                                            | Solution                          | Assignable profiles                                                      |
|--------------------------------------------------------------------------------------|-----------------------------------|--------------------------------------------------------------------------|
| User Administrator                                                                   | SwyxWare<br>for<br>DataCente<br>r | User Administrator User Operator Call Status Operator Phonebook Operator |
| User Operator<br>Call Status Operator<br>Phonebook Opera-<br>tor<br>No Administrator | SwyxWare<br>for<br>DataCente<br>r | No profile, since this administrator cannot change any users or groups   |
| Phonebook Opera-<br>tor<br>No Administrator                                          | SwyxON                            | No profile, since this administrator cannot change any users or groups   |

# 8 Numbers and Number Mappings

#### A flexible number concept, which supports distributed locations

The number mapping explained in this chapter describes the mapping of internal numbers for a user to external call numbers. Number mapping should not be confused with the number replacement which can be defined on a trunk group. Number replacement specifies how numbers (number ranges) can be replaced by other numbers/ranges ( **Special number replacement:**, page 218).

In this context, please note the following definitions: Forwardings are in relation to a trunk group and establish whether a call via this trunk group can fundamentally leave the SwyxWare installation (12 *Routing*, page 228). The call permission for a user or a trunk group defines whether a call has the right to be made via this trunk group (7 *Profile*, page 112).

Number Types

Number concept

Mapping of numbers

Examples of number mappings

Placeholder

Further examples of number replacement

# 8.1 Number Types

SwyxWare supports three different number types:

- Internal numbers
- External numbers
- SIP-URIs

These terms are described in detail below and illustrated with examples.

## 8.1.1 Internal numbers

In general, the internal numbers are the user's numbers on which he can be called internally, i.e. by other users at the same location or from other networked locations. The internal number is freely definable and need not necessarily correspond to the extension of the external number, though this is the most common way of assigning internal numbers. (Example of an internal number that differs from the user's extension: External number +49 231 5666 227 -> Internal number 5227). This internal number can consist of any number of digits up to a maximum of 10 digits. It should merely be ensured that the format of the internal numbers does not conflict with other numbers or codes used in the system. For example, an internal number cannot begin with "0" if this is defined for the public line access for this location. It is also possible for a user to be assigned more than one internal number. It is not permissible for a user's internal number to begin with another user's internal number.

#### Example:

User1 has the internal number 12345, User2 may not be given the internal number 1234, but 1235 is permitted.

#### **Number plan**

The introduction of internal numbers enables a common number plan to be used in networked SwyxWare locations.

This approach will be briefly illuminated in the following example:

A company at a Berlin location gives all employees a three-digit internal number beginning with "2" (e.g. 201, 202, 203...). The internal numbers of the company's networked SwyxWare location in London begin with "3" (e.g. 301, 302, 303, ...). When the numbers are assigned in this way and the forwarding tables are configured accordingly, it is possible for all employees to reach all other employees, even in other locations, using the internal numbers.

## 8.1.2 External numbers

A user's external number defines the number on which he can be reached from an external phone. This external number must come from the public number range, which is supplied by the relevant telephone service provider. This number range must have been assigned to the SwyxServer through the number configuration of its associated trunks.

These are usually number ranges which are supplied via the SwyxServer's analog or ISDN connection to the public telephone network by the relevant service provider (e.g. Deutsche Telekom, Arcor, etc), but also by a VoIP telephony provider. It is often a contiguous number range, such as from +49 231 1234 100 to +49 231 1234 199, which differs only in the last part of the number.

Each of the numbers from this range can be assigned to exactly one user, so that he can be called on the assigned number by external subscribers.

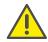

You can also assign an external number to a user that contains less or more digits than the defined numbers range. In this case, overlaps during the call transfer may occur.

If two users have been assigned the external numbers +49 4777 28 and +49 4777 288 for example, any external calls for one of the two users are only signalized to the first user. Any longer number will not be decoded by the system, as soon as a dialed number corresponds to an assigned number.

#### Several external numbers for one user

It is also possible here to assign more than one external number to a user (*Mapping of numbers*, page 134). Especially in installations with networked SwyxWare locations, this opens up the possibility of assigning a user external numbers at different locations, via which external calls can reach him.

Thus, a user working at a SwyxWare location in Germany can have, in addition to his external number at the German location, a further external number at an interconnected SwyxWare location in England. If a call comes in on this English number, this call is forwarded to the relevant user on the connected SwyxWare in Germany. For an outgoing call from the user to an external subscriber in England, the call can be forwarded via the SwyxWare installation in England into their connected public telephone network to the subscriber concerned, so that the user's external English number is signaled to the called subscriber in England. Such a configuration allows a company (in addition to saving money by using the corresponding local gateways in the interconnected SwyxWare locations) to create a much better outward impression thanks to the "local presence" of staff at different locations.

If a user should only be called internally, i.e. within the SwyxWare installation, there is no need to assign him an external number. In this case the user can only be directly reached on his internal number by other users within the SwyxWare installation (including other networked locations); he cannot be reached from the public telephone network or the Internet.

#### Format of the external numbers

In general, external numbers are always given in the canonical format:

+<country code><area code><number>

Example: +49 231 4777100

These are public numbers (numbers on the ISDN or analog connection). SIP providers also offer public numbers, which need to be mapped to a country or a location.

#### **8.1.3** SIP-URIs

A special form of the external numbers is that of the SIP URI (Uniform Resource Identifier). These numbers (usual in Internet telephony) have a format like an email address. They contain a user-specific component (user ID) and a general component (realm) that may, for example, be the same throughout a company. A "number" of this type will always start with 'sip:' and comprises:

sip:<user-ID>@<realm>

Example: sip:tom.jones@company.com

The user-specific part here can consist of

- a canonical number, often also without +, e.g. +4923112345@firma.de or 4923112345@firma.de,
- a national number e.g. 023112345@firma.de
- or, as offered by some Internet telephony service providers, a character string (e.g. jones@firma.de).

In the configuration of such SIP URIs, they are always prefixed with "SIP:".

#### SIP URI as number

A SIP URI, whether in canonical or character string form, serves in Internet telephony as the unique reference for a user, just like an external number in the public telephone network.

SwyxWare therefore allows a mapping of these SIP URIs to SwyxWare users in the same way as canonical numbers can be mapped. The SIP URIs are thus entered like the public numbers in the SwyxServer in the number/URI configuration of a trunk, and assigned to the corresponding users.

These users can then be reached by external subscribers via the SIP URI. Just as for the external numbers, one user can also be assigned several SIP URIs, under which the user can be reached from the outside world.

# 8.2 Number concept

Every user is assigned a public number.

Conversely, each user and each trunk group is assigned one location as a property. The location property also defines information relating to the number, e.g., country code and area code, as well as the public line access number. Each source of a call (user or trunk) and each destination of a call (user or trunk) can then be related to a location and thus to information about the composition of the number (e.g. country code, local area code, public line access).

See 6 Locations, page 106.

## **Example of a number concept**

The following example shows that every SwyxWare user can have several different numbers in different public networks. Each public number can be assigned to exactly one user.

| User |               | Number                                                                                                    |
|------|---------------|----------------------------------------------------------------------------------------------------|
| Tom  | inter-<br>nal | <b>323</b> Tom is identified internally by his internal number                                                                                                    |
|      | exter-<br>nal | +49231 55666-323 Tom's "Dortmund" external number +49 89 6623-14 Tom's "Munich" external number For outgoing calls, both numbers are signaled as CallerID, depending on which trunk is in use. |

| User |               | Number                                                                                                    |
|------|---------------|----------------------------------------------------------------------------------------------------|
| Uwe  | inter-<br>nal | <b>222</b> Uwe is identified internally by his internal number                                                                                              |
|      | exter-<br>nal | +49231 55666-222 Uwe's "Dortmund" external number sip:uwe.jones@firma.de sip:uwe.jones@firma.com sip:jones@company.com Uwe's further external SIP addresses |
| Jane | inter-<br>nal | 410 Jane is identified internally by her internal number                                                                                                    |
|      | exter-<br>nal | +49 231 55666-410 Jane's "Dortmund" external number +44 2 34501-12 Jane's English office                                                                    |

The following image shows the installed trunk groups (TG1-6) and the associated routings (WL) in diagram form.

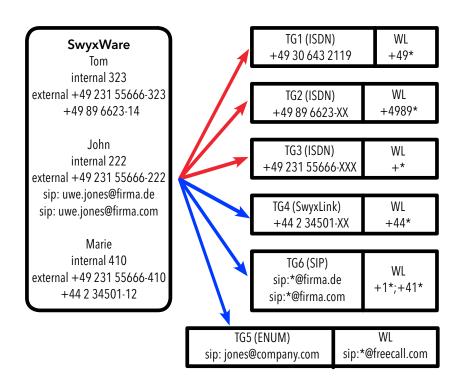

Fig. 8-1: Configuration example for a number plan, trunk groups (TG) and routing (WL)

To call another SwyxWare user, only the internal number can be dialed, even if these users are based at different locations. Calls to external numbers that cannot be routed within SwyxWare are forwarded to the outside world according to the routing records (WL) that were specified on the trunk groups.

#### **Routing**

Outgoing calls from SwyxWare are forwarded via the ISDN trunk group TG3 in Dortmund into the public network.

Calls to Germany (+49\*) are also forwarded via the ISDN trunk group TG1 in Berlin into the public network. The calls going directly to Munich (+4989\*) use the ISDN trunk group TG2. It is the priority or the call permission of the user (e.g. local calls only) which determines whether a call

to Munich is forwarded via the trunk in Munich (TG2), the trunk in Berlin (TG1) or the trunk in Dortmund (TG3).

Calls going to England are forwarded via the SwyxLink trunk TG4 to England, and handled there according to the prevailing routing there.

Calls going to the USA (+1\*) and Switzerland (+41\*) are forwarded via the SIP trunk group TG6.

Calls directed to URLs, which are in the domain of a SIP provider (here freecall.com), are forwarded via the SIP trunk group TG5.

See 12 Routing, page 228.

# 8.3 Mapping of numbers

The number mapping establishes the logical link between internal numbers (and thus users) and external numbers. This ensures that a call coming in from outside and directed to the external number of a user will be mapped to the user's internal number and will thereby reach the user.

An internal number can be mapped to users or groups as soon as these are created. Mapping to public numbers can also be configured directly (9.2.2.1 *The "Numbers" Tab*, page 162 or for groups 10.2.2 *The "Properties..." Dialog The "Numbers" Tab*, page 207).

In general an internal number can be mapped to more than one external number, so that the user can be reached on several external numbers (see example under *External numbers*, page 131).

If several internal numbers are defined for one user, each of these internal numbers can also be mapped to different external numbers.

If the user defines line properties on his SwyxPhone or SwyxIt!, he has the opportunity to configure the lines with the different internal/external numbers. This enables him to signal different external numbers to the caller by the choice of line for outgoing calls.

See 9.2.6.6 *The "Lines" Tab*, page 178.

All mappings between internal and external numbers are listed in administration in the directory "Number Mappings". Administrators can use this list to see immediately the mappings between internal numbers and public numbers, the user or group to which these numbers belong and the trunk to which these numbers have been mapped.

One or a number of public numbers or SIP-URIs can be mapped to each internal number. In this context, it does not matter how many digits the internal number contains.

#### Example:

A public range of extension numbers 000-499 has been assigned to you.

For example, you can issue four-digit internal numbers from 0000-9999. However, a maximum of 500 numbers can be reached directly from the outside.

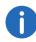

A warning occurs, when the dialed number is longer or shorter than a number of the numbers range defined in the trunk. If, for example, the numbers range is +491234777 000-999 and you assign the number +49123477755 to a user.

#### How to create a new number mapping

- 1 Open the SwyxWare Administration and choose the SwyxServer.
- 2 In the context menu for the "Number Mappings" directory, select "Add Number Mapping..." or "Add Range for Number Mapping".
- 3 The wizard for "Add Internal Number" or "Map Numbers Range" will appear.
- 4 Internal number:
  - Enter a new internal number or a numbers range.
  - Select "Next Unused..." to have the system assign a new number automatically. Select "Check" to ascertain whether the number entered has already been assigned.
  - Activate the "Show in Phonebook" option if you want the numbers mapped here to appear in the global phonebook.

    Click on "Next>".
- 5 Map the internal number to a public number: Enter the public number or the first number in a range in canonical format, which is to be mapped to this internal number. Click "Select" to access a list of currently configured trunks and mapped numbers ranges/URIs.
  - To map a number from a range of numbers, highlight the corresponding entry and enter the number directly in the "Mapped public number" field.

If you do not wish to assign a public number, select "None" from the list.

Please note that the number cannot be dialed directly from outside (it can only be accessed via an internal connection).

Then click on "OK".

- 6 Select the assigned user
  Select a user from the list to whom the new internal number or range,
  as well as the mapping you have just configured, is to be assigned.
  Click "Finish".
- 7 The new number is mapped to the selected user.

## How to edit a number mapping

- 1 Open the SwyxWare Administration and choose the SwyxServer.
- 2 In the left side of the SwyxWare administration window, open the directory "Number Mapping". You can now edit an existing mapping. Highlight the mapping and select "Edit..." from the context menu. The following window appears: "Edit number mapping".
- 3 You can edit the internal number for a user or the mapping to a public number.
  - Click "Finish". The new number mapping is set up for the user.

# 8.4 Examples of number mappings

SwyxWare offers great flexibility for incorporating inter-location scenarios into number mapping. The following examples will show just how very flexible it is.

## **SwyxWare With Three Locations**

There are three company locations: Dortmund (+49231), Munich (+4989) and England (+44). A SwyxServer with ISDN access is installed in Dortmund; at the other locations, there is a separate gateway with ISDN connection to the public network. Furthermore, the headquarters in Dortmund is connected to a SIP provider. This means that there are four trunk groups (3\*ISDN + 1\*SIP) each with one trunk.

#### **User A**

has the internal number 323. Two numbers are assigned to this user. One is a Dortmund number (+49 231 1234-323) and the other is a Munich number (+49 89 6623-14). This user can therefore always be contacted via his Munich number, even when he is in Dortmund.

- If the user calls a number in Munich from Dortmund, his call can be forwarded via the gateway (trunk) in Munich and, therefore, his number in Munich (49 89 6623-14) indicated to the caller.
- Other internal callers dialing from anywhere in the company can contact him at any time via his internal number (323).

#### **Number Mapping**

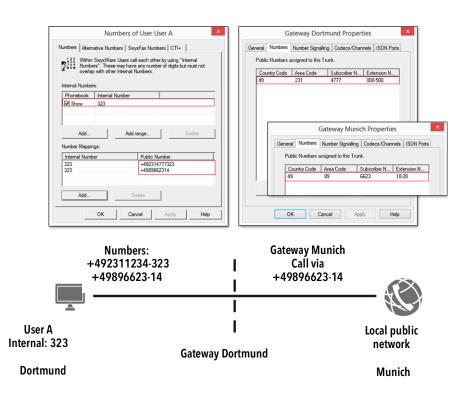

#### **User B**

has the internal number 222. The Dortmund number '+49 231 1234-222' will be assigned to him. He also receives the URI "jones@company.com".

Other internal callers dialing from anywhere in the company can contact him at any time via his internal number (222).

#### **Number Mapping**

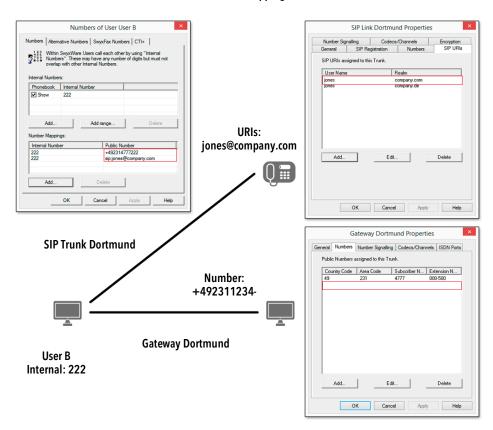

#### **User C**

has the internal number 410. Both a Dortmund number '+49 231 4777-410' and an English number '+44 34501-12' have been

assigned to this user. This means that he can be contacted via a Dortmund number and an English number.

Other internal callers dialing from anywhere in the company can contact him at any time via his internal number (410).

If the user calls a number in England from Dortmund, his call can be forwarded via the gateway (trunk) in England and, therefore, his number in England (+44 34501-12) indicated to the caller.

#### **Number Assignment**

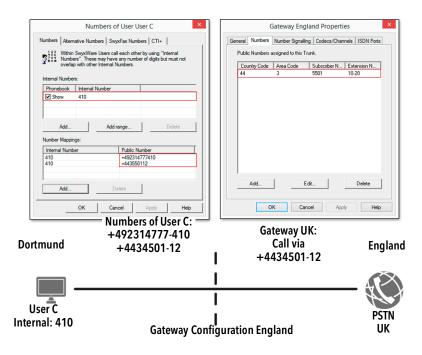

## 8.5 Placeholder

Placeholders can be used when mapping numbers or SIP-URIs to a user, group or trunk. These placeholders can also be used in the Routing Table or the Calling Rights.

## 8.5.1 General Placeholders

The general placeholders can be used in many places within SwyxWare, in routings, number mappings, number replacements and so on.

The following general placeholders are available:

|             | '              |                                                                                                    |
|-------------|----------------|----------------------------------------------------------------------------------------------------|
| Placeholder | Type of number | Explanation                                                                                                    |
| *           | Number         | * replaces any number of characters to<br>the right. In the case of a telephone<br>number * can only be places at the end<br>of the sequence.<br>Example: +49231*<br>indicates all numbers in Dortmund<br>(country code 49, area code 231).                                                                                                    |
| *           | URI            | The placeholder * replaces any number of digits.  A general distinction is made between the following applications:  Call Permissions and Routing sip:{*}[a-Z, 0-9]@[a-Z, 0-9]{*} Example: sip:*.development@company.com indicates all URIs referencing the realm 'company.com' whose user IDs end with '.development'.  number replacement sip:[a-Z, 0-9]{*}@{*}[a-Z, 0-9] Example: sip:*@*.de stands for all URIs in German Realms. For further examples, please refer to Examples of general placeholders, page 138. |
| +           | Number         | Indicates the inter-location code for international calls. Example: +44456555 In Germany, + is replaced with '00', i. e., '0044456555' is the number dialed.                                                                                                    |

## **Examples of general placeholders**

\*@company.com All SIP-URIs mapped to the 'company.com' realm.

\*.jones@company.\*Configured as call authorization or forwarding: All persons named Jones who, for example, have the

realm 'company.de' or 'company.com'

+49\* All numbers within Germany (+49)

+49118\* All numbers in England (+44) in Reading (118)

+\* All public numbers

\* All numbers

# 8.5.2 Special placeholders

In connection with the Calling Rights (7.1.2 *Create Call Permission*, page 118) and number replacement ( *Special number replacement:*, page 218), further special placeholders are provided. These placeholders are replaced with the location parameters of the user or trunk. It is thus possible e.g. to create a call permission that can be used independently of the location.

#### Example:

If you want to create a call permission that basically allows local calls via all trunk groups, but only for a specific public line access (in this case '8'), you configure the following parameters:

```
Allow call +[CC][AC]*
Trunk group "All"
Public line access 8 (private)
```

You can then use this call permission independently of the trunk group's location. In each case, the codes which were defined for the trunk group's location are used.

### 8.5.2.1 Placeholders in the Call Permission

The following special placeholders are provided for the call permission:

| Placeholder | Type of number   | Explanation                                                                                                    |
|-------------|------------------|----------------------------------------------------------------------------------------------------|
| [cc]        | Public<br>number | Indicates the country code.  Example: +[cc]* in a call permission indicates authorization for national calls (i.e., calls within the same country). This means that this call permission can also be used for cross-national locations. |
| [ac]        | Public<br>number | Indicates the area code. Example: +[cc][ac]* in a call permission indicates authorization for local calls (i.e., calls within the same city). This means that this call permission can also be used for inter-location calls.           |

The value of this placeholder is then taken from the configuration of the trunk group or the user (11.1.8 "Location" tab, page 225).

## 8.5.2.2 Placeholders for number replacement

The following special placeholders are provided for number replacement:

| Placeholder | Type of number   | Explanation                                                                                                    |
|-------------|------------------|----------------------------------------------------------------------------------------------------|
| [cc]        | Public<br>number | Indicates the country code. Example: +[cc]* in a call permission indicates authorization for national calls (i.e., calls within the same country). This means that this call permission can also be used for cross-national locations. |
| [ac]        | Public<br>number | Indicates the area code. Example: +[cc][ac]* in a call permission indicates authorization for local calls (i.e., calls within the same city). This means that this call permission can also be used for inter-location calls.          |

| Placeholder | Type of number | Explanation                                                                                     |
|-------------|----------------|-------------------------------------------------------------------------------------------------|
| [ext]       | Number         | Extension<br>Example: 225                                                                       |
| [sn]        | Number         | Phone number (subscriber number)<br>Example: 4777                                               |
| [ldcp]      | Number         | Long distance call prefix Example: 0                                                            |
| [icp]       | Number         | International call prefix<br>Example: 00                                                        |
| [plap]      | Number         | Public Line Access Prefix<br>Example: 0                                                         |
| [fplap]     | Number         | Public Line Access of Superior Telecommunication System (Foreign Public Line Access) Example: 9 |
| [cbcp]      | Number         | Call by Call Prefix<br>Example: 01013                                                           |
| [empty]     | -              | Has no function and can be used to improve display.                                             |
| [pbxrealm]  | URI            | The realm that was configured. Example: company.net                                             |
| [*]         | -              | Display of the key * (keypad), since * is already in use as a placeholder.                      |

# Further examples of number replacement

The following table lists examples of possible uses of placeholders in number replacement.

| Original            | Replacement                 | Explanation                                                                                                    |
|---------------------|-----------------------------|----------------------------------------------------------------------------------------------------|
| sip:231*@*.firma.de | sip:123*@*.lanphon<br>e.com | The placeholders are identified by their position in relation to @:  • before the @  Beginning at the @, all characters to the left are replaced.  Here: Everything to the left of the @ up to the string "sip:231" is inserted between the string "sip:123" and the @.  • after the @  Beginning at the @, all characters to the right are replaced.  Here: Everything to the right of the @ up to the string "firma.de" is inserted between the @ and the string "lanphone.com".  ATTENTION: It is not possible to insert more than one * before or after the @. |
| sip:231*@*.firma.de | 123*                        | If no @is present, the place-holder is classified as "before the @". Here: Everything to the left of the @ up to the string "sip:231" is inserted between the string "sip:123" and the @. The placeholder after the @ has no match in this example, and is not further replaced.                                                                                                    |

| Original            | Replacement      | Explanation                                                                                                    |
|---------------------|------------------|----------------------------------------------------------------------------------------------------|
| sip:231*@*.firma.de | sip:231@*.web.de | Here, everything between the string "sip:231" and the @ is ignored. Everything between the @ and the string ".firma.de" is inserted between the @ and the string ".web.de". |
| +4915               | +49800283015     | The number '+4915' is replaced by '+49800283015'                                                                                                    |
| +4915*              | +49800283015     | All numbers beginning with '+4915' are replaced with '+49800283015'.                                                                                                    |
| +4915*              | +49800283015*    | Any numbers starting with '+4915' will be replaced by numbers beginning with '+49800283015', i.e. +49151234567 will be replaced by +498002830151234567.                     |

# 8.6 Supplied Configuration Data

To simplify the standard configuration of number conversion, typical installation scenarios are supplied in the two configuration files:

- NumberFormatProfiles.config
- ProviderProfiles.config

# 8.6.1 NumberFormatProfiles.config

In this file you will find the definition of the various number types.

The following number formats are available for selection:

| Format               | Explanation                                                                                                    |
|----------------------|----------------------------------------------------------------------------------------------------|
| CLIP no<br>screening | Formats the numbers with ISDN type and plan information to the public line                                                                                                    |
|                      | Application: When the function "CLIP no screening" is used on an ISDN trunk for the calling party number for outgoing calls. In this case the calling party number is defined by the server and signaled to the public line. This number is not checked for correctness (i.e. belonging to this connection) by the public line (no screening). It is thereby possible to signal the original caller's number externally in the case of forwarded calls, for example. The function must be set up separately with the telephone service provider. |
|                      | Example:  • National numbers:                                                                                                    |

| Format             | Explanation                                                                                                    |
|--------------------|----------------------------------------------------------------------------------------------------|
| Dial as a PBX user | Number is as an internal subscriber typically dials, i.e. at the associated location, taking into account the public line access code: or internal number or canonical number In addition, for canonical numbers a 0 is removed which is incorrectly inserted when dialing from Outlook.  Transmits and interprets the number as a user of a telecommunication system does. For a connection to a subsystem, "Dial as a PBX user" should be applied for incoming calls for the called party number, and for outgoing calls for the caller number.  This setting is made automatically if you select the format "Internal Lines". |
|                    | <ul> <li>Application:         <ul> <li>internally for any user</li> <li>but also on a sub-telecommunication system for</li></ul></li></ul>                                                                                                    |

| Format                   | Explanation                                                                                                    |
|--------------------------|----------------------------------------------------------------------------------------------------|
| Extension<br>(Extension) | For this number format, it is assumed that all dialed numbers are meant as an extension.  They are correspondingly interpreted and generated, i.e. numbers of incoming calls remain unchanged.  Outgoing numbers are prefixed by the public line access number of the superior telephone system.  Numbers not coming from the trunk's extension range are not converted. |
|                          | <b>Application:</b> ISDN trunk for the called party number for incoming calls to a direct dialing-in ISDN line.                                                                                                    |
|                          | Example:<br>Extensions<br>555                                                                                                    |
| Fixed<br>Subscriber      | For incoming calls, sets the number configured for this trunk. The analog connection does not supply a number, as the number is defined by the called line. In order that a called party number (inbound) is detectable for SwyxWare, the call is parameterized with the fixed line number.                                                                              |
|                          | <b>Application:</b> This format should be set for an analog trunk.                                                                                                    |
|                          | Example: The number on the analog connection is 475594. The destination number "Fixed Subscriber" is then configured in the profile "Standard analog lines" for the incoming call. In the number replacement on the analog trunk, all incoming destination numbers (*) are replaced by the fixed number of the analog connection (475594).                               |

| Format                     | Explanation                                                                                                    |
|----------------------------|----------------------------------------------------------------------------------------------------|
| ISDN Italy                 | The number is formatted according to use at Italian exchange connections, with ISDN type and plan information.                                                                                                    |
|                            | <b>Application:</b> ISDN trunks to Italian connections for the calling party number                                                                                                    |
|                            | <ul> <li>Example:</li> <li>For incoming calls, depending on the signaled number type, the signaled number is prefixed with the country code or the local area code, in order to produce the canonical format.</li> <li>For outgoing calls, the public line access number of the superior telephone system and the call-by-call prefix digits are added.</li> <li>No call-by-call numbers are added to emergency call numbers.</li> </ul> |
| ISDN Nether-<br>lands CLIP | The number is formatted according to use at Dutch exchange connections, with ISDN type and plan information.                                                                                                    |
|                            | Application: Calling party number for incoming and outgoing calls at Dutch exchange connections                                                                                                    |
|                            | Example:                                                                                                    |
|                            | Only used for the calling party number. Outgoing numbers are converted normally according to type.                                                                                                    |
|                            | The emergency number 112 is converted from canonical format to 112.                                                                                                    |

| Format                    | Explanation                                                                                                    |
|---------------------------|----------------------------------------------------------------------------------------------------|
| Canonical<br>without plus | This format corresponds to the canonical number format, but without leading +.                                                                                                    |
|                           | Application: Calling party number or called party number for certain SIP providers For outgoing calls, the numbers are signaled in canonical format without the preceding +. For incoming calls, the canonical format is formed depending on the signaled number type, adding a + and the country code and area code to the signaled number as necessary. |
|                           | Example:<br><country code=""><area code=""/><number><br/>492314777555</number></country>                                                                                                    |
| Canonical with plus       | Canonical number format.<br>Emergency numbers are unchanged in the canonical<br>format: e.g. 112.                                                                                                    |
|                           | <b>Application:</b> Calling party number or called party number for certain SIP providers.                                                                                                    |
|                           | The emergency numbers of known countries are correctly converted, e. g. +49 231 112 to 112.                                                                                                    |
|                           | Incoming numbers are expected in the canonical format.                                                                                                    |
|                           | Example:<br>+ <country code=""><area code=""/><number><br/>+492314777555</number></country>                                                                                                    |

| Format   | Explanation                                                                                                    |
|----------|----------------------------------------------------------------------------------------------------|
| National | Corresponds to the format that you typically dial on the exchange connections of the respective country, but without taking into account your own local area code. This means that even if your own line belongs to the local public network (0231), the dialed number must appear as 0231 4777 555.                                                                                                    |
|          | Application: Called party number and calling party number for most SIP providers and ISDN connections. For outgoing calls, the emergency numbers of known countries are correctly converted, e.g. +49 231 112 to 112. For the normal outgoing calls, the public line access number of the superior telephone system and the long-distance call prefix are added. For incoming calls, the public line access number of the superior telephone system and the long-distance call prefix are filtered out. |
|          | Example:<br><area code=""/> <number></number>                                                                                                    |
|          | 02314777555                                                                                                    |

| Format        | Explanation                                                                                                    |
|---------------|----------------------------------------------------------------------------------------------------|
| Subscriber    | Corresponds to the format that you typically dial on the exchange connections of the respective country, but taking into account your own local area code. This means that if your own line belongs to the local public network (0231), the dialed number should appear as 4777 555.                                                                                                    |
|               | <ul> <li>Application</li> <li>For calling party number and called party number for most ISDN connections without direct dialing-in.</li> <li>For incoming calls, the public line access number of the superior telephone system and the long-distance call prefix are filtered out.</li> <li>Conversely, for outgoing calls the public line access number of the superior telephone system and the long-distance call prefix are added.</li> </ul> |
|               | Example<br><number><br/>4777555</number>                                                                                                    |
| Transparent   | Does not describe a format, but rather the fact that<br>numbers remain untouched by the general replace-<br>ment, so that they can be altered with the specific<br>number configuration.                                                                                                    |
|               | <b>Application:</b> Definition of individual replacement rules based on the server's internal number format.                                                                                                    |
| Type and Plan | This format sets the type and plan fields within the ISDN transmission protocol in a generic way.                                                                                                    |
|               | <b>Application</b> Very seldom used, and then only on ISDN connections                                                                                                    |
|               |                                                                                                    |

## **Special handling for specific numbers**

The possibility of supporting lines at various sites in SwyxWare requires a separate treatment for special telephone codes, and emergency codes in particular.

This special handling of the numbers is defined in the file Programme\SwyxWare\NumberFormatProfiles.config.

If you want to support special codes which are not listed in this file, you can configure these manually for the respective trunk group.

## How to define the special handling for a number

- 1 Open the property page for the trunk group you want to use for dialing the special telephone codes.
- 2 Select the "Profile" tab, and click on "Configure...". Number replacement configuration opens up.
- 3 Beside the field "Outbound Called Party Number", click on "Add...". A window will open: "Add Number Replacement".
- 4 For every special telephone code you want, add the following rule:
  - Original number: +<Country code><Area code><Special number>
  - Replacement:

Special telephone code

Example: Directory assistance (no. 11833 in Dortmund)

Original number +4923111833

Replacement 11833

Please inform Swyx if there is a missing special telephone code, so that we can consider this code in future versions.

# 8.6.2 ProviderProfile.config

The profiles for the trunk groups are specified in this file. When creating a trunk group, you can choose depending on the trunk type from various preconfigured profiles (11.1.2 *The "Profile" Tab*, page 217).

These profiles define how SwyxWare interprets numbers for incoming calls and converts them into SwyxWare-internal formats, and how Swyx-Ware-internal numbers are transferred out for outgoing calls.

#### Example:

You select the profile "Standard DDI" for an ISDN trunk group. This is a profile for a direct dialing-in line to ISDN with the assignment:

Outgoing call
 Calling party number Extension

 Destination number: Subscriber

Incoming call
 Calling party number Subscriber
 Destination number: Extension

The telephone network usually delivers the numbers in the following format:

144

<Country code><Local area code><Subscriber number><Extension>
Depending on local circumstances, it could also be e.g.:

<Local area code><Subscriber number><Extension>

- If a SwyxWare user (+49 231 4777 225) calls a public line (e. g. 0221 3456 555) over this ISDN trunk, the following interpretation arises:
   This is an outgoing call. The caller number (225) is interpreted by SwyxWare as an extension and is signaled to the ISDN line as such. The dialed destination number is recognized as a subscriber number of the public network (a subscriber, 0221 3456 5555) and is passed in this form as a destination to the public network.
- If a subscriber (0221 3456 555) calls from the public network and his number type is not recognized, then the called number (destination number) is interpreted as an extension, and forwarded to the internal subscriber with the extension number 225.

# 9 User Configuration

## How are users created and configured?

This chapter describes the configuration of users, the settings of Voice-mail and remote inquiry and the creation of conference rooms.

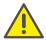

When saving and processing personal data, observe the respective applicable legal data protection regulations.

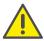

Personal data cannot be deleted automatically from the data base. In order to meet the valid data protection regulations, it may be necessary to delete the corresponding entries manually.

Users can be set up, and also removed, via the SwyxWare Administration (*Configuring a new User*, page 145) as well as in Windows user administration (*Configure users in the Windows user administration*, page 197).

# 9.1 Configuring a new User

You can view the most important settings for all configured users in the tabular detail view of the user folder:

- Name
- Name and an additional description text
- Number(s), internal and public
- E-mail address
- Forwardings (Unconditional, Busy and No Reply)
- SIP User ID
- Logon status and terminal devices used
- Assigned user accounts
- Total size of all user-specific files in the database
- Internal and public fax numbers, and fax forwardings.
- CTI+ numbers and CTI + (defines, whether CTI+ is configured for the user)

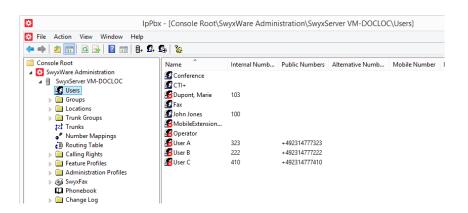

How to check / change a user's settings

How to deactivate a user

How to send a Welcome email

#### How to create a new user

- 1 Click with the right mouse button on the "User" directory located in the window on the left.
- 2 Select "Add User...".
- 3 Name and type of new user: Enter the name of the new user and, if applicable, a brief description. Click on "Next>".
- 4 Location of the new user:

Select a location for the user from the dropdown list. The location determines site-specific parameters such as country and area code, prefixes, public line access prefix(es) and the time zone, see also 6 *Locations*, page 106.

Click on "Next>".

5 Internal numbers of the new user:

Enter the internal number for this user here.

Use "Verify" to immediately check whether this number has already been assigned.

Clicking on "Next unused" will automatically assign the next unused internal number to the user. You can also enter a number, e. g. 210, in order to leave the number range below untouched. Clicking on "Next

unused" will then assign the next unused internal number. "Check" lets you check whether an entered internal number is already present. Activate the checkbox "Show in Phonebook" if this number is to be listed in the Global Phonebook. Name resolution is always performed, regardless of whether the user is entered in the Global Phonebook. Click on "Next>".

## 6 Internal number mapping:

If the internal number is to be reachable from the public telephone network, it must be mapped to an external number. You can enter this public number directly in the field or click "Select...".

The "Choose public number" window will appear.

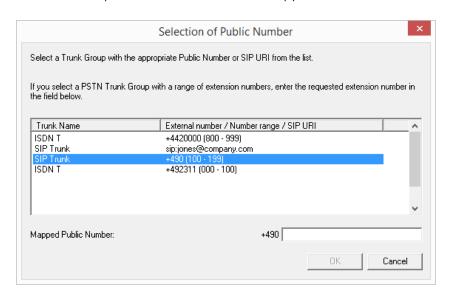

Select the SIP URI or public number here.

If the public number is to be taken from a numbers range, doubleclick on that range.

Assign the external number in the "Mapped Public Number:" field and click "OK".

0

If the number entered is shorter than the numbers range of the trunk/s, a warning signal is generated. If the numbers range is defined as +491234777 000-999, a warning occurs, if you e.g. assign the number +49123477755 to a user. See 8.1.2 *External numbers*, page 131.

Click on "Next>".

#### 7 Terminals:

Choose the terminals with which the user will log in to SwyxServer. This selection will determine which configuration dialogs must be completed. The entries relating to the terminal equipment will later be used to authenticate the user on the SwyxServer. You have several different options:

## • Swyxlt! and SwyxFax Client

Define the logon procedure. You can choose between the Windows user account, a user name or UPN and password or configure both: See *The "Authentication" Tab*, page 150.

Windows User Account

Here, it is necessary that the computer of the Swyxlt! user and SwyxServer are within the same domain. For installations within one company, this is usually the case. You can enter the user account in the form "<Domain> \ <Account Name>". "Browse..." allows you to select a user from the domain.

Username and Password

When logging on SwyxServer the user enters his user name or UPN and password. He can save both in his local SwyxIt!.

#### SIP Devices

Enter the following user information. Specify whether the authentication mode is chosen according to the server standard settings, or whether authentication should always or never take place. If authentication is required, enter here the necessary data for authentication, such as the user name and the password. These do not need to be identical to the SwyxWare user name and password that you may have configured for logon with a Swyxlt!. You can make special adaptations for SIP devices from another manufacturer after creating the user, in his Properties. See *The "SIP Registration" Tab*, page 154.

## SwyxPhone Lxxx

Assign the user a PIN, with which he logs on to the SwyxServer. This PIN must contain between 1 and 16 digits. See *The Tab "SwyxPhone Lxxx"*, page 156.

• Simple user for Call Routing

This user is not allowed to log on with a terminal. Click on "Next>".

8 E-mail address:

The user must be assigned a unique e-mail address for SwyxWare integration in Microsoft Office (Swyxlt! function "Office Communication AddIn"). The e-mail address indicated must be the primary SMTP e-mail address set up for the user on the company's e-mail server (e.g. Microsoft Exchange Server).

This e-mail address is also the default setting for delivering voicemails. The voicemail address can be configured by the user directly or in SwyxWare administration in the "forwarding" dialog, see *The "Standard Voicemail" Tab*, page 169.

Additionally you can send the user via this address welcome emails with his registration data and configurations, see *Welcome E-mail*, page 158.

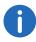

Configuring the special voicemail address has no influence on the existing e-mail address created for MS Office integration.

Click on "Next>".

9 Call Permissions:

Call permissions and restrictions are grouped together in a profile. See 7.1 *Call Permissions*, page 112.

Select a call permissions profile for the user from the selection list. Click on "Next>".

**10** Feature Profile:

The feature profile determines which functions are available to this user in principle.

See 7.2 Feature Profile, page 121.

**11** Transfer properties to the new user:

You have the option of applying a configured user's properties to the new user you are creating. These properties include group memberships, relationships and call forwardings, and also most of the settings for Swyxlt! and the rules for the Call Routing Manager. Select the option "Create new user account and apply the properties of an existing user", in order make use of this option. Then choose the user whose properties you would like to apply from the selection list. Alternatively, you can use the appropriate option to create an empty user account (with or without sample files for the Call Routing Manager) and manually configure the above-mentioned properties later.

Activate the "Open properties after finish" checkbox if the user properties shall be opened after the creation process.

Activate the "Send welcome E-mail" checkbox if you wish to send the user an E-mail with his registration data and configurations. You can also send the Welcome email after setting up the user at any time, e. g. due to configuration changes, see *Welcome E-mail*, page 158.

- 12 Complete the set up of a new user by clicking on "Finish".

  A new user is created. The "Waiting for user creation" dialog window will appear. Then, possibly the newly created user's properties are displayed.
- **13** If you do not need the newly created user's properties, click on "Cancel".

The user is created and appears in the user list.

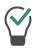

Create a dummy user, which is configured as you wish and provided with a deactivated account, to be used as a template.

# 9.2 User configuration

Existing users can be changed, for example they can be assigned new rights or new terminals.

How to deactivate a user

# How to check / change a user's settings

- 1 Click an entry in the user list with the right mouse button.
- 2 In the context menu, select "Properties". You can check and change all user settings in the configuration dialog which now appears.

# 9.2.1 The "Administrator properties for UserDialog

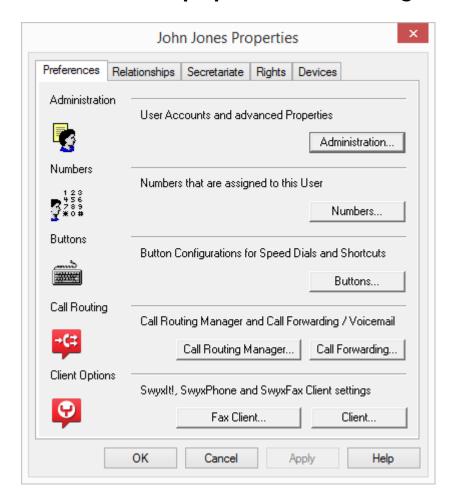

In this dialog you can specify the configuration of the user, such as for example possible end devices, call intrusion and mailbox.

- **3** After completing your changes, click on "OK". You will be returned to the tabular overview.
- 4 If you have changed the settings of a user who is logged on, select the shortcut menu once again by clicking with the right mouse button.
- 5 Click on "Logoff".

SwyxIt! is thereby prompted to import the new configuration data from the SwyxServer.

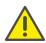

This step will disconnect all of this user's telephone calls currently in progress.

The user properties can be configured on the "Preferences", "Relationships", "Secretariat", "Rights" and "Terminals" tabs. Relationships will be explained in detail in the following chapter on the subject of "Groups", see 10 *Configuration of Groups*, page 204. You will find information on the secretariate configuration in the chapter titled "Secretariate", see 10.3 *Secretariate*, page 212. The preferences are set with the help of the dialogs described below.

The dialogs described below can also be called by clicking on the user with the right mouse button and then selecting the dialog you want under "Special Properties", or by clicking on the appropriate symbols in the toolbar located in the upper margin of the window.

#### 9.2.1.1 The "Administration" Tab

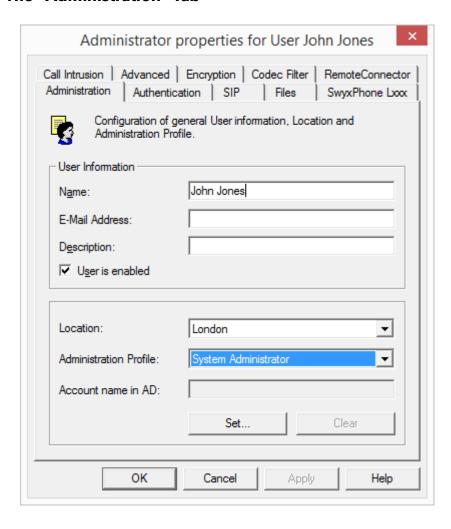

#### **User Information**

The display name of the SwyxWare user is defined in the field "Name". This name will be used for a variety of displays on the SwyxIt! interface and the SwyxWare Administration. Furthermore, this name can be entered directly within SwyxIt! to call this SwyxWare user.

Please note that the user name must be unique within SwyxWare. This means that no other user, SwyxGate, SwyxLink, group or external Phone-

book entry may have this name. This is checked by the SwyxWare Administration.

In the "e-mail address" field, the e-mail address must be entered that is set up on the company's e-mail server (e.g. MS Exchange Server) for the corresponding user as the primary SMTP e-mail address.

Configuring an e-mail address in this field enables integration of the SwyxWare status information and telephony function in Microsoft Office ("Office Communication AddIn"). See also the SwyxIt! documentation.

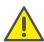

In the user list, check that all entries in the "e-mail address" column are correct, thereby guaranteeing integration in MS Office.

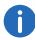

Status signalization between various SwyxWare sites requires additional configuration. See 15 **SwyxLink** (Server-Server Connection), page 279.

More detailed information on the user can be entered in the "Description" field. However, the contents of the field are not analyzed in any way by SwyxWare.

The "User is enabled" checkbox can be used to temporarily exclude users from SwyxWare without directly having to delete them. The user will then be rejected the next time he or she attempts to log on.

#### Location

Each SwyxWare user is assigned a location. This location determines the country and area code, prefixes, public line access prefix(es) and the time zone.

See 6 *Locations*, page 106.

## **Administration profile**

Each user is assigned an administrator profile (default: Not administrator). The administrator profile defines what rights this user has when he connects to a SwyxServer with the help of the SwyxWare Administration. Depending on the profile he can e.g. create or change users or edit phonebooks.

See 7.3 Administration profiles, page 127.

#### **AD Account Name**

Enter here the user account in the Windows user administration (Active Directory), which is assigned to this user. Click on "Set..." to select a user account. A new window opens up, in which you can search for the user and verify the entries.

See Configure users in the Windows user administration, page 197.

### 9.2.1.2 The "Authentication" Tab

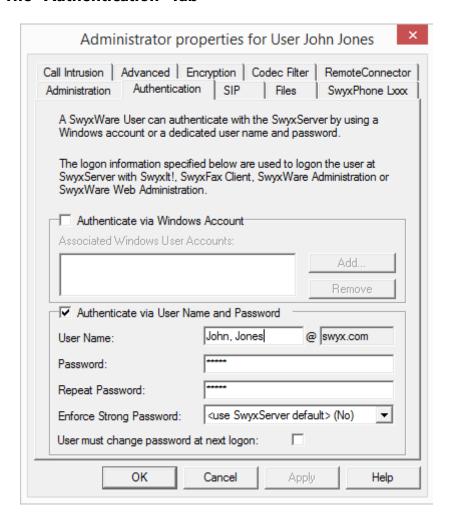

150

The user of a Client or an administration must authenticate himself when logging on to SwyxServer. There are two possible options: authentication with the Windows user account or authentication with a user name and password. Both options can be configured for one user. The user then specifies when logging on, which of the two logon modes is being used.

## **Authentication with Windows user account**

Each SwyxWare user can be assigned one or more Windows (domain)user accounts. The SwyxWare user must be logged on using one of these Windows user accounts to be able to use Swyxlt! to place calls. You can add a Windows user by clicking on "Add..." and then making a selection from the list displayed. You can remove a Windows user account from the list by highlighting it and then clicking on "Remove".

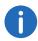

When a user logs on using a Windows user account, the user and SwyxServer need to be within the same domain.

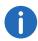

For the telephony clients within SwyxWare for DataCenter and-SwyxON, who are typically not in a domain with the SwyxServer, this authentication is then not possible.

## Authentication with user name and password

If necessary, enter a user name and password with which a user can log on to SwyxWare Administration and the clients.

The user name must correspond to the UPN format (User Principal Name): User login name +"@" + UPN suffix. You can use the domain name or an alias as the UPN suffix.

Example: john.jones@company.com

You can set the UPN suffix in the server properties, see 5.5.18 *The "Security" tab*, page 93.

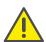

Currently only the display name can be used to log on to Swyxlt!. The display name can be defined on the "Administration" tab, see *User Information*, page 149.

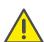

Users configured before V 11.25 do not use UPN. To enable these users to log in via UPN, enter the appropriate UPN for each user.

The user name is used to create a SIP user ID.

See also SIP User Name and SIP User ID; SIP password, page 154.

## Force complex password:

As an administrator, you can force or deactivate the use of complex passwords as a general rule for SwyxServer in server configuration (5.5.18 *The "Security" tab*, page 93)

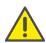

In SwyxON, the rule to force the use of complex passwords is preset and cannot be revoked by any administrator.

This rule can be configured individually for each user.

You can select among the following three options in the "force complex password" option field:

- Use server default settings (<current setting>): ("Yes" or "No")
   The general settings on the SwyxServer apply for the user. This option is set by default.
- Force complex password: "Yes"
   Regardless of the SwyxServer configuration, the user must set up a complex password.
  - The corresponding dialog window with brief instructions is shown to the user when changing the password.
- Force complex password: "No"
   Regardless of the SwyxServer configuration, the user must set up a simple password.

## User must change the password at the next login:

When this checkbox is activated, the corresponding telephony or Swyx-Ware Administration user can no longer log back onto SwyxServer using the current account data, and will have to change the password at the next login.

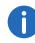

Regardless of password settings, an attempt to re-enter the current password during password change will be checked by the system and will not be permitted.

The default setting on this checkbox is deactivated.

If a password is assigned to the user and the server rule "force complex password" is set, then the checkbox is automatically activated. However, you can set this activation back.

After a user has changed the password, the checkbox is deactivated automatically.

This setting can meet the following objectives:

• Forcing the use of complex passwords for specific users.

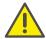

If the "force complex password" rule is activated in server configuration and/or user configuration, then the user will be able to continue to use the current password until the user decides to change the password or until the administrator forces password change.

• Guaranteeing better password discretion
If a user receives the account data from an administrator, then the new password will only be known to that user after it is changed.

### 9.2.1.3 Tab "RemoteConnector"

| Administrator properties for User John Jones                                                                                             |
|----------------------------------------------------------------------------------------------------|
| Administration   Authentication   SIP   Files   SwyxPhone Loox   Call Intrusion   Advanced   Encryption   Codec Filter   RemoteConnector |
| To enable the usage of RemoteConnector you need to assign a certificate to the user.                                                     |
| Use automatically generated certificate Thumbprint:                                                                                      |
| New Export                                                                                                    |
| Use manually created certificate  Thumbprint:                                                                                            |
| Click "New" to automatically create a certificate.                                                                                       |
| OK Cancel Apply Help                                                                                                    |

This tab is used to generate the digital SwyxRemoteConnector client certificate for the user, or to assign an existing one. Via SwyxRemoteConnector, a user outside the local (LAN) or virtual private network (VPN) can log onto SwyxServer.

See 24.1 Internet connection via SwyxRemoteConnector, page 383.

Only one of the two tab areas is active, depending on the mode selected for certificate management.

You can select the desired mode via the SwyxWare configuration wizard. See 4.4.2 *Configuring SwyxWare*, page 47.

- SwyxWare Generates and manages certificates automatically ("Use automatically generated certificate").
- Administrator handles generation and management of certificates ("Use manually generated certificate").

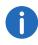

In SwyxON, the "Use automatically generated certificate" option is preconfigured and cannot be changed.

## "Use automatically generated certificate"

In automatic mode, the master and server certificates are generated by SwyxWare and stored in the SwyxWare database.

On the current tab, you can also have SwyxWare generate the client certificate and assign it to the user.

The certificate is automatically transferred to the user's computer on the company network after assignment. You can export client certificates for subscribers who never log onto the company network *Exporting an automatically generated certificate*, page 153.

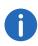

To generate the client certificate, maintain the password ready that you used to protect the root certificate during SwyxWare configuration.

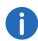

In SwyxON, the password for the generation of the Client certificate is not required.

## How to assign an automatically generated certificate to a user

- 1 Click on the "New" button. A dialog window will appear with the entry field: "Root certificate password."
- 2 Enter the password and confirm with "OK."
  The "RemoteConnector" tab will appear in foreground.

- 3 Click on the "OK" button on the bottom of the tab.
  The dialog window "Administrator properties for users..." is closed.
  The certificate is generated.
- 4 Open the administrator properties and select the "RemoteConnector" tab.

The certificate's digital thumbprint is entered in the "thumbprint" field.

As soon as the user logs onto SwyxWare or if the user is already logged on via RemoteConnector when generating the certificate with the help of an older existing client certificate via RemoteConnector, then the certificate is transferred to the user's computer and stored in Windows certificate storage under "Certificates - Current users | Own certificates | Certificates".

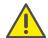

The client certificate stored only applies for the computer and the Windows user account under which is it stored in the Windows certificate storage.

In order to replace the certificate for the user, repeat steps (1) to (4).

## **Exporting an automatically generated certificate**

If the user cannot log onto the company network, then you'll have to export the client certificate generated for the user.

## How to export a client certificate

- Click on the "Export" button.
   The Windows certificate export wizard will open.
- **2** Follow the steps laid out in the wizard. Make sure the certificate is stored in PFX format, and protect the certificate's private key via password.
- **3** After successfully completing the export process, forward the stored PFX file to the user and inform the user of the password.

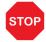

Make sure that no third party gains possession of the file or knowledge of the password.

The PFX file must be imported in the Windows certificate storage on the user computer. Finally, the imported certificate has to be selected in the Swyxlt! connection settings.

## See 24.1.2.2 Using client certificates for RemoteConnector, page 386.

## "Use manually generated certificate"

In manual mode, the root certificate, server certificate(s) and client certificates have to be generated by you and stored in the Windows certificate storage on the corresponding computers.

See Manually generated certificates, page 384.

In the "RemoteConnector" tab, you have to enter the thumbprint of the client certificate that you generated for the user and imported to the Windows certificate storage on the user's computer.

## How to enter the Client certificate's thumbprint

- 1 In SwyxWare-Administration, open "Administration Properties for Users..." and select the "RemoteConnector" tab.
- 2 In the area "Use manually generated certificate", enter the client certificate's thumbprint in the "thumbprint" field.
- 3 Confirm your entry with "OK".

  The dialog window "Administrator properties for users..." is closed.

  The client certificate is assigned to the user.

## 9.2.1.4 The "SIP Registration" Tab

| Administrator prope                                               | erties for User John Jones                                                |
|-------------------------------------------------------------------|---------------------------------------------------------------------------|
| Call Intrusion   Advanced   Encry Administration   Authentication | yption   Codec Filter   RemoteConnector   SIP   Files   SwyxPhone Loox    |
|                                                                   | o specify an unique User ID for each<br>nabled you must enter a User Name |
| ✓ Allow login via SIP                                             |                                                                           |
| SIP Authentication Mode:                                          |                                                                           |
| <use default="" swyxserver=""></use>                              |                                                                           |
| SIP User ID:                                                      | 12345                                                                     |
| SIP User Name:                                                    | 12345                                                                     |
| SIP Password:                                                     |                                                                           |
| Repeat SIP Password:                                              |                                                                           |
| ✓ Use SIP devices as system p                                     | phone                                                                     |
| ОК                                                                | Cancel Apply Help                                                         |

The parameters used for authenticating SIP terminals from another manufacturer for the user are defined on this tab.

Activate the checkbox "Allow logon via SIP" if the user is generally allowed to log on to SwyxServer using a SIP device.

#### SIP Authentication method

Define whether the user should always or never be required to authenticate him- or herself, or required to do so in accordance with the default server settings.

#### SIP User Name and SIP User ID; SIP password

The data entered here are for internally logging the SIP terminal on to SwyxServer, i. e. the Administrator can freely choose a username and password here. As default, the SwyxWare user name is entered and used here as SIP user name and as SIP user ID. If a SIP terminal from another manufacturer needs other settings here, e. g. different ID and user name, you can change these defaults here. The user's password is used as password for the SIP authentication. This password is configured on the "Authentication" tab. A separate SIP password different from the Swyx-Ware password can also be assigned here.

See Authentication with user name and password, page 150.

The logon data of the SIP provider is given directly in the configuration of the SIP trunk; the data entered here is used for internally logging the SIP terminal on to SwyxServer.

For information on how to set the SIP user ID, SIP user name and password in the SIP terminal, please see the documentation for the particular terminal.

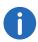

It can happen that SIP clients (e.g. the native SIP client on a mobile device) in a passive transfer, which e.g. occurs within scripts (voicemail, remote enquiry), need a confirmation from the user. Since the user in this situation does not look at the device display, being on the phone at the time, this prompt is not picked up, and the connection is terminated after a short time because no confirmation is forthcoming.

## Use SIP devices as system phone

Activate "Use SIP devices as system phone" to authorize SwyxCTI+ with a third party device. See 23.2.1 *Configure a CTI pairing to the number of an external phone*, page 381.

#### 9.2.1.5 The "Files" tab

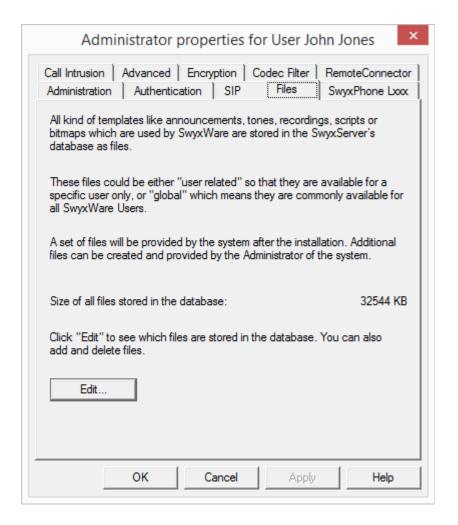

In the SwyxWare installation, global files such as ring tones, announcements etc. are created for all users. In addition, further files can be created specifically for this user. For example, the user can record his own announcements or generate his own scripts. These user-specific files can be edited by the administrator here.

With "Edit..." you open the list of files specifically for this user.

Here you can add or remove files, or save them under another name. The **9.2.1.6 The Tab "SwyxPhone Lxxx"** total size of all files created for this user is given.

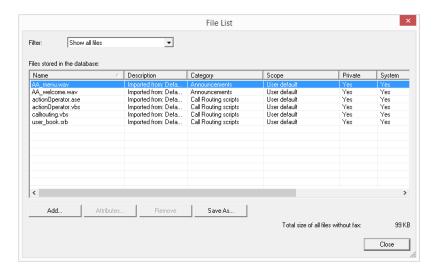

With "Attributes...", the properties of the files can be changed, so that these user-specific files (e.g. a new announcement within a script) can also be made usable for other users.

With "Add...", the administrator can make further files, such as announcements and ring tones, available for the user.

See File Properties, page 83.

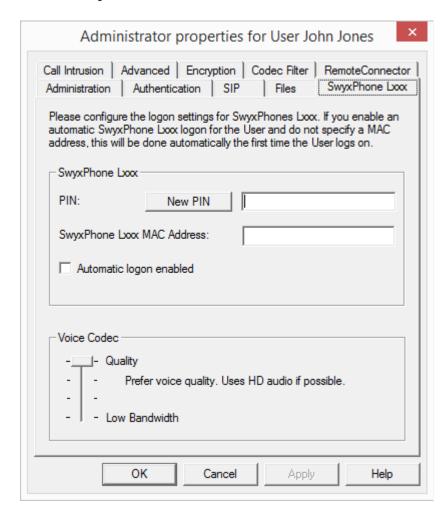

## SwyxPhone Lxxx

Here the log in of SwyxPhone Lxxx is defined.

When SwyxPhone logs on to SwyxServer, the user will be prompted to enter his PIN in the case of non-automatic log on. SwyxServer Can identify the user based on the PIN. This means that the specific button configuration of this user (e. g. speed dials or function keys) will be transferred

to any SwyxPhone the user logs on to, and the user can be reached instantly at this SwyxPhone under his or her own phone numbers. It is not possible to assign the same PIN more than once. You can enter a PIN for this user or create a PIN automatically. When you close the tab, the PIN entered will be checked to ensure it is unique.

Activate the checkbox "Automatic logon enabled" in order to log the user on without entering the PIN. In this case, after the has been Swyx-Phone restarted this user is permanently logged on to this SwyxPhone. The MAC address must be configured so that SwyxServer can assign SwyxPhone to the appropriate user on automatic logon. If you do not enter any information here, the SwyxServer will note the MAC address of the SwyxPhone when the user logs on for the first time. If a user would like to exchange his/her telephone for another one, you must delete the entry field for the MAC address so that the MAC address of the new telephone can be applied.

All phones of the SwyxPhone family request entry of a PIN in the display and can therefore easily be logged on by the user.

Activate the appropriate checkbox if SwyxPhone is always to compress voice data.

## **Speech Codec**

With the help of the Codec you can specify how SwyxPhone Lxxx should compress the voice for transmission. The following options are available:

- Highest voice quality If possible, the voice data is transferred in HD audio quality. An attempt is made in this case to use Codecs in the order G.722/G.711a/G.711u/G.729.
- Prefer voice quality
   Voice data is only compressed if necessary. An attempt is made in this case to use Codecs in the order G.729/G.711a/G.711µ. The codec G.722 is never used.
- Prefer low bandwidth
   To spare bandwidth, the voice data is compressed. An attempt is made in this case to use Codecs in the order G.729/G.711a/G.711µ.

   The codec G.722 is never used.

Use lowest bandwidth
 In order to use the lowest bandwidth, the voice data is always compressed. The Codec G.729 is used.

 See 24.2.1 Small Office - Connection, page 389.

157

## 9.2.1.7 The "Call Intrusion" tab

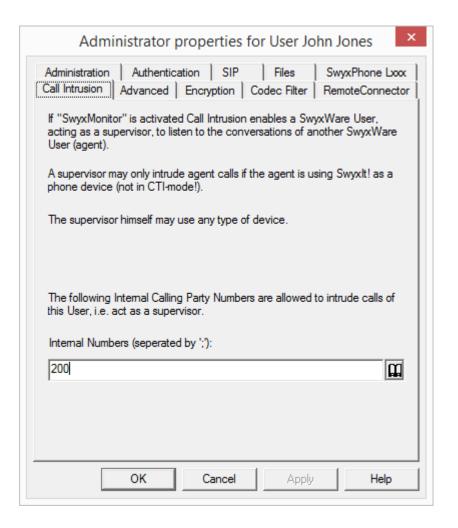

If the Option Pack SwyxMonitor is installed, a SwyxWare user (Supervisor) can intrude into an existing call of another SwyxWare user (Call Agent). A

prerequisite is that the Agent is speaking via Swyxlt! (not in CTI mode). The Supervisor can use any terminal.

Specify here which internal numbers may intrude into this Agent's calls. You can enter both group numbers and several numbers separated by semicolon. The permission to intrude relates to all this Agent's numbers.

See also the SwyxIt! documentation.

## 9.2.1.8 The "Advanced" Tab

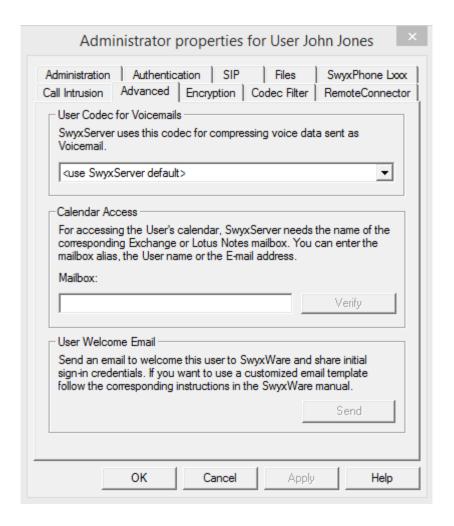

#### **User Codec for voice mails**

Define here whether the general server settings should be used to compress the Voicemail files attached on the email or select a user-defined compression.

158

See Formats of Voicemail files, page 424.

#### **Calendar Access**

Enter the Mailbox alias, the name, or the email address which is assigned to this user on the Microsoft Exchange server or the IBM Notes Domino Server. The necessary information (i. e. the user's calendar) for calendar-based Call Management will then be called from this server. Click "Verify" to check whether your entries are correct.

#### **Welcome E-mail**

Send the user an Email with his registration data and most important configurations.

The user can register his Swyxlt! Client with SwyxServer using this data and also has an overview of the configuration which you have determined for him.

The configurations are automatically transferred to new generation clients when the user accesses the corresponding URL in the welcome Email and is therefore forwarded to his Client.

Most of the configurations are linked with the template for the Welcome emails via variables. When sending, the variables are then automatically replaced by the configurations. A list of all the variables is provided as a comment at the beginning of the template.

Some configurations for next generation Clients are not determined in the SwyxWare Administration, but are preset using values in the Welcome email template or automatically determined by the installation, see *How to edit the template for welcome E-mails*, page 80.

You have the following options for sending Welcome emails:

• Use standard email

The standard email incorporates the most important configurations needed by the user for registration and telephoning.

Adapt email individually
 Edit the template from which the welcome E-mails are generated before sending the mail. To add or change configurations, see How to edit the template for welcome E-mails, page 80.

#### How to send a Welcome email

- 1 Edit the template for welcome E-mails as required.
- 2 Click on the "Send welcome E-mail" button.
  The welcome E-mail is sent to the E-mail address which you have configured for the user when setting up or editing.

You can also, for example, use the SwyxWare PowerShell module to send Standard and individual welcome emails to selected user groups, see F.1 *PowerShell support*, page 426.

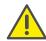

Settings which have already been determined before accessing the configuration URL in Swyx Mobile apps are overwritten with the settings in the URL. Settings which are not in the URL are maintained in Swyx Mobile apps.

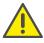

Uses of the Swyx Mobile apps can also skip the automatic configuration and therefore maintain the settings already determined in the app.

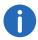

Users of Swyx Mobile apps can use the URLs you send them several times, e. g. to restore configurations.

## 9.2.1.9 The "Encryption" tab

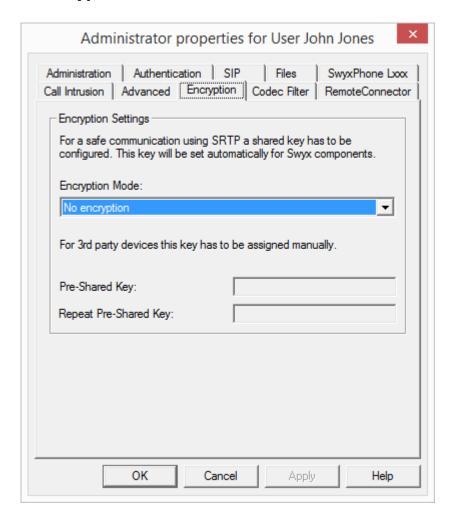

## **Encryption mode**

This is where you specify the mode of encryption. The following encryption modes are available:

• No encryption If "No encryption" is selected, the voice data is not encrypted.

- Encryption preferred
  - When "Encryption preferred" is selected, the voice data is only encrypted if the call partner has configured either "Encryption preferred" or "Encryption mandatory". If this is not the case, the voice data is not encrypted, but phoning is still possible.
- Encryption mandatory
  When "Encryption mandatory" is selected, voice data encryption is
  obligatory. This means that either encryption always occurs or the call
  is aborted with the reason "Incompatible encryption settings". This
  can be the case, for example, when the call partner has configured the
  mode "No encryption".

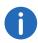

If the encryption mode was set to "No encryption" within the server properties, the mode is likewise set to "No encryption" here; if "Encryption mandatory" was configured there, then the setting "Encryption mandatory" also appears here. In both cases, the mode cannot be changed. The field is then deactivated.

See 19 *Encryption*, page 329.

## Key (PreSharedKey)

To ensure secure communication by SRTP, a common key (PreShared-Key) must be defined between SwyxServer and the relevant component.

For all components which use the SwyxWare database (e.g. Swyxlt!, PhoneMgr, ConferenceMgr, LinkMgr, Gateway), this key is automatically generated by SwyxServer and distributed to the relevant component, once again encrypted.

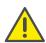

The key created automatically generated by SwyxServer serves as an example only. For security reasons, it is highly recommended to manually replace it by an individually selected key.

## See 19.1 Encryption within SwyxWare, page 329.

However, in a few cases the key must be specified manually:

If the user uses a SIP phone (with MIKEY support) from another manufacturer, there is no automatic distribution of a key from SwyxServer to the device. It must therefore be entered manually in this case. The key must then be stored in the device as well, e.g. via the phone's web interface.

Other exceptions, which may e.g. require manual input of the key, are:

- Connection of two SwyxServers via a SwyxLink
   See The "Encryption" tab, page 294.
- SIP link for the use of VoIP services of e.g. service providers

However, these must be configured within the trunk properties.

## This is how you specify the encryption mode in the user properties.

- 1 Start the SwyxWare Administration and log on to the SwyxServer.
- 2 Click the user entry with the right mouse button to open the shortcut menu.
- 3 Select "Properties".
- 4 Select the "Encryption" tab.
- 5 In the field "Encryption mode", choose from:
  - No encryption
  - Encryption preferred
  - Encryption mandatory
- 6 If the user uses a device from another manufacturer, enter the key in the "Key" field. You must then set this in the device as well (e. g. via a web interface).
- 7 Click on "OK".

## 9.2.1.10 The "Codec Filter" Tab

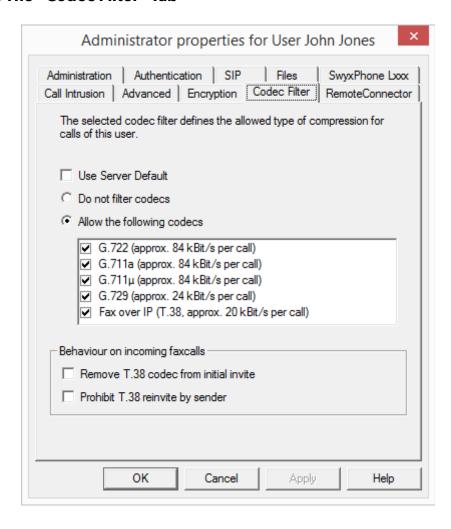

Here you can specify which compression type (Codecs) you want to permit for this user's calls, and filter out T.38 in the setting up of a fax connection.

You can choose from:

• Use server standard setting (default setting)
If you want to use for this user the settings that were globally configured in the server properties, activate this option.

- Do not filter Codecs
  - When "Do not filter Codecs" is selected, all media data whatever the Codec is forwarded for this user to the destination (transparent mode). This setting allows foreign Codecs unknown to SwyxServer to be used, e.g. Video. This option can only be activated when the option "use default server setting" is deactivated.
- Selection of the Codecs that should be permitted
  Here you can specify the compression type for this user's calls. The
  Codecs can only be selected when the option "Use server standard
  setting" is deactivated.
  - G.722 (around 64 kbit/s per call)
  - G.711a (around 64 kbit/s per call)
  - G.711µ (around 64 kbit/s per call)
  - G.729 (around 24 kbit/s per call)
  - Fax over IP (T.38, around 20 kbit/s per call)

If voice data is used with a Codec which is not permitted for this user, the call is aborted. An error message follows.

See 5.5.20 The "Default Codec Filter" tab, page 96.

## Behavior in case of fax connections

When a fax connection is set up, the T.38 protocol is negotiated between the two devices involved. Certain variants of this negotiation may not be supported by some IP adapters. Use the following filter options to establish compatibility with such devices.

#### Remove T.38 codec from initial invite

Some IP adapters cannot correctly interpret an initial connection request which includes T.38 as well as voice Codecs.

If this option is set, SwyxServer removes T.38 from the initial connection request. The fax devices first set up a voice connection and then switch to the fax protocol T.38 because of the fax tone (CED tone, 2100Hz).

## Prohibit T.38 reinvite by sender

The receiving fax device switches to T.38 after detecting the fax tone (CED tone, 2100Hz). Alternatively, the switch to T.38 can be carried out by the sending fax device. Some IP adapters don't support switching by the sender.

If this option is set, SwyxServer suppresses a switch to T.38 by the sender.

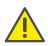

If the receiving side involves a combined phone/fax device (fax switch), a fax data transmission is impossible when the option "Prohibit T.38 reinvite by sender" is activated.

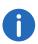

The option "Use server standard setting" is activated as default in a new installation of SwyxWare, or in an update. The selection of the Codec filters, as of the options of the area "Action on fax receipt", is accordingly deactivated. The options cannot be selected.

# 9.2.2 The "Numbers..." Dialog

All numbers that should be assigned to a user are specified here.

- Numbers for voice connections (telephone or computer client)
- Alternative Numbers
- SwyxFax Numbers

The "Numbers" Tab
The "Alternative Numbers" Tab
The "SwyxFax Numbers" Tab

### 9.2.2.1 The "Numbers" Tab

|               |                                              | Num                  | bers of U                                        | ser Johr  | ) Jone                   | s                            | ×    |
|---------------|----------------------------------------------|----------------------|--------------------------------------------------|-----------|--------------------------|------------------------------|------|
| Numbers       | Alternative Numbers   SwyxFax Numbers   CTI+ |                      |                                                  |           |                          |                              |      |
| 7289 N<br>₩0# | Number<br>overlap                            | s". Thes<br>with oth | are Users call<br>se may have<br>ner Internal No | any numbe | r by usin<br>er of digit | g "Internal<br>is but must i | not  |
| Phoneb        | ook                                          | Internal Number      |                                                  |           |                          |                              |      |
| ✓ Show        | 1                                            | 100                  |                                                  |           |                          |                              |      |
| A             | dd                                           |                      | Add ra                                           | ange      | 1                        | Delete                       |      |
| Number N      | Mapping                                      | js:                  |                                                  |           |                          |                              |      |
| Internal      | Numbe                                        | er .                 |                                                  | Public Nu | ımber                    |                              |      |
|               |                                              |                      |                                                  |           | 1                        |                              |      |
| A             | dd                                           |                      | De                                               | lete      |                          |                              |      |
|               |                                              | ОК                   | Cand                                             | cel       | Apply                    |                              | Help |

The voice numbers for the user are assigned here. It can be specified whether this number appears in the phonebook. The mapping of a public number to the user's internal number is also configured here.

#### Internal number

For each of these entries you can indicate whether or not the number should be shown in the SwyxWare Global Phonebook. You can delete individual entries by highlighting them and then clicking "Remove". If you would like to add more numbers, click "Add". If you would like to assign

an entire number range to this user, click "Add range...". A Wizard will help to specify additional number mapping between the internal and the public number.

## **Number mappings**

In this section you will see a list of the public numbers or SIP URIs directly assigned to this SwyxWare user.

You can delete individual entries by highlighting them and then clicking "Remove". If you would like to add more numbers, click "Add". A Wizard will help to specify additional number mapping between the internal and the public number.

## 9.2.2.2 The "Alternative Numbers" Tab

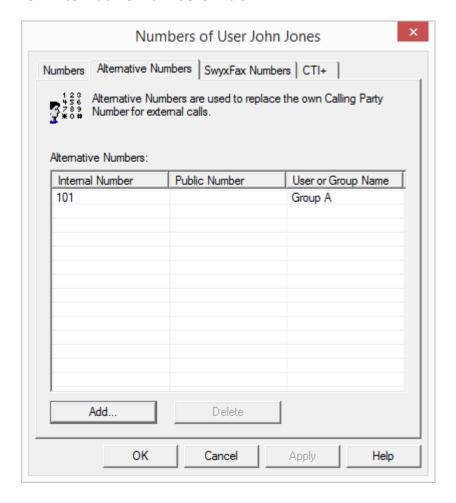

Alternative numbers can be specified here, which the SwyxWare user signals to the call partner on outgoing calls.

Which alternative number the user finally signals is defined on a line in the Swyxlt!/SwyxPhone. Alternative numbers are marked there by the addition Alternative number. See *The "Lines" Tab*, page 177.

## Example:

The administrator can allow every SwyxWare user to signal the operator's number (+492314666100) externally, by adding this number as

an alternative number to the group "Everyone". This allows every user to configure this number on the line button as outgoing number.

To remove the assignment of the alternative number, highlight it and click on "Remove".

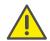

If the deleted number is specified within the user configuration as the number/URI for outgoing calls, then outgoing calls that should go via this number are discarded. So use another number/URI for incoming and outgoing calls.

To add an Alternative Number, which the SwyxWare user should signal on outgoing calls, click on "Add".

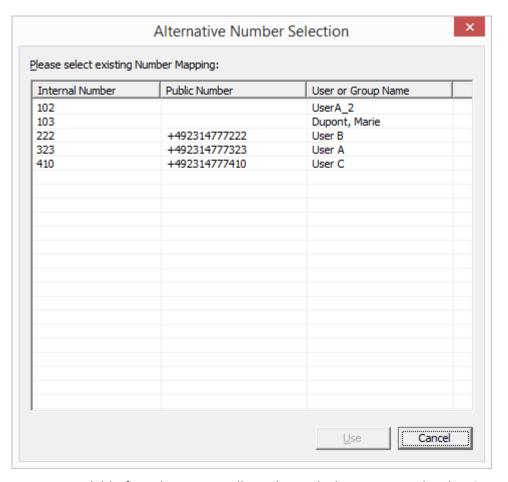

Available for selection are all numbers which are assigned within Swyx-Ware and are not allocated to this user. Highlight the alternative number you want, and click "Use". Close the tab with "OK" to save the changes you have made.

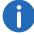

Next, configure the number/URI for outgoing calls for the SwyxWare user on a specific line button. See *The "Lines" Tab*, page 177.

## 9.2.2.3 The "SwyxFax Numbers" Tab

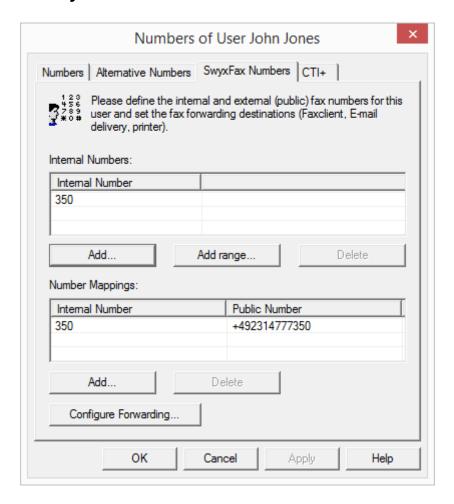

The fax numbers for the user are assigned here. It can be specified whether this number appears in the phonebook. The mapping of a public number to the user's internal number is also configured here.

"Fax Forwardings..." is used to specify how the fax documents reach the recipient: as a Faxmail with attachment (PDF and/or TIFF), in the SwyxFax Client inbox, or as a printout to a printer. Several different recipients may also be defined here.

#### Internal numbers

For each of these entries you can indicate whether or not the number should be shown in the SwyxWare Global Phonebook. You can delete individual entries by highlighting them and then clicking "Remove". If you would like to add more numbers, click "Add". If you would like to assign an entire number range to this user, click "Add range...". A Wizard will help to specify additional number mapping between the internal and the public number.

## **Number mappings**

In this section you will see a list of the public numbers or SIP URIs directly assigned to this SwyxWare user.

You can delete individual entries by highlighting them and then clicking "Remove". If you would like to add more numbers, click "Add". A Wizard will help to specify additional number mapping between the internal and the public number.

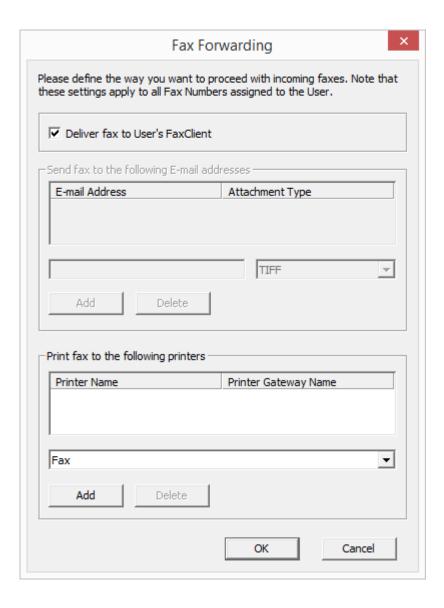

#### Transfer

Here you can indicate whether the recipient of the forwarded fax document is a SwyxFax Client logged on under the current user, an e-mail address or a printer. You can choose from several options:

- SwyxFax Client Incoming fax documents will appear in the interface in the SwyxFax Client of the configured user after they are forwarded.
- E-mail with fax attachment
   In this case, enter the e-mail address, e.g. CarolJones.company.com.
   The forwarded fax documents are received by the addressee as an e-mail. In this case the fax is attached to the e-mail in the defined format (TIFF and/or PDF). If "TIFF and PDF" is selected, the e-mail will include two attachments.
- Printing
   In this case, select one or more installed printers in the selection list.

   Forwarding to a printer takes place via the SwyxFax Printer Gateway (22.11 SwyxFax Printer Gateway, page 377).

If you define forwarding for one fax extension number only per e-mail, the fax will be deleted from the SwyxFax Server management after it is transferred to the e-mail server.

#### 9.2.2.4 The "CTI+" Tab

On the CTI+ tab, you define the link to a number, with which the user can control an external phone. With the option "Also deliver calls to this number when Swyxlt! is not running or CTI is switched off" you ensure that incoming calls are forwarded to the external phone independently from Swyxlt!, even if the computer of the user is shut down or CTI is deactivated.

You need an appropriate license for the use of SwyxCTI+. See 23.2.1 **Configure a CTI pairing to the number of an external phone**, page 381.

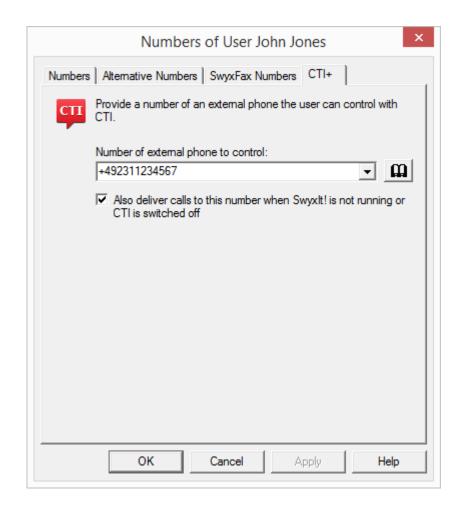

# 9.2.3 The "Buttons..." Dialog

In this dialog you can specifically define the button assignment, e.g. speed dials and shortcuts, line buttons and hotkeys, as well as the list settings and the configuration for the various SwyxPhone types. This tab is identical to the tab of the same name in the "Ringing and Phone Properties..." dialog which opens if you click "Client...".

See The "Client..." Dialog, page 172.

The "Speed Dials" Tab

The "Lines" Tab

Tab "SwyxPhone"

The "Shortcuts" Tab

The "Lists" Tab

The "Keyboard" Tab

# 9.2.4 The "Call Routing Manager..." Dialog

The Call Routing Manager will open here, together with the selected user's Rule Book.

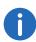

Please note that scripts created using the Graphical Script Editor must be signed for your SwyxServer. Otherwise the Call Routing Manager cannot apply them in its set of rules.

See 20.1 *Call Routing Manager and Graphical Script Editor*, page 333 or Swyxlt!

# 9.2.5 The "Call Forwarding..." Dialog

The "Forwardings..." dialog specifies both the forwardings (unconditional, no reply, if busy) for a user, and also the standard voicemail, standard remote inquiry and the configuration for the mobile extension (parallel calls).

## 9.2.5.1 The "Call Forwarding Unconditional" Tab

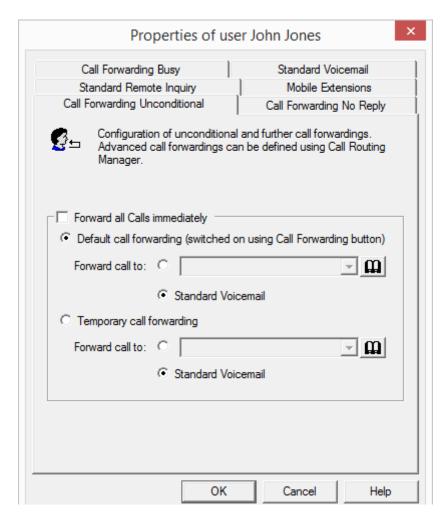

The properties for unconditional forwarding can be defined in this page. These settings are immediately effective when the "Redirection" button on the user interface is activated.

You can specify a default or temporary destination for forwarding of all calls for this user. Options here include Call Forwarding to another number or to Standard Voicemail. If the number field remains empty, no Call Forwarding is performed.

In addition, you can specify whether Call Forwarding Unconditional is to be activated as soon as the tab is closed.

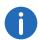

If the user has not defined any rules or redirections a default call handling will be activated.

See 20.2 Default call handling, page 334.

## 9.2.5.2 The "Call Forwarding Busy" Tab

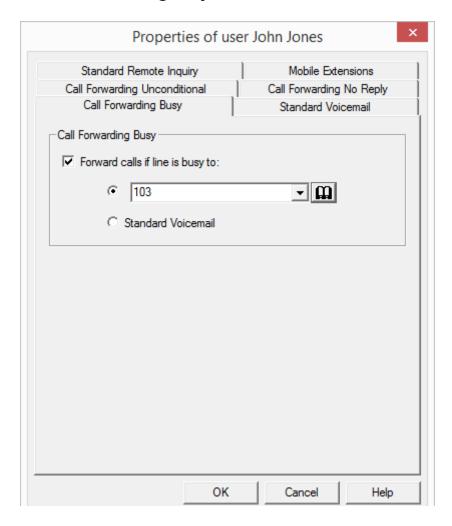

## **Call Forwarding Busy**

Here you can define the Call Forwarding to be performed if the line is busy. You can choose Call Forwarding to your standard Voicemail, to another phone number or user.

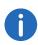

If the user has not defined any rules or redirections a default call handling will be activated.

See 20.2 **Default call handling**, page 334.

## 9.2.5.3 The "Call Forwarding No Reply" Tab

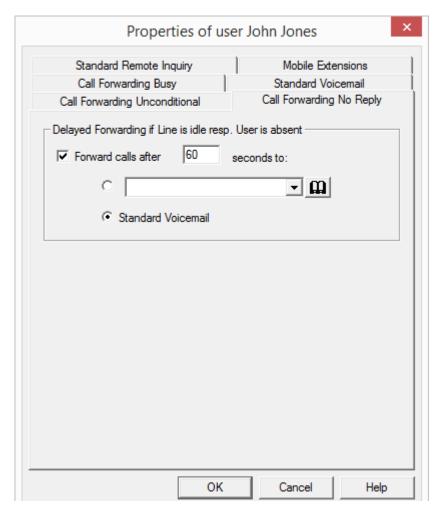

## **Call Forwarding No Reply**

On this page you can set up Call Forwarding after a period of your choice if the line is idle or the user is absent. Options here include Call Forwarding to another number or to Standard Voicemail.

For all new users, the option "Forward calls after 60 seconds", and the checkbox "Standard voicemail" will be activated.

If a user is not logged on, any calls are directly forwarded to the standard voicemail by default.

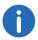

If the user has not defined any rules or redirections a default call handling will be activated.

See 20.2 **Default call handling**, page 334.

## 9.2.5.4 The "Standard Voicemail" Tab

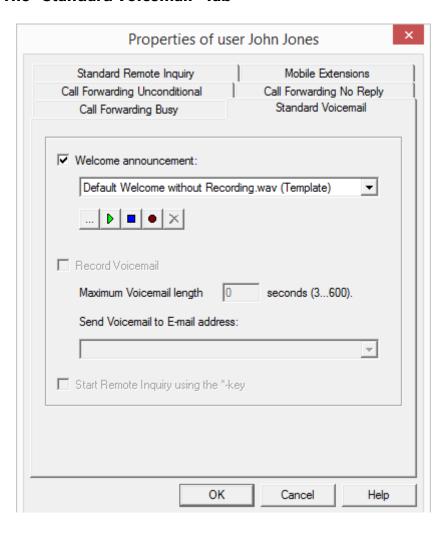

Here you can indicate whether a welcome announcement is to be played when a call is forwarded to the Standard Voicemail. You can also specify this text here.

Furthermore you can specify whether Voicemail is to be recorded at all. In addition, you can set the maximum length of the Voicemail in seconds and enter the email address to which the recorded Voicemail should be sent.

Define here whether the user may start a remote inquiry during the standard Voicemail using the \* key.

In general, a differentiation is made between the Standard Voicemail and a special Voicemail. A special Voicemail is created within the for a specific application. The Standard Voicemail configured here is the Voicemail that is applied as default voicemail in all rules.

See also the Call Routing Manager documentation.

## 9.2.5.5 Tab "Standard Remote Inquiry"

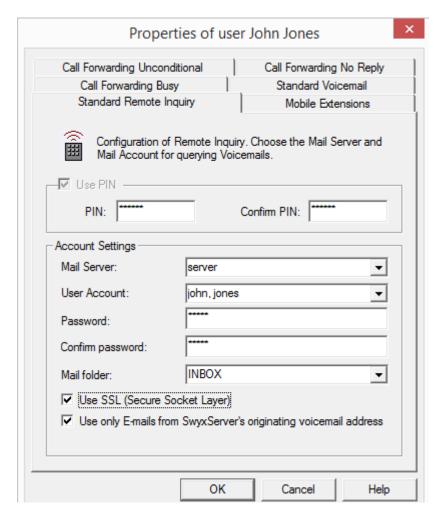

Remote Inquiry allows you to listen to your voice mails and to change Call Forwarding Unconditional from any telephone line. When a user is called at his or her own SwyxWare number, he or she identifies him/herself to SwyxWare with a PIN; only then can he or she listen to, repeat, or delete new voice mails and afterwards all existing voice mails.

If you have permitted remote inquiry, you must enter the name of the email server, the user name on the email server, the password for the email server, and the email folder which is to be searched for Voicemail

during remote inquiry here. The IMAP4 protocol will be used for checking the Email folder.

If the password for the mail server is changed, you must also change the password here.

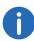

Enter "INBOX" as the incoming mail folder in the "Mail folder" field, as this indicates the standard inbox regardless of the language used. Enter a subdirectory here and please make sure that the correct name is comlpetely entered, e. g. "INBOX/Voicemails" (In this case use a '/' and not a '\'.)

If the "Use SSL" option is activated, a secure connection (Secure Socket Layer) will be used for the connection between the SwyxServer and the mail server.

Please note that in this case the mail server must be configured for a SSL connection.

Activating the option "Use only emails from SwyxServer's originating voicemail address" will simplify and speed up checking incoming mail. Only voice mails sent directly from SwyxServer to the user will then be taken into account for the remote inquiry.

For subscribers who only useSwyxPhone to make calls and would like to use remote inquiry this tab must be filled in by the Administrator.

In general, a distinction is made between the Standard Remote Inquiry and a special Remote Inquiry. A special Remote Inquiry is created within the Call Routing Manager for a specific application. The Standard Remote Inquiry, which is configured here, is the Remote Inquiry that is applied in all rules as the Standard Remote Inquiry.

## 9.2.5.6 The "Mobile Extensions" Tab

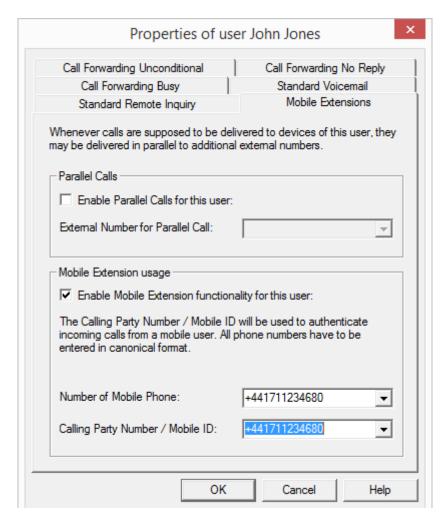

Parallel calls can be set up on this page.

#### **Parallel Calls**

In the event of an incoming call, not only internal terminals but also external terminals, such as for example the user's mobile phone, can ring simultaneously. The call is then handled via the terminal that first accepts the call.

If calls to this user are to be forwarded simultaneously to external terminals too, activate the checkbox "Enable Parallel Calls for this user".

Enter the external numbers to which the call is additionally to be delivered, in canonical format (e.g. +4923144455566). If you would like to deliver the call to several external terminals, separate the numbers by a semi-colon.

Please enter only external numbers. If you want to route parallel calls to internal Users, please create a group (parallel) to do this.

# 9.2.6 The "Client..." Dialog

This dialog groups all the properties of the Telephony Client together.

#### 9.2.6.1 The "General" Tab

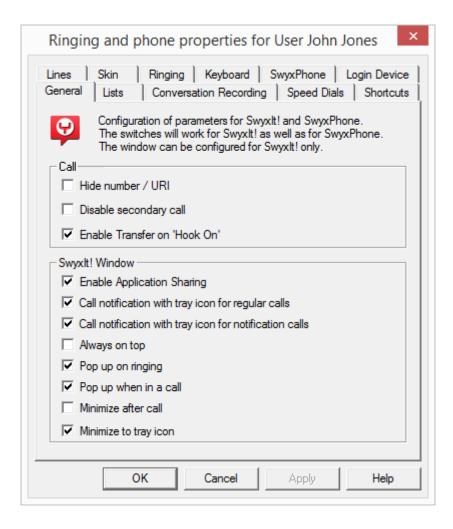

#### Call

In this section, you can switch the Hide Number and Disable Second Call options for the selected user on or off.

This requires that you have two calls. If the call you have initiated is active, you can connect the two callers to one another by simply placing the handset on hook. Here, you can activate the "Transfer on Hookon" function. If you did not initiate the active call (i.e. you received the call),

the connection will be terminated by hook on. The second call will remain on hold.

#### Example:

Subscriber A is called by C. Then subscriber A begins a second call on another line to subscriber B (e. g. for an Inquiry Call). If A goes on hook, subscribers B and C are then connected to one another.

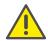

You must place the handset of the device on hook. If you click on the Swyxlt! interface to end the connection, the two lines will not be connected to one another.

## **SwyxIt! Window**

In the lower section, you can define the settings for the general behavior of Swyxlt!. For example, you can define the behavior of the window during or after a call and application sharing.

See also the SwyxIt! documentation.

#### 9.2.6.2 The "Lists" Tab

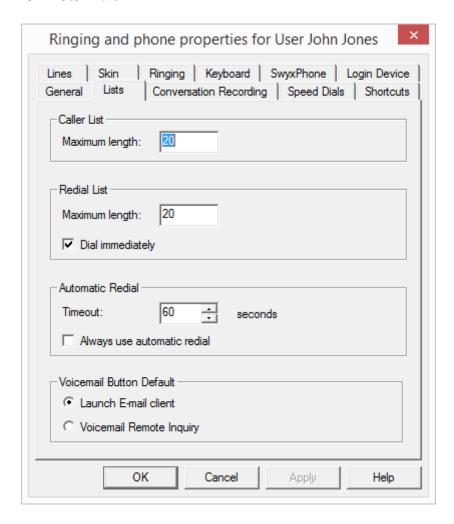

You will also find this tab in the dialog "Button Configuration for User...".

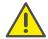

When saving and processing personal data, observe the respective applicable legal data protection regulations.

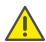

Personal data cannot be deleted automatically. In order to meet the valid data protection regulations, it may be necessary to delete the entries manually.

#### **Caller List, Redial List**

Here you can set the maximum number of entries to be included in both the Caller List and the Redial List. The Call Journal comprises all the entries of the Caller List and of the Redial list. The maximum of list entries is 90 entries each. In the case of the Redial List, you can also indicate whether the selected entry should be dialed immediately.

#### **Automatic Redial**

You can set the interval (0 to 3600 seconds) between two call attempts for automatic redial.

Furthermore, you can set whether or not Automatic Redial is to be used instantly when redialing is activated on the Swyxlt! user interface.

Please note that the dialing process will be repeated until the selected line is free, rather than until a connection to this line is created.

#### **Voicemail Button Default**

Here you can define which function the Voicemail button should execute when it is clicked. You can choose between

- Launch email client
   In this case, the default email program will be started when the user clicks on this button.
- Voicemail Remote Inquiry
   In this case the remote inquiry will be started when the user clicks on this button.

The respective other function is available to the user in the context menu.

## 9.2.6.3 The "Conversation Recording" Tab

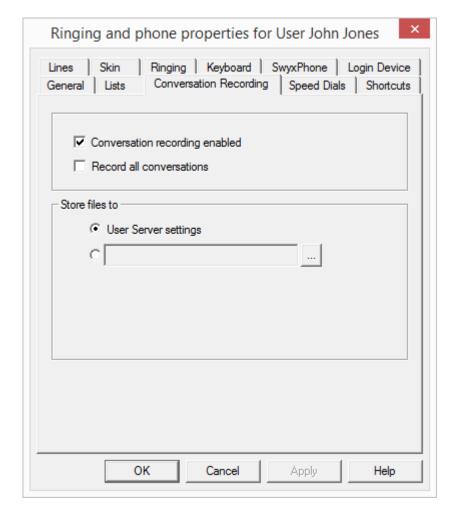

Here you can define

- whether the user is allowed to record conversations
- whether all conversations of this user are to be recorded.

#### Store files to

Here you can set the directory for saving recorded conversations. If you select "User server settings", the files will be saved to the directory set in

the default server settings. (5.5.2 *The "Client Preferences" Tab*, page 69). Alternatively you can also enter a different directory here.

If you select a different directory, please note that the user needs write permission for that directory. In order to listen to the list of recorded conversations the user also needs read access to this directory.

The file name for the recorded conversations is composed as follows:

- <Direction of the call>#
   A differentiation is made between outgoing calls (OUT) and incoming calls (IN).
- <Number of the user>#
   This is the extension called (IN) or the extension from which the call
   was started (OUT).
- <Name of the conversation partner>#
  The name can only be given if the number has been assigned a name.
- <Number of the conversation partner>#
   Will be displayed if one exists. Please note that the public line access
   will also be saved.
- <Date of the call># Date in the format <yyyymmdd>
- <Time of the call>
   Start time of the call using the format hhmmss

Example:

The name

Out#123#Schulz, Eva#0012345678#20050217#155844.wav

means that an outgoing call from the number "123" to Eva Schulz with the number "0012345678" was recorded on February 17, 2005 at 15:58:44.

The recorded conversations can be viewed and played by the user in the Recording List. This list only contains the recorded conversations associated with the personal extensions of the corresponding user. If a group call is picked up, the conversation is associated with the same personal number as the one used for outgoing calls from this line.

If a user has the permission to record conversations him/herself, he or she will be able to delete recordings in this list - otherwise only the system administrator can delete recorded conversations.

If the user initiated the recording of the conversation, only the phone call to one conversation partner is recorded. An inquiry call made during a conversation can be recorded by recording it to a separate file.

If the recording of a conversation was specified by the Administrator, several simultaneous conversations will be saved to the same file.

## 9.2.6.4 The "Speed Dials" Tab

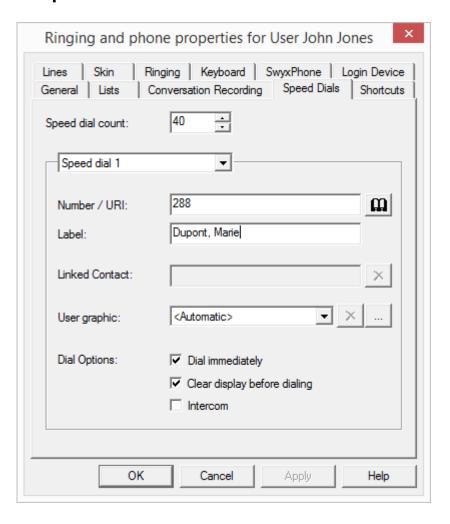

You will also find this tab in the dialog "Button Configuration for User...".

The number of Speed Dials can be defined here. Furthermore, you can assign a number, a label and, if you want, a picture to each Speed Dial.

Users may also assign linked contacts to a speed dial button. Contact data from connected applications (e.g. Swyx VisualContacts, Microsoft Outlook, IBM Notes) are being retrieved, when the user opens the context menu of the speed dial or the contact card.

The link to the connected application can be deactivated via the button. The speed dial button label and number remain saved on the speed dial button.

In addition you can define

- whether the selection of the Speed Dial results in immediate dialing
- whether the display will be deleted when the Speed Dial is selected and
- whether the Speed Dial can be used for an intercom connection.

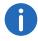

The intercom connection can only be used if the user who is making the call is signaled the status of the user called.

You can also configure a DTMF suffix on a speed dial. To do this, extend the number with an "x" and then add the corresponding DTMF digits. If you want to create a pause during the second dialing, please enter a colon (,) fore each two seconds.

## Example:

You would like to dial the number "0231 4777555"; when the connection is created, you would like to transmit the numbers "123" per DTMF. You want to dial the digits 898 after ten seconds. Assign the number "0231 4777555x123,,,,,898" to the Speed Dial.

See also Export and import of speed dials and shortcuts., page 177.

## 9.2.6.5 The "Shortcuts" Tab

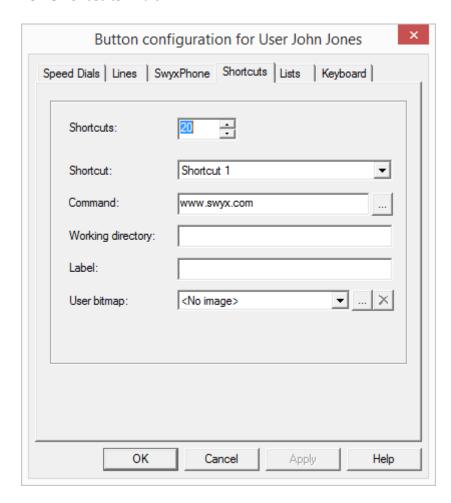

You will also find this tab in the dialog "Button Configuration for User...".

The number of Shortcuts can be defined in this page. You can also assign any command you want and a corresponding working folder to any defined shortcut, much like a Windows default shortcut.

As with all other buttons, you can assign a name and a bitmap to the button. Both will appear on the user interface of the telephony client Swyxlt!.

## **Export and import of speed dials and shortcuts.**

The speed dials and shortcuts of individual users can be exported and/or imported.

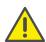

When saving and processing personal data, observe the respective applicable legal data protection regulations.

In the user list of the SwyxWare administration, select the respective menu entry in the context menu of a user:

- "Speed dials / Shortcuts | Import..."
- "Speed dials / Shortcuts | Export..."

The button assignment is saved in a \*.key file.

The user pictures and any linked contacts are also saved.

The buttons are assigned according to their label (e.g. "Speed Dial 1" is assigned to "Speed Dial 1" again). The buttons are assigned according to their label (e.g. "Speed Dial 1" is assigned to "Speed Dial 1" again).

The number of buttons on the Skin is not modified by the import.

Linked contacts are imported, regardless if the respective applications are connected to Swyxlt! or not.

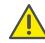

During the import, any speed dial and shortcut buttons are overwritten. I.e. if the \*.key file only describes the assignment of one speed dial button, any other buttons will be deleted (reset).

#### 9.2.6.6 The "Lines" Tab

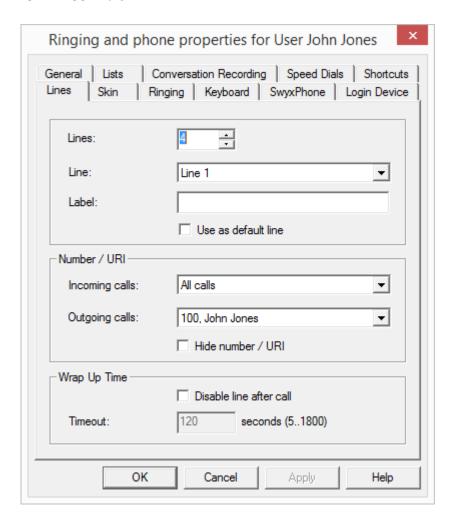

You will also find this tab in the dialog "Button Configuration for User...".

The number of Line Buttons can be defined in this page. You can also set a label for each defined line.

The remaining parameters then apply respectively for the selected line. All spontaneously dialed numbers are dialed over the standard line (default line), provided the user does not specify any other line in

advance. This setting applies both to Swyxlt! and to SwyxPhone. If no line is specified as standard, then as before the last used line is selected.

#### Number / URI

In the "Incoming calls" field, you can define which incoming calls are signaled on the line specified above:

- All incoming Calls,
- Only group calls, or
- Calls to all internal numbers of this user, or
- Calls to a specified internal number of this user, in case there are several numbers.

In the "Outgoing calls" field, you can define the internal number used for signaling an external number.

#### Example:

A user has the internal number "225" which is mapped to the external number "+49 231 55666225". And, the same user has the additional internal number "325" which is mapped to the external number "+44 778 88325". If you select "225" for outgoing calls, this user signals "+49 231 55666225" for external calls.

The administrator can enter a number for each line here. This number is then used as the outgoing number. This number does not have to be the number of the user. It can be any free number or the number for the "Support" group, for example. This number is marked with "(Alternative Number)".

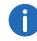

Please note that all Alternative numbers which are to be assigned here must have been added for the user beforehand as Alternative numbers. See *The "Alternative Numbers" Tab*, page 163.

The display of your own number for outgoing calls can be suppressed by selecting the option "Hide Number".

See The "General" Tab, page 172.

## **Wrap Up Time**

A wrap up time between 5 and 1800 seconds can be defined for each line here. If the checkbox is activated, the line is blocked for further calls during this time period after every incoming call.

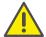

The line is cleared if the user initiates and ends a call during the wrap up time.

## 9.2.6.7 Registerkarte "Skin"

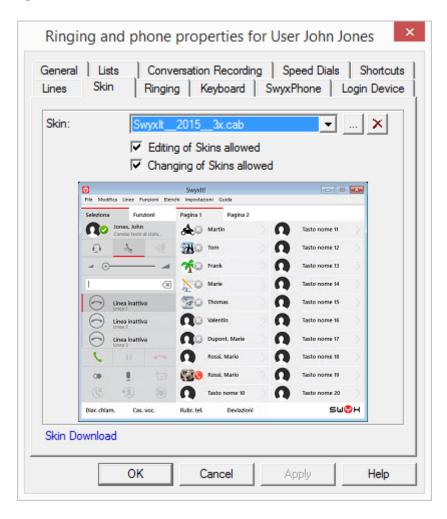

This tab can be used to define the appearance of SwyxIt! for the selected user. A preview of the skin selected in the drop-down list is displayed.

Furthermore, you can indicate whether the selected user is allowed to modify the appearance of Swyxlt! by editing his/her own skin or by choosing another skin e. g. from the skins provided on the SwyxServer.

The skins that are provided for the user are in the SwyxWare database. Further skins are not installed directly. The administrator can add further skins e. g. from the DVD to the database, and thereby make them available to all users.

See 5.5.10 *The "Files" Tab*, page 80.

You will find more skins in the download area on the Swyx website.

#### **System-wide Standard Skin**

If you choose the system-wide Standard Skin in the drop-down list, then the skin that was specified by the administrator in the server properties will be selected (5.5.2 *The "Client Preferences" Tab*, page 69).

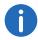

If the administrator changes the system-wide Standard Skin (in the server properties), this leads to a change of skin for all users who have configured the Standard Skin here.

## 9.2.6.8 The "Ringing" Tab

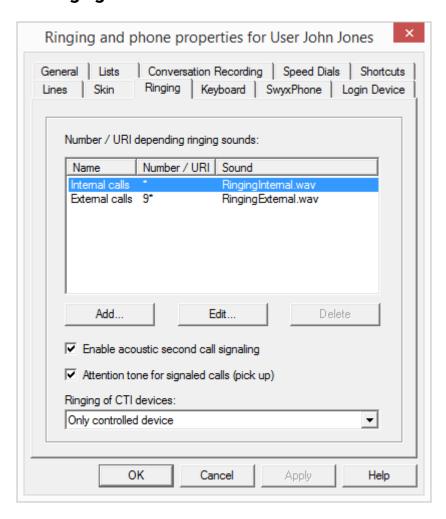

## **Number Dependent Ringing Sounds**

Here you can define ringing sounds which are dependent on the number of the caller or the extension dialed. Wildcards can also be used (\* for several numbers, ? for one number).

The administrator can add further ringing sounds to the database, and thereby make them available to all users.

See 5.5.10 *The "Files" Tab*, page 80.

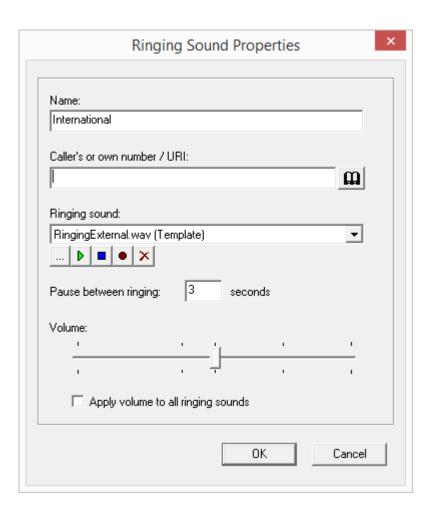

You can change the definition for internal and external calls, but not delete them.

Additionally, you can specify here whether a call signaling defined by a relationship is also to be signaled acoustically.

See The "Properties..." Dialog: The "Relationships" Tab, page 190.

Activate the "Enable acoustic second call signaling" in order to hear the call-waiting tone in the headset when a second call is received.

In the drop-down list "Ringing of CTI devices" you can indicate which terminal devices should ring if SwyxIt! is operating in CTI mode:

- Both devices, i. e. Swyxlt! in CTI mode and the controlled device (Swyxlt! or SwyxPhone)
- only CTI SwyxIt!
- only the controlled device (SwyxIt! or SwyxPhone)

### 9.2.6.9 The "Keyboard" Tab

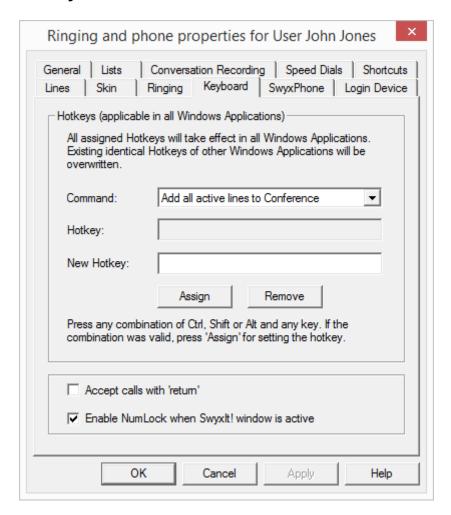

You will also find this tab in the dialog "Button Configuration for User...".

### **Hotkeys**

In this section of the tab you can define, edit and remove hotkeys for specific SwyxIt! actions. To select a hotkey, go to the corresponding line and press the key to which you wish to assign the function specified above.

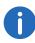

Here you can also disable the function of using the F11 key to dial from any application by removing the hotkey.

### **SwyxIt! Hotkeys**

If you activate the upper checkbox here, an incoming call can be picked up using the Return key.

If you activate the second checkbox, the NUM key of the keyboard is automatically switched on as soon as the Swyxlt! window is activated. The number can then be entered directly via the numeric keypad on the keyboard. Following standard installation of Swyxlt!, the NUM key is activated when the Swyxlt! window is active.

The hotkeys you define here are then valid in all applications. Furthermore, no check will be carried out to determine whether the selected hotkey is already occupied on the user's system.

### 9.2.6.10 Tab "SwyxPhone"

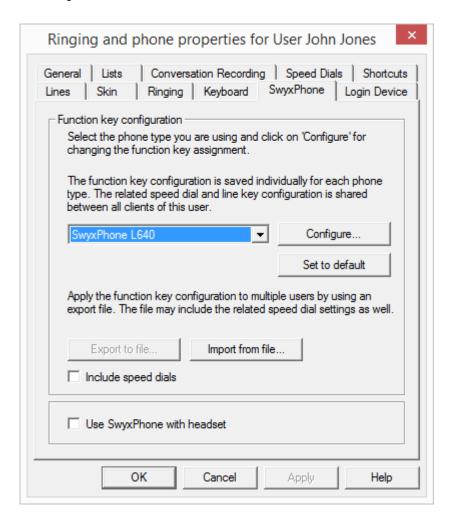

You will also find this tab in the dialog "Button Configuration for User...".

### **Function Key Configuration**

Here you can assign the buttons of the telephone (only - SwyxPhone L 620 does not have keys to assign) and import or export this assignment. Select the type of telephone you would like to configure from the drop-down list and then click on "Configure...". A new dialog with the properties of the selected telephone will open.

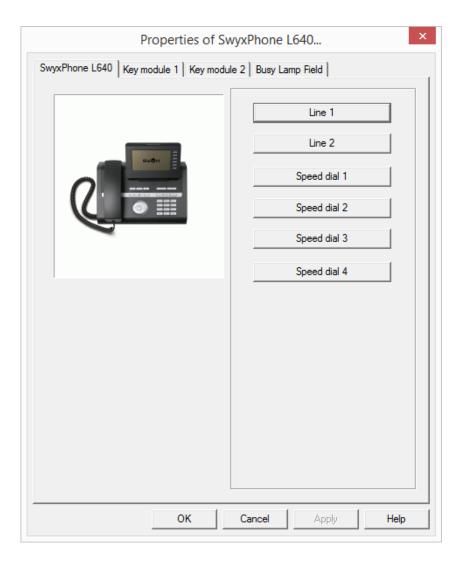

You will see a picture of the selected phone and the buttons, which are assigned to the keys on this phone. Click on a button to configure the corresponding key. The Properties page of the key will open.

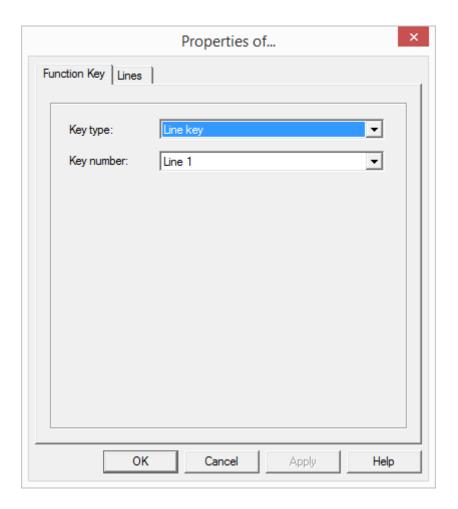

Depending on the selected function of the key, there is another tab provided for defining the properties of this key in more detail.

Use this method to configure all keys of the selected phone.

If the user uses different telephone types, you can configure all keys for these telephone types here. Depending on the selected telephone type, the user is also provided with additional key modules for configuration.

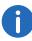

Please note that the Speed Dials and the Line Buttons are indexed, i. e. that the Speed Dial 1 is the same for all telephones, for example.

The configuration of the telephone keys can be exported into or imported from a file (\*.key) here. Use the checkbox to indicate whether the Speed Dials should be taken into consideration during the export or import.

On the SwyxWare DVD you'll find label templates in Word and PDF formats, which you can inscribe with personal data.

### SwyxPhone use with a Headset

This option is only relevant if the user uses a SwyxPhone to which he can connect a headset.

If the handset is down, the hands-free functionality is enabled in case of an incoming call. In this case, the connected headset will not be activated until the Headset button on the phone is activated.

If this option is activated, you will hear the call via the headset connection. The handsfree phone is then activated by pressing the Speaker button on the phone.

### 9.2.6.11 The "Login Device" Tab

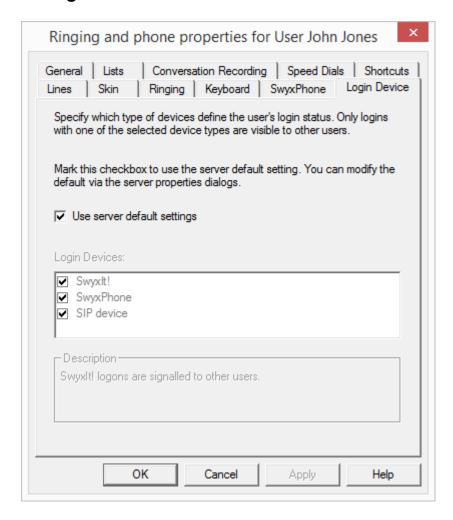

### **Terminal types**

Whether the users signal their status (logged on, speaking, is called) among each other or not, is defined in the relationships of the users or groups. Here you specify, which type of terminal signals the Log-on status of the user, if several terminal types are logged on to the same user account.

Define here which individual setting will be used for the user or apply the standard server settings by activating the checkbox.

### Example:

If a user has a SwyxPhone on the desk, for example, and a SwyxIt! installed on the computer, then the status can be signaled from SwyxIt!. A user is "Available", if the computer is switched on and SwyxIt! is running. If SwyxIt! has not been started, the user is still able to make calls using the SwyxPhone, however, internal employees and the Call Routing receive the status "logged off". If the user is making a call using SwyxPhone, the status "Speaking" is signalled to the employees, the status "logged off" is signalled to Call Routing.

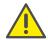

No more than a total of four terminals of any type (Swyxlt!, SIP phone) can be simultaneously logged on to one SwyxWare user account.

## 9.2.7 Dialog "Fax Client Configuration:"

The settings entered here are valid for the user's fax transmissions. However, the user can still change them individually for the current fax before sending it.

### 9.2.7.1 The "General" Tab

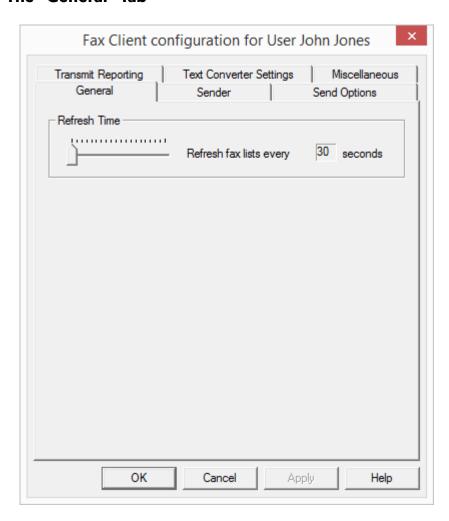

Only the refresh time for the SwyxFax Client can be changed here.

### **Refresh Time**

"Refresh Time" is used to define the intervals at which SwyxFax Client matches its fax folder display with the server data. A range of 30 to 600 seconds is available to you here.

### 9.2.7.2 "Sender" Tab

| Numbers Fax Station ID:                                                                                       | Transmit Reporting Text   | Commence Commige | scellaneous<br>Options |
|----------------------------------------------------------------------------------------------------|---------------------------|------------------|------------------------|
| Outgoing Internal Number:  Sender Details Company:  Address:  Department:  Name:  John Jones  E-mail:  Phone: | Numbers                   | •                |                        |
| Sender Details Company:  Address:  Department:  Name:  John Jones  E-mail:  Phone:                            | Fax Station ID:           | +44 20 104       |                        |
| Company:  Address:  Department:  Name:  John Jones  E-mail:  Phone:                                           | Outgoing Internal Number: | 104              | •                      |
| Address:  Department:  Name:  John Jones  E-mail:  Phone:                                                     | Sender Details            |                  |                        |
| Department:  Name:  John Jones  E-mail:  Phone:                                                               | Company:                  |                  |                        |
| Name: John Jones  E-mail: Phone:                                                                              | Address:                  |                  |                        |
| E-mail: Phone:                                                                                                | Department:               |                  |                        |
| Phone:                                                                                                    | Name:                     | John Jones       |                        |
|                                                                                                    | E-mail:                   |                  |                        |
| Fax: +44 20 104                                                                                               | Phone:                    |                  |                        |
|                                                                                                    | Fax:                      | +44 20 104       |                        |
|                                                                                                    | Fax:                      | +44 20 104       |                        |

185

The user's sender information is stored on the "Sender" tab.

### **Numbers**

In the "Numbers" field, you can enter the ID of the fax station and the internal number. The Fax Station ID is the number that SwyxFax should transmit to the remote fax machine when a fax is received.

### **Sender Details**

In the field "Sender Information" enter company, address, department, name, e-mail, telephone and fax numbers.

After a fax is sent, the send report documents are sent to the e-mail address stored here. See *The "Transmit Reporting" Tab*, page 187.

All information entered here will be saved as the default setting, i.e. it will automatically be used as "Sender" in the window "Send Fax". If you change the sender in the "Send Fax" window and save it there as the default setting, the information will be changed accordingly on this tab. See also the SwyxFax Client documentation.

### 9.2.7.3 "Send Options" Tab

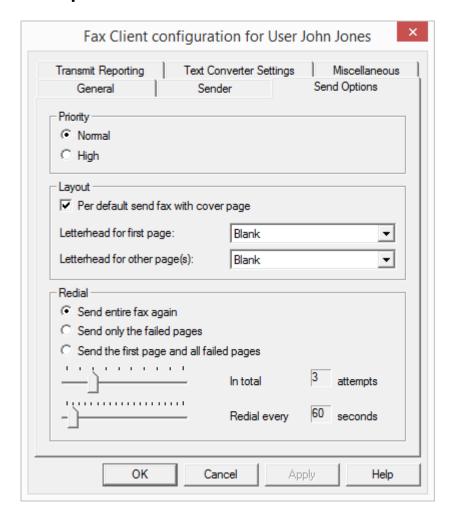

Here you can change the basic settings for fax transmission, such as Priority or the general use of a cover page or the settings for redial.

### **Priority**

Fax documents can be prioritized. A fax document with "high" priority will be sent before every fax job with "normal" priority. This will also be the case for the fax jobs of other users that also have "normal" priority.

### Layout

Activate the checkbox "Per default send fax with cover page" if you would like to send every fax with a cover page.

In the field "Layout", you can also choose which letterheads should be used for a fax to be sent to an external recipient. You can select a letterhead for the first page which is different from the letterhead used for the rest of the pages. The system administrator will make the letterheads available to all users in the database.

See 22.5.2 *Tab "Cover Page"*, page 360.

All of the settings made and applied here will automatically be applied in the Send Fax dialog (window "Send Fax") each time a fax is sent. In an individual dispatch, these settings can be modified individually for the current fax.

#### Redial

In the "Redial" field, you can define how often a transmission attempt should be repeated (1 to 10 times) after it has failed the first time. In addition, you can also define the interval at which these attempts should be made (30 to 600 seconds). In doing so you can define which pages of the fax should be sent in the renewed transmission attempt.

Select from:

- Send entire fax again,
- Send only the failed pages or
- Send first page and all failed pages

### 9.2.7.4 The "Transmit Reporting" Tab

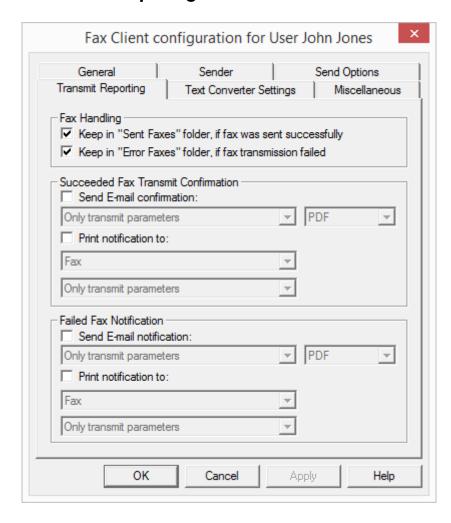

187

On the "Transmit Reporting" tab you can define the setting for the fax Send Report. If a fax is sent, the server returns a message about the success of the transmission. This may be a transmit confirmation (if the fax was transmitted successfully) or a notification (if errors occurred during fax transmission). You can define the form in which the Send Report is sent, namely per e-mail and/or in print form.

### **Fax Handling**

In the field "Fax Handling" you can define whether successful or faulty fax transmissions should be saved in the folder "Sent Faxes" or "Error Faxes". This ensures that later access to sent faxes, sorted by transmission success, is possible.

### **Succeeded Fax Transmit Confirmation**

Specify whether a transmit confirmation should be sent by e-mail after a successful fax transmission, and/or whether a confirmation should be printed.

### **Transmit Confirmation via E-mail**

Activate the checkbox "Send E-mail confirmation:". Define the content of the e-mail. Decide whether just the transmission parameters, the transmission parameters and the first page of the fax or the transmission parameters and the entire fax should be sent.

Transmission parameters include:

- Sender ID
- Recipient ID
- Recipient's name
- Send Time
- Number of Pages
- Attempts
- Duration of Transmission
- Fax Station ID
- Resolution
- Speed
- Transmission Status

If you select "Transmission parameters and the first page" or "Transmit parameters and the entire fax", the first page or the entire fax will be attached to an email as a file. You can define the format. Formats include:

- TIFF
- PDF
- TIFF and PDF (2 attachments)

The transmit confirmation will be sent to the e-mail address that you have stored in the "Sender" tab.

See "Sender" Tab, page 185.

### **Fax Transmit Confirmation per Print**

Activate the checkbox "Print confirmation to:" and select the printer. Define the content of the printout. Decide whether just the transmission parameters, the transmission parameters and the first page of the fax or the transmission parameters and the entire fax should be printed. Confirm your selection with "OK".

A transmit confirmation can be sent by e-mail or printed.

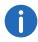

The parameters saved here are the default setting. These parameters will appear in the "Send Fax" window. In this window, you can adapt the parameters individually for the current fax.

### **Failed Fax Notification**

In the field "Failed Fax Notification" you can define whether a notification of a failed fax should be sent by e-mail and/or whether it should be printed.

### Notification by e-mail

Activate the checkbox "Send E-mail notification:". Define the content of the e-mail. Decide whether you would like to receive just the transmission parameters, the transmission parameters and the first page of the fax or the transmission parameters and the entire fax.

Transmission parameters include:

- Sender ID
- Recipient ID
- Recipient's name
- Send Time
- Number of Pages
- Attempts
- Duration of Transmission
- Fax Station ID
- Resolution

- Speed
- Transmission Status

If you select "Transmission parameters and the first page" or "Transmit parameters and the entire fax", the first page or the entire fax will be attached to an email as a file. You can define the format. Formats include:

- TIFF
- PDF
- TIFF and PDF (2 attachments)

The transmit confirmation will be sent to the e-mail address that you have stored in the "Sender" tab.

See "Sender" Tab, page 185.

### **Notification by printout**

Activate the checkbox "Print confirmation to:" and select the printer. Define the content of the printout. Decide whether just the transmission parameters, the transmission parameters and the first page of the fax or the transmission parameters and the entire fax should be included. Confirm your selection with "OK".

A notification can be sent by e-mail or printed.

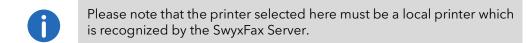

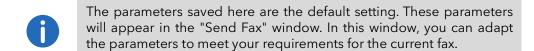

### 9.2.7.5 The "Text Converter" tab

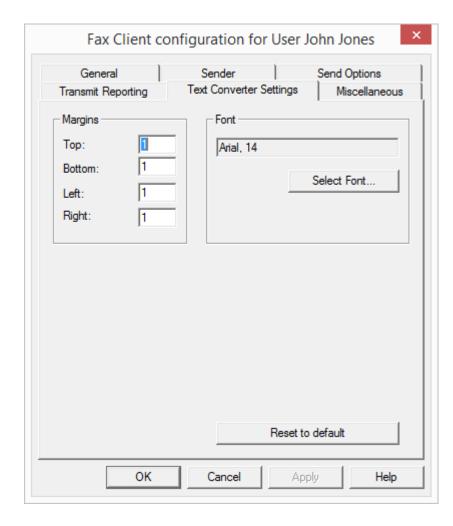

189

If text files are to be attached to a fax transmission, these must be converted to a suitable format (SFF) before transmission.

It is necessary to specify the layout for this. Define here the required margins and font / font size.

### **Margins**

Specify here the margin widths to be applied when text is converted into a faxable format.

### **Font**

Specify here the font and font size to which the text of an attached text file should be converted.

### 9.2.7.6 The "Miscellaneous" Tab

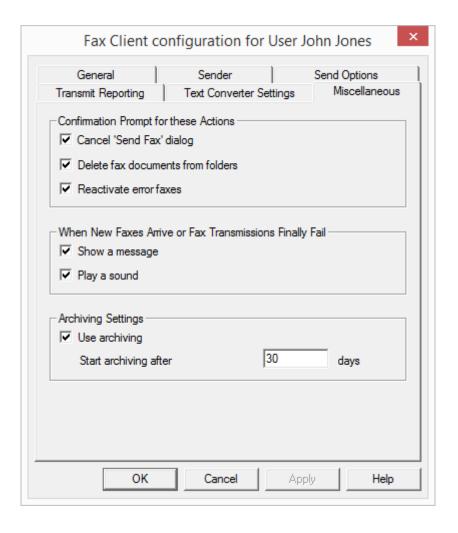

The "Miscellaneous" tab is used to define additional settings for SwyxFax Client, such as security queries or notifications.

### **Confirmations Prompt for these Actions**

Under "Confirmation Prompt for these actions", you can activate the corresponding checkboxes to indicate which actions (Cancel, Delete, or Reactivate a fax transmission) must be confirmed to be on the safe side. If confirmation is activated, a window will appear together with the corresponding action, asking for confirmation of the action. This helps to avoid accidental deletion, cancellation or reactivation.

### When New Faxes Arrive or Fax Transmissions Finally Fail

Specify under "Actions when new faxes arrive, or on faulty fax transmission" whether a new fax should be signaled directly with a window and a notification tone. It is similarly reported when transmission of a document has failed. Activate the appropriate option.

### **Archiving Settings**

If you have faxes saved in the fax folders and these faxes are older than the number of days specified here, a window will appear when you start SwyxFax Client asking you to archive these documents. If you do not activate this option, the documents will not be archived.

Activate the archiving function here, and set the interval after which the documents should be archived (default: 30 days).

If old fax documents are present which should be archived, a prompt appears asking for a directory in which the archived documents are to be stored. The archived documents are deleted in the database.

# 9.2.8 The "Properties..." Dialog: The "Relationships" Tab

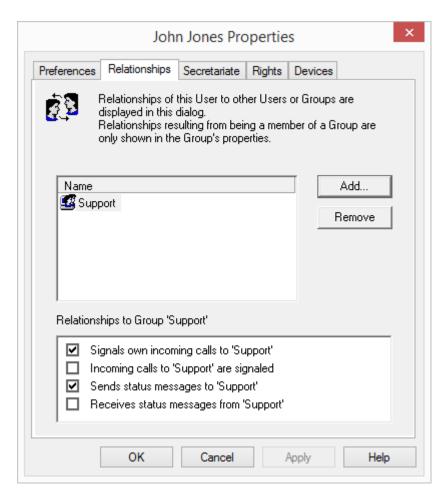

Here you can display the user groups the user is associated with and the call or status signaling defined for these group relationships. Relationships will be explained in detail in the following chapter on the subject of "Groups".

If you have used a SwyxLink trunk to configure cross-server connections to another SwyxServer ( *How to configure a SwyxLink trunk*, page 283), then you likewise specify here the recipient on the linked site to whom

the selected user signals the status. This can be an individual user or a group.

See 10.2.4 The "Properties..." Dialog The "Relationships" Tab, page 208.

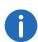

A user can only call another user per intercom connection or use the Swyxlt! Messenger if he or she is signaled the status of the other user.

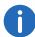

In the current version the Intercom function cannot be used between different servers.

# 9.2.9 The "Properties..." Dialog: The "Secretariat" Tab

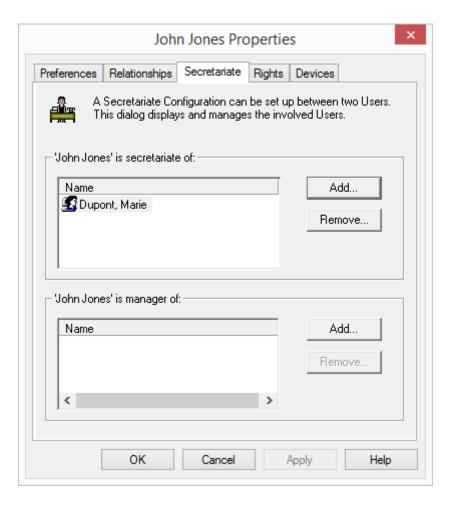

Here you can see which secretariate relationships are defined for this user. You will find information on the secretariate configuration in the chapter titled "Secretariate".

See 10.3 **Secretariate**, page 212.

# 9.2.10 The "Properties..." Dialog: The "Rights" Tab

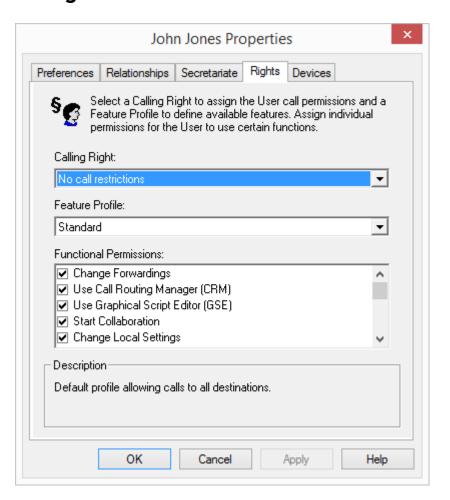

192

Different rights can be assigned to a SwyxWare user. On the one hand, it is possible to limit outgoing calls, and on the other hand the use of particular functionalities can be denied.

### **Call Permission**

There are different levels for call restriction, which the administrator can variably organize, e. g.

e.g.

internal calls only calls within the SwyxWare

- local calls only calls without prefix
- long distance calls calls within the country; without international prefix
- international calls all calls with international prefix

A user's Calling Right is defined by the assigned Call Permissions profile. You can define various call restrictions e.g. only internal calls, local calls or national calls. In addition, the administrator can also block specific numbers or prefixes (e.g. chargeable prefix numbers).

See 7.1 *Call Permissions*, page 112.

### **Available Functions**

There are various Swyxlt! functions which the administrator can allow or disable for users. These functions can be assigned via function authorizations or a specific administrator profile.

### **Feature Profile**

The feature profile defines the selection of features which are available in principle for the user. It is possible here to grant the user rights to use advanced SwyxWare functionalities.

To change the feature profile, choose a different profile from the drop-down list. In the standard installation of SwyxWare, only the "Standard" profile is available; this provides all features for the user. Different profiles are offered in the SwyxWare for DataCenter and SwyxON. See 7.2 *Feature Profile*, page 121.

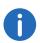

If a different feature profile is assigned to an user, this change appears in the change log.

See 5.7 Change log, page 100.

### **Available Functions**

In the field "Functional Permissions:", the administrator can define which functions are available to the user by activating corresponding checkboxes. The individual highlighted function is explained in the "Description" field.

If individual functions are not included in the feature profile, they cannot be activated in the lower field either. In this case, please choose a different feature profile.

• Change forwardings

A user is allowed to modify the call forwardings (Unconditional, No reply, Busy), i. e. the user can either set a number, to which the call is to be forwarded or determine that all calls will be forwarded directly to the Voicemail.

If the "Forwardings" option is deactivated, the user cannot change any of the forwarding options (immediate, delayed, if busy). The Call Routing Manager and the Graphical Script Editor are then also deactivated.

Use Call Routing Manager (CRM)

With the help of the Rule Wizard, the user himself can create a set of rules for call handling here. See also the Swyx Extended Call Routing documentation.

If a user does not have permission to start the Call Routing Manager directly, then the scripts created with the Call Routing Manager will still be available to the user. He can still change his forwardings (Unconditional, No Reply, Busy). The Graphical Script Editor is likewise deactivated.

This functionality is included for SwyxWare for DataCenterand SwyxON in the option SwyxBCR. In SwyxWare this functionality is already included in the basic version.

• Use Graphical Script Editor (GSE)

In addition to the Rule Wizard of the Call Routing Manager, you are also offered a graphical representation of the rules here. The Graphical Script Editor is a component of the Option Pack SwyxECR.

If the administrator has created scripts with the the Graphical Script Editor, and you want to use these scripts for this user, you have to allow the feature profile to use the the Graphical Script Editor. In order to prevent the user from changing script, the administrator needs to

deactivate the "Graphical Script Editor" check box in the user configuration.

See also the Swyx Extended Call Routing documentation.

### Start Collaboration

The Collaboration function allows the user to share his or her desktop during a telephone conversation via Swyxlt!. The share takes place on the Swyxlt! user interface, in the menu "Functions | Collaboration". When the desktop is shared, the user can allow the conversation partner to access his or her computer.

See also the Swyxlt! documentation.

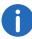

The Collaboration function can only be executed between Swyxlt! users. Collaboration with a SwyxPhone is not possible. Both subscribers must have Swyxlt! Meeting or TeamViewer installed on their computers and must have the right to share applications. A user can only permit one application share at a time.

The collaboration function with TeamViewer only works when the SwyxIt! users are logged onto the same SwyxServer.

### Change Local Settings

In the local configuration, users can define on which server and under which user name they log on, which email client the "Voicemail" button opens, and which voice compression is used.

The local settings for the voice terminals are made on another tab.

The local configuration cannot be performed in the SwyxWare Administration. For this reason it is possible to change the local configuration directly on the user's computer when SwyxIt! is logged off. The altered local settings become effective as soon as SwyxIt! logs on again.

See also the Swyxlt! documentation.

### Change User Profile

Here, you can define all the settings which directly concern the user and those which the user finds on all telephony clients when he logs on to SwyxServer. These include, e.g. Speed Dials, shortcuts, ringing sounds, etc. These settings can also be made in the SwyxWare Administration under user settings.

• Video calls
You specify here whether the user may receive and make video calls.

- Send/receive instant messages
   You specify here whether the user may send and receive instant messages with the help of Swyxlt! Messenger.
- Change own user picture
   If this option is activated, the user is allowed to exchange his/her own user picture.

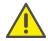

When saving and processing personal data, observe the respective applicable legal data protection regulations.

- Upload own user picture
   If this option is activated, the user is allowed to upload his/her own individually chosen user picture. This option can only be activated when the option "Change own user picture" is activated.
- Load Skin
   The user is allowed to select a different skin.

   If this option is activated, the user can change his skin, i.e. he can select another skin for the existing skins. This option is also activated when "Edit the Skin" is activated.
- Edit Skin
   The user is allowed to use and edit own skins with the Skin Editor.

   See also the Swyxlt! documentation.
- Record Conversation in Swyxlt!
   The user can record calls that he makes with Swyxlt!.

   This functionality is included in the option pack SwyxRecord.
- Change number and numbers of the lines
  If this option is activated, the user can determine the number of available lines and assign certain incoming calls to the desired lines.
- Change settings for the encryption
   If this option is activated, the user can change the settings for the encryption. See The "Encryption" tab, page 159.
- CTI+ with external phone via phone number
   With SwyxCTI+, the user can control an external telephone via its phone number See 23.2.1 Configure a CTI pairing to the number of an external phone, page 381.

### **Functions on a SwyxPhone**

If the user uses a SwyxPhone as a terminal, then only the authorizations for "User Profile" and "Forwardings" take effect.

User Profile

This affects the following functions:

Disable Secondary Call,

Incognito,

Adjust Ringing,

Call Signaling,

Setting the function keys, speed dials and line keys

The setting options for voice and ringing volume remain the same.

Call Forwardings

The user can no longer change his or her settings for the forwarding options (unconditional, if busy and no reply) or for Do not Disturb (the settings for unconditional forwarding are applied).

# 9.2.11 The "Properties..." Dialog: The "Login Device" Tab

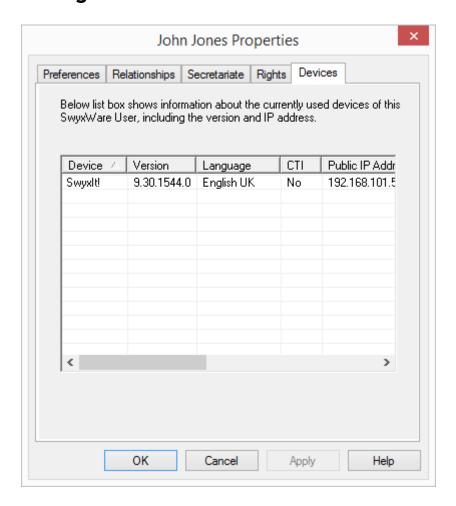

On this page you can see which devices (telephone or computer client) are currently logged on under this SwyxWare user.

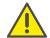

No more than a total of four terminals of any type (Swyxlt!, SIP phone) can be simultaneously logged on to one SwyxWare user account.

Details for the logged on devices can be seen in the list:

| Label            | Explanation                                                          |
|------------------|----------------------------------------------------------------------|
| Device Type      | Swyxlt! or telephone type                                            |
| Version          | Version of the software for the device                               |
| Language         | for Swyxlt! only: Language of the installed Swyxlt!                  |
| CTI              | indicates whether the device is controlled via CTI                   |
| IP-adress        | IP address of the device                                             |
| MAC              | MAC address of the device                                            |
| Operating system | for Swyxlt! only: Operating system on which the Swyxlt! is installed |

### 9.3 Personal Phonebook for a User

Personal Phonebook of a User can also be edited in the SwyxWare Administration. The administrator can, for example, export an employee's personal phone book and import the data into the phone book of his (new) colleague.

Here, the entries can be marked with a check as "personal entries", i.e. other users will be signaled the number but not the name.

See also the SwyxIt! documentation.

The administrator must have the rights of a system administrator to be able to edit another user's personal phone book.

You can:

- Open the phonebook and edit single entries.
- Import other phonebooks.
- Export the user's personal phonebook.

### Personal Phonebook for a User

- 1 Select the user in the administration.
- 2 From the shortcut menu (right mouse button), select if you want to
  - open the phonebook

- import a phonebook
- export this phonebook

When you import or export phonebooks, a wizard will guide you through the process.

See also the Swyxlt! documentation.

The user can change the Personal Phonebook himself with his telephony client (SwyxPhone or SwyxIt!). Alternatively, users of SwyxIt! or SwyxPhone Lxxx can edit their Personal Phonebook with the help of the SwyxWare. This does not apply to the phonebooks of the SwyxPhoneDxxx.

### 9.4 Activate/deactivate or delete users

It is possible to deactivate a user account, for example if an employee is temporarily absent. The deactivated user can then no longer log on to SwyxServer. However, the user's call routing (Call Forwarding, etc.) will continue to function and all his or her settings will remain intact.

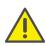

In a SwyxWare for DataCenter installation a deactivated user will also be counted for thr license report (Configured User). Select the feature profile 'Deactivated' for the deactivated user. Users with this profile are not included in the license data reporting.

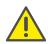

At SwyxON, the number of users ordered is always recorded in the usage report, even if these users are assigned the function profile "Deactivated".

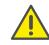

If the rule " lock user after failed login attempts" is activated in Swyx-Server configuration, then users can be automatically deactivated by the system and any potentially terminal devices and clients logged on may be logged off. See *Password settings*, page 94.

### How to deactivate a user

- 1 Select the corresponding entry from the user table.
- 2 Select "activate (deactivate) user" in the context menu.
- 3 Confirm your entry by clicking on "OK".

User status is modified. The corresponding symbol appears in the list next to the user name:

| Symbol   | Status                                |
|----------|---------------------------------------|
| <b>£</b> | The user is activated and logged in.  |
| <u> </u> | The user is activated and logged off. |
| <u> </u> | The user is deactivated.              |

You can also activate or deactivate a user by opening the "Administration" tab in user settings and clicking on the checkbox "User is activated (deactivated)". See *The "Administration" Tab*, page 149.

### This is how you delete a user

- 1 Select the corresponding entry from the user table.
- 2 In the context menu, select "Delete".
- 3 Confirm your entry by clicking on "OK". All user data are removed from the database.

# 9.5 To assign properties of a user to a number of other users

You can execute the configuration of a greater number of users faster, if you assign certain properties of an already configured user to all existing members of a group ("target group").

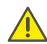

You cannot undo the assignment of user properties to multiple users. Create a backup of the SwyxWare database before, 5.10 *Backing up the SwyxWare Database*, page 104.

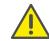

You cannot use the "Everyone" group as target group since the already configured user belongs to this group himself.

To select users who are not in an existing group you can create a temporary group in advance, see 10.1 *Create a group*, page 204.

### How to assign properties of a particular user to a group of users

You have configured the user as desired.

- 1 Right-click on the corresponding entry in the user list.
- 2 In the context menu, select "Clone properties...". You can specify the following parameters:

| Name                         | Explanation                                                                                                    |
|------------------------------|----------------------------------------------------------------------------------------------------|
| Client settings              | Client settings should be assigned to the target group, See <i>The "General" Tab</i> , page 172. Click on "Select" to activate the desired options.                                                      |
| Call Routing                 | Call routing settings (including rules and scripts) should be assigned to the target group, see <i>The "Call Routing Manager"</i> Dialog, page 167.                                                      |
| Speed dial entries from 1 to | Speed dial assignments should be assigned to the target group. Define how many speed dials (starting from the first, 160 chracters max.) should be assigned, see <i>The "Speed Dials"</i> Tab, page 175. |
| Call Forwarding Busy         | Settings for Call Forwarding Busy should be assigned to the target group, see <i>The "Call Forwarding Busy" Tab</i> , page 168.                                                                          |
| Call Forwarding No<br>Reply  | Settings for Call Forwarding No Reply should<br>be assigned to the target group, see <i>The</i><br>"Call Forwarding No Reply" Tab, page 169.                                                             |

| Name                          | Explanation                                                                                                    |
|-------------------------------|----------------------------------------------------------------------------------------------------|
| Call Forwarding Unconditional | Settings for Call Forwarding Unconditional should be assigned to the target group, see <i>The "Call Forwarding Unconditional" Tab</i> , page 167. |
| Target group                  | Select a group for property cloning.                                                                                                    |

3 Click on "OK" to confirm the configuration changes.
The selected properties are assigned to all members of the group.

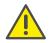

Members who are assigned to the group afterwards will not inherit the properties.

Assign the properties to the group again, if required.

# 9.6 Configure users in the Windows user administration

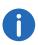

This function is not available for SwyxON.

SwyxWare users can be managed in the Windows user administration. There you can

- when creating a new Windows domain user (Active Directory user and computer), directly create an associated SwyxWare user and assign him basic SwyxWare parameters such as name and number
- assign corresponding SwyxWare users to Windows users that already exist
- change basic SwyxWare parameters in the Windows user administration
- when deleting a Windows user account, remove the associated Swyx-Ware user directly

For information on the subsequent registration or deregistration of the Active Directory enhancement, see F.2 *Active Directory extension*, page 426.

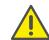

When users are created or edited in Windows user administration, this is usually done on an administrator's workstation computer. In order to display the corresponding SwyxWare tabs and wizard pages, please install the 'AD Integration' component of SwyxWare Administration on this workstation computer. The installation of the Active Directory enhancement with the SwyxServer simply expands the AD database with the relevant fields; it does not provide an interface. The scheme of the Active Directory won't be changed.

# SwyxWare user assignment when creating a Windows user

When a new Windows user is created, additional pages appear in the wizard, querying the basic SwyxWare parameters.

# This is how you create a new user in the Windows user administration.

- 1 In the user administration, select in the "User" context menu the entry "New". A wizard will guide you through the relevant steps. Only the steps which lead to the creation of an associated SwyxWare user are described in the following.
- 2 SwyxWare user name, and a description Here you can also deactivate the checkbox "Create assigned SwyxWare user".
  - If the checkbox is activated, the SwyxServer is contacted. In the first logon to SwyxServer, the logon parameters (Windows authentication or user name and password) are checked and stored, so that a further logon takes place automatically. Please note that the rights for creating new users are required (7.3 *Administration profiles*, page 127).
  - You can also assign an existing SwyxWare user to the new Windows user here. In this case the other parameters are not queried.
- 3 Internal Numbers
  Enter the internal number for this user here.

Use "Verify" to immediately check whether this number has already been assigned.

Clicking on "Next unused" will automatically assign the next unused internal number to the user. You can also enter a number, e. g. 210, in order to leave the number range below untouched. Clicking on "Next unused" will then assign the next unused internal number. "Check" lets you check whether an entered internal number is already present. Activate the checkbox "Show in Phonebook" if this number is to be listed in the Global Phonebook. Name resolution is always performed, regardless of whether the user is entered in the Global Phonebook.

### 4 Mapped public numbers

If the internal number is to be reachable from the public telephone network, it must be mapped to an external number. You can enter this public number directly in the field or click "Select...".

The "Choose public number" window will appear.

| with a range of extension numbers, enter the requested extension num | ber in                                                                                                    |
|----------------------------------------------------------------------|----------------------------------------------------------------------------------------------------|
| External number / Number range / SIP URI                             | ^                                                                                                    |
| +4420000 (800 - 999)                                                 |                                                                                                    |
| sip:jones@company.com                                                |                                                                                                    |
|                                                                      |                                                                                                    |
| +492311 (000 - 100)                                                  |                                                                                                    |
|                                                                      |                                                                                                    |
|                                                                      | ~                                                                                                    |
| +490                                                                 |                                                                                                    |
| ,                                                                    | External number / Number range / SIP URI  +4420000 (800 - 999) sip:jones@company.com  +490 (100 - 199)  +492311 (000 - 100) |

Select the SIP URI or public number here.

If the public number is to be taken from a numbers range, doubleclick on that range.

Assign the external number in the "Mapped Public Number:" field and click "OK".

5 Swyxlt! and SwyxFax Client are automatically assigned to the user. The logon configured here is via the associated Windows user account. See *The "Administration" Tab*, page 149.

### **6** SIP Devices

Activate the checkbox, if you want to allow the registration with a SIP capable device. This option is deactivated by default.

Enter the following user information. Specify whether the authentication mode is chosen according to the server standard settings, or whether authentication should always or never take place. If authentication is required, enter here the necessary data for authentication, such as the user name and the password. These do not need to be identical to the SwyxWare user name and password that you may have configured for logon with a SwyxIt!.

See The "SIP Registration" Tab, page 154.

### 7 SwyxPhone Lxxx

Allow the logon with a SwyxPhone Lxxx.

Assign the user a PIN, with which he logs on to the SwyxServer. This PIN must contain between 1 and 16 digits.

See *The Tab "SwyxPhone Lxxx"*, page 156.

### 8 Internal SwyxFax Numbers

Enter the internal fax number for this user here.

Use "Verify" to immediately check whether this fax number has already been assigned.

Clicking on "Next unused" will automatically assign the next unused internal fax number to the user.

### 9 Mapped public fax numbers

If the user also receives faxes from the public telephone network, an external fax number has to be assigned to the internal fax number. You can enter this public fax number directly in the field or click "Select...".

### 10 Mobile number

Enter the mobile number of the user in canonical number format.

### 11 E-mail address:

The user must be assigned a unique e-mail address for SwyxWare integration in Microsoft Office (Swyxlt! function "Office Communication AddIn"). The e-mail address indicated must be the primary SMTP e-mail address set up for the user on the Microsoft Exchange Server.

This e-mail address is also the default setting for delivering voicemails. The voicemail address can be configured by the user directly or in SwyxWare administration in the "forwarding" dialog, see *The "Standard Voicemail" Tab*, page 169.

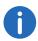

Configuring the special voicemail address has no influence on the existing e-mail address created for MS Office integration.

- 12 Further parameters are created as standard:
  - Location

As location, the default location is assigned to the new user.

- Call Permission
  - The default call permission is configured. See *Default Calling Right*, page 120.
- Feature Profile
  - The default feature profile is configured. See *Default Feature Profile*, page 126.
- **13** The overview of the AD configuration wizard contains a summary of the SwyxWare parameters configured here.

### **Assign SwyxWare user to existing Windows users**

A SwyxWare user can be assigned to existing Windows users in Windows user administration.

### This is how you assign a SwyxWare user to a Windows user

- 1 Open the Windows user administration.
- 2 In the user's shortcut menu, open the properties and switch to the "SwyxWare" tab.
- **3** You have several different options:
  - Select an existing SwyxWare user from the list. In this case the corresponding Windows user account is assigned to the SwyxWare user.

or

• Select the list entry "Create new SwyxWare user". A new SwyxWare user is created. All the necessary parameters will be queried by a wizard (This is how you create a new user in the Windows user

administration., page 197 from step (3)).

# SwyxWare user data amendment in Windows administration

You can also change basic parameters, such as the location or the feature profile of a SwyxWare user from the Windows user administration.

# This is how you change the parameters of a SwyxWare user in the user administration

- 1 Open the Windows user administration.
- 2 In the user's shortcut menu, open the properties and switch to the "SwyxWare" tab.
- 3 You can change the following parameters here:
  - SwyxWare user name
  - Location
  - Call Permission
  - Feature Profile
- 4 Click on "SwyxWare Administration..." to open the SwyxWare Administration and enter further configurations for the user such as Call Routing scripts.

### Delete an associated SwyxWare user or the link

In the Windows user administration you can delete a SwyxWare user, or just cancel the link between the Windows user and SwyxWare user.

### This is how you delete a SwyxWare user in the user administration

- 1 Open the Windows user administration.
- 2 In the user's shortcut menu, open the properties and switch to the "SwyxWare" tab.
- 3 Remove the checkbox "Is SwyxWare user".
- 4 A query appears: do you want to remove the SwyxWare user altogether or cancel the link to this Windows user?
- **5** After confirmation with "OK", the user or link is removed.

### 9.7 Export User List

From within SwyxWare Administration you can export a list of all users directly into a file. This list can then e.g. be re-imported to the phone-books of other SwyxServers.

For further information on importing a user list into the phonebook of a SwyxServer, please refer to 5.6.1 *The Import and Export of Phonebooks*, page 99.

### How to export the user list

- 1 Open the SwyxWare Administration and choose the SwyxServer.
- 2 Please select the "Users" folder and click with the right mouse button on the folder.
- 3 Select the entry "Export user list..." from the shortcut menu. The export wizard for the user list will open.

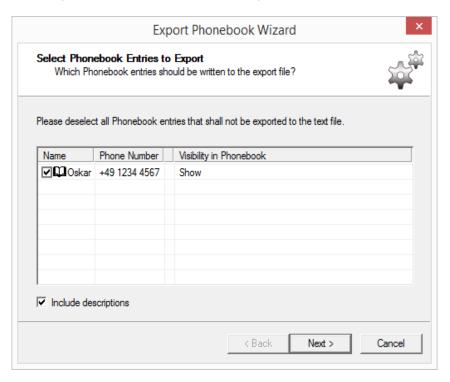

- 4 Activation of the corresponding checkbox will define which entries are to be exported. Furthermore, you define whether
  - to export the user description
  - to export the SwyxWare groups
  - to export only the first entry for a user/group.
- 5 Click on "Next >".

Select the name and the path for the export file and define

- whether an existing file should be overwritten
- whether the first line of the file should contain the name of the fields being exported (column name).
- 6 Click on "Next >".
- 7 Close the Export wizard with "Finish".

You will receive a CSV file in which the data fields are shown in quotation marks and separated by semicolons, whereby one line is used for each entry.

Example:

"Schmidt, Eva"; "+49231123456789"; "Description"

"Doe, John";"+49231999888777";"Description"

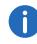

If problems occur during the conversion from the database, please read the corresponding article in the knowledgebase on our homepage.

## 9.8 Voicemail

Every SwyxWare user has their own personal answering machine (Voicemail). The Voicemail function requires an e-mail system which uses SMTP (Simple Mail Transfer Protocol) as its mail transportation protocol. Incoming calls can be forwarded to Voicemail with the Call Forwarding function.

See 20.3 Voicemail, page 334.

## 9.8.1 Remote Inquiry

Remote Inquiry allows the user to listen to his voice mails and to change Call Forwarding Unconditional from any telephone line. When the user is called at his own SwyxWare number, he identifies himself to SwyxWare

with his remote inquiry PIN and only then can he listen to, repeat, or delete the new voice mails and afterwards all existing voice mails.

See 20.4 Remote Inquiry, page 335.

### 9.9 Conference

For online licensing information, see 2 *Licensing*, page 20.

The Conference function is implemented with the help of the "SwyxConferenceManager" service. The installation of the ConferenceManager can be carried out on SwyxServer or on an independent computer. The ConferenceManager takes over the management of the conference participants and mixes the voice data.

See 4.7.1 Installation of a SwyxWare component on an additional computer, page 59.

When ConferenceManager is installed, a user is set up that is specifically intended for operating this ConferenceManager. If more than one ConferenceManager is installed, a user is created for each . The conferences are then distributed to the various ConferenceManagers.

If a ConferenceManager is activated, all users can use the Conference functionality, i. e. they can initiate conferences and add more than two subscribers to conferences. For further information please refer to the Swyxlt! documentation.

For a user to be able to start a conference, he must have this functionality available in his feature profile (SwyxAdHocConference) and he must have the functional permission for it (*The "Properties..." Dialog: The "Rights" Tab*, page 192).

### 9.9.1 Conference Rooms

A conference room allows users to meet independently of each other. A Conference Room is represented by the internal number of a specific user known as "Conference". The name "Conference" can only be changed by the Administrator with the help of the . The Conference Room can be called by the conference participants independently of one another. The arrival of a caller in the conference room is signaled by a tone. The same is true for the departure from a conference.

A Conference Room is set up by assigning numbers to the user labeled "Conference" as you would for a normal user.

See The "Numbers" Tab, page 162.

Each internal number of the user labeled "Conference" represents a different Conference Room. It is now possible to create rules for this user with the help of the Call Routing Manager in order to limit access to the Conference Rooms for example by PIN request, number of the caller or time of day.

See also the SwyxIt! documentation.

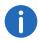

In SwyxWare for DataCenter and SwyxON environment, the configured conference rooms are counted separately in the license report.

To add or remove a conference room is the same as to add or remove an internal number to the user "Conference". These changes will be written in the change log.

See 5.7 Change log, page 100.

### Silent conference participation

Silent participants, i. e. participants who can listen to the conference call but not speak (ListenOnly), can be allowed to take part in conferences in conference rooms.

This functionality is implemented through an addition to the number of the conference room, the character sequence '#OWC'.

Please note that the complete string of digits (<number of conference room>#OWC) must be dialed as a block number.

The entry / departure of a silent conference participant is also announced by an audio signal. This signal is different from the usual entry/departure signal to indicate that this participant cannot take part in the conference call.

Application example:

You set up a conference room with the internal number '219'.

With the help of you create a script that accepts calls to the number 219 and requests entry of a PIN. Depending on the entered pin, the

call is branched: Callers who enter the sequence 1234 are forwarded directly into the conference (block 'Deliver'; to number '219'); callers who enter the sequence 6789 are also forwarded into the conference, but as listeners (block "Deliver'; to number '219#OWC').

## 10 Configuration of Groups

### **Creation and configuration of Groups**

In this chapter the creation and configuration of groups will be explained In this context the configuration of the secretary functionality (Chese) is described.

## 10.1 Create a group

Any number of groups with any number of members can be configured in a SwyxWare installation; a user can be a member of more than one group. Setting up groups makes it possible to contact members at a central group number.

### How to create a group

1 Click with the right mouse button on "Groups" and select "Add Group...".

The "Add new group..." Wizard will appear.

**2** Group Properties

Enter a name and, if required, a description for the group. The name must be unambiguous within SwyxWare.

Indicate whether from now on all newly created users should be members of this group.

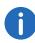

The Checkbox "Make this group the 'Everyone Group'. All new users will be added to this group." can only be activated if you have previously deactivated this functionality in the "Everyone" group. However, new users will then no longer have access to the functionality of the pre-configured group "Everyone", e. g. Standard Call Handling.

See *The Group "Everyone"*, page 66. Click on "Next>".

3 Hunt group type:

Specify how calls are to be delivered to the individual members. You have several options:

• Parallel

Calls to the group number are delivered simultaneously to all

members. The person who accepts the call first speaks to the caller.

### Sequential

Calls to the group are delivered to each group member in order, always starting with the first group member.

### Rotary

Calls to the group are delivered to each group member in order, Always starting with the next group member, i. e. for the second call with the second member, for the third call with the third member and so on.

Specify the maximum duration of an individual connection attempt, before the call is routed to the next member of the group.

### • Random

Calls are distributed randomly within the group, i. e. when the specified time is over, the next member is selected randomly from the entire group.

Specify the maximum duration of an individual connection attempt, before the call is routed to the next member of the group.

Click on "Next>".

#### 4 Internal number

Assign the group an internal group number. All members of the group can be reached at this number.

Use "Verify" to immediately check whether this number has already been assigned.

Clicking on "Next unused" will automatically assign the next unused internal number to the user. You can also enter a number, e. g. 210, in order to leave the number range below untouched. Clicking on "Next unused" will then assign the next unused internal number. "Check" lets you check whether an entered internal number is already present. Activate the checkbox "Show in Phonebook" if this number is to be listed in the Global Phonebook. Name resolution is always performed, regardless of whether the user is entered in the Global Phonebook. Click on "Next>".

### 5 Internal number mapping:

If the internal number is to be reachable from the public telephone network, it must be mapped to an external number. You can enter this public number directly in the field or click "Select...".

The "Choose public number" window will appear.

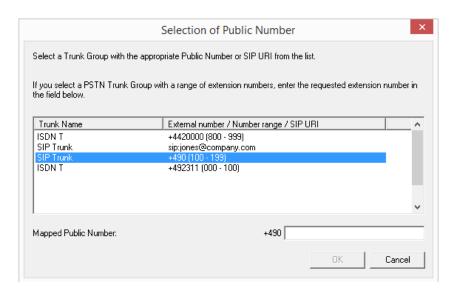

Select the SIP URI or public number here.

Assign the external number in the "Mapped Public Number:" field and click "OK".

Click on "Next>".

6 Group members

Add the users who are to be members of this group. Click "Add..." to select SwyxWare users from a list.

You can select and add several users at the same time by keeping the Ctrl button pressed.

With the sequential and rotary call Hunt Group types the order of group members is observed. Use the arrows to sort the group members so that the first member is at the top of the list.

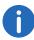

You can also add users later by selecting the users in the user list and moving them into the group per Drag&Drop.

7 End the set up of the group by clicking on "Finish".

The users assigned to a group will be shown when you highlight the desired group in the "Groups" directory. The members will then be listed in the window on the right.

### How to add a user to a group or remove a user from a group

- 1 Click with the right mouse button on the group in which you would like to add or remove the user and then select "Properties".
- 2 Select the "Members" tab.
- 3 Click on "Add".
- 4 Select the desired users in the dialog which now appears. If you would like to remove a user from a group, highlight this user and click "Remove".

Or

- 1 Select the user list.
- 2 Highlight all the users that you would like to add to or remove from the group. Hold down the CTRL key to select multiple users.
- 3 Move all users into the group by drag&drop.

Users newly added to the group are always inserted at the end of the group. Use the arrow keys on the right-hand side of the list to change the position of a new user within the group.

### 10.2 Configure group

You can configure the properties of a group in the same way as you would the properties of a user.

Within the groups, calls can be distributed in different ways, e. g. to all members simultaneously, sequentially, rotary or randomly.

The Administrator can configure lines for the group members so that the group number is always shown for outgoing calls.

See The "Properties..." Dialog The "Numbers" Tab, page 207.

In addition, creating groups makes it easier to assign user relationships.

See The "Properties..." Dialog The "Relationships" Tab, page 208.

# 10.2.1 The "Properties..." Dialog The "General" Tab

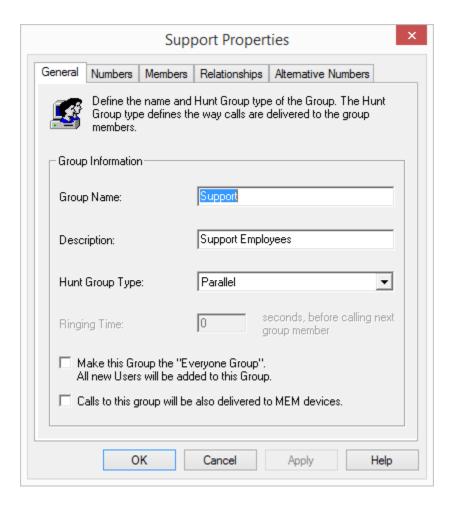

You can also change the name of a group here after creating it.

Do not change the names of the pre-configured groups "Operator", "Sales" and "Support". Otherwise the Auto Attendant will no longer function.

In the field "Hunt Group Type", define how the calls will be distributed:

Parallel

Calls to the group number are delivered simultaneously to all members. The person who accepts the call first speaks to the caller.

Sequential

Calls to the group are delivered to each group member in order, always starting with the first group member.

Rotary

Calls to the group are delivered to each group member in order, Always starting with the next group member, i. e. for the second call with the second member, for the third call with the third member and so on.

Random

Calls are distributed randomly within the group, i. e. when the specified time is over, the next member is selected randomly from the entire group.

The Checkbox "Make this group the 'Everyone Group'. All new users will be added to this group." can only be activated if you have previously deactivated this functionality in the "Everyone" group. However, new users will then no longer have access to the functionality of the pre-configured group "Everyone", e. g. Standard Call Handling.

# 10.2.2 The "Properties..." Dialog The "Numbers" Tab

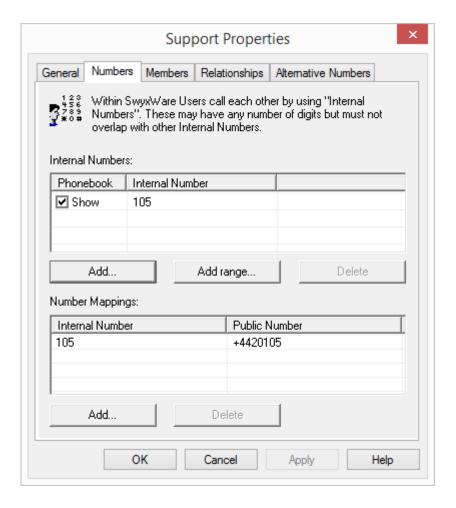

The internal numbers and their mapping to public numbers or URIs are configured on this page.

### Internal numbers

You see a list of the internal numbers for this SwyxWare group.

For each of these entries you can indicate whether the number should be shown in the SwyxWare Global Phonebook. Do do this, activate the checkbox on the line with the corresponding number.

You can delete individual entries by highlighting them and then clicking "Remove". If you would like to add further numbers, click "Add..." and specify a new internal number, and - if desired - a mapped external number or URI.

If the number is not available, a warning appears.

You can insert a numbers range here with "Insert range...".

If numbers within the numbers range are already assigned, these remain mapped to their users. In that case only unused numbers within this range will be assigned to the group.

### **Number Mappings**

In this section is a list of the internal numbers and the corresponding mappings to public numbers or URIs.

You can delete individual entries by highlighting them and then clicking "Remove". If you would like to add further numbers, click "Add..." and specify a new internal number, and - if desired - a mapped external number or URI.

If numbers within the numbers range are already assigned, these remain mapped to their users. In that case only unused numbers within this range will be assigned to the group.

# 10.2.3 The "Properties..." Dialog The "Members"

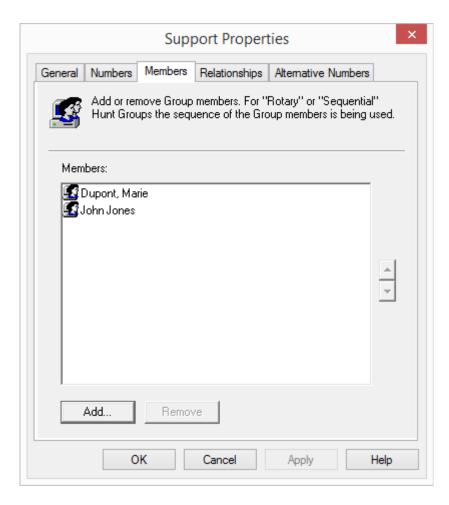

An overview of the group members is given on this page.

You can add or remove members here.

An easy method to add one or several users to a group is by moving them per drag & drop from the user list in the window on the right to the respective group in the window on the left. You can specify the order of the group members - relevant for the Hunt Group - here by moving the highlighted group member with the arrows.

# 10.2.4 The "Properties..." Dialog The "Relationships" Tab

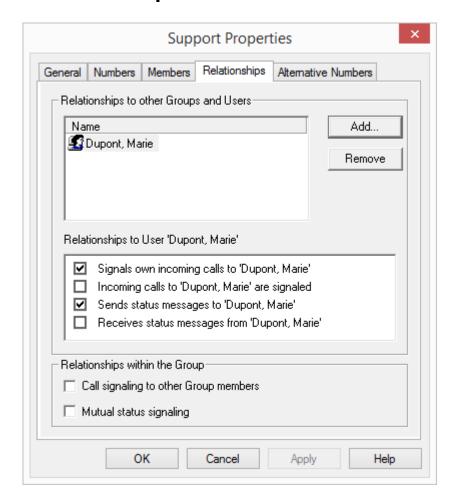

Relationships help you define whether calls for a user or that user's current status are signaled to other users or groups, even across servers. Call signalling will be shown in clients and SwyxPhones. The status, which

includes "Logged off", "Available" and "Speaking", is indicated with the help of the Speed Dials and in the Phonebook. For further information on visual or acoustic signaling, please see the Swyxlt! or the SwyxPhone documentation.

### Relationships to other groups and users

Here you can define relationships to other users or groups. The page contains the respective call or status signals of the group members to the user or group selected above. If you have used a SwyxLink trunk to configure a cross-server connection to another SwyxServer, then you likewise specify here the recipient on the linked site to whom the selected user signals the status.

### Relationships within the group

Here you define the call and status signalling within the group.

A user can only call another user per intercom connection or use the Swyxlt! Messenger if he or she is signaled the status of the other user.

If a user is a member of a group, the relationships defined within the group will also apply to this user. The group will not be shown in the relationships list if you define additional relationships in the properties dialog for this user. For the purpose of clarity, relationships to groups should only be entered via this user dialog if the user is not a member of this group.

Please note that call and status signaling always relates to users or users as group members and not to groups as such. This means, for example, that a group without members cannot signal any calls to other users or groups.

The following relationships can be configured for a User/Group A:

- "Signaled calls to <User/Group B>"
   When this setting is made, calls which are for User A or a member of
   Group A will also be signaled to User B or all members of Group B.
   Users to whom a call is displayed in this manner then have the option
   of picking up the call.
- "Incoming calls for <User/Group B> are signaled"
   If this setting is activated, all calls directed to User B or members of Group B will be signaled to User A or all members of Group A.

- "Sends status messages to <User/Group B>"
   When this setting is activated, User A or all members of Group A inform(s) User B or all members of Group B about their status. This allows User B / all members of Group B to contact User A / all members of Group A by Intercom. For further information please refer to the Swyxlt! documentation.
- "Receives status message from User/Group B"
   With this setting User A / all members of Group A receive(s) the status messages of User B / all members of Group B. This allows User A / all members of Group A to contact User B / all members of Group B by Intercom. For further information please refer to the SwyxIt! documentation.

When dealing with groups, the following settings will define the relationships within the group:

- "Call signaling to other group members"
   Incoming calls for one member of a group will also be signaled to all other group members. This gives the other members the opportunity to pick up the call.
- "Mutual status signaling"
   All members of the group signal their status (Logged off, Available, Speaking) to the other members. This allows all members of the Group to contact each other directly.

It is easiest to explain the use of the group functionality using a practical example:

Five employees work in the Support department of a company (e. g. in Dortmund). These employees are defined as SwyxWare users and are all assigned to the SwyxWare group 'Support'. The Support employees have the numbers 101-105. The Support group has been assigned the number 100.

It is now possible to cover various functionalities:

- Calls to the group number 100 are to be signaled to all Support employees.
  - All calls to the group number will also be delivered to the individual Support employees, because the Support employees have been assigned to the Support group. The calls are distributed according to the Support group's Hunt Group type (parallel, sequential, rotary or

random). This allows any Support employee to pick up incoming calls for the group number 100.

- Calls for Support employee A are also to be displayed to the other Support employees so that they can pick up the calls if employee A is absent.
  - In order to configure for this, you must activate "Call signaling to other group members" within the relationships of the group.
- If all Support employees should receive information on the status of the other employees, "Mutual status signaling" must be activated in the group configuration. This configuration makes sense if you would like to know immediately whether you can forward the call from a customer with specific questions directly to the appropriate expert, or whether this expert is absent or already on the telephone with another customer.
- The department manager of the Support group is to receive all of the employees' status and call signaling, while he himself does not want to signal his calls or his status to the employees for confidentiality reasons.
  - For this configuration, activate call and status signaling within the Support group. Do not add the Support department manager to the Support group, as otherwise the department manager's calls and status messages will be signaled to the group. However, in order for the department manager to receive the signaling for the Support employees, you must explicitly add the department manager to the relationships configuration of the group and activate the relationships "Signals incoming calls to 'Department Manager'" and "Sends status messages to 'Department Manager'". You can also create this configuration for the user Department Manager on the "Relationships" tab by adding the group there and activating the appropriate relationships.

### How to configure relationships for groups

- 1 Click on the group or user to be configured with the right mouse button and select "Properties".
- 2 Select the "Relationships" tab. Add the users and groups you want in the section "Relationships to other Groups and Users". If an intersite connection is configured, users and groups of the linked SwyxServer are shown here as well. Now highlight a user or a group from the list and configure the appropriate relationships. If you are in the process of configuring the relationships within a group, you also have the

option of configuring the relationships of the group members in the "Relationships within Group" section.

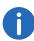

Please note that deactivating a signaling option will not cancel any other settings! This means, based on the above example, if you add the Support department manager to the Support Group, which signals calls and status messages within the group, and if you also enter a relationship between the department manager and the Support Group, in which you deactivate signaling to the group, the group will still be signaled the calls and the status messages of the department manager.

# 10.2.5 The "Properties..." Dialog The "Alternative Numbers" Tab

Alternative numbers can be specified here, which a user belonging to the group can signal to the call partner on outgoing calls.

Which alternative number users in the group finally signal is defined on a line in the Swyxlt!/SwyxPhone. Alternative numbers are marked there by the addition Alternative number. See 9.2.6.6 *The "Lines" Tab*, page 178.

### Example:

The administrator can allow every SwyxWare user to signal the operator's number (+492314666100) externally, by adding this number as an alternative number to the group "Everyone". This allows every user to configure this number on the line button as outgoing number.

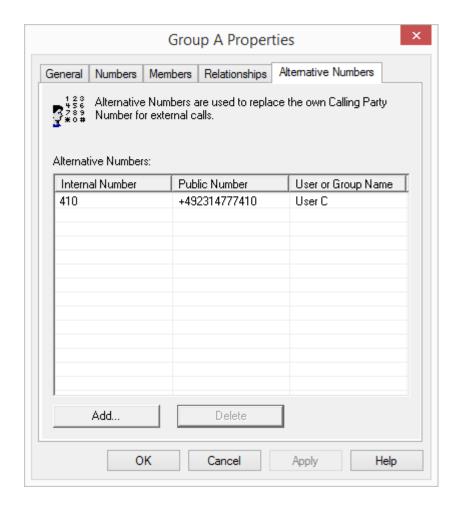

To remove the assignment of the alternative number, highlight it and click on "Remove".

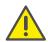

If the deleted number is specified within the user configuration as the number/URI for outgoing calls, then outgoing calls that should go via this number are discarded. So use another number/URI for incoming and outgoing calls.

To add an Alternative Number, which the SwyxWare user in this group should signal on outgoing calls, click on "Add...".

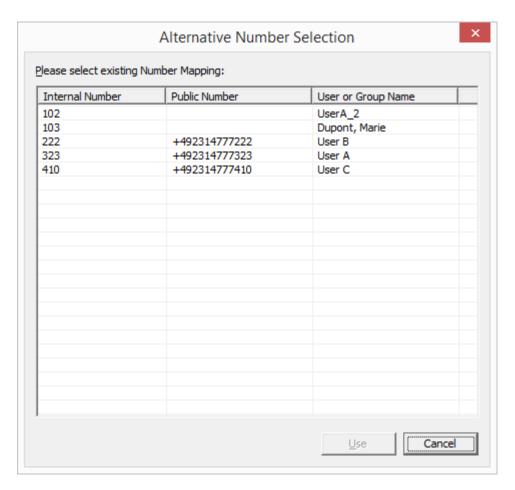

You can choose from all numbers which are assigned within SwyxWare and are not allocated to this group. Highlight the alternative number you want, and click "Use". Close the tab with "OK" to save the changes you have made.

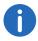

Next, configure the number/URI for outgoing calls for the group's SwyxWare users on a specific line button. See 9.2.6.6 *The "Lines" Tab*, page 178.

### 10.3 Secretariate

The manager normally does not receive any calls directly, but rather all of his/her incoming calls (i. e. incoming calls to his/her numbers) are forwarded through the defined secretariate number. As a result, the secretariate receives all calls, both those calls intended for the secretariate and those for the manager. All calls received in the secretariate are shown on the display of the manager's telephone and after a predefined time period, the calls will be signaled to the manager with an attention tone. Those calls which are received for the manager will be connected to the manager by the secretariate staff after (or without) inquiry.

The scenario described above, which is often called the manager-secretariate function, represents a combination of different parameters from the SwyxWare point of view, and these parameters must be appropriately configured by the participating users.

SwyxWare Administration Provides a wizard for this purpose to help you to set up a secretariate configuration with just a few mouse clicks.

This wizard is started on the "Secretariate" tab. This tab can be opened using the context menu in the detail view of the highlighted user or via the appropriate symbol in the toolbar. The tab offers an overview of the secretariate configuration in which the respective user is involved. The managers for which the user has accepted a secretariate function are listed in the upper section ("...is secretariate of"). If the user has a managerial function, the appropriate secretariate is listed in the lower list view ("...is manager of"). By clicking on the correspondingly labeled button next to the list views, you can create a new secretariate configuration for the user or clear existing configurations.

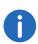

A user can take on the secretariate function for several managers. Each manager, however, is assigned exactly one secretariate. Therefore, after creating a secretariate configuration in which the user functions as a manager, the "Add" button for the lower list view is deactivated.

### This is how you set up a new secretariate configuration

- 1 Depending on whether the user should be defined as a secretariate or a manager, click on "Add" in the upper or the lower list view. The wizard for setting up the secretariate configuration will open.
- 2 On the start page, select the second user for the secretariate configuration from the list. If the wizard was opened via "Add" in the upper list view, the user selected here will be assigned the chosen functionality.
- 3 On the next page, indicate which SwyxWare parameters are to be adjusted for the secretariate configuration. These parameters include, on the one hand, those common Call Forwardings associated with the manager secretariate functionality, such as Call Forwarding Unconditional and No Reply of the manager's calls to the secretariate and Call Forwarding No Reply of calls for the secretariate to Standard Voicemail. On the other hand, you can also define whether mutual call and status signaling should be activated for both users and whether a Speed Dial is set up for each of the configuration partners in SwyxPhone and Swyxlt!. All of the options described up to this point are automatically preselected. If you would also like both users to use the same Swyxlt! skin, please activate the appropriate checkbox. The number of following dialogs within the wizard depends on the selection made on this page:
- 4 If you have activated the option "Configuration of the manager's first speed dial with the secretariate's number and vice versa", the corresponding configuration dialog will now appear. If both of the users involved already have Speed Dials set up, you can indicate here whether the existing Speed Dial should be overwritten or whether a new Speed Dial should be added. If a user has several numbers, you can choose the number to be assigned to the Speed Dial from a list.
- 5 If you have activated the option "Use of the same Swyxlt! Skin for manager and secretariate", a dialog will appear in which you can choose whether the manager's or the secretariate's skin will be used as the common skin.
- 6 On the last page of the wizard, you will be shown an overview of those user properties which will be changed as a consequence of the new secretariate configuration. Click on "Finish" to start the configuration process. This process may take a moment to complete. After confirming the successful creation of a new secretariate configuration you will automatically be returned to the "Secretariate" tab. The user

for whom a new secretariate relationship has been created should now appear in the appropriate list view.

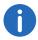

Any changes made to the Swyxlt! skin will not take effect until the user in question has logged on to the SwyxServer again!

### This is how you remove an existing secretariate configuration.

- 1 Open the "Secretariate" tab for one of the involved users.
- 2 In the "Secetariate" tab, select the user for which you want to remove the secretariate configuration.
- 3 Click on the "Remove" button next to the corresponding list view in which the user was selected.
  - The wizard for clearing a secretariate configuration will now open.
- 4 On the start page, you will once again see both users for whom the secretariate configuration is to be removed. Click on "Next" if you are sure you want to remove the configuration.
- 5 The dialog which follows allows you to select the individual SwyxWare parameters that are to be reset when removing the secretariate relationship between the two users. Parameters which you or one of the users have changed manually since the creation of the secretariate configuration appear grayed out and cannot be selected.
- 6 Click "Finish".
  The parameters you selected are reconfigured. After successful removal of the secretariate configuration, you will automatically return

to the "Secretariate" tab.

Trunks and Trunk Groups 11 214

## 11 Trunks and Trunk Groups

Trunks and trunk groups as connections from a SwyxWare installation to the outside world

### Configure trunk groups

### Activating and deactivating a trunk

"Trunk" denotes a connection to another network, e.g. the public telephone network. A connection to another network can be e.g. an "ISDN trunk", a connection to the Internet an "SIP trunk". Connections or trunks of the same type are combined to form groups. The trunks of a trunk group then have the same properties (such as the same connection protocol or the same rights parameters). The trunks of a trunk group are thus primarily "capacity expansions" from the user's point of view, with no further differences for their use. A trunk must always be a member of a trunk group.

We distinguish between various trunk types:

- ISDN Trunk (SwyxGate lines)
- SIP Trunk
- SIP Gateway Trunk
- ENUM Trunk
- SwyxLink Trunk (Server-server coupling)

### ISDN Trunk (SwyxGate lines)

ISDN trunks are all ISDN lines, - whether for the S0 Basic Rate Interface Connection or the S2m Primary Rate Interface - with which a gateway (SwyxGate) is connected via ISDN cards to the public telephone network or a superior or subordinate telecommunication system.

Installation of the ISDN Cards 13.2 *Installation of the ISDN Cards*, page 235

To configure a ISDN Trunk, see13.4 Creation of an ISDN trunk, page 255.

### **SIP Trunk**

SIP trunks enable the use of VoIP services that are provided by carriers or service providers. The service provider provides you with a phone number or a number range. Alternatively the SwyxWare users can be assigned SIP addresses (SIP-URIs, e.g. "tom.jones@.com") or entire

ranges (e. g. \*@company.com) by the provider, which can be used as an "email address for a telephone". By this means, SwyxWare users can globally reach other SIP-URIs, and be reached themselves. If this service provider also offers gateway services, it will also be possible to reach any phone in the public telephone network via an SIP trunk and the underlying gateway of the provider.

See also 14 SIP Links, page 266.

### **SIP Gateway Trunk**

SIP gateway trunks are used for activating gateways which are themselves reached by SwyxServer via an SIP connection. Thus e.g. SwyxConnect is addressed within SwyxWare as a SIP gateway trunk. This allows e.g. telephones in small branch offices to be operated with a local gateway in each case and with a local direct connection to the PSTN. In this way, sophisticated requirements of a company network can also be met when there are numerous small sites (e.g. many shops in a chain of stores).

Only gateways for which profiles are included in the delivery are supported at present.

To configure a SIP Gateway Trunk, see 17 SIP Gateway Links, page 308.

#### **ENUM Trunk**

An ENUM link enables you to make SIP calls with ENUM number resolution via the Internet.

A user of a SIP phone is thus able to investigate the SIP address automatically using only the telephone number of the called party, and to convert the number into the SIP address. The called party can then be reached over the IP network in spite of using a 'normal' phone number. This postulate that the called party is registered at ENUM.

See also 16 **ENUM Links**, page 296.

### SwyxLink Trunk (Server-server coupling)

SwyxServers at different sites are interconnected via a SwyxLink trunk via an IP route. The SwyxLinkManager assumes control of the connection. You can configure a connection to further SwyxLink sites within the configuration of a SwyxWare trunk, so that status information (logged off, free, speaking) can also be exchanged between users who are logged on to different servers.

Trunks and Trunk Groups 11 215

It is also possible to use the Collaboration, Video and Instant Messaging features across different servers via the SwyxLink trunk.

See also 15 SwyxLink (Server-Server Connection), page 279.

### **Setting up trunks and trunk groups**

Set up trunk groups first. Parameters such as the location are assigned to these trunk groups. All trunks belonging to a trunk group then have common parameters, e.g. a common location.

Then set up individual trunks, specifying the corresponding trunk group to which each individual trunk belongs. If there is not yet a trunk group with the appropriate parameters, then while setting up a trunk you can also set up a further trunk group.

For details of which group parameters you need for which trunk type, please see the chapter on the relevant trunk type.

Once you have set up a trunk group, you can set up the individual trunks. An individual trunk can be e.g. an ISDN line with two B channels, or an SIP connection to a provider.

For details of which parameters you need for which trunk type, please see the chapter on the relevant trunk type.

### **Editing trunks and trunk groups**

If parameters of a trunk or trunk group are changed, you can update the new parameters in the properties of this trunk or the trunk group.

### This is how you edit a trunk or a trunk group

- 1 Open the SwyxWare Administration. Open the trunks or trunk groups.
- 2 Highlight the trunk or trunk group that you want to edit.
- 3 In the context menu (right mouse button) of the trunk or trunk group, select "Properties".

The window labeled "Properties of ...." will open.

You will now see different tabs depending on the type of trunk or trunk group.

- See also Configure trunk groups, page 215.
- 4 Make the necessary changes, then click on "OK".

The trunk or trunk group adopts the changed parameters at once.

### Deleting a trunk or a trunk group

You can remove a trunk or a trunk group in the SwyxWare Administration.

### This is how you remove a trunk or a trunk group

- 1 Open the SwyxWare Administration. Open the trunks or trunk groups.
- 2 Highlight the trunk or trunk group that you want to remove.
- 3 In the context menu (right mouse button) of the trunk or trunk group, select "Delete...".

The trunk or trunk group is removed. The connection is subsequently no longer available.

## 11.1 Configure trunk groups

A trunk group represents all the trunks of the same type which are grouped together in it. The properties that are the same for all trunks of this group (such as the connection protocol and the permissions) are specified by the properties of the trunk group. The group properties can still be changed after the creation of a trunk group.

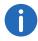

When parameters of a trunk group are changed, this change takes effect at once. There is no need to halt and restart any services for this.

### This is how you configure a trunk group

- 1 Open the SwyxWare Administration and choose the SwyxServer.
- 2 In the left side of the SwyxWare Administration window, click on "Trunk groups", and in the right-hand window select the trunk group you want to configure.
- 3 In the context menu, select "Properties". In each case, the "Properties of..." window will appear.

The "General" Tab

Trunks and Trunk Groups 11 216

The "Profile" Tab

The "SIP" Tab of the SIP Trunk Group

Tab "SIP" of the ENUM Trunk Group

Tab "Routing Records"

The "Rights" Tab

"Location" tab

### 11.1.1 The "General" Tab

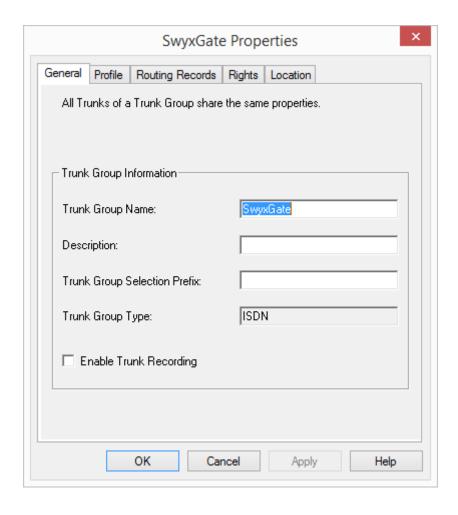

In this tab you can modify the name and description of the trunk.

This tab appears for all trunk groups.

### **Trunk Group Information**

In the fields "Trunk Group name" and "Description" you will find the descriptive information that is displayed in Administration. The name must be unambiguous within SwyxWare; the description is optional.

In the field "Trunk Group Selection Prefix", a prefix can be specified to allow a user to route a call specifically via this trunk group. This character string can have up to 10 characters, and can consist of the characters "0123456789\*#". The selection prefix must be uniquely assigned to one trunk group; it cannot be multiply assigned.

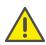

Please note that the character string for the Trunk Group prefix may not begin with the public line access, nor with an existing internal number. We also recommend having the trunk group prefix begin / end with \* or #, so as to achieve a better delimitation for the destination numbers.

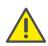

If a user defines which trunk group should be used for the next call by using the assigned selection prefix, no further routing records are applied.

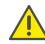

If a project code is used in addition to the trunk group prefix, please enter this first. The project code always begins with \* and ends with #.

### Examples:

In the following, the project code is \*1234# and the trunk group prefix is \*\*34#

- <\*Project code#><Trunk Groups prefix><Canonical number> \*1234#\*\*34#+49123555777
- or if using a public line access
   <\*Project code#><Trunk Groups prefix><Public line access><National number>

\*1234#\*\*34#00123555777

- or if using an internal number
   <\*Project code#><Trunk Groups prefix><Internal number>
   \*1234#\*\*34#123555777
- or if using an SIP URI (always beginning with sip:)
   <\*Project code#><Trunk Groups prefix><SIP:URI>
   \*1234#\*\*34#sip:han.solo@millenium-falcon.com

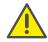

If the user enters a Trunk Group prefix, only trunks of this trunk group are selected and no further attempt is made to make the call via different trunks.

The "Trunk Group Type" field provides information about the type of Trunk Group.

#### **Record all Trunk Calls**

If you activate the checkbox "Enable Trunk recording", all calls that are made via this trunk group will be permanently recorded, provided this is activated in the SwyxServer settings, see 5.5.7 *The "Trunk Recording" Tab*, page 75

There are different options for recording the call:

- Record all trunk calls
- All calls to a particular number are always recorded
- Record call only if a particular DTMF string is entered

See also 5.5.7 **The "Trunk Recording" Tab**, page 75.

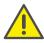

Please note that the option pack "SwyxMonitor" must be installed to enable you to activate recording on a trunk.

#### 11.1.2 The "Profile" Tab

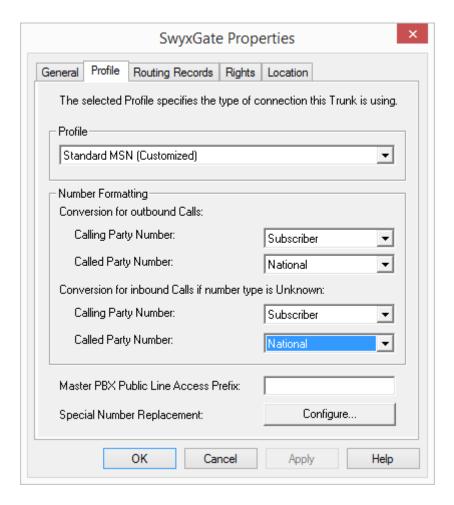

On this tab the profile for all Trunks of this group is specified, along with the conversion of numbers for outgoing calls and the display of the numbers of incoming calls.

You can input the public line access of a superior telecommunication system, and configure automatic number replacement.

This tab appears for all trunk groups.

#### **Profile**

A trunk group profile specifies how the trunk interprets and handles the call numbers. Depending on the trunk type, a number of predefined profiles are available. For each of these profiles, the number format is specified. For SIP trunks in particular, the profile specifies the provider and the necessary SIP parameters.

For details of the available profiles, please refer to the respective sections:

- 13.3.1 Profile of an ISDN trunk group, page 254
- 14.3.1 Profile of a SIP Trunk Group, page 269
- 17.4 Creating a SIP Gateway Trunk, page 309

For the trunk types SwyxLink and ENUM, only one profile is available at the moment in each case.

Number formats predefined by the profile can be changed by choosing other parameters for the number formats in the field below. After making the change, close the tab with "OK", and a new profile is then created with the name of the provider (e.g. "Freenet (customized)").

The profile that was originally supplied remains available for selection in the selection list.

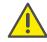

If you have created a changed profile and switch back to the predefined original profile, the customized profile will be deleted. It is not possible to create multiple customized profiles based on one predefined profile.

#### **Number Format of a Trunk Group**

Procedures for converting outgoing numbers and interpreting incoming numbers are defined within a trunk group. In the properties of a trunk group, the selected protocol contains a detailed definition of which numbers (outgoing/incoming and calling/called number) are converted into which formats. This mapping of formats can be modified subsequently by administrators.

You will find the available number format in 8.6.1 *NumberFormatProfiles.config*, page 140

#### **Public line access of the superior PBX**

If SwyxWare is configured as a sub-telecommunication system, please specify here the public line access of the superior telecommunication system.

#### **Special number replacement:**

You can specify a special automatic number replacement here for individual call numbers.

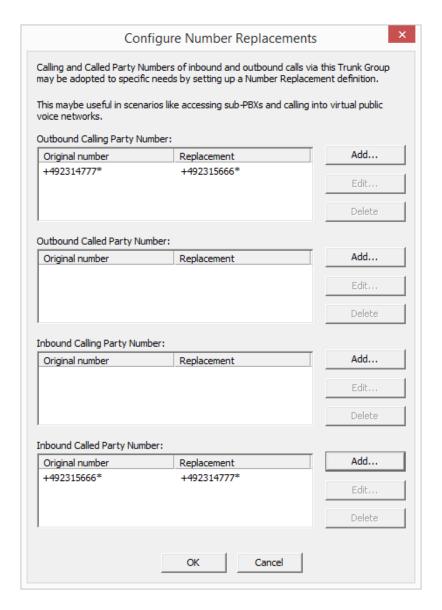

If you want to add or edit an automatic number replacement, a further window opens.

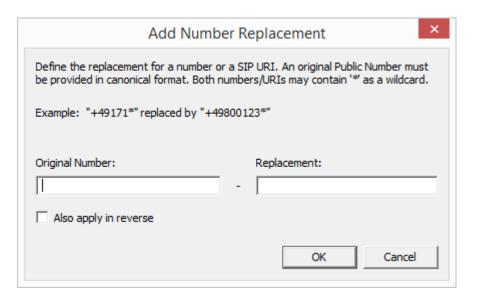

You can specify the replacement of a number or SIP URI here. You can also use placeholders in the definition (8.5 *Placeholder*, page 137).

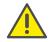

Please note that numbers which go into the public network must be specified in canonical format.

If you activate the checkbox "Apply in reverse", this replacement applies in both directions, i.e. the incoming caller number is replaced and conversely the outgoing destination number, as well as the incoming destination number and the outgoing caller number.

| Replacement configured for  | "Apply in reverse" affects  |
|-----------------------------|-----------------------------|
| Outgoing caller number      | Incoming destination number |
| Outgoing destination number | Incoming caller number      |
| Incoming caller number      | Outgoing destination number |
| Incoming destination number | Outgoing caller number      |

#### Example 1:

In the table, the replacement of the destination number is configured for outgoing calls:

Original +49\* is replaced by 0049\*

If "Apply in reverse" is activated, then for incoming calls the 0049 in the caller number is replaced by +49.

#### Example 2:

The number '+4923112345' is replaced by '12345'

If using a profile that has the setting "national" for the destination number, then without this entry 023112345 would be dialed. However, certain special phone codes can be reached only with 12345, and not with a prefixed local area code.

## 11.1.3 The "SIP" Tab of the SIP Trunk Group

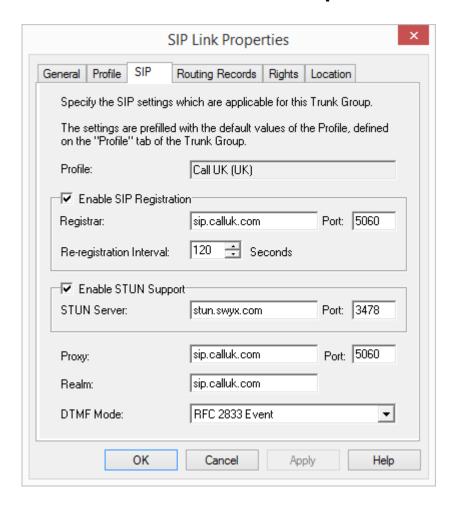

The SIP settings for this trunk group are specified on this tab, dependent on the trunk type. You can allow both SIP registration and STUN support here, and set the corresponding parameters. The default setting occurs in the profile selected on the "Profile" tab.

The profile that was selected on the "Profile" tab is displayed here for information. If you change settings of a predefined profile, the profile will be saved as a customized profile.

#### **Activate SIP registration**

Activate the checkbox to permit SIP registration.

Define the registrar. REGISTER messages are sent to this address. If no value is entered here, the value configured under proxy will be applied.

The "Re-Registration Interval" defines how often the registration must be updated. A small value will allow you to quickly recognize the loss of the SIP connection to the provider. A high value results in lower network burden in standby.

In the "Port" field you define the port on which the configured registrar receives the registration request.

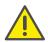

The port must match the selected transport protocol. Leave the filed empty if you did not receive information on the port by your provider. The port is determined via DNS query.

#### **Activate STUN Support**

STUN is a network protocol that recognizes the existence and type of firewalls and NAT routers and takes this information into consideration. It enables the uncomplicated use of devices (e.g. SIP telephones) and programs in networks that should receive information from the Internet.

STUN helps to identify the current public IP address of the line. This is necessary in order for the opposite terminal to correctly address and return your call data.

For more information on the STUN protocol, please see the corresponding RFC standard (RFC 3489).

Activate the checkbox to permit STUN support. See also *STUN*, page 267.

A STUN server can be used to identify the IP address of the line. Supports your provider STUN, so please enter the name or the IP address of the STUN server of your provider and the appropriate port. If you would like to use STUN, although you have not received any STUN server information from the provider, you can use the free STUN server "stunserver.org" with port "3478"...

Configure the general SIP parameters in the lower section:

#### **Proxy**

Defines the SIP proxy for outgoing calls.

The SIP proxy server takes over the connection setup to the appropriate subscriber, first checking which SIP registrar the relevant subscriber is logged on with. From this it requests and receives the current IP address of the subscriber, and can thus deliver the call to this address.

#### Realm

Defines the SIP realm of the provider.

An SIP URI (userId@realm) is derived from the user ID (userId), the configuration of the SIP account, and the realm of the provider (realm). If this field is left blank, the value registrar or proxy will be used.

#### **DTMF** method

This mode defines how the provider proceed with the keyboard input of a user during a call (DTMF signaling).

You can choose from a variety of options:

- None. DTMF signalization is deactivated
- RFC2833\_Event: RFC2833\_Event: DTMF signalization, based on the event mechanism described in RFC2833, will be used.
- Info Method DTMF Relay DTMF signalling as recommended by Cisco (applicationtype DtmfRelay) will be used.

# 11.1.4 The "Encryption" tab of the SIP Trunk Group

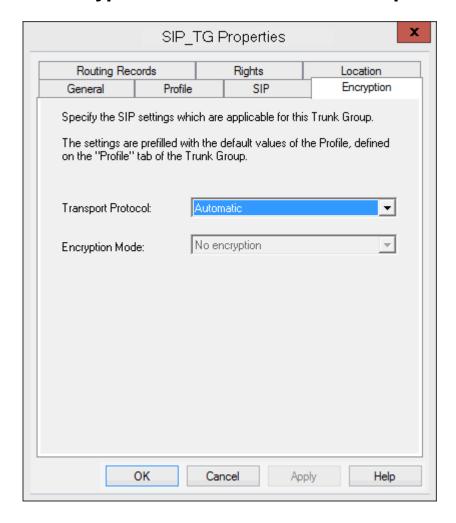

On this tab you can select transport protocol and encryption mode for the Trunk Group.

#### **Transport protocol**

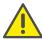

Make sure that the selected transport protocol is supported by your provider.

From the dropdown list select the transport protocol that you want to assign to the Trunk Group.

- Automatic (Standard)
   The transport protocol is determined automatically by DNS lookup.
- UDP
   This transport protocol is supported by most SIP providers. It requires the lowest bandwidth, however, it carries a higher risk of data loss.
- TCP
   This transport protocol is known to be reliable, however, it requires higher bandwidths.
- TLS
   This transport protocol has TCP characteristics and supports encryption. When selecting this protocol SIP packet are transmitted encrypted.

#### **Encryption mode**

This option will only be activated if you have selected the TLS transport protocol. You can define if voice data will also be encrypted when using the secure TLS connection.

- no encryption
   The voice data is not encrypted.
- Encryption mandatory
   Voice data is encrypted between SIP provider and SwyxLinkManager.

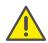

When "Encryption mandatory" is selected, voice data encryption is obligatory. This means that either encryption always occurs or the call is aborted with the reason "Incompatible encryption settings".

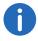

A SIP Trunk Group's encryption mode does not affect the SRTP encryption settings for SwyxServer, see 19 *Encryption*, page 329

## 11.1.5 Tab "SIP" of the ENUM Trunk Group

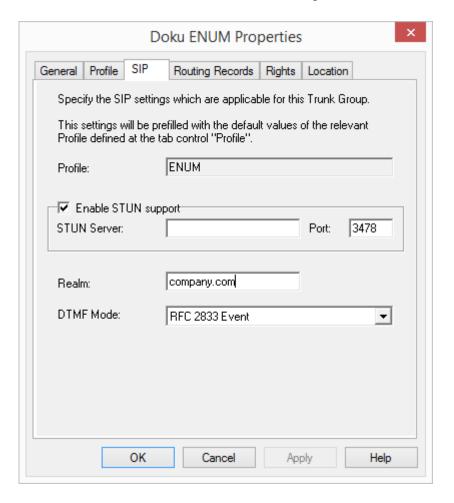

Only one profile is currently available for the ENUM Trunk.

#### **Activate STUN Support**

Activate the checkbox to permit STUN support. See STUN, page 267.

A STUN server can be used to identify the IP address of the line. Supports your provider STUN, so please enter the name or the IP address of the STUN server of your provider and the appropriate port. If you would like to use STUN, although you have not received any STUN server information from the provider, you can use the free STUN server "stunserver.org" with port "3478"...

#### Realm

Defines the SIP realm of the provider.

An SIP URI (userId@realm) is derived from the user ID (userId), the configuration of the SIP account, and the realm of the provider (realm). If this field is left blank, the value registrar or proxy will be used.

#### **DTMF** method

This mode defines how the provider proceed with the keyboard input of a user during a call (DTMF signaling).

You can choose from a variety of options:

- None. DTMF signalization is deactivated
- RFC2833\_Event: RFC2833\_Event: DTMF signalization, based on the event mechanism described in RFC2833, will be used.
- Info Method DTMF Relay DTMF signalling as recommended by Cisco (applicationtype DtmfRelay) will be used

## 11.1.6 Tab "Routing Records"

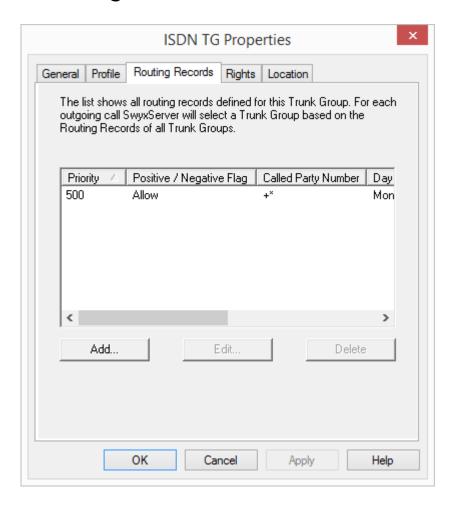

The forwarding options for this Trunk Group are defined on this tab.

This tab appears for all trunk groups.

All routes defined for this trunk group are listed here. You can generate new entries here, or edit or delete existing ones.

You will find an overview of all forwarding entries for this server in the administration in the "Forwarding table" directory.

See 12 *Routing*, page 228.

## 11.1.7 The "Rights" Tab

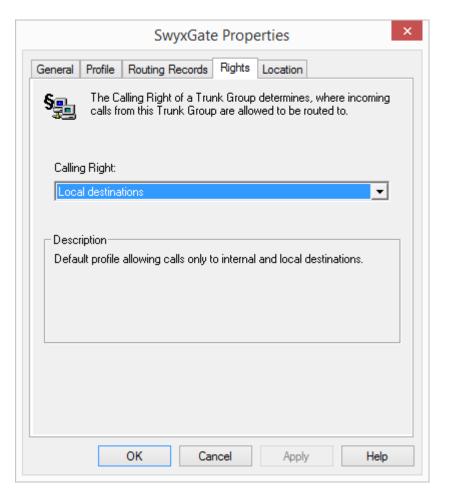

Specify what rights a call has when coming in via this trunk. By doing so you specify whether it may use other trunk groups (and which ones) to leave this SwyxWare installation, if its destination is not a user of this SwyxServer.

The permission 'inherited' from the trunk group is used if the received call is not addressed to a user on this SwyxServer. If a user on this SwyxServer was addressed and the call is forwarded by his call routing, then the call 'inherits' the permissions of the called user.

This tab appears for all trunk groups.

All available profiles are offered for selection; see the "Description" field for details. Select a rights profile from the list here. In the default setting, the Calling Right profile "Internal Calls" is selected.

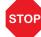

Call permissions of a trunk group only apply to incoming calls! The advanced call permissions (more than "internal calls") could, depending on the configured forwarding entries, be misused by external callers.

Protect your SwyxServer by only allowing external forwarding of incoming calls in exceptional cases.

After installation, you have a variety of available options:

- International connections
- European destinations
- National connections
- Local calls
- Internal calls only
- Deny all calls

To define right profiles, see 7 *Profile*, page 112.

#### 11.1.8 "Location" tab

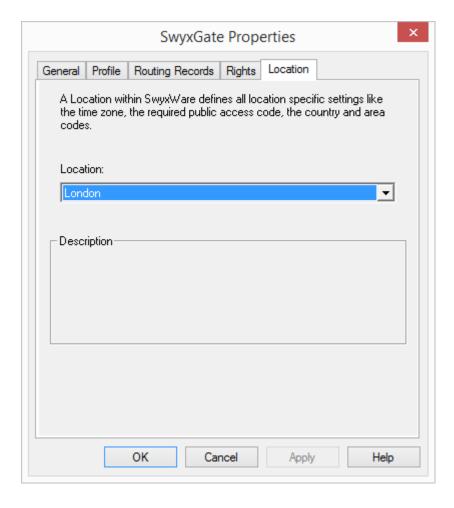

By specifying the location, you specify both the corresponding prefixes and also the time zone relating to this location.

This tab appears for all trunk groups.

You can select a location here from the previously defined locations. In the default setting, only the location "DefaultLocation" is available.

If you would like to specify or change a location, please refer to 6 *Locations*, page 106.

# 11.2 Activating and deactivating a trunk

In order to be able to carry out maintenance work on a line, for example, it may be necessary to temporarily deactivate one or more trunks within SwyxWare.

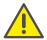

It won't be written in the change log, if a trunk was activated or deactivated.

## This is how you deactivate / activate a trunk

- 1 In the SwyxWare Administration, open the directory "Trunks". In the list of trunks, highlight the trunk that is to be deactivated/activated.
- 2 In the context menu, select "Properties". In each case, the "Properties of..." window will appear.

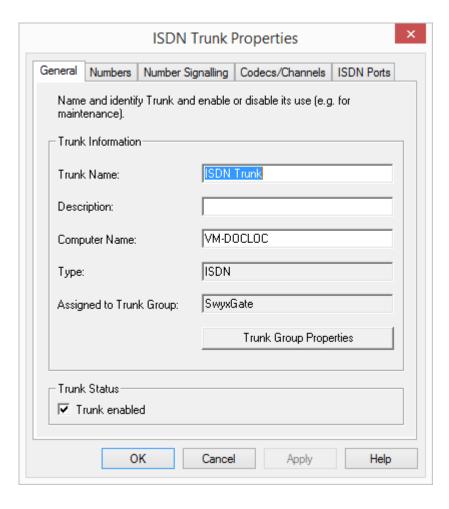

- 3 Deactivate the checkbox "Trunk enabled" on the "General" tab to block this trunk for further incoming or outgoing calls.
- 4 Click on "OK".
- 5 Select "Active calls" in the left side of the SwyxWare Administration window, and check whether telephone calls are still being made via this trunk. Under "Origination Device" or "Destination Device" this trunk is listed as long as it is being used for an existing connection.

6 If there are no active connections via the trunk, you can stop the associated SwyxGate service via the Service Manager.

To reactivate the trunk, use the Service Manager to start the service and then activate the trunk with the checkbox.

If you have deactivated a service (e.g. SwyxGate) on another computer, you must then start the service locally on the remote computer in the Service Manager.

# 12 Routing

#### Where do calls go if they can't be assigned within a SwyxServer?

Outgoing calls can be forwarded (dependent on the dialed number, time conditions and/or the caller himself) via various paths, e.g. SIP provider or ISDN. These routes can be specified individually with a different priority (0-1000) for each trunk group.

#### Example:

In Hamburg you have an ISDN trunk into the public phone network and a SwyxLink connection to a branch in Berlin. All calls to Berlin (+4930\*) should go via the SwyxLink.

You set up a route for the trunk group in which SwyxLink is a member (Public number: +4930\*), setting a high priority, e.g. 900. Set up a route for the ISDN trunk group (e.g. for Germany - destination number/URI: +49\*), but with a low priority (e.g. 100). If the SwyxLink line is busy, i.e. all configured channels are in use, interrupted or deactivated, the calls will be established via the low priority connection (here: ISDN).

# ISDN trunk group SwyxLink Trunk group

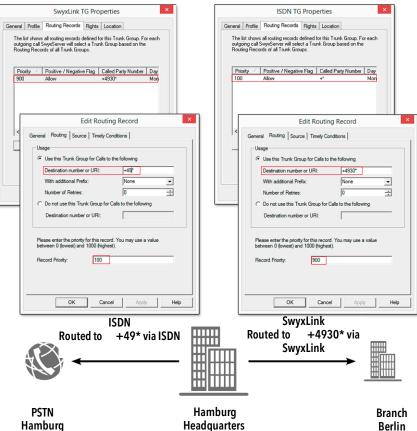

If you later set up an economical SIP connection, you can specify a route for this for all of Germany (+49\*) with a higher priority (e.g. 800). The connection attempts are made in priority order, i.e. in this case, first the SwyxLink connection, then the SIP connection and then the connection via ISDN is selected.

You can find an overview of the available routes in Administration in the directory "Forwarding table".

Repeated connection attempts with least cost routing Extended Least Cost Routing

# 12.1 Routing configuration

A routing is always assigned to a specific trunk group, so that it is effectively a property of this trunk group. Rules are created based on the dialed destination numbers, and placeholders can be used. The routing can be formulated positively (Use this Trunk Group for Calls to the following) or negatively (Do not use this Trunk Group for Calls to the following). The routing records can be prioritized. A sequence order can thus be defined within the routings, e.g. "Try first on trunk group A, then on trunk group B". The caller number of the calling SwyxWare user, the group membership or the user's location can be taken into account in the decision on which trunk group is selected.

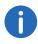

For SwyxLink trunks with configured intersite settings a routing record is created automatically. This entry is not editable.

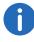

If the trunk group consists of several trunks, the trunk with this number is selected. (e.g. *Public numbers of this trunk*, page 258). If no trunk matching the caller number is found within the selected trunk group, the trunk signaling the most information about the caller is selected. The number signaled externally arises according to the valid setting on this trunk in the field "Outgoing calls if Calling Party Number / URI is not assigned".

#### Example:

You have two ISDN connections e.g. each with five MSNs. For each of these connections you set up a trunk group:

- User A has an internal number, for which there is a call number mapping to trunk group 1,
- User B has an internal number, for which there is a call number mapping to trunk group 2.
- There are routing records for both trunk groups with the same priority and the same destination number range.

If one of these users calls an external number, then a trunk group is selected using the dialed number and the priority. If these criteria do not lead to a preferred trunk group, the trunk group is randomly selected, i.e. also trunk group 1 can be selected for user 2. If e.g. Hide Number is configured on the trunk groups for unassigned caller numbers, then - without the user intending this - his number is displayed on one call and not on another. To prevent this, when the trunks are similar you can manage both in one trunk group, regardless of the fact that two different ISDN connections are represented.

#### **Routing Records and selection prefix for trunk groups**

If a user defines which trunk group should be used for the next call by using the assigned selection prefix, no further routing records are applied.

See 11.1 Configure trunk groups, page 215.

## This is how you define a route

- 1 Open the SwyxWare Administration and choose the SwyxServer.
- On the left side of the SwyxWare Administration window, click with the right mouse button on "Forwarding Table" and select the entry "Add Routing Record..." in the context menu.
  - The window labeled "Properties of ...." will open.
- 3 Specify the relevant parameters on the tabs, and end your inputs with "OK".
  - A new entry is created in the forwarding table; it applies to the specified trunk group.

#### The "General" Tab

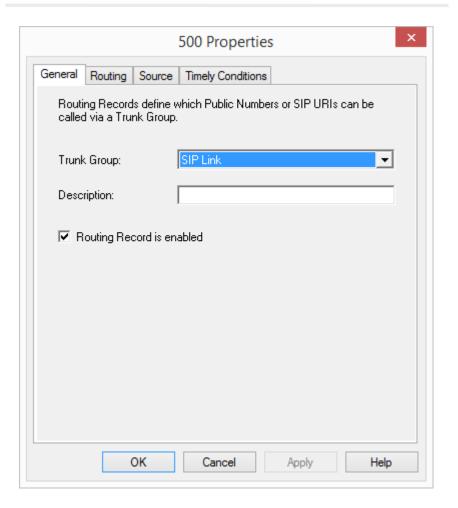

Specify on this tab the trunk group to which this record type should apply. You can also insert a short description here.

#### **Trunk Group**

Each entry in the forwarding table applies to exactly one trunk group. When a newly created entry is closed with "OK", it is applied immediately for the trunk group for which it was configured. You can only specify a route for an existing trunk group; select an available trunk group from the selection list.

If the record type should not be active at the time, deactivate the check-box "Routing Record is enabled".

## The "Routing" Tab

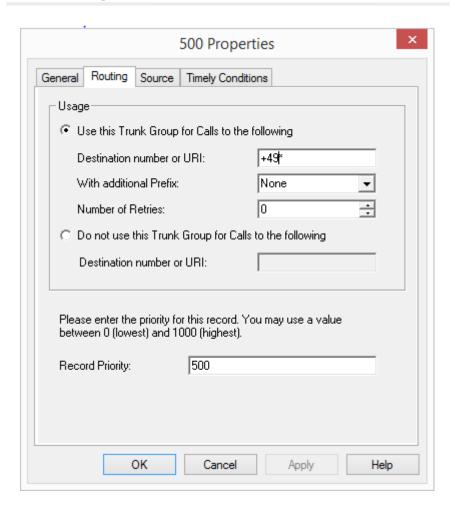

Specify on this tab the forwarding criteria to be used in relation to the number or URI.

#### Use

Activate "Use this Trunk Group for Calls to the following" if you want to forward calls over these trunks which meet the following conditions.

Give the public numbers or URI that should go over this trunk. You can use placeholders here (8.5 *Placeholder*, page 137).

In the field "With additional Prefix", you have several options:

- None
   In this case, no further prefix (Call-by-Call provider selection) is added to the destination number.
- <Number>
   Enter directly into the field a numerical sequence, which is then pre-fixed to every destination number that is routed via this trunk group, e.g. "01013"

Specify how often a connection attempt should be repeated (standard: 0). If LCR is not used, but instead the call by call prefix of an economical but heavily overloaded provider is dialed directly, these repeats can be useful in order to try this least expensive provider a number of times.

Activate "Do not use this Trunk Group for Calls to the following" if you don't want to send calls with certain destinations via this trunk group.

For each routing record, you can allow or deny only one type of condition.

#### **Example of the use of placeholders:**

If you want to allow only external numbers for a trunk group, then you must enter the following:

- Under "Use this Trunk Group for Calls to the following", in the field "Destination number or URI", enter "+\*". All calls going to an external number (canonical format, e.g. +49231 5666777) are then allowed
- Under "Do not use this Trunk Group for Calls to the following", in the field "Destination number or URI", enter "\*". All calls that are not explicitly allowed above are then disallowed. As a result of this setting, calls intended for internal subscribers (not in canonical format) are not routed via this trunk group.

#### **Record Priority**

Specify the priority with which this forwarding is applied to a call. You can decide a priority between 0 (low) and 1000 (high).

#### The "Source" Tab

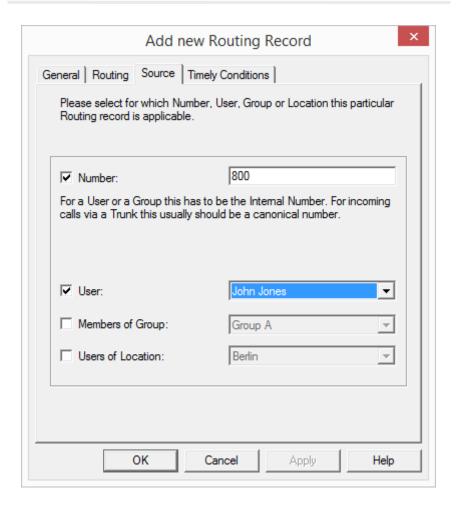

You can say on this tab whether the origin of the call is used for making a decision. If nothing is configured, the routing rule applies to all calls.

#### Phone number

You can enter an internal number or URI here. The routing rule then applies to all calls which signal this number or URI (internal SwyxWare user or group). If calls coming over this trunk are to be forwarded according to this rule, enter the number or URI here in canonical format. The

number is matched from the beginning onward. If you enter here, for example, "21", the routing rule applies to all callers, whose number starts with a "21", see 8.5 *Placeholder*, page 137.

#### **User, Members of Group and Users of Location**

You can use further selection criteria here. This rule can be set for a particular SwyxWare user or for the members of a group. Belonging to a location can also be a selection criterion. You can also combine the two criteria "Members of Group" and "Users of Location" (e.g. All users of the "Support" group at the "Munich" location). The criterion "Number" can equally be combined with the other criteria (User, Members of Group and Users of Location). In combinations, both criteria must be satisfied (logical AND).

## The "Timely Conditions" Tab

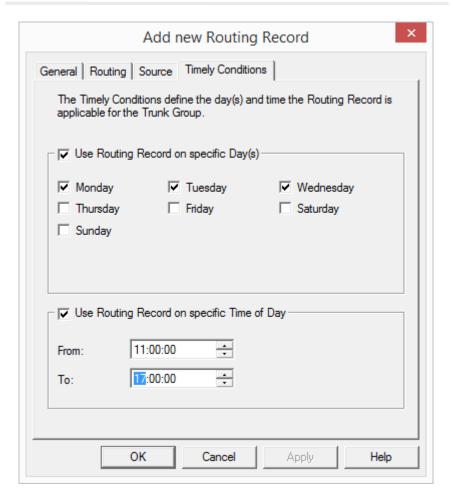

232

On this tab you specify time-related conditions (weekdays, time of day) for a routing. You can give both weekdays and also times on the defined weekdays.

## **Use Routing Record on specific Day(s)**

If you want to set up the route dependent on days of the week, activate the checkbox "Use Routing Record on specific Day(s)". Then activate the checkboxes of the weekdays for which this route should apply.

#### **Use Routing Record on specific Time of Day**

If you want to set up the route dependent on a time of day, activate the checkbox "Use Routing Record on specific Time of Day". Then specify a period for which this route should be active.

#### Repeated connection attempts with least 12.2 cost routing

SwyxWare is able to repeat connection attempts over different trunks. For calls to external numbers, the connection attempts are repeated. The mechanism for repeats is as follows:

The trunk group that has the routing record with the highest priority for this call is determined in the first attempt, and from this group a trunk is selected which matches the caller's public number. If the routing record gives a specific call by call prefix, this is prefixed to the dialed number.

If no connection is established, the next routing record by priority is subsequently selected. Depending on the configuration, this can also be the same trunk group again.

#### Example:

|   | Trunk<br>Group | Priority | Number | Prefix | Repetitions |
|---|----------------|----------|--------|--------|-------------|
| 1 | TG1            | 500      | +*     | 01013  | 2           |
| 2 | TG2            | 600      | +*     | -      | 0           |
| 3 | TG2            | 400      | +*     | 01033  | 0           |
| 4 | TG3            | 300      | +*     | -      | 0           |
| 5 | TG4            | 200      | +*     | -      | 0           |

In this example, an attempt is first made to dial a call via the trunk group TG2 (priority 600), and this is followed by three attempts (one + two repeats) to establish a connection via TG1 (priority 500) with the help of the LCR module. After this, one further connection attempt each (repeat = 0) is made with, in the order of priority, TG2 (with fixed prefix 01033), then TG3 and then TG4.

# 12.3 Extended Least Cost Routing

Extended Least Cost Routing enables a remote access to the public network (SwyxGate).

#### Example:

When creating the connection between a SwyxWare user at the Dortmund site to a subscriber in the vicinity of the London site, the Swyx-Server at the Dortmund site can determine that the dialed subscriber can be reached via the Trunk based on the parameters of the Trunk assigned to London. This means that the telephone connection from Dortmund to London is e.g. first made via the WAN connection and then via the ISDN Trunk in London to the external subscriber in ISDN.

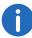

A common wish is that the calls from Dortmund can signal a calling party number from Dortmund. On the "Numbers" tab of the corresponding trunk, you can define which number should be signaled e.g. in ISDN to the called party. The ISDN trunk in London then must be able to use foreign numbers (i. e. a Dortmund number) for outgoing calls. The ISDN function "CLIP no screening" is used for this: it has to be requested separately from your provider.

The Least Cost Routing of the SwyxServer in London and the corresponding provider is naturally used once again for the connection via the SwyxGate in London to the external subscriber.

# 13 ISDN connections

Installation of ISDN cards for the connection to the public telephone network or an old telephone system, and setting up of the corresponding ISDN trunks and trunk groups

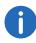

This function is not available for SwyxON.

ISDN trunks are all ISDN lines, - whether for the S0 Basic Rate Interface Connection or the S2m Primary Rate Interface - with which a Swyx gateway (SwyxGate) is connected via ISDN cards to the public telephone network or a superior or subordinate telecommunication system.

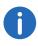

Please note that SwyxWare only works with the ISDN cards of the SX2 family. For information on updating the relevant card drivers, please refer to 4.6.3 *Updating the ISDN Card Drivers*, page 57.

Basics for the ISDN connection
Installation of the ISDN Cards
Creation of an ISDN trunk group
Creation of an ISDN trunk
Configuring an ISDN Trunk
Installation of separated Gateways (SwyxGate)

## 13.1 Basics for the ISDN connection

Before an ISDN trunk is set up in the SwyxWare Administration, the ISDN card must be installed.

There are various connection types, which differ according to the provision of the service provider (*PSTN Access*, page 234), as well as different operating modes on the SwyxWare itself (*Connection Types for the ISDN Lines*, page 234).

## **Connection Types for the ISDN Lines**

The lines of an ISDN card can be used in different ways.

#### **Operation Directly with the Public ISDN**

In this configuration, the ISDN card is operated directly with an ISDN connection to the public telephone network (PSTN).

#### Operation with an Existing Telecommunication System as a Sub-telecommunication System

In this situation, a telecommunication system exists, which has a connection to the PSTN, and the ISDN card is connected to this telecommunication system. SwyxWare is a sub-telecommunication system in this case and SwyxWare does not have direct access to the PSTN.

See D.2 Connection of SwyxWare as Sub-telecommunication System on a Main Telecommunication System, page 421.

#### Operation as a Main System with a Sub-telecommunication System

SwyxWare has a connected sub-telecommunication system (sub-PBX) and the line to be configured connects the main system and the sub-telecommunication system.

See D.1.4 Connecting a Sub-telecommunication System (Sub-PBX) to SwyxWare, page 420.

#### **PSTN Access**

Furthermore, there is a difference between a PSTN connection, which has a line with one line number and an extension range, and one which has one line with several MSNs.

### **Operation with One Line Number and Extension Range**

In this configuration, the ISDN card is operated with a direct dialing-in ISDN line. This connection is assigned a phone number. An extension range is defined in addition to this number (*The "Numbers" Tab*, page 258). Each SwyxWare user can now be assigned one or more numbers from this extension range. A subscriber's complete telephone number is then e.g. composed of the phone number and the extension number.

#### Example:

Phone number 12345, subscriber number 777

-> Number 12345777

#### **Operation with One Line with Several MSNs**

When this configuration is used, it is possible to operate the ISDN card simultaneously with other ISDN devices using a common connection. When operating with MSNs, one or more MSNs are assigned to the ISDN trunk during configuration. SwyxWare thus only processes calls, which are directed to these MSNs. This makes it possible to assign additional numbers to other terminal equipment such as a fax machine. The MSNs listed in the configuration can be assigned in any way to the SwyxWare users. Since, to be unique, an MSN can only be assigned to exactly one user, the maximum number of users is limited by the number of available MSNs. Because the maximum number of MSNs is usually 10, this configuration is only recommended for smaller systems.

#### Operation with a Basic Rate Interface (BRI)

The Basic Rate Interface (BRI) provides 2 channels. Your provider can supply you with one line or with a line with several MSNs for your line connection.

The ISDN card SX2 QuadBRI can operate up to four Basic Rate Interfaces.

#### **Operation with a Primary Multiplex Access (PRI)**

A Primary Rate Interface (PRI) is always a direct dialing-in line. In contrary to a Basic Rate Interface (BRI) with 2 available channels, it supplies a maximum of 30 available channels.

#### A Group of Connections - Line Group

If the number of available channels is not sufficient, several lines can be combined in order to increase capacity. Both the switching and Swyx-Ware will treat this group of lines as a single line with a greater number of channels. A line with a free channel will be searched for automatically. This takes place in a way which is fully transparent for the user and it does not require any additional configuration.

## 13.2 Installation of the ISDN Cards

The ISDN card can be installed in the same computer on which the Swyx-Server is also installed. In the standard installation, the SwyxGate service is also installed. This service controls the ISDN lines, which appear as ISDN trunk in SwyxWare Administration.

In order to be able to install a SwyxGate on a separate computer, the SwyxServer must already be installed and operable. For the SwyxGate installation you will need

- the server name and
- the name of the domain account, which was created in preparation for the installation of the SwyxServer

Before the ISDN cards are inserted, they must be configured for operation.

A maximum of four SX2 ISDN cards can be operated simultaneously in a system. An SX2 DualPRI is counted as two cards. Mixed operation of different cards is possible, but a maximum of 76 B channels is supported in one computer.

In the knowledgebase you will find an overview of the various available ISDN cards and their combination options, under

FAQ: Overview to different PCI cards and slot types and ways to combine them

https://service.swyx.net/hc/en-gb/articles/360000631409-Overview-to-different-PCI-cards-and-slot-types-and-ways-to-combine-them

Preparation of the SX2 QuadBRI before insertion

Preparation of the SX2 SinglePRI

Preparation of the SX2 DualPRI

Insertion of the ISDN Card

Installation of the software for the ISDN card

Configuration of the ISDN Card

## 13.2.1 Preparation of the SX2 QuadBRI before insertion

The ISDN card (SX2 QuadBRI or SX2-express QuadBRI) has to be configured with jumpers and DIP switches before can be installed into the computer.

The operating mode (TE/NT) and the bus termination must be configured for each line of the SX2 QuadBRI or SX2-express QuadBRI before insertion.

Requirement for further description: Requirement for further description: The SX2 QuadBRI or SX2-express QuadBRI is directly in front of you, with the PCI plug strip facing down and the S0 connections to the left.

## **Configuration of the Operating Mode**

- TE mode is set if the ISDN connection is connected to an NTBA or the SwyxWare is configured as a subsystem.
- NT mode is set if the ISDN connection is used for an external subsystem or directly connected ISDN telephones are to be used.

Each BRI bus connection is a jumper block with five assigned jumpers. If all five jumpers are inserted to the left, the connection is configured as NT. If all five jumpers are on the right-hand side of the block, the connection is configured as TE. So on one board some connections can operate in NT mode and other in TE mode at the same time.

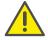

All five jumpers of one block must have the same position, e.g. all facing to the right, or all facing to the left.

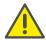

After the installation of the driver software, the same operating type must be set in the configuration dialog. It is therefore not sufficient to configure the operating mode on the hardware only or in the software only.

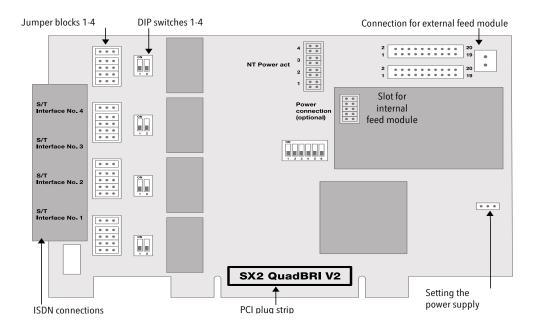

## Configuration of the supply voltage in NT mode

An interface configured for NT mode can be fed with 40V from an optional external feed module. Connect this feed module to the green connector on the upper right side of the SX2 QuadBRI or SX2-express QuadBRI.

Using the SX2 QuadBRI V2 with an external feed module you have to insert additionally the two outer jumpers on the plug-in slot of the internal feed module (see figure below).

For each NT interface to be fed, set two jumpers for each port to which you want to supply power. Afterwards, ISDN devices that are intended for supply from the public line can also be operated directly on the SX2 QuadBRI V2 or SX2-express QuadBRI.

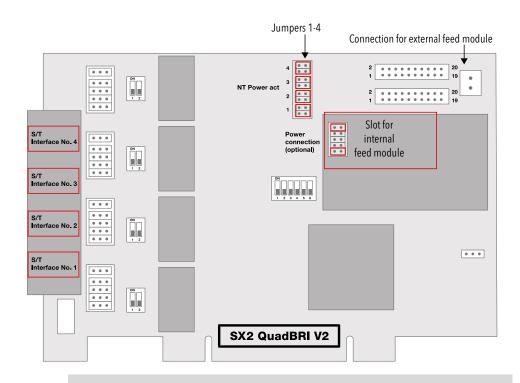

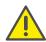

Please ensure that you use the feed module only for interfaces that are configured for NT mode, Otherwise the interface will be damaged.

Alternatively, you can mount an internal feed module directly on the SX2 Quad-BRI.

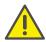

Do not use an internal and an external feed module at the same time.

## **Configuration of the SO bus termination**

- In TE mode, the termination depends on the cabling.
- In NT mode the termination should be switched on, since the card then normally represents the end of the BRI bus.

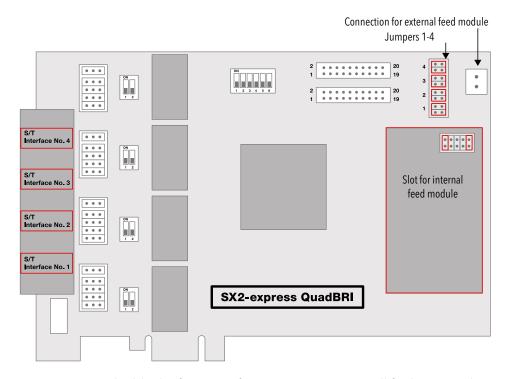

Next to the block of jumpers for a connection, you will find a two-pole DIP switch which can be used to configure the BRI bus terminal.

If both pins of the switch are in the "ON" position, the 100ohm terminal is switched on, otherwise it is switched off.

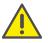

Both pins must have the same setting.

# Configuration of the PCI bus power supply (not for SX2-express QuadBRI)

On the right side of the SX2 QuadBRI is a three-pole jumper field for setting the PCI bus power supply.

Make sure that the jumper is at the correct setting for the computer's main board.

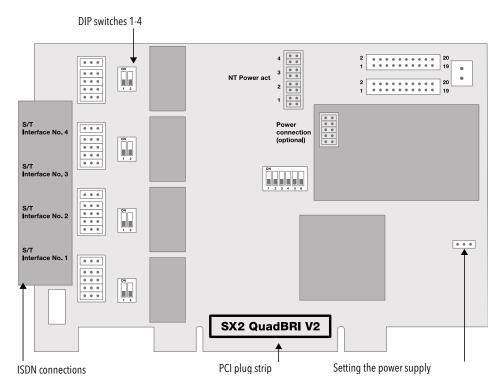

Left ("3V3 reg") for an environment with 5V, right for an environment with 3.3V, which will be found on older main boards.

## **Configuration of the card number**

You can set the card number with the six-pole DIP switch in the middle of the SX2 QuadBRI.

#### SX2 QuadBRI V2

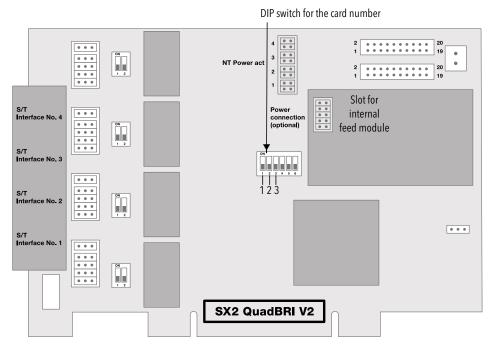

For SX2 QuadBRI V2 the following assignment is valid:

| Switch 1 | Switch 2 | Switch 3 | Card number            |
|----------|----------|----------|------------------------|
| off      | off      | on       | 1                      |
| off      | on       | off      | 2                      |
| off      | on       | on       | 3                      |
| on       | off      | off      | 4                      |
| on       | off      | on       | 5                      |
| on       | on       | off      | 6                      |
| on       | on       | on       | 7                      |
| off      | off      | off      | assigned automatically |

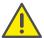

If you use several cards in one system, please make sure that either one card number was assigned for all cards, or automatic card number assignment is set for all cards.

#### **SX2-express QuadBRI**

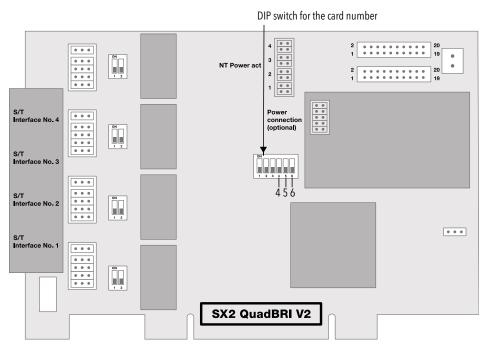

Fig. 13-1: Card number configuration of SX2-express QuadBRI

For SX2-express QuadBRI, another assignment is valid:

| Switch 4 | Switch 5 | Switch 6 | Card number |
|----------|----------|----------|-------------|
| on       | off      | off      | 1           |
| off      | on       | off      | 2           |
| on       | on       | off      | 3           |
| off      | off      | on       | 4           |

| Switch 4 | Switch 5 | Switch 6 | Card number            |
|----------|----------|----------|------------------------|
| on       | off      | on       | 5                      |
| off      | on       | on       | 6                      |
| on       | on       | on       | 7                      |
| off      | off      | off      | assigned automatically |

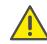

If you use several cards in one system, please make sure that either one card number was assigned for all cards, or automatic card number assignment is set for all cards.

### **PCM** bus connection

The SX2 QuadBRI / SX2-express QuadBRI has two 20-pole jacks for connection with an optional PCM cable.

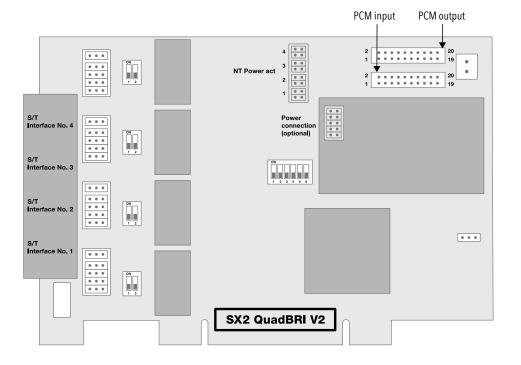

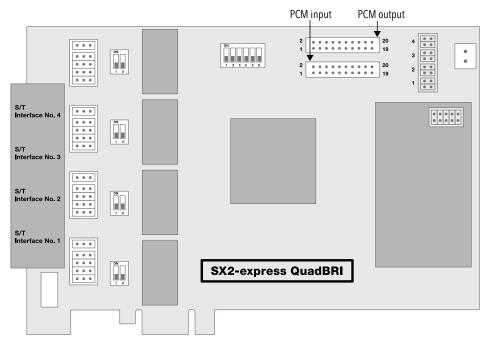

Fig. 13-2: PCM connection of SX2-express QuadBRI

The upper jack is the output, the lower jack the input. Connect the SX2 cards with the PCM cable, by connecting the output jack of one card to the input jack of another card.

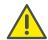

Please keep in mind that the connection cable differs between both SX2 boards ( SX2 QuadBRI or SX2-express QuadBRI). A mixed operation using both card types in one computer is not supported.

#### **LED Status Display**

To each BRI connection one of the four LEDs is assigned.. The number of the connection corresponds to the number of the LED.

The following illustration shows a slot of the SX2 QuadBRI to identify the Basic Rate Interfaces 1 to 4, shown here as L(ine) 1 to 4:

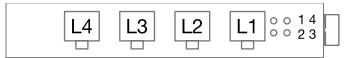

Fig. 13-3: Lines of the SX2 QuadBRI

The following assignments are valid:

| LED             | Statement                         |
|-----------------|-----------------------------------|
| off             | Layer 1 deactivated               |
| red glowing     | Layer 1 activated                 |
| green glowing   | Layer 2 activated                 |
| green, blinking | At least one connection is active |
| red, blinking   | The line is being configured      |

After the hardware for the SX2 QuadBRI has been configured according to the use scenario, insert it into the computer on which SwyxGate is to be installed.

After the card has been installed physically, it will automatically be recognized the next time the computer is booted and a request for the installation of the driver software will appear.

# 13.2.2 Preparation of SX2-express SinglePRI / SX2-express DualPRI

The connection configuration must be configured for each E1 connection before it is inserted.

Requirement for further description: Requirement for further description: The SX2-express SinglePRI / SX2-express DualPRIis lying in front of you with the PCI plug strip facing down and the E1 connections to the left.

A jumper field, which are in the near vicinity of the E1 connection plug, are assigned to each E1 connection.

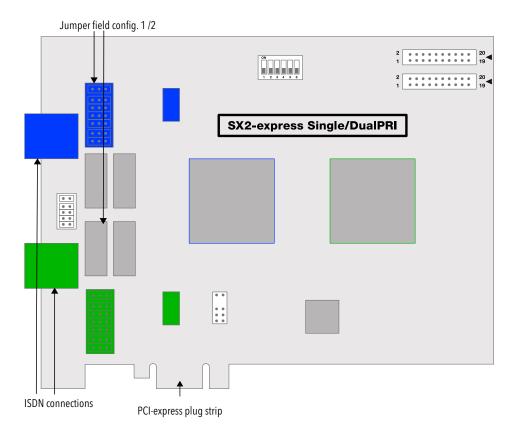

## **Connection Configuration**

The connection configuration allows each E1 connection of the SX2-express SinglePRI or SX2-express DualPRI to be adapted to four different cable assignments.

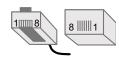

Fig. 13-4: Counting pins of the connector plug (RJ45)

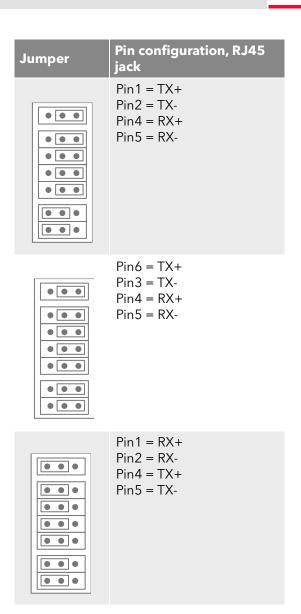

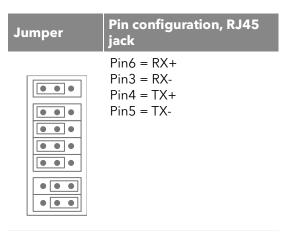

## SwyxStandby support

The card supports the SwyxWare option pack SwyxStandby.

In order to activate this function on the SX2-express DualPRI, please make sure that the six-pole jumper is inserted between the two ISDN connections. If this jumper is not present, the card cannot support the standby option.

For information on configuring the SX2-express DualPRI before insertion, so that the existing relay can be used, please refer to the SwyxWare documentation.

## Configuration of the card number

You can set the card number with the six-pole DIP switch in the upper middle of the SX2-express SinglePRI / SX2-express DualPRI.

Only Dip switches 1 to 4 are used. The following assignment is valid:

| Switch 1 | Switch 2 | Switch 3 | Switch 4 | Card number |
|----------|----------|----------|----------|-------------|
| on       | off      | off      | off      | 1           |
| off      | on       | off      | off      | 2           |
| on       | on       | off      | off      | 3           |

| Switch 1 | Switch 2 | Switch 3 | Switch 4 | Card number            |
|----------|----------|----------|----------|------------------------|
| off      | off      | on       | off      | 4                      |
| on       | off      | on       | off      | 5                      |
| off      | on       | on       | off      | 6                      |
| on       | on       | on       | off      | 7                      |
| off      | off      | off      | on       | 8                      |
| on       | off      | off      | on       | 9                      |
| off      | on       | off      | on       | 10                     |
| on       | on       | off      | on       | 11                     |
| off      | off      | on       | on       | 12                     |
| on       | off      | on       | on       | 13                     |
| off      | on       | on       | on       | 14                     |
| on       | on       | on       | on       | 15                     |
| off      | off      | off      | off      | assigned automatically |

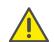

If you use several cards in one system, please make sure that either one card number was assigned for all cards, or automatic card number assignment is set for all cards.

## **PCM** bus connection

The SX2-express SinglePRI / SX2-express DualPRI has two 20-pole jacks for connection with an optional PCM cable.

The upper jack is the output. The lower jack is the input. Connect the SX2 cards with the PCM cable, by connecting the output jack of one card to the input jack of another card.

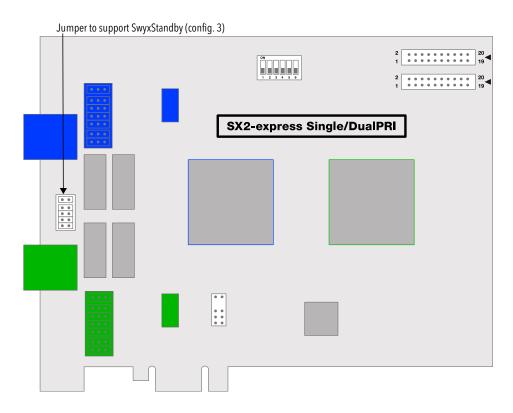

## **LED Status Display**

Each E1 connection of the SX2-express SinglePRI / SX2-express DualPRI has a status display consisting of two red and two green LEDs.

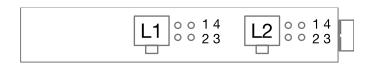

The following assignments are valid:

| LED | LED         | Statement           |
|-----|-------------|---------------------|
| 1   | off         | Layer 1 deactivated |
| 1   | red glowing | Layer 1 activated   |

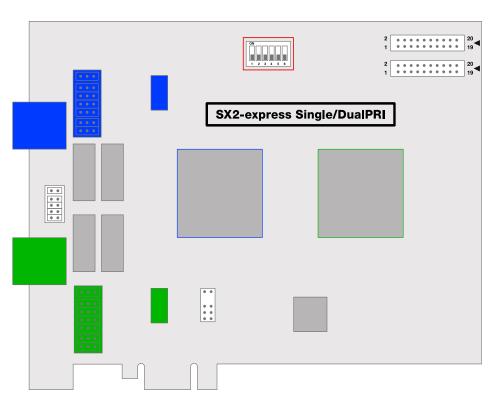

| LED | LED             | Statement                         |
|-----|-----------------|-----------------------------------|
| 2   | green glowing   | Layer 2 activated                 |
| 3   | green, blinking | At least one connection is active |
| 4   | red, blinking   | The line is being configured      |

This is how you install the ISDN cards in your computer
This is how you install the drivers for the ISDN card

## 13.2.2.1 Configuration of the ISDN Card

If you would like to connect the card to a direct dialing in line, you must make some configuration changes for the ISDN PC card driver.

You can change the defined parameters in the driver software of the ISDN card at a later point in time.

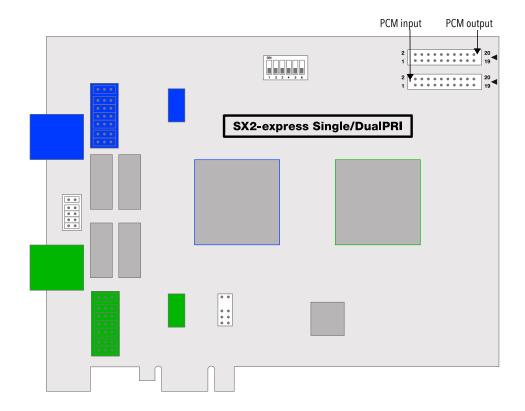

## This is how you modify the ISDN PC card driver configuration

- 1 Run computer management, the simplest possibility: (the easiest way is to use the context menu for "My Computer" on the Windows Desktop).
- 2 Select "Manage". The Microsoft Management Console (MMC) will be started.
- 3 Select "Device Manager" in the console structure.

  A list of all installed devices will now be shown on the right. There you will find the following entry under "Network Cards": "SX2 DualPRI".
- 4 Enter the appropriate settings under "Properties".
  - Select "ISDN Parameters" on the "Advanced" tab.
     Select the "Port" tab in the dialog which is displayed.
  - To switch to a line configured for direct dialing-in, please choose "Point to Point" and close both this tab and the previous tab by

clicking on "OK". This setting is deactivated for PRI cards, as PRI cards are always on the direct dialing-in line.

See also App. O: Configuration of the ISDN Driver, page 521.

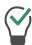

If the line is configured as an SX2 card, the LED which is associated with this line will blink. This simplifies the identification when operating several SX2 cards.

## **Configuration of the Line Termination**

The line termination will be configured in the software settings. Default value: 120 Ohm.

# This is how you change the line termination of SX2-express SinglePRI or SX2-express DualPRI

- 1 Run computer management, the simplest possibility: (the easiest way is to use the context menu for "My Computer" on the Windows Desktop).
- **2** Under "ISDN Controller" switch to the corresponding SX2-express board.
- 3 There are settings for each Controller. On the right side mark the controller and choose the line termination you want in the dropdown list.
  - You can choose between 120, 110,100 and 75 Ohm.
- 4 Save the changes with "OK" and close the Device Manager.

## 13.2.3 Preparation of the SX2 SinglePRI

The connection configuration and the line termination must be configured for each E1 connection of the SX2 SinglePRI before it is inserted.

Requirement for further description: The SX2 SinglePRI is laying in front of you with the PCI plug strip facing down and the E1 connections to the left.

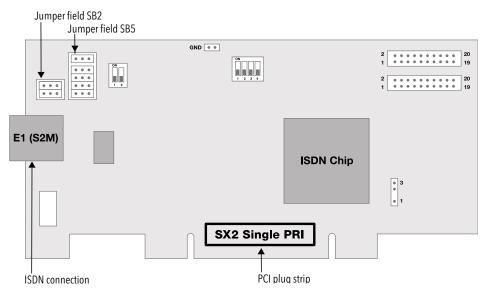

Two jumper fields, which are in the near vicinity of the E1 connection plug, are assigned to the E1 connection. In the following, the field with two jumpers will be referred to as SB2 and the field with five jumpers will be referred to as SB5. The suffixes L and R indicate whether all jumpers of the respective jumper field are inserted to the left (L) or to the right (R). SB5R means, for example, that all jumpers of the SB5 field are inserted on the right.

## **Connection Configuration**

The connection configuration allows the E1 connection to be adapted to four different cable assignments.

| Occupation of the Plug<br>Bridges | Pin configuration, RJ45 jack                         |
|-----------------------------------|------------------------------------------------------|
| SB2L and SB5R                     | Pin1 = TX+<br>Pin2 = TX-<br>Pin4 = RX+<br>Pin5 = RX- |

| Occupation of the Plug<br>Bridges | Pin configuration, RJ45 jack                         |
|-----------------------------------|------------------------------------------------------|
| SB2R and SB5R                     | Pin3 = TX+<br>Pin6 = TX-<br>Pin4 = RX+<br>Pin5 = RX- |
| SB2L and SB5L                     | Pin1 = RX+<br>Pin2 = RX-<br>Pin4 = TX+<br>Pin5 = TX- |
| SB2R and SB5L                     | Pin3 = RX+<br>Pin6 = RX-<br>Pin4 = TX+<br>Pin5 = TX- |

## **Configuration of the Line Termination**

On the right next to the plug bridge fields for the E1 connection you will find a two-pole DIP switch with which the line termination can be configured.

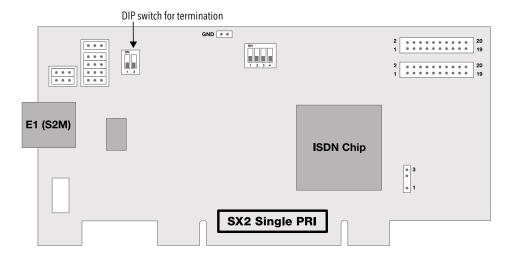

- If both pins of the switch are in the "OFF" position, no termination is switched on.
- If the left pin is on the "OFF" position and the right pin is on the "ON" position, this means that this has a 120 ohm line termination.
- If the left pin is on the "ON" position and the right pin is on the "OFF" position, this means that this has a 75 ohm line termination.

## Configuration of the PCI bus power supply

On the lower right side of the SX2 SinglePRI is a three-pole jumper field for setting the PCI bus power supply.

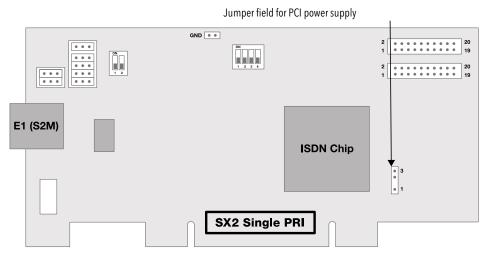

Make sure that the jumper is at the correct setting for the computer's main board.

Lower for an environment with 3V, upper for an environment with 5V, which will be found on older main boards.

## Configuration of the card number

You can set the card number with the four-pole DIP switch in the upper middle of the SX2 SinglePRI.

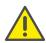

Please keep in mind that SX2 SinglePRI V2 and V3 only differ in the configuration of the card number.

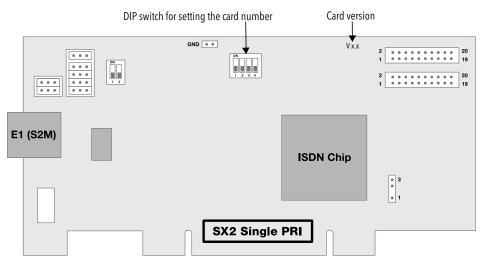

For SX2 SinglePRI V2 the following assignment is valid:

| Switch 1 | Switch 2 | Switch 3 | Switch 4 | Card number |
|----------|----------|----------|----------|-------------|
| off      | off      | off      | on       | 1           |
| off      | off      | on       | off      | 2           |
| off      | off      | on       | on       | 3           |
| off      | on       | off      | off      | 4           |
| off      | on       | off      | on       | 5           |
| off      | on       | on       | off      | 6           |
| off      | on       | on       | on       | 7           |
| on       | off      | off      | off      | 8           |

| Switch 1 | Switch 2 | Switch 3 | Switch 4 | Card number            |
|----------|----------|----------|----------|------------------------|
| on       | off      | off      | on       | 9                      |
| on       | off      | on       | off      | 10                     |
| on       | off      | on       | on       | 11                     |
| on       | on       | off      | off      | 12                     |
| on       | on       | off      | on       | 13                     |
| on       | on       | on       | off      | 14                     |
| on       | on       | on       | on       | 15                     |
| off      | off      | off      | off      | assigned automatically |

For SX2 SinglePRI V3 the following assignment is valid:

| Switch 1 | Switch 2 | Switch 3 | Switch 4 | Card number |
|----------|----------|----------|----------|-------------|
| on       | off      | off      | off      | 1           |
| off      | on       | off      | off      | 2           |
| on       | on       | off      | off      | 3           |
| off      | off      | on       | off      | 4           |
| on       | off      | on       | off      | 5           |
| off      | on       | on       | off      | 6           |
| on       | on       | on       | off      | 7           |
| off      | off      | off      | on       | 8           |
| on       | off      | off      | on       | 9           |
| off      | on       | off      | on       | 10          |
| on       | on       | off      | on       | 11          |
| off      | off      | on       | on       | 12          |
| on       | off      | on       | on       | 13          |

| Switch 1 | Switch 2 | Switch 3 | Switch 4 | Card number            |
|----------|----------|----------|----------|------------------------|
| off      | on       | on       | on       | 14                     |
| on       | on       | on       | on       | 15                     |
| off      | off      | off      | off      | assigned automatically |

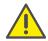

If you use several cards in one system, please make sure that either one card number was assigned for all cards, or automatic card number assignment is set for all cards.

#### **PCM** bus connection

The card has two 20-pole jacks for connection with an optional PCM cable.

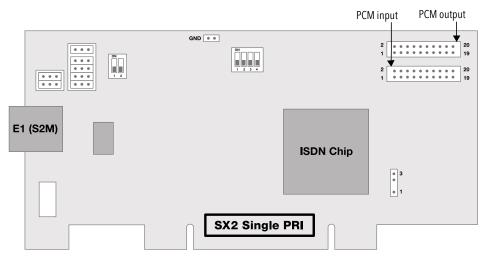

The upper jack is the output. The lower jack is the input. Connect the SX2 cards with the PCM cable by connecting the output jack of a SX2 card with the input jack of another SX2 card.

## **LED Status Display**

The E1 connection of the SX2 SinglePRI has a status display consisting of two red and two green LEDs.

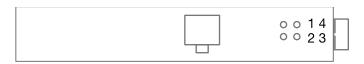

The following assignments are valid:

| LED | LED             | Statement                         |
|-----|-----------------|-----------------------------------|
| 1   | off             | Layer 1 deactivated               |
| 1   | red glowing     | Layer 1 activated                 |
| 2   | green glowing   | Layer 2 activated                 |
| 3   | green, blinking | At least one connection is active |
| 4   | red, blinking   | The line is being configured      |

This is how you install the ISDN cards in your computer
This is how you modify the ISDN card driver configuration

## 13.2.4 Preparation of the SX2 DualPRI

The connection configuration and the line termination must be configured for each E1 connection of the SX2 DualPRI V2 before it is inserted.

Requirement for further description: The SX2 DualPRI V2 is laying in front of you with the PCI plug strip facing down and the E1 connections to the left.

Two jumper fields, which are in the near vicinity of the E1 connection plug, are assigned to each E1 connection. In the following, the field with two jumpers will be referred to as SB2 and the field with five jumpers will be referred to as SB5. The suffixes L, R, O and U indicate whether all jumpers of the respective jumper field are inserted to the left (L), to the

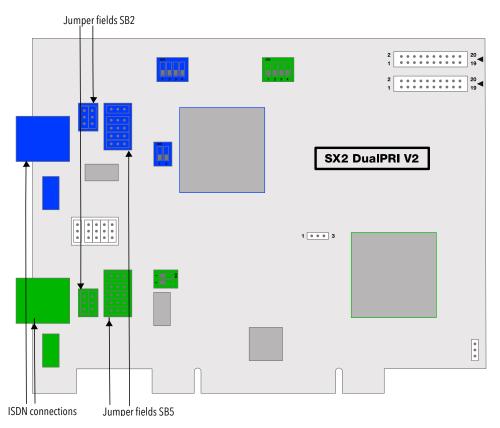

right (R), above (O) or below (U). SB5R means, for example, that all jumpers of the SB5 field are inserted on the right.

## **Connection Configuration**

The connection configuration allows each E1 connection of the SX2 Dual-PRI V2 to be adapted to four different cable assignments.

| Occupation of the Plug<br>Bridges | Pin configuration, RJ45 jack                         |
|-----------------------------------|------------------------------------------------------|
| SB2O and SB5R                     | Pin1 = TX+<br>Pin2 = TX-<br>Pin4 = RX+<br>Pin5 = RX- |

| Occupation of the Plug<br>Bridges | Pin configuration, RJ45 jack                         |
|-----------------------------------|------------------------------------------------------|
| SB2U and SB5R                     | Pin3 = TX+<br>Pin6 = TX-<br>Pin4 = RX+<br>Pin5 = RX- |
| SB2O and SB5L                     | Pin1 = RX+<br>Pin2 = RX-<br>Pin4 = TX+<br>Pin5 = TX- |
| SB2U and SB5L                     | Pin3 = RX+<br>Pin6 = RX-<br>Pin4 = TX+<br>Pin5 = TX- |

## **Configuration of the Line Termination**

On the right next to the plug bridge fields for each connection you will find a two-pole DIP switch with which the line termination can be configured.

- If both pins of the switch are in the "OFF" position, no termination is switched on.
- If the left pin is on the "OFF" position and the right pin is on the "ON" position, this means that this has a 120 ohm line termination.
- If the left pin is on the "ON" position and the right pin is on the "OFF" position, this means that this has a 75 ohm line termination.

## Configuration of the PCI bus power supply

On the lower right side of the SX2 DualPRI V2 is a three-pole jumper field for setting the PCI bus power supply.

Make sure that the jumper is at the correct setting for the computer's main board.

Lower for an environment with 3V, upper for an environment with 5V, which will be found on older main boards.

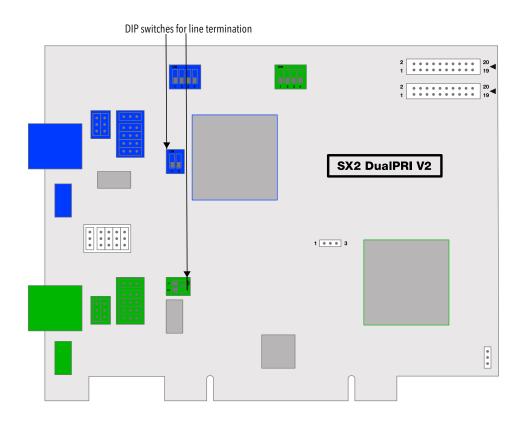

## **SwyxStandby support**

The card supports the SwyxWare option pack SwyxStandby.

In order to activate this function on the SX2 DualPRI V2, please make sure that the six-pole jumper is inserted between the two ISDN connections; if this jumper is not present, the card cannot support the standby option.

## **Configuration of the Interrupt assignment**

In the middle of the SX2 DualPRI is a three-pole jumper field.

Make sure that the plug is in the left position. It is thereby ensured that separate interrupts are applied, as required in the driver software.

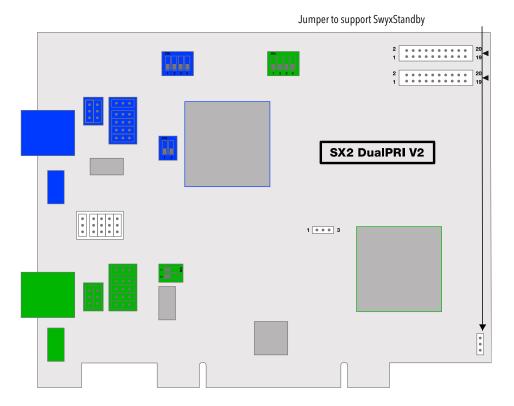

## **Configuration of the card number**

You can set the card number with the four-pole DIP switch in the upper middle of the SX2 DualPRI V2.

The left DIP switch applies to the upper connector, the right DIP switch to the lower connector.

Please note the numbering of the particular switches:

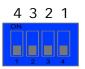

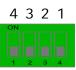

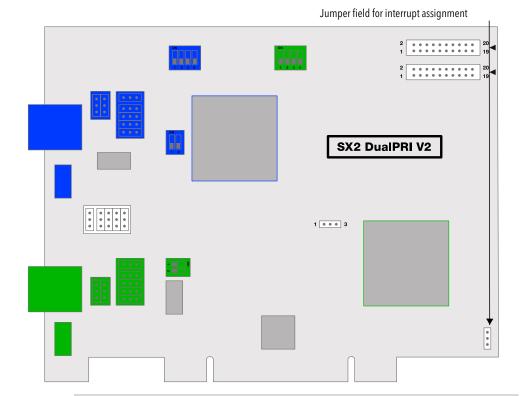

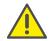

The numbering on the board may differ from this documentation.

The following assignment is valid:

| Switch 1 | Switch 2 | Switch 3 | Switch 4 | Card number |
|----------|----------|----------|----------|-------------|
| on       | off      | off      | off      | 1           |
| off      | on       | off      | off      | 2           |
| on       | on       | off      | off      | 3           |
| off      | off      | on       | off      | 4           |
| on       | off      | on       | off      | 5           |

| Switch 1 | Switch 2 | Switch 3 | Switch 4 | Card number                 |
|----------|----------|----------|----------|-----------------------------|
| off      | on       | on       | off      | 6                           |
| on       | on       | on       | off      | 7                           |
| off      | off      | off      | on       | 8                           |
| on       | off      | off      | on       | 9                           |
| off      | on       | off      | on       | 10                          |
| on       | on       | off      | on       | 11                          |
| off      | off      | on       | on       | 12                          |
| on       | off      | on       | on       | 13                          |
| off      | on       | on       | on       | 14                          |
| on       | on       | on       | on       | 15                          |
| off      | off      | off      | off      | assigned automat-<br>ically |

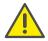

If you use several cards in one system, please make sure that either one card number was assigned for all cards, or automatic card number assignment is set for all cards.

#### **PCM** bus connection

The SX2 DualPRI V2 card has two 20-pole jacks for connection with an optional PCM cable.

The upper jack is the output. The lower jack is the input. Connect the SX2 cards with the PCM cable, by connecting the output jack of one card to the input jack of another card.

## **LED Status Display**

Each E1 connection of the SX2 DualPRI V2 has a status display consisting of two red and two green LEDs.

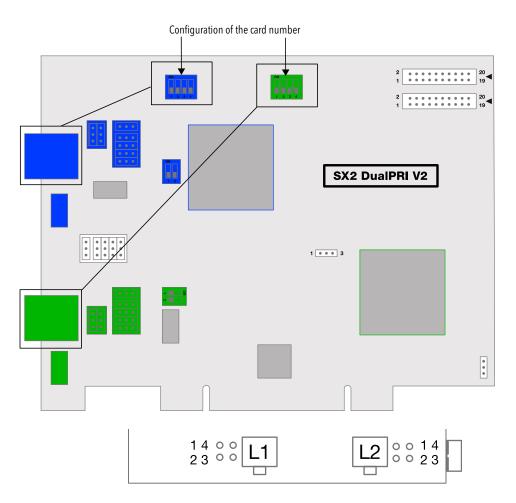

The following assignments are valid:

| LED | LED             | Statement                         |
|-----|-----------------|-----------------------------------|
| 1   | off             | Layer 1 deactivated               |
| 1   | red glowing     | Layer 1 activated                 |
| 2   | green glowing   | Layer 2 activated                 |
| 3   | green, blinking | At least one connection is active |
| 4   | red, blinking   | The line is being configured      |

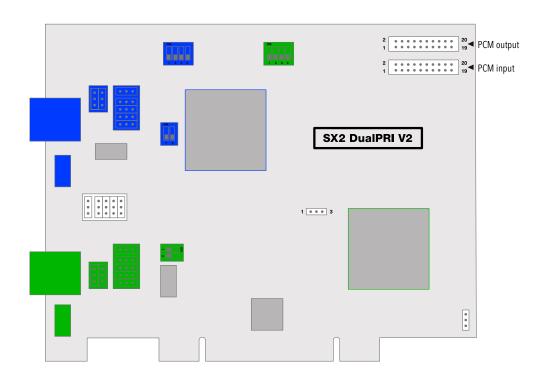

## 13.2.5 Insertion of the ISDN Card

The insertion of the ISDN cards is nearly identical and therefore they are explained together in this chapter.

After the card has been installed physically, it will automatically be recognized the next time the computer is booted and a request for the installation of the driver software will appear.

You may find more recent drivers for the ISDN cards in the download area of the homepage:

swyx.com/products/support/support-downloads.html.

Do the necessary hardware configuration before the insertion. See *Preparation of the SX2 DualPRI*, page 248.

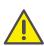

It is absolutely necessary that you turn off the computer and remove the mains plug from the power supply whenever you are doing something which requires you to open the computer case!

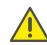

Do not touch any of the electronic components of the computer card during the entire installation process. The electronic components of the computer card can be damaged by electrostatic discharges!

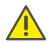

For safety reasons, it is necessary that you disconnect all connection cables from the telephone network before you open the computer case.

## This is how you install the ISDN cards in your computer

- 1 Turn off your computer and pull the respective mains plug out of the socket.
- 2 Open your computer.
- 3 Remove the screw from the metal panel covering a free PCI-express (expansion) slot:

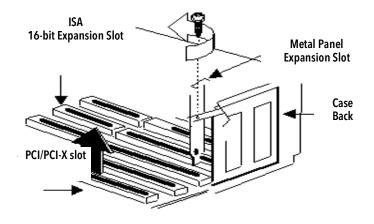

Fig. 13-5: Removing the Metal Panel

- 4 Insert the ISDN card into a free PCI or PCI-X plug-in slot.
- 5 Use the screw you just removed to secure the card.
- **6** Connect the SX2 DualPRI to the S2m ISDN connections with the cables provided.

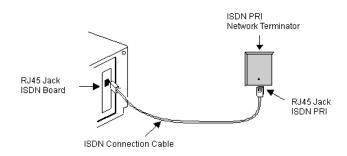

Fig. 13-6: Connecting the ISDN Cable

7 Close your computer and restore the power supply by plugging in the mains plug.

### 13.2.6 Installation of the software for the ISDN card

The computer recognizes the card after the next restart, and the driver software can be installed.

# This is how you install the drivers for the ISDN card

- 1 Follow the instructions given by the hardware wizard.
- 2 When you are asked to enter the source for the driver, select "Enter other source".
- 3 Put the SwyxWare DVD into your DVD ROM drive. Click on "Next>".
- 4 Enter the path on the SwyxWare DVD for the driver files on the SwyxWare DVD "\ISDN\SX2 Driver"
  - During the installation of the driver you will be asked to enter the ISDN switching type or the D-channel protocol.
- 5 Select the ISDN exchange type or the switch protocol used by your telephone company (in Europe this is Euro-ISDN (DSS1)). Click on "Next>".
- 6 Follow the wizard's instructions and then click on "Finish" in the dialog "Completing the wizard".

You can check to see if the driver installation was successful by checking the entries in the Device Manager in the 'Network Cards' category.

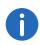

You can check whether the installed ISDN cards function properly by using the utilities supplied on the SwyxWare DVD. See F.5.1 *Test Programs for the SX2 Card Family*, page 429.

# 13.2.7 Configuration of the ISDN Card

If you would like to connect the card to a direct dialing in line, you must make some configuration changes for the ISDN card driver.

You can change the defined parameters in the driver software of the ISDN card at a later point in time.

# This is how you modify the ISDN card driver configuration

- 1 Run computer management, the simplest possibility: (the easiest way is to use the context menu for "My Computer" on the Windows Desktop).
- 2 Select "Manage".
  The Microsoft Management Console (MMC) will be started.
- 3 Select "Device Manager" in the console structure.

  A list of all installed devices will now be shown on the right. There you will find the following entry under "Network Cards": "SX2 DualPRI".
- 4 Enter the appropriate settings under "Properties".
  - Select "ISDN Parameters" on the "Advanced" tab.
     Select the "Port" tab in the dialog which is displayed.
  - Zur To switch to a line configured for direct dialing-in, please choose "Point to Point" and close both this tab and the previous tab by clicking on "OK".

See also App. O: Configuration of the ISDN Driver, page 521.

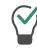

If the line is configured as an SX2 card, the LED which is associated with this line will blink. This simplifies the identification when operating several SX2 cards.

# 13.3 Creation of an ISDN trunk group

When you create a single trunk, you are asked for the trunk group to which this newly created trunk should belong.

General parameters such as permissions, location and routings are specified in this group. When creating a trunk, you then simply assign the trunk group to the trunk. As a member of the group, the trunk is thus given the corresponding parameters.

Alternatively, when creating a trunk, you can also generate the corresponding trunk group directly.

## This is how you create an ISDN trunk group

- 1 Open the SwyxWare Administration and choose the SwyxServer.
- 2 In the left side of the SwyxWare Administration window, click with the right mouse button on "Trunk Groups" and select the entry "Add Trunk Group..." in the context menu.
  - The "Add Trunk Group..." wizard will appear.
- 3 Click on "Next>".
- 4 Name and description of the trunk group: Enter the name of the trunk group, and a description. Click on "Next>".
- 5 Type of trunk group: Enter here the type of trunk group, in this case "ISDN".
- 6 Enter the profile for this trunk group in the lower field "Profile". See also Profile of an ISDN trunk group, page 254. Click on "Next>".
- **7** Definition of routing:
  - Specify for which calls this Trunk Group should be used. When entering call numbers or URIs you can use placeholders (\*), e.g. "+\*" for all external numbers or "\*" for all internal numbers. Multiple numbers/URIs are separated by a semicolon. You have several different options:
  - for all external calls
  - only for external calls to the following destination number or SIP-URI
  - for all external calls and all unassigned internal numbers

• for the following internal numbers Click on "Next>".

8 Call Permission

Specify the Calling Rights profile for the Trunk Group. This Calling Rights profile applies to the incoming calls over this Trunk Group. See also *Call permission of a trunk group*, page 113. Click on "Next>".

Click on Next>

9 Location profile: Define the location. This profile also includes the definition of e.g. country code and public line access. Click on "Next>".

10 Click "Finish".

The new ISDN trunk group is created, and is available for further configuration.

# 13.3.1 Profile of an ISDN trunk group

Depending on the connection you can select an appropriate profile for the trunk group. Dependent on this profile, the representation of the numbers is also thereby specified.

There are several predefined profiles available:

| Profile      | Explanation                                                                                                    |
|--------------|----------------------------------------------------------------------------------------------------|
| Standard DDI | <ul> <li>Outgoing call         Calling party number Extension         Destination number: Subscriber     </li> <li>Incoming call         Calling party number Subscriber         Destination number: Extension     </li> </ul>   |
| Standard MSN | <ul> <li>Outgoing call         Calling party number Subscriber         Destination number: Subscriber     </li> <li>Incoming call         Calling party number Subscriber         Destination number: Subscriber     </li> </ul> |

| Profile              | Explanation                                                                                                    |
|----------------------|----------------------------------------------------------------------------------------------------|
| Italy DDI            | <ul> <li>Outgoing call         Calling party number Extension         Destination number: ISDN Italy     </li> <li>Incoming call         Calling party number ISDN Italy         Destination number: Extension     </li> </ul>                                                                  |
| Italy MSN            | <ul> <li>Outgoing call         Calling party number Subscriber         Destination number: ISDN Italy</li> <li>Incoming call         Calling party number ISDN Italy         Destination number: ISDN Italy</li> </ul>                                                                          |
| Netherlands          | <ul> <li>Outgoing call         Calling party number Calling party number: ISDN Netherlands CLIP         Destination number: national         </li> <li>Incoming call</li> <li>Calling party number Calling party number: ISDN Netherlands CLIP</li> <li>Destination number: national</li> </ul> |
| Switzerland<br>(MSN) | <ul> <li>Incoming call         Calling party number Subscriber         Destination number: national     </li> <li>Outgoing call         Calling party number Subscriber         Destination number: Subscriber     </li> </ul>                                                                  |
| Switzerland<br>(DDI) | <ul> <li>Incoming call         Calling party number Extension         Destination number: national     </li> <li>Outgoing call         Calling party number Subscriber         Destination number: Extension     </li> </ul>                                                                    |
| Belgium              | <ul> <li>Incoming call     Calling party number Subscriber     Destination number: national</li> <li>Outgoing call     Calling party number Subscriber     Destination number: Subscriber</li> </ul>                                                                                            |

| Profile                       | Explanation                                                                                                    |  |
|-------------------------------|----------------------------------------------------------------------------------------------------|--|
| DDI with CLIP<br>no screening | <ul> <li>Outgoing call         Calling party number CLIP no screening         Destination number: Subscriber     </li> <li>Incoming call         Calling party number Subscriber         Destination number: Extension     </li> </ul>                                                      |  |
| MSN with CLIP<br>no screening | <ul> <li>Outgoing call         Calling party number CLIP no screening         Destination number: Subscriber     </li> <li>Incoming call         Calling party number Subscriber         Destination number: Subscriber     </li> </ul>                                                     |  |
| Internal Lines                | <ul> <li>Outgoing call         Calling party number Destination number: Dial as a PBX user         Destination number: transparent     </li> <li>Incoming call         Calling party number: transparent         Destination number: Destination number: Dial as a PBX user     </li> </ul> |  |

If you set a different number representation, by choosing a different option from the selection list, the changed profile is stored under a different name (customized).

See also 8.6.1 NumberFormatProfiles.config, page 140.

# 13.4 Creation of an ISDN trunk

If SwyxServer and the SwyxWare Administration are already installed, then following the insertion of the ISDN card and the creation of an ISDN trunk group you can set up an ISDN trunk.

In the standard installation of the SwyxServer software, the corresponding service SwyxGate which is responsible for the link-up of ISDN lines is automatically installed. During the installation of an ISDN trunk you give the name of the computer on which the SwyxGate service is installed. This service is then used by the ISDN trunk.

The administration of an ISDN trunk is handled with the SwyxWare Administration. Please start SwyxWare Administration as described in 5.1 *Registration on SwyxWare Administration*, page 60. If you are not yet connected to this server, please connect now as described in *How to connect to a SwyxServer*, page 63.

# This is how you create an ISDN Trunk

- 1 Open the SwyxWare Administration and choose the SwyxServer.
- 2 In the left side of the SwyxWare Administration window, click with the right mouse button on "Trunks" and select the entry "Add Trunk..." in the context menu.
- 3 An "Add new Trunk Wizard" opens up. Click on "Next>".
- 4 Trunk name:

Enter a name and a short description for the new trunk here. Click on "Next>".

5 Selection of a trunk group:
Select the trunk group here to which this trunk should be assigned.
General settings such as routings, rights and location-specific parameters are specified in the trunk group. You can use "New Trunk Group..." to create a new trunk group, and then continue with the creation of a trunk.

#### 6 Numbers:

Please enter the Public Numbers to be routed by this Trunk..

The country and local area codes follow from the selection of the ISDN trunk group and the location, as does the type of call number:

 DDI number (Direct Dialing In):
 If you have an exchange connection with a number range, specify here the number range for which this ISDN trunk should be configured.

#### MSN:

If you have a line with MSNs, specify here the MSN range that this ISDN trunk should serve.

If you don't have a consecutive range of MSNs, enter one MSN in the field "First number". Add the other MSNs later in Administration under the trunk properties.

See also *This is how you create an ISDN trunk group*, page 254. Click on "Next>".

#### 7 Codecs:

With the help of the Codec you select how the voice is compressed for transmission. The following options are available:

If the Codec priority "Prefer Quality" is selected, the Codecs are provided in the sequence G.722, G.711a, G.711 $\mu$ , G.729 and Fax over IP. Specify the filter(s) you want. The Codec G.722 is deactivated by default, because it would only be supported up to the ISDN gateway.

- Voice, high bandwidth (G.711a, G.711µ)
   The voice data is slightly compressed. This keeps the packet delay time in the LAN (Local Area Network) to a minimum. A voice connection requires approximately 64kbits/s.
- Voice, low bandwidth (G.729)
   High compression. A voice connection requires approximately 24kbits/s.
- Fax

In this case, the special fax protocol T.38 is used, which takes the set-up of the IP network into consideration. A fax connection using T.38 requires approximately 20kbits/s.

If the Codec priority "Prefer low bandwidth" is selected, the Codecs sequence changes to G.729, G.722, G.711a, G.711 $\mu$ , Fax over IP. The Codec G.722 is deactivated by default, because it would only be supported up to the ISDN gateway. The aim here is to use as little bandwidth as possible. Here too, specify the filter(s).

8 Click on "Next>".

Both voice compressions can be activated for a voice connection. In this case the SwyxServer decides which compression is applied.

9 Number of ISDN channels: Give the number of lines that are served by this trunk.

### 10 Computer name:

Give the name of the computer in which the card has been inserted. The SwyxGate service must also be installed on this computer, before this trunk can be used. Please use a WINS or the DNS name as the computer name. Alternatively you can also give the IP address of the computer directly. Do not enter 'localhost' here.

### 11 Select ISDN ports:/

Select the ISDN card from the list. According to the ISDN card, the available ports are displayed. Select the port to be used. The selection of the port is visualized with the help of a blinking LED on the ISDN

card. This lets you see easily which port the ISDN connection cable must be connected to.

#### 12 Click "Finish".

The new Trunk is created, and is available for further configuration.

You can further configure the properties of this trunk after the installation. See *Configuring an ISDN Trunk*, page 257.

For information on deactivating and reactivating a trunk, please see 11.2 *Activating and deactivating a trunk*, page 226.

# 13.5 Configuring an ISDN Trunk

When you have created an ISDN trunk as described in *Creation of an ISDN trunk*, page 255, you can subsequently change the settings of this trunk in the SwyxWare Administration, and e.g. add further MSNs.

When parameters of a trunk are changed, this change takes effect at once. There is no need to halt and restart any services for this.

# How to configure an ISDN trunk

- 1 Open the SwyxWare Administration and choose the SwyxServer.
- 2 In the left side of the SwyxWare Administration window, click on "Trunks", and in the right-hand window select the trunk you want to configure.
- 3 In the context menu, select "Properties". In each case, the "Properties of..." window will appear.

#### The "General" Tab

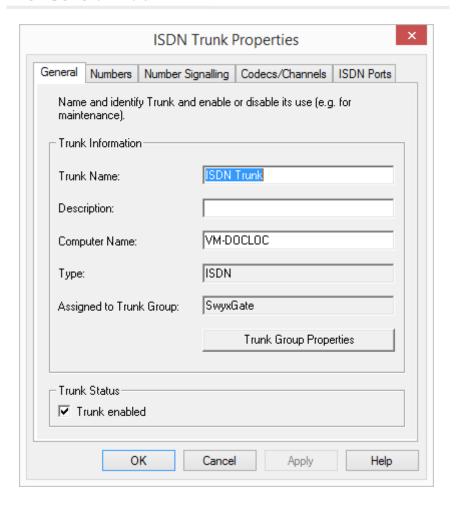

In this tab you can modify the name and description of the trunk.

#### **Trunk information:**

In the fields "Trunk Name" and "Description" you will find the descriptive information that is displayed in Administration.

The field "Computer Name" contains the name of the computer in which the service (LinkManager or SwyxGate) is installed.

The "Type" field indicates the type of the trunk, and "Trunk Group" the assigned Trunk Group. Both parameters cannot be retrospectively changed.

Using "Trunk Group Properties..." You will open the Properties of the according Trunk Group. You can edit the Properties of the Trunk Group directly.

#### **Trunk status:**

If you deactivate the checkbox "Trunk enabled", this gateway is blocked for further incoming or outgoing calls.

It won't be written in the change log, if a trunk was activated or deactivated.

#### The "Numbers" Tab

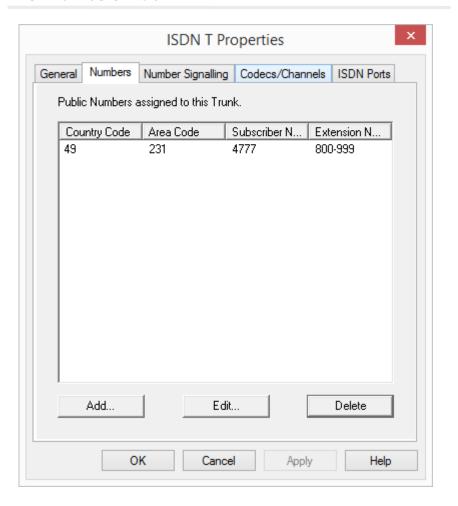

The following settings can be made:

#### Public numbers of this trunk

You can specify here which public numbers this trunk uses. External calls to these numbers go over this trunk. Calls with a Calling Party Number that is assigned to this trunk are routed over this trunk.

# This is how you add numbers for this trunk

1 Click on "Add...".

The following window appears: "DDI numbers".

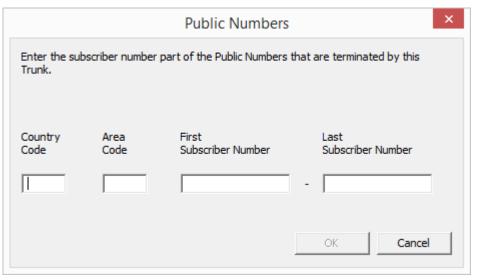

- **2** Depending on the configuration of the trunk group, you can add numbers here:
  - MSN
    - If you have a line with MSNs, specify here an MSN that you want to assign to this ISDN trunk.
  - DDI numbers (Direct Dialing In)

    If you have a direct dialing in line, specify the number range for this trunk here. Please specify the same number of digits in both fields (e.g. 000-599).
- 3 End your inputs with "OK".

# "Number signaling" tab

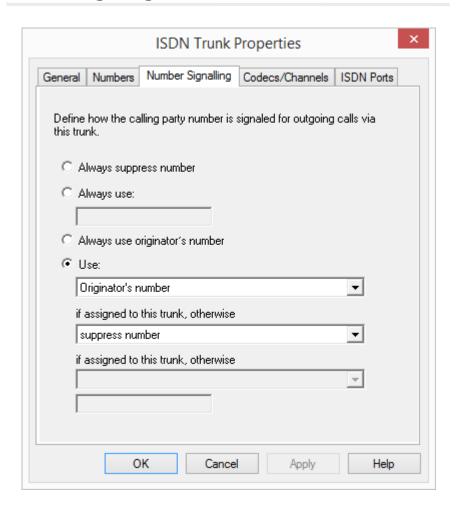

Here you specify whether, and how, the numbers for outgoing calls via this trunk should be signaled.

Always suppress number
 In this case no number is signaled to the person being called (XXX),
 regardless of which number was configured for this trunk.

• Always Use This Number:

You can specify a number or SIP-URI here which will always be signaled to the person being called (e.g. the operator's number), regardless of which number was configured for this trunk.

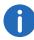

The number must be entered in canonical number format.

• Signal Caller Number

Although the caller number is not configured for this trunk, the caller number is signaled to the person being called.

### Example:

Customer A (number 88 333 44) calls employee B (number 55 666 77). Forwarding to his mobile phone is activated, i. e. an incoming call is routed outwards again. If the customer's number (88 333 44) should also be signaled externally, then this can be allowed here, although this number was not defined for this trunk.

#### Use:

You can specify here which number this trunk uses. You can specify the action for numbers that are assigned to this trunk as well as for numbers which have no assignment.

| Use:                             | If assigned to this trunk, otherwise: | If assigned to this trunk, otherwise: | Entry             |
|----------------------------------|---------------------------------------|---------------------------------------|-------------------|
| Origination<br>Number            | Number of the transferor              |                                       |                   |
|                                  | Hide number                           |                                       |                   |
|                                  | Don't use this trunk                  |                                       |                   |
|                                  | Use the following number              |                                       | <number></number> |
| Number of<br>the trans-<br>feror | Origination<br>Number                 | Hide number                           |                   |

Don't use this trunk

| Use: | If assigned to this trunk, otherwise: | If assigned to this trunk, otherwise: | Entry             |
|------|---------------------------------------|---------------------------------------|-------------------|
|      |                                       | Use the following number              | <number></number> |
|      | Hide number                           |                                       |                   |

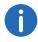

For Number Signalling, the line characteristic "Clip no Screening" must be enabled on the line, otherwise the number is suppressed.

### The "Codecs/Channels" Tab

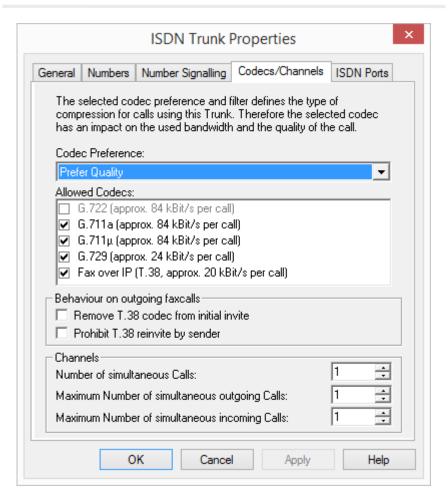

The following settings can be made:

#### Codecs

If the Codec priority "Prefer Quality" is selected, the Codecs are provided in the sequence G.722, G.711a, G.711 $\mu$ , G.729 or Fax over IP. The Codec G.722 is deactivated by default, because it would only be supported up to the ISDN gateway. Specify the filter(s) you want:

- Voice, highest bandwidth (G.722) is deactivated, as this Codec is not supported for an ISDN trunk.
- Voice, high bandwidth (G.711a, G.711µ)
   The voice data is slightly compressed. This keeps the packet delay time in the LAN (Local Area Network) to a minimum. A voice connection requires approximately 64kbits/s.
- Voice, low bandwidth (G.729)
   High compression. A voice connection requires approximately 24kbits/s.
- Fax over IP
   In this case, the special fax protocol T.38 is used, which takes the set-up of the IP network into consideration. A fax connection using T.38 requires approximately 20kbits/s.

If the Codec priority "Prefer low bandwidth" is selected, the Codecs sequence changes to G.729, G.722, G.711a, G.711 $\mu$ , Fax over IP. The Codec G.722 is deactivated by default, because it would only be supported up to the ISDN gateway. The aim here is to use as little bandwidth as possible. Here too, specify the filter(s). G.722 is deactivated, as this Codec is not supported for an ISDN trunk.

Click on "Next>".

If there are several voice codecs selected, SwyxServer will filter voice data according to the current settings. The communicating sides will have to decide which voice codec to use

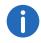

It won't be written in the change log, if a Codec was activated or deactivated. See also 5.7 *Change log*, page 100.

### **Action on fax receipt**

When a fax connection is set up, the T.38 protocol is negotiated between the two devices involved. Certain variants of this negotiation may not be supported by some IP adapters. Use the following filter options to establish compatibility with such devices.

- Remove T.38 codec from initial invite
  - Some IP adapters cannot correctly interpret an initial connection request which includes T.38 as well as voice Codecs.
  - If this option is set, SwyxServer removes T.38 from the initial connection request. The fax devices first set up a voice connection and then switch to the fax protocol T.38 because of the fax tone (CED tone, 2100Hz).
- Prohibit T.38 reinvite by sender
  - The receiving fax device switches to T.38 after detecting the fax tone (CED tone, 2100Hz). Alternatively, the switch to T.38 can be carried out by the sending fax device.
  - Some IP adapters don't support switching by the sender.
  - If this option is set, SwyxServer suppresses a switch to T.38 by the sender.

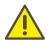

If the receiving side involves a combined phone/fax device (fax switch), a fax data transmission is impossible when the option "Prohibit T.38 reinvite by sender" is activated.

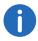

The filter options can only be set when the Codec "Fax over IP (T.38...)" is activated.

#### **Channels**

Specify how many channels (connections) should be simultaneously routed over this trunk. You can also determine how many outgoing and/or ingoing connections are established at most.

# Example:

You use a SX2 SinglePRI, which means that a maximum of 30 lines are available. If you configure a maximum of 10 channels for outgoing calls, then 20 lines remain free for you to be called.

If channels were added or removed, you will find these changes in the change log. See also 5.7 *Change log*, page 100.

#### The "ISDN Ports" Tab

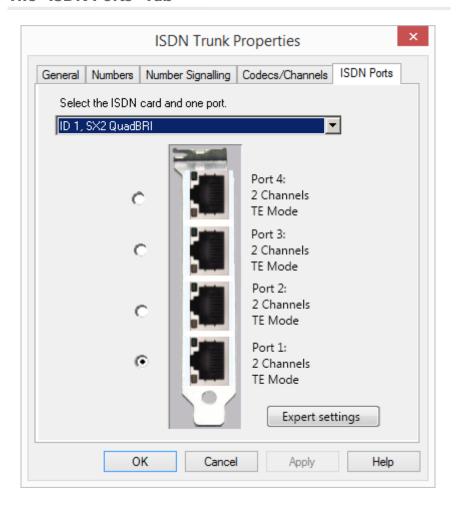

The following settings can be made:

### **Select ISDN card and port**

Select the ISDN card from the list. According to the ISDN card, the available ports are displayed. Select the port to be used. The selection of the port is visualized with the help of a blinking LED on the ISDN card. This lets you see easily which port the ISDN connection cable must be connected to.

For information on deactivating and reactivating a trunk, please see 11.2 *Activating and deactivating a trunk*, page 226.

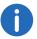

Please note that the available ISDN cards will only become visible within the "ISDN Ports" tab after the Swyx Gateway service is started.

## **Expert Settings**

Further settings can be specified here. However, these should only be selected after explicit consultation with support!

# 13.6 Installation of separated Gateways (SwyxGate)

In major scenarios, e.g. with many ISDN lines, or in an environment with a standby server, it can be sensible not to operate gateways to the public telephone network (ISDN or analog lines) on the same computer on which the SwyxServer is already installed. In such an environment you can install so-called "separated gateways".

The installation of SwyxGates is similar to the installation of SwyxServer.

# 13.6.1 Install SwyxGate

The SwyxGate installation is part of the SwyxServer installation.

The installation of SwyxServer is carried out by a Microsoft Windows Installer file. The Windows Installer is an integral component of the Windows operating system.

If you would like to install SwyxGate separately, start the installation as described below.

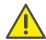

Local administrator rights are required for the installation of a separate SwyxGate. The user under which the SwyxGate service is operated must be a domain user and a member in the group of SwyxWare administrators on the computer on which the SwyxServer is installed.

## How to install SwyxGate

- 1 Close all Windows applications.
- 2 Put the SwyxWare DVD into your DVD ROM drive. The Setup program will start automatically. In case the setup does not start, double-click on the file autorun.exe, which is located on the SwyxWare DVD.
- 3 The SwyxWare Setup start page will appear.
- 4 Select "Install SwyxServer".
  Please follow the instructions and click on "SwyxServer".
- 5 Accept the license agreement.
- 6 Read the latest information.
- 7 Select here only SwyxGate as the component you would like to install. The field "Component Description" contains a description, the installation status and the corresponding memory space.
  - Destination Folder:

Select the path where the chosen components should be installed. You should not change the default path unless there are very important reasons for doing so.

For the shared files, you can enter the necessary target folder separately (the sub-directory \Share is usually used here).

#### Disk cost

With the help of "Disk cost" you can display the current disk space allocation of the available disks.

- 8 Start installation:
  - Installation will be carried out when you click "Next>" in this dialog.
     During this process the required files will be copied and the registration database entries will be made.

Complete the installation using the Configuration Wizard. See *Configuring SwyxGate*, page 263.

# 13.6.2 Configuring SwyxGate

After the installation the Configuration Wizard starts. Use this Wizard to define the configuration parameters for the installed components.

# This is how you configure SwyxGate

1 User account:

Here you set the user account which should be used to start the SwyxWare system services (for example 'ippbx').

In the case of a separate SwyxGate you can use as user account the same domain account that you used during the SwyxServer installation. Alternatively please use a domain account that is a member in the group of SwyxWare administrators.

The user name should be selected by using the "Browse" button. You then only enter the password. The validity of your entries will be checked by the Setup program. This check may take several seconds. If there is an error in the entries an error message will appear and you can repeat the procedure.

2 Server name:

Here enter the name or the IP address of your SwyxServer. All necessary information is passed on from the SwyxServer directly to SwyxGate.

3 After installation, set up ISDN trunks in the SwyxWare Administration. The link to SwyxGate is via the name of the computer on which the service was installed.

See This is how you create an ISDN Trunk, page 256.

# 13.7 Uninstalling

The following chapter describes how to uninstall SwyxGate and the driver software of the ISDN cards.

Uninstalling SwyxGate:

Uninstalling SwyxGate, Whereby Other Existing Components Remain Uninstalling the SX2 Card Drivers

# 13.7.1 Uninstalling SwyxGate:

If SwyxGate is no longer required on a computer you have the option of removing it.

# Uninstalling SwyxGate, Whereby Other Existing Components Remain

If different SwyxWare components are installed on your server, and you only want to uninstall SwyxGate, you can select SwyxGate independently and uninstall it during maintenence.

# This is how you uninstall SwyxGate when other components exist

- 1 Open the Windows Control Panel (Start | Settings | Control Panel).
- 2 Double-click on "Software".
- **3** Select the option "SwyxWare" found under "Change or Remove Program".
- 4 Click on "Modify".

  The installation wizard will open.
- 5 Click on "Next".
- Select the option "Modify".
- 7 Under SwyxGate select the option "Not available" and click on "Next".
- 8 Then exit the installation program.
  The Configuration Wizard will then be started.
- **9** After closing the Configuration Wizard, SwyxGate is uninstalled.

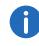

Please note that ISDN trunks which use this SwyxGate can no longer be operated. Change the settings of the ISDN trunk accordingly in the SwyxWare Administration.

# 13.7.2 Uninstalling the SX2 Card Drivers

If the ISDN SX2 cards are installed in another computer, and consequently the card drivers are no longer needed, you can uninstall them.

See also How to update the drivers for SX2 cards, page 57.

# This is how you uninstall the drivers for SX2 cards

- 1 Start the device manager on the "Hardware" tab under "Start | Settings | Control Panel | System".
- 2 Under "Network adapter" choose the menu item "Uninstall" in the context menu of the SX2 card.

The drivers are then uninstalled.

SIP Links 14

# 14 SIP Links

Setting up and operating SIP trunks for the connection of the telephone system to VoIP and Internet telephony service providers

What are SIP Trunks?

Scenario

Creating a SIP Trunk Group

Profile of a SIP Trunk Group

Creating a SIP Trunk

Configuring a SIP Trunk

Sending Faxes via SIP Connection

Configuring the Firewall for a SIP Trunk

# 14.1 What are SIP Trunks?

SIP trunks enable the use of VoIP services that are provided by carriers or service providers. The service provider provides you with a phone number or a number range. Alternatively the SwyxWare users can be assigned SIP addresses (SIP-URIs, e.g. "tom.jones@swyx.com") by the provider, which can be used as an "email address for a telephone". By this means, SwyxWare users can globally reach other SIP-URIs, and be reached themselves. If this service provider also offers gateway services, it will also be possible to reach any phone in the public telephone network via an SIP trunk and the underlying gateway of the provider.

An SIP trunk connects the software-based telephony system to a service provider, e.g. a SIP-ITSP (Internet Telephony Service Provider) or SIP provider for short (e.g. 1&1, web.de, GMX, etc.). Call connections are created and terminated via SIP (Session Initiation Protocol) as a communication protocol.

In SwyxWare, the connection is configured as a SIP trunk or SIP trunk group.

# 14.2 Scenario

A call can be routed via a SIP provider to another SIP client or to a number on the conventional telephone network.

266

The parameters required to log onto a SIP provider are configured for a trunk group. During logon, the SwyxLinkManager registers the SIP trunk with the SIP provider in order to have telephone communication with a SIP client directly via an IP route.

This registration is repeated regularly as long as the SIP provider does not have any other default settings.

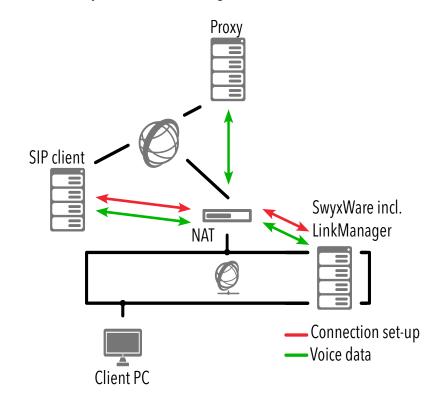

Fig. 14-1: Scenario - Call via SIP

When calling a SIP client (this can be a terminal device or a software-based telephony system), the call will be routed to the desired client via the SIP provider. As part of this process, the SwyxLinkManager is respon-

sible for the transmission of the logon information and the voice data as well as for the creation and termination of the connection. The voice data are routed directly to the SIP client without being routed via the SIP provider.

If this SIP link calls a number in the public telephone network (PSTN), the call will first be routed to the SIP provider via the IP route and goes from there to the appropriate phone number via the public network.

# **Overview of Compatible SIP Providers**

The knowledge base contains a list of possible SIP providers, which are compatible with SwyxWare. This list includes additional SIP provider profiles that are not included in the basic version of SwyxWare. You can read about this in the knowledge base:

#### SIP provider

swyx.com/products/support/knowledge-base/article-details/swyxknowledge/kb3034.html

#### **STUN**

STUN is a network protocol that recognizes the existence and type of firewalls and NAT routers and takes this information into consideration. It enables the uncomplicated use of devices (e.g. SIP telephones) and programs in networks that should receive information from the Internet.

STUN helps to identify the current public IP address of the line. This is necessary in order for the opposite terminal to correctly address and return your call data.

See RFC Standard (RFC 3489).

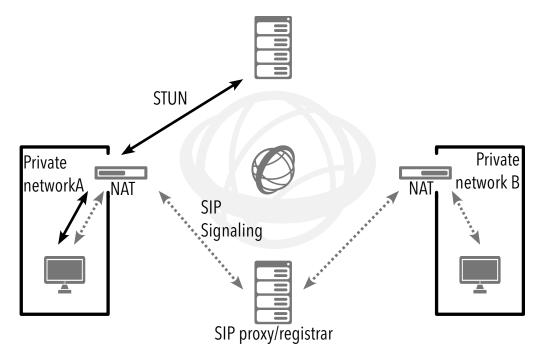

Fig. 14-2: STUN

STUN messages are sent by the SwyxLinkManager at least every 10 seconds as long as there is no other data traffic circulating via the corresponding port. This ensures that the NAT router's NAT table (masquerading) cannot be destroyed again and that changes to the external IP address of the NAT router can be transmitted. This means that SwyxWare SIP trunks can also be operated with a DSL connection that is terminated every 24 hours by the IP provider and thus receives a new IP address.

Therefore, STUN messages, SIP logon, the SIP connection creation, and the voice data are sent via the NAT router.

If a firewall exists, it must be disabled for this type of communication. The rules required are described below and must be configured in the appropriate syntax in your firewall.

SIP Links 14

- Sending STUN messages
   The SwyxLinkManager sends STUN messages from port 65002 to the configured STUN server. The destination port for STUN messages is usually port 3478, but there are exceptions, e. g., SIPGate uses port 10000.
- Receiving STUN messages
   STUN response messages should also be permitted.
- SIP messages
   SIP messages are sent by the SwyxLinkManager from port 65002 to the SIP port of the SIP provider. The SIP port is usually the well-known port 5060. The return route for the responses should also be cleared.

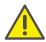

Please note that when using a NAT router, port forwarding must be configured so that the SIP messages, which are received on the public IP address of the NAT router on port 5060 are also forwarded to the SwyxLinkManager on port 65002 in the internal network.

# 14.3 Creating a SIP Trunk Group

We recommend creating a SIP trunk group before creating a SIP trunk.

General parameters such as permissions, location and routings are specified in this group. When creating a trunk, you then simply assign the trunk group to the trunk. As a member of the group, the trunk is thus given the corresponding parameters.

### How to create a SIP trunk group

- 1 Open the SwyxWare Administration and choose the SwyxServer.
- 2 In the left side of the SwyxWare Administration window, click with the right mouse button on "Trunk Groups" and select the entry "Add Trunk Group..." in the context menu.
  - The "Add Trunk Group..." wizard will appear.
- 3 Click on "Next>".
- 4 Name and description of the trunk group: Enter the name of the trunk group, and a description. Click on "Next>".
- 5 Type of trunk group:

Enter the type of trunk group here, in this case "SIP".

6 Enter the profile for this trunk group in the lower field "Profile". If your provider does not appear in the list, select "Customized". See *Profile of a SIP Trunk Group*, page 269. Click on "Next>".

268

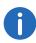

If you select a predefined profile, the corresponding provider parameters will be set automatically. Configuration steps (7) "SIP settings (registration)" to (10) "Settings for the STUN server" are redundant.

**7** SIP settings (registration)

You can obtain the parameters required for the SIP connection from your SIP provider. Proceed as follows to enter them.

If the SIP provider only permits registered connections, check the "Activate SIP registration" box and enter the name of the registrar or the IP address, along with the mapped port. The registrar is the address to which the REGISTER messages are sent.

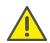

The port must match the selected transport protocol. Leave the filed empty if you did not receive information on the port by your provider. The port is determined via DNS query.

Enter the time after which registration must be repeated (usually two minutes) under "Re-registration interval".

Click on "Next>".

8 SIP settings

Your SIP provider will provide the following parameters:

Proxy:

Enter the name or IP address of the SIP proxy and, if applicable, the mapped port. Here, the proxy is the provider's server, which sets up and terminates the connection.

Realm:

Enter the general component of the SIP address here. This is used to create your individual SIP-URI.

Example:

Your SIP provider is web.de. In this case, enter "web.de" as the realm here. Your SIP-URI will then comprise the individual component, e.g., "tom.jones" and the realm. Your SIP-URI will, therefore, be:

tom.jones@web.de

DTMF method:

SIP Links 14

This mode defines how the provider proceed with the keyboard input of a user during a call (DTMF signaling).

You can choose from a variety of options:

- None. DTMF signalization is deactivated
- RFC2833\_Event: RFC2833\_Event: DTMF signalization, based on the event mechanism described in RFC2833, will be used.
- Info Method DTMF Relay DTMF signalling as recommended by Cisco (applicationtype DtmfRelay) will be used

Click on "Next>".

9 Transport protocols and encryption Select a transport protocol and, if applicable, the encryption mode.

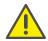

Make sure that the selected transport protocol is supported by your provider.

See also 11.1.4 The "Encryption" tab of the SIP Trunk Group, page 222.

10 Settings for the STUN server

A STUN server can be used to identify the IP address of the line. Supports your provider STUN, so please enter the name or the IP address of the STUN server of your provider and the appropriate port. If you would like to use STUN, although you have not received any STUN server information from the provider, you can use the free STUN server "stunserver.org" with port "3478".

Click on "Next>".

11 Definition of routing:

Specify for which calls this Trunk Group should be used. When entering call numbers or URIs you can use placeholders (\*), e.g. "+\*" for all external numbers or "\*" for all internal numbers. Multiple numbers/URIs are separated by a semicolon. You have several different options:

- for all external calls
- only for external calls to the following destination number or SIP-URI
- for all external calls and all unassigned internal numbers
- For the following internal numbers
- Create no routing records for the moment

Click on "Next>".

12 Call Permission

Specify the Calling Rights profile for the Trunk Group. This Calling Rights profile applies to the incoming calls over this Trunk Group. For further information please refer to sectionCall permission of a trunk group

Click on "Next>".

13 Location profile:

Define the location. This profile also includes the definition of e.g. country code and public line access.

Click on "Next>".

14 Click "Finish".

The new SIP trunk group is created, and is available for further configuration.

For changing the SIP Trunk Group properties subsequently, see 11.1 *Configure trunk groups*, page 215.

# 14.3.1 Profile of a SIP Trunk Group

SwyxWare offers numerous predefined profiles.

If you select a predefined profile, the corresponding provider parameters will be set automatically. If the parameters do not match your settings or your provider is not listed, you can change these parameters in the trunk group properties once you have created the trunk group.

See 11.1.3 The "SIP" Tab of the SIP Trunk Group, page 220.

Please contact your specialist dealer for an overview of compatible SIP providers and the functions they offer in relation to SwyxWare.

The Swyx knowledge base contains a related entry, which is constantly updated. Simply visit:

SIP provider

swyx.com/products/support/knowledge-base/article-details/swyxknowledge/kb3034.html

# 14.4 Creating a SIP Trunk

Once you have the information you need from your provider in respect of the SIP connection and a SIP trunk group has been set up, you can proceed to create SIP trunks.

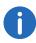

The SwyxLinkManager service, which is responsible for linking SIP lines, is automatically installed with the standard version of the Swyx-Server software.

The administration of a SIP trunk is handled with the SwyxWare Administration. Please start SwyxWare Administration as described in 5.1 *Registration on SwyxWare Administration*, page 60. If you are not yet connected to this server, please connect now as described in *How to connect to a SwyxServer*, page 63.

#### How to create a SIP trunk

- 1 Open the SwyxWare Administration and choose the SwyxServer.
- 2 In the left side of the SwyxWare Administration window, click with the right mouse button on "Trunks" and select the entry "Add Trunk..." in the context menu.
- 3 An "Add new Trunk Wizard" opens up. Click on "Next>".
- 4 Trunk name:

Enter a name and a short description for the new trunk here. Click on "Next>".

**5** Selection of a trunk group:

Select the trunk group here to which this trunk should be assigned. General settings such as routings, rights and location-specific parameters are specified in the trunk group. You can use "New Trunk Group..." to create a new trunk group, and then continue with the creation of a trunk.

See also *How to create a SIP trunk group*, page 268. Click on "Next>".

6 SIP trunk provider/User data Enter the user data you obtained from your SIP provider here. SIP provider This is purely an information field (the SIP provider is defined in the configuration of the trunk group).

User ID:

The user ID is combined with the realm to create the SIP address (URI). User name and password:

The user name and password are required for user authentication.

#### 7 Numbers:

Please enter the Public Numbers to be routed by this Trunk.. If your provider has configured several numbers or ranges of numbers for you, enter only one number or one range here, and add the others subsequently in the trunk properties (*The "Numbers" Tab*, page 273).

8 SIP-URI

Enter the SIP addresses (URIs) to be managed by this trunk here. A SIP has the following format:

SIP:<Name 1>@<Name 2>

where <Name 1> represents the user name and <Name 2> the realm. Although the realm is set by default when the trunk group is selected, it can be overwritten individually here.

To make things easier, you can use '\*' as a placeholder, e.g., enter '\*@company.com' for all users with the realm 'company.com'.

9 Codecs:

With the help of the Codec you select how the voice is compressed for transmission. The following options are available:

If the Codec priority "Prefer Quality" is selected, the Codecs are provided in the sequence G.722, G.711a, G.711 $\mu$ , G.729 or Fax over IP. Specify the filter(s) you want:

- Voice, highest bandwidth (G.722)
  - HD quality
- Voice, high bandwidth (G.711a, G.711µ)

The voice data is slightly compressed. This keeps the packet delay time in the LAN (Local Area Network) to a minimum. A voice connection requires approximately 64kbits/s.

• Voice, low bandwidth (G.729)

High compression. A voice connection requires approximately 24kbits/s.

Fax

In this case, the special fax protocol T.38 is used, which takes the set-up of the IP network into consideration. A fax connection using T.38 requires approximately 20kbits/s.

If the Codec priority "Prefer low bandwidth" is selected, the Codecs sequence changes to G.729, G.722, G.711a, G.711 $\mu$ , Fax over IP. The aim here is to use as little bandwidth as possible. Here too, specify the filter(s).

Click on "Next>".

#### 10 Voice channels:

Enter how many calls may be routed via this trunk at the same time. Using a SIP trunk, the provider will define how many connections at the same time will be possible. The maximum number of channels will be defined by the bandwidth to the provider and the Codec settings (i. e. the bandwidth per call).

#### 11 Computer name:

Enter the name of the computer on which the SwyxLinkManager is managed. Use the name of the computer as it appears in the computer properties.

#### 12 Click "Finish".

The new Trunk is created, and is available for further configuration.

For changing the SIPTrunk properties subsequently, see *Configuring a SIP Trunk*, page 271.

# 14.5 Configuring a SIP Trunk

When you have created a SIP trunk as described in *Creating a SIP Trunk*, page 270, you can subsequently change the settings of this trunk in the SwyxWare Administration.

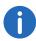

When parameters of a trunk are changed, this change takes effect at once. There is no need to halt and restart any services for this.

# How to configure a SIP trunk

- 1 Open the SwyxWare Administration and choose the SwyxServer.
- 2 In the left side of the SwyxWare Administration window, click on "Trunks", and in the right-hand window select the trunk you want to configure.
- 3 In the context menu, select "Properties". In each case, the "Properties of..." window will appear.

#### The "General" Tab

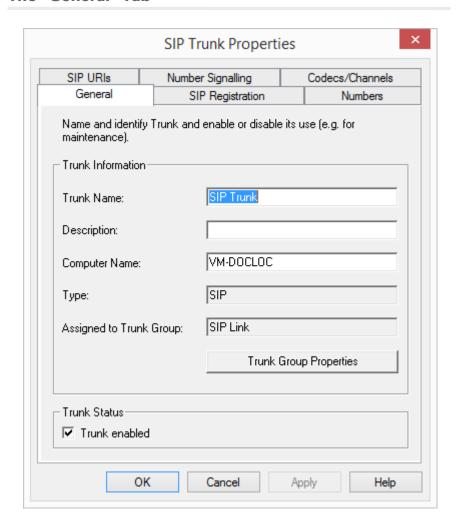

In this tab you can modify the name and description of the trunk.

#### **Trunk information:**

In the fields "Trunk Name" and "Description" you will find the descriptive information that is displayed in Administration.

The field "Computer Name" contains the name of the computer in which the service (SwyxLinkManager or SwyxGate) is installed.

The "Type" field indicates the type of the trunk, and "Trunk Group" the assigned Trunk Group. Both parameters cannot be retrospectively changed.

Using "Trunk Group Properties..." You will open the Properties of the according Trunk Group. You can edit the Properties of the Trunk Group directly.

#### **Trunk status:**

If you deactivate the checkbox "Trunk enabled", this gateway is blocked for further incoming or outgoing calls.

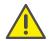

It won't be written in the change log, if a trunk was activated or deactivated.

# The "SIP Registration" Tab

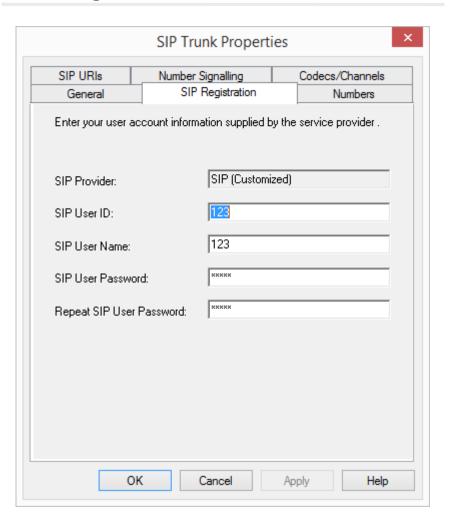

The registration data of the SIP provider to which this SIP trunk is establishing a connection appears on this tab.

The "SIP Provider" field is simply an information field (the SIP provider is defined in the configuration of the associated trunk group).

The access parameters defined specifically for this trunk appear under "User ID", "User Name" and "User Password". Your SIP provider will provide the corresponding parameters.

Note: Most SIP providers enter only a user name and no user ID. In this case, enter the user name in both fields.

### The "Numbers" Tab

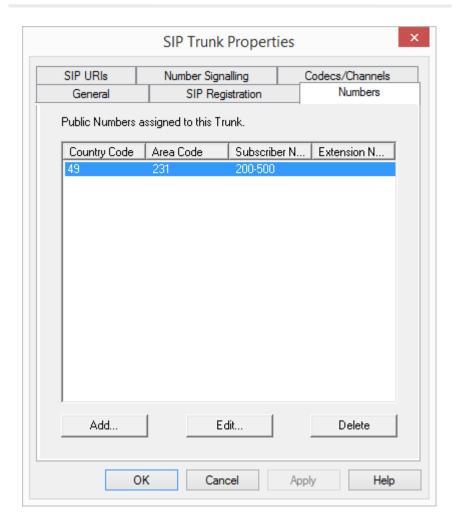

The following settings can be made:

#### Public numbers of this trunk

You can specify here which public numbers this trunk uses. External calls to these numbers go over this trunk. Calls with a Calling Party Number that is assigned to this trunk are routed over this trunk.

For information about the public number and conversion into SIP-URI format, please refer to 8.1.3 *SIP-URIs*, page 132.

# This is how you add numbers for this trunk

1 Click on "Add...".

The following window appears: "Numbers".

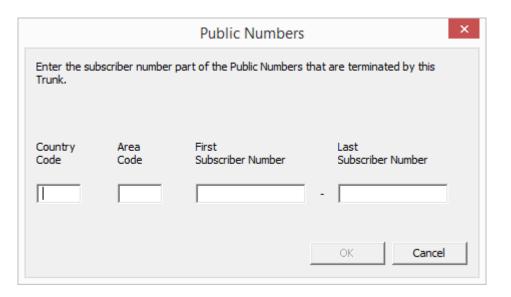

- 2 You can add either an individual number or a range of numbers.
- 3 End your inputs with "OK".

To add several numbers or ranges, simply select "Add" the relevant number of times.

#### The "SIP-URIs" Tab

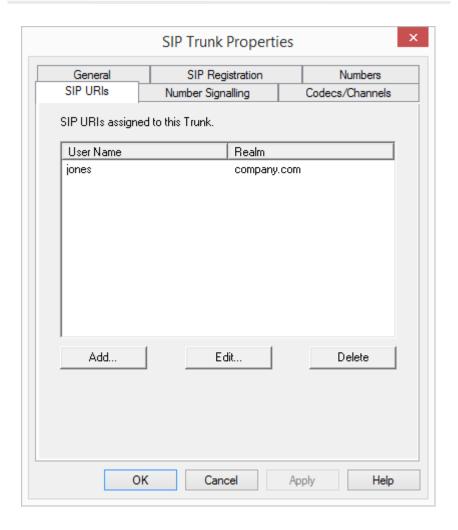

The following settings can be made:

A list of SIP-URIs mapped to this trunk appears here.

Click on "Add" to enter more SIP-URIs. To edit or delete a SIP-URI, highlight it in the list.

# "Number signaling" tab

Here you specify whether, and how, the numbers for outgoing calls via this trunk should be signaled.

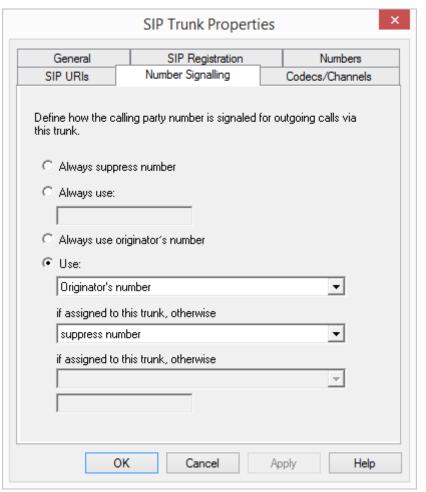

- Always suppress number
   In this case no number is signaled to the person being called (XXX), regardless of which number was configured for this trunk.
- Always Use This Number:
   You can specify a number or SIP-URI here which will always be signaled to the person being called (e.g. the operator's number), regardless of which number was configured for this trunk.

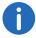

The number must be entered in canonical number format.

### • Signal Caller Number

Although the caller number is not configured for this trunk, the caller number is signaled to the person being called.

### Example:

Customer A (number 88 333 44) calls employee B (number 55 666 77). Forwarding to his mobile phone is activated, i. e. an incoming call is routed outwards again. If the customer's number (88 333 44) should also be signaled externally, then this can be allowed here, although this number was not defined for this trunk.

#### Use:

You can specify here which number this trunk uses. You can specify the action for numbers that are assigned to this trunk as well as for numbers which have no assignment.

| Use:                             | If assigned to this trunk, otherwise: | If assigned to this trunk, otherwise: | Entry             |
|----------------------------------|---------------------------------------|---------------------------------------|-------------------|
| Origina-<br>tion<br>Number       | Number of the transferor              |                                       |                   |
|                                  | Hide number                           |                                       |                   |
|                                  | Don't use this trunk                  |                                       |                   |
|                                  | Use the following number              |                                       | <number></number> |
| Number of<br>the trans-<br>feror | Origination<br>Number                 | Hide number                           |                   |
|                                  |                                       | Don't use this trunk                  |                   |
|                                  |                                       | Use the following number              | <number></number> |

| Use: | If assigned to this trunk, otherwise: | If assigned to this trunk, otherwise: | Entry |
|------|---------------------------------------|---------------------------------------|-------|
|      |                                       |                                       |       |

Hide number

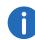

For Number Signalling via a SIP trunk, the provider must support the feature "ClipNoScreening". You can read about this in the knowledge base:

Support of the feature ClipNoScreening on SIP trunks https://service.swyx.net/hc/en-gb/articles/360000011599-Support-of-feature-ClipNoScreening-for-SIP-trunks-

#### The "Codecs/Channels" Tab

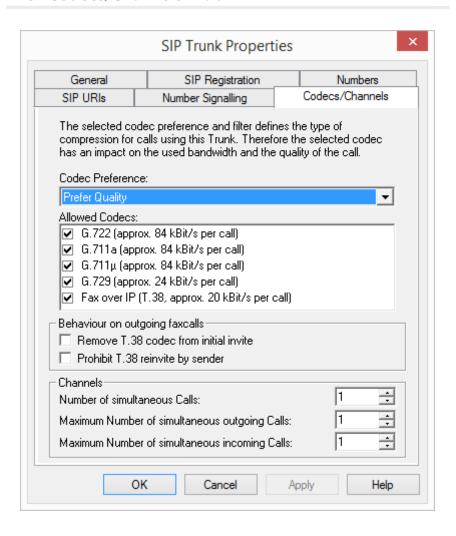

The following settings can be made:

#### **Codecs**

Here you can define the type of compression to be used on this connection.

If the Codec priority "Prefer Quality" is selected, the Codecs are provided in the sequence G.722, G.711a, G.711 $\mu$ , G.729 or Fax over IP. Specify the filter(s) you want:

- Voice, highest bandwidth (G.722)
   HD quality
- Voice, high bandwidth (G.711a, G.711μ)
   The voice data is slightly compressed. This keeps the packet delay time in the LAN (Local Area Network) to a minimum. A voice connection requires approximately 64kbits/s.
- Voice, low bandwidth (G.729)
   High compression. A voice connection requires approximately 24kbits/s.
- Fax over IP
   In this case, the special fax protocol T.38 is used, which takes the set-up of the IP network into consideration. A fax connection using T.38 requires approximately 20kbits/s.

If the Codec priority "Prefer low bandwidth" is selected, the Codecs sequence changes to G.729, G.722, G.711a, G.711 $\mu$ , Fax over IP. The aim here is to use as little bandwidth as possible. Here too, specify the filter(s).

Click on "Next>".

If there are several voice codecs selected, SwyxServer will filter voice data according to the current settings. The communicating sides will have to decide which voice codec to use.

It won't be written in the change log, if a Codec was activated or deactivated. See also 5.7 *Change log*, page 100.

# Action on fax receipt

If the T.38 protocol is negotiated for the establishment of a fax connection between the devices involved, certain variants of this negotiation may possibly not be supported by some IP adapters. Use the following filter options to establish compatibility with such devices.

Remove T.38 codec from initial invite
 Some IP adapters cannot correctly interpret an initial connection request which includes T.38 as well as voice Codecs.
 If this option is set, SwyxServer removes T.38 from the initial connection

tion request. The fax devices first set up a voice connection and then

switch to the fax protocol T.38 because of the fax tone (CED tone, 2100Hz).

Prohibit T.38 reinvite by sender
 The receiving fax device switches to T.38 after detecting the fax tone (CED tone, 2100Hz). Alternatively, the switch to T.38 can be carried out by the sending fax device.

Some IP adapters don't support switching by the sender.

If this option is set, SwyxServer suppresses a switch to T.38 by the sender.

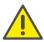

If the receiving side involves a combined phone/fax device (fax switch), a fax data transmission is impossible when the option "Prohibit T.38 reinvite by sender" is activated.

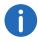

The filter options can only be set when the Codec "Fax over IP (T.38...)" is activated.

# 14.6 Sending Faxes via SIP Connection

You can also send faxes via a SIP connection. To do this, your SIP provider must offer the T.38 standard used or G.711 by SwyxWare.

You will need to set up a dedicated SIP trunk, which is mapped to the SIP trunk group of this provider, but has the codec "Fax over IP (T.38, around 20 kbit/s per call)" (*The "Codecs/Channels" Tab*, page 276).

# 14.7 Configuring the Firewall for a SIP Trunk

The SwyxLinkManager is responsible for logon to the SIP provider, the creation of the SIP connection and the forwarding of external voice data. The firewall must be configured appropriately in order for the SwyxLink-Manager to be able to communicate with SIP providers and opposite terminals on the public Internet.

The following example will illustrate how to configure the firewall:

In order to do this, the SwyxLinkManager and SwyxServer must be installed on the same computer.

The SwyxServer is located on the local network and, therefore, has a private IP address (e.g., 192.168.100.5). The employee workstations running Desktop Clients and SwyxPhones are also located in this private IP address range (192.168.100.x). The route from the private IP range to the Internet runs via an NAT (Network Address Translation) router, which also acts as a firewall. This NAT router is on the one hand within the private IP address range (e.g. 192.168.100.1) and on the other hand within the public Internet IP network (e.g. 217.194.238.2).

SwyxWare supports the NAT types "Full Cone NAT", "Restricted Cone NAT" and "Port Restricted Cone NAT".

In general, the communication from the private IP address range functions in such a way that the NAT router is used to create a connection into the Internet and, for example, the webserver reached while surfing only sees the public IP address of the NAT router (217.194.248.2) and it sends its answers or the web contents to this public IP address only. The NAT router has a table in which it records the connections made by clients from the private IP range to the Internet and which it uses to route the responses from the public range back to the clients in the private IP address range. This table consist primarily of entries in which the private IP address and the port of the client are associated with the public IP address and the port of the NAT router for a connection via the NAT router into the Internet. In this manner, responses from the Internet can be forwarded to the NAT router and from this router to the corresponding client. This connection is only maintained for a matter of seconds, depending on the router.

The use of SIP in connection with firewalls or NAT is rather complex, because most firewalls/NAT routers cannot assign the dynamically-mapped ports to the signaling connection. In this context, the network protocol STUN can be of help.

#### STUN

STUN is a network protocol that recognizes the existence and type of firewalls and NAT routers and takes this information into consideration. It enables the uncomplicated use of devices (e.g. SIP telephones) and programs in networks that should receive information from the Internet.

STUN helps to identify the current public IP address of the line. This is necessary in order for the opposite terminal to correctly address and return your call data.

For more information on the STUN protocol, please see the corresponding RFC standard (RFC 3489).

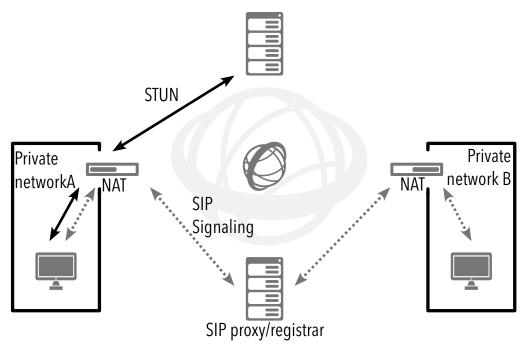

Fig. 14-3: SIP/STUN

STUN messages are sent at least every 10 seconds by the SwyxLinkManager (as long as there is no other data traffic circulating via the corresponding port. in order to ensure that the NAT router's NAT table (masquerading) cannot be destroyed again and that potential changes to the external IP address of the NAT router can be transmitted.. This means that the SIP links of SwyxWare can also be operated behind a DSL connection that is terminated every 24 hours by the IP provider and thus receives a new IP address.

Therefore, STUN messages, SIP logon, the SIP connection creation, and the voice data are sent via the NAT router.

If a firewall exists, it must be disabled for this type of communication only. The rules required for this are described below and must be configured in the appropriate syntax in your firewall.

The SwyxLinkManager sends STUN messages from port 65002 to the configured STUN server. The destination port for STUN messages is usually port 3478 but there are exceptions, e.g. SIPGate uses port 10000.

STUN response messages should also be allowed. SIP messages are sent by the SwyxLinkManager from port 65002 to the SIP port of the SIP provider. The SIP port is usually the well-known port 5060. The return route for the responses should also be enabled.

The SwyxLinkManager uses ports 55000-56000 for sending and receiving voice data on the Internet. The destination address and the destination port cannot be limited in advance because this is solely dependent on the SIP opposite terminal, which is unknown (e.g., X-Lite Client, GMX Netphone or similar).

The reverse direction must also be cleared. This results in the following set of rules for the firewall:

- Clearance for sending UDP, STUN and SIP messages as well as audio packets from the IP address and ports 55000-56000 and 65002 of the SwyxLinkManager to STUN port 3478 of any STUN server and SIP port 5060 of a SIP provider (e. g., IP: 192.168.100.5, Port: 55000 56000, 65002=">" IP: [STUN Server]/[Proxy Server], Port: 3478, 5060).
- Enabling of receipt of UDP, SIP and STUN messages at port 65002 of the SwyxLinkManager.
   Example:
  - IP: [STUN server]/[Proxy server], port: any = ">" IP:192.168.100.5, port: 65002
- Enabling of outgoing voice data of the SwyxLinkManager.
   Example:

IP:192.168.100.5, Port: 55000 - 56000 = ">" IP: any, port: any

• Enabling of incoming voice data to the SwyxLinkManager. Example:

IP: any, port: any = ">", IP: 192.168.100.5, Port: 55000 - 56000

The above rules can also be formulated in a different way. However, this model is appropriate if your firewall supports QoS for the audio data streams (as with e.g. LANCOM routers/firewalls).

# 15 SwyxLink (Server-Server Connection)

# Setting up and operating SwyxLinks to connect SwyxServers via IP links.

A SwyxLink trunk must be configured separately but consistently on each of the two SwyxServers involved in the process. The configuration of a connection takes place locally on one side and remotely on the other side. The service SwyxLinkManager must be active on the local side.

In order to guarantee error-free operation, the following settings must correspond on both sides of the SwyxLink:

- Trunk name
- SIP user ID within the "SIP Registration" tab
- Codecs
- Max. Number of Concurrent Calls
- Type of Intersite connection (in the same organization, from another organization or without any presence interaction)

The following parameters must be configured differently on both sides:

- Managed
- Remote Server
- Numbers

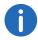

The administrator must guarantee the consistency of the configuration data on both sides of a SwyxLink trunk.

Creating a SwyxLink Trunk
Creating a SwyxLink Trunk
Configuring a SwyxLink Trunk
Properties of the SwyxLink Connection

# 15.1 The Basics

Prior to the server-server link there is a SwyxServer and a trunk (in this case SwyxGate) in each location (Dortmund and Berlin) with the assigned SwyxWare users. Both locations function completely independently and

can only contact one another via the public telephone network (ISDN). The SwyxServer in Berlin only recognizes the SwyxWare users in Berlin, the Dortmund SwyxServer only recognizes the SwyxWare users in Dortmund.

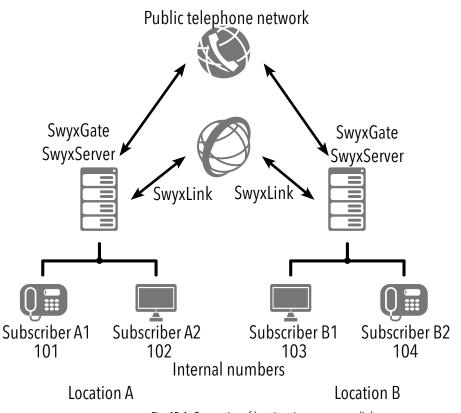

Fig. 15-1: Connection of locations in server-server link

The two existing SwyxServers can be linked with one another, i.e., a connection is established, which is represented by a SwyxLink Trunk at each location. If a number belonging to the Berlin location is dialed in Dortmund, it will now be recognized by the SwyxServer as one of the Berlin numbers. The call will then be directly established using the IP connection.

The configuration of an "Intersite connection" within the SwyxLink trunk means that status information ("Available", "Away", "Logged off", "Do Not Disturb", "Speaking") can now be exchanged between users who are logged on to different servers. Furthermore, users logged-on to different serves may now also communicate via the Collaboration, Video and Instant Messaging features. The relationships within the user and group properties can be used, following the trunk configuration, to define which users/groups on other servers should be signaled about the status. This configuration also makes the users visible in the respective Global Phonebook of the connected SwyxServer.

Detailed scenarios are used to explain the concept of location linking in 24.2 *WAN connections*, page 389. In this section, you will also find more detailed examples for the individual parameters used.

# 15.2 Creating a SwyxLink Trunk Group

We recommend creating a SwyxLink trunk group before creating a Swyx-Link trunk.

General parameters such as permissions, location and routings are specified in this group. When creating a trunk, you then simply assign the trunk group to the trunk. As a member of the group, the trunk is thus given the corresponding parameters.

# How to create a SwyxLink trunk group

- 1 Open the SwyxWare Administration and choose the SwyxServer.
- 2 In the left side of the SwyxWare Administration window, click with the right mouse button on "Trunk Groups" and select the entry "Add Trunk Group..." in the context menu.

  The "Add Trunk Group..." wizard will appear.
- 3 Click on "Next>".
- 4 Name and description of the trunk group: Enter the name of the trunk group, and a description. Click on "Next>".
- 5 Type of trunk group: Enter the type of trunk group here, in this case "SwyxLink". The profile will then also be for "SwyxLink".

Click on "Next>".

6 Definition of routing:

Specify for which calls this Trunk Group should be used. When entering call numbers or URIs you can use placeholders (\*), e.g. "+\*" for all external numbers or "\*" for all internal numbers. Multiple numbers/URIs are separated by a semicolon. You have several different options:

280

- for all external calls
- only for external calls to the following destination number or SIP-URI
- for all external calls and all unassigned internal numbers
- For the following internal numbers
- Create no routing records for the moment

Click on "Next>".

7 Call Permission

Specify the Calling Rights profile for the Trunk Group. This Calling Rights profile applies to the incoming calls over this Trunk Group. See also *Call permission of a trunk group*, page 113.

Click on "Next>".

8 Location profile:

Define the location. This profile also includes the definition of e.g.

country code and public line access. Click on "Next>".

9 Click "Finish".

The new SwyxLink trunk group is created, and is available for further configuration.

For changing the SwyxLink Trunk Group properties subsequently, see *Configuring a SwyxLink Trunk*, page 283.

# 15.3 Creating a SwyxLink Trunk

In order to make an additional SwyxServer available within SwyxWare, you can configure a SwyxLink trunk in the SwyxWare Administration. Each SwyxLink trunk represents a connection to a SwyxServer with the parameters configured for this purpose.

The SwyxLinkManager service, which is responsible for linking SwyxLink lines, is automatically installed with the standard version of the Swyx-Server software.

The administration of a SwyxLink trunk is handled with the SwyxWare Administration. Please start SwyxWare Administration as described in 5.1 *Registration on SwyxWare Administration*, page 60. If you are not yet connected to this server, please connect now as described in *How to connect to a SwyxServer*, page 63.

## How to configure a new SwyxLink trunk

- 1 Open the SwyxWare Administration and choose the SwyxServer.
- 2 In the left side of the SwyxWare Administration window, click with the right mouse button on "Trunks" and select the entry "Add Trunk..." in the context menu.
- 3 An "Add new Trunk Wizard" opens up. Click on "Next>".
- 4 Trunk name:

Enter a name and a short description for the new trunk here. Click on "Next>".

**5** Selection of a trunk group:

Select the trunk group here to which this trunk should be assigned. General settings such as routings, rights and location-specific parameters are specified in the trunk group. You can use "New Trunk Group..." to create a new trunk group, and then continue with the creation of a trunk.

See also How to create a SwyxLink trunk group, page 280. Click on "Next>".

6 SwyxLink trunk:

Each inter-location connection is managed by exactly one SwyxLinkManager. If you would like to manage the SwyxLink on this side of the connection, select "Locally managed SwyxLink trunk". This SwyxLink must then be configured on the other side as "Remotely managed".

Click on "Next>".

7 Select remote SwyxServer (when locally managed only):

Enter the name of the SwyxServer for which this SwyxLink trunk is to be configured here. If a standby scenario has been configured on the other side, please enter the name of the standby server here. Select "Check Server..." to have the SwyxServer create a test

connection to the remote SwyxServer or standby server.

Make sure that there is a transparent TCP/IP connection between the server on which the LinkManager service (local SwyxLink) is running,

and all clients on the remote side and the SwyxServer.

Local side

Remote side

Server A

Server B

Client A Client B Client C

Click on "Next>".

SwyxServer attempts to contact the remote server entered. If this attempt fails, you will receive a message. You can ignore the error message at this point and proceed with the creation of the trunk. Click on "Next>".

#### 8 Numbers:

Please enter the Public Numbers to be routed by this Trunk..

To map several individual numbers or number ranges, enter only one number or one range here, and add the others subsequently in the trunk properties (*The "Numbers" Tab*, page 289).

Click on "Next>".

#### 9 Codecs:

With the help of the Codec you select how the voice is compressed for transmission. The following options are available:

If the Codec priority "Prefer Quality" is selected, the Codecs are provided in the sequence G.722, G.711a, G.711 $\mu$ , G.729 or Fax over IP. Specify the filter(s) you want:

- Voice, highest bandwidth (G.722)
  - HD quality. A voice connection requires approximately 64kbits/s.
- Voice, high bandwidth (G.711a, G.711µ)

The voice data is slightly compressed. This keeps the packet delay time in the LAN (Local Area Network) to a minimum. A voice connection requires approximately 64kbits/s.

• Voice, low bandwidth (G.729)

High compression. A voice connection requires approximately 24kbits/s.

Fax

In this case, the special fax protocol T.38 is used, which takes the set-up of the IP network into consideration. A fax connection using T.38 requires approximately 20kbits/s.

If the Codec priority "Prefer low bandwidth" is selected, the Codecs sequence changes to G.729, G.722, G.711a, G.711 $\mu$ , Fax over IP. The aim here is to use as little bandwidth as possible. Here too, specify the filter(s).

Click on "Next>".

#### 10 Voice channels:

Enter how many calls may be routed via this trunk at the same time. Using a SIP trunk, the provider will define how many connections at the same time will be possible. The maximum number of channels will be defined by the bandwidth to the provider and the Codec settings (i. e. the bandwidth per call).

Click on "Next>".

### 11 Intersite Settings:

You configure a connection to one or more further SwyxServers here. This configuration means that status information ("Logged off", "Away", "Do Not Disturb", "Speaking" etc.) can now be exchanged between users of different SwyxServers. As of version 2011 R2, the collaboration, video and instant messaging feature can be enabled for employees. Furthermore, users are shown in the Global Phonebook of the connected servers.

Various connection types are differentiated in the Intersite settings:

• Without any presence interaction:

Choose this option if you do not want any status information to be published via this link. See also *Without any presence interaction*, page 285.

Click on "Next>" and proceed with step (14).

• The remote SwyxServer is in the same organization:

Choose this option if the remote SwyxServer is in the same organization as the SwyxServer you are presently administering. See *In the same organization*, page 286.

Click on "Next" and proceed with step (12).

• The remote SwyxServer is in another organization:

Choose this option if the remote SwyxServer is in another organization than the SwyxServer you are presently administering. See also *From another organization*, page 286.

Click on "Next" and proceed with step (12).

**12** Settings for cross-server status signaling/ communication: Specify which numbers should be synchronized over this trunk, and what information should be transmitted.

Number synchronization

• Internal numbers

If you activate this option, only the users' internal numbers will be shown in the Global Phonebook on all sites.

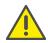

An absolute prerequisite for the synchronization of internal numbers is a valid and unique number plan, as otherwise, in the event of duplicates, individual numbers may be discarded. See also 8 *Numbers and Number Mappings*, page 131.

Public numbers

If you activate this option, only the users' public numbers will be shown in the Global Phonebook on all SwyxServer sites.

Internal and public call numbers

When this option is selected, both the internal and the public call numbers of users will be shown in the Global Phonebook on all sites.

Data synchronization:

User Pictures

Say here whether the user pictures stored by the user should likewise be synchronized between the different servers. To save bandwidth, you can deactivate this option.

The trunk should be used for the transmission of:

- Calls.
- Video
- Collaboration

- Swyxlt!Meeting
- Status information or
- Instant Messaging

If you deactivate calls, the video, collaboration and Swyxlt! meeting features are deactivated automatically. If you deactivate the status information button, you are not able to choose Instant Messaging See also *Use of the trunk*, page 286.

Click on "Next>".

**13** If you have selected the Intersite connection "From another organization", then you select here the groups that should be visible on the remote SwyxServer.

Otherwise, proceed with step (14).

Click on "Next>".

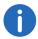

When the Intersite connections are configured within the SwyxLink, status signaling between the different SwyxWare sites is not automatically activated. You then have to configure the relationship of the users/groups, to specify precisely who should be signaled about the status of another user or group. For how to configure the relationships between users and groups, see 9.2.8 *The "Properties..." Dialog: The "Relationships" Tab*, page 191

## 14 Computer name:

Enter the name of the computer on which the SwyxLinkManager is managed. Use the name of the computer as it appears in the computer properties.

15 Click "Finish".

The new Trunk is created, and is available for further configuration.

For changing the SwyxLinkTrunk properties subsequently, see *Configuring a SwyxLink Trunk*, page 283.

# 15.4 Configuring a SwyxLink Trunk

When you have created a SwyxLink trunk as described in *Creating a SwyxLink Trunk*, page 280, you can subsequently change the settings of this trunk in the SwyxWare Administration.

When parameters of a trunk are changed, this change takes effect at once. There is no need to halt and restart any services for this.

# How to configure a SwyxLink trunk

- 1 Open the SwyxWare Administration and choose the SwyxServer.
- 2 In the left side of the SwyxWare Administration window, click on "Trunks", and in the right-hand window select the trunk you want to configure.
- 3 In the context menu, select "Properties". In each case, the "Properties of..." window will appear.

#### The "General" Tab

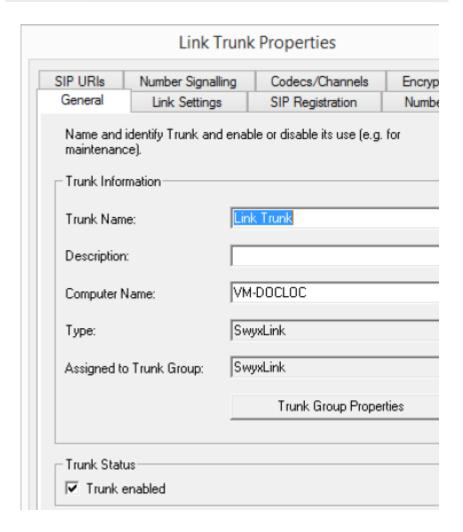

In this tab you can modify the name and description of the trunk.

#### **Trunk information:**

In the fields "Trunk Name" and "Description" you will find the descriptive information that is displayed in Administration.

The field "Computer Name" contains the name of the computer in which the service (LinkManager or SwyxGate) is installed.

The "Type" field indicates the type of the trunk, and "Trunk Group" the assigned Trunk Group. Both parameters cannot be retrospectively changed.

Using "Trunk Group Properties..." You will open the Properties of the according Trunk Group. You can edit the Properties of the Trunk Group directly.

#### **Trunk status:**

If you deactivate the checkbox "Trunk enabled", this gateway is blocked for further incoming or outgoing calls.

It won't be written in the change log, if a trunk was activated or deactivated.

### The "Link Settings" Tab

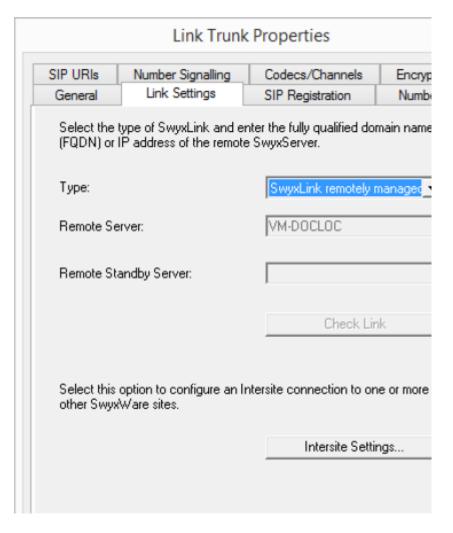

This tab contains information about managing the SwyxLink trunk.

The "Type" field indicates where the SwyxLink trunk is managed. If it is locally managed, i.e., managed by the SwyxServer, where the SwyxWare Administration is currently logged on, the name of the computer on which this SwyxLink trunk is remotely managed will appear under Remote Server or Remote Standby Server. Please note that you can only change these settings on the site on which the SwyxLink trunk is locally managed.

Click on "Check Link" to launch an attempt to establish a connection with the remote SwyxServer.

You can use the "Intersite Settings..." button to configure a connection to one or more SwyxServers, in order to make user data and status information visible. This configuration means that status information ("Logged off", "Away", "Do Not Disturb", "Speaking" etc.) can be exchanged between users who are logged on to different SwyxServers. A distinction is made between a connection to a SwyxServer within a user's local organization, and to a SwyxServer outside the local organization.

## **Intersite Settings**

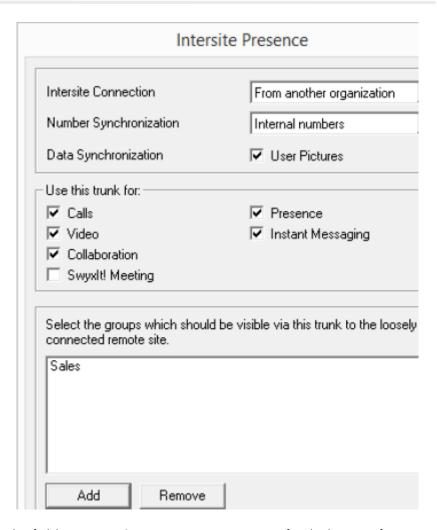

In the field "Intersite Connection" you can specify which type of connection is involved.

#### Intersite connection

Without any presence interaction
 Choose "Without any presence interaction" if you want to disable status signaling across servers for this link.

- In the same organization
  - Choose "In the same organization" if you want to set up a connection to a SwyxServer that is within an organization. With this connection type, all groups and users on all connected sites are visible in the Global Phonebook. The relationships within the user and group properties must be used to specify precisely who should be signaled about the status of a user or group.
- From another organization Choose "From another organization" if you want to set up a connection to a SwyxServer in a different organization. With this connection type, you can specify individual groups on your SwyxServer to be visible on the SwyxServer of the other organization. The relationships within the user and group properties must be used to specify precisely who should be signaled about the status of the users of a group. The administrator of the other server can take the corresponding action from his end, so that groups on his SwyxServer become visible on your site. Status signaling thus occurs only between users in selected groups. The users in these groups will also be displayed on both sites in the Global Phonebook

# **Number synchronization**

You use the "Number Synchronization" field to say whether internal, public or both numbers should be synchronized along with the user names between the different servers. A synchronization takes place automatically when changes have been made e.g. to user data, or when a Swyx-Server has been restarted.

### **Data synchronization**

In the "Data synchronization" field you can say whether the user pictures stored by the user should likewise be synchronized between the different servers. To save bandwidth, you can deactivate this option.

#### Use of the trunk

Calls

If for some reason you do not want to make calls via this SwyxLink trunk, for instance if you have a flat rate for the PSTN, you can deactivate the "Calls" field. Status signaling via this SwyxLink trunk will then continue, but calls will be routed via the public telephone network (ISDN). If you

deactivate this button, the trunk properties for Video, Collaboration and Swyxlt!Meeting below are deactivated automatically.

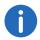

If you have deactivated the "Calls" field, you should publish the public numbers. In this case, choose the option "Public numbers" in the call number synchronization field!

#### Video

If you permit video telephony to users outside the local server, this box should be checked.

#### Collaboration

If the box is checked, the screen of participants can be transmitted across multiple servers.

#### Swyxlt! Meeting

The transfer of desktops via Swyxlt! Meeting may only be selected, when Collaboration is activated.

#### Presence

If you deactivate the field "Presence", there is no further status signaling via this SwyxLink trunk. However, the users will still be displayed in the Global Phonebook of the connected SwyxServer.

### Instant Messaging

By activating this check box, it is possible to exchange instant messages with users not logged on to the local server. This feature can only be used, when "status information" is activated.

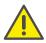

Please note that enough bandwidth is required in order to use the Video and Collaboration (Swyxlt! Meeting) feature. If not enough bandwidth is available, deactivate these check boxes.

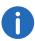

Video and Swyxlt! Meeting connections between different SwyxServer locations require a direct connection of the Swyxlt! clients. Existing firewalls between the locations must be opened for the following ports:

Video (RTP, UDP): 50000-50999 (equivalent to the ports for voice transmission) Swyxlt! Meeting: As of port 49152 (dynamic TCP ports)

### **Group selection**

If you have chosen a connection to a SwyxServer of another organization, you can specify individual groups to be visible on the SwyxServer site of the other organization.

Use the "Add" or "Delete" button to select groups, or remove previously added groups.

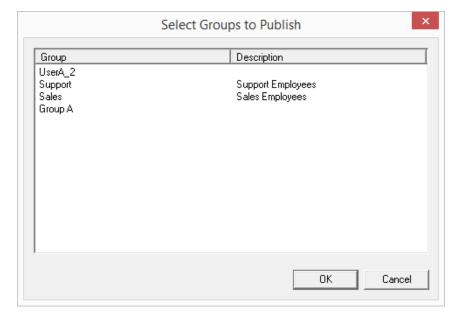

# This is how you define an Intersite connection within your organization

- 1 Click on "Intersite Settings...".
  The "Intersite Settings" window will appear.
- 2 In the field "Intersite Connection", select "In the same organization".
- 3 Specify in the "Number synchronization" field whether internal, public or both numbers should be synchronized between the different SwyxServers. See also 8 *Numbers and Number Mappings*, page 131.
- 4 In the "User Pictures" field you can say whether the user pictures stored by the user should likewise be synchronized between the different servers. To save bandwidth, you can deactivate this option.

- 5 Choose whether calls and/or presence should be routed via this link. Calls:
  - Deactivate the "Calls" field if calls are to be made via the ISDN trunk rather than this SwyxLink - if you have a flat rate for the PSTN for instance.

In this case, however, all users will still be shown in the Global Phonebook of linked SwyxServers, and the status will still be signaled according to the relationships configured in the user or group properties.

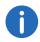

If you have deactivated the "Calls" field, you should publish the public numbers. In this case, choose the option "Public numbers" in the number synchronization field!

#### Presence:

- If you deactivate the "Presence" field, you disable the status signaling. But all users will be displayed in the Global Phonebook of the linked SwyxServers.
- 6 Click on "OK" to store the Intersite settings for this link.

# This is how you define an Intersite connection to another organization

- 1 Click on "Intersite Settings...".
  The "Intersite Settings" window will appear.
- 2 In the field "Intersite Connection", select "From another organization".
- 3 Specify in the "Number synchronization" field whether internal, public or both numbers should be synchronized between the different SwyxServers. See also 8 *Numbers and Number Mappings*, page 131.
- 4 In the "User Pictures" field you can say whether the user pictures stored by the user should likewise be synchronized between the different servers. To save bandwidth, you can deactivate this option.
- 5 Choose whether calls and/or presence should be routed via this link. Calls:
  - Deactivate the "Calls" field if calls are to be made via the ISDN trunk rather than this SwyxLink if you have a flat rate for the PSTN for instance.

In this case, however, all users in the groups selected in step (6)

will still be shown in the Global Phonebook of linked SwyxServers, and the status will still be signaled according to the relationships configured in the user or group properties.

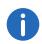

If you have deactivated the "Calls" field, you should publish the public numbers. In this case, choose the option "Public numbers" in the number synchronization field!

#### Presence:

- If you deactivate the "Presence" field, you disable the status signaling, i. e. the status of all users in the groups selected in step
   (6) will no longer be displayed on the linked server. However, all users in these groups will still be shown in the Global Phonebook of the linked server.
- 6 Choose one or more groups that should be visible on the site of the linked SwyxServer. The users in these groups will be visible on the linked server in the Global Phonebook, and their status will be displayed there (if the "Presence" field has been activated).
- 7 Click on "OK" to store the Intersite settings for this link.

# This is how you deactivate the display of status information

- 1 Click on "Intersite Settings...".

  The "Intersite Settings" window will appear.
- 2 In the field "Intersite Connection", select "Without any presence interaction".
- 3 Click on "OK" to store the Intersite settings for this link. No further data is then visible on the other side of the link.

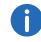

If the data of the other SwyxServer site should likewise no longer be visible on your SwyxServer, the display of status information must similarly be deactivated on the other side.

## The "SIP Registration" Tab

| Link Trunk Properties |                                           |                                         |                                    |           |  |  |  |  |  |  |  |  |
|-----------------------|-------------------------------------------|-----------------------------------------|------------------------------------|-----------|--|--|--|--|--|--|--|--|
| SIP URIs<br>General   | Number Signalling Link Settings           | g                                       | Encrypt<br>Numbe                   |           |  |  |  |  |  |  |  |  |
|                       | parameters of SIP I<br>the SwyxServer via |                                         | stration used by the Swy<br>Trunk. | yxLink to |  |  |  |  |  |  |  |  |
| SIP User II           | ):                                        | Lin                                     | nk Trunk                           |           |  |  |  |  |  |  |  |  |
| SIP Auther            | ntification Mode:                         | <use default="" swyxserver="">  ▼</use> |                                    |           |  |  |  |  |  |  |  |  |
| SIP User N            | ame:                                      |                                         |                                    |           |  |  |  |  |  |  |  |  |
| SIP Passw             | ord:                                      | NHHHH                                   |                                    |           |  |  |  |  |  |  |  |  |
| Repeat SIF            | Password:                                 | XXXXX                                   |                                    |           |  |  |  |  |  |  |  |  |
|                       |                                           |                                         |                                    |           |  |  |  |  |  |  |  |  |
|                       |                                           |                                         |                                    |           |  |  |  |  |  |  |  |  |
|                       |                                           |                                         |                                    |           |  |  |  |  |  |  |  |  |
|                       |                                           |                                         |                                    |           |  |  |  |  |  |  |  |  |

On this tab you can give the SIP access data with which the LinkManager logs on via this trunk to another SwyxServer. For security reasons, you can also specify that the LinkManager must authenticate itself when logging on to the SwyxServer.

#### **SIP User ID:**

A unique SIP user ID is needed for logging on to the SwyxServer. This is identical to the name of the trunk as default, but can be changed.

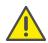

The SIP user ID must be identical on both server sides.

#### **SIP Authentication method**

Specify here whether the LinkManager must authenticate itself to the SwyxServer or not.

The following options are available for selection:

- <SwyxServer default
   If this option is selected, the authentication method selected in the client settings in the server properties is used here. See 5.5.2 The "Client Preferences" Tab, page 69.</li>
- No authentication
   The LinkManager logs on without authentication.
- Always authenticate
   The LinkManager must always authenticate itself.

## SIP user name and password

The SIP user name and SIP password are required for authentication.

## The "Numbers" Tab

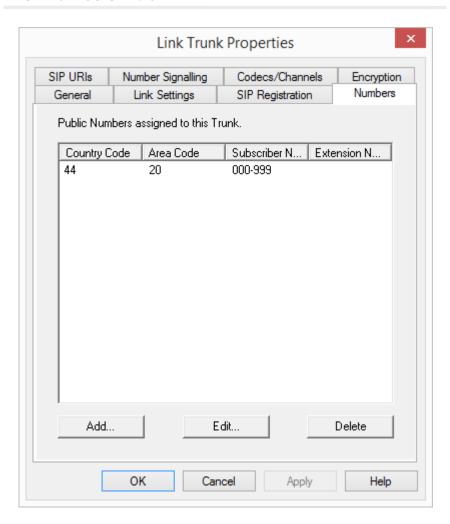

The following settings can be made:

## **Public numbers of this trunk**

You can specify here which public numbers this trunk uses. External calls to these numbers go over this trunk. Calls with a Calling Party Number that is assigned to this trunk are routed over this trunk.

## This is how you add numbers for this trunk

1 Click on "Add...".
The following window appears: "Numbers".

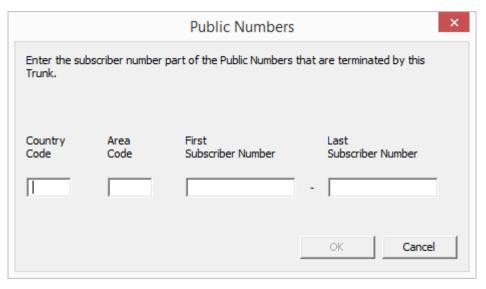

- 2 You can add either an individual number or a range of numbers.
- 3 End your inputs with "OK".

To add several numbers or ranges, simply select "Add" the relevant number of times.

#### "SIP-URIs"

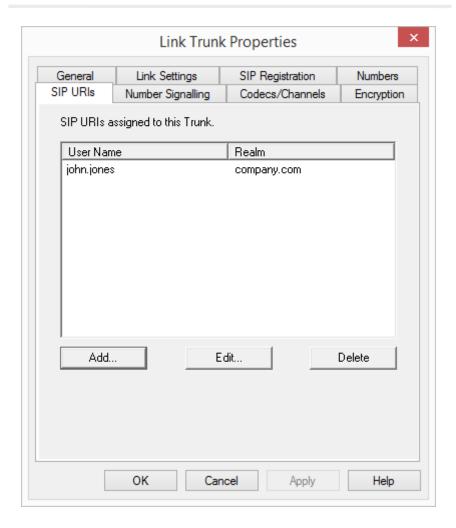

The following settings can be made:

A list of SIP-URIs mapped to this trunk appears here. You can enter further SIP-URIs using "Add". To edit or delete a SIP-URI, highlight it in the list.

See 8.1.3 *SIP-URIs*, page 132.

## "Number Signaling"

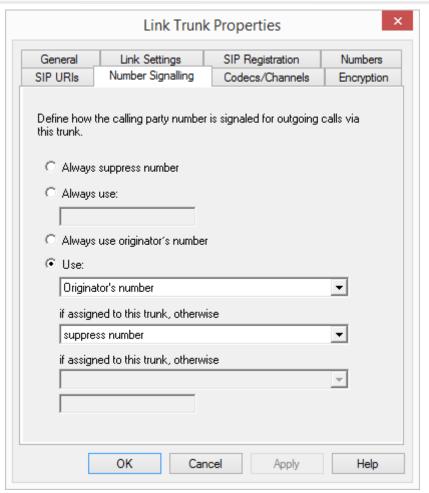

291

Here you specify whether, and how, the numbers for outgoing calls via this trunk should be signaled.

Always suppress number
 In this case no number is signaled to the person being called (XXX),
 regardless of which number was configured for this trunk.

• Always Use This Number:

You can specify a number or SIP-URI here which will always be signaled to the person being called (e.g. the operator's number), regardless of which number was configured for this trunk.

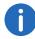

The number must be entered in canonical number format.

• Signal Caller Number

Although the caller number is not configured for this trunk, the caller number is signaled to the person being called.

Example:

Customer A (number 88 333 44) calls employee B (number 55 666 77). Forwarding to his mobile phone is activated, i. e. an incoming call is routed outwards again. If the customer's number (88 333 44) should also be signaled externally, then this can be allowed here, although this number was not defined for this trunk.

Use:

You can specify here which number this trunk uses. You can specify the action for numbers that are assigned to this trunk as well as for numbers which have no assignment.

| Use:                             | If assigned to this trunk, otherwise: | If assigned to this trunk, otherwise: | Entry             |
|----------------------------------|---------------------------------------|---------------------------------------|-------------------|
| Origina-<br>tion<br>Number       | Number of the transferor              |                                       |                   |
|                                  | Hide number                           |                                       |                   |
|                                  | Don't use this trunk                  |                                       |                   |
|                                  | Use the following number              |                                       | <number></number> |
| Number of<br>the trans-<br>feror | Origination<br>Number                 | Hide number                           |                   |

| Use: | If assigned to this trunk, otherwise: | If assigned to this trunk, otherwise: | Entry             |
|------|---------------------------------------|---------------------------------------|-------------------|
|      |                                       | Don't use this trunk                  |                   |
|      |                                       | Use the following number              | <number></number> |
|      | Hide number                           |                                       |                   |

292

## The "Codecs/Channels" Tab

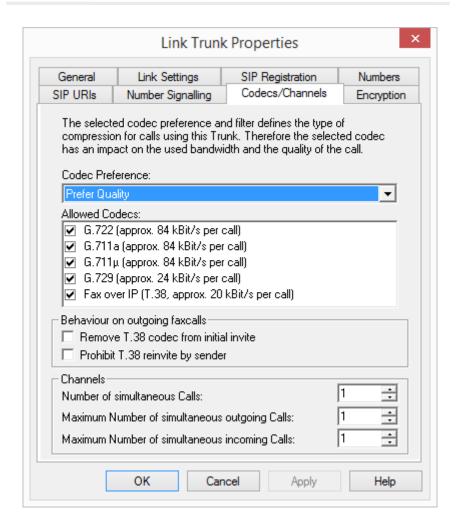

The following settings can be made:

#### **Codecs**

Here you can define the type of compression to be used on this connection.

If the Codec priority "Prefer Quality" is selected, the Codecs are provided in the sequence G.722, G.711a, G.711 $\mu$ , G.729 or Fax over IP. Specify the filter(s) you want:

- Voice, highest bandwidth (G.722)
   HD quality
- Voice, high bandwidth (G.711a, G.711µ)
   The voice data is slightly compressed. This keeps the packet delay time in the LAN (Local Area Network) to a minimum. A voice connection requires approximately 64kbits/s.
- Voice, low bandwidth (G.729)
   High compression. A voice connection requires approximately 24kbits/s.
- Fax over IP
   In this case, the special fax protocol T.38 is used, which takes the set-up of the IP network into consideration. A fax connection using T.38 requires approximately 20kbits/s.
- If the Codec priority "Prefer low bandwidth" is selected, the Codecs sequence changes to G.729, G.722, G.711a, G.711µ, Fax over IP. The aim here is to use as little bandwidth as possible. Here too, specify the filter(s).

Click on "Next>".

If there are several voice codecs selected, SwyxServer will filter voice data according to the current settings. The communicating sides will have to decide which voice codec to use.

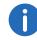

It won't be written in the change log, if a Codec was activated or deactivated. See also 5.7 *Change log*, page 100.

## Action on fax receipt

When a fax connection is set up, the T.38 protocol is negotiated between the two devices involved. Certain variants of this negotiation may not be supported by some IP adapters. Use the following filter options to establish compatibility with such devices.

Remove T.38 codec from initial invite

Some IP adapters cannot correctly interpret an initial connection request which includes T.38 as well as voice Codecs.

If this option is set, SwyxServer removes T.38 from the initial connection request. The fax devices first set up a voice connection and then switch to the fax protocol T.38 because of the fax tone (CED tone, 2100Hz).

Prohibit T.38 reinvite by sender

The receiving fax device switches to T.38 after detecting the fax tone (CED tone, 2100Hz). Alternatively, the switch to T.38 can be carried out by the sending fax device.

Some IP adapters don't support switching by the sender.

If this option is set, SwyxServer suppresses a switch to T.38 by the sender.

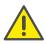

If the receiving side involves a combined phone/fax device (fax switch), a fax data transmission is impossible when the option "Prohibit T.38 reinvite by sender" is activated.

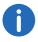

The filter options can only be set when the Codec "Fax over IP (T.38...)" is activated.

#### **Channels**

Specify how many channels (connections) should be simultaneously routed over this trunk. You can also determine how many outgoing and/or ingoing connections are established at most.

The maximum number of channels could be calculated from the available bandwidth and the Codec settings.

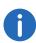

Please note that all settings made for this SwyxServer at location A for the SwyxLink trunk to location B must correspond with the settings made on the other SwyxServer at location B for the SwyxLink trunk to location A.

If channels were added or removed, you will find these changes in the change log. See also 5.7 *Change log*, page 100.

## The "Encryption" tab

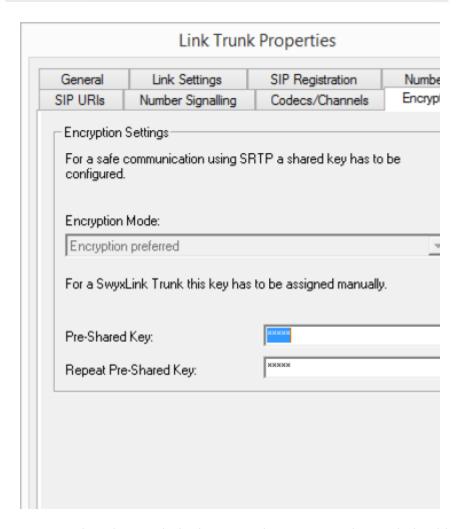

294

You can see here how and whether voice data going via this trunk should be encrypted. The settings were selected within the server properties, and apply equally to the SwyxLink trunk. See also 5.5.18 *The "Security" tab*, page 93.

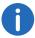

For a SwyxLink trunk, it is advisable to configure both server sides identically in relation to encryption.

Whether a call is established via the SwyxLink trunk, and whether it is correspondingly encrypted from end point to end point (e.g. from Swyxlt! to Swyxlt!), depends on the encryption settings within the user properties on both servers. See also 19 *Encryption*, page 329.

## **Key (PreSharedKey)**

To ensure secure communication by SRTP between two SwyxServers, a common key (PreSharedKey) must be defined between them.

For all components which use the SwyxWare database (e.g. Swyxlt!, PhoneMgr, ConferenceMgr, LinkMgr, Gateway), this key is automatically generated by SwyxServer and distributed to the relevant component, once again encrypted.

It is different for a SwyxLink trunk. In this case the key must be entered manually. Furthermore, the key entered here must likewise be entered in the SwyxLink trunk properties of the linked server.

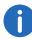

A key length of less than 10 characters is not advisable. Longer keys offer greater security, and keys can be up to 128 characters long. In order to make brute-force or dictionary attacks more difficult, the key should consist of a combination of letters, numbers and special characters.

See also 19.1 Encryption within SwyxWare, page 329.

## This is how you specify a key for the encryption of a SwyxLink trunk

- 1 Start the SwyxWare Administration and log on to the SwyxServer.
- 2 In the left side of the SwyxWare Administration window, click on "Trunks", and in the right-hand window select the trunk you want to configure.
- 3 Select "Properties".
- 4 Select the "Encryption" tab.
- 5 The encryption configured in the server properties is displayed.

- 6 Enter the key in the "Key" field. You must also enter this key in the SwyxLink trunk properties of the linked server.
- 7 Click on "OK".

## 15.5 Properties of the SwyxLink Connection

In this version, SwyxWare users are provided with the following features for the SwyxLink connection:

- Call set-up between the locations
- Routing to subscribers at the other location
- Name resolution from the Global Phonebook of each location
- Hold, Call Swap and Call Transfer
- Status signaling between users of the different SwyxServers (Intersite connections)
   Not available:
- Call signaling and the corresponding call pick up (Intersite connection)
- Groups and group calls across servers

## 16 ENUM Links

Setting up and operating ENUM trunks for the connection of the phone system to the ENUM number resolution service

What is an ENUM Trunk?
Creation of an ENUM Trunk Group
Creating an ENUM Trunk
Configuring an ENUM Trunk
Configuring the Firewall/NAT Router for an ENUM Trunk

## 16.1 What is an ENUM Trunk?

ENUM means the application of the Domain Name System to convert telephone numbers to internet addresses.

An ENUM link enables you to make SIP calls with ENUM number resolution via the Internet.

A user of a SIP phone is thus able to investigate the SIP address automatically using only the telephone number of the called party, and to convert the number into the SIP address. The called party can then be reached over the IP network in spite of using a 'normal' phone number. This postulate that the called party is registered at ENUM.

## 16.1.1 How an ENUM Trunk Works

When a call is made via an ENUM trunk, the system will start by accessing the ENUM registry and attempting to convert the number dialed into a SIP-URI. If the system manages to do this, a standard call will then be made directly via SIP to the opposite terminal with this SIP-URI.

The goal of an ENUM is to make different addresses, numbers and URLs available under a single number. This makes it possible for the user to be reached under the same number in the Internet and in the classical telephone network.

SwyxWare supports the DNS addresses \*.e164.arpa (official ITU project) and the alternative project \*.e164.org for the ENUM number resolution.

An ENUM trunk directly accepts the SIP messages from the opposite terminal. They are not forwarded via a SIP provider (as is the case with a SIP trunk).

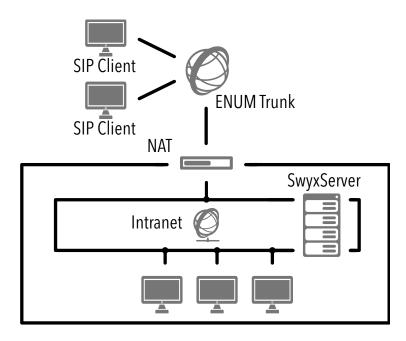

Fig. 16-1: SIP without Internet service provider (ITSP)

To call a SIP client (this can be a terminal device or a software-based telephony system) via an ENUM trunk, the corresponding SIPURI (Uniform Resource Identifier) of the client must be known. If you call a SIP client, for which there is a SIP URI, as usual via the telephone number, the corresponding SIP URI will be queried with the help of the ENUM application and used for creating a connection.

This means that ENUM uses in the case of a call the telephone number dialled (e. g. +1 202 555 1234), transforms it into a domain name (e. g. 4.3.2.1.5.5.5.2.0.2.1.e164.arpa.) and makes a DNS request. As part of this process, records known as NAPTRs (Naming Authority Pointer Records) are sent back. The evaluation of these records results in one or more different types of URI (e.g., SIP:name@domain.com or mailto:name@domain.com, etc.) under which the desired service of the given domain can be contacted.

SwyxWare currently supports the SIP URI type. The use of additional URI types (e.g., mailto, http, etc.) will feature in a later SwyxWare version.

If a SIP URI exists, communication with the SIP client can take place.

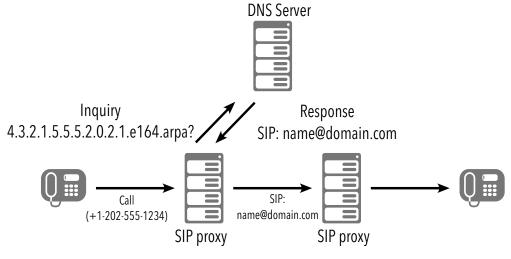

Fig. 16-2: ENUM call process

Please note that communication via an ENUM trunk can only take place with opposite terminals that are able to ensure the existence of a SIP-URI. If the DNS server cannot provide a SIP-URI for the number dialed, it will not be possible to establish a connection.

## 16.2 Creation of an ENUM Trunk Group

We recommend creating an ENUM trunk group before creating an ENUM trunk.

General parameters such as permissions, location and routings are specified in this group. When creating a trunk, you then simply assign the trunk group to the trunk. As a member of the group, the trunk is thus given the corresponding parameters.

## How to create an ENUM trunk group

1 Open the SwyxWare Administration and choose the SwyxServer.

2 In the left side of the SwyxWare Administration window, click with the right mouse button on "Trunk Groups" and select the entry "Add Trunk Group..." in the context menu.

The "Add Trunk Group..." wizard will appear.

- 3 Click on "Next>".
- 4 Name and description of the trunk group: Enter the name of the trunk group, and a description. Click on "Next>".
- 5 Type of trunk group: Enter the type of trunk group here, in this case "ENUM". Only the "ENUM" option appears for selection in the "Profile" field. Click on "Next>".
- 6 ENUM settings:

To allow incoming calls from the Internet to SIP-URIs to be received via this trunk, enter the dedicated realm here, which must be mapped to the SIP-URIs 'dialed' from outside, e.g., 'firma.de'.

DTMF method:

This mode defines a method based on user keyboard entries (DTMF signalize).

You can choose from a variety of options:

- None. DTMF signalization is deactivated
- RFC2833\_Event: RFC2833\_Event: DTMF signalization, based on the event mechanism described in RFC2833, will be used.
- Info Method DTMF Relay DTMF signalling as recommended by Cisco (applicationtype DtmfRelay) will be used

Click on "Next>".

7 Settings for the STUN server
If you wish to use STUN, you can use the free STUN server
"stunserver.org" with port "3478".
Click on "Next>".

**8** Definition of routing:

Specify for which calls this Trunk Group should be used. When entering call numbers or URIs you can use placeholders (\*), e.g. "+\*" for all external numbers or "\*" for all internal numbers. Multiple numbers/URIs are separated by a semicolon. You have several different options:

- for all external calls
- only for external calls to the following destination number or SIP-

URI

- for all external calls and all unassigned internal numbers
- For the following internal numbers
- Create no routing records for the moment

Click on "Next>".

9 Call Permission

Specify the Calling Rights profile for the Trunk Group. This Calling Rights profile applies to the incoming calls over this Trunk Group. See also *Call permission of a trunk group*, page 113.

Click on "Next>".

10 Location profile:

Define the location. This profile also includes the definition of e.g. country code and public line access.

Click on "Next>".

11 Click "Finish".

The new ENUM trunk group is created, and is available for further configuration.

For changing the ENUM Trunk Group properties subsequently, see 11.1 *Configure trunk groups*, page 215.

## 16.3 Creating an ENUM Trunk

You can now create FNUM trunks.

The service SwyxLinkManager, which is responsible for linking ISDN lines, is automatically installed with the standard version of the SwyxServer software.

The administration of an ENUM trunk is handled with SwyxWare Administration. Please start SwyxWare Administration as described in 5.1 *Registration on SwyxWare Administration*, page 60. If you are not yet connected to this server, please connect now as described in *How to connect to a SwyxServer*, page 63.

## How to create an ENUM trunk

1 Open the SwyxWare Administration and choose the SwyxServer.

- 2 In the left side of the SwyxWare Administration window, click with the right mouse button on "Trunks" and select the entry "Add Trunk..." in the context menu.
- 3 An "Add new Trunk Wizard" opens up. Click on "Next>".
- 4 Trunk name:

Enter a name and a short description for the new trunk here. Click on "Next>".

5 Selection of a trunk group:

Select the trunk group here to which this trunk should be assigned. General settings such as routings, rights and location-specific parameters are specified in the trunk group. You can use "New Trunk Group..." to create a new trunk group, and then continue with the creation of a trunk.

See also How to create an ENUM trunk group, page 297. Click on "Next>".

6 Numbers:

Please enter the Public Numbers to be routed by this Trunk.. In respect of the generation of SIP-URIs, numbers configured here are also converted into the following format:

sip:<number>@<realm>

The realm is the same one defined in the trunk group.

To map several individual numbers or number ranges to this trunk, enter only one number or one range here, and add the others subsequently in the trunk properties (*The "Numbers" Tab*, page 301).

7 SIP-URI

Enter the SIP addresses (URIs) to be managed by this trunk here. A SIP has the following format:

SIP:<Name 1>@<Name 2>

where <Name 1> represents the user name and <Name 2> the realm. Although the realm is set by default when the trunk group is selected, it can be overwritten individually here.

To make things easier, you can use '\*' as a placeholder, e.g., enter '\*@company.com' for all users with the realm 'company.com'.

8 Codecs:

With the help of the Codec you select how the voice is compressed for transmission. The following options are available:

If the Codec priority "Prefer Quality" is selected, the Codecs are provided in the sequence G.722, G.711a, G.711 $\mu$ , G.729 or Fax over IP. Specify the filter(s) you want:

• Voice, highest bandwidth (G.722)

HD quality

• Voice, high bandwidth (G.711a, G.711µ)

The voice data is slightly compressed. This keeps the packet delay time in the LAN (Local Area Network) to a minimum. A voice connection requires approximately 64kbits/s.

• Voice, low bandwidth (G.729)

High compression. A voice connection requires approximately 24kbits/s.

Fax over IP

In this case, the special fax protocol T.38 is used, which takes the set-up of the IP network into consideration. A fax connection using T.38 requires approximately 20kbits/s.

If the Codec priority "Prefer low bandwidth" is selected, the Codecs sequence changes to G.729, G.722, G.711a, G.711 $\mu$ , Fax over IP. The aim here is to use as little bandwidth as possible. Here too, specify the filter(s).

Click on "Next>".

If there are several voice codecs selected, SwyxServer will filter voice data according to the current settings. The communicating sides will have to decide which voice codec to use.

It won't be written in the change log, if a Codec was activated or deactivated. See also 5.7 *Change log*, page 100.

#### 9 Voice channels:

Enter how many calls may be routed via this trunk at the same time. The maximum number of voice channels is calculated on the basis of the bandwidth of the IP connection and terminal used.

## 10 Computer name:

Enter the name of the computer on which the SwyxLinkManager is managed. Use the name of the computer as it appears in the computer properties.

#### 11 Click "Finish".

The new Trunk is created, and is available for further configuration.

For changing the ENUM Trunk properties subsequently, see *Configuring an ENUM Trunk*, page 299.

Please note that when using a NAT router, port forwarding must be configured so that the SIP messages, which are received on the public IP address of the NAT router on port 5060 are also forwarded to the SwyxLinkManager on port 65002 in the internal network.

See also Configuring the Firewall/NAT Router for an ENUM Trunk, page 306.

## 16.4 Configuring an ENUM Trunk

When you have created an ENUM trunk as described in *Creating an ENUM Trunk*, page 298, you can subsequently change the settings of this trunk in the SwyxWare Administration.

When parameters of a trunk are changed, this change takes effect at once. There is no need to halt and restart any services for this.

## How to configure an ENUM trunk

- 1 Open the SwyxWare Administration and choose the SwyxServer.
- 2 In the left side of the SwyxWare Administration window, click on "Trunks", and in the right-hand window select the trunk you want to configure.
- 3 In the context menu, select "Properties". In each case, the "Properties of..." window will appear.

## The "General" Tab

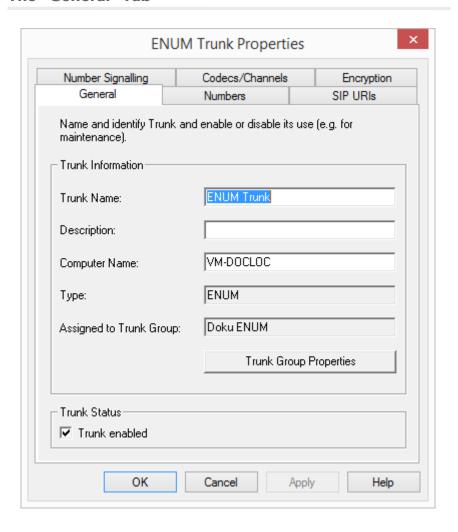

In this tab you can modify the name and description of the trunk.

#### Trunk information:

In the fields "Trunk Name" and "Description" you will find the descriptive information that is displayed in Administration.

The field "Computer Name" contains the name of the computer in which the service (LinkManager or SwyxGate) is installed.

The "Type" field indicates the type of the trunk, and "Trunk Group" the assigned Trunk Group. Both parameters cannot be retrospectively changed.

Using "Trunk Group Properties..." You will open the Properties of the according Trunk Group. You can edit the Properties of the Trunk Group directly.

#### **Trunk status:**

If you deactivate the checkbox "Trunk enabled", this gateway is blocked for further incoming or outgoing calls.

It won't be written in the change log, if a trunk was activated or deactivated.

## The "Numbers" Tab

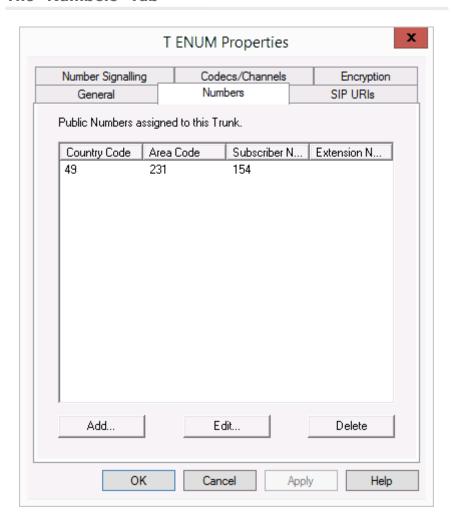

The following settings can be made:

#### **Public numbers of this trunk**

You can specify here which public numbers this trunk uses. External calls to these numbers go over this trunk. Calls with a Calling Party Number that is assigned to this trunk are routed over this trunk.

Please note that calls to the numbers configured here can only be received by this ENUM trunk if these numbers appear in the ENUM registry.

## This is how you add numbers for this trunk

1 Click on "Add...". The "Public numbers" window will appear.

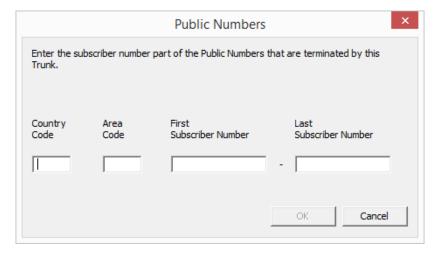

- 2 You can add either an individual number or a range of numbers.
- 3 End your inputs with "OK".

To add several numbers or ranges, simply select "Add" the relevant number of times.

## "Number Signaling"

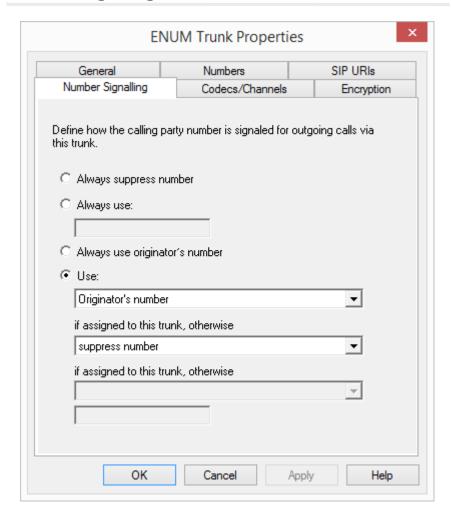

Here you specify whether, and how, the numbers for outgoing calls via this trunk should be signaled.

Always suppress number
 In this case no number is signaled to the person being called (XXX),
 regardless of which number was configured for this trunk.

• Always Use This Number:

You can specify a number or SIP-URI here which will always be signaled to the person being called (e.g. the operator's number), regardless of which number was configured for this trunk.

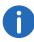

The number must be entered in canonical number format.

Signal Caller Number

Although the caller number is not configured for this trunk, the caller number is signaled to the person being called.

Example:

Customer A (number 88 333 44) calls employee B (number 55 666 77). Forwarding to his mobile phone is activated, i. e. an incoming call is routed outwards again. If the customer's number (88 333 44) should also be signaled externally, then this can be allowed here, although this number was not defined for this trunk.

Use:

You can specify here which number this trunk uses. You can specify the action for numbers that are assigned to this trunk as well as for numbers which have no assignment.

| Use:                             | If assigned to this trunk, otherwise: | If assigned to this trunk, otherwise: | Entry             |  |  |  |
|----------------------------------|---------------------------------------|---------------------------------------|-------------------|--|--|--|
| Origina-<br>tion<br>Number       | Number of the transferor              |                                       |                   |  |  |  |
|                                  | Hide number                           |                                       |                   |  |  |  |
|                                  | Don't use this trunk                  |                                       |                   |  |  |  |
|                                  | Use the following number              |                                       | <number></number> |  |  |  |
| Number of<br>the trans-<br>feror | Origination<br>Number                 | Hide number                           |                   |  |  |  |

| Use: | If assigned to this trunk, otherwise: | If assigned to this trunk, otherwise: | Entry             |
|------|---------------------------------------|---------------------------------------|-------------------|
|      |                                       | Don't use this trunk                  |                   |
|      |                                       | Use the following number              | <number></number> |
|      | Hide number                           |                                       |                   |

The caller number signaled on an ENUM trunk combines the number and the configured realm as follows:

sip:<Caller name>@<realm>

## The "SIP-URIs" Tab

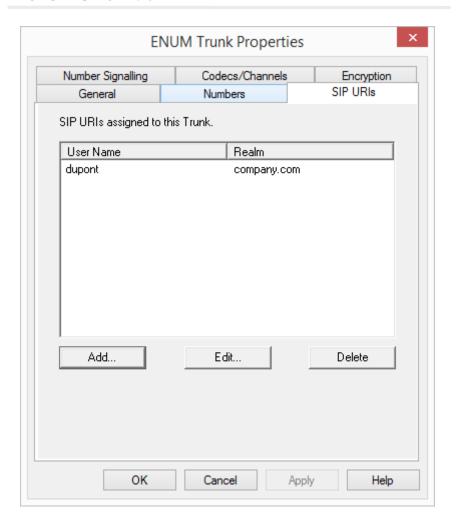

The following settings can be made:

A list of SIP-URIs mapped to this trunk appears here.

Click on "Add" to enter more SIP-URIs. To edit or delete a SIP-URI, highlight it in the list.

## The "Codecs/Channels" Tab

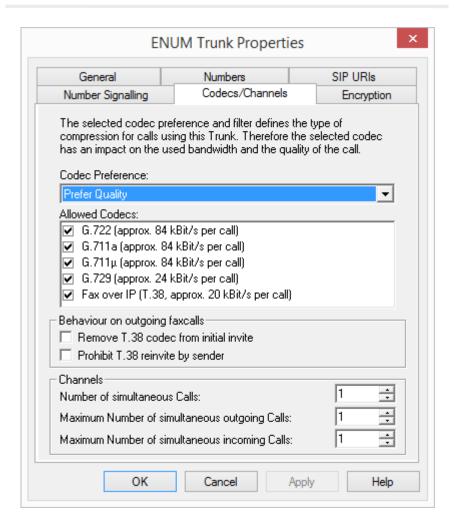

The following settings can be made:

#### **Codecs**

Here you can define the type of compression to be used on this connection.

If the Codec priority "Prefer Quality" is selected, the Codecs are provided in the sequence G.722, G.711a, G.711 $\mu$ , G.729 or Fax over IP. Specify the filter(s) you want:

- Voice, highest bandwidth (G.722)
   HD quality
- Voice, high bandwidth (G.711a, G.711µ)
   The voice data is slightly compressed. This keeps the packet delay time in the LAN (Local Area Network) to a minimum. A voice connection requires approximately 64kbits/s.
- Voice, low bandwidth (G.729)
   High compression. A voice connection requires approximately 24kbits/s.
- Fax over IP
   In this case, the special fax protocol T.38 is used, which takes the set-up of the IP network into consideration. A fax connection using T.38 requires approximately 20kbits/s.
- If the Codec priority "Prefer low bandwidth" is selected, the Codecs sequence changes to G.729, G.722, G.711a, G.711µ, Fax over IP. The aim here is to use as little bandwidth as possible. Here too, specify the filter(s).

Click on "Next>".

If there are several voice codecs selected, SwyxServer will filter voice data according to the current settings. The communicating sides will have to decide which voice codec to use.

It won't be written in the change log, if a Codec was activated or deactivated. See also 5.7 *Change log*, page 100.

## Action on fax receipt

When a fax connection is set up, the T.38 protocol is negotiated between the two devices involved. Certain variants of this negotiation may not be supported by some IP adapters. Use the following filter options to establish compatibility with such devices.

Remove T.38 codec from initial invite
 Some IP adapters cannot correctly interpret an initial connection request which includes T.38 as well as voice Codecs.

If this option is set, SwyxServer removes T.38 from the initial connection request. The fax devices first set up a voice connection and then

switch to the fax protocol T.38 because of the fax tone (CED tone, 2100Hz).

Prohibit T.38 reinvite by sender
 The receiving fax device switches to T.38 after detecting the fax tone
 (CED tone, 2100Hz). Alternatively, the switch to T.38 can be carried out by the sending fax device.

Some IP adapters don't support switching by the sender.

If this option is set, SwyxServer suppresses a switch to T.38 by the sender.

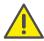

If the receiving side involves a combined phone/fax device (fax switch), a fax data transmission is impossible when the option "Prohibit T.38 reinvite by sender" is activated.

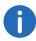

The filter options can only be set when the Codec "Fax over IP (T.38...)" is activated.

#### **Channels**

Specify how many channels (connections) should be simultaneously routed over this trunk. You can also determine how many outgoing and/or ingoing connections are established at most.

The maximum number of channels could be calculated from the available bandwidth and the Codec settings.

Please note that as well as the connection for ENUM number resolution, the conversations routed via a SIP connection (Internet) to a directly-dialed terminal are also routed via this trunk.

If channels were added or removed, you will find these changes in the change log. See also 5.7 **Change log**, page 100.

## The "Encryption" tab

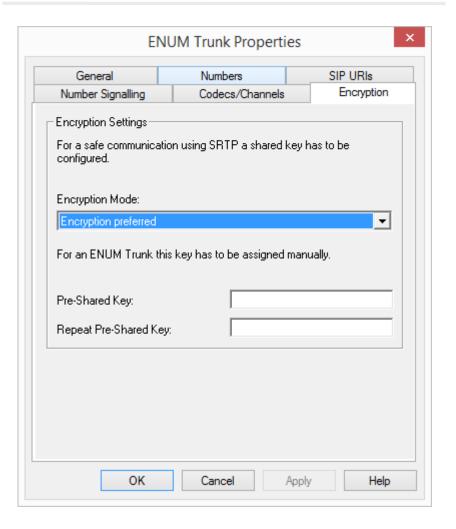

You can specify here how and whether voice data going via this trunk should be encrypted.

## **Encryption mode**

This is where you specify the mode of encryption for this trunk. The following encryption modes are available:

- No encryption
  - If "No encryption" is selected, the voice data going via this trunk is not encrypted. If the encryption mode was set to "No encryption" within the server properties, the mode is likewise set to "No encryption" here, and cannot be changed. The field is then deactivated.
- Encryption preferred
  - When "Encryption preferred" is selected, the voice data is only encrypted if the opposite terminal likewise supports encryption. If this is not the case, the voice data is not encrypted, but phoning is still possible.
- Encryption mandatory
   When "Encryption mandatory" is selected, voice data encryption is obligatory. This means that either encryption always occurs or the call is aborted with the reason "Incompatible encryption settings". This can be the case, for example, if the opposite terminal does not permit any encryption.

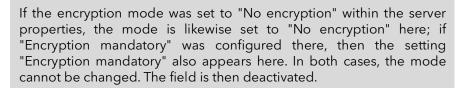

See also 19 *Encryption*, page 329.

## **Key (PreSharedKey)**

To ensure secure communication by SRTP between SwyxServer and the opposite terminal, a common key (PreSharedKey) must be defined and exchanged between them.

For all components which use the SwyxWare database (e.g. Swyxlt!, PhoneMgr, ConferenceMgr, LinkMgr, Gateway), this key is automatically generated by SwyxServer and distributed to the relevant component, once again encrypted.

It is different for the ENUM trunk. In this case the key must be entered manually. The key must also be entered on the opposite terminal.

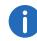

A key length of less than 10 characters is not advisable. Longer keys offer greater security, and keys can be up to 128 characters long. In order to make brute-force or dictionary attacks more difficult, the key should consist of a combination of letters, numbers and special characters.

See also 19.1 Encryption within SwyxWare, page 329.

## This is how you specify the encryption mode for an ENUM trunk

- 1 Start the SwyxWare Administration and log on to the SwyxServer.
- 2 In the left side of the SwyxWare Administration window, click on "Trunks", and in the right-hand window select the trunk you want to configure.
- 3 Select "Properties".
- 4 Select the "Encryption" tab.
- 5 In the field "Encryption mode", choose from:
  - No encryption
  - Encryption preferred
  - Encryption mandatory
- 6 Enter the key in the "Key" field. The key must also be entered on the opposite terminal.
- 7 Click on "OK".

# 16.5 Configuring the Firewall/NAT Router for an ENUM Trunk

The ENUM trunk does not need a SIP provider to log on. An ENUM trunk directly accepts the SIP messages from the opposite terminal. In order to support this scenario, the NAT router must have port forwarding configured so that the SIP messages, which are received on the public IP address of the NAT router on well-known port 5060 are also forwarded to the SwyxLinkManager on port 65002 in the internal network. To do this, create a rule on the NAT router that forwards all messages received on the public IP address an the port 5060 from the NAT router to the internal network to the IP address of the SwyxLinkManager and the port 65002.

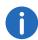

This will ensure that the SIP messages are also received by the SwyxLink-Manager.

## Example:

Port: 5060 on the external side of the NAT router

= ">" IP: 192.168.100.5, Port: 65002

Placing the SwyxLinkManager in a DMZ (Demilitarized Zone) is not recommended because the clients must contact the SwyxLinkManager directly for voice transmission and a real DMZ cannot usually be accessed by LAN clients.

## 17 SIP Gateway Links

What is a SIP Gateway Trunk?

Application scenarios

Creating a SIP Gateway Trunk Group

Creating a SIP Gateway Trunk

Configuring a SIP Gateway Trunk

Connecting the gateway to SwyxWare

## 17.1 What is a SIP Gateway Trunk?

SIP gateway trunks are used for activating gateways which are themselves reached by SwyxServer via an SIP connection. This allows e.g. telephones in small branch offices to be operated with a local gateway in each case and with a local direct connection to the PSTN. In this way, sophisticated requirements of a company network can also be met when there are numerous small sites (e.g. many shops in a chain of stores).

Generally, gateways support extensive functions for routing, firewalls, security, VPN and intrusion detection; in other words, they provide an end device for branch offices that is tailored to meet company requirements.

You can obtain more information about this subject from your specialist dealer.

## 17.2 Application scenarios

A gateway connected directly to SwyxServer via SIP, can be used in a variety of scenarios. In applications of this type, the purpose is usually to connect a small to medium-sized branch office. An example scenario is described below.

If you need to link two locations, each of which has its own SwyxServer, please use SwyxLink trunks. See also 15 **SwyxLink (Server-Server Connection)**, page 279.

## **Branch office with central SwyxWare**

Under normal circumstances, communication between the branch office and headquarters takes place via VPN using a DSL/ADSL IP broadband connection, whereby the communication devices in the branch office have full access to the functions of the SwyxWare in the headquarters.

A wide selection of terminals can be used in the branch office. These include analog phone and fax devices, digital phones, SwyxPhone, computer clients, and SIP phones. All functions of SwyxWare are used.

Swyxlt! as a computer client and SwyxPhone can be integrated seam-lessly into the branch office environment alongside existing analog, ISDN and SIP phones. This means that all employees can benefit from the advantages of SwyxWare, without having to work in isolation from the existing infrastructure.

## 17.3 Creating a SIP Gateway Trunk Group

We recommend creating a SIP gateway trunk group before creating a SIP gateway trunk.

General parameters such as permissions, location and routings are specified in this group. When creating a trunk, you then simply assign the trunk group to the trunk. As a member of the group, the trunk is thus given the corresponding parameters.

## How to create a SIP gateway trunk group

- 1 Open the SwyxWare Administration and choose the SwyxServer.
- 2 In the left side of the SwyxWare Administration window, click with the right mouse button on "Trunk Groups" and select the entry "Add Trunk Group..." in the context menu.
  - The "Add Trunk Group..." wizard will appear.
- 3 Click on "Next>".
- 4 Name and description of the trunk group: Enter the name of the trunk group, and a description. Click on "Next>".
- 5 Type of trunk group: Enter the type of trunk group here, in this case "SIP gateway".

6 Enter the profile for this trunk group in the lower field "Profile". Here: "SIP Gateway Profile"

See also Creating a SIP Gateway Trunk, page 309. Click on "Next>".

## **7** Definition of routing:

Specify for which calls this Trunk Group should be used. When entering call numbers or URIs you can use placeholders (\*), e.g. "+\*" for all external numbers or "\*" for all internal numbers. Multiple numbers/URIs are separated by a semicolon. You have several different options:

- for all external calls
- only for external calls to the following destination number or SIP-URI
- for all external calls and all unassigned internal numbers
- For the following internal numbers
- Create no routing records for the moment

Click on "Next>".

#### 8 Call Permission

Specify the Calling Rights profile for the Trunk Group. This Calling Rights profile applies to the incoming calls over this Trunk Group. See also *Call permission of a trunk group*, page 113. Click on "Next>".

9 Location profile:

Define the location. This profile also includes the definition of e.g. country code and public line access.

Click on "Next>".

10 Click "Finish".

The new SIP gateway trunk group is created, and is available for further configuration.

For changing the SIP Trunk Group properties subsequently, see 11.1 *Configure trunk groups*, page 215.

## 17.4 Creating a SIP Gateway Trunk

Once you have created a SIP gateway trunk group, you can proceed to create individual trunks to this SIP gateway.

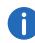

The SwyxLinkManager service, which is responsible for linking SIP lines, is automatically installed with the standard version of the Swyx-Server software.

The administration of a SIP gateway trunk is handled with the SwyxWare Administration. Please start SwyxWare Administration as described in 5.1 *Registration on SwyxWare Administration*, page 60. If you are not yet connected to this server, please connect now as described in *How to connect to a SwyxServer*, page 63.

## How to create a SIP gateway trunk

- 1 Open the SwyxWare Administration and choose the SwyxServer.
- 2 In the left side of the SwyxWare Administration window, click with the right mouse button on "Trunks" and select the entry "Add Trunk..." in the context menu.
- 3 An "Add new Trunk Wizard" opens up. Click on "Next>".
- 4 Trunk name:

Enter a name and a short description for the new trunk here. Click on "Next>".

5 Selection of a trunk group:

Select the trunk group here to which this trunk should be assigned. General settings such as routings, rights and location-specific parameters are specified in the trunk group. You can use "New Trunk Group..." to create a new trunk group, and then continue with the creation of a trunk.

See also How to create a SIP gateway trunk group, page 308. Click on "Next>".

**6** SIP registration:

Enter the parameters the SIP gateway needs to log onto SwyxServer via this trunk.

SIP User ID:

The user ID is combined with the realm to create the SIP address (URI). SIP Authentication method:

Indicate whether or not the gateway needs to authenticate itself.

SIP user name and password:

The user name and password are required for authentication.

This logon data must be entered in the same format as when was configured.

#### 7 Numbers:

Please enter the Public Numbers to be routed by this Trunk..

To map several individual numbers or number ranges, enter only one number or one range here, and add the others subsequently in the trunk properties (*The "Numbers" Tab*, page 312).

#### 8 Codecs:

With the help of the Codec you select how the voice is compressed for transmission. The following options are available:

Specify which Codecs should be permitted for this trunk.

- Voice, low bandwidth (G.729)
   High compression. A voice connection requires approximately 24 kbits/s.
- Voice, highest bandwidth (G.722) HD quality
- Voice, high bandwidth (G.711a, G.711μ)
   The voice data is slightly compressed. This keeps the packet delay time in the LAN (Local Area Network) to a minimum. A voice connection requires approximately 64 kbits/s.
- Fax over IP

In this case, the special fax protocol T.38 is used, which takes the set-up of the IP network into consideration. A fax connection using T.38 requires approximately 20 kbits/s.

#### 9 Number of channels:

Enter how many calls may be routed via this trunk at the same time. The maximum number of channels available is determined by the codec used and the bandwidth of the connection between the headquarters and branch office.

## 10 Computer name:

Apply the default computer name.

#### 11 Click "Finish".

The new Trunk is created, and is available for further configuration.

For changing the SIP Trunk properties subsequently, see *Configuring a SIP Gateway Trunk*, page 310.

## 17.5 Configuring a SIP Gateway Trunk

When you have created a SIP gateway trunk as described in *Creating a SIP Gateway Trunk*, page 309, you can subsequently change the settings of this trunk in the SwyxWare Administration.

When parameters of a trunk are changed, this change takes effect at once. There is no need to halt and restart any services for this.

## How to configure a SIP gateway trunk

- 1 Open the SwyxWare Administration and choose the SwyxServer.
- 2 In the left side of the SwyxWare Administration window, click on "Trunks", and in the right-hand window select the trunk you want to configure.
- 3 In the context menu, select "Properties". In each case, the "Properties of..." window will appear.

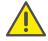

Any changes to the configuration of a SIP gateway trunk must also be made in the configuration of the gateway.

## The "General" Tab

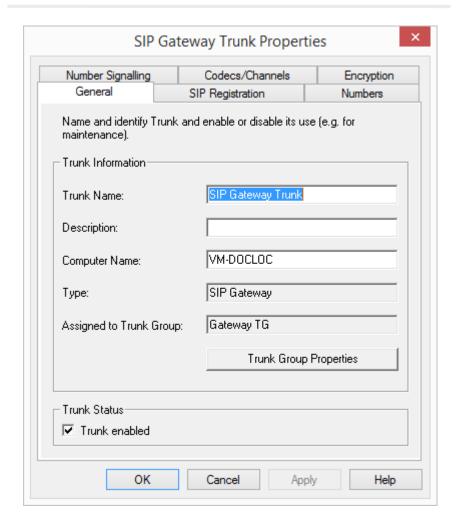

In this tab you can modify the name and description of the trunk.

#### Trunk information:

In the fields "Trunk Name" and "Description" you will find the descriptive information that is displayed in Administration.

The field "Computer Name" contains the name of the computer in which the service (LinkManager or SwyxGate) is installed.

The "Type" field indicates the type of the trunk, and "Trunk Group" the assigned Trunk Group. Both parameters cannot be retrospectively changed.

Using "Trunk Group Properties..." You will open the Properties of the according Trunk Group. You can edit the Properties of the Trunk Group directly.

#### **Trunk status:**

If you deactivate the checkbox "Trunk enabled", this gateway is blocked for further incoming or outgoing calls.

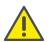

It won't be written in the change log, if a trunk was activated or deactivated.

## The "SIP Registration" Tab

The SIP access parameters of the gateway, which the latter will use to establish a connection to the SwyxServer, appear on this tab.

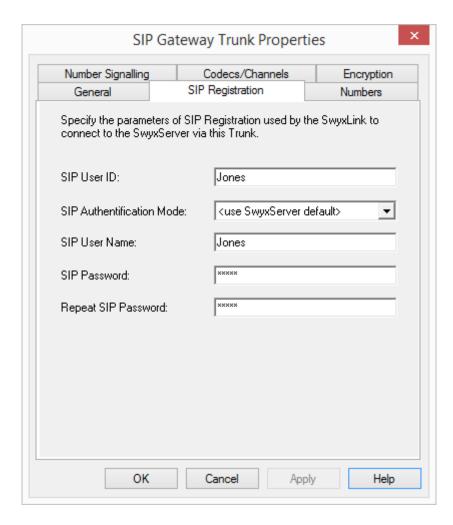

Enter the parameters the SIP gateway needs to log onto SwyxServer via this trunk.

- SIP User ID: The user ID is combined with the realm to create the SIP address (URI).
- SIP Authentication method: Indicate whether or not the gateway needs to authenticate itself.
- SIP user name and password:

  The user name and password are required for authentication.

## The "Numbers" Tab

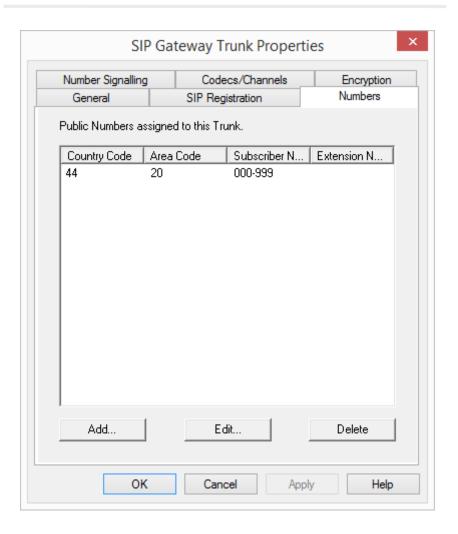

The following settings can be made:

#### **Public numbers of this trunk**

You can specify here which public numbers this trunk uses. External calls to these numbers go over this trunk. Calls with a Calling Party Number that is assigned to this trunk are routed over this trunk.

## This is how you add numbers for this trunk

1 Click on "Add". The "Public numbers" window will appear.

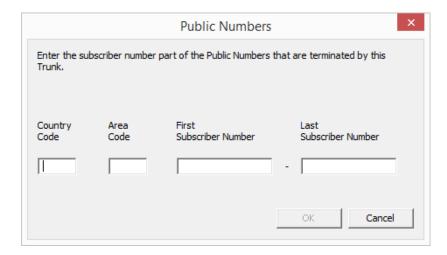

- 2 You can add either an individual number or a range of numbers.
- 3 End your inputs with "OK".

To add several numbers or ranges, simply select "Add" the relevant number of times.

## "Number signaling" tab

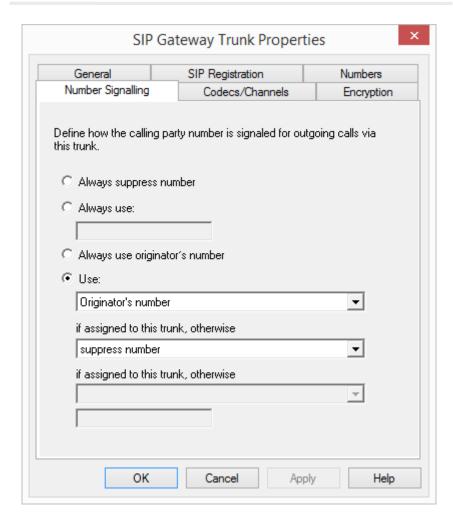

The following settings can be made:

Always suppress number
 In this case no number is signaled to the person being called (XXX),
 regardless of which number was configured for this trunk.

• Always Use This Number:

You can specify a number or SIP-URI here which will always be signaled to the person being called (e.g. the operator's number), regardless of which number was configured for this trunk.

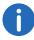

The number must be entered in canonical number format.

• Signal Caller Number

Although the caller number is not configured for this trunk, the caller number is signaled to the person being called.

## Example:

Customer A (number 88 333 44) calls employee B (number 55 666 77). Forwarding to his mobile phone is activated, i. e. an incoming call is routed outwards again. If the customer's number (88 333 44) should also be signaled externally, then this can be allowed here, although this number was not defined for this trunk.

Use:

You can specify here which number this trunk uses. You can specify the action for numbers that are assigned to this trunk as well as for numbers which have no assignment.

| Use:                             | If assigned to this trunk, otherwise: | If assigned to this trunk, otherwise: | Entry             |
|----------------------------------|---------------------------------------|---------------------------------------|-------------------|
| Origina-<br>tion<br>Number       | Number of the transferor              |                                       |                   |
|                                  | Hide number                           |                                       |                   |
|                                  | Don't use this trunk                  |                                       |                   |
|                                  | Use the following number              |                                       | <number></number> |
| Number of<br>the trans-<br>feror | Origination<br>Number                 | Hide number                           |                   |

| Use: | If assigned to this trunk, otherwise: | If assigned to this trunk, otherwise: | Entry             |
|------|---------------------------------------|---------------------------------------|-------------------|
|      |                                       | Don't use this trunk                  |                   |
|      |                                       | Use the following number              | <number></number> |
|      | Hide number                           |                                       |                   |

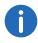

For Number Signalling, the line characteristic "Clip no Screening" must be enabled on the line, otherwise the number is suppressed.

## The "Codecs/Channels" Tab

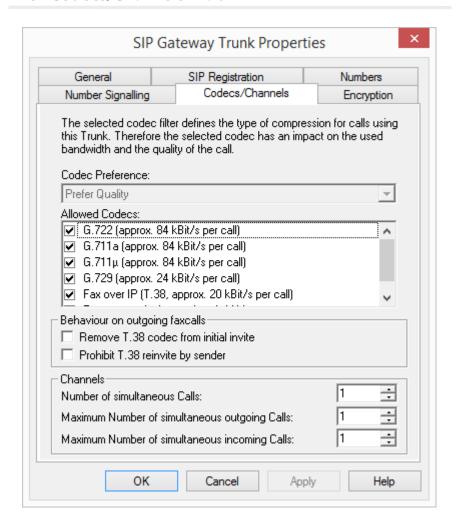

The following settings can be made:

#### **Codecs**

Here you can define the type of compression to be used on this connection.

Specify which Codecs should be permitted for this trunk.

- Voice, low bandwidth (G.729)
   High compression. A voice connection requires approximately 24 kbits/s.
- Voice, highest bandwidth (G.722)
   HD quality
- Voice, high bandwidth (G.711a, G.711μ)
   The voice data is slightly compressed. This keeps the packet delay time in the LAN (Local Area Network) to a minimum. A voice connection requires approximately 64 kbits/s.
- Fax over IP
   In this case, the special fax protocol T.38 is used, which takes the set-up of the IP network into consideration. A fax connection using T.38 requires approximately 20 kbits/s.

   Click on "Next>".

If there are several voice codecs selected, SwyxServer will filter voice data according to the current settings. The communicating sides will have to decide which voice codec to use.

It won't be written in the change log, if a Codec was activated or deactivated. See 5.7 *Change log*, page 100.

## Action on fax receipt

2100Hz).

When a fax connection is set up, the T.38 protocol is negotiated between the two devices involved. Certain variants of this negotiation may not be supported by some IP adapters. Use the following filter options to establish compatibility with such devices.

Remove T.38 codec from initial invite
 Some IP adapters cannot correctly interpret an initial connection request which includes T.38 as well as voice Codecs.
 If this option is set, SwyxServer removes T.38 from the initial connection request. The fax devices first set up a voice connection and then switch to the fax protocol T.38 because of the fax tone (CED tone,

Prohibit T.38 reinvite by sender
 The receiving fax device switches to T.38 after detecting the fax tone (CED tone, 2100Hz). Alternatively, the switch to T.38 can be carried out by the sending fax device.

Some IP adapters don't support switching by the sender.

If this option is set, SwyxServer suppresses a switch to T.38 by the sender.

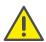

If the receiving side involves a combined phone/fax device (fax switch), a fax data transmission is impossible when the option "Prohibit T.38 reinvite by sender" is activated.

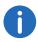

The filter options can only be set when the Codec "Fax over IP (T.38...)" is activated.

#### **Channels**

Specify how many channels (connections) should be routed simultaneously via this trunk and forwarded from there to the public network. You can also determine how many outgoing and/or ingoing connections are established at most.

The maximum number is determined by the gateway used.

If channels were added or removed, you will find these changes in the change log.

See also 5.7 *Change log*, page 100.

## The "Encryption" tab

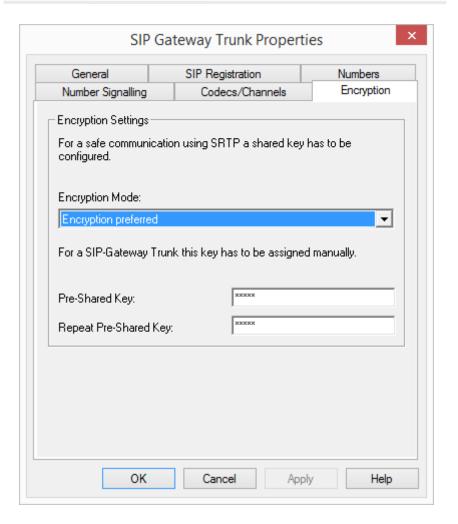

You can specify here how and whether voice data going via this trunk should be encrypted.

## **Encryption mode**

This is where you specify the mode of encryption for this trunk. The following encryption modes are available:

- No encryption
  - If "No encryption" is selected, the voice data going via this trunk is not encrypted. If the encryption mode was set to "No encryption" within the server properties, the mode is likewise set to "No encryption" here, and cannot be changed. The field is then deactivated.
- Encryption preferred When "Encryption preferred" is selected, the voice data is only encrypted if the gateway likewise supports encryption. If this is not the case, the voice data is not encrypted, but phoning is still possible.
- Encryption mandatory
  When "Encryption mandatory" is selected, voice data encryption is
  obligatory. This means that either encryption always occurs or the call
  is aborted with the reason "Incompatible encryption settings". This
  can be the case, for example, if the gateway does not permit any
  encryption.

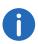

If the encryption mode was set to "No encryption" within the server properties, the mode is likewise set to "No encryption" here; if "Encryption mandatory" was configured there, then the setting "Encryption mandatory" also appears here. In both cases, the mode cannot be changed. The field is then deactivated.

See also 19 *Encryption*, page 329.

## **Key (PreSharedKey)**

To ensure secure communication by SRTP between SwyxServer and gateway, a common key (PreSharedKey) must be defined between them.

For all components which use the SwyxWare database (e.g. Swyxlt!, PhoneMgr, LinkMgr, ConferenceMgr,), this key is automatically generated by SwyxServer and distributed to the relevant component, once again encrypted.

It is different for the SIP gateway trunk. In this case the key must be entered manually. In addition, the key stored here must also be entered on the gateway.

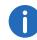

A key length of less than 10 characters is not advisable. Longer keys offer greater security, and keys can be up to 128 characters long. In order to make brute-force or dictionary attacks more difficult, the key should consist of a combination of letters, numbers and special characters.

See also 19.1 Encryption within SwyxWare, page 329.

## This is how you specify the encryption mode for a SIP link trunk

- 1 Start the SwyxWare Administration and log on to the SwyxServer.
- 2 In the left side of the SwyxWare Administration window, click on "Trunks", and in the right-hand window select the trunk you want to configure.
- 3 Select "Properties".
- 4 Select the "Encryption" tab.
- 5 In the field "Encryption mode", choose from:
  - No encryption
  - Encryption preferred
  - Encryption mandatory
- 6 Enter the key in the "Key" field. The key must also be entered on the gateway.
- 7 Click on "OK".

## 17.6 Connecting the gateway to SwyxWare

If you connect a gateway with a SwyxWare, please refer to following KB articles:

HOW TO: SwyxON: How to connect a LANCOM 1783 VA to a UC Tenant (VPN information) (kb5069)

INFO: SwyxON: IPsec VPN parameters for VPN clients (kb5073)

INFO: Configuration of Swyx with gateways in order to connect to SIP Providers (kb5074)

# 18 Connection of SwyxPhone and SwyxIt!

## Requirements and configuration of SwyxServer for the operation of SwyxIt! and SwyxPhone

Depending on the telephony device (SwyxPhone Lxxx or Swyxlt!) and its use, you will need different licenses. All of these licenses are entered in the SwyxWare Administration (5.5.5 *The "Licenses" Tab*, page 72).

## **Licenses for System Phones**

When SwyxWare is implemented, you can telephone using the telephony client, SIP telephones and so-called system phones. Valid system phones here are desk phones from third-party manufacturers.

A separate system phone license is required for each system phone that is to be operated using SwyxWare. When telephones are purchased within a SwyxWare installation (SwyxPhone), this individual license is included, i.e. SwyxServer will either recognize the SwyxPhone automatically (Whitelist), see 5.5.5 *The "Licenses" Tab*, page 72, or an individual license for the system phone is included in the package, see *Install and update Whitelist*, page 318.

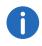

If a system phone cannot log on due to a missing license and no licenses have been provided, please contact the supplier of this system phone.

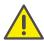

A telephone license does not include a user license, it only serves to authorize the system phone to SwyxServer.

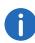

If a user is simultaneously logged on to SwyxServer with a SwyxIt! and a system phone, he will only need one user license but he will also need a license for the system phone if it is not a SwyxPhone.

## **Install and update Whitelist**

If SwyxPhone displays the error message "No license available" during logon, check the number of user licenses.

If sufficient user licenses are present, but the logon fails, download the current Whitelist.

You will find the most up-to-date SwyxPhone Whitelist on the download page in the Support area or on the Swyx FTP server:

ftp://ftp.swyx.com/pub/phonewhitelist/phonewhitelist.msi

To install the Whitelist, start the .msi file.

#### **Automatic Updates**

For automatic updating of the whitelist you should create a task in the SwyxServerConfiguration Wizard. See also 4.4.2 *Configuring SwyxWare*, page 47 step (36).

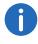

In SwyxON the whitelist is updated automatically by default.

The task appears in the Windows task planning (under the name "Phone-WhitelistUpdate") and is executed via presetting daily at 2 a.m.. The precise starting time is moved using random time delay in order to hinder overburdening the update server.

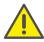

Your own settings for the "PhoneWhitelistUpdate" task are reset to the preset SwyxServer next time the configuration wizard is executed.

The task replaces the existing whitelist with a new one which is downloaded from the update server.

You will find information on the (successful) actions in the Windows event display under "Windows logs | Application". Look for the line marked in the "Source" column as "Phone Whitelist Update".

If you use a standby server, note the following:

Connection of SwyxPhone and SwyxIt! 18

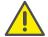

The Whitelist with system phone licenses will not be automatically synchronized with the master server. Install the Whitelist on the standby server as well and keep the file up to date.

## **Licenses for SwyxIt!**

The number of telephony clients who can log on to SwyxServer is limited to four per user. This means that a user can e.g. log on simultaneously to a SwyxIt!, additional SwyxPhones at the workstation and a further Swyx-Phone in the conference room.

## **SwyxWare**

The purchased user numbers limit the number of different users logging in simultaneously to SwyxServer; it is possible to configure more users than the number licensed.

## SwyxWare for DataCenter and SwyxON

All configured or ordered users are recorded in the usage report and thus licensed. (9.4 *Activate/deactivate or delete users*, page 196).

# 18.1 General Network Configuration (DHCP/DNS/WINS Services)

This chapter describes the various ways a SwyxPhone and SwyxIt! used in a company can get the necessary network information.

To run SwyxWare there must be three services available:

- DHCP (Dynamic Host Configuration Protocol)
   Distribution of the IP addresses to the telephony clients
- WINS (Windows Internet Name Service)
   Resolution of the NetBIOS name to the IP addresses
- DNS (Domain Name System)
   Resolution of the FQDN (Fully Qualified Domain Name) to the IP
   addresses

# 18.1.1 DHCP-Server (Dynamic Host Configuration Protocol)

A DHCP server should be used for distributing unique IP addresses to the telephony clients. The following clients are suitable for this:

- SwyxPhone L6xx
- Swyxlt! (not from Windows Vista on)

The DHCP server is a component of the Windows Server operating system and it offers the following advantages:

- Unique and specific assignment of IP addresses
- Automatic transmission of the SwyxServer IP address to the telephony clients
- The DHCP server offers you the option forwarding changes to the IP address of the client directly to the DNS server. This is important in order to keep the assignment of the IP address to FQDN (Fully Qualified Domain Name) of the computer consistent.

If there is no DHCP server in the network, install a DHCP server on the SwyxServer computer.

## How to install a DHCP server

- 1 Click on "Start | Settings | Control Panel."
- 2 Double click on "Software" and then select "Add/Remove Windows Components".
- 3 In the wizard for Windows components, select "Components | Network Services | Details".
- 4 Activate the checkbox DHCP (Dynamic Host Configuration Protocol) in the "Network Services" dialog field.
- 5 Then click on "OK".
- 6 Click in the wizard for Windows components on "Next" in order to execute the installation.
- 7 After the completion of the setup, click on "Finish".
- 8 The Windows DHCP server is installed and is then available to you.

The DHCP server offers you the option forwarding changes to the client IP address directly to the DNS server. This is important in order to keep the assignment of the IP address to FQDN (Fully Qualified Domain Name) of the computer consistent.

## This is how you configure the DHCP server for dynamic update

- 1 Start the DHCP Administration in Windows under "Start | Administration".
- 2 Click with the right mouse button on the server and select "Properties".
- 3 Click on the "DNS" tab.
- 4 Activate the checkbox "Automatically update DHCP client information in DNS".

In order for the Windows client computers to receive the IP address of the WINS and DNS servers, these must be entered on the DHCP server as DHCP options:

- 006 DNS Server
- 044 WINS/NBNS Server

Please note that the query of server information via DHCP is only possible for clients with Windows2000 or later.

## 18.1.2 WINS (Windows Internet Name Service)

The service WINS resolves NetBios names into IP addresses and is therefore an elementary component of a Windows network. Given this fact, this service should already be installed on the Windows Server located in the network.

## This is how you install WINS (Windows Internet Name Service)

- 1 Click on "Start | Settings | Control Panel." Double click on "Software" and then select "Add/Remove Windows Components".
- 2 In the wizard for Windows components, select "Components | Network Services | Details".
- 3 Activate the checkbox "WINS (Windows Internet Name Service)" in the dialog field "Network Services".
- 4 Then click on "OK".

The WINS server can update the resource entries in the DNS server. A more extensive configuration of the WINS is not necessary.

## 18.1.3 DNS (Domain Name Service)

The service DNS resolves the names of the client FQDN, domains, locations and services in the Active Directory in an IP address. If there is no DNS server in the network, install it on the SwyxServer PC.

## How to install the DNS server

- 1 Click on "Start | Settings | Control Panel."
- 2 Double click on "Software" and then select "Add/Remove Windows Components".
- 3 In the wizard for Windows components, select "Components | Network Services | Details".
- 4 In the dialog field "Network Services", activate the checkbox DNS (Domain Name System).
- 5 Then click on "OK".
- 6 Click in the wizard for Windows components on "Next" in order to execute the installation.
- 7 After the completion of the setup, click on "Finish".
- 8 The Windows DNS server is installed and is then available to you.

Dynamic update must be enabled on the DNS server. Dynamic updates makes it possible for important client computer changes, such as IP address, to be registered on a DNS server and to be dynamically updated there. This reduces the manual administration particularly in the case of client computers, which have been assigned an IP address based on DHCP.

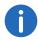

Please note that the query of server information via DNS is only possible for clients with Windows2000 or later.

## This is how you configure the DNS server for dynamic update

- 1 Open the DHCP Administration in Windows under "Start | Administration".
- 2 Select the appropriate zone in the console structure.
- 3 Select "Properties" in the "Action" menu.

- 4 Check on the "General" tab whether "Active Directory integrated" is selected as zone type.
- 5 Click in the "Allow Dynamic updates?" list on "Yes".

The WINS resolution for DNS must be activated on the DNS server. In this case, the WINS server will be queried if a client name cannot be resolved per DNS.

## This is how you activate the WINS resolution for the DNS server

- Open the DHCP Administration in Windows under "Start | Administration".
- 2 Click on the appropriate zone in the console structure.
- 3 Click on "Properties" in the "Action" menu.
- 4 Click on the corresponding tab "WINS" or "WINS-R".
- 5 Activate the checkbox "Use WINS Forward Lookup" in order to enable the use of WINS resolution.
- 6 Enter the IP address of a WINS server, which is to be used for the further resolution of names that could not be found by the DNS server.
- 7 Click on "Add" in order to add the IP address of the WINS server to the list.
- 8 If necessary, activate the checkbox "Do not replicate this record" for the WINS entry.
- 9 Close the DNS administration.

When using dynamic update, the resource entries are automatically added when computers are started in the network. In some cases these are not automatically deleted if the computers are removed from the network. If a computer e.g. registers its own resource entry for the host (A entry) while starting and if this computer is later disconnected from the network improperly, its resource entry for the host (A entry) can no longer be deleted. If there are e.g. mobile computers in the network, this may occur more frequently. A DNS server which loads the obsolete resource entry, will then sent obsolete information as an answer to queries. This will result in name resolution problems in the network. In order to avoid these problems, the DNS server provides the "Aging" mechanism for resource entries. Please see the Microsoft documentation for more detailed information on this topic.

## 18.2 Use of SwyxPhone Lxxx

The SwyxPhone Lxxx series includes the following telephones:

• SwyxPhone L62, SwyxPhone L64, SwyxPhone L66, SwyxPhone L615, SwyxPhone L640, SwyxPhone L660.

If you use SwyxPhone Lxxx in your SwyxWare scenario, you can find detailed operating information here for SwyxPhone Lxxx.

- Distribution of the PhoneManager IP address to the SwyxPhone Lxxx
- Initial operation of the SwyxPhone Lxxx
- Automatic Firmware Update for a SwyxPhone Lxxx

# 18.2.1 Distribution of the PhoneManager IP address to the SwyxPhone Lxxx

The PhoneManager distributes its IP address to the SwyxPhones from a central location, so that they log on to the PhoneManager when started. You must configure the necessary parameters in the SwyxWare Administration and then start the scan, i.e. the search for the SwyxPhone Lxxx, in the IP address ranges configured there (5.5.14 *The "Search SwyxPhones" Tab*, page 89).

The IP address of the responsible PhoneManager remains permanently intact in the SwyxPhone. For this reason, this process only needs to be started if new SwyxPhones are to be operated in the network.

## 18.2.2 Correct time to connect to SwyxServer

For connections to the SwyxServer, the correct time has to made available to all SwyxPhones.

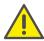

Time differences between SwyxServer and SwyxPhones may result in errors during logon to SwyxServer and during call setups.

The correct time should thus setup at all SwyxPhones by means of a time server (NTP).

A Windows domain controller can be used as a NTP server.

The IP address of the NTP server should be distributed via DHCP (option 42). Alternatively you can configure the NTP server via the web interface of the phone.

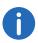

The time of the NTP server will only be internally used by the phone. The time appearing in the display depends on the assigned location of the SwyxWare user.

SwyxPhones require the correct time for connections to the SwyxServer swyx.com/products/support/knowledge-base/article-details/swyxknowledge/kb4209/

## 18.2.3 Initial operation of the SwyxPhone Lxxx

When the phones are set up at the workstations and connected to the network, SwyxWare Administration is used to search for the new phones and distribute the IP address of the PhoneManager.

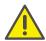

Please note that for a successful assignment of the user account, the automatic log on must be enabled and the field for the MAC address must be empty. This will be the case for both when dealing with a newly created user. See 9.2.1.6 *The Tab "SwyxPhone Lxxx"*, page 156.

See also the SwyxPhone documentation.

## How to install SwyxPhone Lxxx with display

- 1 Start SwyxWare Administration. In the Server Properties open the "SwyxPhone Search" tab.
- 2 Enter the IP address range from which the IP addresses (per DHCP) will be assigned.
- 3 Begin the search by clicking on "Start". The PhoneController stops the search automatically after an hour.
- 4 Connect one or more SwyxPhones on to the LAN and the power supply.
  SwyxPhone is found by the PhoneController and logs on to the PhoneManager using the assigned IP address.
- 5 On the display of the SwyxPhone Lxxx the prompt for PIN entry will appear.

If the user enters his PIN and confirms this with "OK", the SwyxPhone is then logged on.

# 18.2.4 Automatic Firmware Update for a SwyxPhone Lxxx

Firmware is the software installed on SwyxPhone itself. It can be updated automatically, i.e. the update is controlled by SwyxServer.

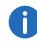

It may happen that the PhoneManager requests an Update of the SwyxPhone firmware. The menu of the SwyxPhone points out if the automatic updates is not activated.

On every start, SwyxPhone Lxxx compares its own firmware with that configured on the server. If these versions differ, the user is requested on the SwyxPhone Lxxx to confirm the software update with OK. During the update SwyxPhone downloads the current firmware version from an FTP server. You can use an FTP server from your network, or you can use the FTP server provided by Swyx on the Internet for this purpose.

## This is how you set up the automatic firmware update on the Swyx-Phone Lxxx

- 1 Open the SwyxWare Administration.
- 2 In the context menu, select "Properties". The "Properties of..." window will appear.
- **3** Switch to the "SwyxPhone firmware update" tab:

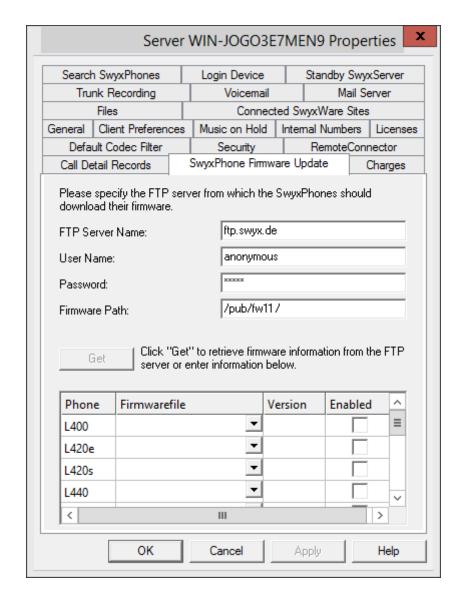

- 4 Enter the corresponding data in the tab.
  - Name of the FTP server
  - User name, e.g. 'anonymous'
  - password (you have to enter your own password)

• Directory on the FTP server under which the files containing the current firmware version can be found (e. g. /pub/fw11).

The firmware path and the file name should each not exceed 80 characters.

- 5 Indicate which software should be used for the update. You can get the current firmware information from the FTP server listed by clicking on "Get". Then you can select the appropriate firmware version for the SwyxPhone from the drop-down list.
- 6 Activate the automatic update for the telephone model to be updated.
- 7 Confirm your entries by clicking on "OK" and close the SwyxWare Administration.

When you restart a SwyxPhone, and after a user logs off from SwyxPhone, the firmware version is compared and if necessary you will be prompted to update your firmware. If you want the firmware query to be displayed on all SwyxPhones, restart the SwyxPhoneManager service.

Please verify that the firmware version in the SwyxWare Administration is the same as the version of the files on the FTP server. Otherwise the user will always be asked to update.

## 18.3 Use of Swyxlt!

If you use Swyxlt! in your SwyxWare scenario, you can find detailed operating information here for Swyxlt!.

- Distribution of the SwyxServer IP address to SwyxIt!
- Using SwyxIt! from home office
- Swyxlt! installation from the Command Line
- Customer-specific context menu for Speed Dials
- Swyxlt! Web Extension
- Use of System Variables
- Automatic distribution of Swyxlt! in a network

Connection of SwyxPhone and SwyxIt! 18

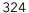

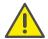

When uninstalling Swyxlt!, please note that some data can only be deleted manually from the respective directory. This includes the trace files in the temp folder (%temp%\Swyx\Traces\Swyxlt!.log), the files stored in the user directory of the operating system (C:\Users\[User]\AppData\Local\Swyx) and the credentials of the Swyxlt! user in the Windows-registry (Computer\HKEY\_CUR-RENT\_USER\Software\Swxy\CommonLogin\CurrentVersion\Options\).

# 18.3.1 Distribution of the SwyxServer IP address to SwyxIt!

Swyxlt! receives the required IP address of the SwyxServer via DHCP/ DNS.

Windows does not support the manufacturer-specific DHCP option 43. Please use the DNS method for distributing the SwyxServer addresses (*Configuration of DNS Server for SwyxIt!*, page 324).

Swyxlt! needs the following information for the IP configuration:

- IP Address of the SwyxServer
- An additional IP address, which refers to a second standby Swyx-Server, can be entered.

## **DHCP Configuration of SwyxIt!**

This information is transferred to Swyxlt! via DHCP:

| ID (dec) | Name                 | Meaning                      |
|----------|----------------------|------------------------------|
| 43       | Vendor Specific Info | IP Address of the SwyxServer |

## Example:

If the IP address of SwyxServer is e. g. 10.20.30.40, and the IP address of the standby SwyxServer is 60.70.80.90, The following byte sequence must then be entered:

| decimal | 7 | 8 | 8 | 6 | 8 | 8 | 8 | 8 | 1 | 2 | 3 | 4 | 6 | 7 | 8 | 9 |
|---------|---|---|---|---|---|---|---|---|---|---|---|---|---|---|---|---|
|         | 3 | 0 | 0 | 6 | 8 | 3 | 2 | 6 | 0 | 0 | 0 | 0 | 0 | 0 | 0 | 0 |

| hexadeci- | 4 | 5 | 5 | 4 | 5 | 5 | 5 | 5 | 0 | 1 | 1 | 2 | 3 | 4 | 5 | 5 |
|-----------|---|---|---|---|---|---|---|---|---|---|---|---|---|---|---|---|
| mal       | 9 | 0 | 0 | 2 | 8 | 3 | 2 | 6 | а | 4 | е | 8 | d | 8 | 0 | а |

The beginning of the byte sequence (73, 80, 80, 66, 88, 83, 82, 86 which is equivalent to the string "IPPBXSRV") serves an identification purpose and it helps to prevent a misconfiguration if this option is used elsewhere.

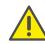

Please note that the byte sequence for identification (73, 80, 80, 66, 88, 83, 82, 86 corresponds the string "IPPBXSRV") must always have eight bytes defined. If no standby SwyxServer has been configured, then repeat the IP address of the SwyxServer here.

## **Configuration of DNS Server for SwyxIt!**

In order for the terminal devices to contact the DNS server, they must know the IP address of the DNS server and the domain name for the request to the DNS server. This can be transmitted to the telephone per DHCP using the standard DHCP options or it can be entered into the telephone manually. The latter has the disadvantage that the DNS server IP address must be configured individually for each device in the network.

The Swyxlt! query of the DNS server is made via the DNS A record "ippbxsrv. <domain>", where <domain> stands for the Internet domain name (analog: "ippbxsrvfallback.<domain>" for FallbackSwyxServer). The answer of the DNS server then contains its IP address.

The DHCP options required for the use of the DNS server:

| ID (dec) | Name               | Meaning                   |
|----------|--------------------|---------------------------|
| 6        | DNS Option         | DNS Server IP Address     |
| 15       | Domain Name Option | Domain name of the Subnet |

The dynamic query of the server information is supported by the clients in Windows 2000 or higher.

## 18.3.2 Automatic distribution of SwyxIt! in a network

Automatic installation or updating of Swyxlt! can be implemented in various ways:

You will find detailed information in the Knowledgebase:

Distribution of Swyxlt! via Swyx Control Center

Distribution of SwyxIt! via logon script

Distribution of SwyxIt! through group guidelines of the Active Directory

Distribution of Swyxlt! via System Management Server

### 18.3.3 Using SwyxIt! from home office

If SwyxIt! is going to be used from the field or a home office outside the company network, then it is recommendable to use a direct connection to SwyxServer via SwyxRemoteConnector.

See also 24.1 Internet connection via SwyxRemoteConnector, page 383.

### 18.3.4 SwyxIt! Installation from the Command Line

You can also start the installation of Swyxlt! by opening it via the command line. For this type of installation it is always advisable to create a log file (msiexec /l). Start the installation with the command "msiexec /i". You can control the scope and the progress of the installation with certain parameters.

#### Example 1:

You want to install Swyxlt! without additional functions, along with the Quickstart documentation. The installation should take place without user intervention (silent installation):

```
msiexec /i "SwyxIt!EnglishUK64.msi" /qb+
ADDLOCAL="PhoneClient,Quickstart"
```

#### Example 2:

You want to install Swyxlt! with all available functions, in a specified directory. Swyxlt! Should be installed in CTI mode, in a silent installation, and a log file should be written.

```
msiexec /i "SwyxIt!German64.msi" /qb+ ADDLOCAL=ALL
INSTALLDIR="C:\programme\SwyxIt!" REGCTISETTINGS=1 /1*v
%temp%\SwyxIt! install.log
```

#### Example 3:

You want to install SwyxIt! with all available functions, along with the Quickstart documentation. The user should have the chance to alter

these parameters through the installation wizard's interface during installation:

```
msiexec /i "SwyxIt!EnglishUK64.msi" ADDLOCAL="All"
```

#### Example 4:

You would like to install Swyxlt! with deactivated status signaling. The checkboxes on the "Extended Status Information" tab under "Settings | Local Configuration" are deactivated:

```
msiexec /i "SwyxIt!EnglishUK64.msi"/qb `
RP_IDLE=0 `
RP_IDLE_TIME=120000 `
RP_LOCKED=0 `
RP_SCREEN=0 `
RP_APPOINTMENT=0 `
RP_APPOINTMENT STATUS=0;
```

You can use the following parameters

|                                                                | :                                                                                                    |
|----------------------------------------------------------------|----------------------------------------------------------------------------------------------------|
| Parameter                                                      | Explanation                                                                                                    |
| msiexec /i                                                     | Start of installation                                                                                                    |
| Swyxlt!EnglishUK3<br>2.msi<br>or<br>Swyxlt!EnglishUK6<br>4.msi | Name of installation file Please select the MSI installation file according to your operating system (32bit or 64bit). Please verify the correct designation.                                                                                                    |
| /qb+                                                           | Silent installation The installation of Swyxlt! does not require any user entries. If you don't use this parameter, the installation wizard is started as for the normal installation. Each separate step must then be confirmed with the "Next" button, and the predefined options can be changed. |
| ADDLOCAL                                                       | <b>Definition of the functions</b> You will find the available features and components in the following table.                                                                                                    |
| / *v                                                           | Generation of a detailed log file during the installation A log file (*.log) enables you to detect errors during the installation. The directory to which the log file will be written must already exist.                                                                                          |

| Parameter     | Explanation                                                                                                    |
|---------------|----------------------------------------------------------------------------------------------------|
| REGCTISETTING | Specification of the CTI setting (REGCTISET-TING=1) With this option you can define whether Swyxlt! is executed directly after installation in the CTI mode. The user can also change this setting later via the Swyxlt! interface. |
| INSTALLDIR    | Specification of the installation directory This option allows you to set the directory in which Swyxlt! is to be installed.                                                                                                    |
| /help         | Help function This option displays further parameters of the Windows Installer, which you may be able to use.                                                                                                    |

The following table contains the functions valid for ADDLOCAL:

| Component name                                                  |
|-----------------------------------------------------------------|
| All available options are installed (see note after the table). |
| Swyxlt!                                                         |
| Graphical Script Editor<br>(Subfunction of PhoneClient)         |
| Office Communication Add-In (Subfunction of PhoneClient)        |
| Swyx Connector for Skype<br>(Subfunction of PhoneClient)        |
| Outlook Add-In (2007 or later)<br>(Subfunction of PhoneClient)  |
| Swyx VisualContacts (Subfunction of PhoneClient)                |
| Swyx Connector für DATEV (Subfunction of PhoneClient)           |
| IBM Notes AddIn<br>(Subfunction of PhoneClient)                 |
|                                                                 |

| Parameter                     | Component name                                                          |
|-------------------------------|-------------------------------------------------------------------------|
| Video                         | Video function in SwyxIt!                                               |
| TeamViewer                    | TeamViewer function for Collaboration (Subfunction of PhoneClient)      |
| NetViewer                     | Netviewer function for Collaboration (Subfunction of PhoneClient)       |
| ClientMeeting                 | Swyxlt! Meeting function for Collaboration (Subfunction of PhoneClient) |
| CLMgrTSP                      | TAPI Service Provider (Subfunction of PhoneClient)                      |
| DesktopShortcut               | Desktop link for Swyxlt!<br>(Subfunction of PhoneClient)                |
| StartupShortcut               | Add Swyxlt! to Startup group (Subfunction of PhoneClient)               |
| Quickstart                    | Quickstart documentation for Swyxlt! (Subfunction of PhoneClient)       |
| FaxClient                     | SwyxFax Client                                                          |
| DesktopShortcut-<br>FaxClient | Desktop link for SwyxFax Client (Subfunction of FaxClient)              |
| StartupShortcutFax-<br>Client | Add SwyxFax Client to Startup group (Subfunction of FaxClient)          |
| SwyxMeeting                   | Swyx Meeting - Internal and external                                    |

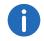

Office Communication Addln or Swyx Connector for Skype could be installed. If you select the parameter "All", only "Outlook 2007 Add-In" will be installed.

## **18.3.5 Customer-specific context menu for Speed Dials**

For better integration of external applications (3rd party), Swyxlt! has been enhanced with a function that allows the customer's own entries to be added to the context menu of the Speed Dials. Applications are

started with parameters of this Speed Dial, or of the current or last call of the currently selected Line button.

In order to add individual entries to the context menu of the Speed Dials, corresponding keys must be created in the Windows registry. The entries are later displayed in the context menu under the existing entry "Send email...".

Any number of keys can be created on the following registration path, which then represent the new context menu entries along with the associated command line and the working directory.

```
HKLM\SOFTWARE\Swyx\SwyxIt!\CurrentVersion\Options\Spee
dDialMenus
HKCU\SOFTWARE\Swyx\SwyxIt!\CurrentVersion\Options\Spee
dDialMenus
```

Such an entry has the following structure:

```
Key "Key1"
String "N
```

```
String "MenuLabel" (e.g. "Video_conference")
String "CommandLine" (e.g. "c:\test.exe
%SpeedDialPeernumber%")
String "WorkingDirectory" (e.g. "c:\")
```

In this example, an entry named "Video\_conference" is added to all Speed Dials. If this new entry is selected, then the program "c:\test.exe" is started with the configured parameters in relation to the selected Speed Dial.

As soon as the menu item is selected, the variables are replaced by the real values. The values used always relate to the chosen Speed Dial or the selected line. If the selected line is not being used at the time or is even deactivated, the information from the last call is used.

In "CommandLine", any program that can be executed by Windows can be used, for example

- notepad
- c:\test.doc
- c:\windows\notepad.exe
- www.swyx.com

In both "CommandLine" and "WorkingDirectory", the inputs can be entered in quotes (e.g. "c:\Programme\test\test.exe" %SelLinePeernumber%).

To start a VB script via a context menu entry, the command line entry must be constructed as follows

```
wscript.exe "C:\CallTo.vbs" %SelLinePeernumber%
```

The working directory is then "C:\". Variable names are not case-sensitive.

The values for variable replacement do not contain inverted commas, so it is advisable to include these already in the command line entry.

```
"c:\Programme\test\test.exe" "%SelLinePeername%"
```

for example, is converted into

"c:\Programme\test\test.exe" "Jones, Tom"

### 18.3.6 Swyxlt! Web Extension

Swyxlt! Web Extension offers the option of displaying a website within the Swyxlt! skin.

See also the SwyxIt! documentation.

It is possible to use special variables in the website address (URL) or HTML code in the websites. These variables are exchanged for their current value (content) during the website loading process. These variables can be used flexibly and effectively in web applications. It is possible, e.g. to resolve the number of an incoming call into an address by using an Internet phonebook service. Information, such as in this case the address, can then be displayed directly in the Swyxlt! skin.

Example - Variables in a URL

With the help of the following URL, it is possible to resolve the numbers of incoming calls using the Internet phonebook service "www.dastelefonbuch.de":

http://www.dastelefonbuch.de/?kw=%SelLinePeernumberPublic-Format%&cmd=search

In this example the variable "%SelLinePeernumberPublicFormat%" is used, which contains the caller number of the last (or the active) call in "non-canonical" format.

For further variables, please refer to Use of System Variables, page 327.

## 18.3.7 Use of System Variables

In Swyxlt!, program calls can be started at various points, e.g.

- Program call on shortcuts
- Program call using the context menu of a Speed Dial
- Composition of a web link within the Swyxlt! Web Extension

Windows system variables can be used, but also SwyxWare variables:

| Variable                                | Content                                                                                                    |
|-----------------------------------------|----------------------------------------------------------------------------------------------------|
| %SelLinePeernumber%                     | Number of the conversation partner (both call directions)                                                                                     |
| %SelLinePeername%                       | Name of the conversation partner (both call directions)                                                                                       |
| %SelLinePeeraddress%                    | Name and number of the conversation partner<br>(%SelLinePeername%, %SelLinePeernumber%), if both are available, otherwise just name or number |
| %SelLineCallednumber%                   | <b>Internal number of the person being called</b> blank for outgoing calls                                                                    |
| %SelLineCalledname%                     | Name of the person being called blank for outgoing calls                                                                                      |
| %SelLineCalledaddress%                  | Name and number of the person being called (%SelLineCalledname%, %SelLineCallednumber%), if both are available, otherwise just name or number |
| %OwnName%                               | Own SwyxWare user name as displayed in SwyxIt!                                                                                                |
| %ActiveServerName%                      | SwyxServer Name<br>as displayed in SwyxIt!                                                                                                    |
| %SpeedDialPeernum-<br>ber% <sup>*</sup> | Number configured on the Speed Dial                                                                                                    |
| %SpeedDialLabel%*                       | Label configured on the Speed Dial                                                                                                    |
| %SpeedDialUser-<br>bitmap%*             | File name of the image configured on the speed Dial                                                                                           |

| <ul> <li>%SpeedDialState%*</li> <li>Signals the status of the user configuration the Speed Dial</li> <li>0: Unknown</li> <li>1: Logged off</li> <li>2: Available</li> </ul> | ed on |
|----------------------------------------------------------------------------------------------------|-------|
| <ul><li>3: Currently talking</li><li>4: Call signaling/pickup possible</li></ul>                                                                                            |       |

<sup>\*.</sup>Only usable in context menu of a Speed Dial (*Customer-specific context menu for Speed Dials*, page 326)

Encryption 19 329

## 19 Encryption

#### **Encryption of call data with SRTP**

from SwyxWare on, SwyxWare supports the encryption of call data via "Secure Real Time Transport Protocol" (SRTP). The protocol, designed for real-time communication, means security for voice data transmission. The data is encrypted, making listening to calls impossible.

The following encryption modes are available:

- No encryption
- Encryption preferred
- Encryption mandatory

You can specify this setting individually per user, or globally for Swyx-Server. It must be remembered that the selection of SwyxServer in the global settings has an influence on the configuration options in the user and trunk properties within the "Encryption" tab:

| On selection within the server properties of | the following selection options are available within the trunk* and user properties: |
|----------------------------------------------|--------------------------------------------------------------------------------------|
| No encryption                                | No encryption                                                                        |
| Encryption preferred                         | No encryption                                                                        |
|                                              | Encryption preferred                                                                 |
|                                              | Encryption mandatory                                                                 |
| Encryption mandatory                         | Encryption mandatory                                                                 |

#### **Exceptions**

#### SwyxLink-Trunk

In the SwyxLink trunk, the encryption mode is taken from the server settings and cannot be changed. Only one key must be assigned. See *The "Encryption" tab*, page 294.

#### **SIP Trunk**

The setting of the encryption mode which was set within the server properties has no influence on the encryption mode within the SIP trunk. Voice data encryption on SIP trunks requires TLS as transport protocol and must be supported by the SIP provider. The corresponding configuration is defined in the properties of a SIP trunk group. See also 11.1.4 *The "Encryption" tab of the SIP Trunk Group*, page 222.

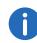

In a new installation of SwyxWare, the encryption mode is set by default to "Encryption preferred". When an older version is updated to Version 2011, the encryption mode is preconfigured to "No encryption".

See also This is how you specify the encryption mode globally for SwyxServer, page 332.

## 19.1 Encryption within SwyxWare

For the actual media data transfer between two end points, the RTP (Real-Time-Transport Protocol) has previously been used. Within the encryption scenario, an end point can be a Swyxlt!, SwyxPhone, Conference-Mgr, LinkMgr, Gateway or a device from another manufacturer. With SRTP it is now possible to transfer media data encrypted and authenticated. SRTP is based on RTP and encrypts the data stream with the encryption algorithm AES (Advanced Encryption Standard).

To enable secure communication by SRTP, a common key (the so-called "PreSharedKey" (PSK)), must be defined between SwyxServer and the respective end point.

#### Assignment of the keys (PreSharedKeys) by SwyxServer

SwyxServer distributes a key (PSK) to each end point logging on. End point A is given PSK "A" and end point B PSK "B".

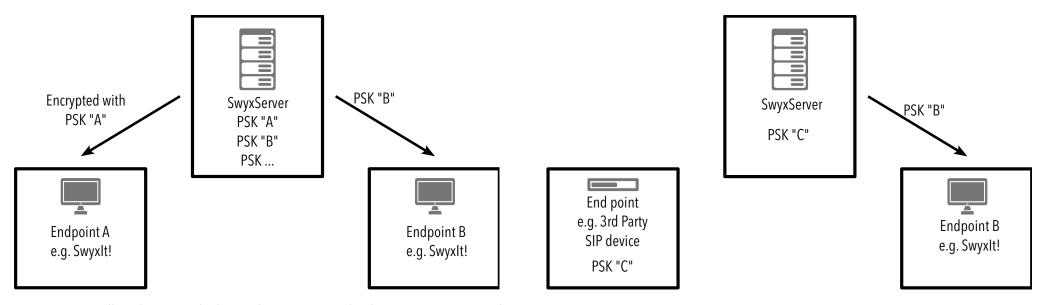

For all end points which use the SwyxWare database (e.g. , Swyxlt!, PhoneMgr, ConferenceMgr, LinkMgr, Gateway), SwyxServer automatically creates and distributes a PreSharedKey. On each successful logon of an end point, another key is generated and distributed encrypted to the end point.

#### Manual key assignment

Exceptions to the automatic PSK distribution are devices from third party manufacturers. The key is not automatically assigned to these by Swyx-Server. In such cases the key must be stored manually in the device (e.g. via a web interface). Furthermore, it must be configured in the properties of the user who uses this device. See also 9.2.1.9 *The "Encryption" tab*, page 159.

The keys for a SwyxLink trunk and a SIP link must also be created manually. For a SwyxLink trunk this must be set correspondingly on both Swyx-Server sides; for a SIP link, on the SwyxServer side and on the provider side.

330

The subsequent exchange of keys by MIKEY and the SRTP connection proceed in exactly the same way for the end points which are given a key manually as for the end points which receive a PSK automatically.

Encryption 19 331

#### **Exchange of keys by MIKEY**

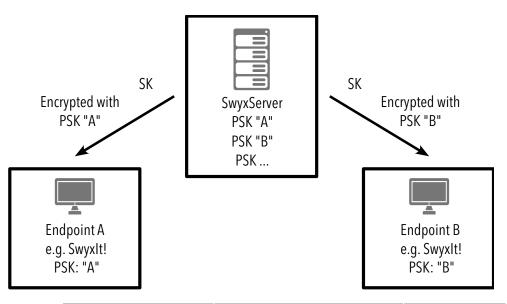

| End point A                                                                                                 | SwyxServer                                                                                                    | End point B                 |
|----------------------------------------------------------------------------------------------------|----------------------------------------------------------------------------------------------------|-----------------------------|
| generates a session<br>key SK (random key),<br>encrypts this with PSK<br>"A" and sends it to<br>SwyxServer. | decodes SK with PSK "A" and<br>encrypts SK once again with<br>PSK "B". It then sends SK<br>encrypted with PSK "B" to<br>end point B. | decodes SK<br>with PSK "B". |

The end point from which the call is outgoing (here end point A) generates a session key (SK). The secure exchange of the session key is ensured by the protocol MIKEY (Multimedia Internet KEYing). This session key is used by SRTP to encrypt the data stream.

#### **Connection by SRTP**

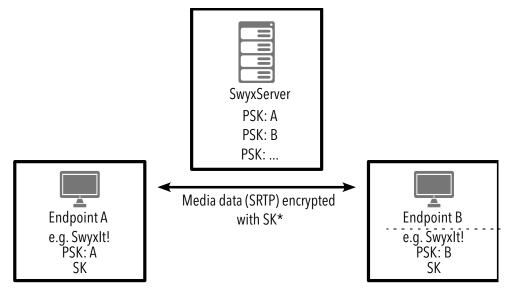

The media data is encrypted with SRTP. This means that calls can no longer be listened to or recorded..

#### **Encryption is dependent on settings of the end points**

Whether a call is established, and whether it is correspondingly encrypted from end point to end point (e. g. from Swyxlt! to Swyxlt!), is ultimately dependent on the encryption settings within the user properties:

Encryption 19 332

|                                | If configured for       | end point A:       |                      |                      |
|--------------------------------|-------------------------|--------------------|----------------------|----------------------|
|                                |                         | No enctyp-<br>tion | Encryption preferred | Encryption mandatory |
|                                | No enctyption           | +                  | +                    | -                    |
| oint B:                        | Encryption preferred    | +                  | *                    | +<br>*               |
| If configured for end point B: | Encryption<br>mandatory | -                  | +<br>*               | +<br>*               |

- = Telefony is not possible

+ = Telefony is possible

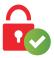

data is encrypted

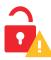

data is not encrypted

## 19.2 Configure Encryption Mode Globally for SwyxServer

The encryption mode can be set globally for SwyxServers at user and trunk level.

#### This is how you specify the encryption mode globally for SwyxServer

- 1 Start the SwyxWare Administration and log on to the SwyxServer. Click the SwyxServer entry with the right mouse button to open the context menu.
- 2 Select "Properties".
- 3 Select the "Security" tab.
- 4 In the field "Encryption mode", choose from:
  - No encryption

The voice data is not encrypted. The selection of "No encryption" affects the configuration of the encryption within both the user and the trunk properties (*Exceptions*, page 329). Here the mode is likewise set to "No encryption", and cannot be changed by the user. The field is deactivated within the user and trunk properties.

• Encryption preferred

If "Encryption preferred" is selected, encryption only occurs if both call partners have configured either "Encryption preferred" or "Encryption mandatory". If this is not the case, the voice data is not encrypted, but phoning is still possible. With this encryption mode, the user is allowed to change the mode within his settings. The encryption mode can also be changed within the trunk properties.

• Encryption mandatory

When "Encryption mandatory" is selected, voice data encryption is obligatory. This means that either encryption always occurs or the call is aborted with the reason "Incompatible encryption settings". This is the case, for example, when the other party has configured "No encryption". The selection of "Encryption mandatory" affects the configuration of the encryption within both the user and the trunk properties (*Exceptions*, page 329). Here the mode is likewise set to "Encryption mandatory", and cannot be changed by the user. The field is deactivated within the user and trunk properties.

<sup>\*</sup>It is assumed that the end point supports encryption.

## 20 Scripts

## Swyx scripting for extended call routing; Explanation of special scripts such as "Standard Voicemail" or "AutoAttendant"

Some scripts, which complete the functions of SwyxWare, are installed during the installation. At this time, the following scripts are available:

- Default call handling, page 334
- Voicemail, page 334
- Remote Inquiry, page 335
- Operator (AutoAttendant), page 337
- Dial by Name, page 339

These scripts can be activated or altered by the administrator. For detailed information on script editing, please see the "Call Routing Manager" documentation.

# 20.1 Call Routing Manager and Graphical Script Editor

The Call Routing Manager is an intelligent module for handling incoming calls. The Call Routing Manager manages a list of rules which describe what should happen to an incoming call and under which circumstances this should take place. Each rule is made up of two basic components; the condition and the sequence of actions. When a call is received, the rule list is examined and a check is run for each rule to see whether the condition applies to the call. A sequence of actions is carried out as soon as a rule can be applied. Once a rule has been applied, all further rules in the list are ignored for this call.

#### **Condition**

A rule condition consists of the following components:

- The situation of the person called (e.g. "Logged off", "Speaking", "Available")
- Other conditions (e.g. time of the call, number of the caller, extension of the person called)
- Exceptions (e.g. except Mondays, except for a specific caller)

#### **Sequence of Actions**

A sequence of actions consists of a list of sub-actions which are carried out sequentially. Actions include, for example:

- Fxit
- Connect To
- Connect Via DTMF
- Send email
- FollowMe
- Record Message
- Connect To Loop
- Play sound
- Voicemail
- Remote Inquiry

Each of these individual actions has parameters which can be assigned when they are added to the sequence of action. Sequences of actions can be defined and managed independent of the rule definition.

The Graphical Script Editor provides a graphic presentation option, which allows you to create and edit complex sets of rules. See also the Swyx Extended Call Routing documentation. The following text includes information necessary for administration.

The rules themselves, as well as the sub-conditions and actions available for the construction of rules, are defined and stored in the so-called Rule Book.

Each user also has a personal Rule Book with the rules he/she has defined in the SwyxServer user directory. The Call Routing Manager creates a script file called 'callrouting.vbs' which is based on the rules currently activated. This script is analyzed by SwyxServer when a call is received for the corresponding user. This script file can also be found in the user data directory of the user called.

The public Rule Book can be found in the server data directory in the sub-directory 'PhoneClient /Scripts'. This is used if no Rule Book exists for this user (*Default call handling*, page 334).

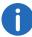

Please remember that the use of the Call Routing Manager must be approved for the user (9.2.8 *The "Properties..." Dialog: The "Relation-ships" Tab*, page 191). To use the rules created with the the Graphical Script Editor, the licenses for the option package 'SwyxECR' or 'Swyx-Professional' must have been added (2 *Licensing*, page 20).

#### **Signing Scripts**

If you have purchased the "Extended Call Routing" option pack, you can create your own scripts using the Graphical Script Editor. You can sign these scripts so that they can only be run on SwyxServers whose serial numbers are explicitly given in the script.

See also the Swyx Extended Call Routing documentation.

## 20.2 Default call handling

If an incoming call can be associated with a user but not transferred, because no rule of the user's Rule Book is applicable, the caller hears a busy signal. Internal callers also see the message "Subscriber not available" in the display.

If a user has no rules defined, and no Call Forwarding is set, it is attempted to connect the call to the original number for 60 seconds. If the destination does not answer the call, the caller hears a busy signal. Internal callers also see the message "Subscriber not available" in the display.

If a number cannot be assigned, i.e. neither to a user nor to a gateway connection (e.g. to a sub PBX), the call is rejected.

### 20.3 Voicemail

Every SwyxWare user has their own personal answering machine (Voicemail). The Voicemail function requires an e-mail system which uses SMTP (Simple Mail Transfer Protocol) as its mail transportation protocol. Incoming calls can be forwarded to Voicemail with the Call Forwarding function.

#### **The Voicemail Process**

- The caller hears an announcement made by the user.
- The caller can then leave a message.
- If the caller does not end the call after recording a message, but stays on the line without saying anything or pressing '#' for 10 seconds, he will reach a tone selection menu:

| But-<br>ton | Explanation                                         |
|-------------|-----------------------------------------------------|
| 1           | Saving the recorded Voicemail                       |
| 2           | Listening to the recorded Voicemail                 |
| 3           | Re-starts the recording of the Voicemail            |
| #           | Ends the recording and starts the menu announcement |

• The caller's message is recorded as a WAV file and sent to the Swyx-Ware user by e-mail.

The calling party number, the calling party name, if available, and the length of the Voicemail are written in the subject of the Email. The name of the attachment is composed in the following way:

Voicemail-<date using the format yymmdd-hhmmss>-<Calling party number>-<Calling party name>

Each user can individually configure the e-mail address to which the voice mails should be sent. The e-mail contains the date, time, number, and name of the caller (if available) in text form. The recorded message is included as a file attachment.

The files sent contain the voice message in a compressed form. The compression to be used for this can be indicated as the server standard or it can be individually set for the user.

See also 9.2.1.8 *The "Advanced" Tab*, page 158.

#### **Voicemail Announcement**

If a user starts Swyxlt! for the first time and if the user has been assigned the standard configuration (CompanyWelcome.wav (template)), he will be prompted to record an announcement. Both announcements, e.g. the name announcement (name.wav) and the Voicemail announcement ("My welcome message.wav") will be saved in the database. If none of the announcement files ("default welcome.wav", "default welcome without

recording.wav", "default welcome\_with\_menu.wav") is available, the user will be prompted to record the announcement again, regardless of whether he uses this announcement. If the announcement file "name.wav" is missing, the Recording Wizard will prompt again.

It is also possible for every user to record an individual announcement with SwyxIt! at a later point.

If Swyxlt! is started in a terminal session or as a CTI-Swyxlt!, the user will not be prompted to record his announcement. The same is true if the administrator has configured a company-specific announcement when creating the user.

The user can listen to and edit these voice mails from another telephone connection. See also 9.8.1 *Remote Inquiry*, page 201.

If the user has not defined any rules or redirections a default call handling will be activated. See also *Default call handling*, page 334.

## 20.4 Remote Inquiry

Remote Inquiry allows the user to listen to his voice mails and to change Call Forwarding Unconditional from any telephone line. When the user is called at his own SwyxWare number, he identifies himself to SwyxWare with his remote inquiry PIN and only then can he listen to, repeat, or delete the new voice mails and afterwards all existing voice mails.

When configuring Voicemail, you must indicate that pressing the \* button should be linked to Remote Inquiry. After entry and verification of the PIN, the caller has several options to choose from. These can be selected from the menus.

The IMAP4 protocol is used for checking the appropriate email folder. This must be supported by the queried mail server.

To change the Call Forwarding, follow the instructions in the Remote Inquiry menu. Swyxlt! Users can configure the remote inquiry within the Call Forwarding themselves. The administrator must set up this remote inquiry functionality for the SwyxPhone users. For further information please refer to the Swyxlt! or the SwyxPhone documentation.

#### This is how you set up Remote Inquiry for a user

1 Open the user properties and select the "Call Forwardings" dialog.

- 2 Define the Standard Voicemail, and in doing so activate the option "Start Remote Inquiry using the \* key".
  See also 9.2.5.4 The "Standard Voicemail" Tab, page 170.
  The announcement of the standard Voicemail provides the option of going to the Remote Inquiry menu using the \* key.
- 3 Then define the parameters for Remote Inquiry, see 9.2.5.5 *Tab* "Standard Remote Inquiry", page 171
- 4 Make certain that it is possible to reach the Remote Inquiry menu with a phone call.

#### **Call Forwarding Configuration for Remote Inquiry**

To listen to voice mails remotely, you must configure your Call Forwarding in such a way that you reach the Remote Inquiry menu with a telephone call:

- If there are no other call routing rules activated, configure "Call Forwarding No Reply" in such a way that calls are forwarded to your Standard Voicemail. To ensure access to Remote Inquiry even after changes to Call Forwarding Unconditional, open the Call Routing Manager and prioritize the Call Forwarding rule "Call Forwarding No Reply" by putting this rule at the beginning. During the welcome announcement the caller can use the \*- key to reach the Remote Inquiry menu.
- If call routing rules are enabled, please make sure to include the remote inquiry option. See also the Call Routing Manager documentation.
- If no call routing rules are enabled, and the immediate call forwarding is changed, (e.g. from the standard voicemail to another number), the caller can no longer perform a remote inquiry, i.e. he/she can no longer change or disable the immediate call forwarding remotely. To avoid this, create a call routing rule and place it before the immediate call forwarding in the list of rules. Such a rule could be, for example, always forward calls to Voicemail that are made from your mobile phone. In this manner, you will always be forwarded to your Voicemail and thus to Remote Inquiry when you call from your mobile phone.

If you configure a Remote Inquiry within a Call Forwarding or system rule, you will always be asked for your user PIN. There is no checkbox for this. If a user is calling from his own extension number, for which this Call Forwarding was configured, he will not be asked for his PIN.

Scripts 20

## **Overview of the Remote Inquiry Menus**

If a user calls the Remote Inquiry, after the announcement of how many new voice mails he has received, he will hear the announcement of the main menu. Here you can listen to the old voice mails or undertake further configurations.

#### **Main Menu**

| But-<br>ton | Explanation                                                        |
|-------------|--------------------------------------------------------------------|
| 0           | End Remote Inquiry (=Hook on)                                      |
| 1           | Check the voice mails                                              |
| 4           | Change the Call Forwarding Unconditional                           |
| 7           | Delete all voice mails Deletions must be confirmed with the # key. |
| #           | Help                                                               |

#### The following options are available during the output of a Voicemail:

| But-<br>ton | Explanation                                                                               |
|-------------|-------------------------------------------------------------------------------------------|
| 1           | Back to the beginning of the Voicemail                                                    |
| 3           | Forward to the end of the Voicemail                                                       |
| 4           | 10 seconds backward                                                                       |
| 5           | stops or starts the output of the Voicemail                                               |
| 6           | 10 seconds forward                                                                        |
| 7           | Switch to the previous Voicemail                                                          |
| 8           | Switch to the next Voicemail                                                              |
| 9           | to the main menu                                                                          |
| *           | switches to the next information of the Voicemail (date, time, number, Voicemail content) |

| But-<br>ton | Explanation |
|-------------|-------------|
| #           | Help        |

336

## After each Voicemail has been played, you have the choice of the following options:

| But-<br>ton | Explanation                                                                           |  |  |
|-------------|---------------------------------------------------------------------------------------|--|--|
| 0           | Create connection to caller (if the number is known)                                  |  |  |
| 1           | Repeat the message played                                                             |  |  |
| 3           | Delete the played Voicemail. The deleting procedure must be confirmed with the * key. |  |  |
| 9           | to the main menu                                                                      |  |  |

#### **Configuration Menu for Call Forwarding Unconditional**

| But-<br>ton | Explanation                                                                                                    |  |  |
|-------------|----------------------------------------------------------------------------------------------------|--|--|
| 0           | Activate the Call Forwarding Unconditional to the number from which you are currently calling You will only be provided with this option if SwyxWare has recognized the number.                                                      |  |  |
| 1           | Activate the Call Forwarding Unconditional to a destination number.  The Call Forwarding Unconditional to the saved destination number will be activated. If no destination number is saved, you will be prompted to enter a number. |  |  |
| 2           | Activate the Call Forwarding Unconditional to Voicemail The Call Forwarding to your Standard Voicemail will be activated.                                                                                                    |  |  |
| 3           | Deactivate Call Forwarding Unconditional Call Forwarding Unconditional is switched off. Please note that in this case other rules of the Call Routing Manager can be applied.                                                        |  |  |

| But-<br>ton | Explanation                                                                                                    |
|-------------|----------------------------------------------------------------------------------------------------|
| 4           | Save a new destination number for Call Forwarding Unconditional Here you can enter a new destination number and end with '#'. Call Forwarding Unconditional to this number is then activated.                                                                                                    |
| 5           | Display the current status of Call Forwarding The current status of Call Forwarding Unconditional will be given.                                                                                                    |
| 6           | Record a new announcement for the Standard Voicemail The current announcement will be played. You can change this (1). The recording can then 1: be saved 2: be listened to 3: be re-recorded. 9. Back to the Main menu If the new announcement is not saved, the previous announcement will continue to be used. |
| 9           | End remote configuration The remote configuration of Call Forwarding Unconditional is ended and you return to the main menu.                                                                                                    |
| #           | Help                                                                                                    |
|             |                                                                                                    |

#### **Name Announcement**

In order to play both the number and the name of the caller for other internal subscribers, the first time Swyxlt! is started with the help of the announcement wizard, a file called 'name.wav' is recorded and saved in the database. Before the Voicemail is played, the internal caller is identified based on the number, and the file 'name.wav' will be played from his personal files. Alternatively, the administrator can create a WAV file for every user in the database, which contains the spoken name of the user and which has this name as a file name.

#### Example:

For the user "John Smith", a file labeled "John Smith.wav" is saved in this directory and this file contains the spoken name "John Smith". If

John Smith left a Voicemail for user Baker, Mr. Baker will not only hear the number of Mr. Smith but he will also be played the "John Smith way" file.

The name announcement also functions for incoming external calls if the number is signaled for such a call and if a corresponding entry has been made in the global or personal phonebook.

#### Example:

A caller from 00123456789 leaves a Voicemail for user Baker. In the global phonebook, there is an entry for the number 00123456789 under the name "Sample Company (Ms. Schmidt)". If you then save a WAV file with the name "Sample Company (Ms. Schmidt).wav" in the aforementioned directory, this will be played when Mr. Baker listens to his Voicemail by Remote Inquiry.

See also the Swyxlt! documentation.

## 20.5 Operator (AutoAttendant)

There is the option of directly configuring users and groups which are required within the company structure, during the SwyxWare installation.

The script "Operator" serves as the automatic forwarding option: You may e.g. receive any general calls to your company via an operator desk. Similar to all other users, an internal and an external number may be assigned to the operator desk.

#### **Script Process**

First the announcement is played:

"Please enter the extension number or the 7 for Sales, the 8 for Support, the 9 for automatic dial by name or stay on the line to be connected to an operator." The groups Sales and Support were chosen as an example. You can change these at any time (*Change Operator Script*, page 338).

Afterwards the caller can make a selection per DTMF entry.

- If no entry is made, the caller will be connected to an operator after 5 seconds.
- If the caller enters an internal or external number directly, he will be put through to this number. This is also true for extension numbers

that begin with 7, 8 and 9 as long as the caller enters the first two numbers of the extension number within 2 seconds.

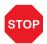

To prevent misuse (e.g. unauthorized dialing in to the telephone system followed by transfer to chargeable service numbers), the default setting only permits an operator to dial internal calls. If transfer to external numbers is nevertheless required, be sure to protect the script e.g. with the help of a PIN.

#### 20.5.1 Installation of the AutoAttendant

During the SwyxWare installation you can indicate whether the AutoAttendant should be installed.

The installation includes the following steps:

- A SwyxWare user is generated with the name "Operator".
- Two groups are created as examples, "Support" and "Sales".
- The Call Routing script for the operator desk is then installed. This call routing script is installed in the SwyxWare directory under \data\defaults\operator. This can be changed later (*Change Operator Script*, page 338).

If the operator is not installed during the main installation, you can also create this and the groups "Support" and "Sales" at a later time. The assignment to the script takes place via the name of the user or group.

In order to log on as Operator using Swyxlt!, you must assign a Windows user account or a password to Operator. To do this, open the administration for the user "Operator" in the SwyxWare Administration.

See also 9.2.1.2 *The "Authentication" Tab*, page 150.

The first time you log on as Operator using Swyxlt!, the Recording Wizard will start and assist you in recording the necessary announcements. You can start this wizard once again at any time from the menu bar of Swyxlt! (under Settings | Recording Wizard...).

### 20.5.2 Operator and SwyxWare Update

The update of SwyxWare will be performed in a way that your existing configuration remains unchanged.

The following situations can occur during the update:

#### The user "Operator" already exists

If there is already a user with the name "Operator", this will not be changed and the Call Routing remains the same. The "Operator" function provided by the "Operator" script will then not work.

#### The groups "Sales" and "Support" already exist

In this case these will be used by the Call Routing of the user "Operator".

#### The names "Sales", "Operator" or "Support" already exist

If other objects (users, SwyxLinks, Phonebook entries, etc) with the names "Sales" or "Support" already exist, these groups will not be created and the operator will not function.

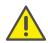

Before beginning the update, make certain that there are no user names, gateway names, link names or global Phonebook entries with the names "Operator", "Support" or "Sales".

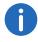

You can also create the groups "Sales" and "Support" later using the SwyxWare Administration.

## **20.5.3 Change Operator Script**

If the "Extended Call Routing" or "SwyxProfessional" option pack has been installed, you can edit the operator script.

#### This is how you change the settings in the operator script

- 1 To do this, open the Call Routing Manager for the user "Operator" in Swyxlt! or in the SwyxWare Administration.
- 2 Select the rule "Auto Attendant".
- 3 Click on the link "Auto Attendant Action" in the description field. The dialog "Sequence of Actions" opens.
- 4 Click with the right mouse button on the action "Operator" in the list on the left and select "Edit Editor Action" in the context menu. The Graphical Script Editor will start.
- **5** There you can change the action according to your needs.

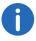

For further Information see the Graphical Script Editor documentation.

## 20.6 Dial by Name

This action e.g. is part of the operator script. This gives the caller the option of being put through to a user, assuming he knows the user's name. It uses the files 'name.wav' in the user files.

#### **Script Process**

An announcement is played first:

"Hello! You have reached the automatic dial by name. Please type the name of the desired subscriber on the telephone keyboard." Here the letters A, B and C correspond to the 2 button, the letters D, E and F correspond to the 3 button, etc.

This announcement will be cancelled upon entry of a DTMF tone. The list of user names is searched after each entry:

- If more than three users with the entered letters are found, an additional letter entry will be prompted.
- If two or three users are identified, the caller can select from these per DTMF.
- If only one entry is found, the caller will be directly connected to this user.
- If no entry is found, the dial by name function will be discontinued.
- The caller can cancel the name search at any time with '#' and return to the dial by name menu.

## 20.7 The Group "Everyone"

SwyxWare creates a group with the name "Everyone" during installation and adds all users (except for the user "Conference") to this group. Each new user created using the SwyxWare Administration will also be added to this group. This allows status signaling to be set up between all members of this group (9.2.8 *The "Properties..." Dialog: The "Relationships" Tab*, page 191).

#### **Updating**

If a group called "Everyone" already exists at the time of an update, this group will remain unchanged. All new users created using the SwyxWare Administration will also be added to this group.

## 20.8 Standard Scripts in the Database

The call routing scripts for the call handling are stored in the database. You can display them in the server properties under Files (5.5.10 *The "Files" Tab*, page 80).

After an installation, the following script files can be found in the database:

### **System standard files**

These files are standard in every system. When a user is created, the examples could e.g. be made accessible to the user. As soon as a user opens and alters such a rule (e.g. saves it again with his parameters), the changed script is transferred to the user's rule set (user\_book.srb).

| Name                          | Explanation                                                                                                    |  |  |
|-------------------------------|----------------------------------------------------------------------------------------------------|--|--|
| System_V4.3.srb               | Settings for Rule Wizard in the Call Routing Managers                                                                                                  |  |  |
| System_Re-<br>source_V4.3.srb | Texts for the script examples:  • Employee absent,  • Employee vacation,  • Secretariat - no business hours  Texts for describing the system functions |  |  |
| User_De-<br>fault_V4.3.srb    | Default rule set for new users This is adopted when a new user is created.                                                                             |  |  |
| Templates_V4.3.v<br>bs        | contains the functions for the Graphical Script<br>Editor                                                                                              |  |  |
| Functions.vbs                 | contains the system functions used by the Graphical Script Editor.                                                                                     |  |  |

Scripts 20

#### **User files**

These files are user-specific. As soon as the user draws up his own call routing rules, or sets his call forwarding, a new 'set of rules' is saved for this user (user book.srb).

| Name            | Explanation                                                                                                    |
|-----------------|----------------------------------------------------------------------------------------------------|
| user_book.srb   | Contains the rule set for the user. This consists of all activated and deactivated rules (*.rse) and actions (*.ase) which are displayed to this user in Call Routing Manager.                                                                                                    |
| callrouting.vbs | will be executed by SwyxServer and contains the executable script which will be generated from the rule set (user_book.srb) when Call Routing Managers is closed. This script contains all rules and actions generated with the Call Routing Manager. The rules created with the Graphical Script Editor are stored in the file 'ruleXXX.rse', the corresponding executable script in 'ruleXXXe.vbs'. If actions have been created with the Graphical Script Editor, the files 'actionXXX.ase' and 'actionXXX.vbs' have been created. All these VBS files are included when call routing is executed. |
| crmhst.dat      | Contains the last selected parameters which are then available in the drop-down lists of Call Routing Managers.                                                                                                    |

# 20.9 PIN query for conference room (GSE) (kb2377)

In SwyxWare v4.10 and higher, there is the "Conference" function, with the so-called virtual conference rooms. This article describes how you can restrict access to a conference room with a PIN query.

PIN query for conference room (GSE) (kb2377) swyx.com/products/support/knowledge-base/article-details/swyxknowledge/kb2377.html

#### 20.10 Function codes

Within SwyxWare, certain functions can also be started by entering a function code. The character string is interpreted and executed as a command by SwyxServer.

A differentiation is made between

- Template Script Code
  - These character strings are detected and interpreted by the user's script template.
  - Note that these codes can only be used within SwyxWare, and not externally.
- CTI+ Code
  - These DTMF strings are being used in connection with CTI+ (control of Third Party devices and control of phones via your phone number). Certain SwyxWare functions can be executed via DTMF function codes, independently of SwyxIt!, directly at the connected devices.
- Call Intrusion
  - These function codes are only used in the context of intrusion on external calls (SwyxMonitor option pack required). They are only possible in block dialing, i.e. before the handset is lifted (e.g. with an abbreviated dialing button).
- Feature Codes

These character strings relate to remote inquiries of external voice-mails. They are only possible in block dialing, i.e. before the handset is lifted (e.g. with an abbreviated dialing button).

The following function codes are available:

#### **Template Script Code (internal only)**

| Code | Function | Description                                                                                                    |
|------|----------|----------------------------------------------------------------------------------------------------|
| ##   | -        | Initial sequence, which routes a call directly to the user. Additional characters are processed by the user's script (template.vbs). |

| Code     | Function                                               | Description                                                                                                    |
|----------|--------------------------------------------------------|----------------------------------------------------------------------------------------------------|
| ##10     | Remote<br>Inquiry                                      | The remote inquiry for the user is activated; the PIN is not queried since the user himself is calling (from his own device)! Sub-menus of the remote inquiry can be reached directly by suffix.                                        |
| ##20nnn# | Call<br>Forwarding<br>Uncondi-<br>tional to<br>nnn     | <ul> <li>Enable Call Forwarding Unconditional to nnn*.</li> <li>If * is entered instead of nnn, Call Forwarding Unconditional to Voicemail is activated.</li> <li>Without nnn, Call Forwarding Unconditional is deactivated.</li> </ul> |
| ##21nnn# | Call<br>Forwarding<br>Busy to nnn                      | <ul> <li>Enable Call Forwarding Busy to nnn*.</li> <li>If * is entered instead of nnn, Call Forwarding Busy to Voicemail is activated.</li> <li>Without nnn, Call Forwarding Busy is deactivated.</li> </ul>                            |
| ##22nnn# | Call<br>Forwarding<br>No Reply to<br>nnn               | <ul> <li>Enable Call Forwarding No Reply to nnn*.</li> <li>If * is entered instead of nnn, Call Forwarding No Reply to Voicemail is activated.</li> <li>Without nnn, Call Forwarding No Reply is deactivated.</li> </ul>                |
| ##23     | Deactivate<br>Call<br>Forwarding<br>Uncondi-<br>tional | Deactivate Call Forwarding Unconditional                                                                                                    |
| ##24     | Deactivate<br>Call<br>Forwarding<br>Busy               | Deactivate Call Forwarding Busy                                                                                                    |
| ##25     | Deactivate<br>Call<br>Forwarding<br>No Reply           | Deactivate Call Forwarding No Reply                                                                                                    |

| Code            | Function                                             | Description                                                                                                    |
|-----------------|------------------------------------------------------|----------------------------------------------------------------------------------------------------|
| ##70*           | Call All<br>Devices                                  | Regardless of the redirection rules, all logged-on terminal devices of the calling user will ring.                                         |
| ##71*           | Connect to<br>Voicemail                              | Regardless of all forwarding settings, the calling user will be connected to his own voicemail. He can then leave himself a voice message. |
| ##8nnn*ppp<br># | Call<br>Forwarding<br>Uncondi-<br>tional from<br>nnn | For the user with the number nnn, Call Forwarding Unconditional to the calling line is activated. The given PIN ppp is checked.            |
| ##9nnn#         | Remote<br>Inquiry from<br>nnn                        | The remote inquiry of the user with the number nnn is called. The PIN is queried in the Remote Inquiry menu.                               |

<sup>\*. &</sup>lt;nnn> stands for extension or external number with public line access or in format \*\*49231123456 <ppp> stands for the PIN

### CTI+

| Code | Function                       | Description                                                                                                    |
|------|--------------------------------|----------------------------------------------------------------------------------------------------|
| *0   | Disable<br>DTMF<br>recognition | The DTMF recognition is disabled. This can be necessary in order to send DTMF signals to the call partner. Please use the sequence ## for # here. |
| #0   | Enable<br>DTMF<br>recognition  | The DTMF recognition is enabled.                                                                                                    |
| ##   | Send single<br>#               | Sends a # as a DTMF code to the caller (transparent), when the DTMF recognition is disabled.                                                      |
| *3   | Starting a conference          | A conference is started with active callers and those put on hold.                                                                                |

Scripts 20

| Code   | Function                       | Description                                                                                                    |
|--------|--------------------------------|----------------------------------------------------------------------------------------------------|
| *7     | Hold/Call<br>Swap/<br>Activate | The active call is put on hold. A switch is made to a free line or to another line on hold.  If a call has already been put on hold, it can be re-activated by pressing *7.                                                                                                    |
| *8     | Exit                           | The currently active call is terminated.                                                                                                    |
| *9     | Call Trans-<br>fer             | The active call is connected to the call on hold.                                                                                                    |
| *9nnn# | Blind Call<br>Transfer         | The active call will be connected to nnn without inquiry. Requirement: You have only one call.  If the connection with the destination subscriber cannot be established within 20 seconds, the originally received call will be displayed in your Swyxlt! as a call on hold. By pressing *7, the call on hold can be re-activated. |
| *0     | Disable<br>DTMF<br>recognition | The DTMF recognition is disabled. This can be necessary in order to send DTMF signals to the call partner. Please use the sequence ## for # here.                                                                                                    |
| #0     | Enable<br>DTMF<br>recognition  | The DTMF recognition is enabled.                                                                                                    |

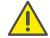

In order to use DTMF in connection with SwyxCTI+, the SIP termial devices must support DTMF via SIP-INFO.

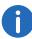

The following applies for using DTMF in connection with: SwyxCTI+ If there is an active call on hold and a second call needs to be aborted before being connected, then the DTMF code cannot be used. In this case, hang up on the controlled device. You'll now receive a call back for the line still on hold, and a second call can be initialized again by entering \*7.

#### **Call Intrusion (only possible as block dialing)**

| Code      | Function                                  | Description                                                                                          |
|-----------|-------------------------------------------|----------------------------------------------------------------------------------------------------|
| nnn*24*1# | Call Intrusion (listening only)           | A call that the agent is making with the number nnn is intruded in 'listening only' mode.            |
| nnn*24*2# | Call Intru-<br>sion (speak<br>with agent) | A call that the agent is making with the number nnn is intruded on; the agent can hear the intruder. |
| nnn*24*3# | Call Intrusion<br>(Conference)            | The call that the agent is making with the number nnn becomes a conference.                          |

### Feature Code (only possible as block dialing)

| Code       | Function                                             | Description                                                                                                    |
|------------|------------------------------------------------------|----------------------------------------------------------------------------------------------------|
| nnn* 71*   | Voicemail                                            | Calls the voicemail of user nnn, regard-<br>less of the selected call forwarding. You<br>can leave a voice message directly.    |
| nnn*72*    | Direct Call                                          | Calls the user nnn as a direct call (Intercom), i.e. a device of the called person is switched at once to output.               |
| nnn*ppp*8* | Call<br>Forwarding<br>Uncondi-<br>tional from<br>nnn | For the user with the number nnn, Call Forwarding Unconditional to the calling line is activated. The given PIN ppp is checked. |

Scripts 20 343

| Code   | Function                      | Description                                                                                                  |
|--------|-------------------------------|----------------------------------------------------------------------------------------------------|
| nnn*9* | Remote<br>Inquiry from<br>nnn | The remote inquiry of the user with the number nnn is called. The PIN is queried in the Remote Inquiry menu. |

<sup>\*. &</sup>lt;nnn> stands for extension or external number with public line access or in format \*\*49231123456 <ppp> stands for the PIN

## 21 Standby SwyxServer

Installation of a second SwyxServer in order to guarantee improved availability of the phone system

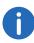

This funtion is not used in SwyxON and SwyxWare for DataCenter.

The option pack SwyxStandby offers enhanced availability of the Swyx-Ware PBX through the use of a second redundant SwyxServer installed on a further Windows server, which acts as a standby server.

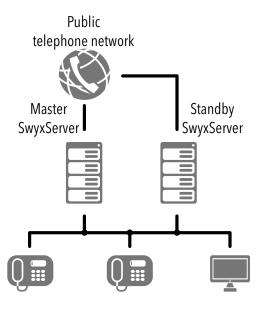

Fig. 21-1: Master and Standby Scenario, SwyxServer

In this scenario, a standby SwyxServer is installed on a further computer to take over the tasks of the master SwyxServer in the event of a breakdown. All settings of the master SwyxServer are continuously mirrored on the standby SwyxServer. One of the two servers is active, there the telephony clients ( and ) log on. This server manages the establishing of the calls and the scripts of the users are running on this server. The other

-passive- server updates continuously the associated database, but the telephony client couldn't log on at this server. If the active SwyxServer failes (crash, network problems), the passive SwyxServer automatically takes over the function of the failed SwyxServer after a short time.

In addition to the automatic breakdown protection, it is naturally also possible to switch manually between the two systems at any time, e.g. for maintenance.

See also D.4 Installation of a gateway with SX2 DualPRI V2, page 423.

#### **Differences between Master and Standby Server**

It is specified during installation whether the installed server should be a master or a standby server. These terms must not be confused with the state of a server: active or passive. The differences between master and standby servers are in the following points:

#### • Database replication

If SwyxWare is installed or updated, the standby server's database is overwritten with the contents of the master server's database. The replication that takes place during operation between the two servers is bidirectional. This means that a change in the one system is transferred in the short term to the other system. If an entry is simultaneously changed in both systems, the entry in the master system is given preference.

For an update of the software, the database replication must be deactivated. See also *Update of an existing standby scenario to a new version*, page 355.

• Change of state: active/passive (manual switch)

The manual switching between the two servers can be done with the help of the SwyxWare Administration. The SwyxWare Administration has to connect to the master SwyxServer for this. See also 5.5.6 *The "Standby SwyxServer" Tab*, page 73.

It is not possible to make a switch if the SwyxWare Administration connects to the standby server.

#### Licenses

SwyxWare licenses can only be input on a master system; they are replicated to the standby system afterwards. They become invalid if no connection to the master system can be set up for longer than 28 days.

#### Conflict of states

If both systems are simultaneously passive (e.g. because both servers are being started at the same time) or both are simultaneously active (e.g. after a network outage between the two systems), then the master server becomes the active system and the standby server the passive one.

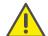

If maintenance work has to be carried out on one server, please switch state manually to make this server passive. If the network connection between the two systems is interrupted, then both systems will become active on the assumption that the other one has failed. When the network connection is subsequently restored, the master system becomes active and the standby system passive. Current changes to the standby system database are transferred at this time.

#### **Supervision Mechanism**

The two SwyxServers are connected to each other via a TCP connection, and exchange a message every second.

If the passive system receives no further messages or the TCP connection is interrupted, the passive system becomes active within a short time.

#### **Restart Action**

All systems start in the passive state. If no other SwyxServer is detected after the start, then the newly started server automatically becomes active. If another system which is already active is detected, the passive state is preserved. If another server is detected which is likewise passive (e.g. after a simultaneous restart), then the master server becomes active and the standby server remains passive.

#### 21.1 Action with Network Problems

If the two servers lose contact with each other, the passive server becomes active. Both servers, master and standby, are then active. Once contact has been restored, the master server remains active and the standby server becomes passive (*Conflict of states*, page 344).

This leads to the following actions:

If the master server is active, nothing is changed after a network problem is resolved: the master server remains active. If, however, the standby server has been active before the network failure, the master server will be activated after the problem is resolved, i.e. a switch is made, which has been caused by the network failure.

#### **Time Delay of Switching**

If the active SwyxServer service issues no reply for more than two minutes, a switch occurs between the master and standby system. This delay gives the service control manager on the active server the opportunity to resolve the problem himself by restarting the SwyxServer service.

If the active server cannot be reached because of another problem (network outage, computer failure), the switch occurs at once, i.e. within about 10 seconds.

#### **Suspension of Network Access for Maintenance**

If you want to suspend the network contact of one of the two systems, e.g. for maintenance purposes, please observe the following steps:

- Make sure that the system is passive.
   Open the SwyxWare Administration for this, connect to the master system, and switch if necessary to the other system.
- During the network interruption the SwyxServer service should not be started, to prevent an unplanned activation of this system.

#### **Functional description**

After startup -e.g. after both systems were deactivated-, one system (usually the master) is active and the other passive. You can always find out from the SwyxWare Administration which SwyxServer is active and which passive (5.5.6 *The "Standby SwyxServer" Tab*, page 73). Telephones and can only log on to the active system: the passive system rejects all logons. The replication of the database between the master and standby system is handled in both directions by the replication mechanism of the SQL Server. The file replication is handled in such a way that the contents of the databases are matched within a short time.

When the active system breaks down or is suspended, the passive system notices this (Keep alive mechanism). It then becomes active at once, and takes over the function of the SwyxServer.

If an individual service other than the SwyxServer fails on the active system, the failed service is restarted by the SwyxWareHelper and is then available once more. The SwyxServer on the system remains active.

In the standard configuration, the other services, such as SwyxGate or the PhoneManager, only interact with the SwyxServer service on their own computer. In a breakdown, all services on the failing system then become passive and are replaced by the corresponding services on the active system.

If a service, e.g. a SwyxGate or a SwyxFax Server is installed separately, i.e. on a computer wihtout SwyxServer service, the service can be configured so that it works together with both systems.

However, there is no seamles switch between the two systems, i.e.:

- Calls and the Graphical Script Editor scripts that are active at the time of the breakdown are interrupted.
- call details records (CDRs) that have not yet been saved at this time are lost
- Connections, e.g. SwyxLink, are terminated and immediately re-established by the server taking over

After the switch, all new calls go via the now active server.

#### **Manual switch**

The administrator can also switch manually between the systems, for maintenance purposes for example. The switch can be made in the Swyx-Ware Administration ( *How to change server state manually (active/passive)*, page 74). The administrator can decide whether the switch should be effective immediately, or the switch should occur automatically as soon as no calls are in progress. In addition, new logins and new calls can both be suppressed in the SwyxWare Administration ( *How to prevent new logins and new calls*, page 66).

## 21.2 Limitations in a standby scenario

In a standby scenario, i.e. an environment with two SwyxServer installations which are configured as master and standby server, restrictions arise for components such as SwyxConnect.

#### **SwyxFax**

With the current version, SwyxFax is available in the SwyxStandby option pack. It is now possible to install a SwyxFax Server on the master system and the standby system, to replace the respective other one.

In addition, the installation of a separated SwyxFax Server is supported as before. In complex scenarios, the installation of a separated master SwyxFax Server and a separated standby SwyxFax Server is also possible from this version on.

#### **SwyxConnect**

SwyxConnect is not fully supported in a standby scenario. This means that if the active SwyxServer fails, the phones logged on to SwyxConnect (SwyxPhone) cannot register on the standby SwyxServer. However, Swyx-Connect and the connected SIP or ISDN phones remain operational, if a local connection into the public network was configured as backup (local ISDN breakout).

#### **SwyxDECT 800**

The DECT-IP system is supported in a standby scenario. This means that if the active SwyxServer fails, the passive SwyxServer is activated and the DECT-IP system automatically registers on the now active SwyxServer.

# 21.3 Requirements for the SwyxStandby option pack

In order to set up a scenario with a master and a standby system, certain requirements for both the computer hardware and the network must be fulfilled.

#### **Hardware**

Every computer on which a SwyxServer is installed must satisfy a minimum configuration for operation as a SwyxServer. See also 3.1 *Hardware Requirements*, page 33.

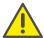

For an installation without Standby functionality a separated database will be supported, i. e. the database can be installed on a separate computer. In a standby scenario it is not possible to install a separate database. It is essential for the replication between the two systems that the database and SwyxServer are installed on the same computer.

#### **Software**

Installation of the SwyxStandby option pack requires an operating system Windows Server 2012 R2, Windows Server 2016 or Windows Server 2019. The following databases are supported:

| Master                                                                                                    | Standby                                                                                                    |
|----------------------------------------------------------------------------------------------------|----------------------------------------------------------------------------------------------------|
| SQL Server 2016 from Standard<br>Edition (on Windows Server 2016)<br>SQL Server 2014 from Standard<br>Edition (on Windows Server 2012<br>R2) | SQL Server 2016 Express incl. "Replication" feature (on Windows Server 2016). SQL Server 2014 Express incl. "Replication" feature (on Windows Server 2012 R2). |

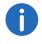

If an SQL Express database is used for the standby system, the 'Replication' function has also to be installed.

#### **SwyxPhone**

To enable an immediate switch to the other server, the latest firmware version (SwyxPhone version v6.20 or higher, firmware version v5.4.6 or higher) must be installed on all SwyxWares involved, if the SwyxStandby option is used.

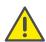

The Whitelist with system phone licenses will not be automatically synchronized with the master server. Install the Whitelist on the standby server as well and keep the file up to date. See also *Install and update Whitelist*, page 318.

#### Network

The standby configuration wizard configures the TCP access to the database on the standby system. If there is a firewall for the TCP port, it must be opened.

For the database replication to proceed without problems, a fast LAN connection should be established between the two computers.

You can establish a direct connection via a second LAN card in each of the two systems, which are connected by a cross-over cable. This ensures that the connection is available for the data matching even if the switch connecting the two systems fails.

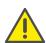

Please do not use a slow and possibly unstable WAN connection for the link between the master and standby system!

Configure firewall rules for SwyxStandby when using Windows Server 2008 (R2) kb4186

swyx.com/products/support/knowledge-base/article-details/swyx-knowledge/kb4186.html

## 21.4 Overview: Establishing a standby scenario

A standby scenario is created in a number of steps: The following order is recommended:

- **1.** Setting up a SwyxServer as a standby SwyxServer (*Configuration of a standby SwyxServer*, page 348)
- **2.** Configuring the standby parameters for the standby SwyxServer (Standby parameters for the standby SwyxServer, page 349)
- **3.** Setting up a SwyxServer as a master SwyxServer (*Installation of a Master SwyxServer*, page 349)
- **4.** Configuring the standby parameters for the master SwyxServer (Standby parameters for the Master SwyxServer, page 350)
- **5.** Installation of separated services, e.g. SwyxFax Server or SwyxGate (4.7.1 *Installation of a SwyxWare component on an additional computer*, page 59)

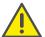

Always install and configure first the standby system and then the master system. This procedure is recommended, because for the configuration of the replication the standby system must already be installed and must run.

#### **Updating**

If you have already installed an older version of SwyxWare, you can convert an existing SwyxServer into a master-SwyxServer in the update. See also Expanding an existing standard SwyxWare installation to a Standby Scenario, page 352.

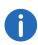

The master SwyxServer initially overwrites the database contents. Thus if an existing standard system becomes a standby server, all data of the database and the user configuration is lost.

For updating a standby scenario which already exists, see *Update of an existing standby scenario to a new version*, page 355.

## 21.5 Installation of a Standby SwyxServer

The installation program makes SwyxWare installation very easy.

A master or standby SwyxServer is installed in the same way as a standard SwyxServer. See 4.4.1 **SwyxWare - Run Setup**, page 46.

In the subsequent configuration with the help of the Configuration Wizard, specify setup of a standby SwyxServer.

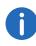

Please note that master and standby system must be members of the same domain. The user account under which SwyxServer runs must be a domain user account. The user account of the SQL Server Agent must likewise be a domain account.

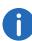

You have to install and configure both systems using a windows domain account which has administrative rights on both systems.

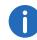

During the configuration of a master SwyxServer, the name of the computer on which the standby SwyxServer is installed is queried, and vice versa. If this computer does not yet exist at the time of configuration, you must start the Configuration Wizard again later (under "Start | Programs | SwyxWare | SwyxWare Configuration Wizard").

## 21.6 Configuration of a standby SwyxServer

After the installation of a SwyxServer the Configuration Wizard is started. Here

- the necessary user rights are assigned and
- it is specified that this SwyxServer is being set up as a standby Swyx-Server.

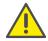

Always install and configure first the standby system and then the master system. This procedure is recommended, because for the configuration of the replication the standby system must already be installed and must run.

The standby SwyxServer takes over many parameters later directly from its master SwyxServer. Consequently, only a few parameters are queried during the installation of a standby SwyxServer.

You have to install and configure both systems using a windows domain account which has administrative rights on both systems.

#### This is how you configure a standby SwyxServer

1 SwyxServer Database:

Click on "Create..." to create a new local database.

First the SwyxWare user database is created.

In addition, it will be checked whether the Administrator password of the SQL server is set. If this is not the case, the configuration assistant will ask for a password.

You can also use "Restore" here to restore an existing local database, e.g. from an older SwyxWare installation.

2 Type of SwyxServer: Select the option "Standby SwyxServer" here. You enter the licenses during the configuration of the master server.

#### 3 User account:

Here you set the user account which should be used to start the SwyxWare system services (for example 'ippbx').

Choose here the domain user account under which the master SwyxServer should also run later.

The user name should be selected by using the "Browse" button. You then only enter the password. The validity of your entries will be checked by the Setup program. This check may take several seconds. If there is an error in the entries an error message will appear and you can repeat the procedure.

4 Service Account Information

The Configuration Wizard gives an overview of the user account used, and the created group.

5 MasterSwyxServer

Enter the name of the future master server here. This server will also manage the licenses for the standby server, so that none need be entered here.

6 Standby Services:

A list of the Swyx services installed on the current computer appears. As default, all services on a computer work together with the other services on the same computer.

This means that all services on the master server work with the SwyxServer service on the master system, and all services on the standby system with the standby SwyxServer service. If you want to change this setting, click on "Edit...". A window will open: "Standby Service Configuration". Choose whether the selected service should work

- only with the master SwyxServer
- only with the standby SwyxServer or
- with both SwyxServer

S

- 7 The standby server accepts from the master server the parameters for the mail server, the location, the FTP access for the update of the telephone firmware and the conference. These parameters are therefore not queried any more here.
- 8 Close the configuration wizard afterwards with "Finish".

The standby configuration is then started directly (Standby parameters for the standby SwyxServer, page 349).

## 21.6.1 Standby parameters for the standby SwyxServer

If you have installed a SwyxServer, and specified in doing so that this server is to be a standby server, then the standby configuration starts automatically afterwards.

You have to install and configure both systems using a windows domain account which has administrative rights on both systems.

## This is how you configure the standby parameters of a standby Swyx-Server

- 1 You have to run the standby configuration for a SwyxServer using a windows account which has administrative rights on both systems.
- 2 SQL Server Agent Account: Enter here the domain user account under which the SQL Server Agent is started on the master system. A database user will be set up on the standby system for this user account.
- 3 Close the configuration wizard afterwards with "Finish". The configuration of the standby SwyxServer is terminated. The SwyxServer service is started after the configuration.

## 21.7 Installation of a Master SwyxServer

The configuration of a master SwyxServer is similar to the configuration of a standard SwyxServer. Install the SwyxServer on a further computer. After you have selected a master server in the configuration, the necessary information for a master server is determined, such as

- name of the standby server
- standby configuration of the individual services
- Licenses entered,
- necessary user rights,
- this SwyxServer set up as master SwyxServer
- basic parameters in relation to the mail server, location, FTP access for the update of the SwyxPhone firmware and the conference.

#### This is how you configure a master SwyxServer

1 SwyxServer Database:

Click on "Create..." to create a new local database.

First the SwyxWare user database is created.

In addition, it will be checked whether the Administrator password of the SQL server is set. If this is not the case, the configuration assistant will ask for a password.

You can also use "Restore" here to restore an existing local database, e.g. from an older SwyxWare installation.

**2** Type of SwyxServer:

Choose master SwyxServer installation here.

3 User account:

Here you set the user account which should be used to start the SwyxWare system services (for example 'ippbx').

Choose here the domain user account under which the standby SwyxServer also runs.

The user name should be selected by using the "Browse" button. You then only enter the password. The validity of your entries will be checked by the Setup program. This check may take several seconds. If there is an error in the entries an error message will appear and you can repeat the procedure.

4 Service Account Information
The Configuration Wizard gives an overview of the user account used, and the created group.

5 Licenses

Enter the licenses only during the configuration of the master server. To do this, click on "Add Licenses..." and enter the license key. You'll find these keys on the license certificate (PDF). See also 2 *Licensing*, page 20.

6 Standby SwyxServer Enter the name of the standby server here.

7 Standby Services:

A list of the Swyx services installed on the current computer appears. As default, all services on a computer work together with the other services on the same computer.

This means that all services on the master server work with the SwyxServer service on the master system, and all services on the standby system with the standby SwyxServer service. If you want to

change this setting, click on "Edit...". A window will open: "Standby Service Configuration". Choose whether the selected service should work

- only with the master SwyxServer
- only with the standby SwyxServer or
- with both SwyxServer
- 8 Parameters must be configured here for the mail server, the location, the FTP access for the update of the telephone firmware and the conference. They are later accepted by the standby server.
- 9 Close the configuration wizard afterwards with "Finish".

The standby configuration is then started directly (Standby parameters for the Master SwyxServer, page 350).

## 21.7.1 Standby parameters for the Master SwyxServer

After the installation and full configuration of the standby SwyxServer, you can carry out the configuration of the master system.

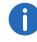

The standby system should already be running at this time, so that all replication mechanisms can be directly applied.

## This is how you configure the standby properties of a master Swyx-Server

- 1 You have to run the standby configuration for a SwyxServer using a windows account which has administrative rights on both systems.
- 2 SQL Server Agent Account: Specify here the Windows domain user account under which the SQL Server Agent is started, along with the associated password. You can use "Browse Users ..." to select a user from the domain.

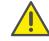

Please note that the same user account is used as is also used in the standby system for the SQL Server Agent (see step (2), Account for SQL Server Agent:).

3 Snapshot Folder: The replication mechanism for the database requires a directory for database mapping. A database map of the master system is initially

created (in this directory) and then copied over the database of the standby system. During operation, the two databases are constantly bidirectionally matched.

Select an existing directory here, or let the Configuration Wizard create a new directory.

- 4 Database instance of the standby system
  Enter here the database instance of the standby server; for an
  unnamed instance "" and for a named instance "<standby-hostname>\<instance-name>".
- 5 Overview

Before the configuration, a summary of the configuration parameters is displayed. Please check this. If you would like to make further changes, click on "Back" and make the changes.

**6** Configuration:

The database replication is now configured. When the process is complete, click on "Next>".

The Configuration Wizard indicates whether the configuration of the replication was successful.

7 Click "Finish".

This completes the installation of the standby scenario. Both systems are now running, and the passive system's database is continually updated from the active system.

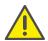

Please do not interrupt the initial synchronization of the database during the following hour. During this specific time period do not switch the servers. The configuration and user database on the secondary system is not yet complete. The synchronization of the databases during the normal operation after this initial synchronization is not affected.

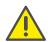

Please note that the connection between the master system and the standby system may not be interrupted for longer than four weeks (28 days). Otherwise all licenses for the standby system are lost.

## 21.8 Restrictions in a standby configuration

With the installation of SwyxServer, further services are installed. This means that such a service can be installed on each system, master and

standby (symmetrical installation). When there is a failure on the one system, the other system takes over, and the services are activated there.

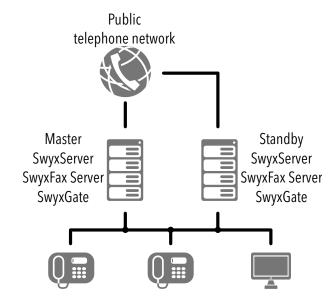

Fig. 21-2: Scenario master and standby SwyxServer, each with its own fax SwyxFax Server.

#### Non-symmetrical installation

For reasons e.g. of resource restrictions, the services SwyxFax Server and SwyxConferenceManager can also be installed only on the master system (non-symmetrical installation). If the master system fails, the standby SwyxServer takes over, but these services will be no longer available.

The services SwyxFax Server and SwyxConferenceManager cannot be installed only on the standby system, as they are represented in Swyx-Server by a separate user! Similarly, in a symmetrical installation (services on standby and master system) these services cannot be uninstalled on the master system.

Alternatively, services can be installed as separated services on a third computer. E.g. further voice channels can be provided through an additional gateway (*Separated Services in a Standby Scenario*, page 352), or locally available printers can be accessed by a separated SwyxFax Printer Gateway.

## 21.9 Separated Services in a Standby Scenario

In a standby scenario, individual services such as SwyxFax Server or Swyx-Gate can be installed on a further computer.

For example, a separated SwyxFax Printer Gateway can address a printer which is only locally available.

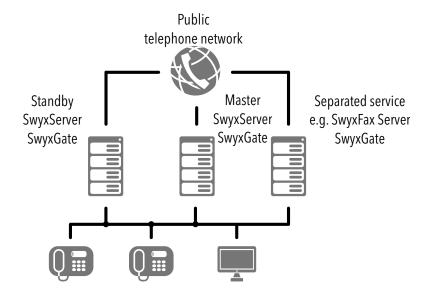

Fig. 21-3: Scenario with master and standby system and separated services, e.g. SwyxFax Server and SwyxGate

These services will be available independently of the master and standby system, so long as this computer does not fail. The system active at the time (master or standby) then accesses these services.

## 21.10 Settings of the PhoneManager

It is assumed that all SwyxPhones that will switch between the systems have an IP address from a range. This range is entered in the properties of the SwyxServer (5.5.14 *The "Search SwyxPhones" Tab*, page 89).

The computer name of the SwyxServer master is entered as the PhoneManager, the computer name of the standby SwyxServer as fallback Phone-

Manager. If a PhoneManager has been installed as a separated component, the computer on which this PhoneManager was installed must naturally be entered.

## 21.11 Administration in a standby scenario

The user and server properties of the SwyxWare Administration are edited with the MMC application SwyxServer. A SwyxWare administrator logs on to the active system for this purpose. The changes that are made are adopted immediately by the active system and then replicated to the passive system.

You can see in the server properties which of the two systems is currently active (5.5.6 *The "Standby SwyxServer" Tab*, page 73).

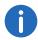

It is recommended to use SwyxWare Administration to apply any configuration changes always to the active system.

If the changes are made on the passive system, then after the replication to the active system there is a considerable delay before the changes take effect.

#### Different administration levels

The administration can be handled in different levels. Individual users within the SwyxWare are assigned different administrator profiles.

See also 7.3 *Administration profiles*, page 127.

# 21.12 Expanding an existing standard SwyxWare installation to a Standby Scenario

An existing SwyxWare installation (Version 6.0 and higher) can be expanded with the SwyxStandby option pack. Required for this are:

- the Configuration Wizard
- the configuration tools of the operating system

- administrator rights on both server computers
- a Windows domain account under which the SwyxServer services run
- License keys for the current SwyxWare version (e.g. an update key)
- License keys for the SwyxStandby option pack

or find out in the Knowledgebase under

Upgrade an existing SwyxWare with a version less than 6.0 to a Swyx-Ware 6.0 with Option Pack swyx.com/products/support/knowledge-base/article-details/swyxknowl-

edge/kb3121.html

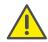

The standby scenario does not support separated databases. Please note that it is essential for the database to be on the same computer as the assigned SwyxServer. Otherwise the file replication cannot match the database.

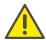

If the existing SwyxServer is to become the standby SwyxServer, please back up the database before reconfiguring. After the installation of the standby scenario, you can import this back into the master system. See 5.10 **Backing up the SwyxWare Database**, page 104.

#### Requirements for the SwyxStandby option pack

For the installation of a standby scenario, you need

- Windows Server 2012 R2, Windows Server 2016 or Windows Server 2019.
- Active Directory in the domain
- Support of NetBIOS names in the domain

#### Preparation

For the option pack SwyxStandby, the user under whose account the SwyxWare services are running must be a domain user.

Also, the user account under which the SQL agent accesses the database must be a domain user account.

Expand the existing user accounts to satisfy these conditions, or create new accounts.

#### Overview of standby installation for an existing SwyxServer

First install a new standby SwyxServer on a second computer. Then configure the existing SwyxServer as the master SwyxServer.

- 1. Back up the database of the existing SwyxServer.
- 2. Create the standby SwyxServer on a second computer.
- **3.** Update the existing SwyxServer so that both servers have the same version.
- **4.** Use the Configuration Wizard to configure the existing server as the master server (the standby server must be running!).

Make sure that the same services are installed on both systems. This relates primarily to the SwyxFax Server service, as its installation was integrated into the SwyxServer installation in the current version.

#### This means:

- If in the existing standard SwyxWare installation a SwyxFax Server is already installed, then a SwyxFax Server is also available after the update. In this case a SwyxFax Server can also be installed on the standby server.
- If no SwyxFax Server is installed in the existing SwyxWare standard installation, then no SwyxFax Server is available after the update either. In this case a SwyxFax Server cannot be installed on the standby server either.
- If the existing standard SwyxWare installation should be expanded with a SwyxFax Server, first update the existing installation and restart the installation. Then subsequently install the SwyxFax Server service. In this case a SwyxFax Server can also be installed on the standby server.

## How to expand an existing SwyxWare installation to a standby scenario

- 1 Back up the database of the existing SwyxServer. This is absolutely essential if the present SwyxServer is subsequently not to be the master SwyxServer!
- 2 Install standby system
  Install a SwyxServer on a further computer, and configure this as a standby system.

- See also Configuration of a standby SwyxServer, page 348.
- 3 Standby configuration for the standby system
  Specify the existing server as master (NetBIOS name), and make sure
  that the user accounts now used are domain accounts, both for the
  SwyxServer services (IpPbxServices) and for the access to the
  database (SQL agent).
  - Retain the standard configuration for the standby services. All services will then be diverted from the master to the standby server in the event of a breakdown of the IpPbxSrv.exe service.
  - See also Standby parameters for the standby SwyxServer, page 349. After the installation, the services of the standby system are started.
- 4 Configure/update existing system as master if necessary, update the existing system so that both systems have the same version.
  - The Configuration Wizard will started for this. If the system is already up to date, please start the Configuration Wizard manually. With the help of the wizard, configure the system as master, and specify the newly configured system as the standby system (NetBIOS name). See *Installation of a Master SwyxServer*, page 349.
- 5 Standby configuration for the master system

  Make sure that the user accounts now used are domain accounts,
  both for the SwyxServer services (IpPbxServices) and for the access to
  the database (SQL agent).
  - Retain the standard configuration for the standby services. All services will then be diverted from the master to the standby server in the event of a breakdown of the IpPbxSrv.exe service.
  - See also Standby parameters for the Master SwyxServer, page 350.

A subsequent change of service accounts after a successful SwyxStandby configuration can lead to an inconsistent system. Do not make unnecessary changes to a functioning system.

- 6 Wait until the replication of the database and the user files on the standby SwyxServer is complete.
- 7 Check the configuration of the PhoneManager, to ensure that in the event of a breakdown all SwyxPhones log on to the standby SwyxServer.
  - See Settings of the PhoneManager, page 352.
- **8** With the help of the SwyxWare Administration in the master system, enter the license key for the option pack SwyxStandby. See also 5.5.5 *The "Licenses" Tab*, page 72.

9 Restart the service 'IpPbxSrv' on the standby SwyxServer in order to match the versions.

# 21.13 Convert Master or Standby System to a Stand-alone System

An existing standby installation with a master system and a standby system can be converted into an installation with only one SwyxServer.

Please convert only the master system into a stand-alone SwyxServer, since the hardware dependency means that new permanent licenses have to be requested for the conversion of a standby system.

How to convert a Master SwyxServer or a Standby SwyxServer into a Standard SwyxServer: swyx.com/products/support/knowledge-base/article-details/swyxknowledge/kb3185.html

#### This is how you convert an existing standby installation

- Deactivate the database replication.
   You need to have administrator rights on the host system to do this.
- 2 Master System

On the system with the master SwyxServer, open an input prompt under "Start | Run... | cmd", and execute:

```
osql -E -Q "EXEC sp_replicationdboption 'ippbx', 'merge publish', false"
```

If you use a named SQL Server instance, then please use  $\,$ 

```
osql -S <master-host>\<master-instance-name> -E -Q
"EXEC sp_replicationdboption 'ippbx', 'merge publish',
false"
```

#### where

- <master-host> host name (NETBIOS name) of the master SwyxServer
- master-instance-name> name of the SQL Server instance on the master SwyxServer
- 3 Standby System

```
Open an input prompt on the standby system and execute:

osql -E -d ippbx -Q "EXEC sp_mergesubscription_cleanup
'<master-host>', 'ippbx', 'ippbx merge publ'"
```

#### If you use a named SQL Server instance, then please use

osql -S <standby-host>\<standby-instance-name> -E -d
ippbx -Q "EXEC sp\_mergesubscription\_cleanup '<master-host>\<master-instance-name>', 'ippbx',
'ippbx merge publ'"

#### where

- <master-host> host name (NETBIOS name) of the master SwyxServer
- <master-instance-name> name of the SQL Server instance on the master SwyxServer
- <standby-host> host name (NETBIOS name) of the standby SwyxServer
- standby-instance-name = name of the SQL Server instance on the standby SwyxServer.
- 4 Delete the content of the registry keys "StandbyType" and "StandbyServer" in the path "HKEY\_LOCAL\_MACHINE\SOFTWARE\Swyx\IpPbxSrv\CurrentVersio n\Options"
- 5 Start the configuration wizard on the former master system that you now want to configure as the standard SwyxServer. For the selection of the server type, choose the option "Standard SwyxServer".

# 21.14 Update of an existing standby scenario to a new version

An update of an existing SwyxWare standby installation to a newer version requires several steps. A quickfix is installed in the same way.

From Version 7.0 on, the installation of SwyxFax Server is integrated into the SwyxServer installation. At the same time, it is now also possible to install the 'SwyxFax Server' service on both the master and the standby system.

Make sure that the same services (, ConferenceManager and SwyxFax Server) are installed on both systems (*Non-symmetrical installation*, page 351).

#### **Change of SQL Server Version**

If the version of the database is additionally changed in the update (e.g. an update from SQL Server 2005 to SQL Server 2008, please also install the SQL Server 2008 Feature Pack (in particular the SQL 2005 downward compatibility component "SQL Distributed Management Objects (SQL-DMO)").

## SwyxFax Server installed only on the existing standby system

If, in the current scenario, only SwyxFax Server is configured on the standby system, SwyxFax Server has also to be installed on the master system and configured accordingly.

Install SwyxFax Server on the master system.

- 1 Suspend the "SwyxFax Server" service on the master system.
- 2 In the standby system, export all entries under "HKEY\_LOCAL\_MACHINE\SOFTWARE\Swyx\FaxServer\CurrentVersi on" of the existing SwyxFax Server and import these to the master system.
- 3 Start the "SwyxFax Server" service on the master system.
- 4 Start SwyxFax Administration on the master system and enter the same parameters as in the standby system.
  During the subsequent update of the master system, the existing SwyxFax Server is recognized and included into the scenario.

## SwyxFax Server installed only on the existing master system

If an additional SwyxFax Server is to be installed on the standby system in the update, the existing scenario should be updated first. After the update, restart the installation and install SwyxFax Server on the standby system.

#### This is how you update an existing standby installation

- 1 Deactivate the database replication. You need to have administrator rights on the master system to do this.
- 2 Master System

On the system with the master SwyxServer, open an input prompt under "Start | Run... | cmd", and execute:

```
osql -E -Q "EXEC sp_replicationdboption 'ippbx', 'merge
publish', false"
```

#### If you use a named SQL Server instance, then please use

```
osql -S <master-host>\<master-instance-name> -E -Q
"EXEC sp_replicationdboption 'ippbx', 'merge publish',
false"
```

#### where

- master-host = host name (NETBIOS name) of the master SwyxServer
- master-instance-name> name of the SQL Server instance on the master SwyxServer
- 3 Standby System

Open an input prompt on the standby system and execute:

```
osql -E -d ippbx -Q "EXEC sp_mergesubscription_cleanup
'<master-host>', 'ippbx', 'ippbx merge publ'"
```

#### If you use a named SQL Server instance, then please use

```
osql -S <standby-host>\<standby-instance-name> -E -d
ippbx -Q "EXEC sp_mergesubscription_cleanup '<master-host>\<master-instance-name>', 'ippbx',
'ippbx merge publ'"
```

#### where

- <master-host> host name (NETBIOS name) of the master SwyxServer
- <master-instance-name> name of the SQL Server instance on the master SwyxServer
- <standby-host> host name (NETBIOS name) of the standby SwyxServer
- <standby-instance-name> name of the SQL Server instance on the standby SwyxServer.

If you are updating a SwyxWare V6.0x, end the file replication service (NtFrs) under "Start | Management | Services".

- 4 Update the standby SwyxServer.
  - See 4.6.4 Executing the SwyxWare update, page 58.
- 5 Update the master SwyxServer.
  See 4.6.4 Executing the SwyxWare update, page 58.

After the configuration is finished on both systems, replication is active again.

6 Restart the service 'IpPbxSrv' on the standby SwyxServer in order to match the versions.

## 22 SwyxFax Server

## Option Pack SwyxFax to send and receive faxes from every workstation.

This makes it possible to use the central fax service from any Windows computer in a Windows network, in which SwyxWare is installed. Each user can be assigned his or her own fax number. Once the SwyxFax Client has been installed on the computer, the user can send, receive, forward and manage documents both internally and externally by fax.

It is also possible to send the fax documents you have received to another user per email (Faxmail).

SwyxFax Server is a component of SwyxServer. It can be installed on the same computer together with SwyxServer, or as a separate service within the network. After the installation, a connection to SwyxServer will be established to exchange the user parameters, to verify the existing licenses, and to send or receive faxes. SwyxFax uses the same connection as SwyxServer to public network. If SwyxFax is installed, the number of licensed SwyxFax users can use this fax service.

Incoming faxdocuments are received by SwyxFax Server and assigned to the corresponding user. If a fax is received on a number, which has not been assigned to any user, this document will be forwarded to a central distributer, e.g. the system administrator. Each user has a personal fax inbox, in which the received documents are shown.

Furthermore, it is possible to create a personal telephone book for each user. Frequently used fax numbers and recipients can be saved here. Alternatively, you can also use Outlook Contacts or the fax addresses can be taken directly from a file.

#### The Advantages of Using SwyxFax Server with SwyxServer

SwyxFax Server is integrated in SwyxServer from Version 7.0. This provides you with all of the advantages of SwyxWare for SwyxFax users as well:

- Installation of the SwyxFax Server together with the SwyxServer installation
- Configuration of SwyxFax Server within the SwyxWare Administration
- Observation of fax dispatch in the SwyxWare Administration

- Call detail records, even for fax connections
- Call Routing, even for fax connections (e.g. forwarding)
- Internal telephone number substitution and therefore the use of routing records (Least Cost Routing)
- Fax connections via SwyxLink
- Connections to and from fax devices via VoIP adapters without the use of the public telephone network (e.g. via SwyxLink or SIP provider)

## 22.1 System requirements

SwyxFax is a component of SwyxServer. You will find the current matching client version (SwyxIt!) on the SwyxWare DVD.

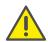

Please always install the appropriate matching (identical) server and client versions.

System requirements for SwyxServer and other components, see 3 **System Requirements**, page 33.

#### **SwyxFax Client**

SwyxFax Client is a component of the telephony client Swyxlt!. The computer must accordingly satisfy the same requirements as for Swyxlt!. See also the Swyxlt! documentation.

#### SwyxFax in a standby scenario

From Version 7.0 on, SwyxFax can also be installed in a standby scenario. There are various possibilities:

- SwyxFax installed on master and standby server
   Then in the event of a failure of the master system, all tasks will be taken over by the standby server.
- SwyxFax installed only on the master server
   In this case, if the master system fails, there is temporarily no available fax functionality.
- A SwyxFax installation as a service on a separate computer In this case the fax functionality is available so long as this computer is running.

• Two SwyxFax installations as separate services on separate computers The SwyxFax standby system can thus form the fallback for the Swyx-Fax master system.

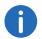

SwyxFax cannot be installed only on the standby system: this will not work.

See also 21 Standby SwyxServer, page 344.

#### 22.2 The Basics

SwyxFax is a component of SwyxWare and expands the PBX with the option of a central fax service. SwyxFax represents a client/server solution and it includes the following components:

• SwyxFax Server as central fax server. It receives the fax documents and forwards them accordingly. SwyxFax Server is started as a service, just like SwyxFax Printer Gateway is started for central print.

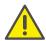

Please note that within a SwyxWare installation only one SwyxFax Server may be present . Standby scenarios are an exception to this.

 SwyxFax Client for the individual users together with the corresponding printer driver.

#### SwyxFax Server

The SwyxFax Server is installed as a component of SwyxServer together on one computer, or as a separated service. All SwyxFax parameters are configured in the SwyxWare Administration.

SwyxFax Server is implemented as a service and is automatically started when Windows is started. The service is permanently available on the machine, even if no user is logged on to SwyxFax Server.

The SwyxFax Server is only contacted by the SwyxFax Client. In doing so, the SwyxFax Client can run on the same computer as the server or on any other Windows computer in the network. This makes transparent network operation possible using a central SwyxFax Server and any number of distributed SwyxFax Clients.

All faxes sent and received are managed by SwyxFax Server. SwyxFax Client calls the user-specific data from SwyxFax Server, whereby the data continue to be stored on the server. Therefore, it is only possible to operate SwyxFax Client if the SwyxFax Server is available in the network.

SwyxFax Server automatically provides its services throughout the entire network in LAN environments. No other special supplementary software is required.

#### SwyxFax Client

SwyxFax Client is the corresponding client software for SwyxFax Server. SwyxFax Client is installed as a component of the telephony client Swyxlt!.

The SwyxFax Client logs on to the SwyxServer. The authentication uses the Windows user account or user name and password.

A printer driver is included in SwyxFax Client. This driver enables you to easily send faxes from other applications.

#### **Fax Transmission**

SwyxFax uses different ways to transmit fax documents, e.g. via a Swyx-Link to other branch offices or to a terminal adapter within the network.

The ISDN cards and licensed voice channels, which are used by Swyx-Server, are also used by SwyxFax Server during a transmission.

Some service providers also offer fax transmission over SIP according to the T.38 standard. You can find details about this in the Knowledgebase under

SIP provider swyx.com/products/sip-provider.html

#### Forward Inbound Faxes

Received fax documents are always in a page-oriented DCX format (multi-page PCX format).

The associations between fax numbers and local recipients (SwyxFax Client), users' email addresses (Faxmail) or printers are defined in the forwarding table. The forwardings are specified in the properties of the individual user. See 9.2.2.3 *The "SwyxFax Numbers" Tab*, page 165.

When a fax is received for a specific fax number, the table is used to assign the fax to a recipient. The user will then see the received document either in the fax inbox of his SwyxFax Client or he will receive a Faxmail or will receive the document as a printout from a defined printer.

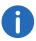

Please note that document printing is only available within a domain environment.

#### **Faxmail**

The fax documents you receive can also be delivered as a file per email. This requires that a corresponding SMTP mailserver is permitted for forwarding emails of the SwyxFax Server. SwyxFax Server takes the relevant parameters from the SwyxServer.

#### 22.3 Licenses

SwyxFax is an optional component for SwyxWare. The licensing of SwyxFax takes place centrally on the SwyxServer with the help of SwyxWare Administration. In doing so, the following are licensed:

- the number of SwyxFax users to whom fax documents are delivered and
- The number of fax channels, i.e. the number of documents to be sent or received simultaneously.

If you would like to add further fax channels or SwyxFax users to your original SwyxFax installation, you will need a new license key. This license key is added in the SwyxWare Administration (*For online licensing information*, see., page 359).

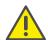

If more SwyxFax users are configured than there are licenses for SwyxFax users, then the SwyxFax Server no longer starts. The message will be added to the eventlog "SwyxFax Server failed to start within 3 minutes. It keeps trying to start. Last error message was: License check failed (FaxChannel Licenses X/Y; FaxUser Licenses: X/Z)". In such a case, remove the extra user fax numbers.

For online licensing information, see .

## 22.4 Install SwyxFax Server

SwyxFax Server is installed / uninstalled as a component of SwyxServer. See 4.4.1 **SwyxWare - Run Setup**, page 46.

The SwyxServer Configuration Wizard undertakes an initial configuration of the necessary parameters for SwyxFax Server. See 4.4.2 *Configuring SwyxWare*, page 47.

Please note that local administrator privileges are required for the installation. If SwyxFax Server is installed as SwyxServer on some other computer, the installation and configuration must be carried out under a user account which is a member of the group "SwyxWare administrators" on the SwyxServer computer.

## 22.5 Configuring SwyxFax Server

If SwyxFax Server is installed, you can use SwyxWare Administration to change the SwyxFax settings, to display a list of the fax documents on the server and to observe the state of the fax channels.

#### This is how you start the configuration of SwyxFax

- 1 Open the SwyxWare Administration and establish the connection to the SwyxServer.
  - See 5.1 Registration on SwyxWare Administration, page 60.
- 2 Click the SwyxFax entry with the right mouse button to open the context menu.
- **3** Select "Properties".

You can now configure the settings for SwyxFax as described below.

By clicking on "OK", any changes made will be implemented after closing the settings. There is no need to halt or restart the SwyxFax Server service.

In order nonetheless to restart SwyxFax or other services after a configuration, you can prevent new calls and logins. Existing connections can be completed without disturbance. See *How to prevent new logins and new calls*, page 66. You can then halt the service in the administration of the services (e.g. likewise in the MMC application).

#### 22.5.1 The "General" Tab

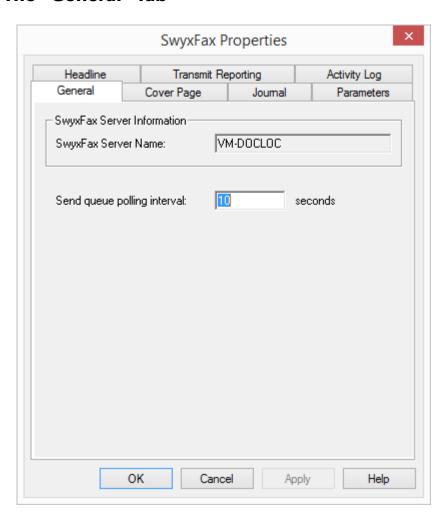

General settings for SwyxFax are made on this tab.

#### **SwyxFax Server information**

The name of the computer running the "SwyxFax Server" service is entered here. The name is only displayed if SwyxFax Server is active.

#### **Send Queue Polling Interval**

Here you define the time range after which the SwyxFax Server updates the queue of fax documents. Thus, if a SwyxFax Client sends a fax document, it will be added to the queue and processed by SwyxFax Server after the next refresh interval at the very latest.

## 22.5.2 Tab "Cover Page"

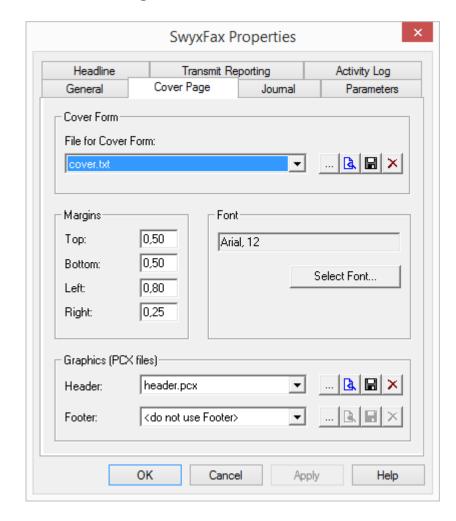

With the help of this dialog, you can set the page format, font and font size, and the headers and footers for the cover page.

#### **Cover Page Template**

The provided 'cover.txt' file is a template for the cover page and will be saved in the database.

By selecting , the file is saved and then displayed, provided a suitable program has been specified in the Windows configuration. You can also just store the cover page in the file system , or delete the file in the database .

To save a new cover page in the database, you can search here for an existing TXT file ....]. The TXT file will be saved into the database (category "Fax Cover Pages") and can be used as cover page by all users. See 5.5.10 *The "Files" Tab*, page 80.

When creating the cover page, you can enter information concerning the sender, the recipient, as well as other information such as the page number or the date as variables. This information is then replaced by the appropriate data. You can use the following variables:

| Variable                      | Explanation               |
|-------------------------------|---------------------------|
| <from.company></from.company> | Sender's company          |
| <from.name></from.name>       | Sender's name             |
| <from.postal></from.postal>   | Sender's address          |
| <from.dept></from.dept>       | Sender's department       |
| <from.email></from.email>     | Sender's email address    |
| <from.voice></from.voice>     | Sender's phone number     |
| <from.fax></from.fax>         | Sender's fax number       |
| <to.company></to.company>     | Recipient's company       |
| <to.name></to.name>           | Recipient's name          |
| <to.postal></to.postal>       | Recipient's address       |
| <to.dept></to.dept>           | Recipient's department    |
| <to.email></to.email>         | Recipient's email address |

| Variable              | Explanation              |  |
|-----------------------|--------------------------|--|
| <to.voice></to.voice> | Recipient's phone number |  |
| <to.fax></to.fax>     | Recipient's fax number   |  |
| <date></date>         | Date                     |  |
| <pages></pages>       | Number of pages          |  |
| <message></message>   | Short message            |  |

361

#### Margins

Here you can define the width of the margins in centimeters for the cover page. This setting is applied for the display of the title page.

#### **Font**

"Select Font..." is used to define the font, the size and the typeface. This setting is applied for the display of the title page.

#### **Graphic (PCX files)**

You can insert graphics such as the company logo in the header or the footer of the cover page. In order to do this, you must have a PCX file in black-white display (monochromatic) with a maximum pixel size of 1768 x 2200 pixels (breadth x height). In our experience, the best size is 800 x 200 pixels.

By selecting the file is saved and then displayed, provided a suitable program has been specified in the Windows configuration. You can store the graphic in the file system , or delete the file in the database .

## 22.5.3 The "Journal" Tab

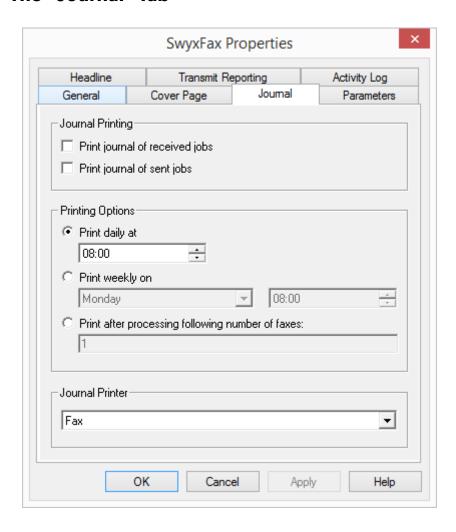

You also have the option of creating an automatic report on all incoming and/or outgoing faxes.

#### **Print Journal**

Here you can define whether an overview of all received and sent faxes should be created and on which journal printer they should be printed.

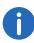

Please note that document printing is only available within a domain environment.

### **Print Options**

Define the time of the journal printout. The following options are available:

- Daily printout upon entry of a specific time.
- Weekly printout upon entry of a day of the week and a specific time.
- Printout after transmission/receipt of the number of fax documents entered here

#### **Journal Printer**

Here you select the printer to be used to print the journal reports.

## 22.5.4 The "Parameters" Tab

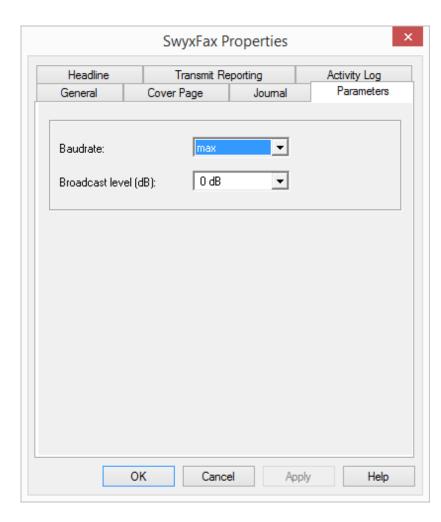

Here you can more specifically define the transmission parameters of SwyxFax Server.

## **Speed**

Define the transmission speed (Bps) either the maximum possible or a low rate, which you can select from the dropdown list. SwyxFax supports transmission rates of up to 14400 bits/second.

#### **Broadcast Level (dB)**

Furthermore, you can also select the broadcast level from a dropdown list.

## 22.5.5 The "Headline" Tab

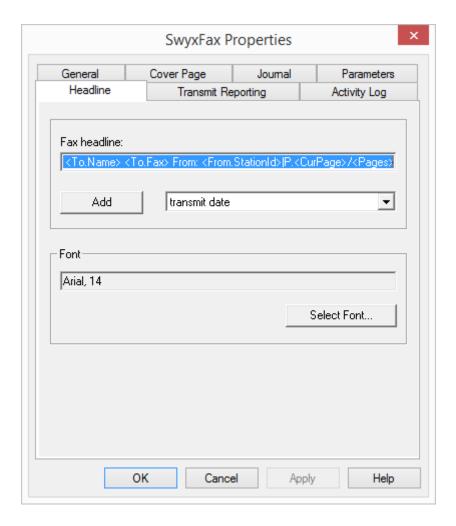

Define the header for the fax documents. This will appear each time a fax is sent and on each faxed page.

In the default setting this line has the following format:

<CurDate> <CurTime>|To: <To.Name> <To.Fax> From: <From.Station-Id>|S.<CurPage>/<Pages>

You can add a text here and make use of additional fields, which will be substituted with the current value during transmission. Select these fields from the drop-down list:

| Variable                          | Explanation            |
|-----------------------------------|------------------------|
| <curdate></curdate>               | current date           |
| <curtime></curtime>               | Current Time           |
| <to.name></to.name>               | Recipient's name       |
| <to.fax></to.fax>                 | Recipient's fax number |
| <from.name></from.name>           | sender's name          |
| <from.fax></from.fax>             | Sender's fax number    |
| <from.stationid></from.stationid> | Sender's Faxstation ID |
| <curpage></curpage>               | Current page           |
| <pages></pages>                   | page number            |

#### Font

"Select Font..." is used to define the font, the size and the typeface to be used on the cover page. This setting is applied for the display of the header.

# 22.5.6 The "Transmit Reporting" Tab

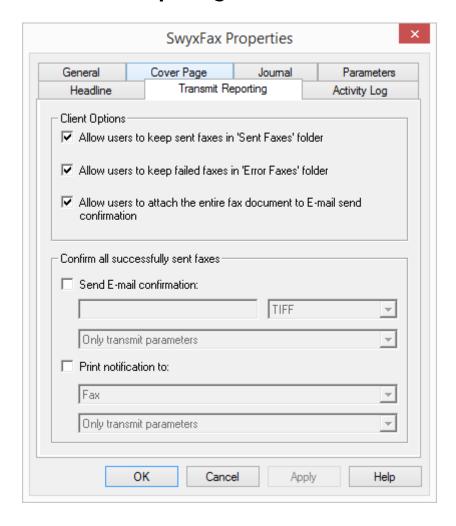

Here you define whether the user should receive a transmission confirmation after each successful fax transmission. In addition, you define whether the user may decide to manage successfully transmitted faxes in the "Sent Faxes" folder and failed fax transmissions in the "Error Faxes" folder.

#### **Client Options**

If you activate the fields "Allow user to keep sent faxes in "Sent Faxes" folder" and "Allow user can keep failed faxes in "Error Faxes" folder", you give the user the option to decide whether successful or faulty fax transmissions should be managed in the folders available in SwyxFax Client.

When the field "Allow user to attach entire fax to the email send confirmation" is activated, you allow the user to decide whether he or she would like to attach the entire fax to an email transmit confirmation.

#### **Transmit Confirmation of Error-Free Fax Transmissions**

Here you define whether a transmit confirmation should be sent per email after a successful fax transmission or if a printout should be generated.

#### **Transmit Confirmation via E-mail**

Activate the checkbox "Send E-mail confirmation:". Enter the email address to which the transmit confirmation should be sent. Define the content of the e-mail. Decide whether just the transmission parameters, the transmission parameters and the first page of the fax or the transmission parameters and the entire fax should be sent.

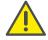

When saving and processing personal data, observe the respective applicable legal data protection regulations.

Transmission parameters include:

- Sender ID
- Recipient ID
- Recipient's name
- Send Time
- Number of Pages
- Attempts
- Duration of Transmission
- Remote Station ID
- Resolution
- Speed
- Transmission Status

If you select "Transmission parameters and the first page" or "Transmission parameters and the entire fax", the first page or the entire fax will be attached to an email as a file. You can define the format for the file attachment. Formats include:

- TIFF or
- PDF and
- TIFF and PDF (2 attachments)

#### **Fax Transmit Confirmation per Print**

Activate the checkbox "Print confirmation to:" and select the printer. Define the content of the printout. Decide whether just the transmission parameters, the transmission parameters and the first page of the fax or the transmission parameters and the entire fax should be printed. Confirm your selection with "OK".

## 22.5.7 Tab "Protocol"

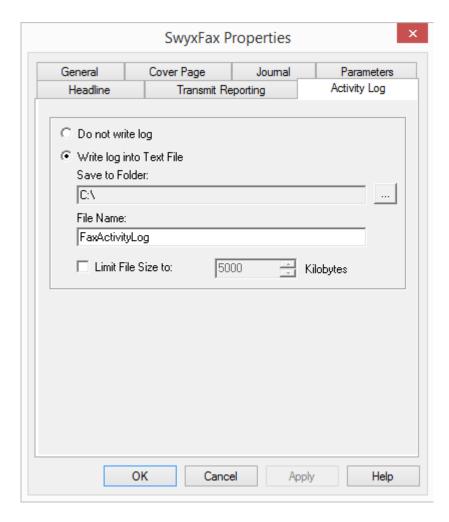

SwyxWare Saves information about established connections (itemized call records) in a similar format as the "Call Detail Records" into a text file.

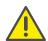

When saving and processing personal data, observe the respective applicable legal data protection regulations.

While SwyxFax Server is active, and after activation in administration, information concerning all activities of SwyxFax Server (similarly to the call detail records) is written to the file 'activity.log'.

If you don't want any recordings, please enable "no protocol".

If you choose the option "Write log into Text File", you specify here the file name and the directory in the file system for saving the call detail records for SwyxFax Server. If necessary, you can limit the file size (100 - 32000 Kbyte). If the maximum file size is exceeded, a new file with the same name plus a counter will be created and filled.

For an overview of all files that are written by the fax components during operation, see *Traces*, page 376.

# 22.6 Fax Documents on the Server

Fax documents can be stored in the file system or in the database. The memory location is specified by the Configuration Wizard during the configuration of SwyxFax Server (see step (31), "Memory location for the files" in the installation).

If you want to change this memory location later, please start the Configuration Wizard again (*This is how you configure SwyxWare*, page 48).

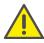

When saving and processing personal data, observe the respective applicable legal data protection regulations.

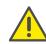

Personal data cannot be deleted automatically from the data base. In order to meet the valid data protection regulations, it may be necessary to delete the corresponding entries manually.

If the first send attempt for a fax fails, SwyxFax Server can make multiple attempts to transmit the fax. The number of repeats is set by the sending user in the SwyxFax Client.

## **Updating**

To update the view of the faxes in SwyxFax Administration, please select "Refresh" in the context menu.

#### **Properties of the list "Active Fax Documents"**

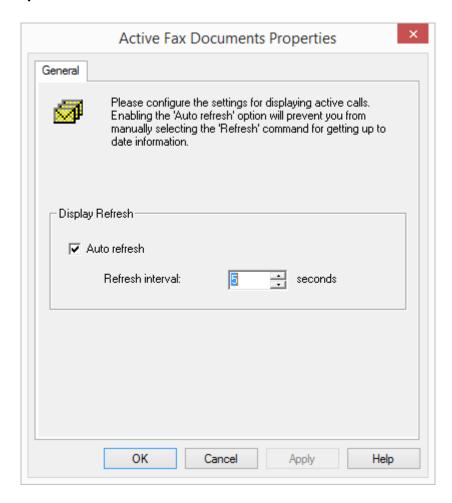

You can adapt the refresh interval for the list display here to suit your needs.

#### **Refresh View**

If you would like to change the refresh interval, select "View | Options..." and enter the time interval between two updates in seconds.

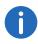

The periodic update of the "Active fax documents" view will be disabled in more than one thousand active documents.

## 22.6.1 Stored Fax Documents

In the SwyxWare Administration under "SwyxFax | Stored Fax Documents", you have an overview of all faxes which

- were received
- were sent or
- could not be sent after a given number of repeats.

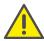

When saving and processing personal data, observe the respective applicable legal data protection regulations.

If the first send attempt for a fax fails, SwyxFax Server can make multiple attempts to transmit the fax. The number of repeats is set by the sending user in the SwyxFax Client.

All fax jobs can be removed or reactivated here. Furthermore, you can also open detail information for each fax document.

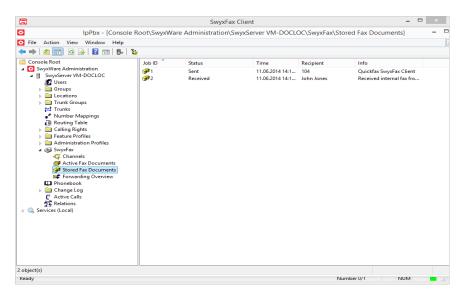

# 22.6.2 Editing Fax Documents

The fax documents in the lists can be further edited. To do so, open the document's context menu (right mouse button) and choose the relevant entry.

Depending on the status and processing state, you can suspend, resume, delete or reactivate documents.

#### **Delete fax documents**

To delete fax jobs, highlight the entries in the list. Then, open the context menu and click on "Delete". A single job will be deleted; for multiple documents, the delete will have to be confirmed again.

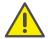

Please remember that faxes that are deleted in SwyxFax Server are no longer available to the associated user in SwyxFax Client.

#### **Pause**

If you want to pause a fax, highlight the relevant job in the list and click in the context menu on "Pause". The highlighted fax will be stopped.

You can only pause fax documents, which are in the "Active fax documents" list and have not been sent yet.

### Resume

To reactivate a paused fax (status: "Paused"), highlight the corresponding fax in the list "Active Fax Documents" and click in the context menu on "Resume". The highlighted fax will be sent once again.

You can only resume fax jobs that are in the "Active fax documents list" and have been paused.

## Reactivate

To re-send a fax, highlight the corresponding fax in the "Stored Fax Documents" list. In the context menu of the highlighted fax document, click on "Reactivate".

# 22.6.3 Properties of a fax job"

To obtain details about an individual job, highlight a job and choose "Properties" in the context menu.

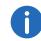

These details provide information only. You do not have the option of changing the listed parameters.

The corresponding tabs will be described below.

# 22.6.3.1 Fax Document "Properties": "General" tab

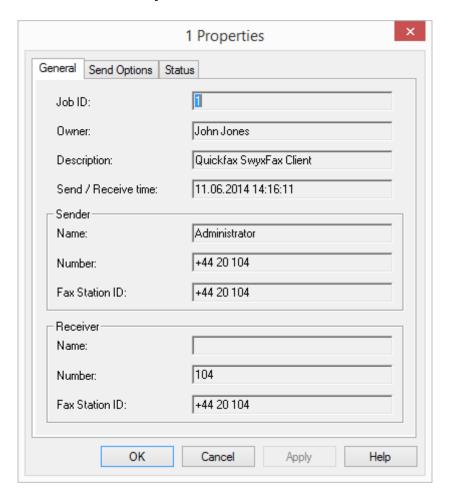

Here you will find information on the sender and recipient of the highlighted fax job.

The Job ID, owner (SwyxWare user name), a description and the time of sending or receiving are displayed.

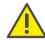

When saving and processing personal data, observe the respective applicable legal data protection regulations.

#### Sender / Receiver

Here you will find information on both the sender and the recipient:

- Name
- Number
- Fax Station ID

This information cannot be changed.

# 22.6.3.2 Fax Document "Properties": "Send Options" tab

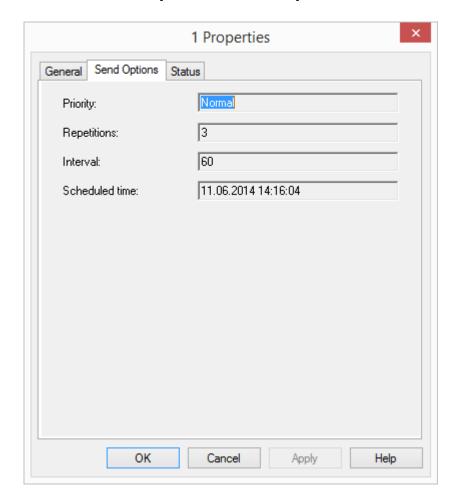

This information is only available for sent documents or those to be sent.

#### **Priority**

You can assign different priorities when creating a fax job. The priority levels 1 (high) and 0 (normal) are available.

## Repetitions

If it was not possible to transmit a fax, you will see the number of retry attempts undertaken if a transmission error occurred.

#### Interval

The interval (in seconds) is the time period between a failed transmission attempt and the next transmission attempt.

#### Scheduled time

Scheduled time for sending a fax.

# 22.6.3.3 Fax Document "Properties": "Status" tab

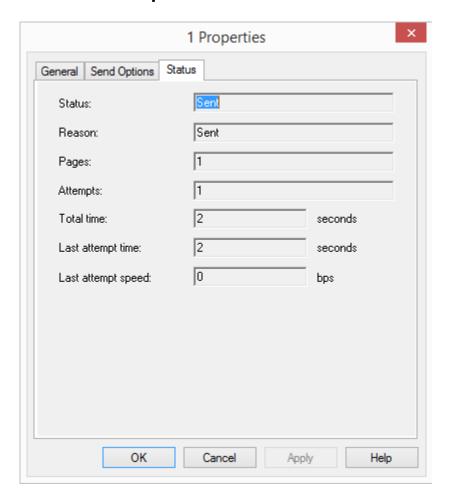

In this dialog you can check the status of the highlighted fax document.

#### **Status**

Here you will see whether a fax has already been read (email delivery also counts as read), has already been sent, whether it is waiting to be sent or whether an error has occurred.

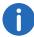

If problems during transmission or the reception of the fax occured, the field "Info" will provide more detailed information.

#### **Pages**

Displays the number of pages in this fax.

### **Attempts**

Lists the number of send attempts.

#### **Duration**

Lists the total transmission time or the time to the next send attempt.

### Last attempt time

When the last transmission attempt was started.

### Last attempt speed

This gives the Bps with which the last transmission attempt was started.

# 22.7 Fax Channels

Fax channels are created and configured in the SwyxWare Administration. You can create the channels individually or several together and afterwards change the corresponding properties.

Please remember that you can only create as many fax channels as are licensed in SwyxServer (fax channel = voice channel + fax channel license). The fax channel license is simply the expansion of an existing voice channel into a fax channel, and does not offer a license for an independent additional channel.

### **Updating**

To update the view of the faxes in SwyxFax Administration, please select "Refresh" in the context menu.

#### Parameters of the list "Fax Channels"

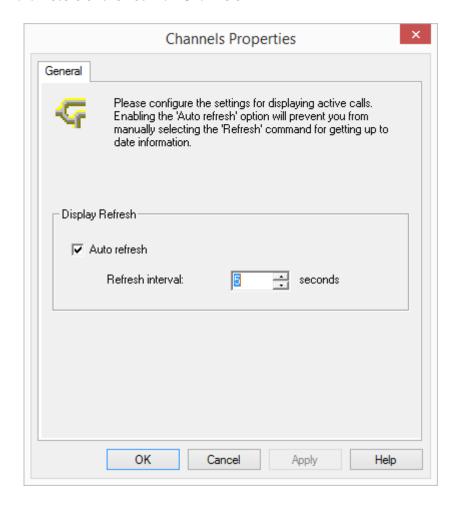

You can adapt the refresh interval for the list display here to suit your needs.

#### Add

Start the SwyxWare Administration and enter all of the license keys for the fax channels in SwyxServer (*Licenses*, page 359). Then add the appropriate number of fax channels. A fax channel wizard will appear which will help you to install the fax channels, and which will prompt you to enter

parameters, such as the fax station ID. After you have made all settings, all fax channels appear in the "Channels" list.

# This is how you create a new fax channel

- 1 In the SwyxWare Administration tree structure, open the entry SwyxFax.
- 2 In the context menu of "Channels", select "Add Channel...".
  The fax channel wizard appears.
  Click on "Next>".
- 3 Operating steps: Indicate whether this channel should only receive or send faxes or both.

Click on "Next>".

4 Faxstation ID:

Enter the number, which should be transmitted to the sending fax device as identification when a fax is received. The canonical format is usually selected here, e.g. +49 1234 567890.

Click on "Next>".

5 Channel Reservation:

Enter the numbers to which the SwyxFax Server should react. You can enter several numbers or number ranges separated by a semicolon. (e.g. 100-199; 356; 401).

Alternatively, enable the "Use channel for all calls" option. Click on "Next>".

- 6 Internal default number Select here an internal fax number that will be used for outgoing calls if the SwyxFax Client has configured "Use channel default".
- 7 Number of fax channels:

Enter how many fax channels you would like to create with the given parameters. The fax channel wizard offers you the maximum possible number of licensed channels.

Click "Finish".

The desired number of fax channels will be created. A corresponding list will appear in the "Channels" window.

You can still change all parameters of a fax channel later (Fax channel properties, page 372).

#### Remove

If you would like to remove a fax channel, highlight the corresponding fax channel in the "Channels" window and select "Remove" in the context menu. The highlighted channel will be removed from the list.

# 22.7.1 Fax channel properties

This dialog helps you to configure the various parameters for the high-lighted fax channel.

The values entered always refer to the highlighted fax channel. You can configure the fax channels individually.

The data, which you have entered when creating these fax channels, were applied as the default setting. You can still change these values here.

## 22.7.2 The "General" Tab

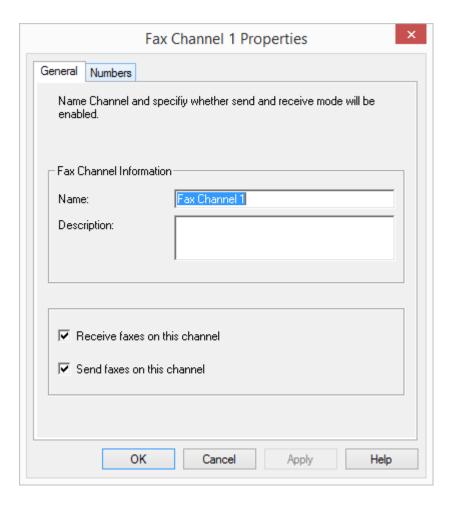

This tab can be used to configure the general information of the fax channel.

#### **Fax Channel Information**

The name of the fax channel can be changed. Make sure that the name is unique. As description, you can insert supplementary comments here.

#### Receive faxes on this channel / Send faxes on this channel

Here you can decide whether the selected fax channel should only be used to send and/or receive faxes. In order to achieve optimal availability, you can assign a number of channels for fax reception only, for example.

#### The "Numbers" Tab

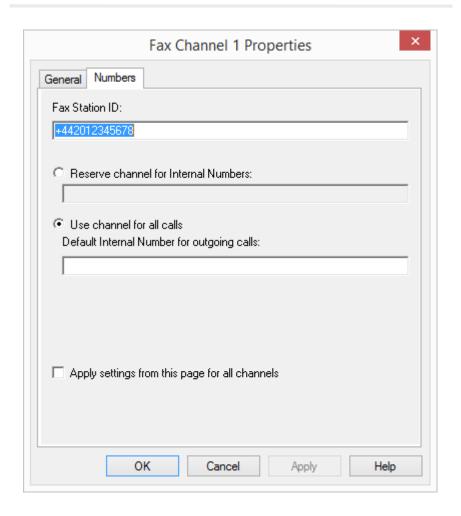

This dialog can be used to define the number to be signaled externally.

#### **Fax Station ID**

Enter here the number that the SwyxFax should transmit to the sending fax device when it receives a fax.

#### **Reserve Channel for internal numbers**

Here you can enter the fax extensions or ranges to which this fax channel should react, both when sending and receiving faxes. Please use only valid, i.e. already assigned fax numbers.

If this field remains empty, this channel will react to all fax extensions.

Several numbers separated by semicolons can be entered here.

#### Example:

If you enter "100-102;205", SwyxFax will react to the numbers 100, 101, 102 and 205.

#### **Use Channel for All Calls**

Enter the internal default number here. This number will be signaled to the telephone network when sending a fax. This default number is only used if the SwyxFax Client has configured "Use channel default". Please use only a valid, i.e. an already assigned fax number.

#### Clear

To restart an individual fax channel, highlight the relevant fax channel, and select "Channel | Reset" in the menu. If you want to reset all channels, restart the SwyxFax Server service.

# 22.8 Fax forwarding as Faxmail or printed document

SwyxFax supports the delivery of fax documents via email. To do this, SwyxFax uses the same mailserver that is also used by SwyxServer to send voice mails. You only have to enter the email addresses for forwarding in the user administration.

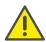

When saving and processing personal data, observe the respective applicable legal data protection regulations.

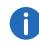

Fax forwarding refers to all fax documents that a user receives, regardless of whether this user has different fax numbers.

#### Format of the Faxmail

The Faxmail contains not only the sent document as an attachment, but also information about the document in the subject line and in the text of the email.

- Subject line
   Fax from Station <Sender's number> (<Sender's name>, if this can be resolved)
- Email text

The email text contains detailed information on the fax procedure: Sender information

Number, name, (if this can be resolved) and the transmitted Faxstation ID.

Recipient information, e.g. the destination fax number

Information about the transmission process

Date (dd.mm.yyyy hh:mm), number of pages, duration of transmission process (mm:ss), the resolution (in dpi), the speed (baud rate, internal fax), the status (e.g. receive errors, successful transmission)

Name of the attached file

The attached file has a name which is composed from several parameters and is thus unique, so that the document can be stored directly under this unique name.

faxdoc-

- <Date in format ddmmyy>-
- <Time in format hhmm>-
- <Sender's number>-
- <Sender's name>, if this can be resolved.
- <File format PDF or TIFF>

## This is how you configure forwarding as Faxmail

1 Open the user list.

- 2 Open the user properties in the context menu. The user's administrator properties open up.
- 3 Select the dialog "Numbers...".
- 4 Go to the "SwyxFax Numbers" tab.

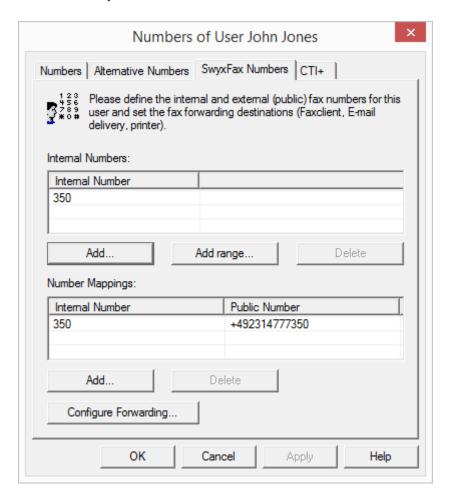

- 5 Click on "Configure fax forwarding...".
- 6 The tab "Fax forwardings" appears.

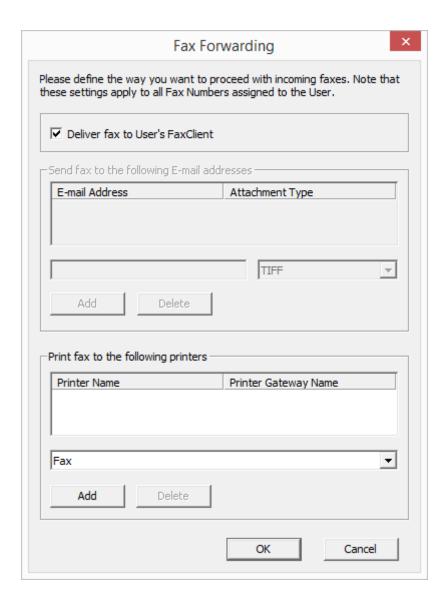

- **7** Choose the forwarding type. You can also select multiple options:
  - SwyxFax Client

In this case the fax document is stored on the SwyxFax Server, and can be retrieved by the SwyxWare user with the help of the SwyxFax Client.

• Email with fax attachment

Enter the email address (e.g. "user@firma.de") to which a Faxmail should be sent.

Select the format of the email attachment. The fax document can be attached to the email in TIFF and/or in PDF format. If you select "TIFF and PDF", the email will include two attachments.

Printing

Activate this option if you want every fax to this fax extension to be output to the printer too. It is also possible to specify multiple printers here.

8 Confirm your input by clicking on "OK".

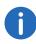

If you want to have your fax sent by email, you have to use the internet notation for email addresses, i.e. the address must contain the "@" symbol.

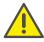

If you define forwarding **only by email** for a user, the fax will be deleted from the SwyxFax Server management after it is transferred to the email server.

Fax documents attached to an email can be TIFF or PDF files. These files are automatically opened by the programs (Windows Photo and Faxviewer or Microsoft Office Document Imaging) which are included in the Windows 2000 and XP operating systems. To open PDF documents you will need Adobe Acrobat Reader. You will find it on your SwyxWare DVD.

The fax documents are saved as DCX files within SwyxFax. SwyxFax Client uses the SwyxFax Client viewer for displaying these documents.

# 22.9 Form Storage

SwyxFax offers you the option of adding forms, such as letterhead, to the fax documents before they are sent. These are graphics files, which are stored in the database and which are added to the fax when it is sent.

You can choose different letterheads for the first page (after the cover page) and each additional page of the fax. In SwyxFax Client you can choose from the letterheads present in the database.

The forms must be stored as a PCX file in the database, in the category "Fax Letterhead". See 5.5.10 *The "Files" Tab*, page 80.

#### **Format of the Letterhead Files**

The PCX graphics must have a resolution of 1728x2338 and can have two colors. You can create such a PCX file using a graphics program (e.g. Irfan View). Alternatively, the following provides a description of how you can create such a file with the help of the SwyxFax Client.

# This is how you create a letterhead

- 1 Design a new letterhead in an application (for example, Microsoft Word).
  - Make certain that the letterhead has the DIN A4 format because otherwise you will have problems applying it to the documents to be sent.
- 2 Print the document you have created from this application and select the printer "SwyxFax".
  - The SwyxFax Client Send dialog will be opened.
- 3 Deactivate the option "Send Cover Page" and enter your own fax extension in the "Fax" field and send the fax.
- 4 In a moment (refresh interval), the sent fax will appear in your fax inbox of your SwyxFax Client.
- 5 Highlight the fax in the fax inbox and open the context menu (right mouse button).
- 6 Select "Export...".

  The "Export Fax..." window will open.
- 7 Display the page you created as a letterhead and select "Export...".
- 8 Then select the format "PCX" and save the displayed page. The "Export" function always saves the currently displayed page only.
- 9 The PCX file created can be saved into the database (category "Fax letterhead") If you don't activate the option "Private", this template is available to all SwyxFax Client users as a form. See 5.5.10 *The "Files" Tab*, page 80.

# **22.10 Traces**

While SwyxFax Server is active, information regarding the operation will be written in files per default, F.6 *Traces of the SwyxWare Services*, page 430.

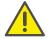

When saving and processing personal data, observe the respective applicable legal data protection regulations.

- IpPbxFaxPrtGate-XXX (at error level per default) contains the messages of the SwyxFax Printer Gateway, and thus replaces the file 'printer log' from now on.

  You will find this file on the PC on which the 'SwyxFax Printer Gateway' service is started, in the directory "C:\ProgramData\Swyx\Traces".
- IpPbxFaxSrv-XXX (at error level per default)
  contains the messages of the SwyxFax Server.
  You will find this file on the PC on which the 'SwyxFax Server Printer
  Gateway' service is started, in the directory "C:\Program-Data\Swyx\Traces".
- This file contains information regarding all SwyxFax Server activities (Call Detail Records).

  You will find the settings for this Report file in the properties of Swyx-Fax Server (*Tab "Protocol"*, page 366).
- MemoryDumps
  Here you will find DMP files as a reflection of the current memory. You will find this file on the PC on which the 'SwyxFax Server' service is started, in the directory "C:\ProgramData\Swyx\MemoryDumps".

# 22.11 SwyxFax Printer Gateway

activity.log

You can specify one or more printers in the Fax forwarding table as recipients. Faxes that are assigned to a printer are processed by a separate Windows service "SwyxFax Printer Gateway".

This service is an independent component and is installed as default on the SwyxFax Server computer during installation, and automatically started in a restart. It regularly checks for print jobs from SwyxFax Server. These are executed and then removed from the fax job list. Therefore, print jobs are only visible for a short time in the SwyxFax Administration.

If for some reason the print job cannot be executed, for example because the SwyxFax Printer Gateway does not have access to the defined printer, the print job will be given the "Error" status and will remain in the fax job list.

#### **User account of the SwyxFax Printer Gateways**

SwyxFax Printer Gateway usually logs on using the user account in which the SwyxFax Server service is started. This user must therefore also have access rights for all of the printers required.

Alternatively, the configuration of the SwyxFax Printer Gateway can be changed so that it logs on under a different user account. To do this, start the configuration wizard and enter a different user account, which thus gains the necessary access rights.

# 22.12 Printing serial letters with SwyxFax Client

You can print serial letters from a Microsoft Office application (e.g. Word). To do this, create the letter as a Word document and enter defined serial print fields instead of an address. For more information on this, please refer to the documentation for the Microsoft application.

This function allows you to create and send serial faxes in SwyxFax Client.

For more information on how to print serial faxes with SwyxFax Client, please see the SwyxFax Client documentation.

# 23 SwyxCTI and SwyxCTI+

With Swyxlt! in CTI mode (CTI Swyxlt!), you can control phones from your computer..

#### With SwyxCTI the following options are available:

- CTI Swyxlt!or Swyx Connector for Skype controls a SwyxPhone
- CTI Swyxlt! or Swyx Connector for Skype on a terminal server controls Swyxlt!

## Additionally, the SwyxCTI+ option contains the following functions:

- CTI SwyxIt! or Swyx Connector for Skype controls a Third Party device, e. g. a DECT device
- CTI SwyxIt! or Swyx Connector for Skype controls an external phone via the phone's number

See also the Swyxlt! documentation.

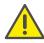

You need an appropriate license for the use of the SwyxCTI+ option.

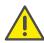

If you use SwyxCTI+ in combination with SwyxWare for DataCenter, you have to activate "SwyxCTI" and "SwyxCTI+" in the standard feature profile.

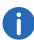

In column "CTI+" of SwyxWare Administration user list, you can see if CTI+ is configured for a user. The number of users cannot be bigger than the number of available SwyxCTI+ licenses.

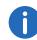

Using Swyxlt! in a terminal server environment is only useful, if Swyxlt! is operated in CTI mode. In order to achieve this, a registry key must be set. For further information please refer to the knwoledge database.

HOW TO: How to force the use of CTI in the Swyxlt! Client swyx.com/products/support/knowledge-base/article-details/swyx-knowledge/kb4584

# 23.1 Authorize SwyxCTI+ with a thid party phone

SwyxCTI+ with a third party device can be authorized within the user properties or the SIP registration. There, you can authenticate SIP devices for the user.

# How to authorize SwyxCTI+ with a third party phone

- 1 Click an entry in the user list with the right mouse button.
- 2 Select "Properties" in the context menu and click on "Administration...".
- 3 Activate the "Allow logon via SIP" option in the "SIP" tab and enter SIP User-ID, SIP user name and SIP password into the respective fields.

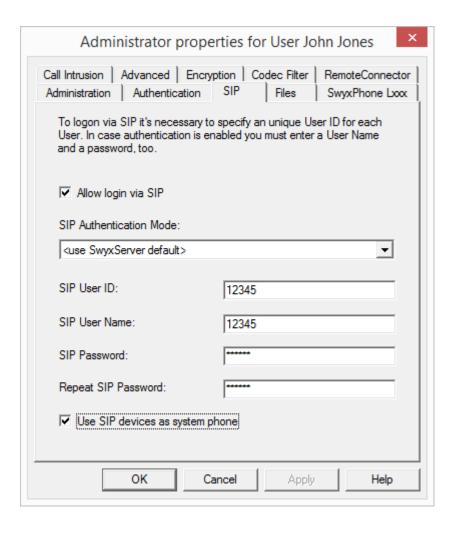

- 4 Activate "Use SIP devices as system phone" to authorize SwyxCTI+ with a third party device.
- 5 Click on "OK" and again on "OK".

Under the "Devices" tab in the user properties, the entry "CTI+ (SIP) is now listed among the used devices.

If the entry is not visible, the service has not been started or not enough SwyxCTI+ licenses are available. Check the entries in the Eventlog.

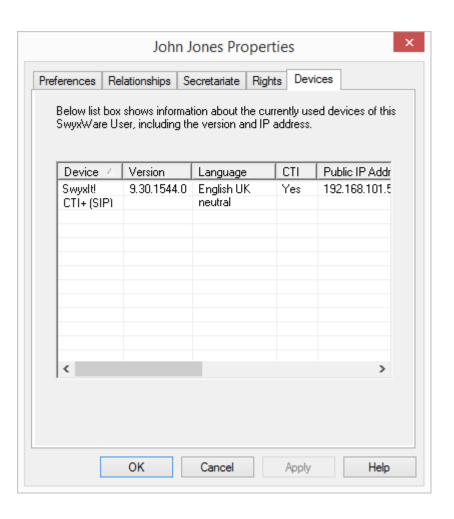

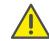

After activation of this option, SIP devices are no longer able to perform special functions, such as on hold, call swap, call transfer, and start or pick up second call. However, some of these functions can be set via function codes.

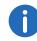

Please refer to *Feature Code* (only possible as block dialing), page 342 for further information on using DTMF strings with CTI+.

# 23.2 Authorize SwyxCTI+ with external phone via its number.

SwyxCTI+ with an external phone via its number can be configured in the user properties on the "Rights" tab.

This option is disabled by default, as an activation would significantly increase resource consumption (e.g. memory usage, start and stop behaviour.

# How to authorize SwyxCTI+ with an external phone via its number.

- 1 Click an entry in the user list with the right mouse button.
- 2 In the context menu, select "Properties" and click on the "Rights" tab.

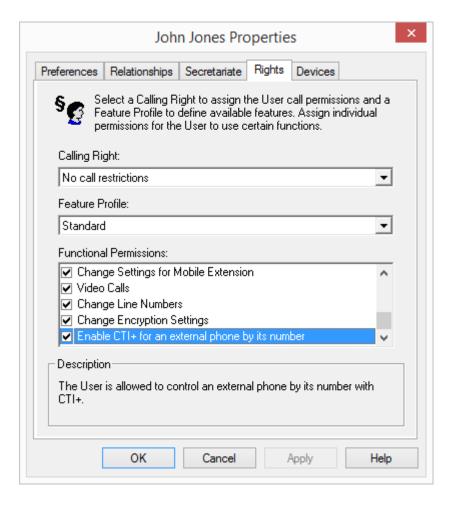

- 3 Under "Functional Permissions:", activate the option "Enable CTI+ for an external phone by its number".
- 4 Click on "OK".

Under the "Devices" tab in the user properties, the entry "CTI+ (number) is now listed among the used devices. If the entry is not visible, the service has not been started or not enough SwyxCTI+ licenses are available. Check the entries in the Eventlog.

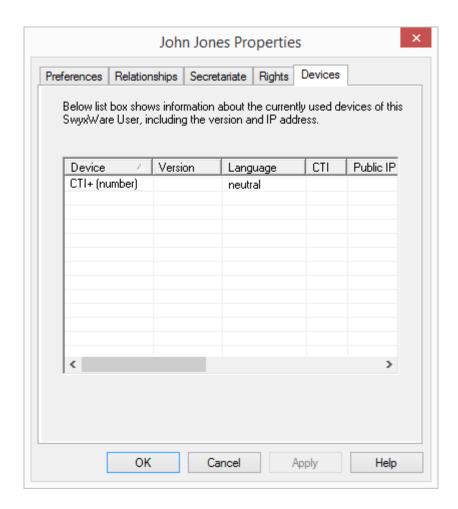

0

Please refer to **Feature Code (only possible as block dialing)**, page 342 for further information on using DTMF strings with CTI+.

# 23.2.1 Configure a CTI pairing to the number of an external phone

The user can enter a phone number in Swyxlt!, with which he/she wants to control an external phone. It is also possible to enter this number in the SwyxWare Administration, so it is already available in the Swyxlt! CTI dialog, when the user sets up the CTI pairing.

These two entry options are equal, i.e. deleting a number in the Swyxlt! CTI dialog will also delete the number in SwyxWare Administration.

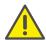

If a number of an external phone is assigned to the user, which has been previously assigned to another user as a CTI pairing, the first user immediately loses his/her CTI pairing with this phone.

## How to create a CTI pairing with the number of an external phone.

- 1 Click an entry in the user list with the right mouse button.
- 2 Select "Properties" in the context menu and click on "Numbers".
- 3 Click on the "CTI+" tab and enter the number of the external phone into the entry field.

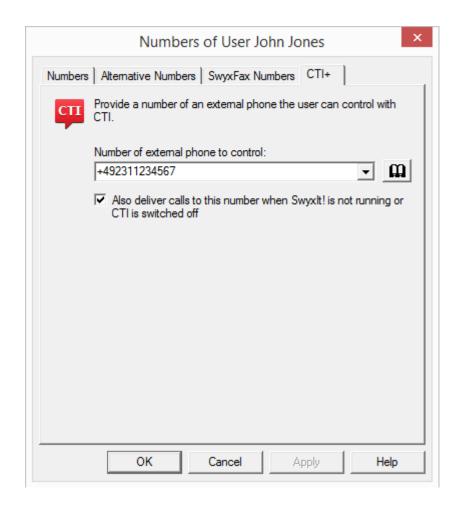

With the option "Also deliver calls to this number when Swyxlt! is not running or CTI is switched off" you ensure that incoming calls are forwarded to the external phone independently from Swyxlt!, even if the computer of the user is shut down or CTI is deactivated.

4 Click on "OK" and again on "OK".

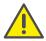

Please note that a CTI pairing with a number, which is assigned to the same user account is not possible.

# How to change a CTI pairing with the number of an external phone.

- 1 Click an entry in the user list with the right mouse button.
- 2 Select "Properties" in the context menu and click on "Numbers".
- 3 Click on the "CTI+" tab and enter the number of the new external phone into the entry field.
- 4 Click on "OK" and again on "OK".

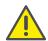

Please note that this change becomes immediately effective in Swyxlt!. The CTI pairing with the new phone will be created immediately and directly without any further confirmation.

# How to delete a CTI pairing with the number of an external phone.

- 1 Click an entry in the user list with the right mouse button.
- 2 Select "Properties" in the context menu and click on "Numbers".
- 3 Click on the "CTI+" tab and delete the number of the external phone in the entry field.
- 4 Click on "OK" and again on "OK".

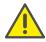

Please note that this change becomes immediately effective in Swyxlt!. The CTI pairing will be deleted directly.

# 24 Cross-network connections

### Configuration of SwyxWare for cross-network connections

• Internet connection via SwyxRemoteConnector

SwyxRemoteConnector sets up a direct and secure connection between SwyxServer and clients via a TLS tunnel. The client does not need to be logged-on to the company network (LAN) or a virtual private network (VPN).

WAN connections

Thanks to the "Trunks" concept, SwyxWare now supports an inter-location structure independent of the type of trunk used. The trunks/trunk groups simply represent instances of connections between locations/conversation partners.

The route used to set up a connection is defined in detail via the Routing Table and Calling Right profiles.

For configuring forwarding or call permissions, see 12 *Routing*, page 228 or 7.1 *Call Permissions*, page 112.

# 24.1 Internet connection via SwyxRemoteConnector

SwyxRemoteConnector is a SwyxWare service that enables and manages connections from SwyxWare clients to SwyxServer and/or SwyxStandby servers from the Internet. A direct TLS-encrypted connection is set up between the server and the client.

A subscriber with SwyxIt! installed and configured can log-on to Swyx-Server and use SwyxWare telephony from his/her home office and via any type of Internet connection almost without any restrictions.

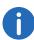

In SwyxFax Configuration Assistant, the RemoteConnector and Authentication Service settings are provided by the service provider on SwyxServer. You only need follow the corresponding Client configurations as described in this chapter.

See Configuration of Swyxlt!, page 386.

See Connections with the Swyx Mobile and macOS Clients, page 387.

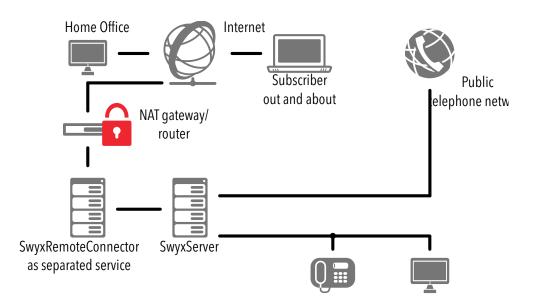

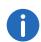

When connecting via SwyxRemoteConnector,VisualContacts, DATEV, Swyxlt! Meeting, the Swyxlt! video function and Swyxlt! on a terminal server are not available in the current version.

When using a VPN connection, however, above functions can be used in their full scope.

# 24.1.1 Requirements

#### Installation

The Internet connection on the server is ensured by SwyxRemoteConnector server. This service can also be installed separately.

The SwyxRemoteConnector component comes standard activated for the SwyxServer and is also installed. The functions of SwyxRemoteConnector need to be configured in the server configuration wizard (also see digital certificates).

### See 4.4.2 Configuring SwyxWare, page 47.

The user's Internet connection is run through SwyxRemoteConnector Client. This service is integrated in Swyxlt! and does not require any additional installation steps (*Configuration of Swyxlt!*, page 386).

## **Digital certificates**

Whether certain subscribers are authorized for the connection via Swyx-RemoteConnector is checked via digital X.509 certificates. These certificates are also used for TLS encryption.

Within the SwyxServer configuration, you can chose between two options for the generation and management of certificates (4.4.1 **SwyxWare - Run Setup**, page 46):

## **Automatically generated certificates**

SwyxWare performs the generation and entry of certificates automatically. During server configuration, the root certificate and the server certificate are generated and stored in the SwyxWare database.

You can generate client certificates for users in the SwyxWare administration. () See "Use automatically generated certificate", page 153.

## Manually generated certificates

You can also manage certificates entirely manually. In this case, you'll have to take care of the procurement of root certificate, server certificate and all client certificates yourself. It is possible to utilize a self-signed root certificate.

The server certificate and all client certificates must be signed with the root certificate. You have to install the server certificate inside the server's Windows certificate storage, and the client certificates in the Windows certificate storages on the client PCs. SwyxWare saves only one thumb print for selecting the matching certificate for the RemoteConnector connection.

The server certificate must be installed on the computer on which Swyx-RemoteConnector is running.

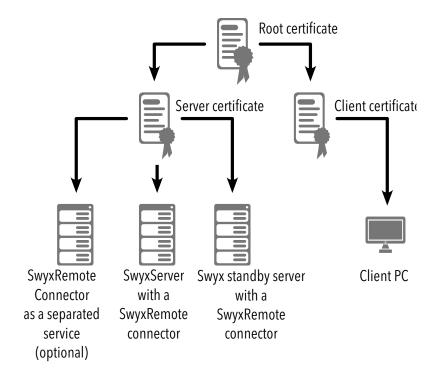

The certificates must include the following extensions:

| Certificate type   | X509v3 extensions:                                                                                                    |  |
|--------------------|----------------------------------------------------------------------------------------------------|--|
| Root certificate   | X509v3 Basic Constraints: critical<br>CA:TRUE<br>X509v3 Key Usage:<br>Certificate Sign, CRL Sign                                                                   |  |
| Server certificate | X509v3 Basic Constraints: CA:FALSE X509v3 Key Usage: Digital Signature, Non Repudiation, Key Encipherment X509v3 Extended Key Usage: TLS Web Server Authentication |  |

| Certificate type   | X509v3 extensions:                                                                                                    |
|--------------------|----------------------------------------------------------------------------------------------------|
| Client certificate | X509v3 Basic Constraints:     CA:FALSE     X509v3 Key Usage:     Digital Signature, Non Repudiation, Key Encipherment     X509v3 Extended Key Usage:     TLS Web Client Authentication |

The certificates must be imported in the Windows certificate storage at the following position:

| Certificate type                           | Range in certificate storage                        | Path in Windows certificate storage                                         |
|--------------------------------------------|-----------------------------------------------------|-----------------------------------------------------------------------------|
| Root certificate, public key only          | Local computer<br>memory<br>("Computer<br>account") | Certificates (Local Computer)  <br>Trusted Root Certificates   Certificates |
| Server certificate (including private key) | Local computer<br>memory<br>("Computer<br>account") | Certificates (Local Computer)  <br>Personal - Certificates   Certificates   |
| Client certificate (including private key) | Current user<br>memory<br>("Own user<br>account")   | Certificates - Current User   Personal   Certificates                       |

See also "Use manually generated certificate", page 154.

# Port forwarding via router

In order for the query from Swyxlt! out of the Internet to be forwarded to the SwyxRemoteConnector server on the company network, the forwarding needs to be configured on the company router (or NAT gateway) from the public "IP address:port" to the IP address of SwyxServer and TCP-Port 16203.

In the standby scenario, the transfer additionally needs to be configured from another source port of the public IP address to the IP address from SwyxStandby server and to the same port 16203.

The following table illustrates an example configuration for a company network with only one public IP address:

| Port forwarding to                                                | Public IP<br>address:TCP<br>port | Target IP address:TCP<br>port |
|-------------------------------------------------------------------|----------------------------------|-------------------------------|
| SwyxServer or<br>SwyxRemoteConnec-<br>tor as separated<br>service | 205.0.0.1:16203                  | 192.168.0.2:16203             |
| SwyxStandby server                                                | 205.0.0.1:57203                  | 192.168.0.3:57203             |

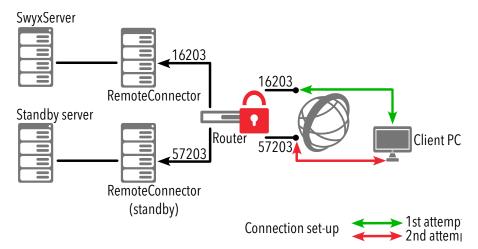

Fig. 24-1: Connection set-up to the RemoteConnector in the standby scenario

The "public IP address(:port)" combinations must be entered into the Client connection settings. Swyxlt! automatically uses either port 16203 or 57203, unless you indicate another port. If there is also a valid resolvable

DNS name on the Internet for the public IP address, then you can also use that in SwyxIt! in stead of the public IP address.

See Configure connection via SwyxRemoteConnector, page 386 (5), (6)).

# 24.1.2 Configuration of Swyxlt!

The following describes the configuration measures facilitating the Internet connection to SwyxServer and guaranteeing seamless running:

Configure connection via SwyxRemoteConnector

Using client certificates for RemoteConnector

Configuring voice compression

# 24.1.2.1 Configure connection via SwyxRemoteConnector

In order for SwyxIt! to set up the connection to SwyxServer via SwyxRemoteConnector, the company network's public IP address must be entered with the corresponding ports in the SwyxIt! connection settings.

# How to configure the connection via SwyxRemoteConnector

- 1 Install Swyxlt! on the Windows computer. See also the Swyxlt! documentation.
- 2 Start Swyxlt!, click on "Settings| Local Settings", and open the "Local Settings" tab.
- 3 Click on the "More" button.
  The "RemoteConnector" dialog window will appear.
- 4 Select on of the three connection modes.
  See also the Swyxlt! documentation (Section "Selecting Connection Modes for SwyxRemoteConnector").
- 5 In the field "Public server address:", enter the public IP address for the company network and the port configured on the company router for SwyxServer.
- 6 In the field "Public fallback server address:", enter the public IP address for the company network and the second port configured on the company router for SwyxStandby servers. If you have a second public IP address configured for the standby server, then enter it.
- 7 Confirm your information by clicking on the "OK" button. The connection to SwyxServer via RemoteConnector is configured.

# 24.1.2.2 Using client certificates for RemoteConnector

Swyxlt! requires a valid client certificate for setting up a secure Remote-Connector connection.

If the client certificate was generated automatically ("Use automatically generated certificate", page 153), then Swyxlt! will load it automatically, e.g. as soon as the user is logged onto the company network or if a RemoteConnector connection is already established with an older client certificate when generating a client certificate. Alternatively, you can export the certificate out of SwyxWare administration as a PFX file (Exporting an automatically generated certificate, page 153) and import it into the Windows certificate memory on the user's computer (How to import a client certificate, page 386). In this case, the client certificate will then have to be selected in the Swyxlt! connection settings (How to select the Client certificate in Swyxlt! connection settings., page 387).

If SwyxWare is running in manual certificate mode, then you will have to configure the thumb print in SwyxWare administration ( *How to enter the Client certificate's thumbprint*, page 154).

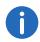

Prior to importing, have the password ready that was used to protect the client certificate during exporting.

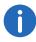

In SwyxON the password for creating the client certificate is not required.

## How to import a client certificate

- Open the PFX file.
   The Windows certificate import assistant will open.
- 2 Follow the steps laid out in the Certificate Import Wizard. Make sure to mark the private key as exportable and save the certificate under "Certificates Current user | Own certificates | Certificates".
- Wait until the confirmation for successful import appears and click on "OK."

The client certificate has been imported and saved in Windows certificate storage.

# How to select the Client certificate in SwyxIt! connection settings.

- 1 Start Swyxlt!, click on "Settings" Local Settings", and open the "Local Settings" tab.
- 2 Click on the "More" button.
  The "RemoteConnector" dialog window will appear.
- 3 Activate the "Manual" option in the "Certificate" area.
- 4 Select the imported client certificate in the drop-down list.
- 5 Confirm this with "OK". The client certificate is now set for the Internet connection and used for authenticating to SwyxServer.

# 24.1.2.3 Configuring voice compression

A minimum bandwidth of 84kbit/s is required for an Internet connection.

After installing Swyxlt! on the Windows computer, it might be necessary to adjust voice compression to the Internet connection's minimum bandwidth. The highest audio quality should always be used, if a sufficient data transmission rate is available for Swyxlt!. If the transmission rate is lower than 84 kbit/s (during upload or download), then voice compression will have to be used.

## How to select a voice codec for the Internet connection

- 1 Start Swyxlt!, click on "Settings| Local Settings", and open the "Local Settings" tab.
- 2 Select a bandwidth in the "voice codec" field that corresponds to the bandwidth of the connection.

As telephony clients on both sides use the same voice codec during a call, please verify the list of authorized codecs in the codec filter for the server. See 5.5.20 *The "Default Codec Filter" tab*, page 96.

Please also verify that the respective codecs are authorized for the individual users. See 9.2.1.10 *The "Codec Filter" Tab*, page 161.

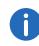

Starting Swyxlt! and then playing and listening to announcements can take some time because the files needed in this case must be loaded from SwyxServer via the Internet connection.

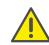

Saving recordings may take longer and use additional bandwidth, if the directory for the recorded calls are not locally stored on the user PC.

# 24.1.3 Connections with the Swyx Mobile and macOS Clients

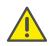

The feature described in this section is not supported by Swyxlt!.

As of version 2015 R2, SwyxWare will use an authentication service for connections to the new clients. This services establishes connections via RemoteConnector in a simple yet secure way. The required client configuration will be reduced by one step: Within the client settings, users simply enter the public end point (as FQDN or IP Address) of the company network, to which the authentication service is connected.

When a connection is established, the client sends a request to the public endpoint and authenticates itself via HTTPS by using its SwyxWare user name and password. The required configuration data for the TLS tunnel (e. g. the client certificate and server address of the RemoteConnector) is transferred to the client computer (and/or smartphone), saved for further connections and subsequently updated as required.

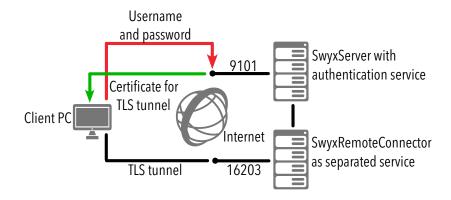

Fig. 24-2: Establishing connections via authentication service

#### Configuration of SwyxServer

In order to configure SwyxServer for the connection to new clients, the FQDN or the public IP address and port connected to SwyxRemoteConnector, as well as the authentication service from the Internet must be entered into the configuration wizard. In a standby scenario, the corresponding inputs must also be entered for the standby system.

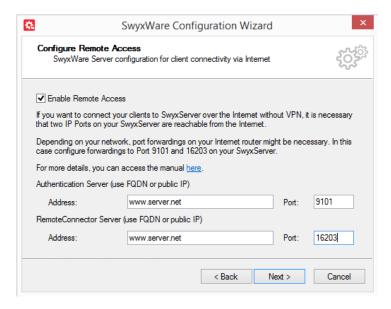

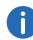

You should make the configuration described in the configuration wizard (see 4.4.2 *Configuring SwyxWare*, page 47, step (28)) or in the SwyxWare Administration (5.5.19 *Tab "RemoteConnector"*, page 95).

## Port forwarding to the authentication service

In addition to the port forwarding to the RemoteConnector, which is described in section *Port forwarding via router*, page 385, the port forwarding to the authentication service must also be configured on the company router.

The following table illustrates an example configuration:

| Port forwarding to                      | Public IP<br>address:TCP<br>port | Target IP address:TCP<br>port |
|-----------------------------------------|----------------------------------|-------------------------------|
| Authentication<br>Service               | server.net:9101                  | 192.168.0.4:9101              |
| Authentication service a standby system | server.net:9102                  | 192.168.0.5:9101              |

#### **HTTPS SSL certificate**

The connection to the authentication service is secured by the HTTPS protocol. In case of a new installation or a system update to 2015R2, SwyxWare produces a self-signed SSL certificate, which corresponds to the Windows server name. With this certificate, the server can identify itself for the client.

In order to increase the connection security, the SSL certificate can be replaced by a certificate of a certification authority:

## How to remove the SwyxWare SSL certificate

- 1 Start the Windows command prompt with administrator rights.
- 2 Enter the following command:

netsh http del sslcert ipport=0.0.0.0:9101

3 Remove the SwyxWare SSL certificate from the Windows certificate storage (Certificates (Local Computer) | Personal - Certificates | Certificates).

Now you can install the desired certificate.

## How to install a SSL certificate

The new certificate has been imported into the Windows certificate storage. Before installation, have the thumbprint of the new certificate ready (and enter it as a new "<thumbprint>" into the command).

- 1 Start the Windows command prompt with administrator rights.
- 2 Enter the following command:

netsh http add sslcert ipport=0.0.0.0:9101
certhash=<thumbprint> appid= {C3490D69-E65C-4FEC-B94B58213FDBEC35}

# 24.2 WAN connections

SwyxWare can connect two locations via a WAN (Wide Area Network). In this case, you'll need to differentiate between two basic scenarios:

Small Office - Connection

A SwyxServer is installed at the Dortmund location (A) (e.g., at the headquarters) and there is no SwyxServer at the Berlin location (B), but rather a network that already has an IP connection to the Dortmund location (A) (headquarters).

See Small Office - Connection, page 389.

In this case, it would also be possible to connect the branch office via a SIP gateway trunk.

See 17 SIP Gateway Links, page 308.

SwyxLink (Server Server Link)
 Both Dortmund (A) and Berlin (B) have a network with one SwyxServer installed at each location.

A requirement for the WAN connection is an IP connection between Dortmund (A) and Berlin (B). Such an IP connection can be implemented in different ways:

- connection to a Remote Access Server (RAS), as well as a demand-dial connection (dial-in) or a permanent connection (leased line) or
- connection via the Internet.

For information about connecting a branch office to SwyxWare at the headquarters via a VPN connection using SwyxConnect, please refer to 17 *SIP Gateway Links*, page 308.

# 24.2.1 Small Office - Connection

This section describes how to create a connection between networks in which SwyxWare is installed.

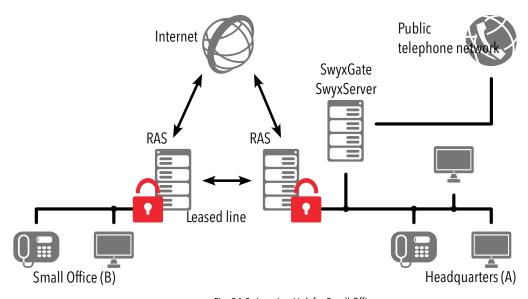

Fig. 24-3: Location Link for Small Office

You have a location at Dortmund (A) (headquarters) with a SwyxServer and an ISDN trunk (SwyxGate). A second location in Berlin (B) (Small Office) is already connected to the Remote Access Server in Dortmund (A) using an IP connection, via either the Internet or a permanent line. In this case, the IP telephones or telephone clients connected at the Berlin location (B) are managed at the Dortmund location (A) and external calls are made via the SwyxGate in Dortmund (A).

# **Configuration of SwyxIt!**

Swyxlt! is configured for voice compression with low bandwidth according to the description found in *Configuration of Swyxlt!*, page 386.

# **Configuration of SwyxPhone**

The configuration for SwyxPhone is carried out in SwyxServer only.

# How to configure SwyxPhone for a WAN connection

- 1 Open SwyxWare Administration and open the "Properties" dialog for the corresponding SwyxPhone user.
- **2** Go to "Settings|Administration..." and open the "SwyxPhone" tab.
- 3 Then, in the "SwyxPhone" field, activate the option "Always compress voice data".

Data compression for SwyxPhone is a user property, which means if a different Small Office user logs on to SwyxPhone, then compression will also need to be configured for that user in SwyxServer.

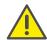

Additional SIP devices within the Small Office also have to support compression.

# 24.3 Linking Two Locations (Headquarters and Branch Office)

This scenario includes two locations, Dortmund (A) and Berlin (B). An ISDN trunk to the local public network is installed at both locations. Furthermore, both locations have a SIP trunk to a SIP provider. The two locations are also connected directly via a SwyxLink trunk connection on a VPN.

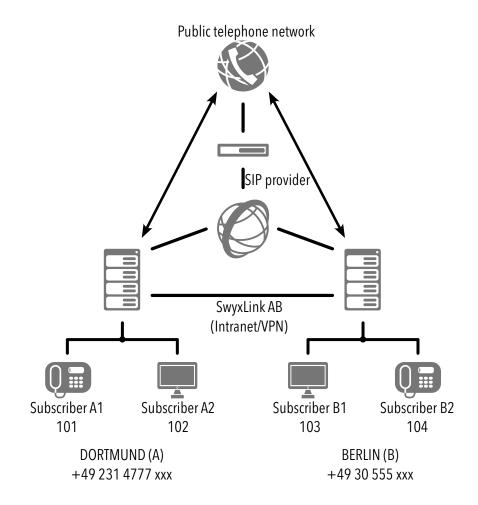

When calls are made from Dortmund (A), the system should attempt to dial into the Berlin location (B) and the local public network in Berlin (C) first via the SwyxLink trunk connection. Thereafter, it should attempt to dial in via the SIP trunk and the public network (ISDN).

Internal calls should also be routed via the SwyxLink trunk connection.

# **Configuration at the Dortmund (A) Location**

#### **ISDN Trunk Settings**

| Parameter        |                         |
|------------------|-------------------------|
| Name             | ISDN Dortmund           |
| Description      | ISDN access in Dortmund |
| Public<br>number | 49231 4777 000 -999     |

## **SIP Trunk Settings**

| Parameter        |                                                |
|------------------|------------------------------------------------|
| Name             | SIP Dortmund                                   |
| Description      | SIP access in Dortmund                         |
| Public<br>number | 49231 888 00-99 (numbers assigned by provider) |

## **SwyxLink Trunk AB settings**

| Parameter        |                               |
|------------------|-------------------------------|
| Name             | SwyxLink AB                   |
| Description      | Connects Dortmund with Berlin |
| Managed          | locally                       |
| Remote<br>Server | SwyxServer B                  |
| Public<br>number | 4930 555 00 -99               |

## Routing

- Calls from Dortmund to Berlin (+4930\*) should first be routed via the SwyxLink connection.
- If the SwyxLink connection is not available, then these calls should be routed via the SIP trunk (SIP Dortmund; priority 500).

• Only if these two routes fail should calls be routed via the public telephone network (ISDN Dortmund) to Dortmund.

| Prior-<br>ity | Allowed | Phone number | Trunk Group   |
|---------------|---------|--------------|---------------|
| 1000          | Allowed | +4930*       | SwyxLink AB   |
| 500           | Allowed | +4930*       | SIP Dortmund  |
| 100           | Allowed | +4930*       | ISDN Dortmund |

#### **Call Permissions**

- It is permitted to route calls made via the SwyxLink trunk to Dortmund into the local public network in Dortmund (allowed; +[CC][AC]\*). It is not permitted to make calls to other external numbers via this trunk (not allowed; +\*). It is permitted to dial internal numbers in Dortmund (allowed; \*).
- Users in Dortmund may make calls to any location in Germany (allowed; +49\*).
- Calls made via the SIP trunk or ISDN trunk in Dortmund may be routed to any location (allowed; +\*).

| Profile        | Allowed     | Destination number | With public line access |
|----------------|-------------|--------------------|-------------------------|
| SwyxLink-Trunk | Allowed     | +[CC][AC]          | All                     |
| SwyxLink-Trunk | Not allowed | +*                 | All                     |
| SwyxLink-Trunk | Allowed     | *                  | All                     |
| User DO        | Allowed     | +49*               | All                     |
| SIP Dortmund   | Allowed     | +*                 | All                     |
| ISDN Dortmund  | Allowed     | +*                 | All                     |

# **Configuration at the Berlin (B) Location**

#### **ISDN Trunk Settings:**

| Parameter        |                       |
|------------------|-----------------------|
| Name             | ISDN Berlin           |
| Description      | ISDN access in Berlin |
| Public<br>number | 4930555 00-99         |

### **SIP Trunk Settings**

| Parameter        |                                               |
|------------------|-----------------------------------------------|
| Name             | SIP Berlin                                    |
| Description      | SIP access in Berlin                          |
| Public<br>number | 4930 666 00-99 (numbers assigned by provider) |

### **SwyxLink Trunk Connection Settings:**

| Parameter        |                               |
|------------------|-------------------------------|
| Name             | SwyxLink AB                   |
| Description      | Connects Dortmund with Berlin |
| Managed          | remotely                      |
| Remote<br>Server | SwyxServer A                  |
| Public<br>number | 492314777000-999              |

## Routing

- Calls from Berlin to Dortmund (+49231\*) should first be routed via the SwyxLink connection.
- If the SwyxLink connection is not available, then these calls should be routed via the SIP trunk (SIP Berlin; priority 500).

• Only if these two routes fail should calls be routed via the public telephone network (ISDN Berlin) to Dortmund.

| Priority | Allowed | Phone num-<br>ber | Trunk Group |
|----------|---------|-------------------|-------------|
| 1000     | Allowed | +49231*           | SwyxLink AB |
| 500      | Allowed | +49231*           | SIP Berlin  |
| 100      | Allowed | +49231*           | ISDN Berlin |

#### **Call Permissions**

- It is permitted to route calls made via the SwyxLink trunk to Berlin into the local public network in Berlin (allow; +4930\*). It is not permitted to make calls to other external numbers via this trunk (not allowed; +\*). It is permitted to dial internal numbers in Berlin (allowed; \*).
- Users in Berlin may make calls to any location in Germany (allowed; +49\*).
- Calls made via the SIP trunk or ISDN trunk in Berlin may be routed to any location (allowed; +\*).

| Profile        | Allowed     | Destination number | With public line access |
|----------------|-------------|--------------------|-------------------------|
| SwyxLink-Trunk | Allowed     | +4930*             | All                     |
| SwyxLink-Trunk | Not allowed | +*                 | All                     |
| SwyxLink-Trunk | Allowed     | *                  | All                     |
| User B         | Allowed     | +49*               | All                     |
| SIP Berlin     | Allowed     | +49231*            | All                     |
| ISDN Berlin    | Allowed     | +49231*            | All                     |

# 24.4 Intersite Presence

By setting up a SwyxLink it is possible to implement a connection between two or more SwyxServers. The configuration of this link allows status information (logged off, free, speaking) to be exchanged between users who are not logged on to the same SwyxServer. As of version 2011

R2, the collaboration, video and instant messaging feature can be used over different servers. Similarly, the users of one site will be displayed in the Global Phonebook of the other site, and vice versa.

A distinction is made between the following types of connection:

- Remote SwyxServer in the same organization
- Remote SwyxServer from another organization

See 15.4 Configuring a SwyxLink Trunk, page 283.

Below is a graphical representation of various scenarios for connecting multiple SwyxServers using different connection types.

# 24.4.1 Connection of three SwyxServers within an organization

In this example, three SwyxServers which are all within one organization (e.g. within a company) are each interconnected via a SwyxLink trunk. Within the configuration of the relevant trunk, the Intersite connection "Remote SwyxServer in the same organization" has been defined. In such a link-up there is typically a degree of mutual trust between the individual branches, allowing the status of colleagues to be exchanged among them. The administration in such a link-up is usually controlled centrally from one site for all connected systems.

This connection causes users of server A to be visible in the Global Phonebooks of server B and server C, and vice versa. If the administrator has created a unique number plan in advance for the organization, it can be defined that users are displayed in the Global Phonebook with only their internal numbers. If there is no unique number plan, it should be configured that a synchronization of the public numbers is carried out between the servers.

The visibility of status information as well as the use of the collaboration, video and instant messaging functions among the users / groups can be configured from each server site, using the relationships among the users and groups. See 9.2.8 *The "Properties..." Dialog: The "Relationships" Tab*, page 191.

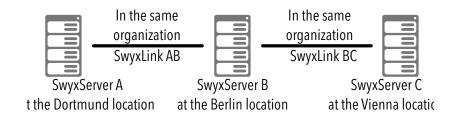

Fig. 24-4: Intersite connection "Remote SwyxServer in the same organization"

# **Configuration at the Dortmund location (SwyxServer A)**

## **SwyxLink Trunk AB settings**

| Parameter       |                                            |
|-----------------|--------------------------------------------|
| Name            | SwyxLink AB                                |
| Description     | Connects Dortmund with Berlin              |
| Managed         | locally                                    |
| Remote Server   | SwyxServer B                               |
| Connection type | Remote SwyxServer in the same organization |

# Configuration at the Berlin location (SwyxServer B)

## **SwyxLink Trunk AB settings**

| Parameter        |                                            |
|------------------|--------------------------------------------|
| Name             | SwyxLink AB                                |
| Description      | connects Berlin with Dortmund              |
| Managed          | remotely                                   |
| Remote<br>Server | SwyxServer A                               |
| Connection type  | Remote SwyxServer in the same organization |

## **SwyxLink Trunk BC settings**

| Parameter        |                                            |
|------------------|--------------------------------------------|
| Name             | SwyxLink BC                                |
| Description      | connects Berlin with Vienna                |
| Managed          | locally                                    |
| Remote<br>Server | SwyxServer C                               |
| Connection type  | Remote SwyxServer in the same organization |

# Configuration at the Vienna location (SwyxServer C)

# **SwyxLink Trunk BC settings**

| Parameter        |                             |
|------------------|-----------------------------|
| Name             | SwyxLink BC                 |
| Description      | connects Vienna with Berlin |
| Managed          | remotely                    |
| Remote<br>Server | SwyxServer B                |

| Parameter       |                                            |
|-----------------|--------------------------------------------|
| Connection type | Remote SwyxServer in the same organization |

# 24.4.2 Connection between two SwyxServers of different organizations

In this scenario, the SwyxServer of Smith Ltd is connected to the Swyx-Server of Jones Ltd by a SwyxLink trunk. As different companies are involved, the configuration of the SwyxLink trunk specifies the intersite connection "Remote SwyxServer from another organization". With this connection type, the administrator of a server can specify individual groups to be visible on the other server site. This is useful, e.g. if a group of employees in one company is collaborating with a group of employees in another company as a project team. With the help of the relationships within the group properties, the administrator can then specify precisely who should be signaled with the status information for the users in the group, and which users may use the collaboration, video and/or instant messaging functions.

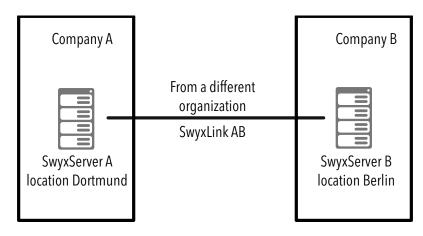

Fig. 24-5: Intersite connection "Remote SwyxServer from another organization"

# **Configuration at the Dortmund location (SwyxServer A)**

# **SwyxLink Trunk AB settings**

| Parameter                    |                                             |
|------------------------------|---------------------------------------------|
| Name                         | SwyxLink AB                                 |
| Description                  | Connects Dortmund with Berlin               |
| Managed                      | locally                                     |
| Remote<br>Server             | SwyxServer B                                |
| Connection type              | Remote SwyxServer from another organization |
| Select groups for publishing | Project team A                              |

# Configuration at the Berlin location (SwyxServer B)

### **SwyxLink Trunk AB settings**

| Parameter                    |                                             |  |
|------------------------------|---------------------------------------------|--|
| Name                         | SwyxLink AB                                 |  |
| Description                  | connects Berlin with Dortmund               |  |
| Managed                      | remotely                                    |  |
| Remote<br>Server             | SwyxServer A                                |  |
| Connection type              | Remote SwyxServer from another organization |  |
| Select groups for publishing | Project team B                              |  |
|                              | Project team B                              |  |

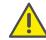

The type of connection within a SwyxLink trunk must always be identical on both servers (e.g. on server A and server B). I.e. if the configuration of the SwyxLink trunk AB on server A specifies the connection type "Remote SwyxServer in the same organization" , then on the remote server site, in this case server B, the SwyxLink trunk to server A must likewise be configured with the connection type "Remote SwyxServer in the same organization" .

# 24.5 Different connection types between multiple SwyxServers

In this scenario you see four SwyxServers, two in each case (servers A and B / servers C and D) being within one organization (here: Smith Ltd and Jones Ltd). Each pair is linked via a SwyxLink trunk with the connection type "In the same organization".

Between the organizations is a further SwyxLink trunk connection, in which the connection type is specified as "From another organization". For the example, a user is created on each server and assigned to a group.

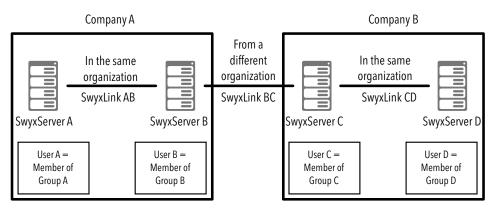

As a result of this trunk configuration, the data of the following users is thus visible (or not visible) in the Global Phonebook of the other server sites:

On SwyxServer A,

- User A and User B are visible
- User C and User D are not visible

On SwyxServer B,

- User A, User B and User C are visible
- User D is not visible

On SwyxServer C,

- User B, User C and User D are visible
- User A is not visible

On SwyxServer D,

- User C and User D are visible
- User A and User B are not visible

# **Configuration on SwyxServer A**

# **SwyxLink Trunk AB settings**

| Parameter   |                               |
|-------------|-------------------------------|
| Name        | SwyxLink AB                   |
| Description | connects server A to server B |

| Parameter        |                                            |
|------------------|--------------------------------------------|
| Managed          | locally                                    |
| Remote<br>Server | Server B                                   |
| Connection type  | Remote SwyxServer in the same organization |

# **Configuration on SwyxServer B**

# **SwyxLink Trunk AB settings**

| Parameter        |                                            |
|------------------|--------------------------------------------|
| Name             | SwyxLink AB                                |
| Description      | connects server B to server A              |
| Managed          | remotely                                   |
| Remote<br>Server | Server A                                   |
| Connection type  | Remote SwyxServer in the same organization |

## **SwyxLink Trunk BC settings**

| Parameter        |                                                                             |
|------------------|-----------------------------------------------------------------------------|
| Name             | SwyxLink BC                                                                 |
| Description      | connects server B to server C                                               |
| Managed          | remotely                                                                    |
| Remote<br>Server | Server C                                                                    |
| Connection type  | Remote SwyxServer from another organization. Select Group B for publishing. |
| Relationship     | Add the Group C from server C to the relationships of Group B on server B.  |

Cross-network connections 24

## **Configuration on SwyxServer C**

### **SwyxLink Trunk BC settings**

| Parameter        |                                                                             |  |
|------------------|-----------------------------------------------------------------------------|--|
| Name             | SwyxLink BC                                                                 |  |
| Description      | connects server C to server B                                               |  |
| Managed          | locally                                                                     |  |
| Remote<br>Server | Server B                                                                    |  |
| Connection type  | Remote SwyxServer from another organization. Select Group C for publishing. |  |
| Relationship     | Add the Group B from server B to the relationships of Group C on server C.  |  |

### **SwyxLink Trunk CD settings**

| Parameter        |                                            |  |
|------------------|--------------------------------------------|--|
| Name             | SwyxLink CD                                |  |
| Description      | connects server C to server D              |  |
| Managed          | locally                                    |  |
| Remote<br>Server | Server D                                   |  |
| Connection type  | Remote SwyxServer in the same organization |  |

### **Configuration on SwyxServer D**

### **SwyxLink Trunk CD settings**

| Parameter |             |
|-----------|-------------|
| Name      | SwyxLink CD |

| Parameter        |                                            |
|------------------|--------------------------------------------|
| Description      | connects server D to server C              |
| Managed          | remotely                                   |
| Remote<br>Server | Server C                                   |
| Connection type  | Remote SwyxServer in the same organization |

# 24.6 Connections between locations in SwyxON

In SwyxON, SwyxServer is located in the computer center. All customer locations are connected to SwyxServer via VPN and carries out external telephone calls independent of other customer locations.

All locations are interconnected via VPN.

If telephone calls are made between the customer's locations, call signals and RTP data are exchanged directly between the locations.

Cross-network connections 24

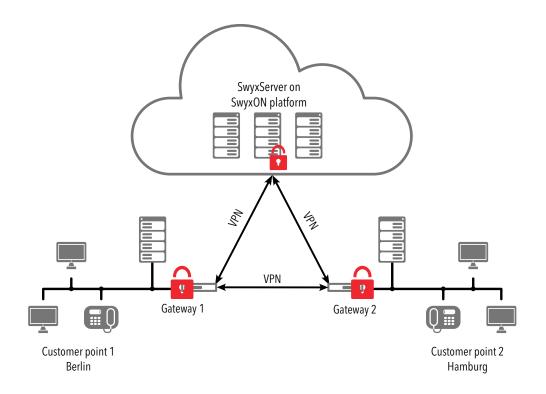

# App. A: Call Detail Records (CDR)

SwyxWare allows you to record information concerning connected calls, so-called "Call Detail Records", in a text file.

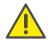

When saving and processing personal data, observe the respective applicable legal data protection regulations.

The following parameters can be configured:

- Activate / deactivate records (deactivated by default)
- Path and file name in which the record should be stored
- maximum file size.
- Display of external numbers

To define the parameters, go to the SwyxWare Administration and open "Properties" in the SwyxServer context menu. You can make all necessary settings on the "Call Detail Records" tab:

Here, you define the file and the directory where SwyxServer will save the Call Detail Records. If necessary, you can limit the file size (100 - 32000 Kbyte). If the maximum file size is exceeded, a new file with the same name plus a counter will be created and filled.

The CDRs recorded in this way can be processed with a suitable billing software; in the simplest case Microsoft Excel, OpenOffice or StarOffice.

### Write Call Detail Records in a database

Call Detail Records can also be written in a database instead of in a text file.

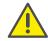

Single connection information cannot be deleted from the database. Please observe the respective applicable legal regulations. Please observe this in particular if you select the database as the memory location.

For further information, please refer to the knowledge base:

Write Call Detail Records in a database service.swyx.net/hc/en-gb/articles/360000013819-Call-Detail-Records-in-eine-Datenbank-schreibe

## A.1 File Format

The recorded ASCII text file contains a CDR for each line. Each CDR contains fields which are comma-separated and placed in quotation marks. +The first line is a header line containing comma-separated column names (in quotation marks).

Each line contains the following fields in the given order:

|                             | 3                                                                                                    |  |
|-----------------------------|----------------------------------------------------------------------------------------------------|--|
| Attribute                   | Explanation                                                                                                    |  |
| CallID                      | Identification for a call. Each call (each CDR) contains a unique number. This ID is communicated to Swyxlt!, which means that it can be used via the client SDK and it can also be queried in the call routing script. Format: String                                                                                                    |  |
| Origina-<br>tionNum-<br>ber | Caller's number In the case of internal calls, it is just the internal extension, for external calls it is the number that is signaled in the network. If the call goes through a trunk, the complete number will be entered in canonical format here (+492314777222). If no number is delivered from the network for an external call, this field will remain empty. Format: String |  |
| Origina-<br>tionName        | Caller name Name of the Swyx client used to start the call, the user name or the name from the SwyxWare global phonebook. Format: String                                                                                                    |  |
| Called-<br>Number           | Called Number Number originally dialed by the caller. Format: String                                                                                                    |  |
| Called-<br>Name             | Name of the person called Name of the subscriber called, the user name or the name from the SwyxWare global phonebook. Format: String                                                                                                    |  |
| Destina-<br>tionNum-<br>ber | <b>Destination Number</b> Number of the subscriber who picks up the call. This is the same as CalledNumber for calls which are not picked up.                                                                                                    |  |

Format: String

| Attribute              | Explanation                                                                                                    |  |
|------------------------|----------------------------------------------------------------------------------------------------|--|
| Destina-<br>tionName   | Destination Name Name of the subscriber who picks up the call, the user name or the name from the SwyxWare global phonebook. CalledName will be used in the case of calls which are not picked up. Format: String |  |
| StartDate              | Start Date Date on which SwyxServer receives the client's call. Format: dd.mm.yyyy                                                                                                    |  |
| StartTime              | Start Time Time at which SwyxServer receives the client's call. Format: hh:mm:ss                                                                                                    |  |
| ScriptCon-<br>nectDate | Script start date Date on which a script takes the call. (For incoming calls only.) Format: dd.mm.yyyy                                                                                                    |  |
| ScriptConnectTime      | Script start time Time at which a script takes the call. (For incoming calls only.) Format: hh:mm:ss                                                                                                    |  |
| Delivered-<br>Date     | Delivery date Date on which the call is delivered (e.g. by a ConnectTo in the script). (For incoming calls only.) Format: dd.mm.yyyy                                                                              |  |
| Delivered-<br>Time     | Delivery time Date on which the call is delivered (e.g. by a ConnectTo in the script). (For incoming calls only.) Format: hh:mm:ss                                                                                |  |
| Connect-<br>Date       | Connection date Date on which the call is picked up. Format: dd.mm.yyyy                                                                                                    |  |
| Connect-<br>Time       | Connection time Time at which the call is picked up. Format: hh:mm:ss                                                                                                    |  |

| Attribute | Explanation                                                                                                    |  |
|-----------|----------------------------------------------------------------------------------------------------|--|
| EndDate   | End Date Date on which the call is terminated. Format: dd.mm.yyyy                                                                                                    |  |
| EndTime   | End Time Time at which the call is terminated. Format: hh:mm:ss                                                                                                    |  |
| Currency  | Currency of the charges  If AOC = '1'(Advice of charge) and if the public network supplies the charging units with currency, the currency is included here.  If AOC = '1' and the public network only supplies the charging unit, the currency included here is the currency which was configured in the SwyxWare Administration.  If AOC = '0', no charging information was delivered.  Format: String  See The Charging Information, page 405.                                                                                                    |  |
| Costs     | Cost of a call  If AOC = '1'(Advice of charge) and if the public network supplies the charging units with currency, the supplied value is included here.  If AOC = '1' and the public network only supplies the charging units, the calculated value of the costs included here as configured in the SwyxWare Administration.  If AOC = '0', no charging information was delivered.  If no costs are incurred, this is shown as "0.00".  Format: String                                                                                                 |  |
| State     | <ul> <li>State of the call</li> <li>Initialized: Initial state when picking up the handset.</li> <li>Alerting: The call was ended while it was ringing at the destination number (DestinationNumber).</li> <li>Connected: The call was ended while it was connected to the destination number.</li> <li>ConnectedToScript: The call was ended while it was connected to a call routing script.</li> <li>OnHold: The call was ended while on hold.</li> <li>Transferred: The call was ended after it was transferred.</li> <li>Format: String</li> </ul> |  |

| Attribute                     | Explanation                                                                                                    |  |
|-------------------------------|----------------------------------------------------------------------------------------------------|--|
| PublicAc-<br>cessPrefix       | Public Line Access For outgoing external calls: The public line access number dialed (optional). Format: String                                                                                    |  |
| LCRPro-<br>vider              | LCR code<br>This field remains empty.<br>Format: String                                                                                                    |  |
| Project-<br>Number            | <b>Project Codes</b><br>The code for a project (optional).<br>Format: String                                                                                                    |  |
| AOC                           | Charges information (Advice of Charge) "1": The advice of charge information was taken from the network. '0'. The advice of charge information could not be taken from the network. Format: String |  |
| Origina-<br>tionDevice        | Origin (Trunk) This gives the origin of the call (Name of the trunk). Format: String                                                                                                    |  |
| Destina-<br>tionDevice        | <b>Destination (trunk)</b> This gives the destination of the call (Name of the trunk). Format: String                                                                                              |  |
| Trans-<br>ferredBy-<br>Number | Number of the transferor<br>Number of the subscriber who transferred the call.<br>Format: String                                                                                                   |  |
| Trans-<br>ferredBy-<br>Name   | Name of the transferor Name of the subscriber who transferred the call. Format: String                                                                                                    |  |
| Trans-<br>ferredCal-<br>IID1  | ID of the first call In the case of a call transfer, this is the CallID of the first CDR from which this CDR stems. Format: String                                                                 |  |
| Trans-<br>ferredCal-<br>IID2  | ID of the second call In the case of a call transfer, this is the CallID of the second CDR from which this CDR stems. Format: String                                                               |  |

| Attribute                     | Explanation                                                                                         |
|-------------------------------|----------------------------------------------------------------------------------------------------|
| Trans-<br>ferredTo-<br>CallID | ID of the transferred call The CallID of the new CDR resulting from a call transfer. Format: String |
| Transfer-<br>Date             | Date of transfer Date on which the call is transferred. Format: dd.mm.yyyy                          |
| Transfer-<br>Time             | Time of transfer Time at which the call is transferred. Format: hh:mm:ss                            |

| Attribute         | Explanation                                                                                                    |
|-------------------|----------------------------------------------------------------------------------------------------|
| Disconnect Reason | Reason for call termination  Busy: Destination number is busy Reject: Destination rejects call  NoAnswer: Destination does not pick up TooLate: A different device picked up the call UnknownNumber: The number called is unknown Unreachable: Destination cannot be reached DirectCallImpossible: A connection for a direct call is not possible (deactivated in the settings) DivertToCallerImpossible: A caller cannot divert a call to himself. NetworkCongestion: Network is overloaded BadFormatAddress: Format of the address is invalid ProceedWithDestinationScript: The call has been diverted to a call routing script of another subscriber CallRoutingFailed: Call routing failed (e.g. a call routing script could not be started) CallIgnored: The call has been ignored by the call routing script (e.g., when several ISDN devices are connected) PermissionDenied: Insufficient permission for this call CallDisconnected: Normal caller CallDeflected: The call has been manually diverted to another number or a voicemail without picking up IncompatibleDestination: Caller and destination are not compatible, e.g. different codecs. SecurityNegotiationFailed: Caller and destination have incompatible encryption settings, e.g. "encryption mandatory" - "no encryption") NumberChanged: Destination number has been changed in PSTN NoChannelAvailable: No SwyxWare channel available OriginatorDisconnected: Caller ended the call CallTransferred: The call has been transferred. The call will be recorded further under the newly assigned TransferredToCallID. Format: String |

# A.2 Examples for CDRs

The following examples are given to help you better understand CDRs. These are CDRs which are recorded after the call has been disconnected. To provide a better overview, only those CDR fields are listed, which help you to understand CDR recording.

For the calculation of the charges, see *The Charging Information*, page 405.

# A.2.1 CDR for a Simple Internal Call

User A (number 123) calls user B (number 456). Before dialing the number, he dials \*4711# to assign the call to a project. This results in the following CDR:

| Attribute         | Content      |
|-------------------|--------------|
| CallID            | 3            |
| OriginationNumber | "+123"       |
| OriginationName   | "User A"     |
| CalledNumber      | "+456"       |
| CalledName        | "User B"     |
| StartDate         | "19.11.2012" |
| StartTime         | "13.03:28"   |
| DeliveredDate     | "19.11.2012" |
| DeliveredTime     | "13.03:24"   |
| ConnectDate       | "19.11.2012" |
| ConnectTime       | "13.03:28"   |
| EndDate           | "19.11.2012" |
| EndTime           | "13.03:48"   |
| State             | "Connected"  |
| ProjectNumber     | "+4711"      |

| Attribute        | Content                |
|------------------|------------------------|
| DisconnectReason | OriginatorDisconnected |

### A.2.2 CDR for an External Call

User A (number +492314777123) forwards an external call to John Jones (number +49231456789). SwyxServer uses the trunk "SwyxGate 1", to execute the call.

| Attribute          | Content          |
|--------------------|------------------|
| CallID             | 4                |
| OriginationNumber  | "+492314777123"  |
| OriginationName    | "User A"         |
| CalledNumber       | "+49231456789"   |
| CalledName         | "Jones, John"    |
| StartDate          | "19.11.2012"     |
| StartTime          | "13.03:28"       |
| DeliveredDate      | "19.11.2012"     |
| DeliveredTime      | "13.03:28"       |
| ConnectDate        | "19.11.2012"     |
| ConnectTime        | "13.03:28"       |
| EndDate            | "19.11.2012"     |
| EndTime            | "13.03:48"       |
| State              | "Connected"      |
| PublicAccessPrefix | "+0"             |
| DestinationDevice  | "SwyxGate1"      |
| DisconnectReason   | CallDisconnected |

The CalledName "Jones, Tom" comes from the global SwyxServer phonebook. The connection was terminated by the external subscriber (DisconnectReason = CallDisconnected).

## A.2.3 CDR for a Call with Call Routing

User B has activated a call routing script. This script picks up a call, plays an announcement and transfers the call to an internal telephony client. If the call is not picked up there, the call will be transferred to the mobile telephone.

| Attribute         | Content          |
|-------------------|------------------|
| CallID            | 5                |
| OriginationNumber | "+492314777123"  |
| OriginationName   | "User A"         |
| CalledNumber      | "+492314777456"  |
| CalledName        | "User B"         |
| DestinationNumber | "+4916012345678" |
| DestinationName   | ""               |
| StartDate         | "19.11.2012"     |
| StartTime         | "13.03:28"       |
| ScriptConnectDate | "19.11.2012"     |
| ScriptConnectTime | "13.03:30"       |
| DeliveredDate     | "19.11.2012"     |
| DeliveredTime     | "13.03:55"       |
| ConnectDate       | "19.11.2012"     |
| ConnectTime       | "13.03:59"       |
| EndDate           | "19.11.2012"     |
| EndTime           | "13.05:09"       |

| Attribute          | Content          |
|--------------------|------------------|
| State              | "Connected"      |
| PublicAccessPrefix | "+0"             |
| OriginationDevice  | ш                |
| DestinationDevice  | "SwyxGate1"      |
| DisconnectReason   | CallDisconnected |

### A.2.4 CDR for a Transferred Call

User C (number +492314777101) calls user A (number +4916012345678) and puts this call on "Hold". User C then calls user B (+49521087654321) and speaks with him. User C then connects users A and B to one another. Due to the fact that user C initiated both calls, he will be charged for the costs for both calls. This results in three CDRs, which can all be used for cost calculation.

### CDR 1 (Call from C to A)

| Attribute         | Content          |
|-------------------|------------------|
| CallID            | 3                |
| OriginationNumber | "+492314777101"  |
| OriginationName   | "User C"         |
| CalledNumber      | "+4916012345678" |
| CalledName        | "User A"         |
| StartTime         | "13.08:24"       |
| ConnectTime       | "13.08:45"       |
| EndTime           | "13.15:44"       |
| Currency          | "EUR"            |
| Costs             | "1.23"           |
| State             | "Transferred"    |

| Attribute           | Content         |
|---------------------|-----------------|
| AOC                 | "1"             |
| OriginationDevice   | ш               |
| DestinationDevice   | "SwyxGate1"     |
| TransferredToCallID | 8               |
| TransferDate        | "19.11.2012"    |
| TransferTime        | "13.10:06"      |
| DisconnectReason    | CallTransferred |

### CDR 2 (Call from C to B)

| Attribute           | Content           |
|---------------------|-------------------|
| CallID              | 7                 |
| OriginationNumber   | "+492314777101"   |
| OriginationName     | "User C"          |
| CalledNumber        | "+49521087654321" |
| CalledName          | "User B"          |
| StartTime           | "13.09:34"        |
| ConnectTime         | "13.09:56"        |
| EndTime             | "13.03:48"        |
| Currency            | "EUR"             |
| Costs               | "4.33"            |
| State               | "Transferred"     |
| AOC                 | "1"               |
| OriginationDevice   | ш                 |
| DestinationDevice   | "SwyxGate1"       |
| TransferredToCallID | 8                 |
|                     |                   |

| Attribute        | Content         |
|------------------|-----------------|
| TransferDate     | "19.11.2012"    |
| TransferTime     | "13:10:06"      |
| DisconnectReason | CallTransferred |

### CDR 3 (Transferred Call; A Speaks to B)

| Attribute           | Content           |
|---------------------|-------------------|
| CallID              | 8                 |
| OriginationNumber   | "+4916012345678"  |
| OriginationName     | "User A"          |
| CalledNumber        | "+49521087654321" |
| CalledName          | "User B"          |
| StartTime           | "13:10:06"        |
| ConnectTime         | "13:10:07"        |
| EndTime             | "13:15:44"        |
| Currency            | ш                 |
| Costs               | ш                 |
| State               | "Connected"       |
| OriginationDevice   | "SwyxGate1"       |
| DestinationDevice   | "SwyxGate1"       |
| TransferredByNumber | "+101"            |
| TransferredByName   | "User C"          |
| TransferredCallID1  | 3                 |
| TransferredCallID2  | 7                 |

# A.3 The Charging Information

SwyxServer requires charging information in order to control the display of charges in the telephony client and in order to create the Call Detail Records. SwyxWare receives charging information from the public network via the ISDN channel from the "Advice of Charge" information element (IE). This section describes in detail how SwyxWare interprets charging information and how the charging information is transmitted to a sub-PBX or an ISDN device, which are switched after SwyxWare.

Furthermore, we will describe how charging information is transmitted via a SwyxLink trunk and how it is saved in the CDRs.

### **Charging Information via ISDN**

Charging information can be transmitted by ISDN in various formats and at different times. SwyxWare uses this information, which occurs almost exclusively during practical application, during the connection (AOC-D) or at the end of the connection (AOC-E). There are different variations for both of the above variants: The transmission of charging units or the transmission of charges as currency units. The type of information that is transmitted depends on the provider and the existing line. For more detailed information on this, contact your ISDN provider.

### "Advice of charge" in Charging Units

This type of charging information contains the number of charging units. The Deutsche Telekom generally uses this type of charge display. In order for the SwyxServer to be able display the charges for a call in the telephony client or in the Call Detail Records, SwyxServer must know how expensive one charging unit is.

### How to configure the value of the charging unit

- 1 Open the SwyxWare Administration.
- 2 Open the "SwyxServer | Properties" and switch to the "Charges" tab.
- 3 Set the value "Cost per charging unit".

Changes made to this value have no influence on the connections made in the past. The new value will be used when determining the charges for future connections. Call Detail Records (CDR) App. A:

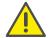

Please note that the settings made in the administration are only valid for this type charging information. If the charges are transmitted in as currency units, these settings are ignored.

### "Advice of charge" in Currency Units

This type of charging information contains the number of charging units, the value of a charging unit and the currency. Since this information is complete, SwyxServer ignores the configured charging unit value and the currency. Swiss Telecom generally sends this type of charging information.

### **Accuracy of the Charges**

The accuracy of the charging information provided via ISDN depends on your provider.

Swyx cannot guarantee that the charges displayed match the costs charged by your provider. In addition, no provider will guarantee that the charging information provided via ISDN is 100% correct.

# Charging Information in Sub-PBX or ISDN Device on an Internal BRI/PRI bus

Beginning with SwyxWare Version 4.0, charging information will also be signaled on the internal BRI/PRI bus. This requires that the ISDN card be operated in NT mode (D.1.2 *SX2 in NT Mode*, page 419). The SwyxServer then generally sends AOC-D information in currency units, regardless of how the charging information was signaled on the external ISDN line.

If a PBX or an ISDN device is in operation, which cannot interpret the AOCD information element, SwyxGate can be reconfigured so that it sends display information elements instead.

### **Charging Information via SwyxLink Trunk**

SwyxServer also routes charging information to other locations via a SwyxLink trunk.

If user A1 at site A dials a number, which is transferred via a SwyxLink trunk to site B and an ISDN trunk GB and from there into the PSTN, the

charging information received by the ISDN trunk\_GB will be sent via the SwyxLink trunk to user A1.

# **App. B: AudioCodes Terminal Adapter**

# Connecting and operating "IP terminal adapters" for the operation of fax machines on the SwyxWare IP network.

We describe the configuration and updating of the AudioCodes terminal adapters MP-11x/FXS and MP-124/FXS with SIP firmware.

# B.1 AudioCodes Terminal Adapter MP-11x or MP-124 with SwyxWare

The AudioCodes Terminal Adapter is a SIP terminal adapter (often referred to as a SIP FXS Gateway) for the connection of analog terminals (phone, fax machine). The AudioCodes company uses the term MP-11x to identify its FXS-type MP-112 (2 ports), MP-114 (4 ports) and MP-118 (8 ports) multiport adapters. The MP-124/FXS adapter has 24 ports. The functionality and configuration of this equipment is the same except for the different number of ports. MP-10x (MP-112, MP-114, MP-118) adapters use the same firmware but the MP-124 has its own firmware.

The configuration of the AudioCodes Terminal Adapter can take place via a web interface by entering the IP address as the web address.

# This is how you determine the IP address of the AudioCodes Terminal Adapter

1 Connect the AudioCodes Terminal Adapter to the IP network. If DHCP is used (as delivered), the adapter has a new, associated IP address. You can find this e.g. in the log file of the DHCP server with the help of the MAC address, which is on the underside of the AudioCodes Terminal Adapter.

If the AudioCodes Terminal Adapter is still in the state it was delivered in, i.e., it has not yet been used in an environment with DHCP and if you do not use DHCP, the adapter will have the IP address http:// 10.1.10.10.

### How to change the DHCP setting

- 1 Open a web browser and enter the IP address of the AudioCodes Terminal Adapter as the web address.

  The Web configuration of the adapter and a window for entering a user name and password will appear.
- 2 Enter user name and password (default setting: Admin/Admin).
- **3** Open the page "Configuration | System | Application Settings | DHCP Settings".
- 4 In the field "Enable DHCP" you can change the DHCP setting (default: Enable).
- 5 Then save the changes by clicking "Submit" and "Burn", and restart the adapter. This should not be a soft reset via the web interface, but rather a cold start, e.g. by pressing the reset button on the back of the device.

When the equipment is delivered, the file "call\_progress\_germany.dat" is used for the country-specific ringtones. You can change this file for your own country-specific tones.

### How to change ringtones

- Open a Web browser and enter the IP address of the AudioCodes Terminal Adapter as the web address. The Web configuration of the adapter and a window for entering a
- 2 Enter the user name and password.

user name and password will appear.

- 3 Select the page "Management | Software Update | Load Auxiliary Files".
- 4 Specify the ringtone file in the input field "Call Progress Tones file", or click on "Browse...".
- 5 Choose a \*.dat file and click on "Load File". The file will be loaded onto the adapter.
- 6 Then save the change by clicking "Submit" and "Burn", and restart the adapter. This should not be a soft reset via the web interface, but rather a cold start, e.g. by pressing the reset button on the back of the device.

AudioCodes Terminal Adapter App. B:

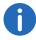

The program DConvert.exe can be used to create another ringing tone file based on your settings. For more information please refer to the Audio- Codes Terminal Adapter home page (www.audiocodes.com)

# B.2 Update AudioCodes Terminal Adapter for SwyxWare

If you are using an older version of the firmware (e.g. a version 4.80.38.002) or you have not purchased the AudioCodes Terminal Adapter from Swyx (or one of its partners), you need to use the firmware and configuration tested by Swyx.

You can obtain the files you will need from Support in a ZIP archive. When submitting your request, please indicate which AudioCodes Terminal Adapter you are using (MP-11x or MP-124). The ZIP archive contains the firmware (\*.cmp), a preconfigured initialization file (\*.ini) and a file for the German ringtones (call\_progress\_germany.dat).

The update and configuration procedures are described below.

The configuration uses an initialization file, which you should preferably customize to your circumstances before the firmware is updated.

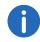

The initialization file is a text file split into two parts. The first part "1) User Parameters" contains the parameters that can be changed by the user. The second part "2) IpPbx Interoperability Parameters" contains the parameters that are required for interoperability with SwyxWare. These cannot be changed.

### How to change the initialization file

- 1 Open the initialization file with an editor.
- 2 If you are not using a DHCP, change "DHCPEnable = 1" to "DHCPEnable = 0".
- 3 Change the IP address for "Proxylp 0" by entering the SwyxServer's IP address.
- 4 If you use a standby SwyxServer, please activate a further proxy by removing the semicolons before the parameters "ProxyIP 1",

- "ProxyRedundancyMode =0" and "EnableProxyKeepAlive = 1". The IP address behind "ProxyIP 1" must be the IP address of the standby SwyxServer.
- 5 You can change the numbers of the adapter's individual analog ports if you wish, in the parameters "TrunkGroup" (e.g. "TrunkGroup 0" has the number 201 for port 1). If your AudioCodes terminal adapter has more than 2 ports, remove the semi-colons at the beginning of the line.
- 6 You can change the authentication of the SIP registration for each port if you wish ("Authentication\_0" parameter etc.).
- 7 Save the initialization file once you have made your changes.

### How to update the firmware

- 1 Open a Web browser and enter the IP address of the AudioCodes Terminal Adapter as the web address.

  The Web configuration of the adapter and a window for entering a user name and password will appear.
- 2 Enter the user name and password.
- 3 Start the Software Upgrade Wizard under "Software Update" or "Management | Software Update".
- 4 Click on "Start Software Upgrade". A separate window will open.
- 5 In "Load a CMP file from your computer to the device", click on "Browse...".
- 6 Select the \*.cmp file. The path to this file now appears in the assigned field.
- 7 Click on "Send file". The file is loaded on to the adapter, and a display then shows whether the loading was successful.
- 8 Click on "Next", and load the previously customized initialization file (see *How to change the initialization file*, page 408) on to the adapter.
- **9** In "Load an ini file from your computer to the device", click on "Browse...".
- 10 Select the \*.ini initialization file. The path to this file now appears in the assigned field.
- 11 Click on "Send file". The file will be loaded onto the adapter. Then you can restart the adapter by clicking on "Reset".

Independently of updating the firmware, you can also load a changed initialization file on to the adapter as follows.

### How to load the initialization file

- 1 Open a Web browser and enter the IP address of the AudioCodes Terminal Adapter as the web address.
  - The Web configuration of the adapter and a window for entering a user name and password will appear.
- 2 Enter the user name and password.
- 3 Select the page "Management | Software Update | Configuration File".
- 4 In "Send INI File to the device", click on "Browse...".
- 5 Select the \*.ini initialization file.
  The path to this file now appears in the assigned field.
- 6 Click on "Load INI File". The file will be loaded onto the adapter.
- 7 Then save the changes by clicking "Submit" and "Burn", and restart the adapter.

# App. C: SwyxConnect 5000/8000

SwyxConnect 5000/8000 is structurally identical to the AudioCodes Mediant 500/800 and consists of a multifunctional media gateway to connect the PSTN with IP networks.

It has the following functions in conjunction with SwyxWare:

- SIP Gateway, so that calls can be set up from SwyxWare into the PSTN and vice versa
- Connection and integration of legacy PBX, or analog and ISDN devices with SwyxWare for migration scenarios
- Operation as independent SIP proxy in separated smaller locations with fallback function, in case the IP/VPN connection to the central location or SwyxServer fails

See the AudioCodes Mediant 500/800 manual for further technical details, user scenarios and functions.

# **C.1** System requirements

- SwyxWare 2015 or newer
- AudioCodes Mediant Firmware v6.60A.245 or higher

## C.2 Overview

The following chapter gives an overview on the technical concepts and components of SwyxConnect 5000/8000.

### C.2.1 Variants

Swyx offers SwyxConnect 5000/8000 in different configuration levels:

- Up to two ISDN PRI connections
- Up to 8 ISDN BRI connections
- Up to four FXS connections
- SAS support (License for operation as SIP proxy)

### C.2.2 Key concepts

This chapter summarizes the most important terms required for the configuration of SwyxConnect 5000/8000.

### C.2.2.1 Proxy Set

The proxy set consists of up to five proxies, which are grouped in order to achieve higher availability. They can be used for load distribution or as backups for one another in case of breakdowns.

A typical application is the definition of a proxy set consisting of a master SwyxServer and a standby SwyxServer. A proxy set is assigned to an IP group.

### **C.2.2.2 IP group**

An IP group is an entity which is formed in order to be assigned further definitions. It serves for logical structuring. You can, for example, assign proxy set IDs to IP groups, i.e. define, which proxies shall be used for which group. The IP group will then register with these proxies via SIP.

With IP groups, you can furthermore define, where calls shall be forwarded to (call routing rules). Calls can e.g. be defined as destinations of PSTN calls. Rules may also be defined, which use the IP group of the call to decide the destination.

### C.2.2.3 Trunk Group

A trunk group is a logical group of physical trunks and channels to the PSTN and/or to connected devices. It consists of one or more BRI, PRI or FXS connections. The physical trunk (BRI, PRI, FXS) must be assigned the numbers which are valid for it. The channels must also be assigned to the trunk.

A BRI trunk typically consists of two channels, a PRI trunk of 30 channels.

### C.2.2.4 Account Table

The account table is used to configure SIP accounts. If you want to use SwyxConnect 5000/8000 with SwyxWare, please create a SIP account for each PSTN trunk, i.e. every SIP gateway trunk configured in SwyxWare needs a SIP account onSwyxConnect with the same configuration data (username, password). This creates a one-to-one relationship between

the PSTN trunks of SwyxConnect, the SIP accounts of SwyxConnect and any SIP gateway trunks of SwyxWare.

You can also use SwyxConnect for the connection of ISDN or analog telephones, which are each assigned to a SwyxWare user. In this case you configure a SIP account in the account table for each telephone, applying the same SIP login data of the SwyxWare user to which you want to assign the telephone.

### C.2.2.5 Call directions: IP-to-Tel, Tel-to-IP and IP-to-IP

IP-to-Tel calls are SIP calls which are forwarded from the IP network into the public telephony network. SIP calls which are forwarded to ISDN or analog phones locally connected to SwyxConnect 5000/8000, are also IP-to-Tel calls.

Calls which are forwarded from the PSTN (public switched telephone network) into the IP network via SIP are Tel-to-IP calls. The same applies to calls to the SIP-IP network from ISDN or analog phones connected to SwyxConnect 5000/8000.

IP-to-IP calls are calls that take place within the SIP network and do not proceed to the ISDN or analog network, e.g. a call from a SIP client to a proxy (and finally to another SIP client).

# C.2.3 Functional units of SwyxConnect 5000/8000

SwyxConnect basically consists of two functional units (applications):

The first application is the gateway. The gateway provides the functionality to make ISDN and analog calls, and serves, at the same time, as a bridge into the SIP network. Thus, calls can be forwarded per SIP from the IP network to the ISDN or analog network, and the other way around. This function is comparable to the SwyxGate. The gateway application is always active.

The second application is the SAS application (Stand Alone Survivability). It can optionally be activated and must be separately licensed. The SAS application is comparable to a SIP proxy. Provided SwyxConnect is connected via IP to SwyxWare, the SAS application will act as a pure proxy, which transparently forwards all SIP messages between the SIP endpoints. All additional functions used by SIP devices with SwyxWare are thus retained (e.g. SIP Subscribe for status messages of speed dials, MWI

for voicemail etc.). If the IP route (e.g. the VPN route) fails between Swyx-Ware and Swyx-Connect, the SAS Application takes over the transmission between the SIP terminals automatically, i.e.Swyx-Connect it provides the complete PBX functionality and transmits calls between the PSTN gateway, the SIP terminals and the ISDN or analog phones, which are connected via SIP.

As SwyxConnect is separated into two functional units, two TCP/UDP ports have to be used (one port per application).

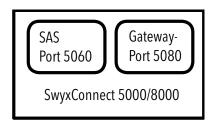

Fig. C-1: Structure of SwyxConnect 5000/8000:

## **C.2.4** Manipulations

SwyxConnect 5000/8000 can be used to manipulate CallControl messages in two ways:

Firstly, rules based on call direction can be defined using the web configuration, for processing numbers. However, this only applies to simple number manipulation, e.g. removing the "0" for public line access from the destination number of IP-to-Tel calls, as here the public line access number should not be forwarded into the PSTN.

The second possibility, using INI files or a Telnet or SSH access, is more extensive and allows parts of the (SIP) CallControl messages to be changed, removed or added. For SwyxConnect, this means that SIP message manipulations can be separately defined for the gateway for incoming or outgoing SIP calls. The rules themselves are grouped in Manipulation Sets. These Manipulation Sets in turn can be assigned to incoming calls only, or outgoing only.

SwyxConnect 5000/8000 App. C:

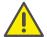

Due to its complexity, Swyx recommends not using this option. However, it is still mentioned at this point, because the INI file templates with the basic configurations include such rules, and these are essential for successful operation of SwyxConnect on SwyxWare.

### C.2.5 Routing

Routing offers the possibility of forwarding calls with the help of configurable criteria via specific destinations (e.g. IP groups or trunk groups). An example is the definition of a routing rule, which will forward a call into the PSTN via a particular ISDN trunk according to a particular sender (sender number or SIP gateway trunk).

## C.2.6 Combination of manipulation and routing

Manipulation and routing rules can be combined with one another. You can basically specify whether first the routing and then the manipulation rules are executed, or the converse. Furthermore, the order of the rules within these units can be defined by arranging the rules in the table accordingly (from top to bottom).

The manipulations configured with an INI file, which manipulate the (SIP) CallControl messages themselves, are an exception. These always take precedence over the routing rules.

While SwyxConnect is subdivided into its functional units (gateway and SAS application), the units are also listed according to the call flow of the CallControl messages (*Functionality of manipulation rules*, page 412). This is a scenario, in which SAS is active, i.e. the IP route to SwyxWare is interrupted. An incoming call from the PSTN is transferred via the gateway application to the SAS application and from there in turn via the gateway application to an ISDN telephone, which is connected to a trunk of SwyxConnect.

The call directions are shown in the upper area of the illustration. The part of the call from the gateway application to the SAS application is a Tel-to-IP call. The SIP message received from the IP network to the SAS application belongs to the IP-to-IP category. The part of the call from the SAS application to the gateway application is an IP-to-Tel call.

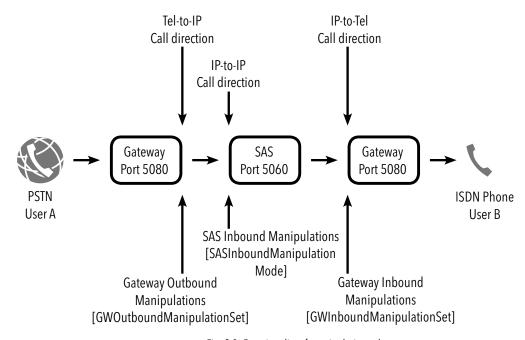

Fig. C-2: Functionality of manipulation rules

412

The lower area shows the points where the manipulation rules take effect. The gateway outbound manipulations are applied as a SIP message leaves the gateway in the direction IP. The gateway inbound manipulations are applied to the SIP messages that are sent to the gateway from the IP side. On the same principle, the SAS inbound manipulation rules are applied to the SIP messages that are transferred from the IP side to the SAS application.

# C.2.7 Digit Mapping

Digit Map pattern rules can be applied for Tel-to-IP calls, which use Overlap Dialing. In the scenarios described here, the aim is to delay the application of routing rules with the help of the digit map pattern, until the destination number has reached a length which ensures that the desired routing rule is applied. Up to 52 digit map pattern rules can be defined, separated from one another with a concatenation character ("|"). The string must not exceed 152 characters.

The following special characters may be used in the character string:

- [n-m] range of digits (letters are not allowed)
- . Any number of digits until the next notation
- x Any single digit
- T Wait for timeout when dialing

In the example "DigitMapping = 00[1-7]xxx|x.T", the section "00[1-7]xxx" collects numbers that start with 0 and then contain a digit between 1 and 7, followed by any three further digits. Always conclude a digit map with "x.T", in order to ensure that numbers which do not correspond to any formulated digit map pattern rule are still dialed. If the digit map is not concluded with "x.T", only numbers corresponding to a digit map pattern rule are accepted by SwyxConnect.

For further information, please see the AudioCodes Mediant 500/800 manual.

## **C.2.8** Application scenarios

SwyxConnect 5000/8000 is used in conjunction with SwyxWare in two basic scenarios.

The first scenario uses SwyxConnect solely as a SIP gateway. In the second scenario, SwyxConnect is used in a separate location, so that it is used as a SIP gateway and also as a SIP proxy.

### C.2.8.1 SwyxConnect 5000/8000 as SIP Gateway

If SwyxConnect is used as a SIP gateway, all SwyxWare components and also SwyxConnect are usually in the same LAN of a company's central location (SwyxConnect 5000/8000 as SIP Gateway, page 413).

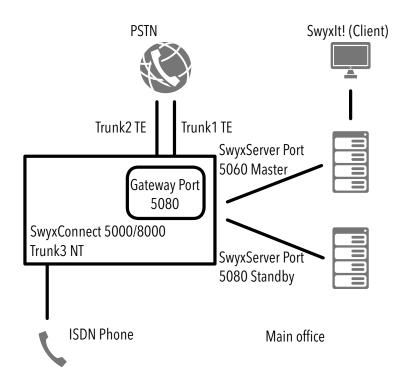

Fig. C-3: SwyxConnect 5000/8000 as SIP Gateway

In this example, SwyxConnect logs on to the currently active SwyxServer of the master/ standby pair via SIP REGISTER. SwyxConnect automatically uses SIP OPTIONS to check, which SwyxServer is active. Only the active SwyxServer will reply to the SIP OPTIONS with 200 OK. After the active SwyxServer is detected, SwyxConnect logs on via SIP REGISTER to the SwyxServer. The master and the standby SwyxServer are configured within SwyxConnect in a proxy set.

SwyxConnect can be configured for various trunks. In the example, two trunks are connected to the PSTN in TE mode. These two trunks are configured in SwyxWare as two SIP gateway trunks.

The example further shows the login of an ISDN telephone via Trunk3. In SwyxWare, the ISDN phone is logged on as a SIP user. Thus, the SIP login data is stored in the SwyxConnect's Account Table for Trunk3, which is

configured in NT mode. SwyxConnect will use this SIP log-in data to log in as a SIP SwyxWare user.

Please note that only the Gateway application is active on SwyxConnect. The SAS application is deactivated by default.

### C.2.8.2 SwyxConnect 5000/8000 as SIP Gateway with SAS

The operation of SwyxConnect with all configuration levels to SwyxWare, including master/ standby support and SAS, is described in the following example (see *SwyxConnect 5000/8000 as SIP Gateway with SAS*, page 414).

SwyxWare is at the company's central location and is linked via IP (VPN) to a secondary location of the company. SwyxConnect Is located at this secondary location.

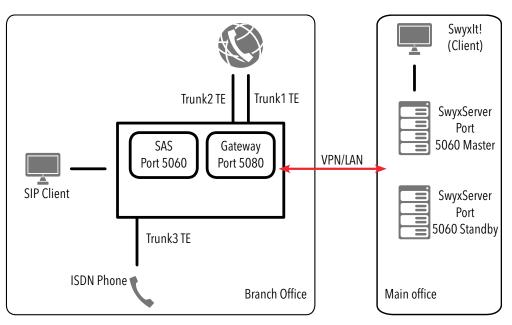

Fig. C-4: SwyxConnect 5000/8000 as SIP Gateway with SAS

Unlike the previous example, the SwyxConnect's SAS application is active here. The remaining configuration of SwyxConnect, concerning the

trunks to the PSTN and the trunk for the connection of the ISDN phone, is unchanged.

Please note that in this example, the gateway application of SwyxConnect does not log in directly to SwyxWare with the trunks: all SIP messages are sent and received via the activated SAS application (proxy). Similarly, SIP clients must be configured such that they log in directly to SwyxConnect (SAS application (proxy)). In this configuration, the SAS application can process any transmissions independently, if the IP route between main and secondary location is interrupted. Thus, all SIP clients, which are logged on via SwyxConnect, can call each other directly, as well as any subscribers that are connected via an ISDN/ analog trunk. Calls can likewise be set up to the PSTN, and incoming calls picked up from the PSTN.

# C.3 Configuring SwyxConnect 5000/8000 for use with SwyxWare

Not all the necessary settings for using SwyxConnect with SwyxWare can be selected in the web configuration. Swyx provides some INI files as templates, which are necessary to make specific settings for SwyxConnect.

### The following steps are required for startup:

- Preparing SwyxWare, i.e. creating SIP gateway trunks and SwyxWare users; setting up SwyxWare locations, if necessary
- Connection of SwyxConnect to the LAN and the PSTN
- Configuration and installation of the customized INI files on SwyxConnect

## C.3.1 Preparation of SwyxWare

- 1 In the SwyxWare Administration, configure the SIP gateway trunks that you want to use.
- **2** When selecting the profile for the trunk group, choose the SwyxConnect profile matching your connection.

If you want to connect ISDN or analog telephones to SwyxConnect, configure for each of these a SwyxWare user with the option of logging in through SIP.

SwyxConnect 5000/8000 App. C:

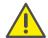

Important: For the SIP user name and the SIP user ID, choose the extension that this user should be given. This is essential to ensure that when the SAS is used in the separated location, the user will still be able to call with the extension in emergency mode.

## C.3.2 Startup of SwyxConnect 5000/8000

- 1 Connect SwyxConnect to the LAN. Ethernet connections are redundant and can be found on the front panel.
- 2 Connect SwyxConnect to the power supply. It will start, and after a little while it can be reached on the preset address IP 192.168.0.2 (subnet mask 255.255.225.0, gateway 192.168.0.1).
- 3 Start a web browser, deactivate the proxy settings and then enter "http://192.168.0.2.", to establish a link to SwyxConnect.
- 4 For the user name and password, enter "Admin" (factory setting). Entries are case-sensitive.
- 5 After log-on, set the view of the tree structure to "Full" so that all entries become visible (recommended after every login).
  You can also find an entry in the tree structure using Search. Click on "Search", and enter all or part of the entry name.

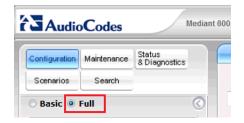

- **6** Upload the new firmware and the file for the CallProgress tones to be used.
- 7 Start the update of the firmware by calling up the parent menu "Device Actions | Software Upgrade Wizard". The wizard takes you through the individual steps to update the firmware. Confirm the following dialogs and wait for SwyxConnect to restart.

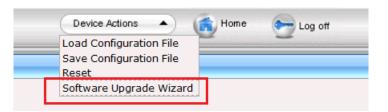

Fig. C-5: Device Actions

8 Finally the connection to the PSTN and/or to any ISDN or analog telephones has to be set up. Connect SwyxConnect to your NTBA and the terminal devices. The figures below show the pin configuration of the PRI and BRI modules of SwyxConnect.

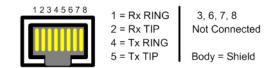

Fig. C-6: RJ-48c Pin configuration of an E1/T1 PRI plug-in module

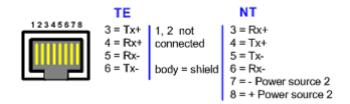

Fig. C-7: RJ-45 Pin configuration of a BRI plug-in module

# **C.3.3** Configuration and Installation of the INI Files

The INI files are divided into three sections. In the first part, you configure the parameters which are specific to the environment. These include e.g. the configuration of the ISDN trunks you use, and of the SIP accounts. In the second section, basic settings are selected SwyxConnect, which are necessary for the operation with SwyxWare. As a rule, no changes have to

be made here. The optional SAS functionality is configured in the third part. In order to use this option, additional licenses are required.

### C.3.3.1 Configuration of the INI file

Open the necessary INI file for your application case. Swyx recommends a text editor, which supports automatic syntax highlighting, e.g. Notepad++;

notepad-plus-plus.org

### How to configure the gateway:

- 1 Under "[SYSTEM Params]" enter your NTP server and adjust the parameters for the automatic time change, if applicable.
  As a rule, further settings are not necessary.
- 2 In the "[InterfaceTable]" table configure the SwyxConnect IP address as well as the subnet mask, gateway- and DNS server addresses.
- 3 In the "[Proxylp]" section, configure the IP address of your IpPbxServer.
  - If you use a standby system, activate "Proxylp 1" and configure the IP address of your standby system. For Standby activate the "ProxyRedundancyMode" and "EnableProxyKeepAlive" options in the following section, too.
  - The following paragraphs describe the physical connection of SwyxConnect.
- 4 Activate the options appropriate for your usage.

  If you configure an external line under "[TrunkGroup]", replace
  "NUMBER" with your subscriber number, e.g. 4777, for +49 231 4777
  000 999.
  - If you operate a device on a port, replace "NUMBER" with the extension of the relevant subscriber, e.g.100, for +49 231 4777 100. Under "[TrunkGroupSettings]", activate the lines according to the ports to be used.
- 5 Under "[Account]", specify the login data of your SIP gateway trunks and devices according to your SwyxWare configuration.
- 6 Under "[PSTN Params]", configure the protocol properties of the connections to be used.
- 7 With DIGITMAPPING numbers are configured which need special handling when dialing with Overlap Dialing, such as emergency

- numbers, exchange number or extensions of devices connected directly to SwyxConnect.
- 8 The section "[PstnPrefix]" determines the routing of SwyxConnect. If you operate SwyxConnect with external lines only, just put an asterisk for each port used and replace USERNAME corresponding to the account table above. If you also run devices, configure the extension to be routed on the corresponding trunk group.

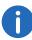

The routing starts as soon as a corresponding number is found in the table. Since the asterisk acts like a wildcard, this applies to every dialed number. This line should therefore always have the highest index in this table.

If you want to use the SAS function with SwyxConnect, the routing should be configured in the corresponding section of the INI file.

9 If your ISDN connections support the "Clip No Screening" feature, activate the corresponding number of lines and configure USERNAME corresponding to the account table under "[SourceNumberMaplp2Tel]".

### For the SAS configuration, you then execute the following steps:

- 10 In the section "[ProxyIP]", enter the IP address of SwyxConnect.
- 11 Activate the configuration for "[Proxylp]", "[ProxySet]" and "[lpGroup]".
- **12** Under "[TrunkGroupSettings]" activate the parameters according to the ports configured under point 4.
- **13** Under "[Account]" activate the parameters according to the number of user accounts configured under point 5.
- **14** In the following sections numbers are configured. Replace the relevant wildcards here in order to adapt SwyxConnect to your environment.
- 15 The section "[PstnPrefix]" describes, as in point 7, the routing of SwyxConnect in gateway and SAS mode. Configure here the Routing Records for your external lines and connected devices, both for the local host IP address for SwyxConnect in SAS mode and for the operation of regular gateway.
- **16** Under "[SIP Params]", activate all parameters and configure the IP address of SwyxConnect once again.

17 The parameters described in the following sections must only be activated and generally need no further change. This is also valid for all parameters under "[SIP Params]", except SASDEFAULTGATEWAYIP. Configure the IP address of the SwyxConnect here.

### C.3.3.2 Installation of the INI file

After you have customized the INI file, upload it to SwyxConnect. To do this, click on "Device Actions | Load Configuration File" (see *Device Actions*, page 415).

After the installation of the INI file the web configuration of SwyxConnect is available via the configured IP address via HTTPS.

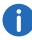

Passwords for account-specific data are not saved when an INI file is exported. So if you want to import a saved INI file on a device, you have to reconfigure the passwords in it first, or reset them afterwards in the web configuration.

# **App. D: Internal connections (BRI/PRI)**

# Configuration settings of SwyxWare in scenarios with other telecommunication systems

In an installation scenario with another telecommunication system, the following possibilities can be imagined:

- SwyxWare as master system
   In this case, an existing telecommunication system is operated as a sub-telecommunication system on SwyxWare, for example. SwyxWare manages the access to the public telephone network as well as to other networks. The sub-PBX is connected via ISDN to SwyxWare. The ISDN cards provided for this must be operated in NT mode in this case.
  - See SwyxWare as the main telecommunication system, page 418.
- SwyxWare as sub-telecommunication system In this case an existing telecommunication system is operated as master telecommunication system, for example. SwyxWare is connected to this as a sub-PBX. A prerequisite for this is the subsystem capability of the existing telecommunication system. The access to the public network is managed by the existing telecommunication system. See Connection of SwyxWare as Sub-telecommunication System on a Main Telecommunication System, page 421.
- SwyxWare in addition to an existing telecommunications system
   In this case SwyxWare is operated in addition to an existing telecommunications system. Both systems have access to the public telephone network and/or other networks.

   See SwyxWare alongside another system with additional access to the public network, page 422.

# D.1 SwyxWare as the main telecommunication system

In this case, an existing telecommunication system is operated as a subtelecommunication system on SwyxWare, for example. SwyxWare manages the access to the public telephone network as well as to other networks. The sub-PBX is connected via ISDN to SwyxWare. The ISDN cards provided for this must be operated in NT mode in this case.

## D.1.1 Operating the SX2 cards in NT Mode

This chapter describes how to use the SX2 card in NT mode to connect ISDN devices and telecommunication systems to SwyxWare. These descriptions include the hardware requirements, any restrictions of the supported devices and the required configuration options of the SX2 cards and SwyxWare.

### **Supported devices on the Basic Rate Interface (BRI)**

The SX2 QuadBRI can be used in NT mode. Multiple-subscriber lines and direct-dialing-in lines will be supported. Telecommunication systems with Basic Rate Interface, terminal adapters for transferring the ISDN interface to an analog line or ISDN phones can be connected to the cards. When using the SX2 QuadBRI a connection to up to 4 Basic Rate Interfaces of a telecommunication system is supported at the same time.

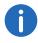

Only ISDN phones with a separate power supply such as cordless phones can be connected to the ISDN cards. Simple ISDN phones which can be connected to the power supply only via the ISDN interface can not be connected.

It is also possible with the help of "BRI-BUS Power-Adapter to feed power to the BRI-bus (EXSG10001)" to apply a current to the BRI bus and thus to supply terminal devices. The computers power supply (mains) is used for this.

### **Supported devices on the Primary Rate Interface (PRI)**

The use of the SX2 SinglePRI or SX2 DualPRI in NT mode is supported by the driver software of the card. A direct dialing-in telecommunication system with Primary Rate Interface can be connected to the ISDN card.

Internal connections (BRI/PRI) App. D:

### D.1.2 SX2 in NT Mode

To use the NT mode, you must have a SwyxWare installation and a SwyxWare Administration. SwyxServer and SwyxGate must be ready for operation.

In order to operate the SX2 card in NT mode, the card must be appropriately prepared before it is installed in the computer. See 13.2.1 *Preparation of the SX2 QuadBRI before insertion*, page 236 or 13.2.3 *Preparation of the SX2 SinglePRI*, page 244

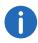

You do not need a special connection cable to operate SX2 cards in NT mode.

### Configuring the SX2 cards for NT mode

The NT mode of the SX2 card is set in the driver according to the descriptions under *This is how you modify the ISDN card driver configuration*, page 253. Here you have to select the NT mode on the "Connection" tab in step (4). If necessary, repeat this setting for all lines of the SX2 card which can be used by the telecommunication system.

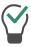

If the line is configured as a SX2 QuadBRI, the LED, which is associated with this line, will blink. This simplifies the identification when operating several SX2 QuadBRI cards.

## D.1.3 Operation of several SX2 cards in one computer

It is possible to operate several ISDN cards in one computer. On performance grounds, we recommend operating a maximum of 76 ISDN channels from one computer. Combinations of different SX2 cards are also possible; a maximum of four logical cards, for example:

- four SX2 QuadBRI
- two SX2 DualPRI (one SX2 DualPRI is equivalent to two "logical" cards)
- two SX2 SinglePRI and two SX2 QuadBRI
- one SX2 DualPRI and two SX2 QuadBRI

### Synchronizing the SX2 cards

If there are several SX2 cards in one computer, three cases can be differentiated:

419

- All cards are directly connected to the public line (TE mode)
   In this case all cards receive the same pulse from the public line. There is no need to synchronize the cards.
- All cards operate internal lines (NT mode)
   If all cards are operated in NT mode, synchronization is recommended if a call is made via two different ISDN cards.
- Mixed operation of cards in TE mode and in NT mode
  If a call which is e.g. coming via an ISDN card from the public ISDN, is
  forwarded via a second card in NT mode e.g to a sub-PBX, the two
  cards should be synchronized. That is, the card in NT mode gets its
  pulse from the card that is connected to the public line.

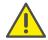

For synchronizing two SX2 cards, you need a special cable: "Synchronisation Cable EXSG 10002".

### This is how you synchronize two SX2 cards

1 The two cards must be connected to each other with the Synchronisation Cable EXSG 10002.

The SX2 cards are in front of you with the PCI plug strip facing down and the ISDN connections to the left. Regardless of the type of ISDN card, you will then find two PCM plug strips in the upper right corner. The upper plug strip is labeled "OUT", the lower one "IN".

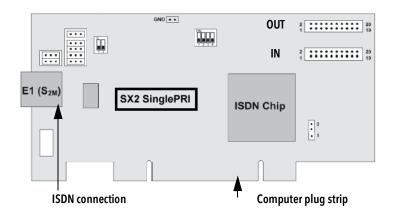

Fig. D-1: Schematic representation of SX2 SinglePRI

- 2 Now connect the "OUT" plug strip of the card that will be operated in TE mode (master), to the "IN" plug strip of the card that is to be operated in NT mode.
- 3 Insert these connected cards into the computer (13.2.5 *Insertion of the ISDN Card*, page 252).
- 4 If no driver has been installed for the SX2 cards, it can be installed after this insertion (13.2.5 *Insertion of the ISDN Card*, page 252).
- Next, start the configuration of the driver in computer management (13.2.7 Configuration of the ISDN Card, page 253). Enter the appropriate settings under "Properties".
- 6 Select "ISDN Parameters" on the "Advanced" tab.
- 7 In the tree structure, highlight the ISDN controller of the card that will be operated in NT mode.
  - For details of how to identify the ISDN controller, please refer to *The "ISDN Ports" Tab*, page 262.
  - In the information field "Connected to:", it should now be indicated that a PCM cable has been connected to the card.
  - In the field "Clock source for lines in NT mode", activate the option "Obtain clocking from other board connected via PCM bus".
- 8 In the tree structure, highlight the ISDN controller of the card that will be operated in TE mode (master).

Here, the option "Derive clock from line in TE-mode or use on-board clock generation" must be activated in the field "Clock source for lines in NT mode".

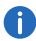

If you want to operate multiple cards in NT mode and synchronize them with a card that is connected to the public line in TE mode, you can feed through the pulse from the public line with further synchronization cables. To do this, connect the "OUT" plug strip of a previously synchronized card (NT mode) to the "IN" plug strip of a further card in NT mode, and so on.

# D.1.4 Connecting a Sub-telecommunication System (Sub-PBX) to SwyxWare

In order to continue to use analog equipment, such as existing fax devices or DECT telephones, these devices can be operated together with SwyxWare in a sub-PBX (sub-telecommunication system) environment.

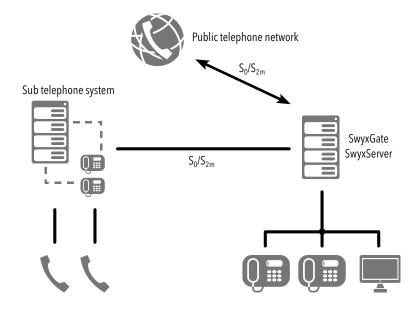

Fig. D-2: Connection of a Sub-PBX to the Internal PRI

In this case, an additional SwyxGate is installed or an existing one is used and the sub-PBX (sub-telecommunication system) is connected to this SwyxGate via a BRI/PRI connection.

### Requirements

One or more lines must be available in the SX2 card for the connection of the sub-PBX.

The line which is available in the SX2 card for the internal connection must be configured in NT mode (*Operating the SX2 cards in NT Mode*, page 418).

# D.1.5 Configuration of the ISDN trunk group and ISDN trunks (SwyxGate lines)

To connect a sub-PBX to SwyxServer, a corresponding ISDN trunk group (SwyxGate lines) must be configured.

### How to configure the ISDN trunk group and trunks to the sub-PBX

- 1 Create an ISDN trunk group (*This is how you create an ISDN trunk group*, page 254).
- 2 In the context menu, select "Properties".
- 3 On the "Profile" tab, select the profile "Internal Lines". The number format is set according to the default setting.
- 4 Leave the public line access blank. In this case SwyxWare is the superior telecommunication system.
- 5 If other number ranges are used in the range of the sub-PBX, configure the number replacement accordingly.
  See 8 Numbers and Number Mappings, page 131.
- 6 On the "Routes" tab, specify which calls from SwyxWare will be forwarded to the sub-PBX.
- 7 On the "Rights" tab, define the rights of the calls that are made from this sub-PBX into SwyxWare, e.g. whether these may be forwarded to the public telephone network.
- 8 Select the location of the sub-PBX on the "Location" tab.
- 9 End the configuration of the ISDN trunk group with "OK".

10 Next, set up one or more ISDN trunks belonging to this trunk group. You can allow only incoming or only outgoings calls for these, for example.

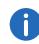

If you configure a spontaneous public line access for the sub-PBX (sub-telecommunication system), the lines within the sub-PBX will behave as if they were directly operated on SwyxWare.

# D.2 Connection of SwyxWare as Subtelecommunication System on a Main Telecommunication System

SwyxWare can also be implemented as a sub-telecommunication system. An existing sub-telecommunication system is expanded but remains the main telecommunication system.

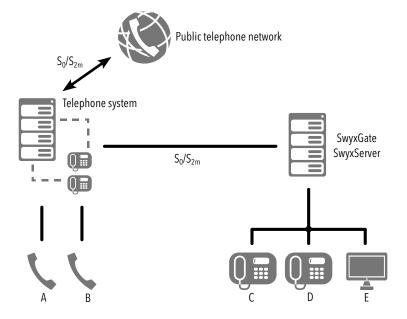

Fig. D-3: SwyxWare as sub-telecommunication system

In this case, the SX2 card is connected with the BRI/PRI connection of the main telecommunication system instead of with the PSTN.

### Requirements

In the main telecommunication system, there must be an available BRI/PRI for the SwyxWare connection. In the SX2 card, the appropriate BRI/PRI must be available for the connection to the main telecommunication system.

The SX2 card that is used for the connection to the main telecommunication system must be configured in TE mode, i.e. as for the connection to the PSTN.

# D.2.1 Configuration of the ISDN Trunk Group and Trunks

In SwyxServer the ISDN trunk group and the trunks must be appropriately configured for the access to the superior system.

# How to configure the ISDN trunk group and trunks to the superior system

- 1 Create an ISDN trunk group (*This is how you create an ISDN trunk group*, page 254).
- 2 In the context menu, select "Properties".
- 3 On the "Profile" tab, select the profile "Internal Lines". The number format is set according to the default setting.
- 4 The public line access of the PBX is the digit or sequence of digits that must be dialed within the main telecommunication system to gain access to an external line. Ask the main telecommunication system administrator about this.
- 5 If other number ranges are used in the range of the sub-PBX, configure the number replacement accordingly.
  See 8 Numbers and Number Mappings, page 131.
- 6 On the "Routing Records" tab, specify which calls from SwyxWare will be forwarded to the superior system.
- 7 On the "Rights" tab, define the rights of the calls that are made from this system into SwyxWare.
- 8 Select the location of the sub-PBX on the "Location" tab.
- 9 End the configuration of the ISDN trunk group with "OK".

**10** Next, set up one or more ISDN trunks belonging to this trunk group. You can allow only incoming or only outgoings calls for these, for example.

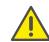

Please make certain that the numbers assigned to users are within the range that you have configured in the main telecommunication system for SwyxWare. This should especially be checked when new numbers are allocated by the administrator.

# D.3 SwyxWare alongside another system with additional access to the public network

For a SwyxWare installed as a sub-telecommunication system, you can also provide a separate direct access to the public network or to other networks such as a SIP link or a SwyxLink.

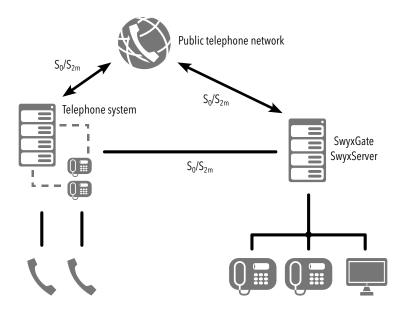

Fig. D-4: SwyxWare as a Sub-Telecommunication System with its own Access to PSTN

The lines necessary for this, e.g. from an additional SX2 card, must then be connected to the public telephone network and configured appropri-

ately for the direct connection to the PSTN (13.2.6 *Installation of the software for the ISDN card*, page 253).

In this scenario, various ISDN trunk groups are set up:

- ISDN trunk group(s) for access to the other telecommunication system
- ISDN trunk group(s) for access to the public network
- further trunk groups (e.g. SIP or SwyxLink) for access to other networks

The forwarding table determines how calls are forwarded in such a scenario (12 *Routing*, page 228).

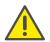

Please ensure that the permissions with which calls are forwarded are carefully configured.

# D.4 Installation of a gateway with SX2 DualPRI V2

In an environment with another PBX (e.g. a fallback SwyxServer), it is possible to forward the exchange connection directly to a PBX if necessary. The SX2 DualPRI V2 has an additional relay, enabling the calls to be forwarded directly even if there is a breakdown.

So long as the relay is activated, i.e. the software (SwyxGate, SwyxServer) is active, the connected PBX is treated as a sub-telecommunication system. If the relay is released, e.g. because

- there is a power failure,
- the SwyxGate service is stopped, e.g. by the administrator directly or in a standby case (21 **Standby SwyxServer**, page 344)

then the connected PBX is linked directly to the external line.

### Example:

The SX2 DualPRI V2 is configured so that one part (a controller, equivalent to a PRI) is directly connected in TE mode to the external line and the other part forwards the calls in NT mode to a sub-PBX (e.g. a fallback SwyxServer). If the computer now breaks down, the opening of the relay causes the external line to be connected through directly to the PBX.

### Preparation of the SX2 DualPRI V2 before insertion

Before the card is inserted, a jumper is set to establish whether the relay should be used on this card, see *SwyxStandby support*, page 242.

### This is how you check the relay status in the card driver

- 1 Start the configuration of the driver in computer management (13.2.7 *Configuration of the ISDN Card*, page 253).
- 2 The relay function must be allowed for one of the two ISDN Controllers.

On the "Advanced" tab, select the entry "ISDN Parameter".

The status of the relay function is indicated in the information field "Standby Information:".

"Standby relay status: enabled / disabled".

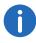

If the status is "disabled" for both ISDN controllers, the relay function is deactivated. There will be no through-connection of the external line to the sub-PBX if SwyxWare is disabled.

### **Clocking in the Standby Configuration**

In a Standby configuration, one of the ISDN Controllers of SX2 DualPRI V2 is configured in TE mode, the other one in NT mode. The ISDN controller in NT mode must be configured in a way that in the card driver configuration on the "ISDN Parameters" tab the option "Obtain clocking from other board connected via PCM bus" is activated (can be activated in NT mode only!). This ensures that the ISDN controller is synchronous to the ISDN controller in TE mode.

# **App. E: Voicemail Compression**

#### Formats of Voicemail files

In this section, we will describe how Voicemail files can be compressed (generally or according to user-specific entries).

As default, voicemail attachments are sent as WAV files (Microsoft Wave Audio GSM). Alternatively, it is possible to use other implemented or user-defined compressions in order to reduce the size of the attachments. The compression to be used can be configured globally, i.e. for all users, or individually for each user. The following settings are possible:

| Name                     | Explanation                                                   |
|--------------------------|---------------------------------------------------------------|
| Server Default           | Use SwyxServer default (only for user settings)               |
| Microsoft WAV Audio PCM  | Default WAV file,<br>uncompressed                             |
| Microsoft WAV Audio G711 | WAV file, G.711 compressed                                    |
| Microsoft WAV Audio GSM  | WAV file, GSM compressed (Default setting after installation) |
| MPEG1 Layer 3 Audio*     | mp3 file                                                      |
| Ogg vorbis*              | ogg file                                                      |
| Speex*                   | spx file                                                      |

<sup>\*</sup> These compressions have to be provided by the administrator.

# **E.1** User-Defined Voicemail Compression

In addition to the provided compression described above, Voicemail attachments can also be compressed using other compression procedures. The respective encoder and decoder must therefore be added to the SwyxWare database. In the dialog window "Add file to database", select the option "Global" in the "Area:" list field, and the option "Others" in the "Category" list field. (5.5.10 *The "Files" Tab*, page 80)

Call parameters must additionally be defined in a configuration file with the name "RecordingCodecs.xml".

The following provides an example of the Speex encoder in which is shown what this configuration file looks like:

```
<?xml version="1.0" encoding="utf-8" ?>
<rl:recordingcodecslist
xmlns:rl="C:\ProgramData\Swyx\IpPbxServer\Data\System\
RecordingCodecsList">
<recordingcodec>
<id>128</id>
<codecname>Speex (.spx)</codecname>
<extension>spx</extension>
<encodercommandline>speexenc.exe -n --title
      %t --author %a --comment %c %s
      %d</encodercommandline>
<decodercommandline>speexdec.exe %s
      %d /decodercommandline
<mimetype>application/ogg</mimetype>
</recordingcodec>
</rl:recordingcodecslist>
```

The file contains a list of codecs, coded as a <rl:recordingcodecslist> element. This can contain one or more <recordingcodec> elements, which define the name and the command line to be started by SwyxServer for each codec. The example above contains exactly one element, which defines the Open-Source Speex-Codec. The <recordingcodec> element contains the following sub-elements:

| Name                    | Explanation                                                                                                    |
|-------------------------|----------------------------------------------------------------------------------------------------|
| <id></id>               | Unique Codec ID  Must be a value between 128 and 255. SwyxServer uses this ID to save the selected codec in the SwyxServer or in the user configuration. |
| <codecname></codecname> | Name of the codec, as shown in the SwyxWare administration.                                                                                              |
| <extension></extension> | Data extension for file compressed using this codec.                                                                                                    |

Voicemail Compression App. E: 425

| Name                                          | Explanation                                                                                                    |
|-----------------------------------------------|----------------------------------------------------------------------------------------------------|
| <encodercommandline></encodercommandline>     | Command line for compressing a standard WAV file (16Bit, 8kHz, PCM, mono) into the compressed format. SwyxServer replaces the wildcards in the command line with the appropriate values before starting. The following placeholders are possible:  • %s Source File  • Contains the path and file name of the uncompressed WAV file.  • %d Target File  • Path and file name of the compressed file  • %t  • Number and name of the caller  • %a  • Always "Voicemail"  • %c  • Name and version of the SwyxServer process  • %d  • Date and time, formatted, defined such as in the user settings of SwyxServer. |
| <decodercom-<br>mandline&gt;</decodercom-<br> | Command line for decompressing a compressed file according to standard WAV (8kHz PCM mono).  SwyxServer replaces the wildcards in the command line with the appropriate values before starting.  The following placeholders are possible:  • %s Source File  • Contains the path and file name of the uncompressed WAV file.  • %d Target File  • Path and file name of the compressed file.                                                                                                    |
| <mimetype></mimetype>                         | Mime type, with which the attachment is labeled.<br>SwyxServer uses this string as a "content type" parameter in the Voicemail.                                                                                                    |

SwyxServer reads this configuration file when starting. As a result, the SwyxServer-service must be restarted after changes have been made. The complete XML scheme for this file is located in the SwyxServer program directory and is called "RecordingCodecs.xsd". The example above

is intalled in the same directory under the name "RecordingCodecs\_Sample.xml". You can use this sample as a template.

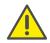

When using Remote Inquiry to check voice mails, it is important that the decoder is also correctly configured. SwyxServer uses this in order to decompress the Voicemail attachments during Remote Inquiry. If the voice mails are very long, this may result in minimal delay while they are played. SwyxServer can directly play the three standard variations and therefore there will be absolutely no delay.

# **App. F: Tools & Traces**

### Tools to support the analysis of installation problems

For current information regarding this topic, please consult the articles in our Knowledgebase:

swyx.com/products/support/knowledge-base.html

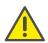

When saving and processing personal data, observe the respective applicable legal data protection regulations.

# F.1 PowerShell support

With the help of SwyxWare PowerShell mode, administrative processes can be run in an automated manner via command lines or with PowerShell scripts.

Over 100 Cmdlets help to run both simple administrative processes as well as complex administration tasks.

It is recommended to have general knowledge of the use of Windows PowerShell before using SwyxWare PowerShell.

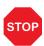

By running PowerShell commands with administrator rights, you obtain full control over SwyxWare, which can have grave effects on SwyxWare configuration.

Test your commands and scripts and use the parameter "-whatif" in order to check the potential consequences of a command.

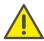

When all or many users, groups or trunks are processed in an operation, then the system load on the SwyxServer may reach levels that are too high.

Run the corresponding commands or scripts only within a period of low server demand.

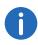

The PowerShell module for SwyxWare supports Windows PowerShell for V3.0 and higher, and can only be used with SwyxWare V2013R3 and higher.

### Installation

The PowerShell module comes default with SwyxWare installed.

See 4.5 Installation of the SwyxWare Administration, page 56.

### **Starting**

You can run the PowerShell module via the corresponding symbol in the start menu entry. In this case, Windows PowerShell is launched with the SwyxWare module loaded.

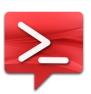

Alternatively, you can open Windows PowerShell directly and reload with the command "Import-Module IpPbx".

### Help on module and list of Cmdlets

You can access further information on working with the module using the command "Get-Help about\_IpPbx\_Module".

You can open a list of all Cmdlets available with the command: "Get-Command -Module IpPbx".

Here, you can run individual Cmdlets with the parameter "?", which every Cmdlet supports.

You can obtain detailed help on the individual Cmdlets with "Get-Help - full <CmdletName>".

# F.2 Active Directory extension

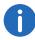

This function is not available for SwyxON.

SwyxWare users can be managed in the Windows user administration. There you can

- when creating a new Windows domain user (Active Directory user and computer), directly create an associated SwyxWare user and assign him basic SwyxWare parameters such as name and number
- assign corresponding SwyxWare users to Windows users that already exist
- change basic SwyxWare parameters in the Windows user administration
- when deleting a Windows user account, remove the associated Swyx-Ware user directly

You will find details on the use of the Active Directory extension in 9.6 *Configure users in the Windows user administration*, page 198.

### **Installation of the Active Directory extension**

The Active Directory extension must be registered in the Windows user administration. To do this, start the SwyxWare-Configuration Wizard (4.4.2 *Configuring SwyxWare*, page 47) or use the program IpPbxAdExt-Config.exe in the SwyxWare program directory to perform the registration in the Active Directory. Next, for display of the relevant SwyxWare interface in the Active Directory, install the 'AD Integration' of the Swyx-Ware Administration on the computer from which you call the Active Directory user administration.

### **Removal of the Active Directory extension**

When SwyxWare is uninstalled, the registration of the Active Directory extension is not removed from the Active Directory. Using IpPbxAdExt-Config.exe, which you will find on the SwyxWare DVD under "Tools\AD Extension", it is possible to remove the extensions. To do this, start a command line with domain administrator rights and enter

IpPbxAdExtConfig /u

Parameter /v is used to display the current status of registration, and /r to register the extension again.

# F.3 User Import Assistant

User data can be imported from an Excel table or a directory service into the SwyxWare database. All directory services which grant LDAP access

are supported. Tests were done with Microsoft Active Directory and SunOne Directory Server.

You can find the program 'IPPbxUserImport' on the SwyxWare DVD in the directory 'tools\SwyxUserImportAssistant'.

Copy the directory 'tools\SwyxUserImportAssistant' from the SwyxWare DVD locally on to the computer on which the SwyxWare Administration is installed.

You can use the following functions:

- Import of users (name and phone number)
- Detection of location from the phone number
- Email notification to new SwyxWare users

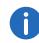

The program IPPbxUserImport can only create users if it is started by a user who has at least user administrator rights. If you want to import from an LDAP directory, the current Windows user account must be a member of this domain.

### How to import user data

- 1 Copy the directory 'tools\SwyxUserImportAssistant' from the SwyxWare DVD locally on to the computer on which the SwyxWare Administration is installed.
- 2 Start IPPbxUserImport.
- 3 Authenticate the access to the SwyxServer either under the current Windows user account or with user name and password. The user account must have at least SwyxWare user administrator rights.
- 4 Specify the source from which the user data is imported: Directory service
  - Connection to LDAP directory

Specify the path to the LDAP Directory Server whose user data you want to import (e.g. LDAP://DC=company,DC=net). If the current Windows user account is not sufficient for the LDAP access, activate the checkbox and enter here a name (e.g. "CN=Jones\, Tom,OU=Development,OU=Users,OU=Dortmund,DC=company,DC=net") and associated password as authentication parameters.

If the computer is a member of an Active Directory domain and the current Windows user account is a member of this domain, a link to this own Active Directory is automatically suggested.

You can select or delete existing profiles of previous imports from the selection list.

You can check with 'Test' whether the entered authentication parameters are sufficient.

Click on "Next>".

• Selection of the organizational unit

Select in the tree structure the organizational units (OU) whose users you want to import.

You can choose here how the SwyxWare user name is generated:

- from the Windows user account,
- from the full name,
- from the last name or
- last name, first name.

If you want to import only users who already have a phone number in the LDAP directory, activate the corresponding option.

#### Excel file

Excel Import

Specify the XLS file, and the sheet with the user data to be imported. Assign the column names in the Excel table to the corresponding SwyxWare data (user name, external number and email address, optionally Windows user account and description).

Click on "Next>".

5 Specify the location and the group membership of the new users. You can also make the location automatically identifiable from the phone number.

Click on "Next>"

6 You can define a user here to serve as a template for the new users. The procedure for this is similar to the function 'Create new user account and apply the properties of an existing user' in the SwyxWare Administration when creating a new user. However, files such as skins, ring tones, and Call Routing scripts are not included.

You also specify the call permissions and the feature profile of the new users.

Decide whether public phone numbers should be copied with the import.

If you want to assign internal numbers, activate the checkbox and specify how many final digits of the phone numbers should be used.

Activate the checkbox if the new users should receive an email with their SwyxWare user data after their creation. You can specify the email server and the text of the email here, using 'Configure email'. Click on "Next>".

- 7 A list of the users to be imported is displayed with all individual parameters. You can still edit this now.
  Users who are already present are neither displayed nor imported; the selection criterion for this is the user name.
  Click on "Next>".
- 8 The users are imported.

  If the import of a user fails, a red error message appears in the list, otherwise there is a green success message. The numbers of successful and failed imports are also shown after a run.

  You may be able to change user parameters here in the list of failed imports, and start a new import.

  Click on "Next>".
- 9 An overview of all imported users is then displayed.
- 10 Close the program with 'End'.

All imported users now appear as activated SwyxWare users with the configured properties in the SwyxWare Administration.

### F.4 Add-ons

There are numerous extensions (add-ons) for SwyxWare which you can use to implement special functions for SwyxServer or SwyxIt!.

You will find the following add-ons for the telephony client SwyxIt!:

- Swyx Dial Excel AddIn
   Dialing from out of Microsoft Excel.
- Swyx Dial Internet Explorer AddIn
   Dialing from out of Microsoft Internet Explorer.
- Swyx Dial Word Macro
   Dialing from out of Microsoft Word.

You can support your SwyxServer with the following add-ons:

 SwyxWare Status Panel
 Program for monitoring the SwyxServer load, as well as the SwyxWare services on the server computer

Swyx LinkQualityTool
 Program for evaluating an IP connection (e. g. WAN-Link) for the use
 of Voice-over-IP (SwyxLink).

Furthermore, a number of other manufacturers have developed programs, which offer additional functions and services for SwyxWare. For further information on the products, please contact the respective manufacturer. Please note that the respective software manufacturer is responsible for the quality of its products and for technical support.

# **F.5** Test Programs for the ISDN Cards

To check the functionality of the ISDN cards, you will find the appropriate help programs for the different ISDN cards on the SwyxWare DVD.

## F.5.1 Test Programs for the SX2 Card Family

To check whether the ISDN PC card is functioning properly, please install the test programs, which you will find on the SwyxWare DVD in the directory "Swyx\Hardware\SX2 ISDN Driver\Tools\D-Channelmonitor":

### F.5.1.1 Connection tester contest

If the card is already connected to the ISDN network at this time, you can use the "contest" connection test program to check whether the card works properly.

Please enter the number of the line you would like to test in the field "Subscriber Number" and click on "Start".

A connection to your own line will be created and some test data will be transmitted. If this test was successful you can immediately resume installation of SwyxWare.

If it was not possible to create a self-connection, consult the detailed information on troubleshooting included in the enclosed Help information.

### F.5.1.2 D Channel Monitor

You will find the installation version of the D channel monitor on the SwyxWare DVD in the directory \Tools\D-Channelmonitor. This program will help you to record the information exchanged between the ISDN

card and the telecommunications system or the switching. This recording can provide further indications for troubleshooting.

The D channel monitor can be called as follows:

$$dcm [-c x] [-11x] [-12x] [-13x]$$

You can use the following parameters:

| Parame-<br>ter | Stand-<br>ard | Explanation                                                                                                    |
|----------------|---------------|----------------------------------------------------------------------------------------------------|
| -с             | c 1           | A CAPI Controller will be selected.                                                                                                    |
| -l1            | l1+ (on)      | Level1 messages are switched on or off using - l1+ or -l1- respectively.                                                                                                    |
| -l2            | 12- (off)     | Level2 messages are switched on or off using - 12+ or -12- respectively.                                                                                                    |
| -13            | l3s           | Level3 messages 13- is switched off 13s is used to display the names of the information elements13l is used for a full display. In addition, some information elements are displayed completely13x is used to display the names of the information elements in detail. |

The D Channel Monitor appears:

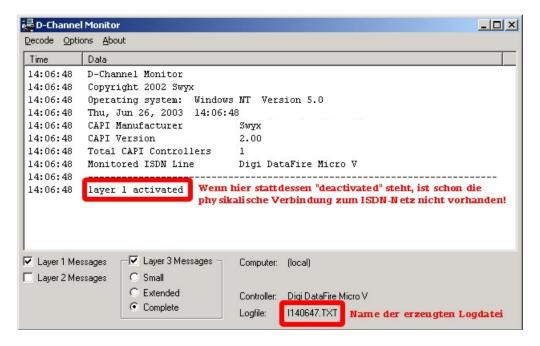

The trace file will be saved in the directory "C:\Program-Data\Swyx\Traces" and is given the name that is indicated in the D Channel Monitor.

If you have several cards installed or if you work with a SX2 QuadBRI, start one D channel monitor per line. When the program is started in this case you will be prompted to select the controller you want.

Trace files for all of the lines, which have something to do with the occurring problem, are required. For example, if you operate a line with three ISDN line, activate one D Channel Monitor for each of these three controllers.

An exact description of your ISDN configuration is always helpful.

If there is a problem on the ISDN side, we recommend a trace of the SwyxGate and the SwyxServer (*Traces of the SwyxWare Services*, page 430).

# F.6 Traces of the SwyxWare Services

All SwyxWare services can create and save run protocols, so-called traces (Log) in a corresponding file. These trace files help to identify errors.

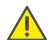

History logs are preset for deletion after 7 days. Please observe the respective applicable legal regulations. Please observe this in particular if you change the settings for memory restriction.

The Swyx Trace Tool simplifies the settings of tracing for the individual services. It is installed along with the SwyxServer. The trace range of the SwyxWare services is set to default values after the installation. The Swyx-Ware services will be continually generating log files.

Events that occur during the configuration of SwyxWare are recorded in the Windows Installer tracing. See *Tracing during installation*, page 434.

## F.6.1 Swyx Trace Tool

Swyx Trace Tool is an instrument for administrators to set the extent of traces (Logs). It can also help to upload log files directly to your support service.

Swyx Trace Tool offers the following specific functions:

- Even the default setting generates many useful traces.
- Traces can be archived and deleted in set time intervals.
- For exact error analysis it is often necessary to trace the individual
  actions of the service in more detail. The so-called Trace Level is specified globally for all SwyxWare services running on a computer. In the
  Trace Tool you can open trace profiles (.ttf) with ready trace settings.
  Swyx Support can create other customer-specific trace profiles, for
  subsequent use by the customer.
- So-called "Process Memory Dumps" can be generated by SwyxWare and uploaded.
- The link to a ticket ID will ensure that transferred traces can be assigned to the correct support case.
- To obtain a complete picture for support, information can be added and uploaded about the installed SwyxWare versions, the operating system used, the event log for the time, and Swyx-related registry entries and the configuration files (\*.config).

### File name for the Trace files

The trace files are all named in the following format:

<Name of the service>-yyyymmdd-hhmmss.log

A second file with the same name, e.g. for clocks changing, is given an additional index (-n).

### F.6.1.1 Installation of the Swyx Trace Tool

The Swyx Trace Tool is automatically installed along with the installation of the SwyxServer. The default settings are activated at this time.

### **Memory requirement**

To avoid taking up too much memory space, the Swyx Trace Tool automatically deletes old files (ZIP files) according to the following criteria:

- Every SwyxWare service automatically terminates the protocol as before if the memory space available on the hard disk falls below 100 MB.
- When more memory space is again available, logging is automatically resumed as before.
- The Cleanup function is started automatically every 15 minutes by the Microsoft Scheduler, and compresses all 'old' files into a ZIP file. These are then deleted in accordance with the specified retention period (*This is how you set the retention period for trace files*, page 432).

### File transfer

The log files (traces) can be stored either on the web server provided by Swyx, or on a partner's web server. In the latter case, the relevant Internet address (URL) for this web server must be given beforehand. Alternatively, e.g. if the server has no direct Internet access, you can store the files as a ZIP archive (on the desktop) and send them to support by another means.

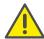

Please note that you have to obtain a ticket ID from Support before the transfer (upload) to the Swyx web server. You then enter this ticket ID before the transfer.

### How to transfer trace files

1 Start the Swyx Trace Tool under "Start | Programs | SwyxWare | Swyx Trace Tool".

The Swyx Trace Tool homepage opens up.

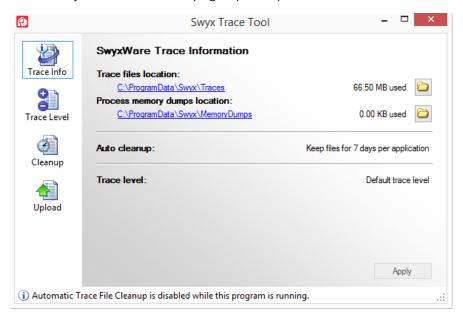

You will find information here about where the trace files and the memory dumps are stored.

Here you can change the memory location for the Trace files and the memory dumps, by clicking on the directory icon.

You can also see the time interval after which old files are deleted, and the current trace settings.

2 Select "Upload" in the left bar.

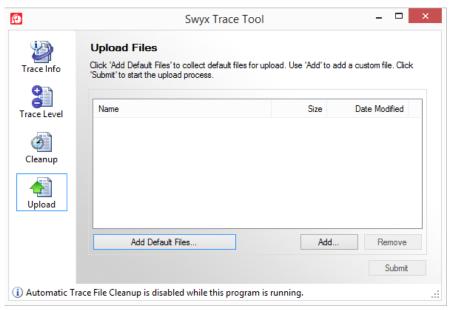

- 3 Enter the files to be transferred. You can select any files you want with "Add...".
- 4 Select "Add Default Files..." to select files of the event logs. The wizard will guide you through the collection of the file packet:
  - Problem Description
     Enter a description for the problem that has occurred.
  - Trace files and process memory dumps
    - Choose whether only the event logs of the SwyxWare services (trace files) should be added, or also memory dumps from non-reacting SwyxWare services.

You can restrict the files to a useful period.

System Information

Add further information here about the complete system:

- For the SwyxWare information, the installed product versions and a dump of the Swyx-relevant registration keys are recorded.
- The Microsoft System Information file (collected with the help of MSinfo.exe) contains all relevant data about hardware, software and configuration of the computer being used.
- The Microsoft Event Log contains all information on events that were not directly caused by SwyxWare, but occurred in the same period.

Database backup

You can save the entire SwyxWare database here, and add it too.

- 5 The complete file list is created. This may take a few minutes. The progress will be displayed.
- 6 Click on "Finish..." to assemble the packet. You will see an overview of all the included files.
- 7 Click "Submit" to start the Upload Wizard, which will assist you with the transfer.

You can transfer files to Swyx or to another URL. Alternatively, you can also archive the files as ZIP files, which you will find on your desktop after being packed.

The ticket ID is used to generate the standard name for such a transfer file.

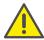

The support ticket ID is absolutely essential for the transfer to the Swyx upload server.

## F.6.2 Automatic File Deletion (Cleanup)

You can have 'old' files deleted automatically, i.e. the ZIP files that are no longer within the retention period. In the default settings, this is done every 15 minutes with the Microsoft Scheduler. You have several different options:

- You can limit the number of log files. Since each service logs a different amount, the traces go back differing lengths of time.
- You can specify a period for which traces should be saved. You say how many complete calendar days they should be kept (default: 7).
  - Example: If you specify "1" here, the complete last calendar day (yesterday) is kept until the present day is ended.
- You can keep all files. In this case, make sure you have sufficient memory space!

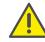

Please observe the respective applicable legal regulations. Please observe this in particular if you change the settings for memory restriction.

#### This is how you set the retention period for trace files

1 Start the Swyx Trace Tool under "Start | Programs | SwyxWare | Swyx Trace Tool".

The Swyx Trace Tool homepage opens up.

2 Select "Cleanup" in the left bar. The current settings are displayed.

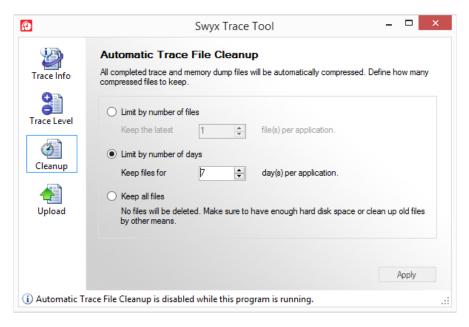

- 3 You can specify here which files should be kept, and for how long:
  - Set number of files

The number of log files to be kept is specified here. The periods of time can differ in length according to the logged component.

Specify retention period

You specify here how many complete calendar days they should be kept (default: 7 days). Example: If you specify "1" here, the complete last calendar day (yesterday) is kept until the present day is ended.

Keep all files

In this case, make sure there is sufficient available memory space. When you click on "Apply", your chosen settings are immediately adopted by the Swyx Trace Tool.

#### F.6.3 Trace Profile - Scope of Traces

A defined trace level is already generated as default. If a different setting is required in exceptional cases, Support will send you a file containing the necessary trace settings for your specific case. This file is read in. After the support case is resolved, please restore the default settings.

A few trace profiles for special cases are already supplied (.tfl files in SwyxWare folder.

#### How to set the scope for trace files

- 1 Start the Swyx Trace Tool under "Start | Programs | SwyxWare | Swyx Trace Tool".
  - The Swyx Trace Tool homepage opens up.
- 2 Select "Trace Level" in the left bar.

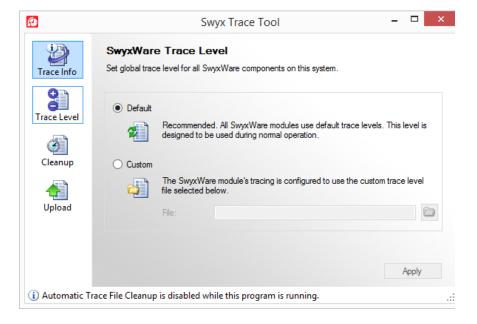

- Standard
  Restore the default settings.
- User-defined In this case you read in a special .tfl configuration file, which has

been sent by Support for example. Enter the path to this file, or choose one of the supplied profiles.

When you click on "Apply", your chosen settings are immediately adopted by the Swyx Trace Tool.

#### F.6.3.1 Swyx Trace Tool from the command line

You can also start the Swyx Trace Tool from the command line. To do this, move to the Swyx Trace Tool program directory, and enter

TraceTool /<Parameter>

You can use the following parameters:

| Parameter                                          | Explanation                                                                                                    |
|----------------------------------------------------|----------------------------------------------------------------------------------------------------|
| ?                                                  | Displays an overview of all parameters.                                                                               |
| default                                            | Activates Standard Tracing and deletes existing user settings.                                                        |
| init                                               | Sets the default settings without overwriting existing user settings.                                                 |
| all                                                | Saves all user settings.                                                                                              |
| save<br><file name=""></file>                      | Saves the current trace settings. Only the differences to the standard tracing are stored in this file.               |
| name<br><brief descrip-<br="">tion&gt;</brief>     | Short description of the trace settings. This name is later displayed in the Swyx Trace Tool for the trace selection. |
| load<br><file name=""></file>                      | Copies the trace settings from the specified file.                                                                    |
| silent                                             | Suppresses all further outputs from the Swyx Trace<br>Tool                                                            |
| cleanup                                            | Deletes all ZIP files that no longer meet the retention criteria.                                                     |
| user<br><user name<br="">Authentication&gt;</user> | The cleanup is executed under the given user account. Specify the password with pass <password>.</password>           |

| Parameter                     | Explanation                                                            |
|-------------------------------|------------------------------------------------------------------------|
| pass<br><password></password> | Gives the password of the user account given with user                 |
| compress                      | Compresses all trace files that are no longer being written.           |
| infoBox                       | Displays all files that were deleted in the automatic cleanup.         |
| infoLog                       | Logs the automatic deletion of the files in the Windows event display. |
| installTask                   | Installs the task planner, which executes the automatic cleanup.       |
| uninstallTask                 | Removes the task planner for the automatic cleanup.                    |

434

### F.6.4 Tracing during installation

The events during the installation are recorded in the Windows Installer trace. For this, start the installation from the command line with

setup.msi \l\*vx Log File

Log\_file stands for the directory and the name of the log file, e.g. c:\Install.log.

### F.6.5 Tracing from SwyxIt!

The trace files generated by Swyxlt! may contain personal data.

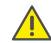

Please observe the respective applicable legal regulations. Please pay attention to this, especially when saving processing personal data for tracing, see *Deactivate tracing*, page 434.

Swyxlt! offers the possibility of logging the activities of the software. By default tracing is deactivated.

For exact error analysis it is often necessary to trace the individual actions in more detail. The SwyxIt! program directory contains files (TraceOn.reg, TraceOn-x64.reg). Activate the tracing by double clicking on the respective file.

The so-called trace depth is determined using a number of registration entries.

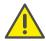

Use these REG files only if you are asked to do so by a Swyx Support employee.

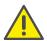

Swyxlt! Traces cannot be deleted automatically. In order to meet the valid data protection regulations, it may be necessary to delete the corresponding entries manually.

#### Where can the trace files be found?

You'll find the trace files in the temp directory of the user who executes Swyxlt!. You can find the temp directory quickly by entering the address %temp% in Windows Explorer. The Explorer then navigates automatically to the temp directory valid for the user.

If you want to collect the trace files for a longer period in special cases, you can adjust the target directory for the trace files. Open the registry editor and adjust the value "Logfile" under the key ""HKEY\_LOCAL\_MACHINE\WOW6432Node\SOFTWARE\Swyx\Client Li ne Manager\CurrentVersion\Tracing". If only a file name is specified there, the trace files are written to the temp directory. If a full path is given there (e.g.: c:\trace\Swyxlt!.log), the trace files are written to the corresponding directory.

#### **Deactivate tracing**

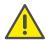

Please observe the respective applicable legal data protection regulations and change the trace level back again following troubleshooting.

After troubleshooting, you should deactivate the history logs again. You will find the files necessary for this (TraceOff.reg, TraceOff-x64.reg) in the program directory of Swyxlt!. Deactivate the tracing by double clicking on the respective file.

### F.6.6 Tracing from Swyx Connector for Skype

By default tracing is deactivated for Swyx Connector for Skype. For troubleshooting purposes, you can configure logging.

In the "C:\Program Files (x86)\Swyxlt!" directory, open the "IpPbx.Client.Plugin.Lync.exe.config" file in a text editor.

You can configure the intended trace level in the following lines:

```
<logger name="IpPbx.Client.ClMgr.*" minlevel="Off"
writeTo="file" />
<logger name="IpPbx.Client.Plugin.Lync.*"
minlevel="Off" writeTo="file" />
<logger name="IpPbx.Client.View.*" minlevel="Off"
writeTo="file" />
<logger name="IpPbx.Client.ViewModel.*" minlevel="Off"
writeTo="file" />
<logger name="IpPbx.Web.Client.*" minlevel="Off"
writeTo="file" />
```

In all mentioned lines, replace the "Off" value in the "minlevel" parameter by one of the following values:

| Value                | Meaning                              |
|----------------------|--------------------------------------|
| minlevel="Trace"     | All activities are logged            |
| minlevel="Debug<br>" | All important activities are logged  |
| minlevel="Info"      | Most important activities are logged |
| minlevel="Warn"      | Errors and warnings are logged       |
| minlevel="Error"     | Only errors are logged               |
| minlevel="Fatal"     | Only fatal errors are logged         |

If you save the modified file the trace level setting takes effect immediately.

By default the trace file is stored in the "C:\Program-Data\Swyx\Traces\LyncPlugin" directory.

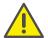

Traces cannot be deleted automatically. In order to meet the valid data protection regulations, it may be necessary to delete the corresponding entries manually.

Following troubleshooting, you must deactivate tracing again (min-level="Off").

## App. G: ESTOS, DATEV, C4B integration

With various additional interfaces it is possible to integrate applications of third party manufacturers into SwyxWare:

#### **ESTOS MetaDirectory**

ESTOS MetaDirectory 4 is a server application, which merges different databases to form a single consistent LDAP directory. Contact data from various databases are thus provided to the Swyxlt! users and updated automatically.

#### **C4B XPhone Connect Directory**

Alternatively, you can also use C4B XPhone Connect Directory V6.0.81 SR 1 as an interface between external data sources and Swyxlt! C4B XPhone Connect Directory accesses the corresponding data directly, no replication takes place.

In order to access the ESTOS MetaDirectory or C4B XPhone Connect Directory, SwyxIt! has to be installed with the "Swyx VisualContacts" component.

For detailed information on the use of the Swyxlt!, please see the Swyxlt! documentation.

#### "Swyx Connector für DATEV" option

The linking of ESTOS MetaDirectory or C4B XPhone Connect Directory also enables the integration of DATEV pro into SwyxWare. Thereby, the DATEV contact data and the telephony function are merged with Swyxlt!, the computer telephony client.

In order to access the ESTOS MetaDirectory and to integrate DATEV, DATEV Basis pro V 2.0 or higher has to be installed on the user PC. Swyxlt! has to be installed with the Swyx Connector für DATEV component.

For detailed information on the use of the Swyxlt!, please see the Swyxlt! documentation.

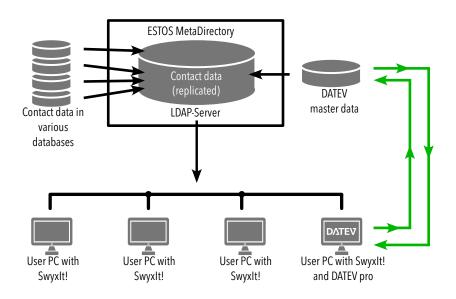

Fig. G-1: ESTOS MetaDirectory in SwyxWare environment

# G.1 System requirements for ESTOS MetaDirectory 4 Professional and C4B XPhone Connect Directory V6.0.81 SR 1

For further information on system requirements for ESTOS MetaDirectory 4 Professional see

#### estos.com/service/downloads

For further information on system requirements for C4B Xphone Connect Directory V6.0.81 SR 1 see

c4b.com/en/xphone-connect/system-requirements/

# G.2 ESTOS MetaDirectory or C4B XPhone Connect Directory uses port 712 by default.

ESTOS Metadirectory Professional 4 or XPhone Connect Server with C4B XPhone Connect Directory v6.0.81 SR 1 must be installed on a server in the company network.

You will find the installation file for ESTOS MetaDirectory 4 Professional on the ESTOS Home page.

When installing C4B XPhone Connect Directory v6.0.81 SR 1, you must select the mode for exclusive use of third-party applications and devices as well as the custom installation mode.

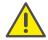

You need an appropriate license for the use of ESTOS MetaDirectory or Xphone Connect Directory

For detailed information on ESTOS MetaDirectory and XPhone Connect Directory, please refer to the corresponding manufacturer documentation.

### **G.2.1** Specify LDAP server parameters

ESTOS MetaDirectory and C4B XPhone Connect Directory are based on an LDAP (Lightweight Directory Access Protocol) server. The LDAP server provides a directory service for the contact details.

In order to access the ESTOS MetaDirectory or C4B Xphone Connect Directory via Swyxlt!, the access parameters of the LDAP server must be specified within Swyxlt! on the "VisualContacts" tab.

You can call up the LDAP server parameters by clicking on the Settings button in the "VisualContacts" tab.

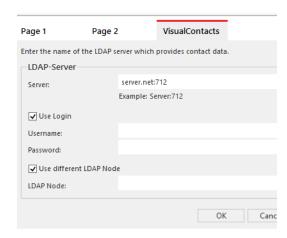

- The IP address, or the name of the server on which ESTOS MetaDirectory or C4B XPhone Connect Directory is installed, must be entered in "Server".
  - The port must also be specified if necessary. ESTOS MetaDirectory and C4B XPhone Connect Directory use port 712 by default.
- If an authorization is required for access to the server, the option "Use login" must be activated, and the user name and password must be entered.
- For access to a particular LDAP node in the MetaDirectory, the option "Use different LDAP node" must be activated, and the required node specified.

#### LDAP server parameters for automatic distribution of SwyxIt!

For an automatic Swyxlt! distribution, the LDAP server parameters can be preset by the administrator by means of the following command line parameters:

LDAP\_HOST

LDAP PORT

e.g. LDAP HOST="exampleserver.net"LDAP PORT=712

See 18.3.2 Automatic distribution of SwyxIt! in a network, page 324.

For further information on , please refer to the Swyxlt! documentation, chapter "VisualContacts and DATEV".

## **App. H: Swyx Push Notification Service**

Via Push Notification Service server services can send notifications to client applications to notify them of certain events. This technology makes the communication between server and client more efficient and thus saves battery since the client's constant change queries become obsolete.

For the Swyx Mobile for iOS Client push notifications are required to make use of features that are available with iOS 10, e.g. CallKit integration. In addition, for Swyx Mobile for iOS and Android push notifications result in lower battery consumption on mobile devices. Push notification and consequently the aforementioned benefits are available in the Swyx Mobile clients from version 2.0.0 onwards.

Swyx Mobile clients version 1.x which do not support push notifications can still be used with SwyxServer version 11. These clients, however, do not have the CallKit integration and will not be developed further. Users of these versions will be referred to the new version and can automatically transfer the existing configuration to the current version.

## H.1 Installation of the Swyx Push Notification Service

#### **Supported operating systems:**

- Windows Server 2012 R2
- Windows Server 2016
- Windows Server 2019

#### Requirements for a firewall:

To guarantee the data transfer between the Push Notification Service and the corresponding Apple/Google server, make sure, that the required ports on the Internet firewall are open:

- iOS devices
  Outbound TCP connections to port 443 on api.push.apple.com
- Android devices
   Outbound TCP connections to port 443 on fcm.googleapis.com

#### How to install the Push Notification Service

You will find this file on the SwyxWare DVD in the "PushNotification-Service" directory.

- 1 Start the installation file ,PushNotification.msi'. The installation wizard will open.
- 2 Click on "Next".
- 3 Select the target folder and click on "Next".
- 4 Click on "Install" to start the installation. The service is being installed.
- 5 Complete the installation by clicking on "Finish".

## **App. I: IBM Notes integration**

#### SwyxWare integration in an IBM Notes environment

In this chapter, you will find out how you can use SwyxWare and IBM Notes together. All elements relevant for the administrator are explained in detail. Further descriptions of SwyxIt! user-relevant features are contained in the SwyxIt! manual.

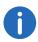

To integrate Swyxlt! into an environment with IBM Notes you need the Swyx Option Pack for IBM Notes.

#### I.1 Overview

The IBM Notes integration for SwyxIt! includes the following features:

- Voicemail and remote inquiry
- Name resolution from Swyxlt! out of IBM Notes for incoming calls and for list search
- Displaying an IBM Notes contact for an incoming call
- Sending an email from Swyxlt!
- IBM Notes functions on the Speed Dial, such as calendar information
- Direct dialing from IBM Notes See also the SwyxIt! documentation.

#### Requirements

In order to use Swyx Option Pack for IBM Notes you need IBM Notes V8.5.2 Fix Pack 3.

#### **Voicemail and Remote Inquiry**

SwyxServer uses the SMTP protocol to send voice mails; the Remote Inquiry uses the IMAP4 protocol.

Sending voice mails to a Domino server, and the remote inquiry feature are thus already supported by older SwyxWare versions.

#### **Calendar Query**

With the calendar query you can define Call Routing Manager rules, based on calendar entries made in IBM Notes.

#### Name Resolution for SwyxIt!

The IBM Notes integration resolves unknown numbers using the local IBM Notes database (names.nsf), and the global IBM Notes database (names.nsf on the Domino server). You can also configure and share additional databases (*Configuration of the database display and selection*, page 442).

#### Displaying an IBM Notes contact for an incoming call

When receiving a call, the corresponding contact can be opened automatically in the IBM Notes client. You can decide for each database, whether the contacts shall be opened automatically.

#### Sending an email from SwyxIt!

Send an email directly from Swyxlt! to a IBM Notes contact. The email feature can be started from different lists (e.g. the Call Journal), the Swyxlt! Messenger or the context menu of a speed dial button.

#### **IBM Notes on the Speed Dial**

Certain IBM Notes features can be started directly with the Swyxlt! speed dial buttons.

- Display of calendar information
  - In the context menu of a Speed Dial, you can call up the IBM Notes calendar of the person stored on the Speed Dial. The availability information from the calendar is also displayed.
- Meeting planning
  - You can create a meeting request via the context menu of the speed dial button. The person assigned to the speed dial button will be added as participant.
- Delegate Task

You can create a new task via the context menu of the speed dial button. The person assigned to the speed dial button will be added as recipient.

• Resolution of IBM Notes users via the speed dial button

The context menu of a speed dial button displays whether the contact can be assigned to a IBM Notes user, one of your IBM Notes contacts, or if no assignment is possible. The menu item changes according to the assignment.

#### I.2 Installation and distribution

The following installation and configuration steps are required to make Swyx Option Pack for IBM Notes available to users.

- Configuration of the Voicemail features, see *Voicemail and Remote Inquiry*, page 442
- Configuration of the database display and selection Configuration of the database display and selection, page 442

## I.3 Voicemail and Remote Inquiry

In order to receive voice mails and/or perform a remote inquiry, Swyx-Server must have access to the mailbox of the respective user.

#### How to configure IBM Notes for Voicemail and Remote Inquiry

- 1 Enable the IMAP services and the SMTP listener task on the Domino Server.
- 2 Create a Lotus Notes user named "Voicemail".
- 3 Select any mailbox type.
- 4 Configure the email address of this user as the sender address for voicemail messages in the SwyxWare. To configure the address, go to the SwyxServer properties on the "Voicemail" tab.
- **5** Configure the mailbox access via IMAP for all IBM Notes users.
  - When registering a new user, select the "IMAP" mailbox type.
  - For existing users, IMAP access has to be enabled for your mailbox. The mailbox file has to be converted to IMAP.
    - Domino 6 performs an automatic conversion, however, the documentation recommends a manual conversion. For further information, please see the Notes documentation.
- 6 Set an "Internet password" for each user.

- 7 The IMAP login requires a short name and an "internet password".
- **8** When configuring the Remote Inquiry in SwyxIt!, please enter INBOX as inbox folder.

## I.4 Configuration of the database display and selection

The following section describes the configuration of the database display. Here you can select, which databases shall be made available to the users for IBM Notes integration purposes. You can also configure which database fields shall contain important information for the name resolution, e.g. name, phone numbers etc.

Your database selections are saved in the SwyxWare database as a global XML file, and will be used by all clients logged on to corresponding SwyxServer.

### I.4.1 Configuration requirements

The configuration requires Swyxlt! including the SwyxServer Add-In, logged on to your IBM Notes. For further information on the Add-In installation, please see to the Swyxlt! documentation.

The Add-In can either be started in user mode, or in various administrator modes.

#### I.4.2 Database settings

The following paragraphs describe the definition of databases and database fields.

#### How to configure the IBM Notes integration

1 Start the Add-In in administrator mode. Select "NotesAddInSettings.exe" in the SwyxIt! program directory with one of the following parameters:

| Parameter | Function                                                                                                    |
|-----------|----------------------------------------------------------------------------------------------------|
| -a        | Starts the AddIn in administrator mode, meaning that the "Details" button and all databases are available. The standard settings are loaded by default. Any changes are saved as XML file. To make these changes available to the users, the file has to be uploaded into the database. |
| -a -f     | Starts the Add-In in administrator mode. After startup, a window opens in which a configuration file (XML) can be selected for further editing. To make these changes available to the users, the file has to be uploaded into the database.                                            |
| -a -d     | Starts the Add-In in administrator mode. The current configuration file from the SwyxWare database is uploaded, and can be edited. After editing, the file has to be uploaded into the database again.                                                                                  |

The window containing the database configuration for the name resolution, is opened in administrator mode. Contrary to the user mode, the administrator mode contains all Lotus Notes IBM Notes databases as well as the "Details" button. Depending on the selected parameters for the call, the system either uploads the default settings, the settings from the SwyxWare database, or the settings from a selected XML file.

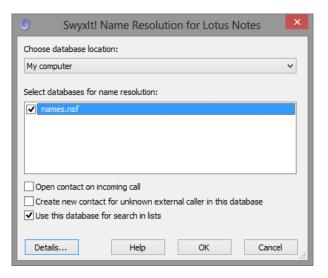

- 2 In the field "Choose database location", either select the Domino server or your own computer. Any available databases are displayed. Enable all databases that shall be made available to the users for selection. The access to enabled databases may be further restricted in the user mode.
- 3 Now, configure the database fields to be used for the name resolution. Select the respective database in the dialog box "Swyxlt! Name Resolution for IBM Notes", and click on the "Details" button. The dialog box "Database Details" including the default settings is displayed.

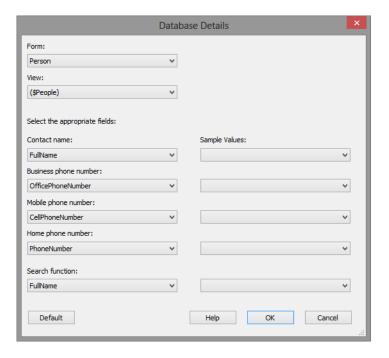

- 4 Select the form, the view, and the fields containing the individual values, such as name or phone number. Sample values for your selection are displayed in the right-hand column. Please verify that your field selection is correct.
- 5 In the last field "Fulltext Search", select the database field for fulltext search. This value is used for:
  - the search function in the phonebook. Any IBM Notes contacts are also taken into account.
  - the name resolution in the Swyxlt! input field.
  - For this setting to take effect, the users must enable "Use this database for fulltext search" checkbox during configuration (default setting: enabled).
- 6 Click "OK" to save the changes for this database.

- 7 If required, select another database for configuration in the "Swyxlt! Name Resolution for IBM Notes" dialog, or click on "OK" to save the changes.
- 8 In the following dialog box, select a storage location for the XML file containing the configuration settings. The name "NotesDbDefaults.xml" is set by default.
- **9** After configuring the database options, the settings have to be distributed to the users. See *Saving and distributing the database configuration*, page 444.

## I.4.3 Saving and distributing the database configuration

After configuring the database options, any settings saved in the "NotesDbDefaults.xml" file must be uploaded into the SwyxWare database as a global file in the "Other" category. These settings are then used by any user logged on to the SwyxServer.

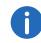

Even if parameter -d has been used to download the file from the database during startup of the administrator mode, the file must be uploaded manually into the database.

#### How you save and distribute the database configuration

- 1 Start the SwyxWare Administration and log on to the SwyxServer.
- 2 Click the SwyxServer entry with the right mouse button to open the context menu.
- 3 Select "Properties".
- 4 Select the "Files" tab.
- 5 Click on the "Edit" button. The dialog box with the available files is displayed.

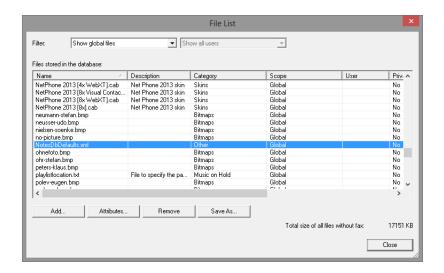

6 Click on "Add". The dialog box for the file upload is displayed.

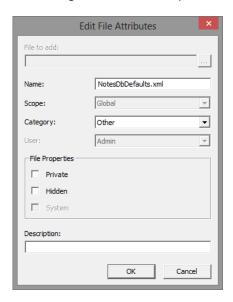

- 7 Click .... next to the "File" field and select the 'NotesDbDefaults.xml' file you saved.
- 8 Select the scope "Global" and the category "Other", and enter a description if required.

**9** Confirm your changes with "OK". The file is uploaded into the database. Any existing configuration files will be overwritten.

Your configuration settings are now available to all users logged on to this SwyxServer.

See also 5.5.10 The "Files" Tab, page 80

## I.5 Debugging and Troubleshooting

This section describes possible problems and error sources, and how to resolve them.

#### No access to the Voicemail

- The IMAP service must be enabled.
- Verify if there are any IMAP service entries in the IBM Notes log.
- The IMAP user name must not contain any umlauts.
- Is the Internet password correct? Please enter the password again.
  The dialog box in the IBM Notes administration is misleading. When
  you enter a password such as "test", it will be replaced by an encoded
  string, such as "(AREGZ478EF5WER436G589SDTG)".
- IMAP access has to be configured for the IBM Notes user.
- If the mailbox has not been configured as an IMAP mailbox, it must be converted to IMAP.

#### Voice mails cannot be received and are not displayed in IBM Notes

The SMTP listener task must be enabled (Default: disabled).

## Voice mails can be received and are displayed in IBM Notes. However, it cannot be retrieved by remote inquiry

- Enable the full text indexing for the respective mailbox database.
- Alternatively, try another IMAP4 mail client software (e.g. Pegasus Mail, www.pmail.com).
- It may also be helpful to enable tracing for IMAP4 components on SwyxServer.

[HKEY\_LOCAL\_MACHINE\SOFTWARE\Swyx\IpPbxIMAP4\CurrentVersion\Tracing]

"IpPbxIMAP4"=dword:00000008

"Options"=dword:000000d2

"LogFile"="c:\\IMAP4.log"

The trace contains IMAP requests and answers in plain text. Please note any error messages of the Domino server.

## **App. J: Application Examples**

SwyxWare as Conference Server or Voicemail Server integrated into an existing PBX

## J.1 SwyxServer as a Conference Server

SwyxWare is ideally suited to function as a Conference server for an existing telecommunications system in the company. In this way, an existing, classical telecommunication system can be expanded to include a modern conference server functionality and later be completely replaced with a VoIP telecommunication system, without compromising any of the investments that have already been made. The existing SwyxWare now has to be extended with the corresponding number of users and channel licenses, if necessary.

#### Requirements

If you would like to equip the conference room with extended functions such as authentication of the conference participants via PIN, you will need the SwyxWare option pack 'Extended Call Routing'.As your Swyx distribution partner from whom you have purchased your SwyxWare or send your questions per email to presales@swyx.com.

SwyxWare is operated on several internal BRI or PRI connections of the existing telecommunication system to be extended, depending on the capacity required. The classical telecommunication system must support the Euro-ISDN signaling protocol on these ports (or Q.Sig on an internal BRI ).

Please note that you will need one B channel per conference participant, which means that to hold two three-person conferences at the same time, you will need six channels or three BRIs, for example.

#### Installation

Install SwyxWare as a sub-telecommunication system (D.2 Connection of SwyxWare as Sub-telecommunication System on a Main Telecommunication System, page 421).

Make certain that conference participant is set up correctly and assign him an additional number if necessary (9.9 *Conference*, page 202).

#### **Configuration**

The necessary configurations can be differentiated in the configuration of the telecommunication system, which takes precedence over the Swyx-Ware, and in the configuration of the Swyx-Ware.

## This is how you configure your telecommunication system for a Conference server

1 The numbers of the conference rooms have to be entered into the routing table of the telecommunication system, so they can be signaled to SwyxWare at the internal  $S_0$  or  $S_{2m}$ . You may have to ask the manufacturer of your old telecommunication system about this.

#### This is how you configure SwyxWare for a Conference server

- 1 Configure SwyxServer and SwyxGate for operation as a subtelecommunication system.
  - See D.2 Connection of SwyxWare as Sub-telecommunication System on a Main Telecommunication System, page 421.
- **2** Based on your needs, enter additional numbers to the conference participants configured in SwyxWare Administration (5.5.4 *The "Internal Numbers" Tab*, page 71).
- 3 Configuration of the Conference Participant: Create rules here, if necessary with the help of the Call Routing Manager, which allow authentication via a PIN, number identification or similar parameters.

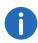

External subscribers can reach the conference room per direct dial or by transferring the call from telephone in the telecommunication system.

If the number of conference participants equals the number of available SwyxGate channels, additional subscribers who would like to dial into the conference will receive a busy signal.

## J.2 SwyxServer as a Voicemail Server

In this section and based on several examples, we will show you how you can configure SwyxWare as a Voicemail server for a classical telecommunication system.

SwyxWare is ideally suited to function as a Voicemail server for an existing telecommunications system in the company. In this way, an existing, classic telecommunication system can be expanded to include a modern Voicemail server functionality and later be completely replaced with a VoIP telecommunication system, without losing any of the investments that have already been made: The existing SwyxWare now has to be extended with the corresponding number of users and channel licenses, if necessary.

#### Requirements

SwyxWare is operated on several internal BRI or PRI connections of the existing, telecommunication system to be extended, depending on the capacity required. The classical telecommunication system must support the Euro-ISDN signaling protocol on these ports (or  $\Omega$ .Sig on an internal BRI).

The telephones of the classical telecommunication system must allow a configurable, delayed call forwarding, which forwards the call after a specific period of time to another, internal number.

For practical purposes, the number range of the telecommunication system must be large enough that each subscriber of the classical telecommunication system can be assigned his own number for Voicemail. If there are not enough numbers available, the configuration of SwyxWare is somewhat more complicated.

#### Installation

Install SwyxWare as a sub-telecommunication system (D.2 Connection of SwyxWare as Sub-telecommunication System on a Main Telecommunication System, page 421).

To send Voicemail, you can either use your email server in the company or an individual, small email server that is installed on the same computer as SwyxWare. In both cases, make certain that the email server is IMAP4 capable because only then will Remote Inquiry of Voicemail from any

telephone be supported (9.2.5.5 *Tab "Standard Remote Inquiry"*, page 171).

If you use the email server which is available in your company, it is also possible to listen to Voicemail messages from the email client of the subscriber.

#### Configuration

The necessary configurations can be differentiated in the necessary configuration steps within the telecommunication system, which is superior to the SwyxWare, and in the configuration of the SwyxWare.

## This is how you configure your telecommunication system for a Voicemail server

- 1 Assign a second number to each subscriber.
- 2 Be careful that Call Forwarding No Reply is entered on the subscriber's second number on the subscriber's terminal.
- 3 The second set of numbers has to be entered into the administration routing table of the telecommunication system, so it can be signaled at the internal  $S_0$  or  $S_{2m}$  accordingly to SwyxWare. You may have to ask the manufacturer of your old telecommunication system about this.

#### This is how you configure SwyxWare for a Voicemail server

- 1 Configure SwyxServer and SwyxGate for operation as a subtelecommunication system.
  - See D.2 Connection of SwyxWare as Sub-telecommunication System on a Main Telecommunication System, page 421.
- 2 Configure a user for each subscriber (9 *User Configuration*, page 145).

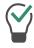

First create a dummy user, whose properties you can copy.

 Select "Voice" as user type and enter the assigned extension or MSN.

- When selecting the terminals, it is sufficient if you only select SwyxPhone.
- The email address of the subscriber is necessary for the Voicemail function.
- Configuration of the standard Voicemail:

Select a standard announcement here to be played for the caller. If the subscriber would later like to have a personal announcement played, he can record it on his telephone. Activate all checkboxes and enter the email address to which the Voicemail should be sent if you have not already done so.

• Configuration of the standard remote inquiry:

Enter the necessary parameters here, which are required for the IMAP4 access to the mail server. In the case of an exchange server, the Windows user account and the corresponding password in required here.

See also the Swyxlt! documentation.

• Configuration of the Call Routing Manager:

Deactivate all Call Forwardings. The call will be directly routed to the standard Voicemail.

In case there are not enough available numbers in order to be able to provide all subscribers with their own number, follow these steps:

- Check whether the telecommunication system on the internal BRI transmits your own number (CLIP).
- Check whether this is also the case of a call forwarding, that is whether the number of the original caller or the number of the forwarding subscriber is transmitted.

In the latter case, configure SwyxWare as described above.

## This is how you configure SwyxWare if there are too few numbers available

- 1 Give the SwyxWare users the same numbers as their counterparts on the telecommunication system.
- 2 Create another SwyxWare user to whom all subscribers in the telecommunication system forward their calls.
- 3 Create a rule, with the following content, for this subscriber using the Call Routing Manager:
  - The rule must be valid in every situation.

• The only action this rule contains is "Connect to", the parameter is the transmitted number, which you enter in the form of a variable (%n).

449

In doing so, make certain that the presentation of the number transmitted by the telecommunication system matches the number of the SwyxWare user. Calls from the telecommunication system to this subscriber will now be directly connected to corresponding assigned SwyxWare user based on the transmitted, internal number. There they will be greeted by the user's Voicemail.

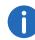

Within the Remote Inquiry menu, the subscriber can change his Call Forwarding Unconditional to his Voicemail or to any other line. Please consider that you need two Gateway channels for a Call Forwarding (one call into SwyxWare and one out of SwyxWare). The capacity of your internal BRI or PRI could be quickly exhausted. If you want to prevent this, give the SwyxWare users rights for internal calls only.

## J.3 SwyxIt! and SwyxPhone in a Terminal Server Environment

The following provides a description of the option of using SwyxWare, SwyxIt! and SwyxPhone in a Microsoft or Citrix terminal server environment.

#### **Terminal server basics**

A terminal server configuration is made up of the following components: terminal server service, the protocol (Remote Desktop Protocol or Independent Computing Architecture Protocol) and the terminal clients.

The terminal server service runs on one or a series of Microsoft Windows servers. Applications such as MS Word, Excel, Outlook, CRM applications or even SAP are installed on these servers.

The terminal servers now make the installed applications available to the terminal clients by using a specific protocol. In the case of Microsoft, this is RDP (Remote Desktop Protocol) and ICA (Independent Computing Architecture protocol) for Citrix. The applications in this system are always run on the terminal server and the protocols serve to transport the desktop contents to the terminal client that then displays this content.

The keyboard entries and mouse movements are sent from the terminal client to the terminal server.

Each user only sees his individual session, which is transparently managed by the server operating system. The user is independent of the work session of other clients.

There are a number of advantages of this technique, which actually isn't so new (text-based terminals were the first interactive entry devices for the classical mainframe computers):

- Central storage of data and applications. This allows central backup and updates.
- Effective use of computer capacity
- The display device, i.e. the Terminal Client, can be "simple". This ranges from a Windows computer to Linux clients or Windows CE-based clients without a hard drive, ventilators, etc.
- The low bandwidth also allows access via slow lines or when travelling.
- A connection interruption or a work station system crash is not a problem. The session can be restored and you can start where you left off.

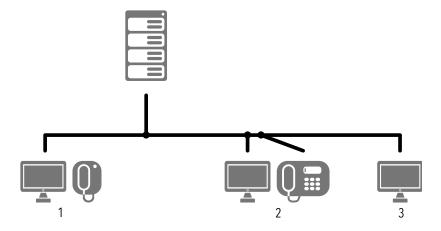

User 1 Outlook and Swyxlt!
 Terminal Client: A normal Windows computer or a Thin Client local Swyxlt!
 Screen displays Session 1

- User 2: Word and Swyxlt!
   Terminal Client: Linux or Windows CE
   no locale Swyxlt!, but SwyxPhone
   Screen displays Session 2
- User 3: Word and Excel Terminal Client: Linux or Windows CE no local Swyxlt!
   Screen displays Session 3

#### SwyxWare within terminal server environments

Swyxlt! can be installed on a terminal server, so that all terminal clients may use this Swyxlt!. If Outlook is also installed on the terminal server, the conversation partner can be dialed directly from the Outlook contacts, provided Swyxlt! is used in CTI mode (CTI Swyxlt!).

450

#### CTI SwyxIt! on the terminal server controls a local SwyxIt!

CTI Swyxlt! runs on a terminal server and controls a Swyxlt! at the user computer. This local Swyxlt! is mainly used for voice output and recording via a handset or a headset.

## How to activate the CTI mode in SwyxIt! on a terminal server to control a local SwyxIt!

1 Click on "Settings | CTI..." in the menu bar.

Mark the checkbox "Use CTI to control a device".

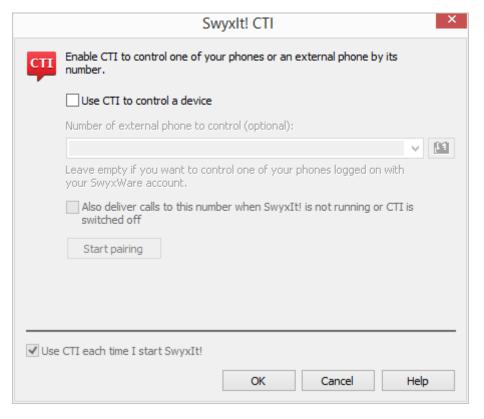

- 2 Then, click on "Start pairing".
- **3** CTI SwyxIt! will once again search for a SwyxIt! which is logged on to this SwyxServer under the same user.
- 4 Confirm the inquiry in the local Swyxlt! by selecting "Accept".
- 5 Within CTI Swyxlt!, click "OK" in the terminal server environment to start the pairing.

## When installed on a terminal server, CTI SwyxIt! shows a special behavior:

- Recording wizard does not start
- No warning if there are too many colors

When installing the TAPI service provider, create one TAPI line for each Swyxlt! user that will use CTI Swyxlt! on the terminal server.

## Automatic activation of CTI SwyxIt! in terminal server environments for users

In order to activate the CTI mode automatically for users, a registry key has to be set at the client computer.

After the key has been set, the option "Enable CTI" in the CTI dialogue is automatically activated for the user. Furthermore the option is greyed out, so the user cannot disable this mode.

## App. K: SwyxDECT 800 System

#### Operation of a system with SwyxWare

This attachment describes the SwyxDECT 800 station.

A SwyxDECT 800 base station upports the following functions:

- LAN connection to the Server
- Up to eight simultaneous phone calls per base station.
- Roaming and call transfers to other SwyxDECT 800 base stations possible
- Configuration via web interface
- DECT GAP/CAP radio interface
- Air synchronization between several base stations
- Power over Ethernet (PoE 802.3af) or local power supply
- LED Status Display

## K.1 System overview

The operating system of each SwyxDECT 800 base station contains the software components master or slave base The Master software component is only active in the base station of the DECT system.

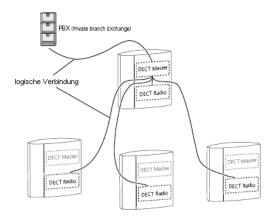

Fig. K-1: System overview

All base stations are connected via LAN but only the DECT master has a logic connection to the telephony system.

All base stations on the system are DECT radios. They are the software interface between DECT and VoIP signalling and communicate via SIP protocol only with the DECT master.

#### K.1.1 Master base station

The master is the interface between SwyxDECT 800 base station and SwyxServer. The master manages the handsets integrated in the system. In a database he stores the data on configured and logged on handsets as well as the information on the base station the handset is currently connected to. It is the base station which has received the last message about the registration at a location from the handset. Via this location information calls from/to a handset are forwarded by the master to the correspdonig base station. This minimizes the communication load in the overall system.

#### K.1.2 Slave base station

The slave base station (DECT radio) is a software interface between DECT and IP network. A DECT radio communicates with one master base station at a time. The database required for the management of the hand-sets is synchronized with the master database.

### K.1.3 Radio synchronisation

DECT base stations use the DECT radio interface to synchronize This ensures compliance with the CAP standard and optimum use of the readio channels.

SwyxDECT 800 System App. K:

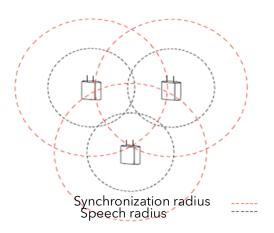

Fig. K-2: Radio synchronization

One base station of the system is defined as synchronization (synch) master. It is recommended to install synch master and DECT master on one station. This means that based on this base station, all other base stations match the internal crystal oscillator to operate at the same frequency and drift. It does not mean, on the other hand, that all base stations must be in direct radio contact with the DECT master. A base station that is running in so-called slave mode can align itself with another base station, which is also running in slave mode.

- Synchronization radius: The synchronization radius is the area around a base station in which other base stations can synchronize themselves.
- Speech radius: The speech radius is the area around a base station in which a voice transmission to handsets is possible.

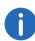

Several base stations are configured as air synch candidates. According to the signal strength, the PARI master decides, which base station is the current Air Synch Master. If the current master fails, another one will be selected.

### K.1.4 Examples of installations

The SwyxDECT 800 system can have several base stations at one location and also base stations at different locations, which overlap only partially or not at all.

453

#### Installation at one location

The example scenario shows an installation of several base stations at one location. The lines between SwyxServer, DECT master and the DECT radios represent the logical link between the software components.

One of the base stations must be assigned the role of master base station. For this purpose, it must have activated the software component DECT Master. It can also continue to act as a DECT radio. Both software components, DECT Master and DECT Radio, must then be activated. For all other base stations, only the software component DECT Radio should be activated.

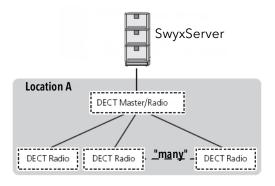

Fig. K-3: Installation at one location

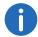

A SwyxDECT 800 system uses 12 time slots/channels. 4 of them are used for internal applications, 8 remain for calls.

It is recommended to install both components on one station:

• DECT Master (A base station can work in various states (mode):, page 466),

• Synchronization master ('DECT | Air Sync' page, page 468). Similarly, the backup synch master should also be installed on a standby master station.

#### Installation at multiple locations

The scenario shows the installation of one or more SwyxDECT 800 base stations at different locations. SwyxServer and the DECT master are placed centrally.

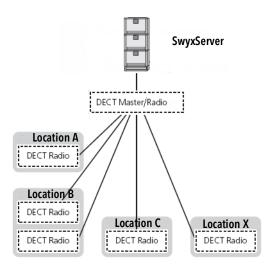

Fig. K-4: Installation at multiple locations

Air synch areas are used to connect different locations. A synch area is allocated to each location, and has to be entered into the air synch master and into the according slaves.

The handsets SwyxPhone D843, and SwyxPhone D863 can be used in the different locations, where they can answer incoming calls and/or make outgoing calls (roaming). It is also possible to transfer an active call to another DECT radio base station, provided the range of the base stations overlaps (handover) (*Radio synchronisation*, page 452).

### K.2 Installation

A SwyxDECT 800 base station can be attached horizontally as well as vertically.

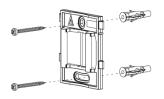

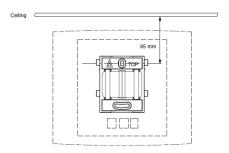

Fig. K-5: Installation

- Hold the holder with the flat side against the wall, so that the text "TOP" is upwards, and mark the two holes on the wall. The minimum distance between the upper hole and the ceiling or another object above the base station must be 65 mm. If this distance is less than 65 mm, the base station cannot slide into the holder.
- Use of wall plugs: Make two holes with a 6mm drill bit, and insert the wall plug.
- Position the holder with the flat side to the wall, and fix it in place with the two supplied 0.14 in screws.
- Place the base station on the holder and push it downwards, until it clicks into place.

**SwyxDECT 800 System** App. K: 455

## K.3 General Information for the SwyxDECT 800 System

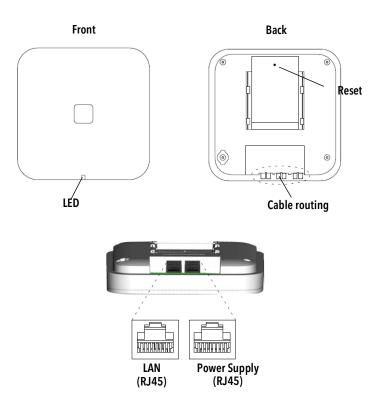

Fig. K-6: SwyxDECT 800 System

A SwyxDECT 800 base station has two internal antennas; one horizontal and one vertical (antenna diversity to improve signalling).

#### **Contents of the delivery**

- Base station with integrated antenna
- One holder:
- Two screws with wall plugs

#### **Power Supply**

The SwyxDECT 800 base station can be supplied with power as follows:

- Power over Ethernet (PoE), IEEE 802.3af
   The SwyxDECT 800 base station can be supplied with PoE power as follows: It uses PoE Class 2 with a power draw of 7W. (IEEE Standard 802.3 (DTE Power over MDI)
- Local plug-in power supply (available as an accessory)

#### **Software**

The software for a base station can be updated by download. The download can be carried out during active operation (*Update*, page 470).

#### **Plug connections**

The following plug connections are available:

 Two 8-pin RJ45 jacks (one for LAN/PoE, one for the external power supply)

#### **State signaling by LEDs**

The SwyxDECT 800 has a RGB LED, which indicates the states of the system.

| LED Signal                   | Meaning                                                                                                    |  |  |  |
|------------------------------|----------------------------------------------------------------------------------------------------|--|--|--|
| blue                         | SwyxDECT 800 base station in operation, but no voice traffic                                                                      |  |  |  |
| 100 ms blue, 100<br>ms off   | The SwyxDECT 800 base station is in its start-up phase, e.g. waits for PARI master parameters or searches for air synchronization |  |  |  |
| 400 ms off, 2000<br>ms blue  | SwyxDECT 800 base station in operation, with voice traffic                                                                        |  |  |  |
| 400 ms red, 2000<br>ms       | Fully utilized with voice traffic                                                                                                 |  |  |  |
| 400 ms blue, 600<br>ms off   | Firmware download in progress                                                                                                    |  |  |  |
| 100 ms yellow, 100<br>ms off | The SwyxDECT 800 base station is in mini firmware mode                                                                            |  |  |  |

SwyxDECT 800 System App. K:

| LED Signal                                                                 | Meaning                                                                                                 |  |  |  |
|----------------------------------------------------------------------------|----------------------------------------------------------------------------------------------------|--|--|--|
| yellow                                                                     | TFTP mode                                                                                               |  |  |  |
| 100 ms red, 100<br>ms off                                                  | No Ethernet connection                                                                                  |  |  |  |
| Red                                                                        | Fatal hardware error                                                                                    |  |  |  |
| 2000 ms blue, 400<br>ms yellow                                             | The SwyxDECT 800 base station is in deployment mode and has a good air synchronization.                 |  |  |  |
| 400 ms blue, 600<br>ms off, 400 ms<br>yellow, 600 ms off,<br>400 ms yellow | The SwyxDECT 800 base station is in deployment mode and does not have a sufficient air synchronization. |  |  |  |
| 2000 ms red, 400<br>ms yellow                                              | The SwyxDECT 800 base station is in deployment mode and does not have any air synchronization.          |  |  |  |

## K.4 Starting the SwyxDECT 800

You can access the graphic web interface of the SwyxDECT 800 with the web browser. The SwyxDECT 800 is preset for the use of a DHCP server. When first switched on, it automatically obtains an IP address of a DHCP server. If no server is available, a preset IP address is used.

#### SwyxDECT 800 in a network without DHCP

The base station is set to the address 192.168.0.1 and the network mask 255.255.255.0.

- Enter the address http://192.168.0.1 in the web browser.
- Change the automatically preset IP address to the one you want.

#### SwyxDECT 800 in a network with DHCP

- Make a note of the MAC address, which is given on the back of the base station.
- In the command line enter:

C:\nbtstat -R
C:\nbtstat -a ipbs-xx-xx-xx

(For xx-xx-xx, use the last 6 digits of the MAC address).

The IP address is displayed in the list under "Name".

Enter http://xxx.xxx.xxx.xxx (where xxx.xxx.xxx is the IP address as found) in the address field of the web browser.
 It is also possible to enter the following address in the web browser: http://ipbs-xx-xx-xx or for the models "PIBS2" http://ipbs2-xx-xx-xx (the last digits of the MAC address should then be used for xx-xx-xx).

You will obtain the homepage of the SwyxDECT 800 web interface. You can configure the SwyxDECT 800 here.

You must log on for configuration. Use the following data to do this.

User name: admin

Standard password: changeme

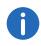

Please note that the IP address cannot be displayed when using 'nbt-stat', if the NetBIOS environment is configured for exclusive name resolution via WINS.

## K.5 Configuration of the SwyxDECT 800

A SwyxDECT 800 must be configured so that it can be reached by Swyx-Server. Once this has taken place you can log the DECT handsets on to SwyxDECT 800 and telephone via the SwyxServer.

You can configure the SwyxDECT 800 base stations via the web interface.

#### Requirements

The following requirements must be satisfied before you begin the configuration:

- A 10/100base-T10/100base-T Ethernet connection must be available.
- The web browser should support the following functions:
  - HTTP 1.1 protocol
  - HTML 4.0 protocol
  - XML/XSL Version 1.0

#### **Standby scenarios**

Base stations can be set up in following modes for different standby scenarios.

| Scenario N°          | DECT Master      | DECT Standby     | DECT<br>Radios |
|----------------------|------------------|------------------|----------------|
| 1 (recom-<br>mended) | Mirror (Master1) | Mirror (Master2) | Slave          |
| 2                    | Master           | -                | Slave          |
| 3                    | Master           | Standby          | Slave          |

The following order is recommended for the configuration of the base stations in the IP DECT system:

#### Standby scenario 1 (recommended)

- **1.** Configuration of two base stations as "Mirror" (Configuration of two base stations as "Mirror", page 457).
- **2.** Configuration of slave base stations (*Configuration of a slave base station*, page 461).

#### Standby scenario 2 or 3

- 1. Configuration of the master SwyxDECT 800 (Configuration of the master base station (standby scenarios 2 or 3), page 459).
- **2.** (optional) Configuration of the standby master SwyxDECT 800 (*Configuration of the standby master base station (standby scenario 3)*, page 460).
- **3.** Configuration of slave base stations (*Configuration of a slave base station*, page 461).

### K.5.1 Configuration of two base stations as "Mirror"

This chapter describes the configuration of two equal master base stations in mode "Mirror".

The IP Address of the second base station must be entered during the configuration of the first base station. During the configuration of the second base station please enter the IP Address of the first base station.

When you have finished with the configuration of the base stations, one of them must be set active. If required you can switch between the base stations during an ongoing operation.

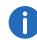

It is recommended that the components DECT Master and radio synchronization are installed on the same station.

#### Configuration of two base stations as "Mirror" ()

- 1 Define the IP address of the both base stations and gain access to SwyxDECT 800 via the web interface (Starting the SwyxDECT 800, page 456).
- 2 Mains power supply for the base station Open the page "General | Admin".
  - In the field "Device name", enter the name (e.g. Warehouse, Purchasing) of the base station.
  - Now enter the new user name in the field "User name", and the password in the field "Password". Repeat the input of the password in the text field below.

Standard user name: admin Standard password: changeme

- Click on "OK".
- 3 Time server

Open the page "General | NTP".

- Select the "Management | Time settings" option, and enter the IP address of your Windows server or a public time server (e.g. ptbtime1.ptb.de) in the field "Time Server".
- In the field "Interval", define the time period after which the internal time is compared again with that of the time server; and select the relevant time zone in the selection field "Timezone".

See 'General | NTP' page, page 462.

4 Static IP address

Open the page "LAN | DHCP".

- In the field "mode", choose "disabled".
- Click on "OK".

Open the page "LAN | IP".

- In the fields: "IP address", "Network mask", "Default Gateway" and "DNS Server", enter the data you have obtained from your administrator.
- Click on "OK".

See This is how you define the static IP address, page 464.

- 5 Set the mode to "Mirror".
  - Open the page "DECT | Master".
  - In the field "mode", choose "Mirror".

    See also A base station can work in various states (mode):, page 466.
  - Click on "OK".
- 6 Restart the system under "Reset | Reset" (Reset, page 473).
- 7 IP Address of another master base station
  - Open the page "DECT | Master" and enter in the field "Mirror Master" the IP Address of the second master base station.
  - Click on "OK".
- 8 Restart the system under "Reset | Reset" (Reset, page 473).
- 9 System properties such as name and password, frequency band and tones, Codecs and packet sizes Open the page "DECT | System".
  - Username and Password

Enter a name in the field "System Name".

Enter your new password in the "New Password" field and repeat your entry in the "Retype Password" field.

See 'DECT | System' page, page 465.

Tones

Select the tone you want in the field "Tones" (e.g. EUROPE-PBX). See *Signaling tones*, page 466

• Frequency band

Select the frequency band you want in the field "Frequency" (e.g. Europe).

See Frequency band, page 466.

• Codecs and Profiles

Select "G711u" in the field "Coder" and enter "20" in the field "Frame (ms)".

See Codecs and the packet size, page 466.

Click on "OK".

- 10 Restart the system under "Reset | Reset" (Reset, page 473).
- **11** Configuring SwyxServer Open the page "DECT | Master".
  - Activate the option "Enable Pari function".
  - Select the protocol "SIP" in the selection list.
  - Enter the IP address of SwyxServer under IP PBX in the field "Proxy". See IP PBX (Configuration of SwyxServer), page 467.
  - Set the maximum length of the internal numbers. This length defines whether the call is an internal or external call, and the respective ringing tones are used (Standard 3).
  - Activate the option "Enbloc Dialing" to enable block dialing.
  - In the selection list "Hold signaling", select the option "sendonly".
     The corresponding SIP HOLD INVITE message is then filled with this.
- 12 Restart the system under "Reset | Reset" (Reset, page 473).
- **13** Voicemail notification (Message Waiting Indication) Open the page "DECT | Suppl". Serv.".
  - Activate the option "Enable Supplementary Services".
  - In the "MWI Mode" field, select the option "Fixed interrogate and fixed notify number".
  - In the fields "MWI Interrogate Number" and "MWI Notify Number", enter the string "##10".
  - Click on "OK".
- 14 Set the master IP address.

The IP address of the master base station must be known to all base stations.

Open the page "DECT | Radio".

• Enter the name, the password and the address of the master base station into the field "Pari Master IP Address".

The IP address of the standby master base station can additionally be entered.

• Click on "OK".

See 'DECT | Radio' page, page 467.

- 15 Restart the system under "Reset | Reset" (Reset, page 473).
- 16 SARI

Open the page "DECT | SARI" and enter the SARI you have received upon delivery.

See 'DECT | SARI' page (Secondary Access Right Identity), page 467.

**17** Radio Synchronization

Open the page "DECT | Air Sync".

- In the field "mode", choose "Master".
- Click on "OK".

See 'DECT | Air Sync' page, page 468.

**18** VoIP Configuration

Open the page "VoIP | SIP".

Check whether the option "Add instance id to the user registration with the IP-PBX" is deactivated and delete the "Session Timer".

- **19** Start SwyxDECT 800 again, so that the effect of the configuration changes can be seen (*Reset*, page 473).
- 20 Repeat the steps 2-18 to configure the second base station.
- 21 Activating the base station
  - Open the page "DECT | Master" on one of the two master base stations and click on "Activate mirror".
  - Click on "OK".

"Mirror Status: Active" - the selected master base station is set active.

To activate the other master base station, open the page "DECT | Master" on the master base station that is not active and click on the link "Switch master".

## K.5.2 Configuration of the master base station (standby scenarios 2 or 3)

This chapter describes how to configure the master SwyxDECT 800.

#### This is how you configure the master SwyxDECT 800

- 1 Define the address of the SwyxDECT 800 and gain access to SwyxDECT 800 via the web interface (*Starting the SwyxDECT 800*, page 456).
- 2 Mains power supply for the base station Open the page "General | Admin".
  - In the field "Device name", enter the name (e.g. Warehouse,

Purchasing) of the base station.

 Now enter the new user name in the field "User name", and the password in the field "Password". Repeat the input of the password in the text field below.

Standard user name: admin Standard password: changeme

- Click on "OK".
- 3 Time server

Open the page "General | NTP".

- Select the "Management | Time settings" option, and enter the IP address of your Windows server or a public time server (e.g. ptbtime1.ptb.de) in the field "Time Server".
- In the field "Interval", define the time period after which the internal time is compared again with that of the time server; and select the relevant time zone in the selection field "Timezone".

See 'General | NTP' page, page 462.

4 Static IP address

Open the page "LAN | DHCP".

- In the field "mode", choose "disabled".
- Click on "OK".

Open the page "LAN | IP".

- In the fields: "IP address", "Network mask", "Default Gateway" and "DNS Server", enter the data you have obtained from your administrator.
- Click on "OK".

See This is how you define the static IP address, page 464.

**5** Set mode to "Master"

Open the page "DECT | Master".

- In the selection list "Mode", select the option "Active". See A base station can work in various states (mode):, page 466.
- Click on "OK".
- 6 Restart the system under "Reset | Reset" (Reset, page 473).
- 7 System properties such as name and password, frequency band and tones, Codecs and packet sizes
  Open the page "DECT | System".

Username and Password

Enter a name in the field "System Name".

Enter your new password in the "New Password" field and repeat your entry in the "Retype Password" field.

See 'DECT | System' page, page 465.

Tones

Select the tone you want in the field "Tones" (e.g. EUROPE-PBX). See *Signaling tones*, page 466

• Frequency band

Select the frequency band you want in the field "Frequency" (e.g. Europe).

See Frequency band, page 466.

• Codecs and Profiles

Select "G711u" in the field "Coder" and enter "20" in the field "Frame (ms)".

See Codecs and the packet size, page 466.

- Click on "OK".
- 8 Restart the system under "Reset | Reset" (Reset, page 473).
- 9 Configuring SwyxServer Open the page "DECT | Master".
  - Activate the option "Enable Pari function".
  - Select the protocol "SIP" in the selection list.
  - Enter the IP address of SwyxServer under IP PBX in the field "Proxy". See IP PBX (Configuration of SwyxServer), page 467.
  - Set the maximum length of the internal numbers. This length defines whether the call is an internal or external call, and the respective ringing tones are used (Standard 3).
  - Activate the option "Enbloc Dialing" to enable block dialing.
  - In the selection list "Hold signaling", select the option "sendonly". The corresponding SIP HOLD INVITE message is then filled with this.
- 10 Restart the system under "Reset | Reset" (Reset, page 473).
- **11** Voicemail notification (Message Waiting Indication) Open the page "DECT | Suppl". Serv.".
  - Activate the option "Enable Supplementary Services".
  - In the "MWI Mode" field, select the option "Fixed interrogate and fixed notify number".

• In the fields "MWI Interrogate Number" and "MWI Notify Number", enter the string "##10".

460

- Click on "OK".
- 12 Set the master IP address.

The IP address of the master base station must be known to all base stations.

Open the page "DECT | Radio".

• Enter the name, the password and the address of the master base station into the field "Pari Master IP Address".

The IP address of the standby master base station can additionally be entered.

• Click on "OK".

See 'DECT | Radio' page, page 467.

- 13 Restart the system under "Reset | Reset" (Reset, page 473).
- 14 SARI

Open the page "DECT | SARI" and enter the SARI you have received upon delivery.

See 'DECT | SARI' page (Secondary Access Right Identity), page 467.

**15** Radio Synchronization

Open the page "DECT | Air Sync".

- In the field "mode", choose "Master".
- Click on "OK".

See 'DECT | Air Sync' page, page 468.

**16** VoIP Configuration

Open the page "VoIP | SIP".

Check whether the option "Add instance id to the user registration with the IP-PBX" is deactivated and delete the "Session Timer".

**17** Start SwyxDECT 800 again, so that the effect of the configuration changes can be seen (*Reset*, page 473).

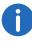

It is recommended that the components DECT Master, radio synchronization master and LDAP master are installed on the same station.

## K.5.3 Configuration of the standby master base station (standby scenario 3)

Use of a standby master SwyxDECT 800 base station is optional. This ensures the correct functioning of the system in case of a master base station failure.

#### This is how you configure the standby master SwyxDECT 800

- 1 Define the address of the SwyxDECT 800 and gain access to SwyxDECT 800 via the web interface (*Starting the SwyxDECT 800*, page 456).
- 2 Change the standard password ('General | Admin' page, page 462).
- 3 Set a static IP address and the DHCP option to "disabled" (*This is how you define the static IP address*, page 464).
- 4 Enter the user name and the password for the system. The inputs should be the same as the user name and password of the master SwyxDECT 800 ('DECT | System' page, page 465).
- 5 Define the Codecs and the packet size (*Codecs and the packet size*, page 466).
- 6 Set the mode of the standby master SwyxDECT 800 to "Standby" (A base station can work in various states (mode):, page 466).
- 7 Enter the IP address of the SwyxServer.
- 8 Enter the master IP address ('DECT | Radio' page, page 467).
- **9** How to configure radio synchronization: 'DECT | Air Sync' page, page 468.
- 10 Configure the LDAP replicator and enter the IP address, the user name and the password of the LDAP server and the alternative LDAP server, see How to configure an LDAP replicator in the standby master base stations, page 465.
- 11 Start the base station again under 'Reset', so that the effect of the configuration changes can be seen.

### K.5.4 Configuration of a slave base station

The initial configuration of a slave SwyxDECT 800 can be saved as a template and used for subsequent configurations of other slave base stations.

#### This is how you configure a slave base station

- 1 Define the address of the SwyxDECT 800 and gain access to SwyxDECT 800 via the web interface (*Starting the SwyxDECT 800*, page 456).
- 2 For a better identification, assign a unique device name under "General | Admin", which contains the location of the device, e.g. 'warehouse' or 'reception'.
- 3 Change the standard password ('General | Admin' page, page 462).
- 4 Set the DHCP mode to "Client" (recommended) or to "Disabled" ('LAN | DHCP Mode' page, page 463.
- 5 As of version 3.2.2., a LDAP replication between master and slave is no longer necessary. The PARI service takes over this function. In the field "Pari Master IP Address", enter the IP address of the Pari master (=DECT master) ('DECT | Radio' page, page 467).
- 6 Change the Codecs and the packet size (Codecs and the packet size, page 466).
- 7 Set the mode of the base station to "Slave" (A base station can work in various states (mode):, page 466).
- 8 Enter the IP address for the master and standby master base station ('DECT | Radio' page, page 467).
- 9 Configure the air synchronization and set the synchronization mode to "Slave" ('DECT | Air Sync' page, page 468).
- **10** Save the settings of the base station (*This is how you save the settings of the base station*, page 470).
- 11 Start the base station again under 'Reset', so that the effect of the configuration changes can be seen.
- **12** Check whether the RGB LED is glowing blue (synchronization OK). If after a minute it is still blinking red, it cannot synchronize with the master base station.

#### How to configure the remaining base stations

- 1 Define the address for the base station.
- 2 Call the web interface of the base station in the web browser.
- 3 Choose "Update | Config" and use the "Browse" button to select the base station created as a template.
- 4 Click on "Upload".

- 5 For a better identification, assign a unique device name under "General | Admin", which contains the location of the device, e.g. 'warehouse' or 'reception'. See 'General | Admin' page, page 462.
- 6 Start the base station again under 'Reset', so that the effect of the configuration changes can be seen.
- 7 Repeat steps (1) to (6) for the configuration of all further slave base stations.

### K.5.5 Configuration in detail

In this chapter, the configuration options offered over the web interface are explained in detail. On the individual websites, the current configured values are shown to the right of the input fields.

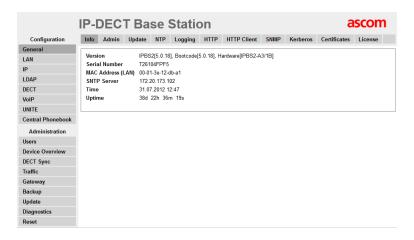

#### K.5.5.1 General

In the menu item "General", the following settings are possible:

- Change the standard password
- Change the name of the base station
- Configure automatic firmware update
- Configure NTP settings (time server)
- Configure logging

#### 'General | Info' page

This page shows the hardware and software versions, and important parameters such as the MAC address and the serial number.

#### 'General | Admin' page

The name of the station (e.g. Warehouse, Purchasing), the user name and the password can be changed here.

Standard user name: admin Standard password: changeme

#### 'General | Update' page

You can configure an automatic firmware update here. To do so, enter the URL of the script file in the field "Command File URL". Specify in the "Interval" field how often (in minutes) there should be a check for a new file.

#### 'General | NTP' page

To obtain the correct time, enter the IP address of an NTP time server here. The base station compares the internal time at startup, and at the specified interval, with that of the time server.

In the field "TimeServer", enter the IP address of your Windows server or a public time server (e.g. ptbtime1.ptb.de) and the time interval "Interval" for synchronizing the time.

In "Timezone", choose the relevant time zone.

If the required time zone does not appear in the selection list, enter it in the field "String". Observe the following syntax:

```
<String = StdOffset [Dst[Offset], Date/Time, Date/
Time]>
```

Std

Time zone (e.g. EST for Eastern Standard Time)

Offset

Time difference between time zone and UTC (Universal Time Coordinator)

SwyxDECT 800 System App. K:

Dst

Daylight saving time for the time zone (e.g. EDT for Eastern Daylight Time)

Second Offset

Time difference between daylight saving time and UTC

Date/Time, Date/Time

Beginning and end of the daylight saving time

Date-Format: Mm.n.d (d day of the nth week in the month m)

Time format: hh:mm:ss in 24-hour Format

Example:

North Carolina is in the Eastern time zone. Eastern Standard Time (EST) is five hours behind UTC (StdOffset = EST-5), Eastern Daylight Time (EDT) is four hours behind UTC (DstOffset = EDT-4). The daylight saving time for the year in this example begins at 02:00, on a Sunday, in the first week of April (M4.1.0/2). The daylight saving time ends at 02:00, on a Sunday in the fifth week in October (M10.5.0/2).

 $\langle \text{String} = \text{EST-5EDT-4}, \text{M4.1.0/2}, \text{M10.5.0/2} \rangle$ 

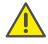

Note that the week always begins with a Sunday, and the number for Sunday is "0".

#### 'General | Logging' page

There are various ways of obtaining recordings of the base station.

- OFF No logging
- TCP

The entries are transmitted with TCP. In this case you enter the IP address and the port of the server to which this data should be transmitted.

SYSLOG

The entries are reported to a "Syslogd" server in the network. This server is responsible for further evaluations or archiving of the entries.

HTTP

The Syslog entries are forwarded to a web server for further processing (HTTP GET format).

HTTPS

The Syslog entries are forwarded to a web server for further processing (HTTPS GET format).

Select the logging type you want, and - depending on the server selection - specify the required Syslogd message, the port and the path of the server.

#### Page 'General | License'

Enter the purchases license number (max. 29 characters).

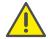

The license number is not the SARI identification. To enter the SARI ID, see *Configuration of the master base station* (standby scenarios 2 or 3), page 459, step (14).

#### K.5.5.2 LAN

Under the menu item "LAN", the following settings are possible:

- Set DHCP mode
- Set static IP address
- Set dynamic IP address
- Set type of LAN link
- Configure VLAN
- View LAN statistics

#### 'LAN | DHCP Mode' page

There are various possible settings for a base station's DHCP mode:

- disabled
   Used if the base station should have a static IP address.
- Client

The base station acts as a DHCP client. If a DHCP server is present in the network, an IP address is assigned.

SwyxDECT 800 System App. K:

#### Automatic

In automatic mode, the base station will act as a DHCP client on power-up. If the base station is restarted by pressing the reset button on the back, it will be given the IP address 192.168.0.1 and the subnet mask 255.255.255.0.

After a change, start the base station again under 'Reset', so that the effect of the configuration changes can be seen.

#### 'LAN | IP' page

It is necessary for the master base station to be given a static IP address. The slave base stations can have dynamic IP addresses, which they have retrieved on the DHCP server in the network.

Enter here the parameters "IP address", "Network mask", "Default Gateway" and "DNS Server".

Ask your network administrator to reserve IP addresses for the master and standby master base stations.

After a change, start the base station again under 'Reset', so that the effect of the configuration changes can be seen.

#### This is how you define the static IP address

- 1 Choose "LAN | DHCP".
- 2 Choose "disabled" in the field "Mode".
- 3 Click on "OK".
- 4 Choose "LAN | IP".
- 5 In the fields: "IP address", "Network mask", "Default Gateway" and "DNS Server", enter the data you have obtained from your administrator.
- 6 Click on "OK".
- 7 Start the base station again under 'Reset', so that the effect of the configuration changes can be seen.
- 8 Start the web-based configuration. Use the static IP address for this.

#### This is how you configure a dynamic IP address using DHCP

Slave base stations can be assigned dynamic IP addresses if the network has a DHCP server.

- 1 Choose "LAN | DHCP".
- 2 Choose "Client" in the field "Mode".
- 3 Click on "OK".
- 4 Start the base station again under 'Reset', so that the effect of the configuration changes can be seen.

#### Page LAN | VLAN

Configure VLAN only if the devices support IEEE802.1. Specify the ID and the priority here.

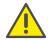

Be sure to use the same ID that you have also configured in the base station. Otherwise it will not be possible to reach the base station.

#### Page LAN | LINK

Specify which LAN connection is involved (10m-hdx, 10m-fdx, 100m-hdx, 100m-fdx).

If you select the option 'auto' in the selection list (recommended), the type is detected automatically.

#### Page LAN | Statistics

You can view the Ethernet event list here. To delete the event list, click on "Clear".

#### 'IP | Settings' page

You can change the prioritization of packets (ToS - Type of Service) and the routing here.

#### **Priority / Diffserv**

Leave the default value 0xb8 in the field "ToS Priority - RTP Data", and the value 0x68 in "ToS Priority - VoIP Signaling".

Please note that the ToS value for all devices must be the same.

#### **Port Ranges**

In the field "First UDP-RTP Port", enter the port for the RTP data traffic. Specify the number of ports in the field "Number of Ports".

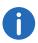

If the fields under "Port Ranges" remain blank, the ports 16384 to 32767 are used.

#### 'IP | Routing' page

By selecting "IP | Routing" you can see the IP routing table.

#### K.5.5.3 LDAP

Under the mnu item "LDAP", the following settings are possible:

- Configure LDAP server
- Check LDAP server status
- Configure LDAP replicator
- Check LDAP replicator status
- Add/ show LDAP entry (Expert Support Tool)

The LDAP protocol (Lightweight Directory Access Protocol) is a network protocol that allows querying and modification of information of a directory service (a distributed hierarchical database in the network).

LDAP allows the base stations to exchange data among themselves and have access to the internal database of the master SwyxDECT 800 base station. This database contains information about logged-on handsets and users, and the system configuration.

#### 'LDAP | Server' page

LDAP is necessary for the replication between the master and standby base stations.

#### 'LDAP | Server Status' or 'LDAP | Replicator Status' page

You can check the current status of the LDAP server or replicator here.

#### 'LDAP | Replicator' page

#### Firmware version as of 3.x.x

As of firmware version 3.x.x, the mechanism to exchange data between the base stations has changed. The LDAP protocol is only necessary for the replication between the master and the standby master base stations. The LDAP protocol has to be deactivated in the Save base stations. They are now using the new PARI function.

465

#### This is how you disable the LDAP replicator

- 1 Select "LDAP | Replicator".
- 2 Deactivate the "Enable" option.
- 3 Select "DECT | Radio" and enter the name and password for the Pari master.

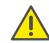

Name and password must be identical to the system name and password under "DECT | System". The data exchange between the base stations is thereby enabled.

## How to configure an LDAP replicator in the standby master base stations

- 1 Select "LDAP | Replicator".
- 2 Activate the "Enable" option.
- 3 Enter the IP address of the LDAP server (Master) in the field "Server".
- 4 Enter the IP address of the alternative LDAP server in the field "Alt. Server".
- 5 Enter the LDAP user name in the field "User", and the password in the field "Password".
  - The same password must be used here that was already configured in the master base station.
- 6 Click on "OK".

#### K.5.5.4 DECT

Under the menu item "DECT", the following settings are possible:

Change DECT system name and password

SwyxDECT 800 System App. K:

- Set authentication code
- Change registration method
- Select ringtones
- Choose frequency band
- Activate / deactivate network providers
- Configure block dialing
- Configure R-key handling
- Change Codecs and packet size
- Choose mode of base station
- Configure gatekeeper (SwyxServer)
- Input IP address of the master and standby master base stations
- Specify PARI
- Configure air synchronization

#### 'DECT | System' page

The system name and the password must be identical for all base stations within the system.

#### Authentication code and method

You can configure the system authentication code and the assigned registration procedure (Subscription).

The base station can use the following methods:

- With User AC
   With user authentication code
- With System AC
   With system authentication code This mode is now used instead of 'Anonymous'.
- Disable Deactivated

If a handset is subsequently registered in anonymous mode, please chose "With System AC" under "Supscriptions".

#### Signaling tones

You can change the default here for the signaling tones used. Select the tone you want in the field "Tones" (e.g. EUROPE-PBX).

#### Frequency band

The base station can work with the following frequency bands:

- 1880 1900 MHz, EU
- 1910 1930 MHz, South America
- 1920 1930 MHz, North America

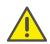

The usage of the frequencies for North or South America isn't allowed in Europe!

466

Select the frequency band you want in the field "Frequency" (e.g. Europe).

After a change, start the base station again under 'Reset', so that the effect of the configuration changes can be seen.

#### **Carrier frequency (Carriers)**

SwyxDECT 800 provides five carriers for the North American frequency band, and ten carriers for other frequency bands. Under normal circumstances, all carrier frequencies are activated.

#### **Local R-Key Handling**

If this function is activated, the keyboard information is handled locally. If it is deactivated, the information is sent directly to the IP PBX.

Activate/deactivate the option "Local R-Key Handling" by setting/ removing a check mark.

#### Codecs and the packet size

Choose the preferred Codec and specify the packet size you want. If the option "Exclusive" is activated, the base station is forced to use the Codec.

If the field "SC - Silence Compression" is activated, no information is sent during the pauses in speech. Please DON'T USE this option because the quality will be reduced and it leads in combination with G.729 to serious problems like connection interrupts!

Select "G711a" in the field "Codec" and enter the value "20" in the field "Frame (ms)".

SwyxDECT 800 System App. K: 467

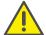

If "Exclusive" is activated, it could be impossible for the Codec to make calls outside the DECT system.

#### 'DECT | Supplementary Services' page

Supplementary Services define how calls are handled when the user is busy or does not answer. The functions below, excepting voicemail notification, are not applicable in combination with SwyxWare.

#### **Voicemail notification (Message Waiting Indication)**

In the field "MWI Mode", chose the option "Fixed interrogate and fixed notify number". Then enter "##10" into the fields "MWI Interrogate Number" and "MWI Notify Number".

#### 'DECT | Master' page

Please define which mode the station uses, Master or Slave. Enter the associated parameters.

A base station can work in various states (mode):

- Active if this base station is a master base station
- Standby if this base station is a Standby master base station
- Off
   if this base station is a slave base station
- Deployment needed only for coverage tests. Here the voice is forwarded directly from the handset back to the handset.
- Mirror
   if this base station is one of the two "Mirrors" (Master1 or Master2)

Activate "Enable Pari function".

#### **IP PBX (Configuration of SwyxServer)**

1 Select "SIP" as protocol and enter the IP address of the SwyxServer under "Proxy".

- 2 If you use SwyxWare standby, enter under "Alt. Proxy" the IP address of the standby SwyxServer.
- 3 Enter the maximum number of digits of an internal number in the SwyxWare (e.g. 3) in the field "Max. internal number length". This number length is used for deciding whether a call is from an internal or external source, in order e.g. to use the corresponding ring tone.
- 4 Activate the field "Enbloc Dialing".

  If this optionis activated, all digits of the number can be entered before the handset is lifted. The phone number will be dialed completely (as a block) when the handset is lifted.
- 5 Deactivate the field "Enable Enbloc Send-key".
- 6 Deactivate the field "Allow DTMF through RTP".
- 7 Configure the "SIP Interoperability Settings":

  The field "Registration time-to-live" can be left blank, and all checkboxes (e. g. "Hold before Transfer") should be deactivated. For "Hold Signaling", select the setting "sendonly".

If the device is configured as Standby Master (Mode=Standby), the following changes are also needed:

- 8 Enter the IP address of the master in the field "Primary Master IP Address".
- **9** After a change, start the base station again under 'Reset', so that the effect of the configuration changes can be seen.

#### 'DECT | Radio' page

The IP address of the master base station must be known to all base stations.

Enter the address of the master base station in the field "Pari Master IP Address". The IP address of the standby Pari master base station can additionally be entered.

After a change, start the base station again under 'Reset', so that the effect of the configuration changes can be seen.

#### 'DECT | PARI' page (Primary Access Right Identity)

The PARI is a unique system ID and is used for identifying a base station. PARI is automatically assigned to each base station in the system, giving the base station a random system ID. If more than one SwyxDECT 800

system should be present in the same coverage area, the systems must be distinguished by a further PARI.

To view the systems IDs already used, you can perform an RFP scan ('Diagnostics RFP Scan' page, page 472).

After a change, start the base station again under 'Reset', so that the effect of the configuration changes can be seen.

#### 'DECT | SARI' page (Secondary Access Right Identity)

The SARI is a unique system ID. It is used for identifying an IP DECT system, and is needed in order to make the IP DECT system executable. Enter the SARI here, if the base station is operated as a master.

Only one SARI is necessary per DECT system, and has to be entered into the master.

On the main website of the IP DECT system "General | Info", this ID is shown as PARK.

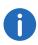

Note that in the hardware restart (by pressing the Reset button for more than 10 seconds) the SARI is deleted. So please save the SARI beforehand.

#### 'DECT | Air Sync' page

The base stations use the DECT interface for synchronization. The role of "Air Sync Master" is transferred to one base station. However, there is no need to specify which station synchronizes with which. This is done automatically.

Various synchronization modes (Sync Mode) are available:

- Master
  if the base station is the "Air Sync Master". It is recommended to configure this on the DECT master and the standby master.
- Slave
   if the base station shall synchronize automatically with the "Air Synch
   Master".

#### K.5.5.5 Central Phonebook

import or export as CSV file.

The imported CSV file should have the following format:

First Name 1; Last Name 1; Phone Number 1

First Name 2; Last Name 2; Phone Number 2

or

First Name 1, Last Name 1, Phone Number 1

First Name 2, Last Name 2, Phone Number 2

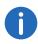

A CSV file may contain up to 2000 users.

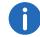

When importing a global phonebook in CSV format, any existing entries are deleted.

#### How to import the Global Phonebook in CSV format

- 1 Select "Central Phonebook".
- 2 Activate the field "Enable".
- 3 Under "File Import Settings", "File type" select the CSV file you want to import.
- 4 In the field "Delimiter", select the delimiter of the CSV file (e. g. ";").
- 5 Click on "OK".
- 6 Select "Import" and "Choose file".
- 7 Select the CSV file and click on "Open".
- 8 Click on "Close".

See 5.6.1 The Import and Export of Phonebooks, page 99.

#### How to export the Global Phonebook as CSV file

The complete phonebook can be exported as CSV file for editing or security purposes.

- 1 Select "Central Phonebook".
- 2 Select "Export".
- 3 A window will open. Click on "Download file".

- 4 In the next dialog, click on "Save".
- 5 Enter the name of the file and select the folder, in which the file should be saved.
- 6 Click on "Save".

#### K.5.5.6 Users

The following settings can be selected under the menu item "Users":

- Add user
- Search for user information
- Display all of the system's registered users
- Display locations of the handsets
- Import CSV file with user information
- Export CSV file with user information

See Configure DECT handset user, page 473.

#### K.5.5.7 Device Overview

You will find an overview here of all base stations registered in the system, and their current state.

### 'Device Overview | Radios' page

All base stations that are in the system are listed here. The following information is displayed:

| Column     | Description                                                                                                    |
|------------|----------------------------------------------------------------------------------------------------|
| Name       | The unique identification name of the base station. The syntax of the name is ipbs-xx-xx-xx, where xx-xx-xx is replaced by the last six hexadecimal digits of the MAC address. |
| RFPI       | Radio Fixed Part Identity - the ID of the synchronization master.                                                                                                    |
| IP Address | The IP address of the base station.                                                                                                    |
| Sync       | The current synchronization status. If the station is synchronized, it shows "Master OK" or "Slave OK".                                                                        |

| Column            | Description                                                                                                |
|-------------------|----------------------------------------------------------------------------------------------------|
| Region            | Of synchronization areas, to which the DECT radios belong.                                                 |
| Device Name       | The name of the base station, which was configured under "General".                                        |
| Version           | The current software version.                                                                              |
| Connected<br>Time | The time that has elapsed while the respective base station has been connected to the master base station. |

### K.5.5.8 DECT Sync

### 'DECT Sync | Air Sync Overview' page

This area only appears with a PARI master station. In order to view the graphic display of the air synchronization, select "DECT Sync | Air Sync Overview".

The internal synchronization for every area is displayed separately in a tree view. Green, yellow and red dots are used in the tree view to display the following synchronization states of the DECT radios:

Green: Synchronizes

Yellow Synchronizes, however a low signal strength is being received (RSSI -83 dBm)

Red: Does not synchronize

The grey dot on top of the tree signifies that it is a referentiated RFPI synchronization.

### 'DECT Sync | Disturbances' page

This area only appears with a PARI master station.

- 1 Select "DECT Sync | Disturbances".
- 2 Click on "Start".
  A list of possible disturbances will be displayed.

## 'DECT Sync | Status' page

This area only appears in the IPBS.

#### 1 Select "DECT Sync | Status".

| Field             | Description                                                                                                    |
|-------------------|----------------------------------------------------------------------------------------------------|
| Sync off          | Tuning of the running frequency for synchronization with the synch source.                                                        |
| Drift             | Time difference between the current IPBS and its synch source.                                                                    |
| Sync lost counter | A counter that increments, when IPBS stops the radio traffic for a while and subsequently restarts the synchronization procedure. |
| RFPI              | Radio Fixed Part Identity - ID of the synchronization bearer.                                                                     |
| Carrier           | The carrier frequency used for air synchronization.                                                                               |
| Slot              | Slot that is used for the synchronization.                                                                                        |
| Нор               | Number of hops from the synchronization master to the synchronization bearer.                                                     |
| RSSI              | Received Signal Strength Indication                                                                                               |
| FER               | Frame Error Rate - a value between 0% and 100%. It should be below 80% for a synchronization to be possible.                      |

### K.5.5.9 Traffic

This menu lists all information about the data traffic, both of the DECT master and of the DECT radio.

### **Statistic**

Under Statistic, the statistics on the base station's data traffic can be found. If the base station is a master, then the statistics for the entire DECT system are shown. The statistics for the DECT radio are listed under the menu item "Radio Calls".

The following information is available:

### 'Traffic | Master Calls' page

| Field                      | Description                                                                |
|----------------------------|----------------------------------------------------------------------------|
| Calls In                   | Number of incoming calls in the system.                                    |
| Calls In Delivered         | Number of connected incoming calls in the system.                          |
| Calls Out                  | Number of outgoing calls in the system.                                    |
| Handover                   | Number of transfers in the system.                                         |
| Handover<br>Canceled       | Number of failed transfers in the system.                                  |
| Abnormal Call<br>Release   | Number of abnormal call cancellations.                                     |
| Busy Hour Call<br>Attempts | Number of call attempts made during the hour with the highest call volume. |
| Busiest hour start time    | Start time of the hour with the highest call volume.                       |
|                            |                                                                            |

### 'Traffic | Radio Calls' page

| Field             | Description                                |
|-------------------|--------------------------------------------|
| Calls In          | Number of incoming calls into DECT radios. |
| Calls Out         | Number of outgoing calls from DECT radios. |
| Handover          | Number of transfers in DECT radios.        |
| Handover Canceled | Number of failed transfers in DECT radios. |

## 'Traffic | Handover' page

An active call has just been transferred from one base station to another.

### K.5.5.10Backup

The current configuration can be used as a template (e.g. to register base stations), as well as to safeguard data. For more information about importing a stored configuration file into another base station, please refer to *Update of the SwyxDECT 800*, page 496.

### This is how you save the settings of the base station

- 1 Select "Backup | Config".
- 2 Click on "download"
- 3 Click on "Save" and choose a memory location.

### K.5.5.11 Update

You can update the software components here:

- Loading the configuration
- Updating the firmware
- Updating the bootloader

See Update of the SwyxDECT 800, page 496.

### **K.5.5.12 Diagnostics**

The SwyxDECT 800 offers a few functions which can be useful for monitoring and troubleshooting.

### 'Diagnostics | Logging' page

The base station can generate a number of logs, which can be useful for monitoring and troubleshooting.

| Settings        | Description                                                                  |
|-----------------|------------------------------------------------------------------------------|
| ТСР             | Recordings relating to the TCP connection setup in the H.225/H.245 protocol. |
| Gateway Calls   | Recording of calls made via the gateway interface.                           |
| Gateway Routing | Recording of calls being forwarded via the gateway interface.                |

| Settings                 | Description                                                                                       |
|--------------------------|---------------------------------------------------------------------------------------------------|
| H.323 Registra-<br>tions | Recordings via the RAS registration                                                               |
| SIP/UDP Registrations    | Recordings via SIP registration:                                                                  |
| SIP/TCP registrations    | Recordings via SIP registration:                                                                  |
| SIP/TLS registrations    | Recordings via SIP registration:                                                                  |
| DECT Master              | Logs that were generated by the DECT master software component of a base station.                 |
| DECT Radio               | Logs that were generated by the DECT radio software component of a base station.                  |
| SIP/UDP Registrations    | Logs that were generated because of SIP registrations.                                            |
| Config Changes           | Logs that were generated because of configuration changes of the base station or the DECT system. |
| DECT Stack               | A "low level" DECT log, to assist the Support department                                          |
| Config Changes           | Recordings of configuration changes made at the IP DECT base station.                             |
| Radio is busy for speech | Activate to send a warning when all voice resources are occupied.                                 |

471

### Syslog

Use the 'syslog' link to open a new browser window, which shows a realtime display of the data being logged.

### 'Diagnostics | Tracing' page

The information that can be gathered here with the Trace function is chiefly used for troubleshooting. Tracing should provide assistance for the Support department.

### "Diagnostics | Alarms" page

All disturbances are listed here. An alarm is a fault that interferes with the normal operation of the IP-DECT system and may require manual intervention to rectify the fault. A IP DECT master station is able to collect and display disturbances of all RADIOS.

The following fields are displayed:

| Field            | Description                                                                                                    |
|------------------|----------------------------------------------------------------------------------------------------|
| Time             | Date and Time of disturbance                                                                                                    |
| Code             | A unique number identifying the alarm. Click on the code to see more details.                                                                                                    |
| Severity         | <ul> <li>Possible states are:</li> <li>Critical - Requires immediate action.</li> <li>Major - Requires urgent action.</li> <li>Indeterminate - The severity of the disturbance cannot be detected.</li> </ul> |
| Remote           | IP address of the object giving the alarm.                                                                                                    |
| Source           | Software module giving the alarm.                                                                                                    |
| Descrip-<br>tion | A textual description of the disturbance.                                                                                                    |

### 'Diagnostics | Events' page

Under "Diagnostics | Events" a history of all disturbances and errors are displayed. Click on "Clear" to delete the list.

The lists contains the following fields:

| Field | Description                                                                                                    |
|-------|----------------------------------------------------------------------------------------------------|
| Time  | Date and time when the alarm started or was removed.                                                                                                    |
| Туре  | <ul> <li>Status of the disturbance:</li> <li>Critical - Requires immediate action.</li> <li>Major - Requires urgent action.</li> <li>Indeterminate - The severity of the disturbance cannot be detected.</li> </ul> |

| Field            | Description                                                                                                    |
|------------------|----------------------------------------------------------------------------------------------------|
| Code             | A unique number identifying the alarm. Click on the code to see more details.                                                                                                    |
| Severity         | <ul> <li>Possible states are:</li> <li>Critical - Requires immediate action.</li> <li>Major - Requires urgent action.</li> <li>Indeterminate - The severity of the disturbance cannot be detected.</li> </ul> |
| Remote           | IP address of the object giving the alarm.                                                                                                    |
| Source           | Software module giving the alarm.                                                                                                    |
| Descrip-<br>tion | A textual description of the disturbance.                                                                                                    |

### 'Diagnostics | Performance' page

You are able to verify different performance parameters. The parameter are described as follows:

| Parameter        | Description                                          |
|------------------|------------------------------------------------------|
| CPU              | Displays the CPU load.                               |
| CPU-R            | Displays the CPU load, separated into various tasks. |
| MEM              | Displays the memory usage.                           |
| Concurrent calls | Displays the number of active calls.                 |

### 'Diagnostics | Config Show' page

The configuration of the base station is presented here in text form.

### 'Diagnostics | Ping' page

The ping function can be used to obtain the response time from the base station for a particular IP address. The connection between individual components of the DECT system can be analyzed with this function.

 SwyxDECT 800 System
 App. K:

### "Diagnostics | Traceroute" page

The traceroute function shows how the packages are transferred from the IPBS to a certain IP address. The result is being displayed in a list. This list contains the IP addresses including the estimated times.

### 'Diagnostics RFP Scan' page

Perform an RFP scan in order to obtain the previously used system IDs of other DECT systems within the coverage area.

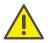

Please note that performing a scan interrupts all active calls.

### 'Diagnostics | Service Report' page

The Service Report contains important information for the support.

### How to download the service report

- 1 Select 'Diagnostics | Service Report'.
- 2 Click on "download"
- 3 Click on "Save" and choose a storage location for the report.

### K.5.5.13 Reset

Some configurations require a restart for the changes to take effect. There are various ways of restarting the SwyxDECT 800 system:

### 'Reset | Idle Reset' page

In an idle reset, the reset is delayed until there are no more active calls. The idle reset is executed by clicking on the "OK" button.

### 'Reset | Reset' page

A reset immediately interrupts all active calls and restarts the base station. This reset is executed by clicking on the "OK" button.

### 'Reset | TFTP' page

If the base station is in TFTP mode, it can only be reached with the help of the program "gwload.exe" (*How to load the firmware using the program "Gwload"*, page 496). This mode should not be used during normal operation of the base station.

### 'Reset | Boot' page

Only special firmware (minifirmware) is used, which provides the IP stack and the web interface.

### Reset using the reset button

You will find the reset button for executing a hardware restart in a small hole on the back of the base station. Use a nonconductor to execute the restart.

The following reset options are available:

- Short pressure on the reset button (1 second) Generates a restart of the base station.
- Medium-length pressure on the reset button (~ 3 seconds)
   Generates a restart of the base station in TFTP mode. In this mode, the base station can only be accessed with the help of the program "Gwload". This mode is intended for development and support departments.
- Long pressure on the reset button (~ 10 seconds)
   In this restart, all configuration parameters are set to the default value.

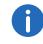

Note that in the hardware restart (by pressing the Reset button for more than 10 seconds) the SARI is deleted. So save the SARI beforehand. See 'DECT | SARI' page (Secondary Access Right Identity), page 467.

## K.6 Configure DECT handset user

You can create a new user or assign a DECT handset to an existing user.

## K.6.1 Configuration in SwyxWare

To allow a SwyxWare user to log on to the SwyxServer with a SIP-compatible device, the respective user rights have to be assigned by the administrator.

### How to configure a SwyxWare user for SwyxDECT 800

- 1 Call the SwyxWare administration.
- 2 Open the properties of the relevant user.
- 3 Click on the "Administration" button.
- 4 Switch to the "SIP Registration " tab.
- 5 Activate the checkbox "Allow logon via SIP".
- 6 Define whether the user should always or never be required to authenticate him- or herself, or required to do so in accordance with the default server settings.
- 7 Assign the SIP user ID, the SIP user name and the SIP password. See 9.2.1.4 The "SIP Registration" Tab, page 154.
  The terminal logs on to the SwyxServer using this data. It serves to authenticate the terminal to the SwyxServer for the logon. When closing tab, the uniqueness of the logon parameters are checked.

## K.6.2 Configurations within the SwyxDECT 800 system

There are three ways to add further devices to SwyxDECT 800:

- Use of the handset for automatic linking of the IPEI number with a user (anonymous registration)
   This procedure is only recommended for D200 and D300.
- Manual input of the IPEI number (individual registration)
   Choose this procedure if a small number of third-party devices do not support automatic logon.
- Importing IPE numbers by means of a CSV file (easy registration) Choose this procedure, when many users have to be added.

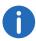

The IPEI number is an unique identification number of the handset. It appears on the outside of the package for the respective handset! Please keep this number for further use! If you enter a wrong PIN three times, you have to deblock the handset by entering this IPEI number.

### This is how you add a new user to the master base station

1 Select "Users" and click on "new".

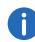

Check that the web browser used is configured to allow popup windows on this page. Otherwise the window for creating a new user will not be displayed.

- 2 Specify the user type. You can choose between User and User Administrator. A user administrator can only change settings of the users (excluding the administrator users). An administrator can also change the station settings.
- 3 Enter further user information.
  - Long Name

The name of the user. Enter here the SIP user ID from the Swyx-Ware user configuration.

• Display Name

This name is shown on the SwyxPhone Dxxx display during the idle state, if the registration on SwyxWare was successful.

Name

Enter here the SIP user ID from the SwyxWare user configuration. The name has only to be entered in case of H.323 registrations. When using SIP, the field has to be left empty.

Number

Internal number of the user in the SwyxWare

Auth. Name

Enter here the user's SIP user name in the SwyxWare (see *How to configure a SwyxWare user for SwyxDECT 800*, page 473, Step (7))

Password

Enter here the password that was configured as SIP password for this user in the SwyxWare, and confirm.

• IPEI / IPDI

Enter here the unique identification number of the SwyxPhone Dxxx.

It is displayed on SwyxPhone D843, and SwyxPhone D863 when you enter \*#34# or \*#06#.

For third party devices, the IPEI should likewise be entered here.

• Auth. Code

Enter here the authentication code that you have specified for the system (see Section 'DECT | System' page, page 465)

- 4 Click on "OK".
- 5 To create further users, repeat steps (3) to (5).

# This is how you assign a SwyxPhone D200 handset to a user (anonymous mode)

- 1 Select "DECT | System".
- 2 In the selection field "Subscriptions", choose the entry "With System AC".
- **3** Enter an authentication code (e.g. 1234) in the field "Authentication Code".
- 4 Click on "OK".
- 5 Activate the handset. The handset display shows "Base PIN".
- 6 Enter an \* (asterisk) followed by the authentication code (e.g. 1234), and press "Yes".
- 7 Enter the PARK number.
  You'll find the PARK number under "Users | Users".
- 8 Enter "Protection" = "0" (i.e. off) and press the "Yes" button. The handset searches for the base station and logs on to the system.
- **9** The IPEI number for the handset appears in the Anonymous list. You can view this list under "Users | Anonymous".
- 10 Now call the following string with this handset: \*<MasterID>\*<internal number>\*<authentication code#> You'll find the MasterID under "DECT | Master". If you enter an authentication code, it must be started with \* and concluded with #. If no authentication code is specified, # is not required. Example:
  - MasterID "0", user's internal number "200" and authentication code "1234".

Dial: \*0\*200\*1234#

• MasterID "0", user's internal number "200" and no authentication code.

Dial: \*0\*200

By doing this, you assign a registered user to the handset.

- 11 Hook on after you hear the dial tone.
- 12 Check that the user assignment was successful. To do this, click on "show" in the web interface under "Users | Users".

  A list appears showing all users and their IPEI assignment.
- 13 Repeat steps (5) to (12) with all further handsets.
- **14** In the web interface under "DECT | System | Subscriptions", select the entry "Disable" to deactivate the anonymous registration.
- 15 Click on "OK".

# This is how you assign a SwyxPhone D300 handset to a user (anonymous mode)

- 1 Select "DECT | System".
- 2 In the selection field "Subscriptions", choose the entry "With System AC".
- 3 Enter an authentication code (e.g. 1234) in the field "Authentication Code".
- 4 Click on "OK".
- 5 Switch on the SwyxPhone D300 handset. The handset display shows "Subscribe".
- 6 Enter the park number under "PARK" in the handset. You'll find this in the web interface under "Users | Users".
- 7 Enter the system authentication code in the handset. Use the same code that you gave in step (3).
- 8 Enter a profile name in the handset.
- **9** Enter "no" in the handset under "Protected", and confirm the input by pressing "Yes".
- 10 The handset searches for the base station and logs on to the system. If the logon was successful, "Subscription successful" appears in the display.
- 11 The IPEI number for the handset appears in the Anonymous list in the web interface. You can view this list under "Users | Anonymous".
- 12 Now call the following string with this handset:

  \*<MasterID>\*<internal number>\*<authentication code#>

You'll find the MasterID under "DECT | Master". If you enter an authentication code, it must be started with \* and concluded with #. If no authentication code is specified, # is not required. Example:

• MasterID "0", user's internal number "200" and authentication code "1234".

Dial: \*0\*200\*1234#

• MasterID "0", user's internal number "200" and no authentication code.

Dial: \*0\*200

By doing this, you assign a registered user to the handset.

- 13 Hook on after you hear the dial tone.
- **14** Check that the user assignment was successful. To do this, click on "show" in the web interface under "Users | Users".

A list appears showing all users and their IPEI assignment.

- 15 Repeat steps (5) to (14) with all SwyxPhone D300.
- **16** In the web interface under "DECT | System |", in the Subscriptions field, select the entry "Disable" to deactivate the anonymous registration.
- 17 Click on "OK".

SwyxPhone D843 and SwyxPhone D863 can be registered via the IPEI No. in a number of ways.

### **Anonymous Registration**

When performing an anonymous registration, not the administrator but the user himself registers all handsets. The IPEI is thus automatically linked to the user.

The anonymous registration requires two steps. First, the user is created in the DECT system. Then, the user assigns handset and user via the handset of the user.

### How you assign a SwyxPhone Dxxx handset to a user

- 1 Select "Administration | Users".
- 2 Click on "New".

3 Complete the following fields, while leaving the "IPEI/IPDI" field empty. Do not delete the automatically generated "Auth. Code":

| Field name   | Description                                                                                     |
|--------------|-------------------------------------------------------------------------------------------------|
| Long Name    | Mandatory field: Name of the user - must be unique within the system                            |
| Display Name | Optional                                                                                        |
| Name         | When using SIP, this field must be empty!                                                       |
| Number       | Mandatory field: Extension - must be unique within the system                                   |
| Password     | The SIP password. The password must be entered into SwyxWare and is thus required during logon. |
| Idle Display | optional, appears on the display while handset is on hook.                                      |
| Idle Display |                                                                                                 |

- 4 Click on "OK".
- 5 Repeat steps (2) to (4) for all users.
- 6 Assign the handsets to the users.
- 7 Select "DECT | System".
- 8 Select "With System AC" in the "Subscription" list field to activate the anonymous registration.
- 9 Click on "OK":
- **10** Run "Over Air Subscription" by using the system authentication code. The IPDI number appears in the "Anonymous" list. To start the list, select "Users | Anonymous".

On the handset, the user has to carry out the following steps:

- **11** Dial the respective master ID + extension + individual AC code and hang up.
  - If "0" is the master ID, "200" the extension and "1234" the AC code, the user has to dial "\*0\*200\*1234#" If "200" is already assigned to another handset, this identity will be assigned to the new handset. The old handset is moved to the "Anonymous" list, as soon as the new handset is registered.
- 12 Steps (10) to (11) have to be repeated for all handsets.

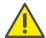

For security reasons, set the "Subscription Method" to "Disabled" to prevent someone who knows the AC system from logging on to the IP DECT system.

### **Individual Registration**

Individual registration should be used, when only a few handsets are added to the DECT system. In this case, the IPEI will be entered manually.

- 1 Select "DECT | System".
- 2 Select "With System AC" or "With User AC" in the "Subscriptions" list field and click on "OK".
- 3 Select "Users".
- 4 Click on "New".
- 5 Complete the following fields:

| Field name      | Description                                                                                     |
|-----------------|-------------------------------------------------------------------------------------------------|
| Long Name       | Mandatory field: Name of the user - must be unique within the system                            |
| Display<br>Name | Optional                                                                                        |
| Name            | When using SIP, this field must be empty!                                                       |
| Number          | Mandatory field: Extension - must be unique within the system                                   |
| Password        | The SIP password. The password must be entered into SwyxWare and is thus required during logon. |
| Idle Display    | optional, appears on the display while handset is on hook.                                      |
| IPEI/IPDI       | Mandatory field: The handset's unique identification number                                     |

| Field name | Description                                                                                                    |
|------------|----------------------------------------------------------------------------------------------------|
| Auth. Code | Optional: The user's individual authentication code. By default, this code is generated automatically, however, it can be changed manually. |

- 6 Run "Over Air Subscription" by using the individual authentication code.
- 7 Click on "OK".

### **Easy Registration**

Easy registration should be used, when many handsets are added to the DECT system. In this case, the IPEI will be written into a CSV file with a barcode reader.

The easy registration requires two steps. First, users are created by importing a CSV file into the DECT system. Then the handsets are automatically assigned to the users via the handset.

- 1 Select "Users".
- 2 Click on "Import".
- 3 Click on "Browse" to locate the CSV file.
- 4 Click on "Open | Next" and verify that all numbers have been entered correctly.
- 5 Click on "Next".
- 6 Select "DECT | System".
- 7 Select "With System AC" or "With User AC" in the "Subscriptions" list field and click on "OK".
- 8 Run "Over Air Subscription" by inserting a battery into the handset. The handsets automatically connect to the IP DECT system and the correct user.

## K.7 Portable Device Manager (PDM)

The Portable Device Manager is a program with which you can configure the handsets SwyxPhone D843 and SwyxPhone D863. With the Portable Device Manager, you can:

• Update the software on the devices

- Upload files to the devices (e.g. contacts)
- Store various parameters

### K.7.1 Installation

#### Requirements

- Windows XP Service Pack 2, Windows 7 Professional (32-bit/64-bit), Windows 7 Enterprise (32-bit/64-bit) or Windows 7 Ultimate (32-bit/64-bit).
- Sun Java Runtime Environment (JRE) version 6 or higher
- Acrobat Reader 4.0 or higher
- Connection to the device via RS232 Serial Port, USB, USB 1.1 or USB 2.0 depending on the device

### How to install the Portable Device Manager

- 1 Close any active programs.
- 2 Put the installation DVD in your DVD drive and execute the file "Setup.exe".
- **3** Follow the instructions of the setup.

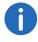

If an older version of Portable Device Manager is already installed, the wizard will first uninstall the old version, before installing the new.

## K.7.2 Configuration of the Portable Device Manager

In the Start menu under "Programs | Ascom WinPDM", select the option "Ascom WinPDM". The program is started.

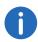

Windows Firewall warnings appear. These can be ignored without any effects on the WinPDM software. However, the warnings appear every time, WinPDM is started.

After starting the Portable Device Manager for the first time, the "Create site" dialog appears.

- 1 Enter the name of the site in the field "Site name".
- 2 Use the "Description" field enter a description of the site (optional).

3 Click on "OK".

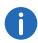

In order to use the Portable Device Manager, at least one site must be available. However, sites may also be added later. Moreover, further sites may be added.

478

### K.7.2.1 Optional COM port settings

When using a USB connection, these settings are not required. They are only necessary when using a COM port.

### How to configure the COM port settings:

1 In the menu, click on "Options | Preferences".

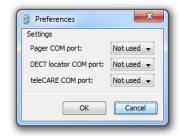

2 Select the COM port that you want to use for connecting the device with the PC and click on "OK".

### K.7.2.2 Definition files

Before using any templates in the Portable Device Manager, you have to import the definition files.

See Import of parameter definition files, page 486.

### K.7.2.3 Menu language of the Portable Device Manager

You can select the menu language of the Portable Device Manager. Further language files may be added in XML format. The standard language is English, which will be stored as XML file into the installation directory during installation: C:\Progam Files\Ascom\PDM\Client\default-translations.xml.

This file may be copied and translated into other languages, and subsequently be imported as a new language file after translation.

### How to select a language.

1 Select "Options | Select language".

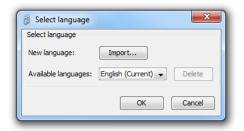

- 2 Click on "Import...". In the "Import files" window, you can select the desired language file.
- 3 Confirm your selection with "Open".
- 4 In the "Available languages" list, choose the language you want to use.
- 5 Click on "OK".

### K.7.3 The PDM user interface

The Portable Device Manager consists of three areas: Menu, Toolbar and Work Area. The toolbar has three tabs: "Numbers", "Templates" and "Licenses" are as follows: When one of these tabs is selected, the available device types will be shown on the left side of the work area. The right pane shows the devices, numbers or templates, which have already been configured.

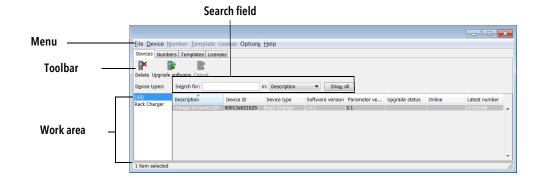

#### Search field

Search fields are placed at the top of the work area, which may vary according to the selected tab. Thus, a variety of search criteria is available: According to whether the search has been successful or not, the color of the search field switches from green (match) to red (no match).

#### Sort the list

By default, the lists are sorted by the content of the first column. To sort the list by another column, click on the respective column header. To reverse the sort order, simply click on the column header again. The current sort order is indicated by an arrow above the column header.

#### Filter the list

By default, the list in each tab shows all available devices, numbers and templates. By selecting a device type on the left, you can filter the list.

### **K.7.4** Tabs

The tabs "Devices", "Numbers", "Templates" and "Licenses" are as follows:

#### K.7.4.1 "Devices" tab

All devices configured for this location are shown in a detailed list.

The following information is displayed on the tab:

- Description optional information on the device, which can be added via the Portable Device Manager user (e.g. location of the device)
- Device ID The unique identifier of the device
- Device Type the device model
- Software version software version on the device
- Parameter version parameter version in the numbers
- Upgrade status displays one of the following icons:
- Software upgrade is in process. It is also possible to display a progress bar, when the device is being upgraded.
- Software upgrade pending, request sent or accepted
- Retry
- The last upgrade failed or has been aborted.
- Online shows, if the device is connected to a PC, on which the Portable Device Manager is activated. The check mark icon indicates a connected device.
- Latest Number shows the last number of the device.

### K.7.4.2 "Numbers" Tab

Any numbers that have been configured at the site are listed here.

The following information is displayed on the tab:

- Description optional information on the device, which can be added via the Portable Device Manager user (e.g. user of the number)
- Number the unique identifier of the number
- Device type the device model the number is used for
- Parameter version version of the parameters in the numbers
- Device ID unique identifier of the device that the number is assigned to
- Online shows, if the device the number is assigned to is connected to a PC, on which the Portable Device Manager is activated. The check mark icon indicates a connected device.
- Status shows the parameter synchronization status. A number can also be synchronized. There are several different states such as "Syn-

- chronizing", "Synchronized" etc. When the number is offline, the status of the database is shown: "Synchronized" or "Not synched".
- Saved shows if the number's parameters have been stored in the database. The check mark icon indicates that the parameters have been stored.
- Last login shows the date and time of the latest online status and login of the device to the Portable Device Manager.
- Last run template shows the template that was last used for this number.

See Numbers, page 481.

### K.7.4.3 "Templates" Tab

Any templates that have been configured at the site are listed here.

The following information is displayed on the tab:

- Name name of the template
- Device Type the device model
- Parameter version shows the parameter version

#### K.7.4.4 "Licenses" Tab

Any devices that have been configured at the site are listed here.

- Device ID The unique identifier of the device
- Device Type the device model
- Online shows, if the device is connected to the device manager. The check mark icon indicates that the device is online.
- Serial number this number identifies the hardware of the device
- Number serves as a unique identifier
- Software version shows the software version of the device
- Status shows the licensing synchronization status. The following states are possible:

| Sending           | The Portable Device Manager sends license information to the device                           |
|-------------------|-----------------------------------------------------------------------------------------------|
| Server<br>failure | The communication between the Portable Device Manager and the licensing server is interrupted |

Needs update A license has been moved from one handset to another, however, the last license did not exist in the handset.

At the bottom of the work area, the licensing options of the device are listed. Furthermore you can see whether the options are activated or not.

### K.7.5 The New Device Wizard

When a new device is connected to the Portable Device Manager, the New Device Wizard window opens.

#### How to use the New Device Wizard

Please select, if you would like to:

- associate the device with an available number (*How to associate a number with a device*, page 482), or
- run a template (How to run a template to configure further devices, page 482) or
- Modify device parameters, or
- leave the dialog without any changes.

### K.7.6 Use the wizard to create a new number

If a new device is associated to an unknown number, the New Number Wizard window opens.

#### How to use the New Number Wizard

Please select, if you would like to:

- save the number and the parameters in the database, so you can subsequently edit them in offline mode, or
- Edit device parameters directly without storing them in the database, or
- run a template (How to run a template to configure further devices, page 482), or
- leave the dialog without any changes.

## K.7.7 Site Management

By creating a site, you are able to manage device, software and licenses. Any settings are stored in the database.

481

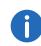

There is a difference between opening and loading a site. If a site is opened, the "Site management" dialog closes and you may start editing the devices of this site. When a site is loaded, however, the "Site management" dialog stays open, making it possible to configure further settings for the site.

### K.7.7.1 Site Handling

#### How to create a new site

- 1 In the "File" menu, select the option "Site management".
- 2 Click on "New...".
- 3 Enter the name and a description (optional) of the site and click on "OK".
- 4 Click on "Close".

### How to open a site

- 1 In the "File" menu, select the option "Site management".
- 2 Select the site to be opened and confirm your selection with "Open".

### How to load a site

- 1 In the "File" menu, select the option "Site management".
- 2 Select the site you want to load.
- 3 Click on "Load". The site is displayed in the main window.
- 4 Click on "Close".

### How to delete a site

- 1 In the "File" menu, select the option "Site management".
- 2 Make sure that the site to be deleted is not active. If it is still active, please load another site. If there is only one site remaining, it cannot be deleted.

- 3 Select the site you want to delete and click on "Delete".
- 4 Click "Yes" in the "Delete site" dialog.
- 5 Click on "Close".

### How to import a site

When importing a site, numbers with parameters as well as devices are also imported. Templates, software and definition files are not imported.

- 1 In the "File" menu, select the option "Site management".
- 2 Click on "Import...".
- 3 Select the site file (\*.ste) to be imported and click on "Open".
- 4 Enter the name of the site in the "Input" dialog and click on "OK".
- 5 Click on "Close".

### How to export a site

- 1 In the "File" menu, select the option "Site management".
- 2 Select the site you want to export and click on "Export...".
- **3** Enter a file name (\*.ste) for the site and chose a storage location.
- 4 Click on "Save".
- 5 Click on "Close".

### K.7.8 Numbers

### How to create a new number

- 1 Select the "Numbers" tab.
- 2 In the "Number" menu, select the option "New...".
- 3 Select the device type in the list field.
- 4 Select the parameter version in the list field "Parameter version".
- 5 Select the template to be used for this number in the "Template" list field. If you do not want to use a template, select "None".
- 6 Select one of the following options:
  - "Single" to create a single number, select the option "Single" and enter a number.
  - "Range" to create a number range, select the option "Range" and

enter the start number and the end number.

Confirm the entries with "OK".

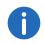

The maximum number range that can be added is currently 100 numbers.

### How to store a number in the database

The number of a mobile device can be stored in the database.

- 1 In the "Numbers" tab, select the device, which number you want to save.
- 2 In the "Number" menu, select the option "Save". The number is stored in the database.

### How to change a number description

- 1 Select the option "Number" in the "Numbers" tab.
- 2 Select "Enter description".
- 3 Enter the desired descripton "e.g. user of this number).
- 4 Click on "OK".

### How to edit device parameters

The "Edit parameters" dialog lists all parameters of a device/ number. The parameters are displayed in a tree structure.

- 1 Select the option "Number" in the "Numbers" tab.
- 2 Select "Edit".
- 3 Select the parameters to be edited on the left side.
- 4 Make your changes in the "Value" column. After a change, the color of the parameter in the tree structure changes to blue.
- 5 Click on "OK" to save the changes.
- 6 By clicking on "Cancel" any changes are rejected.

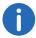

When the device is connected to the Portable Device Manager, any saved changes are automatically sent to the device.

### How to run a template to configure further devices

If a template has been created for a device, it can be used to configure further devices.

- 1 Select the device(s) in the "Numbers" tab.
- 2 In the "Number" menu, select the option "Run template...". The "Run template" dialog appears.
- 3 Select the template you want to use.
- 4 Click on "OK".

#### How to associate a number with a device

Before the synchronization of parameters between the Portable Device Manager and devices are possible, a number has to be associated with the device. It is possible to enter several Device IDs in advance and subsequently assign them to a number.

- 1 Select the "Numbers" tab.
- 2 In the "Number" menu, select the option "Associate with device...".
- **3** Select the device you want to associate the number with and click on "OK".

If the selected device is online, it will immediately be updated with the number. Otherwise, it will be updated the next time the device is online.

### How to delete a number from the database

- 1 Select the "Numbers" tab.
- 2 Select the number you want to delete.
- 3 In the "Number" menu, select the option "Delete". The "Delete Number" dialog opens.
- 4 Click on "Yes".

### How to rename a number

- 1 Select the "Numbers" tab.
- 2 Select the number you want to rename.
- 3 In the "Number" menu, select the option "Rename...". The "Rename number" dialog opens.
- 4 Enter a new prefix (optional) and a new number.
- 5 Click on "OK".

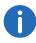

If a number is highlighted in red, it cannot be renamed.

### How to copy a number

- 1 Select the "Numbers" tab.
- 2 Select the number you want to copy.
- 3 In the "Number" menu, select the option "Copy...".
  The "Copy number" dialog opens.
- 4 Enter a new prefix (optional) and a new number.
- 5 Click on "OK".

### How to import contacts from a file

You can import files containing your contacts into the Portable Device Manager, in order to subsequently synchronize them with the device. This feature also enables the transfer of contacts from older handsets.

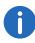

When importing a local phonebook, the entries of the current handset phonebook are overwritten by the new entries.

- 1 Select the "Numbers" tab.
- 2 Select a number.
- 3 In the "Number" menu, choose the option "Import contact" | "From File".

- 4 Select a file with your contacts.
- 5 Click on "Open".
  The contacts from the imported files are synchronized with the selected handset.

### How to import contacts via numbers

The feature enables the transfer of contacts from one handset to another via numbers, which are already saved in the Portable Device Manager.

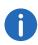

When importing a local phonebook, the entries of the current handset phonebook are overwritten by the new entries.

- 1 Select the "Numbers" tab.
- 2 Select a number.
- 3 In the "Number" menu, select the option "Import contacts"|"From number".
- 4 Select a number.
- 5 Click on "OK".
  The contacts are imported into the handset.

### How to export contacts into a file

Contacts can be exported from a handset into a CSV file, in order to later import them into another handset with the "Import contacts from a file" feature.

- 1 Select the "Numbers" tab.
- 2 Select the handset, whose contacts you want to export.
- 3 In the "Number" menu, select the option "Export contacts".
- 4 Enter a descriptive file name and click on "Save".

### K.7.9 Devices

A device can be a DECT handset, a charger, or an alarm transmitter developed to work together with the Portable Device Manager.

All device functions can be found in the "Devices" tab.

- Devices can be added to a site by connecting the device to the PC.
- It is possible to transfer information from one device to another.
- Devices can be reset to factory settings.
- Devices can be updated with new software.

#### K.7.9.1 Add devices to a site

If a larger quantity of new devices are to be added, please proceed as follows:

### How to add multiple new devices to a site

- 1 Create a template with any required parameter settings for this site. See *Templates*, page 485.
- 2 Add a number range and run the template.
- **3** Edit the parameters and change the settings according to your requirements.
- 4 Connect the devices, one after the other, and associate them with the numbers of the site database.

Single devices are added in the same way.

### How to synchronize a device

When a device is connected to the PC, it is synchronized with the associated number in the Portable Device Manager.

During synchronization, any parameters that have been changed on the device are updated in the Portable Device Manager. Parameters that have been updated in the Portable Device Manager are sent to the device. If a parameter has been changed on both sides, the setting made in the Portable Device Manager takes precedence.

- 1 Select the "Numbers" tab.
- 2 Connect the device to a PC, on which the Portable Device Manager is running. If the number is saved with a parameter definition, the device is automatically synchronized.

#### How to delete a device from the site database

- 1 In the "Device" tab, select the device you want to delete.
- 2 In the "Device" menu, select the option "Delete".

3 Click "Yes" in the "Delete Device" dialog.

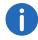

A device that is online cannot be deleted.

### How to replace a device

If you would like to replace a device with a new one, you can assign the number used for the old device. However, the new device must be the of same device type.

#### Requirements:

- If the device to be replaced is still in use, make sure it is synchronized.
- Connect the new device with the Portable Device Manager.
- Associate the new device with the number of the old device:
- 1 Select the "Numbers" tab.
- 2 In the "Number" menu, select the option "Associate with device...".
- 3 Select the device you want to associate and click on "OK". The number will no longer be associated with the old device.

### How to add a description to a device.

The location of the device could be a possible description.

- 1 Select the "Devices" tab.
- 2 Select the device, for which you would like to add a descripton.
- 3 In the "Device" menu, select the option "Enter descripton".
- 4 Enter the description and confirm your entry with "OK".

### How to perform a factory reset

A factory reset means that the device parameters are reset o its factory settings. The numbers in the database associated with the device will not be affected.

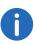

The device must be online.

- 1 Select the "Devices" tab.
- 2 Select the device(s) to be reset.
- 3 In the "Device" menu, select the option "Factory reset".
- 4 Click on "OK".

### How to get an overview on the device settings

- 1 Select the "Devices" tab.
- 2 Select the device.
- 3 Click on "Properties" in the "Device" menu. The following information is displayed (depending on the version of the Portable Device Manager):
  - Description of the device (if provided)
  - Device ID
  - Device type
  - Parameter version
  - Software version
  - Last known number
  - Online status
  - File upload information

## K.7.10 Templates

Templates are collections of customized parameter values. You can use these templates to store settings on multiple devices or on special device types.

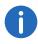

Templates created at a site may be used for other sites, too.

### How to create a parameter template

- 1 Select the "Templates" tab.
- 2 In the "Template" menu, select the option "New".
- 3 Select the device type and the parameter version and enter the name of the template.

4 Click on "OK".

### How to rename a template

- 1 Select the "Templates" tab.
- 2 Select the template you want to rename.
- 3 In the "Template" menu, select the option "Rename...".
- 4 Enter the new name into the "Rename template" dialog.
- 5 Click on "OK".

### How you copy a template

- 1 Select the "Templates" tab.
- 2 Select the template you want to copy.
- 3 In the "Template" menu, select the option "Copy...".
- 4 Enter the new name of the template into the "Copy template" dialog.
- 5 Click on "OK".

### How to edit a template

- 1 Select the "Templates" tab.
- 2 Select the template you want to edit.
- 3 In the "Template" menu, select the option "Edit...".
- 4 Edit the parameters in the "Edit template" dialog.
- 5 Click on "OK".

### How to delete a template

- 1 Select the "Templates" tab.
- 2 Select the template you want to delete.
- 3 In the "Template" menu, select the option "Delete".
- 4 Click "Yes" in the "Delete template" dialog.

### How to apply a template

- 1 Select the "Templates" tab.
- 2 Select the template you want to use.

- 3 In the "Template" menu, select the option "Apply to...".
- 4 Select the device(s) you want to use the template for.

## K.7.11 File management

This chapter covers the file management for parameter definition files, software files, language files and company phonebook files.

### K.7.11.1 Definition of the file version - parameter version

Both definition files and software files for the devices contain parameters and are indicated by a version number.

If a device is associated with a number in the Portable Device Manager and being updated to a new software version containing a different parameter version, a new definition file is not always necessary. An old definition file can be used multiple times. If, however, new parameters are added by the new parameter version, these parameters are not editable. If the old definition file is not available anymore, it is highlighted in red.

### How to import a package files

Package files contain different file types, e.g. software files, parameter definition files and/or template files. If a certain file is not included in a package, it can be imported separately.

- 1 In the "File" menu, select the option "File management".
- 2 Select the "Parameter definition" or "Software" tab, and click on "Add".
- 3 Select the package files (\*.pkg) to be imported and click on "Open". All files contained in this package will be imported.

## K.7.11.2Import of parameter definition files

Parameter definition files are usually already included in the package files (\*.pkg), which you have received from your supplier.

### How to import a parameter definition file

1 In the "File" menu, select the option "File management".

- 2 Select the "Parameter definition" tab, and click on "Add".
- 3 Select the definition file to be imported and click on "Open". Only files with the file extension \*.def and \*.pkg are displayed.
- 4 Click on "Close".

### K.7.11.3 Import of new device software

Software files (\*.bin) are usually already included in the package files (\*.pkg), which you have received from your supplier.

### How to import software files

- 1 In the "File" menu, select the option "File management".
- 2 Select the "Software" tab, and click on "Add".
- 3 Select the software files to be imported and click on "Open". Only files with the file extension \*.bin and \*.pkg are displayed.
- 4 Click on "Close".

### K.7.11.4 Import of language files for the devices

In order to add a language file to a device, the file (.lng) you have received from your supplier must have been imported into the Portable Device Manager. After that you can upload it to your device.

## How to import a language file

- 1 In the "File" menu, select the option "File management".
- 2 Select the "Language" tab, and click on "Add".
- 3 Select the language file (\*.lng) to be imported and click on "Open". Only files with the file extension \*.lng are displayed.
- 4 Click on "Close".

See Upload of a language file to the device, page 487.

### K.7.11.5 Import of phonebook files

It is possible to import a phonebook for later use.

### How to import a phonebook file

1 In the menu, select the option "File management".

- 2 Select the "Company Phonebook" tab, and click on "Add".
- 3 Select the phonebook files to be imported and click on "Open". Only files with the file extension \*.cpb are displayed.
- 4 Click on "Close".

### K.7.11.6Upload of a language file to the device

It is possible to upload a language file to any device, which supports the upload of language files.

### How to upload a language file to a device

- 1 In the "Devices" tab, select the device to which you want to upload the language file. It is possible to select multiple devices of the same type.
- 2 In the "Device" menu, select the option "Upload Language...".
- 3 Import the language file first, if applicable. See *Import of language* files for the devices, page 486.
  Otherwise, skip this step.
- 4 Select the language file from the "Available files" list.
- 5 Click on "OK".

### K.7.11.7Upload of a company phonebook

It is possible to upload a phonebook to any device that supports phonebook uploads.

### How to upload a phonebook to a device

- 1 Select the "Devices" tab.
- 2 Select the device, to which you want to upload the phonebook. It is possible to select multiple devices of the same type.
- 3 In the "Device" menu, select the option "Upload company phonebook...".
- 4 Import the phonebook file first, if applicable. See *Import of phonebook files*, page 486. Otherwise, skip this step.
- 5 Select the phonebook file from the "Available files" list.
- 6 Click on "OK".

### K.7.11.8 Upgrade a device with new software

It is possible to upgrade the software in a device.

### How to perform an upgrade

- 1 Select the "Devices" tab.
- 2 Select the device. It is possible to upgrade multiple devices, however, only devices of the same type can be selected.
- 3 In the "Device" menu, select the option "Upgrade".
- 4 Import the software file first, if applicable. See *Import of new device* software, page 486. Otherwise, skip this step.
- 5 Select the software file from the "Available files" list.
- 6 Click on "OK".
  - The software will be uploaded to the device. A progress bar shows the progress of the download.
  - The device restarts automatically after a successful download.
- 7 To cancel the upgrade, select "Device | Cancel upgrade" in the menu.

### K.7.11.9 Delete imported files

### How to delete parameter definition files

- 1 In the "File" menu, select the option "File management".
- 2 Select the "Parameter definition" tab.
- 3 Select the files to be deleted.
- 4 Click on "Delete".
- 5 Click "Yes" in the "Delete files" dialog.
- 6 Click on "Close".

### How to delete software files

- 1 In the "File" menu, select the option "File management".
- 2 Select the "Software" tab.
- 3 Select the software to be deleted.
- 4 Click on "Delete".
- 5 Click "Yes" in the "Delete files" dialog.

6 Click on "Close".

### How to delete language files

- 1 In the "File" menu, select the option "File management".
- 2 Select the "Language" tab.
- 3 Select the language file to be deleted.
- 4 Click on "Delete".
- 5 Click "Yes" in the "Delete files" dialog.
- 6 Click on "Close".

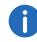

Only language files for devices (\*.lng) can be deleted. Language files of the Portable Device Manager (\*.xml) are not available

488

### How to delete phonebook files

- 1 In the "File" menu, select the option "File management".
- 2 Select the "Company Phonebook" tab.
- **3** Select the phonebook files to be deleted.
- 4 Click on "Delete".
- 5 Click "Yes" in the "Delete files" dialog.
- 6 Click on "Close".

## K.7.12 Import and export of numbers and templates

The purpose of importing and exporting numbers and templates is to be able to move them to another site, or to user them at a later time.

The parameter configuration saved with the numbers can be exported into a file. This file can subsequently be used to pre-configurate devices before delivery to the customer.

### K.7.12.1 Import of numbers

### How to import a number file

1 In the "File" menu, select the option "Import | Numbers...".

2 Select the number files to be imported (\*.xcp) and click on "Open".

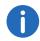

In case of a number conflict during the import, the error message "Number import failed: Number already exists" appears.

### K.7.12.2 Import of templates

### How to import templates

- 1 In the "File" menu, select the option "Import | Templates...".
- 2 Select the template files to be imported (\*.tpl) and click on "Open".

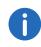

In case of a naming conflict during import, the template will be saved under the same name, plus a number in brackets. The old template name will not be changed.

### K.7.12.3 Export numbers to a file

It is possible to configure numbers for a site and export these settings to a file. One or several numbers can be selected. The exported file can subsequently be used to configure new devices.

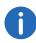

Only numbers in the database can be exported.

### How to export numbers into a file

- 1 Select the "Numbers" tab.
- 2 Select the number(s).
- 3 In the "Number" menu, select the option "Export...".
- 4 Enter the file name for the number file (\*.xcp) and confirm your selection by clicking on "Save".

### K.7.12.4 Export of templates

It is possible to export templates. One or several templates can be exported.

### How to export templates

- 1 Select the "Templates" tab.
- 2 Select the template(s) you want to export.
- 3 In the "Template" menu, select the option "Export...".
- 4 Enter the file name for the template file (\*.tpl) and confirm your selection by clicking on "Save".

### K.7.13 Administration

All settings such as configuration, sites and/or templates are stored in the database of the Portable Device Manager. It is thus recommended to do backups on a regular basis. The following data is included in the backup: definition files, templates, devices and numbers including their parameters.

### How to perform a backup of the database files

- 1 Close the Portable Device Manager.
- 2 The database files are located in the following folder (depending on the operating system):
  - Windows XP C:\Documents and Settings\<User>\Application Data\Ascom
  - Windows 7 C:\Users\<User>\Appdata\Roaming\Ascom
- 3 Copy the Portable Device Manager folder to a CD or a network drive.

### How to restore the Portable Device database files

- 1 Close the Portable Device Manager.
- 2 Copy the copied Portable Device Manager folder into the following folder (depending on the operating system):
  - Windows XP C:\Documents and Settings\<User>\Application Data\Ascom
  - Windows 7 C:\Users\<User>\Appdata\Roaming\Ascom

### K.7.14 Uninstall the Portable Device Manager

### How to uninstall the Portable Device Manager

- 1 Select the PDM application in the Windows start menu.
- 2 Select "Uninstall". Follow the wizard instructions.

## K.8 Cordless Phone Manager

The Cordless Phone Manager is a program with which you can configure the SwyxPhone D200 and SwyxPhone D300 handsets. With the Cordless Phone Manager, you can:

- create and download global and personal phonebooks,
- change the ringtones, melodies and start-up screen,
- download software,
- up- and download registration data,
- lock and release registration data,
- generate PIN numbers for users,
- specify and change PBX settings in the SwyxPhone D300,
- download an additional language in the SwyxPhone D300.

Note that the availability of functions is dependent on the chosen handset.

### K.8.1 Installation

Before the Cordless Phone Manager is installed, your computer must satisfy the following requirements:

- Windows 98, ME, NT 4.0, 2000 or XP
- 10 MB memory
- Super VGA monitor or better

### How to install the Cordless Phone Manager

- 1 Put the installation DVD in your DVD-ROM drive and start the file "Setup.exe".
  - A wizard will guide you through the installation.
- 2 Click on "Next".

- 3 Acknowledge the license agreement by clicking on "OK".
- 4 Select the memory location with the help of the "Browse" button, and click on "Next".

490

- **5** Choose a program folder, and click on "Next" to start the installation.
- **6** The successful installation is indicated in the installation wizard. Close the installation by clicking on "Finish".

## **K.8.2 Configuration**

In the Start menu under "Programs", select the option "Cordless Phone Manager". The program is started.

Access to the functions of the Cordless Phone Manager is restricted for the user. Only the administrator can use all the functions. The availability of the functions in the menu bar and toolbar also varies, depending on the selected handset type.

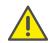

For a handset to be configurable with the help of the Cordless Phone Manager, the handset must be connected to the computer by a suitable interface cable.

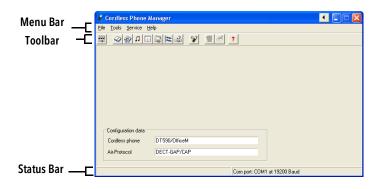

| Tool-<br>bar | Menu Bar        | Function                      |
|--------------|-----------------|-------------------------------|
| 222          | File   Settings | Settings (Settings, page 490) |

| Tool-<br>bar | Menu Bar                            | Function                                                                |
|--------------|-------------------------------------|-------------------------------------------------------------------------|
| <b>4</b>     | Tools   Company<br>phone book       | Global Phonebook ( <i>Company phone book</i> , page 491)                |
| <u>@</u>     | Tools   User phone<br>book          | Private Phonebook ( <i>User phone book</i> , page 492)                  |
| n            | Tools   Ringing<br>melodies         | Melodies ( <i>Ringing melodies</i> , page 492)                          |
| <u></u>      | Tools   Start-up<br>screen          | Start-up screen ( <i>Start-up</i> screen, page 493)                     |
|              | Tools   PBX Settings                | PBX Settings ( <i>PBX Settings</i> , page 493)                          |
| #            | Tools   Additional language         | Additional language (Additional Language, page 494)                     |
| 4            | Tools   Configure<br>SwyxPhone D300 | Configuration of SwyxPhone D300, see Configure SwyxPhone D300, page 495 |
| *            | Tools   Software<br>Download        | Software Download (Software download, page 495)                         |
| ?            | Help                                | Help                                                                    |

In the "Settings" dialog you can specify the handset type, the radio protocol, the COM port and the Bps. Confirm your entries by clicking on "OK".

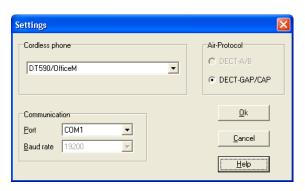

| Function       | Description                                                                                                    |
|----------------|----------------------------------------------------------------------------------------------------|
| Cordless phone | Select the required handset type here. The ABC code is in the battery compartment of the handset.                                                                       |
| Air Protocol   | Select the radio protocol (DECT-A/B) or (DECT-GAP/CAP) here. If the selected handset can only be used with one radio protocol, this protocol is automatically selected. |
| Port           | Select the communication port of the computer to the programming adapter here (COM1, COM2, COM3 or COM4).                                                               |
| Baud rate      | Select the baud rate between the computer and the programming adapter here (between 4800 and 115200 bps).                                                               |
| Cancel         | If you click on "Cancel", this dialog will be closed.                                                                                                    |
| OK             | If you click on "OK", the selection will be accepted and the dialog will be closed.                                                                                     |
| Help           | If you click on "Help", the online help will be opened.                                                                                                    |

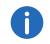

Note that if the baud rate has been set too high, it will be set back to the previous value. The maximum baud rate supported by most hand-sets is 38400 bps.

### K.8.2.2 Company phone book

In the "Company phone book" dialog, you can manage entries in the Global Phonebook. The Global Phonebook is a central phonebook with numbers that are available to all users. The phonebook can be created directly i.e. within the dialog, but also externally with a text editor or a spreadsheet program, which stores the file in a text format. Every phonebook entry contains a name, a number and optionally a comment.

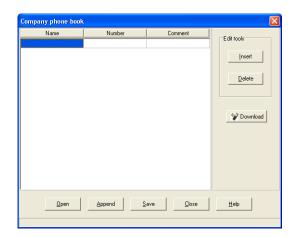

| Function | Description                                                                                                    |
|----------|----------------------------------------------------------------------------------------------------|
| Name     | Enter the name here. The field can be edited.                                                                                                    |
| Number   | Enter the number here. The field can be edited.                                                                                                    |
| Comment  | You can store a comment here. This field can be edited, but it is not transferred to the handset in the download.                                              |
| Insert   | If you click on "Insert", a new line is created above the selected line.                                                                                       |
| Delete   | If you click on "Delete", the highlighted line will be deleted.                                                                                                |
| Download | If you click on "Download", the Global Phonebook is transferred to the handset.                                                                                |
| Open     | If you click on "Open", the dialog "Open phone book" appears for opening an externally stored phonebook.                                                       |
| Append   | If you click on "Append", the dialog "Append phone book" appears for adding the data of an externally stored phonebook to the Global Phonebook displayed here. |
| Save     | If you click on "Save", the entries you have made are stored.                                                                                                  |

| Function | Description                                             |
|----------|---------------------------------------------------------|
| Close    | If you click on "Close", this dialog will be closed.    |
| Help     | If you click on "Help", the online help will be opened. |

### K.8.2.3 User phone book

In the "User phone book" dialog, you can manage entries in the Personal Phonebook. The Personal Phonebook holds your own personal numbers. You are the only person with access to this Phonebook. The phonebook can be created directly within the dialog, but also externally with a text editor or a spreadsheet program, which stores the file in a text format. Every phonebook entry contains a name, a number and optionally a comment.

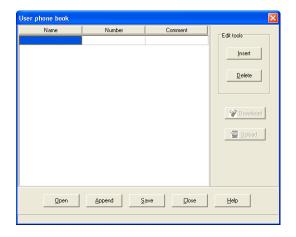

| Function | Description                                                                                                    |
|----------|----------------------------------------------------------------------------------------------------|
| Name     | Enter the name here. The field can be edited.                                                                     |
| Number   | Enter the number here. The field can be edited.                                                                   |
| Comment  | You can store a comment here. This field can be edited, but it is not transferred to the handset in the download. |
| Insert   | If you click on "Insert", a new line is created above the selected line.                                          |

| Function | Description                                                                                                    |
|----------|----------------------------------------------------------------------------------------------------|
| Delete   | If you click on "Delete", the highlighted line will be deleted.                                                                                                  |
| Upload   | If you click on "Upload", the Personal Phonebook is retrieved from the handset.                                                                                  |
| Download | If you click on "Download", the Personal Phonebook is transferred to the handset.                                                                                |
| Open     | If you click on "Open", the dialog "Open phone book" appears for opening an externally stored phonebook.                                                         |
| Append   | If you click on "Append", the dialog "Append phone book" appears for adding the data of an externally stored phonebook to the Personal Phonebook displayed here. |
| Save     | If you click on "Save", the entries you have made are stored.                                                                                                    |
| Close    | If you click on "Close", this dialog will be closed.                                                                                                    |
| Help     | If you click on "Help", the online help will be opened.                                                                                                    |

### K.8.2.4 Ringing melodies

This function is relevant for the SwyxPhone D300 handset . The SwyxPhone D300 can play user-defined ringtone melodies. These melodies, which are in RTTTL format, can be downloaded with the Cordless Phone Manager.

The SwyxPhone D300 must be activated during configuration.

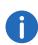

The size of a melody (or all melodies) is limited according to the available memory capacity of the handset. If the maximum size has been exceeded, the melody is truncated.

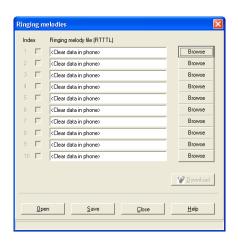

| Functions | Description                                                                                                    |
|-----------|----------------------------------------------------------------------------------------------------|
| Open      | If you click on "Open", you can open an INI file that already contains a set of stored melodies.                              |
| Save      | If you click on "Save", you can save the melodies that are currently selected in this dialog, in a set.                       |
| Index     | The index specifies whether a melody should be downloaded to the handset (check mark set) or removed from it (no check mark). |
| Browse    | Click on "Browse" to choose the RTTTL melody file that should be downloaded to the handset.                                   |
| Download  | If you click on "Download", the selected melodies are loaded on to the handset.                                               |
| Close     | If you click on "Close", this dialog will be closed.                                                                          |
| Help      | If you click on "Help", the online help will be opened.                                                                       |
|           |                                                                                                    |

### K.8.2.5 Start-up screen

This feature applies to the SwyxPhone D300 handset. SwyxPhone D300 may contain a new startup screen. To change the start-up screen, you need an image file in BMP format.

The SwyxPhone D300 must be activated during configuration.

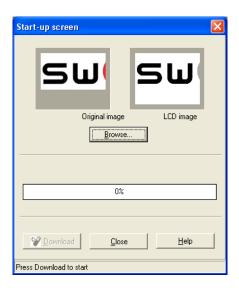

| Function       | Description                                                                                                    |
|----------------|----------------------------------------------------------------------------------------------------|
| Original Image | The left area shows the original view of the image to be downloaded.                                                                                                    |
| LCD image      | The right area shows the grayscale image as it will be displayed on the start-up screen.                                                                                                    |
| Browse         | Click on "Browse" to choose the BMP file that should be downloaded.                                                                                                    |
| Download       | If you click on "Download", the image file will be downloaded. After the click, the handset is automatically switched off and an information dialog appears. It is absolutely essential that you follow the instructions in this dialog. |
| Close          | If you click on "Close", this dialog will be closed.                                                                                                    |
| Help           | If you click on "Help", the online help will be opened.                                                                                                    |

### K.8.2.6 PBX Settings

The configuration of the function "PBX Settings" relates to the Swyx-Phone D300 handset . A SwyxPhone D300 has various menu items which

can be configured in different ways according to the type of the connected PBX.

The SwyxPhone D300 must be activated during configuration.

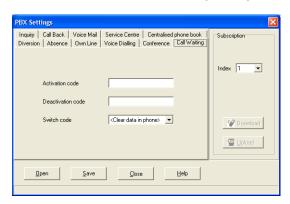

| Function | Description                                                                                                    |
|----------|----------------------------------------------------------------------------------------------------|
| Tabs     | The various tabs categorize the PBX settings.                                                                     |
| Open     | If you click on "Open", you can open an INI file that contains a predefined configuration of a specific PBX type. |
| Save     | If you click on "Save", the settings that have currently been selected in this dialog are saved in an INI file.   |
| Index    | The handset registration index is used for specifying the handset to which the PBX settings apply.                |
| Download | If you click on "Download", the PBX settings are loaded on to the handset.                                        |
| Upload   | If you click on "Upload", the PBX settings are loaded from the handset to the Cordless Phone Manager.             |
| Close    | If you click on "Close", this dialog will be closed.                                                              |
| Help     | If you click on "Help", the online help will be opened.                                                           |

### K.8.2.7 Additional Language

This function is relevant for the SwyxPhone D300 handset . In case the SwyxPhone D300 does not support the language you want, you can add a further language.

The SwyxPhone D300 must be activated during configuration.

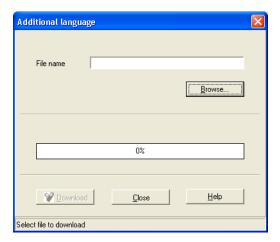

| Functions | Description                                                                                                    |
|-----------|----------------------------------------------------------------------------------------------------|
| File name | Represents the name of the file with the additional language.                                                                                                    |
| Browse    | Click on "Browse" to choose the language file that should be downloaded.                                                                                                    |
| Download  | If you click on "Download", the additional language will<br>be downloaded. After the click, the handset is automati-<br>cally switched off and an information dialog appears. It is<br>absolutely essential that you follow the instructions in this<br>dialog. |
| Close     | If you click on "Close", this dialog will be closed.                                                                                                    |
| Help      | If you click on "Help", the online help will be opened.                                                                                                    |

### K.8.2.8 Configure SwyxPhone D300

Instead of separate downloads for start-up screen, melodies, PBX settings, global phonebooks and additional language, a simultaneous download of all these items to the SwyxPhone D300 can take place here.

The SwyxPhone D300 must be activated during configuration.

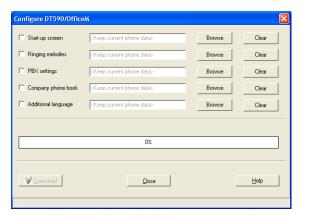

| Functions      | Description                                                                                                    |
|----------------|----------------------------------------------------------------------------------------------------|
| Check<br>boxes | By setting a check mark in the relevant check box, you specify which settings should be loaded on to the SwyxPhone D300.                                                                                                    |
| Clear          | If you click on "Clear", the settings present in the SwyxPhone D300 will be deleted in the download. For example, if the SwyxPhone D300 has a start-up screen and this is to be removed, click on clear after "Start-up screen". During the download, the start-up screen will be removed. |
| Download       | If you click on "Download", this initiates the download of the selected items.                                                                                                    |
| Close          | If you click on "Close", this dialog will be closed.                                                                                                    |
| Help           | If you click on "Help", the online help will be opened.                                                                                                    |

#### K.8.2.9 Software download

This configuration relates to the handsets SwyxPhone D200 and Swyx-Phone D300. New software is downloaded on to the selected handset with the dialog "Software download".

SwyxPhone D200 and SwyxPhone D300 must be activated during configuration.

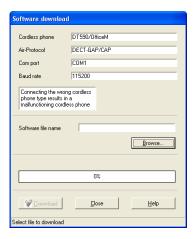

| Functions      | Description                                                                                                    |
|----------------|----------------------------------------------------------------------------------------------------|
| Cordless phone | Shows the selected handset.                                                                                                    |
| Air Protocol   | Shows the selected radio protocol.                                                                                                    |
| Com port       | Shows the communication port of the computer to the programming adapter.                                                                              |
| Baud rate      | Shows the transmission rate between the computer and the programming adapter.                                                                         |
| Browse         | Click on "Browse" to open the dialog "Open software file" for the selection of the software file.                                                     |
| Download       | If you click on "Download ", the download will be started. Before this, the handset must have been connected via the interface cable and switched on. |
| Close          | If you click on "Close", this dialog will be closed.                                                                                                  |

| Functions | Description                                             |
|-----------|---------------------------------------------------------|
| Help      | If you click on "Help", the online help will be opened. |

496

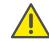

Never connect a handset type other than the one shown in this dialog. Malfunctions can occur when an incorrect handset type is connected.

## K.9 Update of the SwyxDECT 800

You can perform various updates:

- Firmware of the SwyxDECT 800
- Configuration of the SwyxDECT 800
- Bootloader of the SwyxDECT 800

### This is how you update the SwyxDECT 800

- 1 Open the web interface of the SwyxDECT 800.
- 2 Authenticate yourself as administrator (name and password).
- 3 Switch to the "Update" page.
- 4 Choose what you want to update:
  - Configuration (Config)

A previously saved configuration can be loaded and activated here.

For how to save the configuration of a SwyxDECT 800, please refer to *Backup*, page 470.

• Software of the station (Firmware)

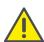

The upload should on no account be interrupted, as otherwise the firmware in the terminal will be destroyed. Do not perform a restart before the upload has been completely executed! If for some reason an interruption does occur, you must upload the firmware again. Use the program "gwload.exe" for this.

See also Update of the firmware with Gwload, page 496

- Startup file (Boot)
  - You can update the startup file here.
- 5 Enter the URL for the relevant update file.
- 6 Choose "Upload" to start the update process.
- 7 Then do a reset or idle reset. See *Reset*, page 473.

### **Update of the firmware with Gwload**

### How to load the firmware using the program "Gwload"

- 1 Download program 'Gwload'.
- 2 Set the base station into TFTP mode, by pressing the reset button on the back of the base station for about 3 seconds (*Reset using the reset button*, page 473).
- 3 Call the command line.
- 4 To update the base station with the new firmware, execute the following command at the location of the gwload.exe file:

```
gwload /setip /i <ipadress> /gwtype 1201 /prot <..path/
firmwarefilename> /go
```

5 If more than one base station should be present in TFTP mode, select the base station to be updated and press Enter.

## App. L: SwyxDECT 500 System

### Operation of a SwyxDECT 500 with SwyxWare

This attachment describes the SwyxDECT 500 base station.

SwyxDECT 500 supports the following functions:

- I AN connection to the Server
- Up to eight (G.711 eight, G.729 eight, G.722 five) simultaneous phone calls per base station.
- Up to 1000 users per multi-cell system, and up to 30 users per single-cell
- Up to 3 repeaters are possible on one base station
- Configuration via web interface
- DECT GAP/CAP radio interface
- Air synchronization between several base stations
- Power over Ethernet (PoE 802.3af)
- External LED status display

For the maximum scope of installation the following configuration options are available:

| Base stations | Repeaters per base station | Handsets |
|---------------|----------------------------|----------|
| 254           | -                          | 1000     |
| 127           | 1                          | 1000     |
| 50            | 3                          | 1000     |

## L.1 Scope of supply

- One base station
- One stand
- Two screws with wall plugs

### L.2 Installation

The SwyxDECT 500 can be operated as a stand-mounted or wall-mounted system. Before mounting the station to a wall, the stand has to be disassembled.

### How to mount the SwyxDECT 500 base station to a wall

- 1 Mark two bore holes horizontally at a distance of 60mm.
- 2 Drill the holes and insert the dowels.
- **3** Turn in two screws until the screw head is at a distance of 4mm to the wall.
- 4 Attach the base station to the screws and push it downwards.

## L.3 General Information on SwyxDECT 500

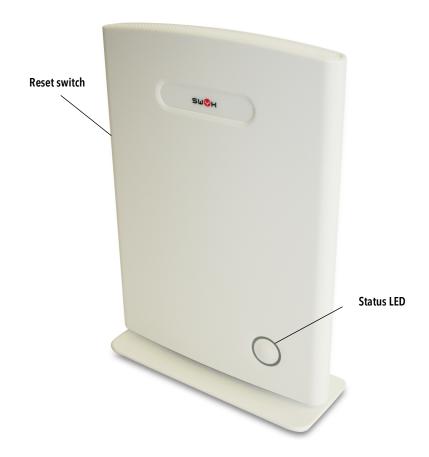

A SwyxDECT 500 has two internal antennas.

#### **Power Supply**

A PoE (Power-Over Ethernet) supply, class 2 (3.84 to 6,49 watt at 48 volt DC) is required.

#### Network

• RJ45 jack for LAN/PoE

#### State signaling by LEDs

The SwyxDECT 500 has an LED, which indicates the states of the system.

499

| LED Signal            | State                                                                     |
|-----------------------|---------------------------------------------------------------------------|
| permanent green light | The base station is active, the network registration has been successful. |
| blinks orange         | The base station is being initialized.                                    |
| blinks red            | Voltage present, network registration failed.                             |
| off                   | Base station is inactive.                                                 |

#### Reset

By using the reset switch, the base station can be reset to factory settings. Press the reset switch for at least 10 seconds with a pointed tool, until the red LED lights up permanently.

## L.4 Starting the SwyxDECT 500 base station

The SwyxDECT 500 is preset for the use of a DHCP server. When first switched on, it automatically obtains an IP address of a DHCP server.

### SwyxDECT 500 in a network with DHCP

- Make a note of the MAC address, which is given on the back of the base station.
- In the DHCP server, check the IP address of SwyxDECT 500 by using the MAC address.
- Enter http://xxx.xxx.xxx (whereas xxx.xxx.xxx is the identified IP address) in the address field of the web browser.

The home page of the SwyxDECT 500 web interface appears. Here you can configure the base station.

Alternatively, you can identify an existing IP address via the DECT handset, even when the handset is not registered on the base station.

### How to identify the IP address of the base station via the DECT handset

- 1 Press the menu button of the DECT handset.
- 2 Enter "\*47".
- 3 The IP search starts. Wait up to 30 seconds.
- 4 The MAC and the IP address of the base station are displayed. By comparing the displayed MAC address with the MAC address on the SwyxDECT 500 type label, you can verify that the handset has found the desired base station.
- 5 If several base stations exist, their MAC and IP addresses are also displayed. Use the navigation key to scroll through the base station information.

# L.5 Configuration of a SwyxDECT 500 base station

A SwyxDECT 500 must be configured so that it can be reached by Swyx-Server. Then, you can connect the DECT handsets with the SwyxDECT 500 base station and make calls via SwyxServer.

SwyxDECT 500 can be operated in a multi-cell system as well as a single-cell system.

## L.5.1 Configuration as a single-cell system

### How to configure a SwyxDECT 500 base station as a single-cell

- 1 Define the IP address of the SwyxDECT 500 and gain access to SwyxDECT 500 via the web interface (Starting the SwyxDECT 500 base station, page 499).
- **2** Enter the IP address of the base station in the address bar of a browser.
  - A login window will open.
- 3 Enter the user name and password. By default the user name and password is "admin" and "admin".

  The home page of the web interface to configure the SwyxDECT 500 base station opens.

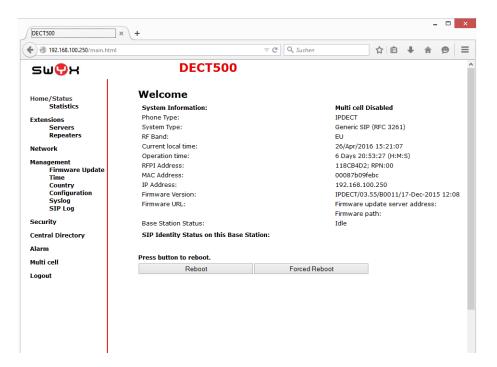

- 4 Go to the menu bar and click on "Management | Country setting" and select the country and the desired language. Confirm your selection by clicking on "Save and Reboot".

  The system restarts.
- 5 Select the "Management | Time settings" option, and enter the IP address of your Windows server or a public time server (e.g. ptbtime1.ptb.de) in the field "Time Server". This synchronizes the time being displayed on the DECT handsets.
- 6 Click on "Save and Reboot". The system restarts.
- 7 Select the "Management" option.
- 8 Give the base station a name.
- 9 Confirm the entry by clicking on "save".
- 10 Select the "User | Server" option.
- 11 Click on "Add server".

- **12** Deactivate the NAT adaption.
- 13 Enter the SwyxServer's IP address in the "Registrar" field.
- **14** Please enter in the field "Secondary Registrar-Address:" the IP-addres of the Standby Server.
- 15 Activate "SIP Session Timers."
- 16 Enter the value "90" in the "SessionTimer Value" field.
- 17 In the field "DTMF signaling", select "SIP-INFO".

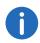

In order to support Codec G.729, an optional module for the base station is required (one module per base station). The codec G.729 should be placed after codec G.711U in the priority list.

- 18 Click on "Save."
- 19 Add a new user. See How to add a new user, page 504.

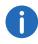

In general: You can save configuration changes by clicking on "save." If there is no "Save" button available on the respective site, changes have to be confirmed by restarting the base station.

## L.5.2 Configuration of a multi-cell system

A multi-cell system is an aligned and synchronized system of base stations, covering larger radio ranges. Up to 254 base stations can be used. They can be set up in chains (up to 24 base stations per chain).

Before installing a multi-cell system, all requirements regarding radio coverage, number of DECT users, their movements, as well as the installation site (building information) have to be met. Verify if any interference factors are present that may have a negative impact on the DECT installation.

Please adhere to the following sequence of steps to configure a multi-cell system.

- Setup first base station (step (1) to (9))
- Add server (Step (10) to (18))
- Add at least one user (step (19))

- Set first base station to "multi-cell" (step (20))
- Add second base station (repeat step (1) to (9) followed by (20) to (22))

### How to configure a multi-cell system

- 1 Enter the IP address of the base station in the address bar of a browser.
  - A login window will open.
- **2** Enter the user name and password. By default the user name and password is "admin" and "admin".
- **3** The home page of the web interface to configure the SwyxDECT 500 base station opens.
- 4 Go to the menu bar and click on "Management | Country setting" and select the country and the desired language. Confirm your selection by clicking on "Save and Reboot".

  The system restarts.
- 5 Select the "Management | Time settings" option, and enter the IP address of your Windows server or a public time server (e.g. ptbtime1.ptb.de) in the field "Time Server". This synchronizes the time being displayed on the DECT handsets.
- 6 Click on "Save and Reboot". The system restarts.
- **7** Select the "Management" option.
- 8 Give the base station a name.
- 9 Confirm the entry by clicking on "save".
- 10 Select the "Extensions | Server" option.
- 11 Click on "Add server".
- 12 Deactivate the NAT adaption.
- 13 Enter the SwyxServer's IP address in the "Registrar" field.
- **14** Please enter in the field "Secondary Registrar-Address:" the IP-addres of the Standby Server.
- 15 Activate "SIP Session Timers."
- 16 Enter the value "90" into the "Session Timer Value" field.
- 17 In the field "DTMF signaling", select "SIP-INFO".

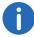

In order to support Codec G.729, an optional module for the base station is required (one module per base station). The codec G.729 should be placed after codec G.711U in the priority list.

- 18 Click on "Save."
- 19 Add a new user. See How to add a new user, page 504.
- 20 Select the "Multi-cell" option.
- **21** Select "Activated" in the field "Multi-cell system". Within the "Home/Status" menu item, the base station will be marked as primary cell in the "System information" field.
- **22** Click on "Save and Reboot". The system restarts.
- 23 Configure further base stations by repeating step (1) to (9), followed by step (20) to (22).
- **24** After a few minutes, the configured base stations will be displayed in the "Base station group" table. The base station added first will automatically be defined as the primary base station.
- 25 The synchronization will be defined automatically. For a manual synchronization, the field "Configure synchronization of DECT tree automatically" must be set to "Deactivated". Afterwards, you can set the order manually in the "DECT synchronization source" column.
- **26** Click on "Save" to activate the settings.

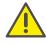

Please note that the multi-cell ID for several base stations must be identical.

## L.5.3 Settings at the webinterface

| Function    | Description                                                                                                    |
|-------------|----------------------------------------------------------------------------------------------------|
| Home/Status | General overview of the current operating status and settings on the base station and the handsets.  Statistics Overview of the functionality of the base station(s).  The logs can help the administrator in cases of error analysis and system optimization. |

| Function | Description                                                                                                    |
|----------|----------------------------------------------------------------------------------------------------|
| Users    | Managing all users. See <i>User</i> , page 503.  Servers  Setting the server to which the base station connects. See <i>Servers</i> , page 505.  Repeaters  Option to configure repeaters. See <i>Repeaters</i> , page 506.                                                                                                    |
| Network  | IP Settings Here, select whether you would like to configure a DHCP-assigned IP address or a static address. When selecting a static IP address, you can save the respective parameters.  NAT settings Option to configure the function for NAT resolution. These functions facilitate interoperability with most types of routers.  SIR/RTP Settings Facilitates configuration of SIP parameters.  DHCP Options Facilitates activating/deactivating plug-n-play. See Network, page 506. |

| Function         | Description                                                                                                    |
|------------------|----------------------------------------------------------------------------------------------------|
| Management       | Option to configure the base station for special functions, such as web interface language, log management, etc.) See Management, page 507.  Firmware update Option to configure how base stations and handsets are updated. See Firmware update, page 508.  Time Option to configure a time server. See Time, page 509. Country Option to configure location. See Country, page 509. Configuration Display of detailed and complete SME network settings for base stations, HTTP/DNS/DHCP/TFTP servers, SIP servers, etc. See Log out, page 511.  Syslog Display of events and logs respective to the whole network (live feed only). See Syslog, page 510.  SIP Log Display of SIP-related logs |
| Security         | Option to assign a user name and password on the base station. See <i>Security</i> , page 510.                                                                                                    |
| Global Phonebook | Option to load a global telephone book saved on the server. See <i>Global Phonebook</i> , page 510.                                                                                                    |
| Multicell        | Option to enter the parameters for configuring a multi-cell system. See <i>Multicell</i> , page 511.                                                                                                    |
| Log off          | Log-off                                                                                                    |

### L.5.3.1 User

Under the menu item "Extensions", the following settings are possible:

- Add and edit users.
- Display all of the system's registered users
- Set the base station to log-on mode to log on handsets. See *How to connect SwyxPhone D510 with SwyxDECT 500*, page 512.

• Select registered users to delete or deregister handsets

### Edit extension (D510)

| IPEI:                                                                | 0188709C12                  |            |    |   |
|----------------------------------------------------------------------|-----------------------------|------------|----|---|
| AC:                                                                  | 0000                        | ]          |    |   |
| Extension:                                                           | 510                         | ]          |    |   |
| Authentication User Name:                                            | 510                         | ]          |    |   |
| Authentication Password:                                             | ••••                        | ]          |    |   |
| Display Name:                                                        | D510                        | ]          |    |   |
| Mailbox Name:                                                        | 510                         | ]          |    |   |
| Mailbox Number:                                                      | ##10                        |            |    |   |
| P-Preferred-Identity:                                                | 510                         | ]          |    |   |
| Server:                                                              | CPE-Astra0: 192.168.100.197 |            |    |   |
| Call waiting feature:                                                |                             | Enabled v  |    |   |
| BroadWorks Busy Lamp Field List URI:                                 |                             |            |    |   |
| BroadWorks Feature Event Package:                                    |                             | Disabled v |    |   |
| Forwarding Unconditional Number:                                     |                             | Disabled v |    |   |
| Forwarding No Answer Number:                                         |                             | Disabled v | 90 | s |
| Forwarding on Busy Number:                                           |                             | Disabled v |    |   |
| Save Cancel                                                          |                             |            |    |   |
| Import Local Phonebook: Filename: Durchsuchen Keine Datei ausgewählt |                             |            |    |   |
| Load                                                                 |                             |            |    |   |

### **Export Local Phonebook:**

Export

| Parameter             | Description                                                                                                    |
|-----------------------|----------------------------------------------------------------------------------------------------|
| IPEI                  | (International Portable Equipment Identifier) Serial number of the DECT handset. The IPEI number is set for every handset by the manufacturer and can be seen in the menu of the SwyxPhone D510 under "Settings   Status". |
| Authorization<br>Code | a number with 4 digits, which you assign to the user's handset for the registration at a base station.                                                                                                    |

| Parameter                                   | Description                                                                                                    |
|---------------------------------------------|----------------------------------------------------------------------------------------------------|
| Extensions                                  | SIP user ID you entered into the user's properties on the SwyxWare Administration.                                                                                                    |
| User Name<br>Authentication                 | SIP user name you entered in the user's properties on the SwyxWare Administration.                                                                                                    |
| Password<br>Authentication                  | Password you entered in the user's properties on the SwyxWare Administration.                                                                                                    |
| Display Name                                | Additional designation appearing on the handset's display.                                                                                                    |
| Mail box Name                               | Numbers of User                                                                                                    |
| Mail box number                             | Here you can e.g. enter the function code for remote query (##10).                                                                                                    |
| P-preferred-<br>identity (Sender<br>number) | Here you can enter further numbers additionally to the own number of the user (e.g. "234;220;478" for an internal number, a group number and an alternative number). Subsequently the user can decide for every external call with the selection of the desired line, which number he wants to signal. |
| Servers                                     | SwyxServer IP address; various servers can be selected.                                                                                                    |

#### Add user

Before registration of the new user please keep at hand the serial number (IPEI) of the concerning handset ready. The serial number can be displayed in the menu of SwyxPhone D510 under "Settings | Status".

### How to add a new user

- 1 Select the "Extensions" option in the menu bar.
- 2 Click on "Add extensions."
- 3 Enter in the field "IPEI" the serial number of the handset.
- 4 Enter in the field "AC" the 4 digits number, which is used to identify the user (handset) for the registration at the base station.
- 5 Enter the number in the "SIP User" field and the SIP user name in the "Authentication Name" field that you also assigned on the SwyxServer

- during the SIP registration (9.2.1.4 *The "SIP Registration" Tab*, page 154).
- 6 Under "Authentication Password" enter the SIP password that you also assigned in SwyxServer during SIP registration.

504

- 7 In the "display information" field, enter the name that should appear on the user's SwyxPhone D510 display.
- 8 Enter the phone number in the field "Mailbox Name".
- 9 You can use the "Mailbox Number" field, e.g. to enter the function code for remote query (##10).
- **10** In the "Server" field, select the SwyxServer on which the user is configured.
- 11 Click on "Save."
- 12 Select the desired user.
- **13** Click on "Log-on handsets".

  The log-on mode for the base station is enabled.
- **14** Log the SwyxPhone D510 of the user just added onto the base station while the base station is still in log-on mode. See *Log on SwyxPhone D510/SwyxPhone D565 to SwyxDECT 500*, page 511.

#### Servers

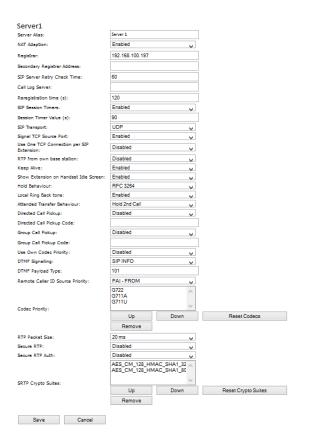

| Function                                     | Description                                                                                                    |
|----------------------------------------------|----------------------------------------------------------------------------------------------------|
| Server Alias                                 | You can enter a name for the server which consists of 10 characters max.                                                                                                    |
| NAT Adaption                                 | When this option is activated, all SIP messages are forwarded directly to the NAT gateway on the SIP aware router. The standard setting for this option is activated.                                             |
| Registrar                                    | SwyxServer IP-adress                                                                                                    |
| Secondary Registrar<br>Address               | IP address of the standby server                                                                                                    |
| SIP Server Retry<br>Check Time               | The interval (in seconds) for identifying the active server on a standby system.                                                                                                    |
| Registration time (s)                        | The time frame (in seconds) for renewed SIP registration of the base station on SwyxServer.                                                                                                    |
| RTP from own bases-<br>tation                | If activated, only the base station, on which the User is logged on, will be used for data transfer to the outside. (This options will only make sense in case of an not optimal use to capacity of the network). |
| Keep Alive                                   | This option defines the time frame for opening ports on relevant NAT aware routers.                                                                                                    |
| Display extension on handset (in idle state) | Show own extension on the headset.                                                                                                    |
| Use Own Codec<br>Priority                    | If activated, the codec priority of the base station will be preferred to the code priority of the servers.                                                                                                    |
| DTMF Signalling                              | Method for signaling keys being pressed during a conversation.                                                                                                    |
| Codec priority                               | Selection of the codec priority that the base station should use for audio compression and transmission. You set the order using the buttons "up" and "down."                                                     |

505

| Function        | Description                                                              |
|-----------------|--------------------------------------------------------------------------|
| RTP Packet Size | The setting schoud be changed only after consulting the support service. |

#### How to add a new server

- 1 In the menu bar, click on "Extensions | Servers".
- 2 Choose "add server."
- 3 Enter the SwyxServer's IP address in the "Registrar" field.
- 4 If you are using a standby server, enter the standby server's IP address in the "secondary registrar address:" field.
- 5 Activate "SIP Session Timers."
- 6 Enter the value "90" in the "SessionTimer Value" field.
- 7 Select "SIP INFO" in the "DTMF signalization" field.

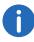

In order to support Codec G.729, an optional module for the base station is required (one module per base station). The codec G.729 should be placed after codec G.711U in the priority list.

8 Confirm the entry by clicking on "save".

## Repeaters

The "repeater" area can be used to extend the range of your base stations by installing additional repeaters (up to 100 repeaters per system). Up to three repeaters per base station and up to three repeaters on one chain can be used. Up to five (with G.711 five, with G.729 five, with G.722 two) simultaneous calls per repeater possible.

# How to add a repeater

- 1 Select the "Extensions | Repeaters" option.
- 2 Select "Add Repeater".
- 3 In the field "DECT snyc mode", select "Manually".
- **4** Establish the DECT synchronization source.
- 5 Click on "Save."
- 6 The repeater is listed.

- 7 Select the repeater being registered by setting a check mark.
- 8 Click on "register repeater."
- 9 Connect the repeater to a power socket.
- 10 Press the button located on the repeater.
- 11 After a few seconds, the repeater's light will be light up in green.
- **12** Update the base station's web page, and the repeater will be displayed in the list.

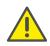

Avoid registering repeaters and headsets simultaneously, for this may result in interference effects.

#### L.5.3.2 Network

The network settings consist of the following parts: "IP settings", "SIP/RTP settings", "DHCP options" and "NAT settings".

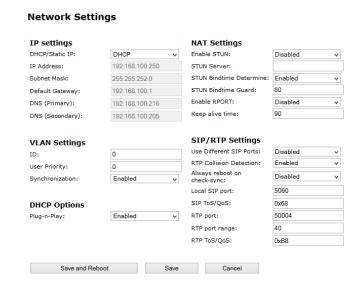

## **IP Settings**

| Function          | Description                                                                                           |
|-------------------|----------------------------------------------------------------------------------------------------|
| Static IP address | If the DHCP server is active, then the base station will procure the TCP/IP parameters automatically. |
| IP-adress         | Base station IP address                                                                               |
| Subnet mask       | Base station subnet mask.                                                                             |
| Default gateway   | IP address of the standard network gateway                                                            |
| DNS (Primary)     | Main server to which a base station directs DNS queries.                                              |
| DNS (Secondary)   | Alternative DNS server.                                                                               |

## **DHCP Options**

The value "plug-n-play" should be set to "activated."

# **NAT** settings

The "NAT settings" area is used to make various settings regarding the use of a STUN server. A STUN server makes it possible for NAT clients to communicate behind a firewall with a VoIP provider outside of the local network.

# SIP/RTP settings

| Function        | Description                                                                         |
|-----------------|-------------------------------------------------------------------------------------|
| Local SIP port: | Standard port number value: 5060                                                    |
| SIP ToS/QoS:    | Priority of call trigger signal transmission based on the ToS byte's two IP layers. |
| RTP port:       | The port used for RTP audio streaming. Standard port number value: 50004.           |
| RTP port range  | Number of ports that can be used for RTP audio streaming. Default value: 40         |

| Function     | Description                                           |
|--------------|-------------------------------------------------------|
| RTP-ToS/QoS: | RTP transmission priority based on ToS byte IP layer. |

507

# L.5.3.3 Management

The management settings are subdivided into the following areas: "Settings", "Configuration" and "Syslog/SIP Log".

|                                                     | DECT500    |          |                           |          |  |
|-----------------------------------------------------|------------|----------|---------------------------|----------|--|
| Settings                                            |            |          | Syslog/SIP Log            |          |  |
| Management Transfer<br>Protocol:                    | HTTP       | ~        | Upload of SIP Log:        | Disabled |  |
| HTTP Management upload                              | /CfgUpload |          | SIP Log Server Address:   |          |  |
| script:<br>HTTP Management                          |            |          | Syslog Level:             | Debug    |  |
| username:                                           |            |          | Syslog Server IP Address: |          |  |
| HTTP Management<br>password:                        |            |          | Syslog Server Port:       | 514      |  |
| Enable Automatic Prefix:                            | Disabled   | ~        |                           |          |  |
| Set Maximum Digits of<br>Internal Numbers:          | 0          |          |                           |          |  |
| Set Prefix for Outgoing<br>Calls:                   |            |          |                           |          |  |
| Configuration                                       |            |          |                           |          |  |
| Configuration Server<br>Address:                    |            |          |                           |          |  |
| Configuration File<br>Download:                     | Disabled   | <b>~</b> |                           |          |  |
|                                                     |            |          |                           |          |  |
| Base Specific File:                                 |            |          |                           |          |  |
| Base Specific File:<br>Multi Cell Specific File:    |            |          |                           |          |  |
| ·                                                   | Disabled   | <b>V</b> |                           |          |  |
| Multi Cell Specific File:<br>DHCP Controlled Config | Disabled   | <b>v</b> |                           |          |  |

| Function                         | Description                                                                                        |
|----------------------------------|----------------------------------------------------------------------------------------------------|
| Base Station                     | Option to enter a name for the base station.                                                       |
| Management Transfer<br>Protocol  | The protocol that should be used for uploading/downloading the configuration file / firmware file. |
| HTTP management upload script:   | The server folder or the path where the configuration file is located.                             |
| HTTP management username         | Username for accessing the configuration server                                                    |
| HTTP management password         | Password for accessing the configuration server.                                                   |
| Configuration Server<br>Address: | Option to enter the configuration server's IP address.                                             |
| SIP Log Server Address           | Option to enter the IP address of the server on which the SIP log file should be saved.            |
| Upload of SIP log                | Select "activate" if SIP debug notifications should be saved to the configuration server.          |
| Syslog server IP Address:        | IP address of the server on which the DECT IP system's log file should be saved.                   |
| Syslog Server Port:              | Entry of released server port.                                                                     |
| Syslog Level                     | Selection of various logging levels.                                                               |

# Firmware update

In this area, you can configure updates on base stations.

| Function                       | Description                                                              |
|--------------------------------|--------------------------------------------------------------------------|
| Firmware update server address | IP address of the server on which firmware update files have been saved. |
| Firmware path                  | Memory location for the firmware update files .                          |

| Function         | Description                                                                                                    |
|------------------|----------------------------------------------------------------------------------------------------|
| Required Version | The "Required Version" field is used to indicate the firmware version that should be loaded onto the device (handsets) indicated under "type". |

#### Firmware Update Settings

| Firmware update server address: |                     |                    |                 |                    |
|---------------------------------|---------------------|--------------------|-----------------|--------------------|
| Firmware path:                  |                     |                    |                 |                    |
| Picture path:                   |                     |                    |                 |                    |
|                                 |                     |                    |                 |                    |
| Туре                            | Required<br>version | Required<br>branch | Startup picture | Background picture |
| D510                            | 0                   | 0                  |                 |                    |
| D565                            | 0                   | 0                  |                 |                    |
| Update Base Stations            |                     |                    |                 |                    |
| Update this Base Station only   |                     |                    |                 |                    |
| O Update all Base Stations      |                     |                    |                 |                    |
|                                 | Required<br>version | Required<br>branch |                 |                    |
|                                 |                     |                    |                 |                    |
| Save/Start Update               |                     |                    |                 |                    |

# How to update software of base stations and/or headsets

1 In the field "Firmware Update Server Address", enter the IP address of the TFTP server, on which the update files for base stations and handsets are stored.

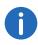

You can find a TFTP server for free download here: TFTP-Server solarwinds.com/products/freetools/free\_tftp\_server.aspx

2 In the "firmware path" field, enter the root path for the sub-paths in which update files are located. Paths have to be created with the following designations for the update files of the base stations and the handsets:

- Path "8660" ("\rtx\fw\8660\"): this is where the update files are stored for the base stations.
- Path "DECT4024" ("\rtx\fw\4024\"): this is where the update files are stored for the repeater.
- Path "8630"("\rtx\fw\8630\"): this is where the update files are stored for SwyxPhone D510.
- Path "8830"("\rtx\fw\8830\"): this is where the update files are stored for SwyxPhone D565.
- 3 Enter the version number of the software that should be used to update the handset software. All types of handsets are listed.

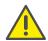

During the update, all handsets must be placed in the charging station!

- 4 Save the data for updating handsets by clicking on "Save".
- 5 For base station update, select whether you would like to update only this base station or all of them.
- 6 In the field "Required version," enter the firmware version that should be used to update the base station(s).
- 7 To launch the update with the settings that have been made, click on "start update."

Base stations and handsets will be updated.

#### Time

Save any time server settings under "Time Settings". The time server is used to synchronize a multi-cell system. It also stipulates the time displayed in logs and on SIP trace information pages, as well as on handset displays.

| Function         | Description                                       |
|------------------|---------------------------------------------------|
| Time server      | IP address of the NTP server.                     |
| Refresh time (h) | Time frame in hours for updating the time server. |
| Time zone        | Local time in GMT format.                         |

To apply settings, click on "Save and Reboot."

Should you not reach a time server on the network, you can click on "PC time" to apply the time on your PC for one time. When restarting the base station, however, that time information will be deleted.

#### **Country**

Here, you can select the system's location and the language of the web interface in order to configure standard values specific to the region. Per default the time zone and the summertime settings of your country will be used.

After selecting the country and the language, click on "Save and Reboot".

## Configuration

In the "configuration" area, you'll find a view of the configuration made in text form. Here, settings can be saved in a file (\*.cfg) for later use. Additionally, a configuration file that has already been created can be loaded.

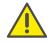

Passwords are not stored in configuration data when saving. They will have to be set again!

# How to save configuration settings in a file (\*.cfg)

- 1 Select the option "Management | Configuration". Current settings will be displayed in text form.
- 2 Click on "Save."
  The "save as..." dialog will open, and you can determine a location for saving.
- 3 The file "settings.cfg" is loaded for further use in your download path.

# How to load a configuration file

- 1 Select the option "Management | Configuration".
- 2 Click on "Browse..." and select the desired configuration file (\*.cfg).
- 3 Click on "Load."
- 4 The settings will be applied.

# Syslog

In the "Syslog" area, system log files can viewed.

#### **SIP Log**

In the "SIP log" area, SIP log files can be viewed.

# L.5.3.4 Security

Under "Security", enter username and password of the web interface for the configuration of the base station and/or the system.

#### L.5.3.5 Global Phonebook

Here, you can set the storage location for telephone book files being imported. Clicking on "load" imports telephone book files.

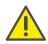

The import file may contain a maximum of 3000 entries.

Import files are allowed in the formats .csv, .tvt, and .xml.

## Import Requirements for .csv and .tvt

| .txt .c | SV |
|---------|----|

Names must not be longer than 23 characters, phone numbers must not be longer than 21 characters (all other characters are truncated or the entry is not saved).

Names must have the following

Names must have the following

format:

format:

First name Last name

First name Last name

Example: John Jones

Example: "Jones, John"

Phone numbers must be in canonical format and must not contain spaces (SIP-URI are not permitted).

Example with area code: +49023134567

Example extension: 567

| .txt                                                                                       | .csv                                                                                                    |
|--------------------------------------------------------------------------------------------|----------------------------------------------------------------------------------------------------|
| Name and phone number must have the following format: Name, phone number                   | Name and phone number must<br>have the following format:<br>"Name",Home number,Mobile<br>number,Office number (all three                   |
| Example with area code: John<br>Jones,+49023134567<br>Example extension: John<br>Jones,567 | commas must be present for each entry, even if not all phone numbers are present)                                                          |
|                                                                                            | Example with all phone numbers: "John Jones",+49023134567,+01520123 4567,123 Example with missing numbers: "John Jones",,+015201234567,123 |

510

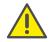

When importing telephone numbers, the entire telephone book is rewritten. It is not possible to attach contacts. The imported contacts are not displayed on the base station's configuration interface.

# How to import contacts from an HTTP or TFTP server via a telephone book file

- 1 Click on "Management."
- 2 In the field "Management Transfer Protocol," select "HTTP" or "TFTP" as needed.
- 3 Click on "Save."
- 4 Click on "Global phonebook".
- 5 Enter the HTTP or TFTP server's IP address in the "server" field.
- 6 Add a path on the HTTP or TFTP server with the name "Directory" and save the CSV file to be imported there.
- 7 Go back to the option "Global phonebook" and enter the file name in the "file name" field.
- 8 Click on "Save."
- 9 Restart the base station.

# How to import contacts from an LDAP server via a telephone book file

- 1 Click on "Global phonebook".
- 2 Select "LDAP server" in the "location:" field.
- 3 Enter the LDAP server's IP address in the "server" field.
- 4 Enter the LDAP server's port in the "port" field.
- 5 Enter the desired data base (e.g. dc=meta) in the "Sbase" field.
- 6 In the "bind" field, enter the user name for authentication on the LDAP server.
- 7 Enter password, as applicable.
- 8 Click on "Save."

# How to import contacts by selecting a phonebook file

- 1 Click on "Global phonebook".
- 2 In the "file name:" field, select the CSV file with the contact information by clicking on "Browse..."
- 3 Click on "load" to load the file.
- 4 Restart the base station.

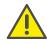

The CSV file's name is limited to 31 characters.

# L.5.3.6 Multicell

In the "multi-cell settings" area, you can make the multi-cell configuration for using specific base stations.

#### **Multicell status**

| Function                      | Description                                                                                              |
|-------------------------------|----------------------------------------------------------------------------------------------------|
| System Information            | Status of the multi-cell system.                                                                         |
| Last package received from IP | IP address of the last base station synchro-<br>nized or of the repeater + time of synchro-<br>nization. |

### **Settings for this base**

| Function                 | Description                                                                                                    |
|--------------------------|----------------------------------------------------------------------------------------------------|
| Multi-cell system        | This option has to be activated in order to activate the SwyxDECT 500's multi-cell modus.                                                                                                    |
| System chain ID          | ID that is unique for a specific multi-cell                                                                                                    |
| Synchronization time (s) | The duration in seconds after which links from base stations are synchronized with each other.                                                                                                    |
| Data Synch.              | DECT base stations are synchronized among each other over the network. There are two types of synchronization that can be chosen:  Multi-cast:  Simultaneous distribution of synchronization data to all connected base stations. This function must be supported by network hardware (switches). If this is not the case, then use "peer-to-peer."  Peer-to-peer: In "peer-to-peer," another base station is indicated as a synchronization target for each base station. All base stations are synchronized on the system. |

# L.5.3.7 Log out

Clicking on "logout" will log you out of the web interface.

# L.6 Log on SwyxPhone D510/SwyxPhone D565 to SwyxDECT 500

You can log the SwyxPhone D510 onto the base station while the base station is in log-on mode. Please keep at hand the 4-digits number (Authorization Code), which is entered in the field "AC" under the menu bar "Extensions | Add Extensions (or edit Extensions)"t.

 SwyxDECT 500 System
 App. L:

# How to connect SwyxPhone D510 with SwyxDECT 500

If the base station is already in log-on mode, then proceed to step (4); otherwise, start with step (1).

- 1 Select the "Extensions" option within the web interface.
- 2 Select an extension by setting a check mark.
- **3** Then click on "Register handset(s)". The log-on mode is enabled.
- 4 Press the SwyxPhone D510's menu key.
- 5 Select "Connections" with the navigation key and confirm with "Selection".
- 6 Select "registration" and confirm with "selection."
- 7 Enter the 4-digits number (AC) and confirm with "OK". The telephone is logged-on to the base station.

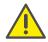

The log-on mode will not be deactivated automatically. To avoid unauthorized access, deactivate the mode. In the web interface, click on the link "Extensions | Stop log-on".

# App. M: Provision of Statistics and Traps via SNMP

# Administrators can use statistical values to quantify the availability of SwyxWare via SNMP (Simple Network Management Protocol).

The availability of SwyxWare can be monitored. In addition to the entries in the Windows event log, SwyxWare now features an option to generate what are known as SNMP traps or query performance values via SNMP Read.

In order to be able to use these functions, Windows SNMP Support must be installed as a Windows component. Windows SNMP Support is a Windows Server component.

# M.1 Windows SNMP Service

All entries in the event log can be converted into SNMP traps using standard Windows programs. This means that an entry in the event log can be sent to a destination as a message. The following Windows programs are used to do this:

- evntwin
   You can use this Windows program to specify which event traps are
   generated.
- evntcmd, eventtriggers
   As an alternative to the evntwin program, you can use evntcmd to configure which event traps should be generated and export this configuration. You can use eventtriggers to import this configuration on another Computer.

Data can even be exported/imported from a remote location.

# How to activate the generation of traps

- 1 Under "Start | Settings | Control Panel | Software | Add/Remove Windows Components", open the Windows components installation.
- 2 Select "Management and Monitoring Tools". Click on "Next>".

- 3 Select "WMI SNMP Provider" in the "Management and Monitoring Tools" window.
- 4 Confirm the installation with "OK".

  Once the installation is complete, two new services (SNMP Trap Service and SNMP Service) will appear.
- 5 You can define the destination for the SNMP traps on the "Traps" tab in the SNMP Service Properties dialog box.

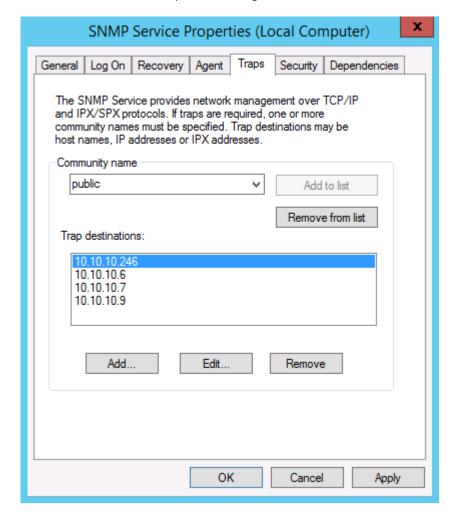

6 Add "public" to the list under "Accepted community traps" on the "Security" tab.

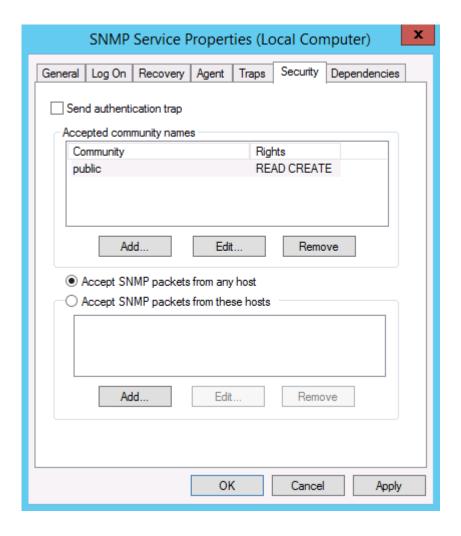

- 7 Then restart the Microsoft SNMP service.
- **8** You can then use 'evntwin' to select the entries to be generated in the Traps event log. In the example below, in addition to the entries in the event log, traps from SwyxLinkManager are generated every time.

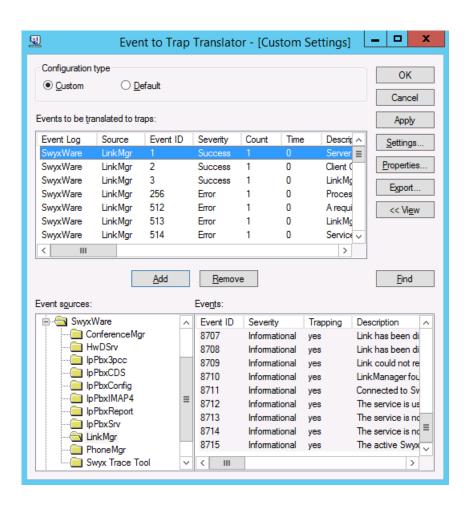

#### **SNMP READ**

In your SNMP monitoring program, please use the MIB (Management Information Base) file provided (ippbx.mib) on the DVD under tools\SNMP to query the performance values of the SwyxWare via SNMP.

# M.2 Performance Statistics via the WMI Interface

SwyxWare provides what are known as performance counters via the Windows WMI interface. Currently, the following counters are available:

# **SwyxServer**

- "Active Calls"
- "Active External Calls"
- "Active Internal Calls"
- "Calls"
- "Logged-in users"
- "Swyxlt!"
- "Conference Devices"
- "SwyxPhones"
- "H323 devices"
- "SIP devices"
- "Running Scripts"
- "Executed Scripts"
- "Scrip load time"
- "% script file cache hits"
- "% script file cache misses"
- "Script file cache size"
- "Gateway trunks"
- "Link trunks"
- "Trunks"
- "Client devices"
- "Workitem queue length"
- "Number of subscriptions"
- "Rejected registrations"
- "Rejected subscribtions"
- "Rejected calls"
- "Licenced users"
- "Licenced channels"

- "PBX config objects"
- "PBX config user objects"
- "PBX config status objects"
- "Script devices"
- "PBX script objects"
- "PBX script user objects"
- "PBX script call objects"

## SwyxWare Trunk

- "Active Trunk Calls"
- "Trunk Calls"
- "% Channels used"
- "Trunk registered at server"
- "Active Trunk Calls Inbound"
- "Active Trunk Calls Outbound"

## **SwyxWare Location**

- "Inter Location Call Limit"
- "Inter Location Calls"

# **SwyxWare Diagnostics**

"Objects"These counters can also be read via SNMP READ (SNMP READ, page 514).

# How to query performance counters

- 1 In the command line, call the "Perfmon" Windows program.
- 2 The "Performance" window will appear

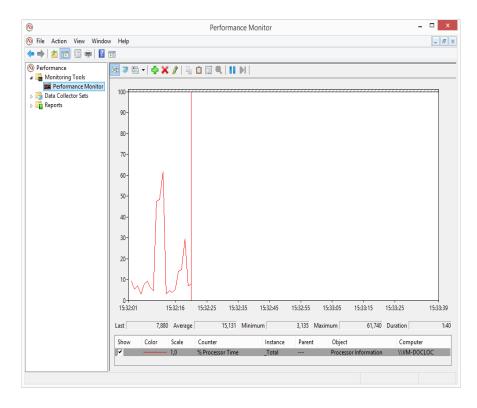

3 Click on the diagram (right-hand side of window) with the right mouse button and select "Add Counters...".

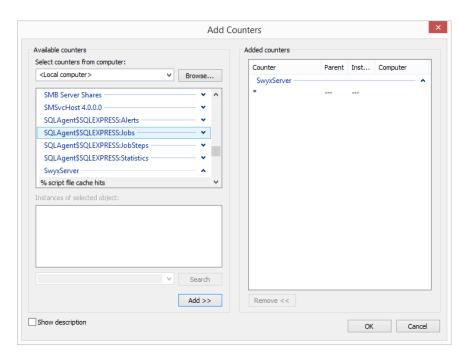

4 Select SwyxServer in the "Performance object" dropdown list and add the required counter.

The selected counters are added.

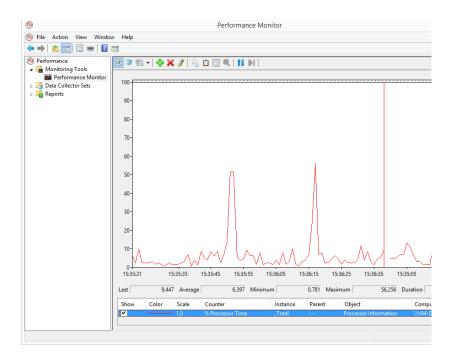

Devices App. N: 518

# **App. N: Devices**

In this appendix you will find information on the different devices (Handsets and Headsets), which are suitable for use with Swyxlt!.

All devices deliverable by Swyx are recognized automatically, as well as some devices from other manufacturers. For these devices, the optimal settings are automatically used.

# N.1 Overview of available devices

You can use various devices with Swyxlt!:

- Handsets, page 518
- Desktop phones, page 518
- Wireless DECT phones, page 518

# N.1.1 Handsets

The handsets are connected to the USB port.

| Product                       | Explanation                                                                        |
|-------------------------------|------------------------------------------------------------------------------------|
| Swyxlt! Handset P280,<br>P300 | Handsets with outstanding voice quality including HD audio and headset connection. |

# N.1.2 Desktop phones

If a Swyxlt! is installed on the PC, it can be used to interact with a phone. You can easily configure your phone via Swyxlt!. Furthermore, you can use Swyxlt! directly to operate a phone. See also the Swyxlt! documentation.

The following desktop phones are available:

| Phone type    | Headset connection | Explanation                      |
|---------------|--------------------|----------------------------------|
| SwyxPhone L62 | Yes                | IP phone with 2-line LCD display |

| Phone type                 | Headset connection | Explanation                                                                                                    |
|----------------------------|--------------------|----------------------------------------------------------------------------------------------------|
| SwyxPhone L64              | Yes                | IP phone with an extended LCD display, display light, connection for a Keypad module.                                                                  |
| SwyxPhone L66              | Yes                | IP phone with a color TFT display (480x272) and a connection for a keypad module.                                                                      |
| SwyxPhone Key<br>Module 64 |                    | Additional Keypad module (with label templates) for extending SwyxPhone L64.                                                                           |
| SwyxPhone Key<br>Module 66 |                    | Additional Keypad module (key displays) with two layers for extension of SwyxPhone L66.                                                                |
| SwyxPhone L615             |                    | IP phone with 2-line LCD display                                                                                                    |
| SwyxPhone L640             | Yes                | IP phone with an extended LCD display, display light, a connection for a Keypad module or for a BusyLampField.                                         |
| SwyxPhone L660             | Yes                | IP phone with a color TFT display (320x240) and a connection for a Keypad module.                                                                      |
| Key Module T6xx            |                    | Additional Keypad module (key displays) for extension of SwyxPhone L640 and SwyxPhone L660. A specific model is available for each of the phone types. |
| BusyLampField              |                    | Additional Keypad module (with label templates) for extending SwyxPhone L640.                                                                          |

# N.1.3 Wireless DECT phones

The Swyx product range also includes wireless phones. These allow you to be reached even if you are not at your desk. This requires an appropri-

**Devices** App. N:

ate number of DECT base stations in the company premises where the phones are to be used.

# **SwyxDECT 500**

- SwyxDECT 500 Base station
- SwyxPhone D510
- SwyxPhone D565
- Desktop charger

# **SwyxDECT 800**

- SwyxDECT 800 Base station (Ascom BS330 GAP/CAP), Power over LAN
- Mains power supply for the base station
- SwyxPhone D843
- SwyxPhone D863

# **SwyxDECT 700**

- SwyxPhone D710
- SwyxPhone D750
- SwyxPhone D765

# N.2 Configuration of the Terminal Devices in SwyxIt!

Most of the terminal devices can be configured in Swyxlt!.

# **Configuration of the Output**

You can specify which terminal device should be used on the PC in the local settings for Swyxlt! (menu "Settings | Local Configuration", on the "Audio Mode" tab). Here, you can specify different devices for:

- the audio mode "Handset",
- the audio mode "Headset",
- the audio mode "Handsfree",
- the "Open listening" option and

the output of the ringing tone.

See also the SwyxIt! documentation.

# **Configuration of SwyxPhone Lxxx**

The configuration of a SwyxPhone Lxxx can be carried out easily using SwyxIt!. While doing so, you can

- define the phone buttons and
- assign the phone buttons (e.g. with phone numbers).

See also the SwyxIt! documentation.

# **Configuration of Call Signaling**

A user status (available, away, speaking, logged off) can be signaled to other users.

If several terminal devices (Swyxlt!, SwyxPhone, SIP device) are logged on under the same user account, you can indicate which type of terminal device should signal the status of the user.

See also the Swyxlt! documentation.

# Use of a Headset with a SwyxPhone Lxxx

Frequent callers can connect a headset directly to a SwyxPhone Lxxx. If SwyxPhone Lxxx has a headset connection, you can configure its behavior in the user profile under the "SwyxPhone" tab. The following options are available:

- Option "Use SwyxPhone with headset" not activated
  If the handset is down, the hands-free functionality is enabled in case
  of an incoming call. In this case, the connected headset will not be
  activated until the Headset button on the phone is activated.
- Option "Use SwyxPhone with headset" activated
   The acoustic output of the phone is signaled through the headset connection. The handsfree phone is then activated by pressing the Speaker button on the phone.

# N.3 Terminal Devices from Third Party Manufacturers

You can also use other terminal devices from third party manufacturers in addition to the terminal devices supplied by Swyx. Because of the broad variety of availabel devices Swyx cannot ensure the interoperability.

# N.3.1 SIP Devices

SIP Devices of SwyxWare are supported. The following supplementary services are offered:

- Outgoing Calls
- Incoming Calls
- Fax T.38
- Call Swap, active
   From the device it is possible to switch between an active call and a call on hold.
- Call Swap, passive
   The device can be put on hold by the conversation partner and activated once again.
- Call Forwarding, Unconditional
  The device calls another user, who then immediately forwards this call.
- Call forwarding, No reply

  The device calls another user, who then immediately forwards this call with a delay.
- Call Forwarding Busy
  The device calls another user, who then immediately forwards this call
  because the line is busy.
- Hold, active It is possible to put a call on hold from the device.
- Hold, passive
   The device can be placed on hold.
- Call Transfer, active
   You can transfer a call directly from the device.
- Blind Call Transfer, active You can conduct a blind transfer a call directly from the device.

- Call Transfer, passive
   The device can be transferred.
- Conference, active
   You can begin a conference directly from the device.
- Conference, passive
   The device can be added to a conference.
- Call Waiting
   An additional call can be signaled to the device (Call Waiting).
- Group Call
   The device can be a member of a group.
- Second Log On
   The device can be used as a second device (parallel operation).
- Sending and receiving DTMF tones
   It is possible to send or receive DTMF tones from the device. These are sent via SIP INFO (out-band) and are Cisco-compatible; RFC2833 and in-band in the RTP data stream are not supported by SwyxWare.

In case of issues with third party devices, please consult the third party manufacturer or the Swyx forum.

# N.3.2 IP a/b adapter

Adapter to connect analog devices (e.g. fax or DECT phones):

- AudioCodes MP 112 (2 SXS/AC/SIP-3)
- AudioCodes MP 118 (8 SXS/AC/SIP-3)
- AudioCodes MP 124 (24 S/AC/SIP)

# **App. O: Configuration of the ISDN Driver**

This chapter describes the configuration options for the ISDN drivers.

For further information on ISDN connections and corresponding hardware installation, 13 *ISDN connections*, page 234.

The properties of an installed ISDN card can be called up under "Network adapter" in the Windows Device Manager.

Click with the right mouse button on the respective ISDN card and select "Properties".

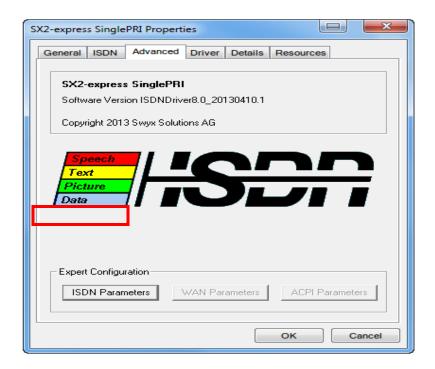

Thus, some options and menu items of certain ISDN cards may be missing or deactivated.

# O.1.1 The "Advanced" Tab

## **Expert configuration - ISDN parameters:**

Click here to start the ISDN parameter configuration.

**ISDN Parameters** 

# **Expert configuration - WAN parameters:**

Click here to start the WAN miniport configuration.

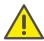

The "WAN parameter" button is deactivated by default. WAN parameters can only be configured, if WAN miniport is activated, *Activate WAN miniport*:, page 522.

# WAN parameter

#### Standard:

Resets all parameters to the original (factory) settings.

# O.1 SX2 ISDN card properties

The following description contains the driver options for the complete product range of SX2 ISDN cards.

# **O.1.2 ISDN Parameters**

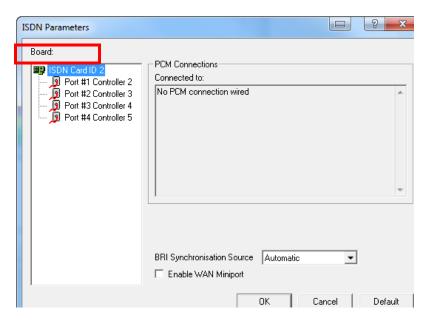

#### **Controller:**

List of installed ISDN controllers, including all available lines.

# BRI synchronization source (only for BRI cards):

In this list field, you can select the source for the clock synchronization. Instead of selecting automatic synchronization, you may also define one of the four ISDN interfaces as synchronization source.

# **Activate WAN miniport:**

Mark this checkbox, if you want to allow WAN access via the ISDN card, WAN parameter, page 524

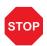

For security reasons, the WAN miniport is deactivated by default on SwyxWare ISDN cards. Only select this option, if a WAN access via the ISDN card is necessary.

#### O.1.2.1 The "General" Tab

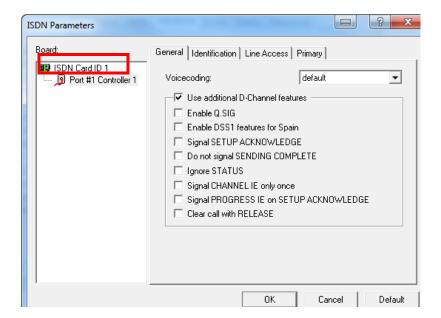

#### Use the additional D channel function:

Mark this checkbox, if you need additional D channel settings for special telecommunication systems (PBXs) or countries.

#### **Activate Q.SIG:**

Allows connections between special telephone systems according to the QSIG protocol, which has been defined by the ECMA (European Computer Manufacturers Association).

# **Activate DSS1 functions for Spain:**

Adjust the DSS1 protocol to specific ISDN requirements in Spain.

## Signalize "setup acknowledge":

Allows the editing of this D channel information element, in order to adjust it to different telephone systems (PBXs).

#### Don't signalize "sending complete":

Allows the editing of this D channel information element, in order to adjust it to different telephone systems (PBXs).

#### **Ignore STATUS:**

Allows the editing of this D channel information element, in order to adjust it to different telephone systems (PBXs).

#### **Signalize CHANNEL IE only once:**

Allows the editing of this D channel information element, in order to adjust it to different telephone systems (PBXs).

#### **Signalize PROGRESS IE in SETUP ACKNOWLEDGE**

Allows the editing of this D channel information element, in order to adjust it to different telephone systems (PBXs).

#### **Disconnect with RELASE**

Allows the editing of this D channel information element, in order to adjust it to different telephone systems (PBXs).

# O.1.2.2 "Identification" Tab

# **Called Numbering Plan:**

Defines, which "numbering plan" type is used.

Overwrites the numbering plan of the called destination defined by the application, unless "Standard" has been selected in the drop down menu.

# **Called Numbering Type:**

Defines, how the dialed number will be interpreted by the switchboard.

Overwrites the number format of the called destination defined by the application, unless "Standard" has been selected in the drop down menu.

## **Calling Numbering Plan:**

Defines, which "numbering plan" type is used.

Overwrites the numbering plan of the sender defined by the application, unless "Standard" has been selected in the drop down menu.

## **Calling Numbering Type:**

Defines, how the dialed number will be interpreted by the switchboard.

Overwrites the number format of the sender defined by the application, unless "Standard" has been selected in the drop down menu.

#### **Calling Line Identification Presentation (CLIP) restrictions:**

- "CLIP always suppressed":
   Allows the transmission of the extension to the dialed destination
- "Deactivate CLIP message element":
   Prevents the transmission and display of the calling subscriber's
   phone number at the called subscriber.

## O.1.2.3 "Connection" tab

#### **Point to Point:**

Activate this checkbox, if you operate your ISDN card on an ISDN point-to-point interface.

The ISDN line type (point-to-point or multipoint interface) is defined by the network operator.

# Point-to-multipoint:

Activate this checkbox, if you operate your ISDN card on an ISDN multipoint interface.

The ISDN line type (point-to-point or multipoint interface) is defined by the network operator.

## Permanent D channel layer 2:

When the checkbox is activated, the D channel layer 2 is permanently activated.

Required for the adjustment to different telephone systems (PBXs).

# **TEI (Terminal Endpoint Identifier):**

Define here, which TEI (protocol element of D channel layer 2) shall be used.

#### **Fixed TEI:**

Required value between 1 and 63 (assigned by your ISDN service provider) to assign an unique identification to your ISDN card. TEI=0 is the default value for the point-to-point protocol.

#### Auto TEI (default):

By selecting "Auto TEI", the ISDN card automatically assigns a TEI value. Only in case of point-to-multipoint connections.

# **Terminal Equipment side:**

Device side

e.g. connection to a public line

#### **Network Termination side:**

Network termination side

e.g. connection to a subsystem

# O.1.2.4 "Primary" tab (only PRI cards)

#### First B channel:

If you use an ISDN interface with less B channels than the standard ISDN interface, enter the first B channel to be used during connection setup.

Standard setting: 1, for E1 and T1 (European and US standard).

#### **Last B channel:**

If you use an ISDN interface with less B channels than the standard ISDN interface, enter the last B channel to be used during connection setup.

Standard setting:

30 for E1 (European standard)

23 for T1 (US standard)

#### Line code:

Select the line code for the T1 or E1 interface in the list field.

B8ZS for T1 (US standard)

HDB3 for E1 (European standard)

## Framing format:

Select the framing format for the T1 or E1 interface in the list field.

Standard setting:

ESF - for T1 (US standard)

CRC4 Multi Frame - for E1 (European standard)

Double Frame - mainly used in France and Belgium.

#### **Bus termination:**

Select a bus termination resistance between 75 and 120 ohm in this list field.

# O.1.3 WAN parameter

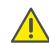

The "WAN parameter" button is deactivated by default. WAN parameters can only be configured, if WAN miniport is activated, *Activate WAN miniport*:, page 522.

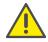

You can choose the "WAN parameter" button directly after activation of the WAN miniport. Close and restart the ISDN card settings.

## **Incoming calls**

Settings for the behavior in case of incoming calls.

## **Outgoing calls**

Settings for the behavior in case of outgoing calls.

# **B** channel protocol:

This option allows you to define the ISDN B channel protocol to be used for incoming calls.

- HDLC transparent required for standard PPP connections.
- X.75 used for a secure connection (ESS) with suitable remote terminals.
- Automatic Recognition the ISDN service of the incoming call is recognized automatically.

# **Standard B channel protocol:**

This option allows you to define the default ISDN B channel protocol to be used for outgoing calls.

- HDLC transparent required for standard PPP connections.
- X.75 used for a secure connection (ESS) with suitable remote terminals.

Standard: HDLC transparent.

# Own MSN/DN (Multiple Subscriber Number / Directory Number):

designates the own Multiple Subscriber Number, which is displayed at the switchboard in case of outgoing calls. Configuration is only required in case of certain switchboards/ telephone systems.

# **App. P: Approvals, Codes, Data Sheets**

International codes and approvals for the implemented ISDN- or analogue Gateway boards

# P.1 ISDN Card SX2 QuadBRI

The SX2 QuadBRI is an ISDN card with four  $S_0$  connections. It works with Cologne Chip HFC-4S and was developed especially for the use with SwyxWare. It is manufactured exclusively for Swyx.

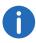

This document will use SX2 QuadBRI, if both type of boards are characterized (SX2 QuadBRI and SX2-express QuadBRI). Differences, e.g. in the power configuration, are pointed out especially.

#### **ISDN** Interface

- 4 x BRI interface
- ullet Each line can be configured individually using a jumper field for the TE or NT mode. The BRI connector (adapter to use an internal S<sub>0</sub>) is not necessary for the SX2 QuadBRI
- Short circuit resistance is provided for the ISDN connection via a special fuse (non-blowing, auto-recovery)
- Line termination (100Ohm) is adjustable for each connection individually via a DIP switch.
- A maximum of 4 different cards (SX2 QuadBRI, SX2 SinglePRI and SX2 DualPRI) can be used in one computer. In doing so, a maximum of 76 B channels will be supported. Please note that the SX2 DualPRI is counted as two cards because it will appear as two network cards in the Windows device manager.

#### **PCI** Interface

- SX2 QuadBRI
  PCI Interface for 3.3V and 5V PCI 2.2 slots. If necessary, 5V is reduced
  to 3.3V using a voltage regulator located on the card.
- SX2-express QuadBRI
   The board has a PCI express x1 Interface without any further configuration.

# **PCM Highway**

• Tact synchronization between the different SX2 cards is possible. The cards are connected with a ribbon cable.

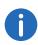

A mixed usage of PCI and PCI-express board is not supported (incompatible plugs).

- 2/4/8 Mbit/s data transfer rate
- Chipset: Cologne Chip HFC-4S Chip
- Exact 49,152 MHz quartz oscillator
- 512x8bit serial EEPROM for programming the PCI configuration information

# Chipset

- Cologne Chip HFC-4S Chip
- Exact 49,152 MHz quartz oscillator
- 512 x 8 bit serial EEPROM for programming the PCI configuration information

## **General purpose I/O**

- Four two-color LEDs (red/green) on the mounting bracket of the SX2 QuadBRI
- Three DIP switches that can be used for the identification of the card
- You will find more recent drivers for the SX2 QuadBRI in the download area of the homepage:

swyx.com/products/support/support-downloads.html.

## **Conformity Declaration**

The ISDN card family SX2 conforms to the hardware specifications of the ISDN standards (I.430, CTR3).

#### **Dimensions of the SX2 QuadBRI**

15.5 x 10.5 x 1.3 cm

# P.2 ISDN boards SX2-express SinglePRI / SX2-express DualPRI

#### **ISDN** Interface

- SX2-express SinglePRI: 1 x  $PRI_{2m}$  interface or SX2-express DualPRI: 2 x  $PRI_{2m}$ -interface
- Each line can be configured individually using a jumper field for the TE or NT mode.
- Failover relay on the SX2 DualPRI. This enables the two lines to be directly connected to each other in the event of power failure or software problems, so that a PRI external line can be looped through the card. This can be used for standby scenarios.
- A maximum of 4 different cards (SX2 QuadBRI, SX2 SinglePRI and SX2 DualPRI) can be used in one PC. In doing so, a maximum of 76 B channels will be supported.

# **PCM Highway**

- Tact synchronization is only possible between the different SX2express cards. The cards are connected with a ribbon cable.
- 2/4/8 Mbit/s data transfer rate
- Chipset: Exar XRT86VL
- 6 DIP Switches
- Exact 32,768 MHz quartz oscillator
- PCle x1 Interface

# **General purpose I/O**

- Four LEDs (red/green) on the mounting bracket of the ISDN card per PRI interface
- Four DIP switches per PRI interface that can be used for the identification of the card
- You will find more recent drivers for the SX2 cards in the download area of the homepage:
  - swyx.com/products/support/support-downloads.html

This is how you install the ISDN cards in your computer

This is how you install the drivers for the ISDN card

This is how you modify the ISDN card driver configuration

This is how you change the line termination of SX2-express SinglePRI or SX2-express DualPRI

# P.3 ISDN Card SX2 SinglePRI

- SX2 SinglePRI1 x PRI<sub>2m</sub> interface (SX2 SinglePRI)
- The line can be configured individually using a jumper field for the TE or NT mode.
- Line termination (1200hm or 750hm) is adjustable via a DIP switch.
- A maximum of 4 different cards (SX2 QuadBRI, SX2 SinglePRland SX2 DualPRI) can be used in one computer. In doing so, a maximum of 76 B channels will be supported. Please note that the SX2 DualPRI is counted as two cards because it will appear as two network cards in the Windows device manager.

#### **PCI** Interface

PCI Interface for 3.3V and 5V PCI 2.2 slots. If necessary, 5V is reduced to 3.3V using a voltage regulator located on the card.

# **PCM Highway**

- Tact synchronization between the different SX2 cards is possible. The cards are connected with a ribbon cable.
- 2/4/8 Mbit/s data transfer rate
- Chipset: Cologne Chip HFC-E1 Chip
- Exact 32,768 MHz quartz oscillator
- 512x8bit serial EEPROM for programming the PCI configuration information

## **General purpose I/O**

- Four LEDs (red/green) on the mounting bracket of the ISDN card
- Four DIP switches that can be used for the identification of the card

• You will find more recent drivers for the SX2 in the download area of the homepage:

swyx.com/products/support/support-downloads.html

This is how you install the ISDN cards in your computer
This is how you modify the ISDN card driver configuration

# P.4 ISDN board SX2 DualPRI

#### **SX2 DualPRI ISDN Interface**

- 2 x PRI <sub>2m</sub>-interface
- Each line can be configured individually using a jumper field for the TE or NT mode.
- Line termination (1200hm or 750hm) is adjustable for each connection individually via a DIP switch.
- Failover relay on the SX2 DualPRI. This enables the two lines to be directly connected to each other in the event of power failure or software problems, so that a PRI external line can be looped through the card. This can be used for standby scenarios.
- A maximum of 4 different cards (SX2 QuadBRI, SX2 SinglePRland SX2 DualPRI) can be used in one computer. In doing so, a maximum of 76 B channels will be supported. Please note that the SX2 DualPRI is counted as two cards because it will appear as two network cards in the Windows device manager.

#### **PCI** Interface

PCI Interface for 3.3V and 5V PCI 2.2 slots. If necessary, 5V is reduced to 3.3V using a voltage regulator located on the card.

## **PCM Highway**

- Tact synchronization between the different SX2 cards is possible. The cards are connected with a ribbon cable.
- 2/4/8 Mbit/s data transfer rate
- Chipset: Cologne Chip HFC-E1 Chip
- Exact 32,768 MHz quartz oscillator

512x8bit serial EEPROM for programming the PCI configuration information

# **General purpose I/O**

- Four LEDs (red/green) on the mounting bracket of the ISDN card per PRI interface
- Four DIP switches per PRI interface that can be used for the identification of the card
- You will find more recent drivers for the SX2 in the download area of the homepage:

swyx.com/products/support/support-downloads.html

This is how you install the ISDN cards in your computer
This is how you install the drivers for the ISDN card
This is how you modify the ISDN card driver configuration

# **App. Q: Technical Terms**

This appendix contains a list of technical terms used in this documentation including their explanations.

| Term          | Explanation                                                                                                    |
|---------------|----------------------------------------------------------------------------------------------------|
| Line          | ISDN line for operating a single ISDN terminal. This is usually a telecommunications system with the option of dialing to an extension. In comparison to the multiple connection, the line has the advantage that the number of extension numbers is not limited.                                                   |
| ACD           | Automatic Call Distribution Automatic call distribution                                                                                                    |
| API           | Application Programming Interface<br>Interface for application programs                                                                                                    |
| Block Dialing | All numbers of the destination phone number are entered before the handset has been lifted. In this case, it is still possible to change the phone number after it has been entered. The phone number will be dialed completely (as a block) when the handset is lifted. The opposite of this is 'Overlap Sending'. |
| CAPI          | Common ISDN Application Programmable Interface CAPI is the software interface, which regulates the data transfer between the ISDN card and the applications. The CAPI is a standard, which also supports the D-channel protocol of the Euro-ISDN (DSS1) in the CAPI Version 2.0.                                    |
| ССІТТ         | Comité Consultatif International Télégraphique et<br>Téléphonique<br>International consulting committee for telegraph and<br>telephone service; known as ITU-T today                                                                                                    |
| CDR           | Call Detail Record A call detail record provides statistical information, such as caller, duration and cost of the connection.                                                                                                    |

| Term               | Explanation                                                                                                    |
|--------------------|----------------------------------------------------------------------------------------------------|
| Client<br>computer | The client computer is a single workstation computer (PC). Many client computers are connected to a server via the network.                                                                                                    |
| CLIP               | CLIP (Calling Line Identification Presentation) is a feature for incoming calls, and can only be activated or deactivated for these. With CLIP, the number of the caller is transmitted to the called subscriber, unless previously restricted on the calling side (CLIR). If the called subscriber has a terminal device with CLIP capability, the caller's number is displayed. If this device has an address book with the possibility of storing names, the corresponding name can also be displayed. |

| Term              | Explanation                                                                                                    |
|-------------------|----------------------------------------------------------------------------------------------------|
| CLIP no screening | CLIP -no screening- is a feature for outgoing calls, and can only be activated or deactivated for these. In addition to the network provided number for the caller, a user provided number, specified by the caller and not screened, can also be sent to the called party.  "no screening" in this context means that the customer-specific number for the caller is not checked for correctness by the transmitting phone network. It can be any number determined by the caller himself. This feature is only possible for ISDN connections on the calling side, and only takes effect for such on the incoming side. For analog connections, only the network provided number is transmitted - assuming CLIR was not activated on the calling side; otherwise none.  For example, the caller can suppress his network provided number with CLIR, and send the caller a different customer-specific number, e.g. the company switchboard or a service number. In general both the caller's numbers, the network-provided and the customer-specific, will be transferred in the public telephone network (if CLIP -no screening- is activated). However, activated services such as CLIP/CLIR on the respective subscriber side (and the type of connection) will decide which number is transmitted to the subscriber himself.  Device-specific settings on the receiving side ultimately decide which number is displayed, or whether both are. |
| СМІ               | Cordless Multicell Integration<br>Multicellular wireless network for cordless equip-<br>ment                                                                                                    |
|                   |                                                                                                    |

| Term    | Explanation                                                                                                    |
|---------|----------------------------------------------------------------------------------------------------|
| CorNet® | A protocol developed by Siemens AG and used by SwyxPhone Lxxx to communicate with SwyxServer. This connection is only used to transmit information to the server, e.g. via an activated button, and to send display information from the server to SwyxPhone. The actual telephony functions are carried out in SwyxServer. |
| СТІ     | Computer Telephony Integration Term used for the connection of telecommunications systems and computer systems (e.g. databases) using a special interface. This enables the user to use telephony services from a computer.                                                                                                 |
| DECT    | Digital Enhanced Cordless Telecommunication<br>European Standard for the digital cordless communi-<br>cation between a base station and a transportable<br>device for the range of a few hundred meters.                                                                                                    |
| DHCP    | Dynamic Host Configuration Protocol<br>Instead of permanently assigning an IP address to a<br>computer in a LAN, DHCP makes it possible to assign<br>IP addresses dynamically and variably. Applications,<br>which depend on an IP address, are immediately<br>assigned one upon request.                                   |
| DDI     | Direct Dial In DDI refers to the direct dial from a telephone network to a subscriber. Direct dial allows you to dial specific extensions directly via this number.                                                                                                    |
| DMZ     | Demilitarized Zone In the context of firewalls, a DMZ is a protected logical network segment which contains the publicly accessible services of a company. Thus, a DMZ prevents external access to internal IT structures.                                                                                                  |
| DNS     | Domain Name Server<br>A server, which translates the symbolic name (e.g.<br>www.microsoft.com) into an IP address.                                                                                                    |

| Term                       | Explanation                                                                                                    |
|----------------------------|----------------------------------------------------------------------------------------------------|
| DTMF                       | Dual Tone Multi Frequency<br>Seven different frequencies and additional mixture<br>frequencies are transmitted in the telephone line in<br>order to clearly communicate the activated button.                                                                                                    |
| DSP                        | Digital Signal Processor                                                                                                    |
| Direct Dialing-<br>In line | ISDN line, to which a telecommunications system with so-called extension numbers is connected, which can be used to directly contact a subscriber. In the case of the number "(0231) 4777-227, "227" is the extension number within a telecommunications system. An extension number allows you to dial a specific extension of a telecommunications system directly via this defined number. |
| E.164                      | ITU-T standard for global telephone numbering (country code, local area code and subscriber number, e.g.+49 (231) 123456-789.                                                                                                    |
| ENUM                       | tElephone NUmber Mapping ENUM is an application of the Domain Name System for converting telephone numbers (in the E.164 format) to Internet addresses. An ENUM registration of a VoIP number allows calls to be placed directly via the Internet, for example.                                                                                                    |
| Ethernet                   | Network for limited local operation (10 m to 10 km) in the LAN. The individual computers are connected via a cable network. Data is transferred within this network at a rate of 10Mbit/s, 100Mbit/s or 1Gbit/s.                                                                                                    |
| FD                         | Full Duplex (DX, sometimes also FDX, permits simultaneous transmission of information in both direction, e.g. in telephony)                                                                                                    |
| FTP                        | File Transfer Protocol (Network protocol for file transmission)                                                                                                    |
| G.711                      | ITU standard for compression, here: Audicodec 64 kbit/s                                                                                                    |

| Term                | Explanation                                                                                                    |
|---------------------|----------------------------------------------------------------------------------------------------|
| G.722               | ITU standard for compression, here: Audicodec 64 kbit/s                                                                                                    |
| G.723.1             | ITU standard for compression, here: Audiocodec 5.3 kbit/s and 6.3 kbit/s                                                                                                    |
| G.729               | ITU standard for compression, here: Audicodec 8 kbit/s                                                                                                    |
| GAP                 | Generic Access Protocol<br>Standard for DECT Handsets, which allows the<br>communication between handsets and basis stations<br>of different manufacturers.                                                                                                    |
| Gateway             | A gateway is a system, which connects two different networks and which can transfer the data in one network to the other network and vice versa. This means that the physical networks can be different and the protocols used (e.g. IP network and ISDN) can also be different. |
| GSM                 | Global System for Mobile Communication Global system for mobile communication                                                                                                    |
| H.323               | A collection of international specifications (ITU), which define the transmission of multimedia data to packet-oriented data connections.                                                                                                    |
| H.323 Alias<br>Name | A symbolic name (e.g. TOMMY), which can be used as the address of an H.323 terminal instead of an IP address.                                                                                                    |
| H.450               | Standard for additional performance specifications in H.323, such as Conference, Call Forwarding, Hold, Call Swap, etc.                                                                                                    |
| НТТР                | Hypertext Transfer Protocol. A protocol for transmission of data over a network. It is mainly used for loading websites and other data from the World Wide Web (WWW) into a Web browser.                                                                                         |
| Hub                 | A hub creates a network node in a star-shaped LAN and it connects several clients to the network.                                                                                                    |

| Term              | Explanation                                                                                                    |
|-------------------|----------------------------------------------------------------------------------------------------|
| ID                | Identification                                                                                                    |
| IEEE              | Institute of Electrical and Electronics Engineers<br>International standardization committee                                                                                                    |
| Instant Messaging | (Immediate message transfer). A service that uses the Instant Messenger software (client) to enable real-time communication (chat) with other subscribers. Short text messages are sent using push technology via a network (server) to the recipient (usually via the Internet), who can respond to them immediately. Files can usually also be exchanged by this means. In addition, many messaging programs offer video or telephone conferences. |
| IPEI              | Hardware address (12 digits) of a DECT handset which allows an unique identification.                                                                                                    |
| IP                | Internet Protocol Fundamental protocol of the Internet, which combines packet-oriented networks with different technical bases to one large network. Thus this protocol (on layer 3 of the OSI layer model) is used for addressing and distributing data into packets.                                                                                                    |
| IP-adress         | An IP address is a 32-bit number, which is usually shown as a four-part number, e. g. 192.177.65.4, and which is assigned to every computer connected to the Internet. Domain names, which are unambiguously assigned to IP addresses using a DNS server, were introduced in order to make these addresses simpler and clearer for users.                                                                                                    |
| IP PBX            | IP Private Branch Exchange<br>A telephone private branch exchange (PBX) which is<br>created by a software application. It uses Voice-over-<br>IP (VoIP) technology for voice transmission.                                                                                                    |
| ISDN              | Integrated Services Digital Network<br>Service integrating digital network                                                                                                    |

| Term                   | Explanation                                                                                                    |
|------------------------|----------------------------------------------------------------------------------------------------|
| ITSP                   | Internet Telephony Service Provider. An Internet telephony service provider offers an interface via a gateway between Internet telephony and the classic telephone network. Thus via an ITSP, VoIP users can also reach subscribers in the classic telephone network, and vice versa. |
| IVR                    | Interactive Voice Response<br>Interactive Call handling                                                                                                    |
| LAN                    | Local Area Network A local network, which is made up of numerous, interconnected computer terminals within one company location and which is used to transfer data.                                                                                                    |
| LDAP                   | Lightweight Directory Access Protocol<br>A network protocol that allows querying and modifi-<br>cation of information of a directory service (a distrib-<br>uted hierarchical database in the network). The<br>current version is specified in RFC 4511.                              |
| LED                    | Light Emitting Diode<br>Light emitting diode (small light) for displaying status<br>information, e.g. for SwyxPhone.                                                                                                    |
| MAC-adress             | Medium Access Control Address Each network card identifies itself with the MAC address. This address is an 8-byte address, which is uniquely defined worldwide.                                                                                                    |
| MAPI                   | Mail Application Programming Interface<br>This Microsoft interface can be used by applications<br>to send E-mails.                                                                                                    |
| Multiple<br>connection | Basic Rate Interface for operating up to eight ISDN terminals (ISDN telephones etc.) on a S0 bus. It is possible to operate ISDN telephones, ISDN cards or ISDN telecommunications systems on a multiple connection. The devices are addressed via MSNs.                              |

| Term               | Explanation                                                                                                    |
|--------------------|----------------------------------------------------------------------------------------------------|
| MSN                | Multiple Subscriber Number<br>A non-direct dialing-in line can have several numbers<br>(MSNs). The assignment of these MSNs to the termi-<br>nals takes place in the terminals themselves.                                                                                                    |
| Name Resolution    | Automatic association of a name to a phone number. Example: You receive a call from the public telephone network and the caller's phone number is transmitted. SwyxWare then searches, e.g. in Microsoft Outlook Contacts and in the Personal Phonebook, for a contact matching this phone number. If a contact is found, SwyxIt! will show the name of the caller in addition to the phone number in the display. |
| NAT                | Network Address Translation is a method for replacing an IP address by another within a data package. This method is frequently used to map private IP addresses to public IP addresses.                                                                                                    |
| NT mode            | Network Terminator For ISDN (and other protocols) a different behavior is often required, depending on functionality. For ISDN, the exchange operates in NT mode and the telephones (terminals) operate in TE mode. An example of different behavior is the transfer of charging information, which of course is only possible from NT to TE, and not the other way round.                                         |
| NetBIOS Name       | A symbolic name (e.g. WS-SJONES), which is used for addressing a computer, if this computer should be contacted using the Microsoft NetBIOS protocol.                                                                                                    |
| Overlap<br>Sending | The numbers entered are dialed immediately. The destination phone number can no longer be edited. The opposite of this is 'Block dialing'.                                                                                                    |
| P2P                | see Peer-to-Peer, page 533                                                                                                    |
| PABX               | Private Automatic Branch Exchange<br>Private branch exchange                                                                                                    |

| Term           | Explanation                                                                                                    |
|----------------|----------------------------------------------------------------------------------------------------|
| PBX            | Private Branch Exchange<br>Controlling device for telephone systems within a<br>small telephone network, including transition to a<br>public telephone network.                                                                                                    |
| PDA            | Personal Digital Assistant. Small portable computer, usually equipped with a quick start operating system, and used along with many other programs mainly for personal calendar, address and task management.                                                                                                    |
| PIN            | Personal Identification Number<br>This number is linked to the user name, and is used<br>for user authentication.                                                                                                    |
| Peer-to-Peer   | Network principle in which the data exchange occurs decentrally, directly between the individual computers. In the VoIP field, this means that the connection exists directly between the two subscribers, without server or provider.                                                                                                    |
| POTS           | Plain Old Telephony System This is the classic analog telephone.                                                                                                    |
| Power over LAN | Power over LAN is used to identify a property of devices with Ethernet connection, e.g. IP telephones. Thus, the power supply is provided via the Ethernet connection line and not via a power mains plug, as usual. In this case, the Switch or the Hub to which this device is connected per Ethernet must be able to guarantee the power supply via the Ethernet line. |
| PSTN           | Public Switched Telephone Network<br>Umbrella term for analog telephone networks, which<br>usually use digital switches.                                                                                                    |
| QoS            | Quality of Service The quality in communication networks. Depending on the standard or protocol, different parameters are used for evaluating the properties, such as loss rate, availability, transfer rate and delay.                                                                                                    |

| Term       | Explanation                                                                                                    |
|------------|----------------------------------------------------------------------------------------------------|
| Router     | A router connects different kinds of networks to each other. It recognizes the bordering networks and neighboring routers and it determines the path of the data packet. This connection can be created by using either a software or a hardware solution.                                                                                                    |
| RSVP       | Resource Reservation Protocol<br>IETF standard to guarantee a certain transmission<br>qualities, such as bandwidth and priority via TCP/IP.                                                                                                    |
| Servers    | The workstation computers are connected (e.g. via Ethernet) to the server, which is the "central computer".                                                                                                    |
| SIP        | Session Initiation Protocol<br>A network protocol which establishes a communica-<br>tion session between two or more subscribers.                                                                                                    |
| Smartphone | A smartphone unites the functional scope of a mobile phone with that of a PDA. You can use a full keypad or touch screen and speak from a PDA phone. Digital cameras are sometimes also incorporated, as in many mobile phones.                                                                                                    |
| SNMP       | Simple Network Management Protocol<br>Network protocol developed by the IETF - an open<br>international voluntary association of network<br>engineers, manufacturers and users, which is respon-<br>sible for proposals for Internet standardization -, to<br>enable network elements (e.g. routers, servers,<br>switches, printers, computers etc.) to be monitored<br>and controlled from a central station. |
| SNTP       | Simple Network Time Protocol Standard for synchronizing clocks in computer systems over packet-based communication networks. Although mostly handled via UDP, can also be transported using other layer 4 protocols such as TCP. Specifically developed to enable relia- ble timing over networks with variable packet propa- gation time (ping).                                                              |

| Term                 | Explanation                                                                                                    |
|----------------------|----------------------------------------------------------------------------------------------------|
| Voice<br>Compression | The voice data are compressed and sent via the network. This reduces the amount of data to be transmitted. This is especially important for the Home Office connection and the coupling of several branch offices via the Internet.                                                                                                    |
| STUN                 | STUN is a simple network protocol that recognizes the existence and type of firewalls and NAT routers and uses this information to bypass them.                                                                                                    |
| Subnet               | A network can be divided into several subnets. For example, it is possible to use the IP address 192.177.65.xxx to address all computers, which have the number 192.177.65. in common and which only differ from one another in terms of the last three digits (xxx). The subnet mask indicates which positions should be used for differentiation within the subnet. In a subnet, two subscribers communicate directly with each other. The IP packets only have to pass through the router if subscribers communicate outside of the subnet. |
| Switch               | A Switch is an active hub, which functions as a kind of exchange. In contrast to the hub, the switch does not forward the incoming data packets to all lines, but rather only to that line which leads to the destination of the packet.                                                                                                    |
| TA                   | Terminal Adapter                                                                                                    |
| TAPI                 | Terminal Application Programming Interface<br>Interface for programming terminal applications                                                                                                    |
| TE mode              | Terminal Endpoint see <i>NT mode</i> , page 533                                                                                                    |
| TEI                  | Terminal Endpoint Identifier With the help of the TEI, different terminals are addressed to an ISDN bus on Layer 2.                                                                                                    |

| Term                 | Explanation                                                                                                    |
|----------------------|----------------------------------------------------------------------------------------------------|
| TCP/IP               | Transmission Control Protocol / Internet Protocol<br>Two commonly used protocols for the transfer of<br>data and for Internet connection, which can be<br>implemented on different types of transport media.                                                                                                    |
| TLS                  | Transport Layer Security<br>Internet protocol for encrypted data transfer (SSL<br>advancement)                                                                                                    |
| TSP                  | TAPI Service Provider, driver for TAPI devices                                                                                                    |
| Unified<br>Messaging | Message management system developed in 1989. It denotes a method of bringing incoming and outgoing messages of any kind (e.g. voicemail, email, fax, SMS, MMS, etc) into a standardized form, and granting the user access to this via a wide range of clients (fixed network or mobile phone, email client).                                                             |
| USB                  | Universal Serial Bus. Bus system for connecting a computer to ancillary equipment. A USB port takes little space, and can supply power to simple devices such as a mouse, a phone or a keyboard. Devices equipped with USB can be connected to each other during active operation (hot plugging), and their properties can be detected automatically.                     |
| VLAN                 | Virtual LAN. Virtual local network within a physical network. A widespread technical implementation of VLANs is partially defined in the standard IEEE 802.1Q.                                                                                                    |
| VoIP                 | Voice over IP<br>Collective term for all techniques for transmitting<br>voice over IP networks.                                                                                                    |
| WAP                  | Wireless Application Protocol. The Wireless Application Protocol denotes a collection of technologies and protocols, whose aim is to make Internet content available for the slower transmission rates and the longer response times in mobile radio, as well as for the small displays of mobile telephones. WAP is thus in direct competition with the i-mode services. |

| Term | Explanation                                                                                                    |
|------|----------------------------------------------------------------------------------------------------|
| WAV  | A file format used for recording voice or music, for example, announcement texts, music on hold, or Voicemail. 16KB of memory are required for each recorded second. |